# **Toshiba Personal Computer Satellite A10/TECRA A1/ Satellite Pro A10 (not released in U.S.) Maintenance Manual**

**TOSHIBA CORPORATION** 

**File Number 960-445** 

#### **Copyright**

© 2003 by Toshiba Corporation. All rights reserved. Under the copyright laws, this manual cannot be reproduced in any form without the prior written permission of Toshiba. No patent liability is assumed with respect to the use of the information contained herein.

Toshiba Satellite A10/TECRA A1/Satellite Pro A10 Maintenance Manual

First edition May 2003

#### **Disclaimer**

The information presented in this manual has been reviewed and validated for accuracy. The included set of instructions and descriptions are accurate for the Satellite A10/TECRA A1/Satellite Pro A10 at the time of this manual's production. However, succeeding computers and manuals are subject to change without notice. Therefore, Toshiba assumes no liability for damages incurred directly or indirectly from errors, omissions, or discrepancies between any succeeding product and this manual.

#### **Trademarks**

Intel, Intel Speed Step, Pentium and Celeron are trademarks or registered trademarks of Intel Corporation or its subsidiaries in the United States and other countries/regions.

Windows and Microsoft are registered trademarks of Microsoft Corporation.

Photo CD is a trademark of Eastman Kodak

### **Preface**

This maintenance manual describes how to perform hardware service maintenance for the Toshiba Personal Computer Satellite A10/TECRA A1/Satellite Pro A10.

*NOTE: This Satellite A10/TECRA A1/Satellite Pro A10 is a BTO-support personal computer. Each model of Satellite A10/TECRA A1/Satellite Pro A10 has a different configuration. For each model's configuration, refer to the parts list dedicated to it.* 

The procedures described in this manual are intended to help service technicians isolate faulty Field Replaceable Units (FRUs) and replace them in the field.

### **SAFETY PRECAUTIONS**

Four types of messages are used in this manual to bring important information to your attention. Each of these messages will be italicized and identified as shown below.

*DANGER: "Danger" indicates the existence of a hazard that could result in death or serious bodily injury, if the safety instruction is not observed.* 

*WARNING: "Warning" indicates the existence of a hazard that could result in bodily injury, if the safety instruction is not observed.* 

*CAUTION: "Caution" indicates the existence of a hazard that could result in property damage, if the safety instruction is not observed.* 

*NOTE: "Note" contains general information that relates to your safe maintenance service.* 

Improper repair of the computer may result in safety hazards. Toshiba requires service technicians and authorized dealers or service providers to ensure the following safety precautions are adhered to strictly.

- $\Box$  Be sure to fasten screws securely with the right screwdriver. Be sure to use the PH Point size "0" and "1" screwdrivers complying with the ISO/DIS 8764-1:1996. If a screw is not fully fastened, it could come loose, creating a danger of a short circuit, which could cause overheating, smoke or fire.
- $\Box$  If you replace the battery pack or RTC battery, be sure to use only the same model battery or an equivalent battery recommended by Toshiba. Installation of the wrong battery can cause the battery to explode.

The manual is divided into the following parts:

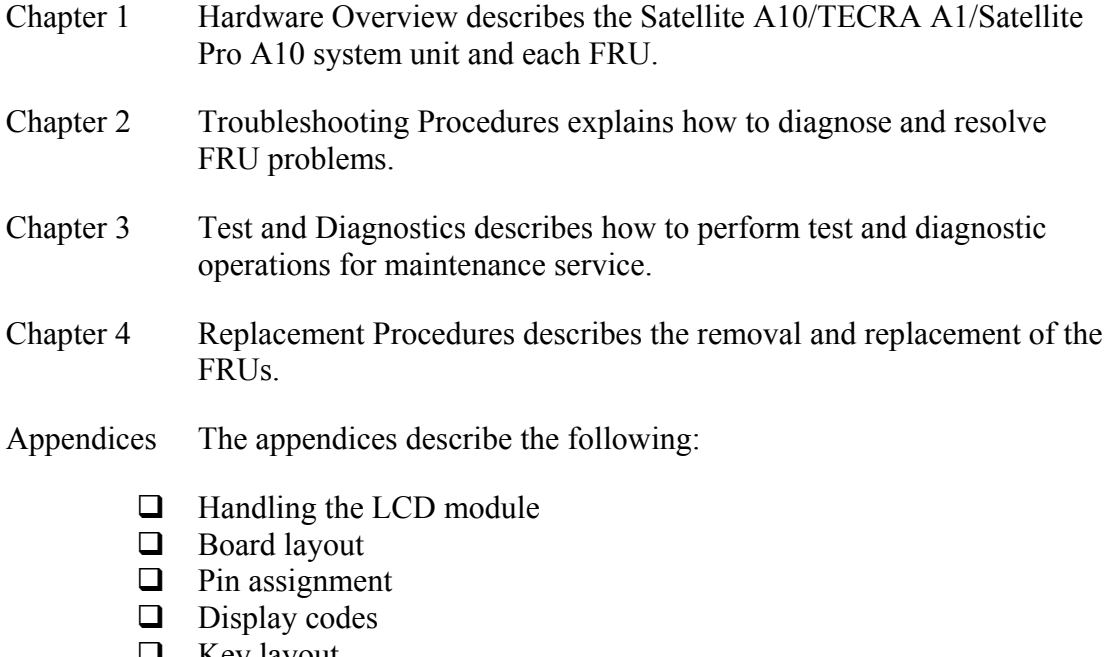

- $\Box$  Key layout
- Wiring diagrams
- BIOS/KBC/EC Update
- **Q** Reliability

### **Conventions**

This manual uses the following formats to describe, identify, and highlight terms and operating procedures.

#### *Acronyms*

On the first appearance and whenever necessary for clarification acronyms are enclosed in parentheses following their definition. For example:

Read Only Memory (ROM)

#### *Keys*

Keys are used in the text to describe many operations. The key top symbol as it appears on the keyboard is printed in **boldface** type.

#### *Key operation*

Some operations require you to simultaneously use two or more keys. We identify such operations by the key top symbols separated by a plus (+) sign. For example, **Ctrl + Pause (Break)** means you must hold down **Ctrl** and at the same time press **Pause (Break)**. If three keys are used, hold down the first two and at the same time press the third.

#### *User input*

Text that you are instructed to type in is shown in the boldface type below:

#### **DISKCOPY A: B:**

#### *The display*

Text generated by the Satellite 1870 that appears on its display is presented in the type face below:

```
Format complete 
System transferred
```
# **Table of Contents**

#### **Chapter 1 Hardware Overview**

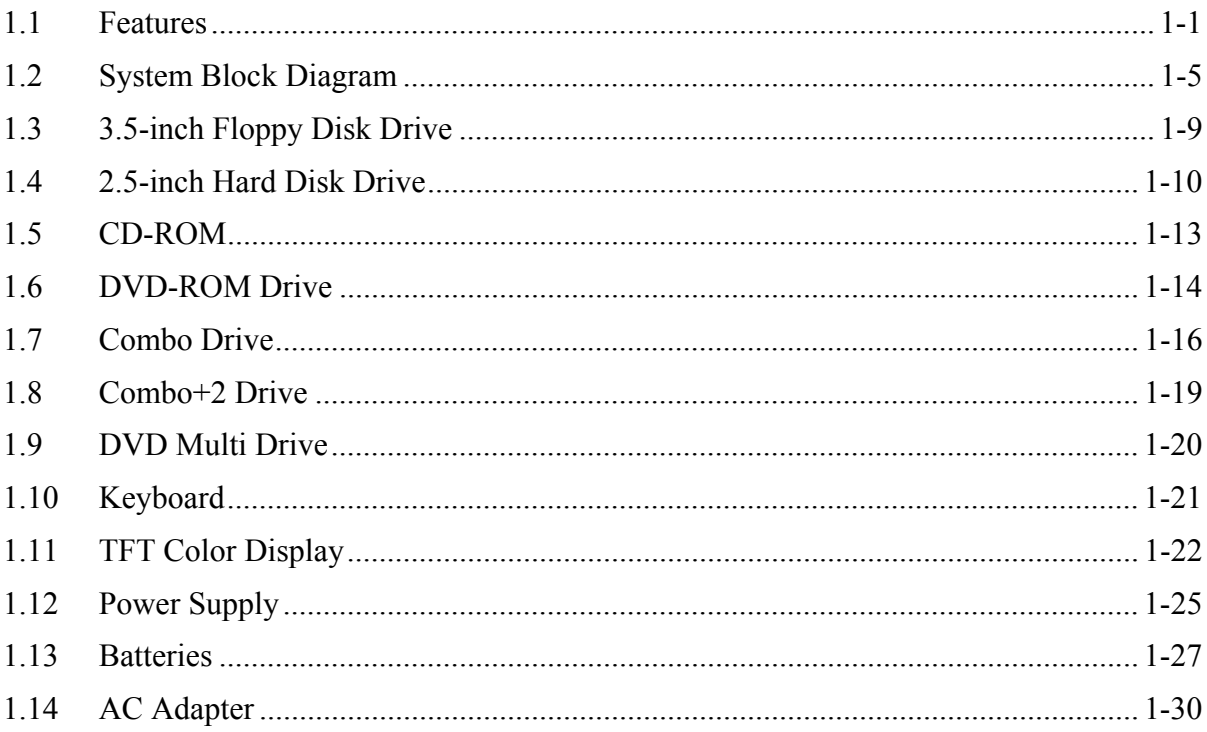

#### **Chapter 2 Troubleshooting Procedures**

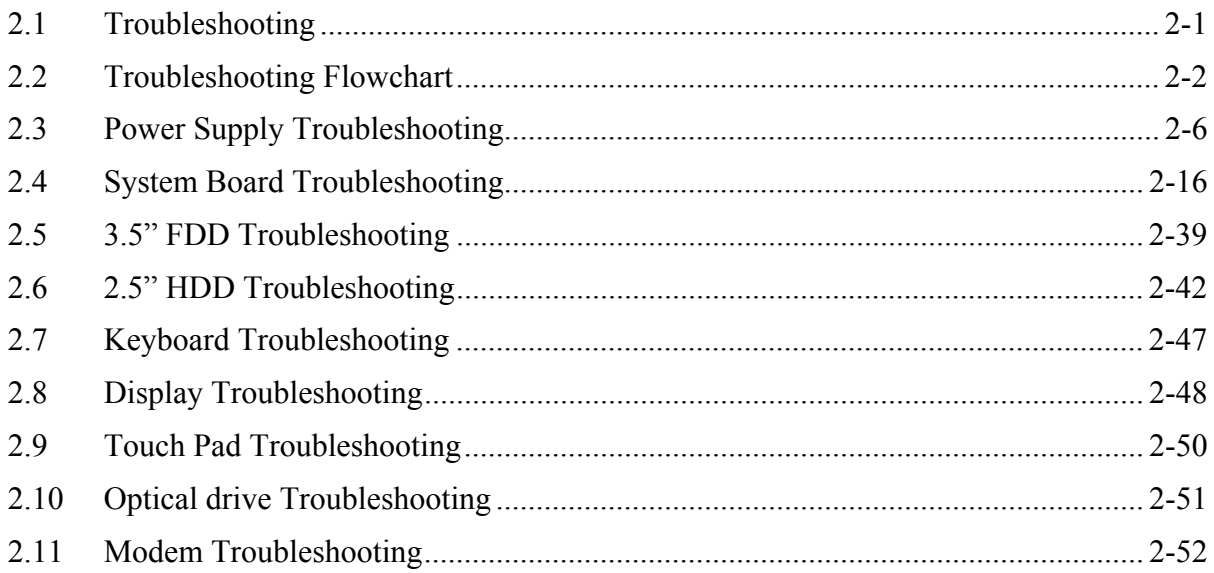

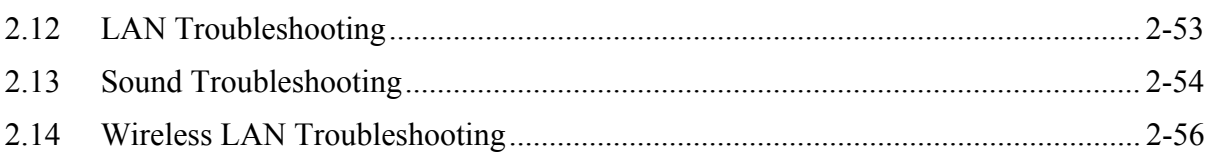

#### **Chapter 3 Tests and Diagnostics**

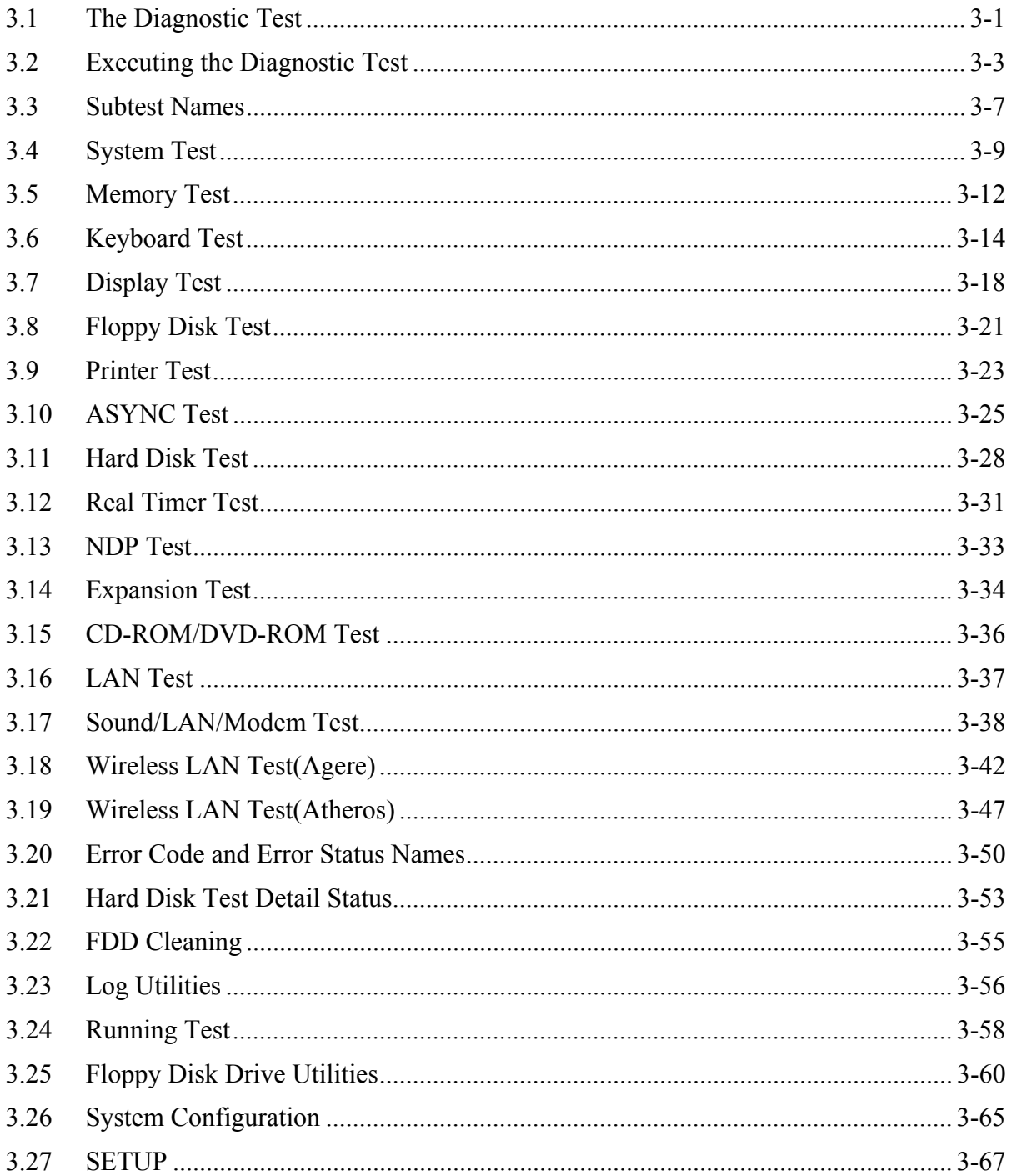

#### **Chapter 4 Replacement Procedures**

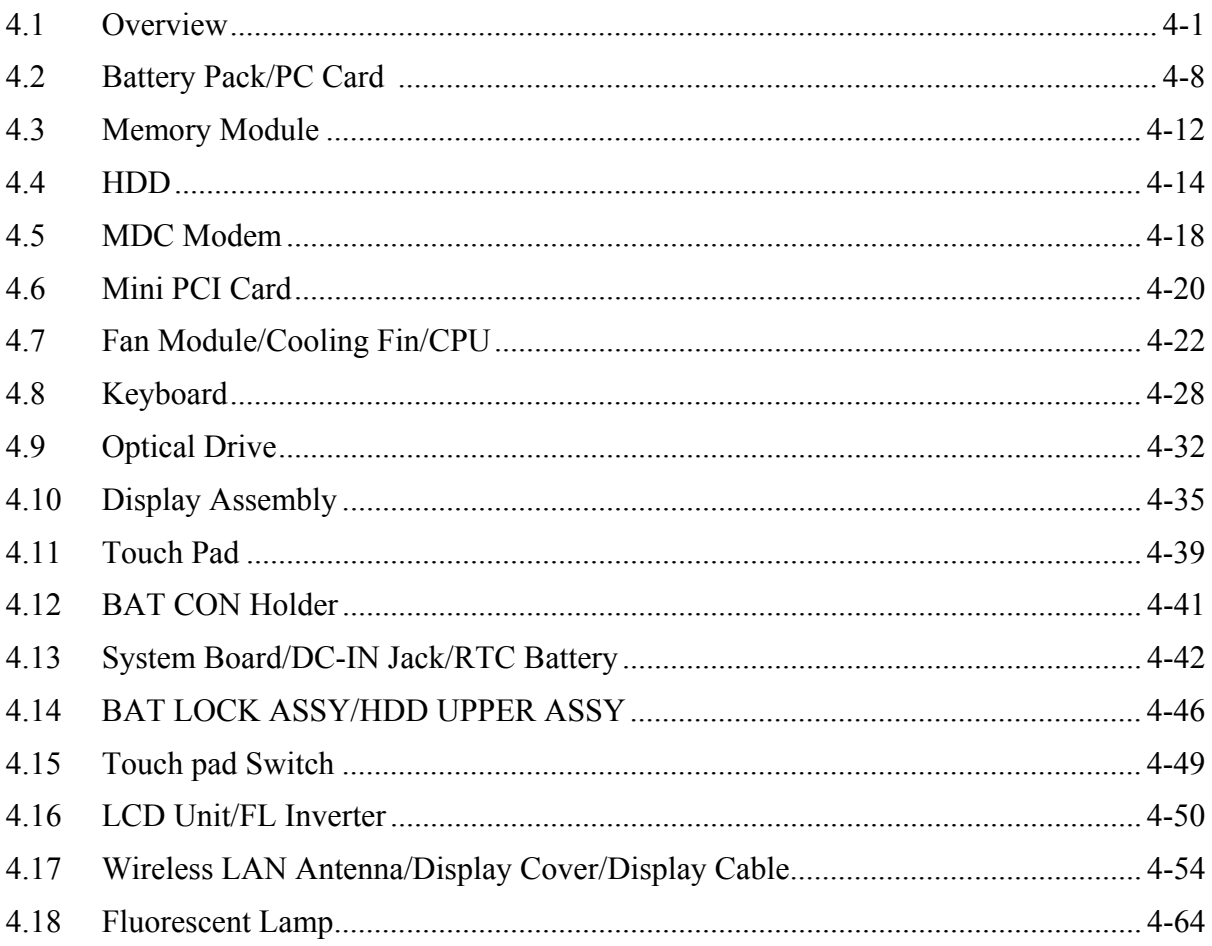

## **Appendices**

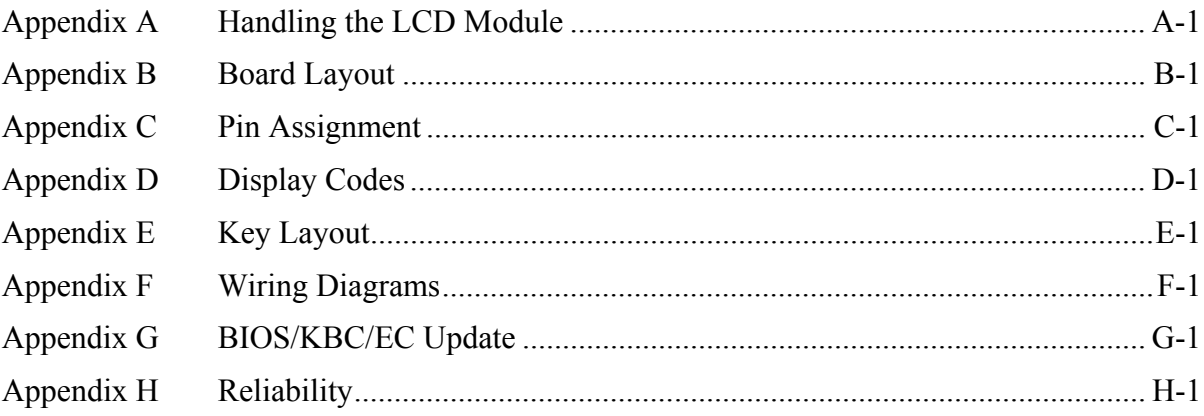

**Chapter 1** 

**Hardware Overview** 

#### Chapter 1 **Contents**

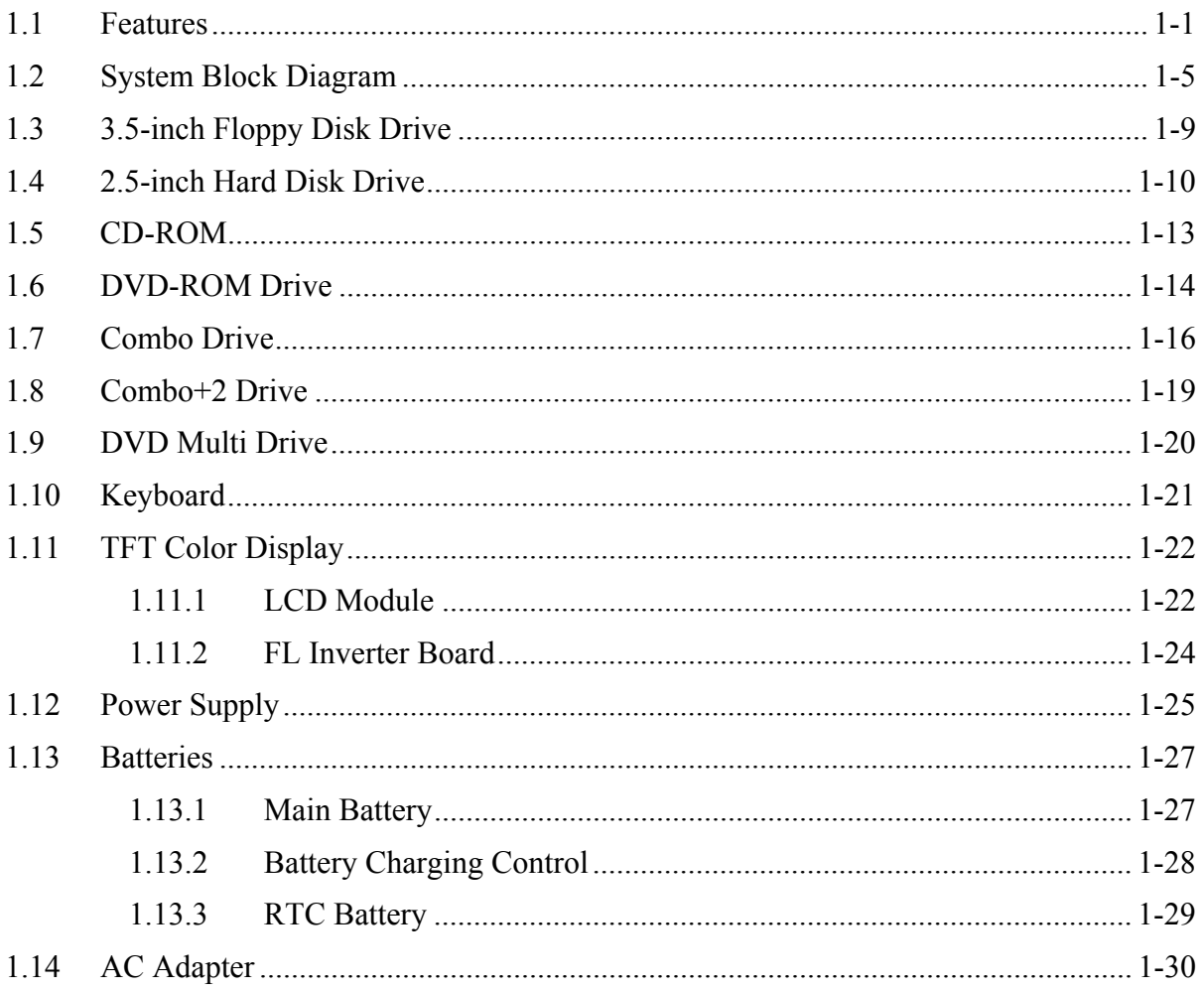

## **Figures**

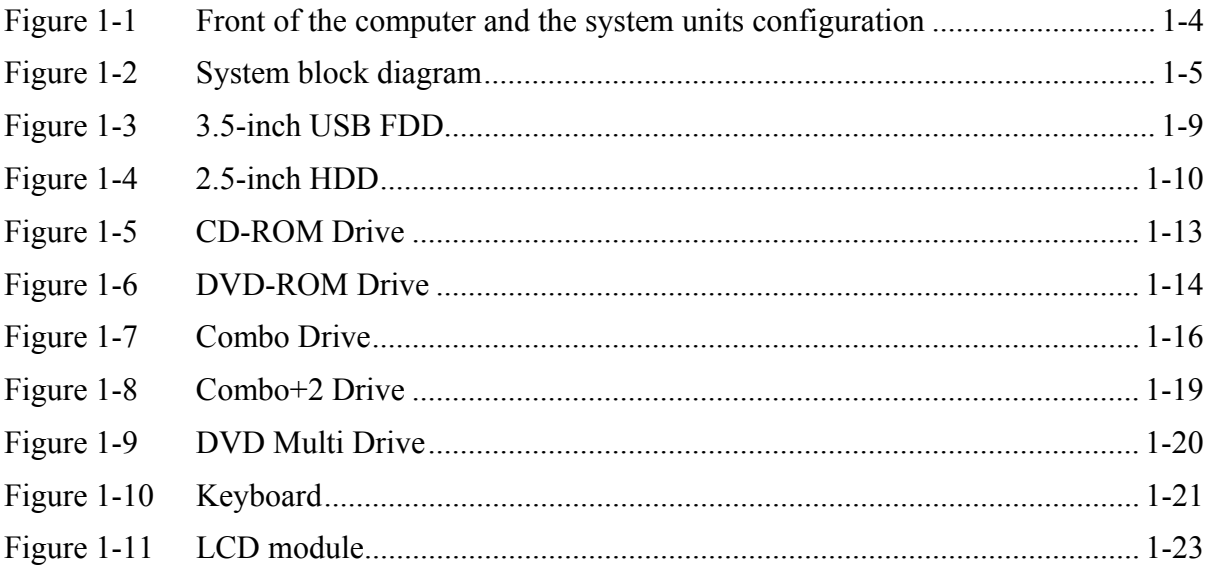

### **Tables**

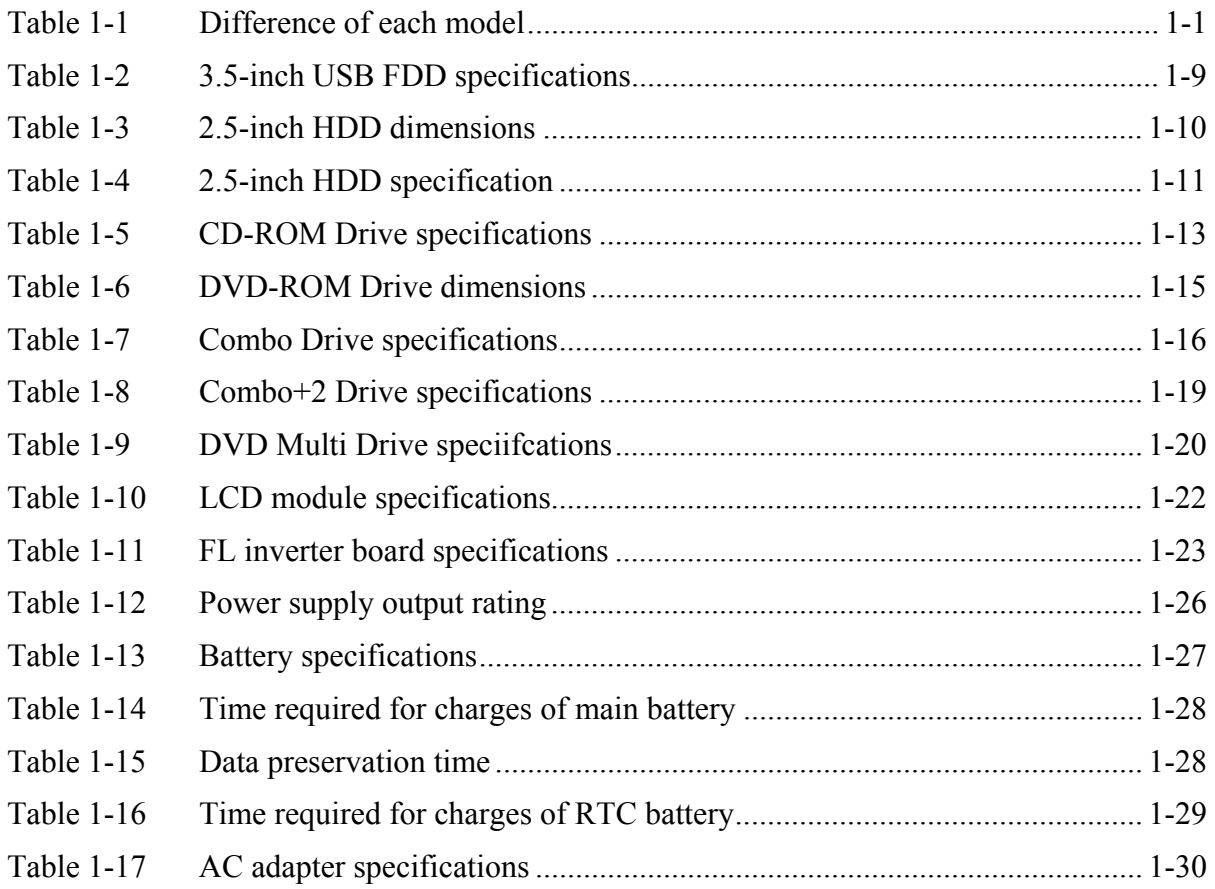

## **1.1 Features**

The Satellite A10/TECRA A1/Satellite Pro A10 is a high performance all-in-one PC running a Pentium 4 or Celeron processor.

There are five models of Satellite A10/TECRA A1/Satellite Pro A10 according to the combination of CPU and LCD. Table 1-1 lists the difference of each model.

|            | Model A   | Model B    | Model C    | Model D    | <b>Model E</b> | Model F    |
|------------|-----------|------------|------------|------------|----------------|------------|
| <b>CPU</b> | Pentium 4 | Pentium 4  | Pentium 4  | Celeron    | Celeron        | Celeron    |
| <b>LCD</b> | 15inchTFT | 15-inchTFT | 14-inchTFT | 15-inchTFT | 15-inchTFT     | 14-inchTFT |
|            | $(SXGA+)$ | (XGA)      | (XGA)      | $(SXGA+)$  | (XGA)          | (XGA)      |

*Table 1-1 Difference of each model* 

The HDD, FDD, Optical devices and Wireless LAN support CTO.

Other features are listed below.

**Q** Microprocessor

Microprocessor used is different from each model.

Mobile Intel ® Pentium®4-M model

A 1.80/1.90/2.00/2.20GHz Pentium 4 processor with a 1.80/1.90/2.00/2.20/1.20GHz internal clock, 400MHz bus and 1.30/1.20V core operation

Mobile Intel Celeron model

A 1.80/2.00/2.20GHz Celeron processor with a 1.80/2.00/2.20GHz internal clock, 400MHz bus and 1.30V core operation

 $\Box$  Cache memory

Mobile Intel ® Pentium®4-M model

12KB primary cache (in CPU) and 512KB secondary cache (in CPU)

Mobile Intel Celeron model

12KB primary cache (in CPU) and 256KB secondary cache (in CPU)

**Q** Memory

Two DDR266 SO-DIMM slots. Memory modules can be installed to provide a maximum of 1GB. Memory modules are available in 128MB, 256MB and 512MB sizes.

**O** VRAM

The computer has VGA imbedded in North Bridge and VRAM in 16-64MB.

**Q** HDD

Single 20GB, 30GB, 40GB, or 60GB internal drive. 2.5 inch x 9.5mm height.

USB FDD

The three-mode 3.5-inch USB FDD supports 720KB, 1.2MB and 1.44MB formats.

 $\Box$  Display

LCD

Built-in 14.1- or 15.0-inch, XGA (1,024 x 768 dots), or 15-inch, SXGA+ (1,400 x 1,050 dots), 262,144 colors, amorphous silicon TFT color display.

**CRT** 

Supported via an RGB connector.

TV-out

The S-Video terminal supports VIDEO-OUT.

**I** Keyboard

An easy-to-use 85(US)-/86(UK)-key keyboard (101 Key emulation). Windows key is supported.

The keyboard also supports touchpad as a pointing device.

 $\Box$  Optical devices

A CD-ROM, DVD-ROM, Combo, Combo+2 or DVD Multi Drive is supported.

 $\Box$  Battery

The RTC battery is mounted inside the computer. The main battery is a detachable lithium ion battery (3,600mAh: Li-Ion, 6cell or 4,400mAh: Li-Ion, 6cell).

**USB** (Universal Serial Bus)

The computer has two USB ports which support USB2.0.

 $\Box$  PC card slot

The PC card slot accepts one Type II (5mm thick) card. The slot is equipped with an ejector and supports ToPIC-100 (3.3V/CardBus).

□ Sound system

The computer has an external monaural microphone connector, stereo headphone connector and internal stereo speakers.

**U** Wireless LAN (Mini PCI slot)

The wireless LAN (802.11b or 802.11a/b Combo) is equipped on the mini PCI slot.

**LAN/MODEM** 

Connectors for LAN and Modem are separately mounted.

**D** Printer/PS2

Ports for Printer and PS2 are separately mounted.

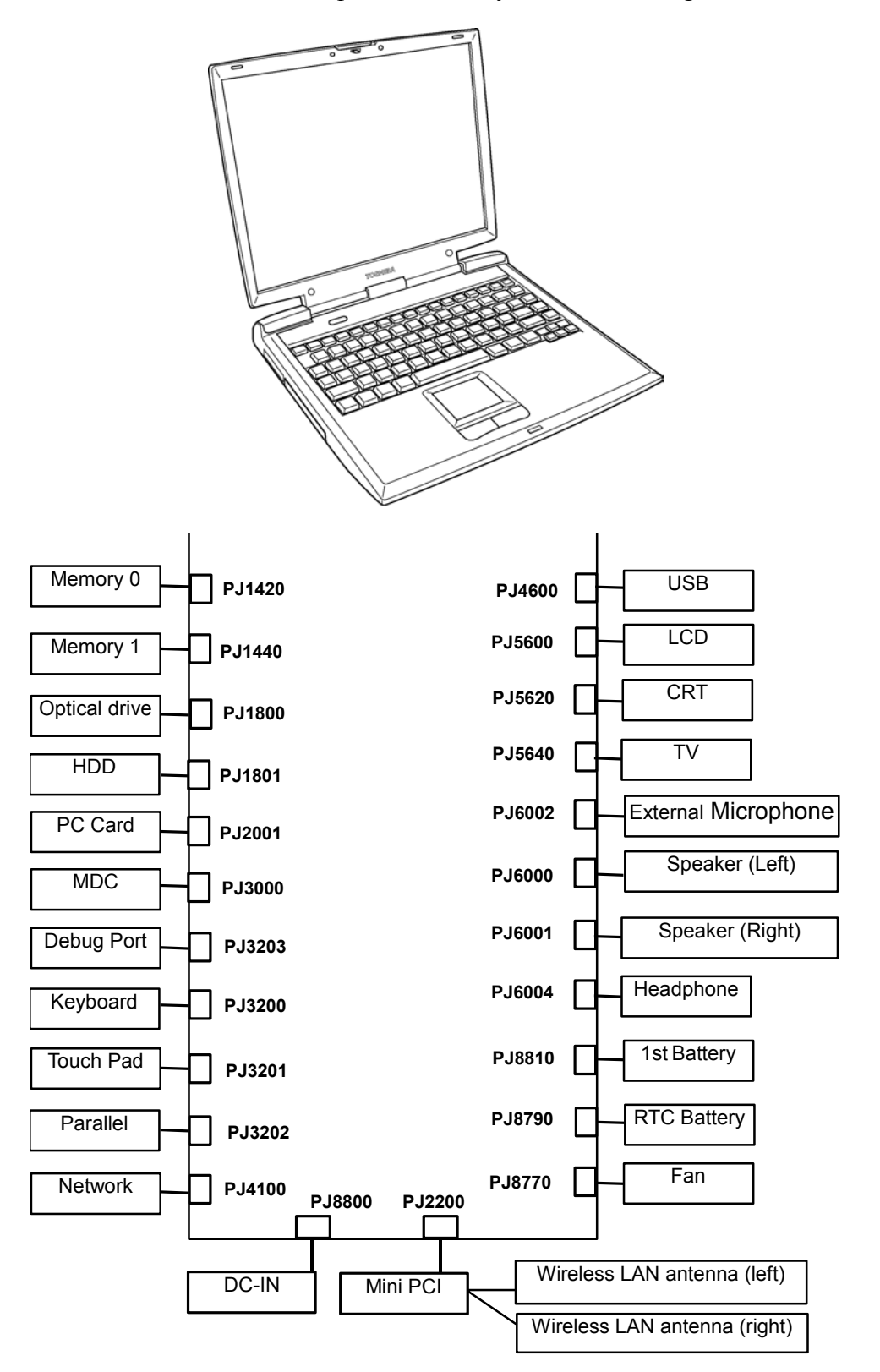

Figure 1-1 shows the front of the computer and the system units configuration.

*Figure 1-1 Front of the computer and the system units configuration* 

## **1.2 System Block Diagram**

Figure 1-2 shows the system block diagram.

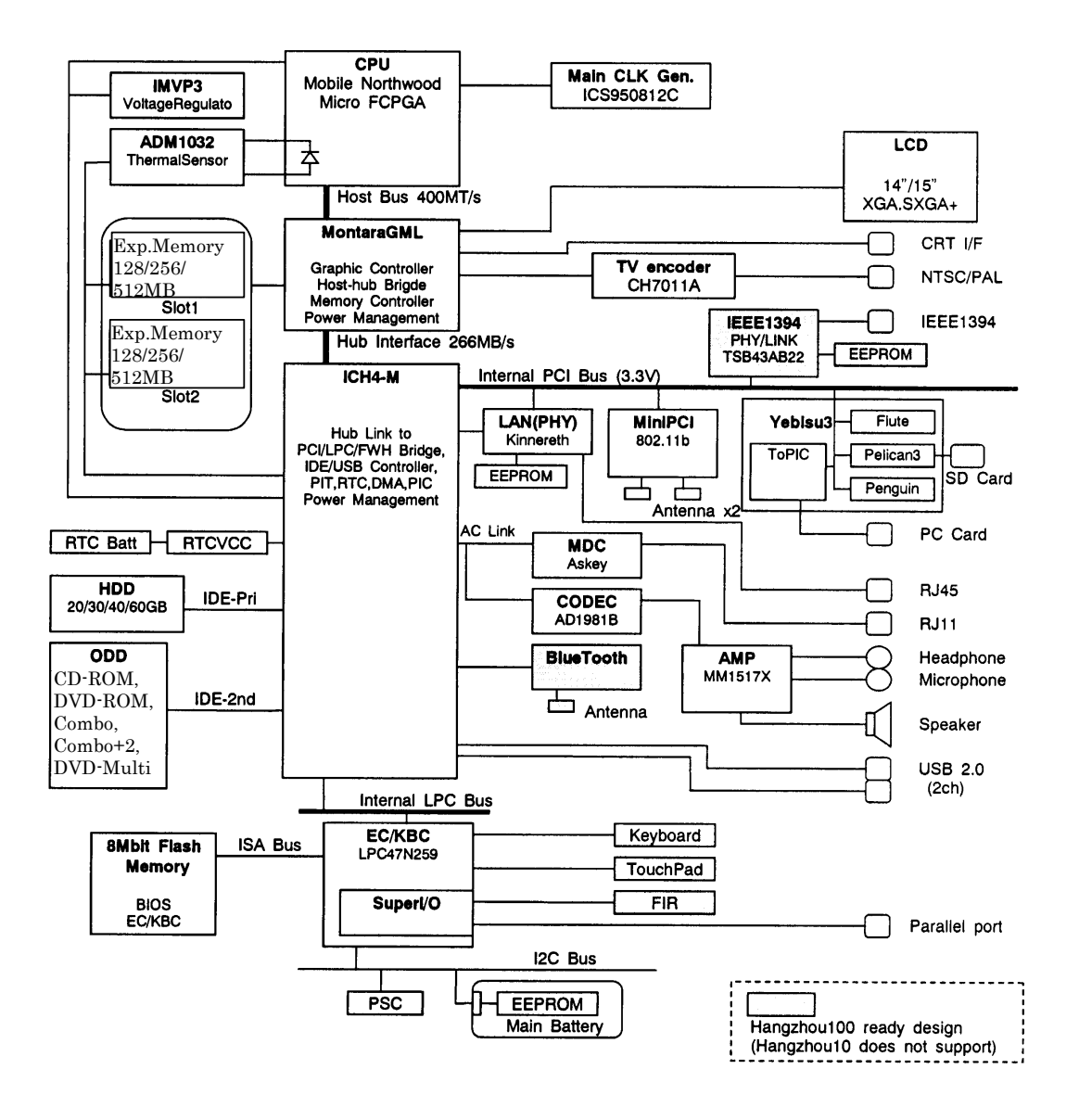

*Figure 1-2 System Block Diagram* 

The PC contains the following components.

**Q** CPU

Intel® Mobile Pentium®4-M model

- $1.80/1.90/2.00/2.20$ GHz (Internal clock:  $1.80/1.90/2.00/2.20$ GHz, Bus: 400MHz, Core voltage: 1.30/1.20V, Built-in NDP)
- Internal cache memory: 12KB (in CPU)
- Secondary cache memory:  $512KB$  (in CPU)

Intel Mobile Celeron model

- 1.80/2.00/2.20GHz (Internal clock: 1.80/2.00/2.20GHz, Bus: 400MHz, Core voltage: 1.30V, Built-in NDP)
- Internal cache memory: 12KB (in CPU)
- Secondary cache memory: 256KB (in CPU)
- **Q** Memory

Two memory slots capable of accepting 128MB, 256MB or 512MB memory modules for a maximum of 1GB.

- 200-pin DDR-SDRAM (PC2100)
- Pipeline configuration
- 3.3V operation
- Support PC133
- **D** BIOS ROM
	- 8Mbit (Flash memory)
		- − 64KB used for logo
		- − 32KB used for setup and checksum
		- − 128KB used for system BIOS
		- − 64KB used for VGA-BIOS
		- − 64KB used for ACPI
		- − 8KB used for PnP
		- − 8KB used for password security
		- − 16KB used for booting
		- − 128KB are reserved
	- 5.0V operation
	- Access time : 120 ns or 90 ns
	- Data transfer: 8-bit

### **Q** Chipset

This gate array has the following elements and functions.

- North Bridge (Intel Montara-GML)
	- − CPU interface and controller
	- − Host bus support
	- − System memory SDRAM controller
	- − Hub interface
	- − AGP interface
	- − Power management
	- − Graphic controller
- South Bridge (Intel ICH4-M)
	- − LAN controller
	- − IDE controller
	- − DMA controller
	- − USB interface
	- − SM Bus interface
	- − Interrupt controller
	- − Power management
	- − Firmware Hub interface
	- − Low Pin count (LPC) interface
	- − Real time clock
	- − AC'97 interface
	- − Audio controller
	- − Hub interface
- □ PC card controller (YEBISUSS)
	- − PCI interface (PCI Revision 2.2)
	- − Deeper Sleep control interface
	- − Chipset interface Intel serial interrupt
	- − Card Bus /PC card controller (Yenta Version 2.2: 1 slot) Parallel power control (Toshiba style)
	- − SD memory card controller (SDHC Version 1.2)
	- − SD IO card controller (Version 1.1)
	- − Smart Card interface debug port
	- − Docking station interface
		- Q Switch control, reset control
	- − External device interface FDD/IDE hot plug plug-and-play control

□ VGA controller

Imbedded in North Bridge

- □ Super I/O (SMSC-made LPC-47N259)
	- FDC (765B FDC)
	- Parallel port control (PS/2 bi-directional compatible, EPP compatible, IEEE1284 ECP)
- $\Box$  Other main system chips
	- EC/KBC (SMSC-made LPC microcontroller LPC47N259 x 1)
	- PSC (Toshiba-made TMP87PM48U x 1)
	- Thermal sensor (AnalogDevice-made ADM1032 x 1)
	- Audio AMP (Mitsumi-made MM1517X x1)
	- AC97-CODEC (AnalogDevice-made AD1981B x1)
- **Mini PCI** (802.11b: made by Agere or Cisco, 802.11a/b Combo: made by Atheros x 1)

2.4 GHz DSSS wireless LAN card is equipped in the mini PCI card slot. Conformity with IEEE 802.11b. Transfer speed is maximum of 11Mbit/sec. Supports 128bit WEP.

 $\Box$  LAN (Intel-made Kinnereth (ED82562 x 1)

Controls LAN. Supports 100Base-TX and 10Base-T.

 $\Box$  MODEM (Askey-made 1456VQL4A (INT) x 1)

Supported by MDC. Uses secondary AC97 line. Data and FAX transmission is available. Supports ITU-TV.90 and V.92. The transfer speed of data receiving is 56kbps, of data sending is 33.6kbps and of FAX is 14,400bps. Actual speed depends on the quality of the line used. Connected to telephone line through RJ11 modem jack.

## **1.3 3.5-inch USB Floppy Disk Drive**

This compact, lightweight and high-reliability FDD can be used with 720KB, 1.2MB and 1.44MB floppy disks.

Figure 1-3 shows the 3.5-inch FDD. Table 1-2 lists the specifications.

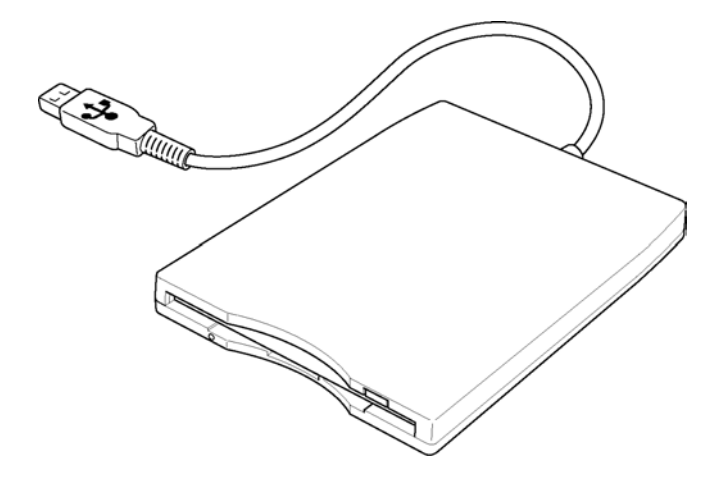

*Figure 1-3 3.5-inch USB FDD* 

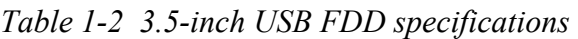

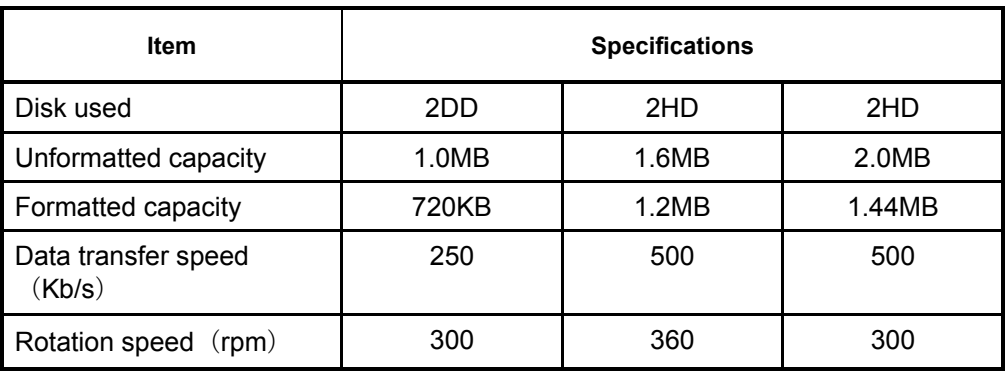

## **1.4 2.5-inch Hard Disk Drive**

The computer has a compact, high-capacity HDD with a height of 9.5 mm. The HDD contains a 2.5-inch magnetic disk and magnetic heads.

Figure 1-4 shows a view of the 2.5-inch HDD and Tables 1-3 and 1-4 list the dimensions and specifications.

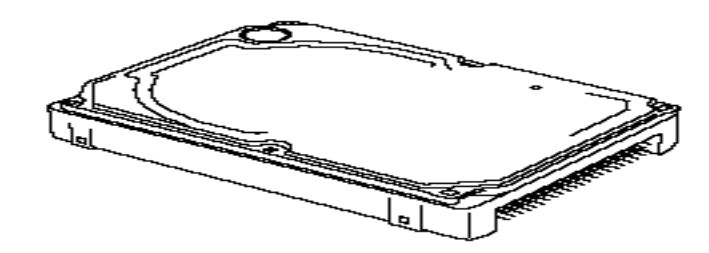

*Figure 1-4 2.5-inch HDD* 

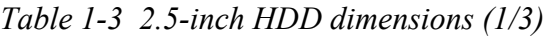

| <b>Item</b>      | <b>Standard</b> |                                    |  |                 |  |  |
|------------------|-----------------|------------------------------------|--|-----------------|--|--|
|                  | <b>TOSHIBA</b>  |                                    |  |                 |  |  |
|                  | <b>HDD2187B</b> | <b>HDD2181B</b><br><b>HDD2182B</b> |  | <b>HDD2183B</b> |  |  |
| Width (mm)       | 69.85           |                                    |  |                 |  |  |
| Height (mm)      |                 | 9.5                                |  |                 |  |  |
| Depth (mm)       | 100.0           |                                    |  |                 |  |  |
| Weight (g) (MAX) | 95<br>99        |                                    |  |                 |  |  |

*Table 1-3 2.5-inch HDD dimensions (2/3)*

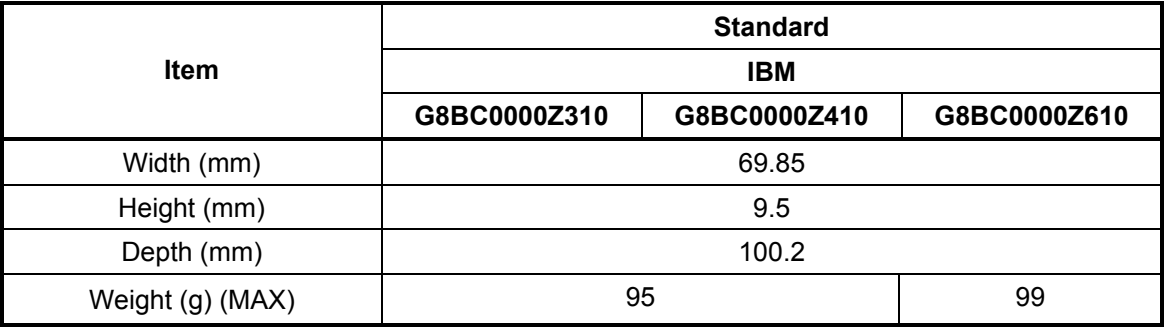

|             | <b>Standard</b> |              |              |              |  |
|-------------|-----------------|--------------|--------------|--------------|--|
| <b>Item</b> | <b>HITACHI</b>  |              |              |              |  |
|             | G8BC0000F210    | G8BC0000F310 | G8BC0000F410 | G8BC0000F610 |  |
| Width (mm)  | 70              |              |              |              |  |
| Height (mm) | 9.5             |              |              |              |  |
| Depth (mm)  | 100.0           |              |              |              |  |
| Weight (g)  | 91              |              |              | 95           |  |

*Table 1-3 2.5-inch HDD dimensions (3/3)*

*Table 1-4 2.5-inch HDD Specifications (1/3)*

| <b>Item</b>                              | <b>Specifications</b> |                 |                 |                 |  |  |
|------------------------------------------|-----------------------|-----------------|-----------------|-----------------|--|--|
|                                          | <b>TOSHIBA</b>        |                 |                 |                 |  |  |
|                                          | <b>HDD2187B</b>       | <b>HDD2181B</b> | <b>HDD2182B</b> | <b>HDD2183B</b> |  |  |
| Storage size<br>(formatted)              | 20GB                  | 30GB            | 40GB            | 60GB            |  |  |
| Rotation speed (RPM)                     | 4,200                 |                 |                 |                 |  |  |
| Data transfer rate<br>(Mb/s)             | 164.6-257.1           | 154.3-298.0     | 154.3-298.0     |                 |  |  |
| Interface transfer rate<br>(MB/s)        | 100                   |                 |                 |                 |  |  |
| Storage density (Kbpi)                   | 543<br>618<br>618     |                 |                 |                 |  |  |
| Track density (Ktpi)                     | 72                    | 78.9            | 78.9            |                 |  |  |
| Average random seek<br>time (read) (ms)  | 12 <sup>2</sup>       |                 |                 |                 |  |  |
| Average random seek<br>time (write) (ms) |                       |                 |                 |                 |  |  |
| Motor startup time (ms)                  | 4                     |                 |                 |                 |  |  |

| <b>Item</b>                                               | <b>Specifications</b> |              |              |  |  |
|-----------------------------------------------------------|-----------------------|--------------|--------------|--|--|
|                                                           | <b>IBM</b>            |              |              |  |  |
|                                                           | G8BC0000Z310          | G8BC0000Z410 | G8BC0000Z610 |  |  |
| Storage size (formatted)                                  | 30GB                  | 40GB         | 60GB         |  |  |
| Rotation speed (RPM)                                      | 4,200                 |              |              |  |  |
| Data transfer rate (MB/s)                                 |                       |              |              |  |  |
| Interface transfer rate (MB/s)                            | 100                   |              |              |  |  |
| Storage density (Kbpi)                                    |                       |              |              |  |  |
| Track density (Ktpi)                                      | 63                    |              |              |  |  |
| Average random seek time<br>$(\text{read})$ $(\text{ms})$ | 12                    |              |              |  |  |
| Average random seek time<br>(write) (ms)                  | 14                    |              |              |  |  |
| 5.0<br>Motor startup time (ms)                            |                       |              |              |  |  |

*Table 1-4 2.5-inch HDD Specifications (2/3)*

*Table 1-4 2.5-inch HDD Specifications (3/3)*

|                                                           | <b>Specifications</b>    |              |              |              |  |
|-----------------------------------------------------------|--------------------------|--------------|--------------|--------------|--|
| <b>Item</b>                                               | <b>HITACHI</b>           |              |              |              |  |
|                                                           | G8BC0000F210             | G8BC0000F310 | G8BC0000F410 | G8BC0000F610 |  |
| Storage size (formatted)                                  | 20GB                     | 30GB         | 40GB         | 60GB         |  |
| Rotation speed (RPM)                                      | 4,200                    |              |              |              |  |
| Data transfer rate (MB/s)                                 | 19.4-37.1                |              |              | 22.1-42.8    |  |
| Interface transfer rate (MB/s)                            | 100 (MAX Ultra DMA mode) |              |              |              |  |
| Storage density (Kbpi)                                    | 644 (MAX)                |              |              | 716 (MAX)    |  |
| Track density (Ktpi)                                      | 70.0                     |              |              |              |  |
| Average random seek time<br>$(\text{read})$ $(\text{ms})$ | 13                       |              |              |              |  |
| Average random seek time<br>(write) (ms)                  |                          |              |              |              |  |
| Motor startup time (ms)                                   | 5.0                      |              |              |              |  |

## **1.5 CD-ROM Drive**

The CD-ROM drive accommodates either 12 cm (4.72-inch) or 8 cm (3.15-inch) CD. It is a high-performance drive that reads at maximum 24-speed (3,600 KB per second).

The CD-ROM drive is shown in Figure 1-5. The specifications of the CD-ROM drive are described in Table 1-5.

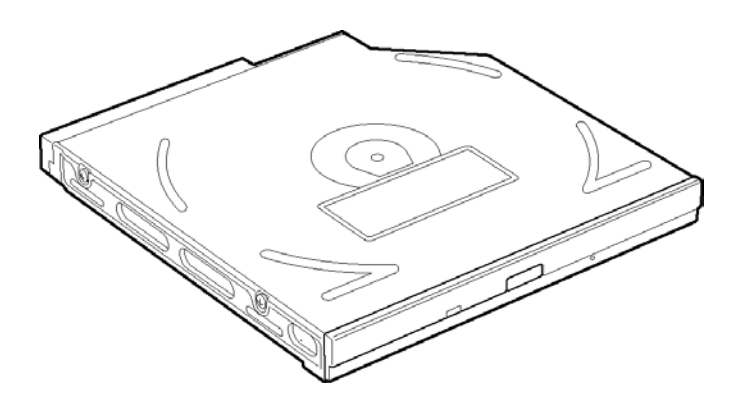

*Figure 1-5 CD-ROM drive* 

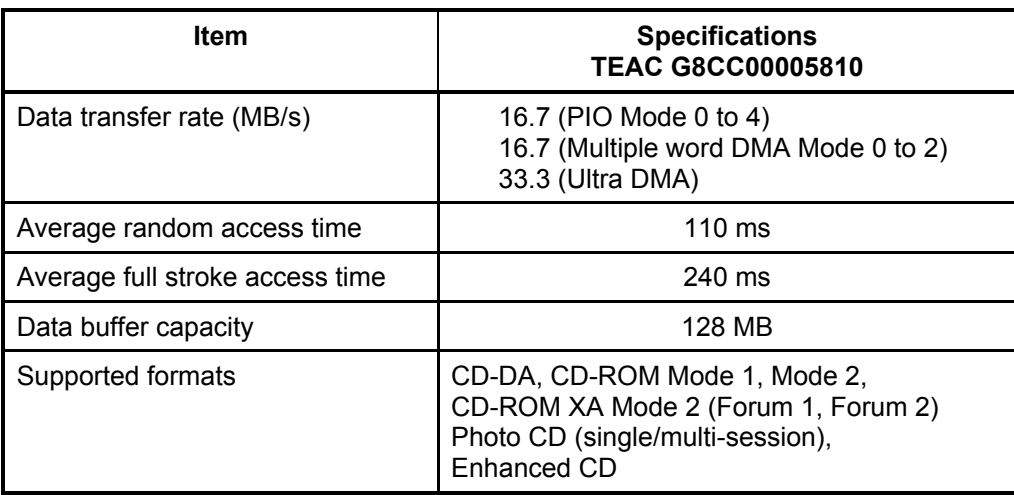

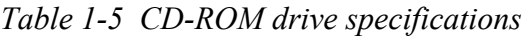

## **1.6 DVD-ROM Drive**

The DVD-ROM drive accommodates either 12 cm (4.72-inch) or 8 cm (3.15-inch) CD, CD-R/RW and DVD. It is a high-performance drive that reads DVD at maximum 8-speed, and reads CD at maximum 24-speed (3,600 KB per second).

The DVD-ROM drive is shown in Figure 1-6. The specifications of the DVD-ROM drive are described in Table 1-6.

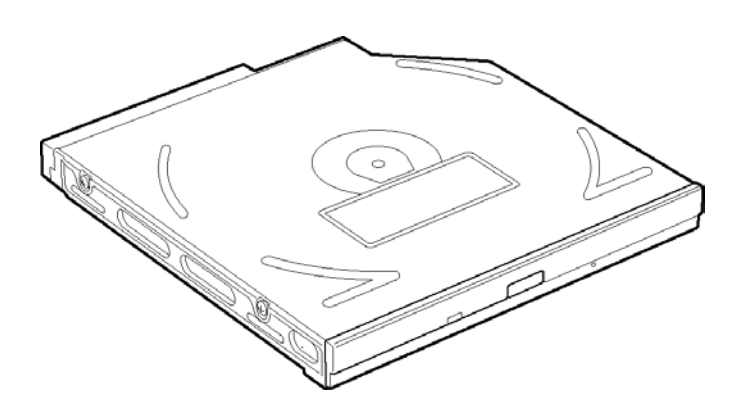

*Figure 1-6 DVD-ROM drive* 

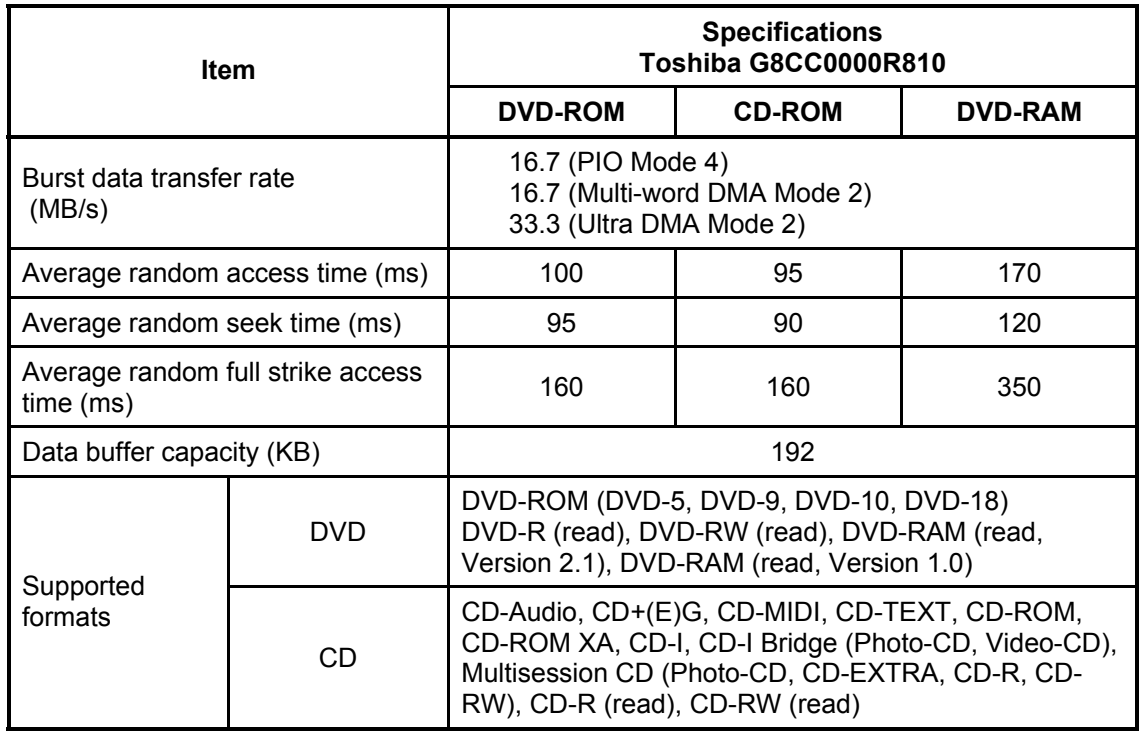

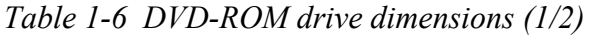

### *Table 1-6 DVD-ROM drive dimensions (2/2)*

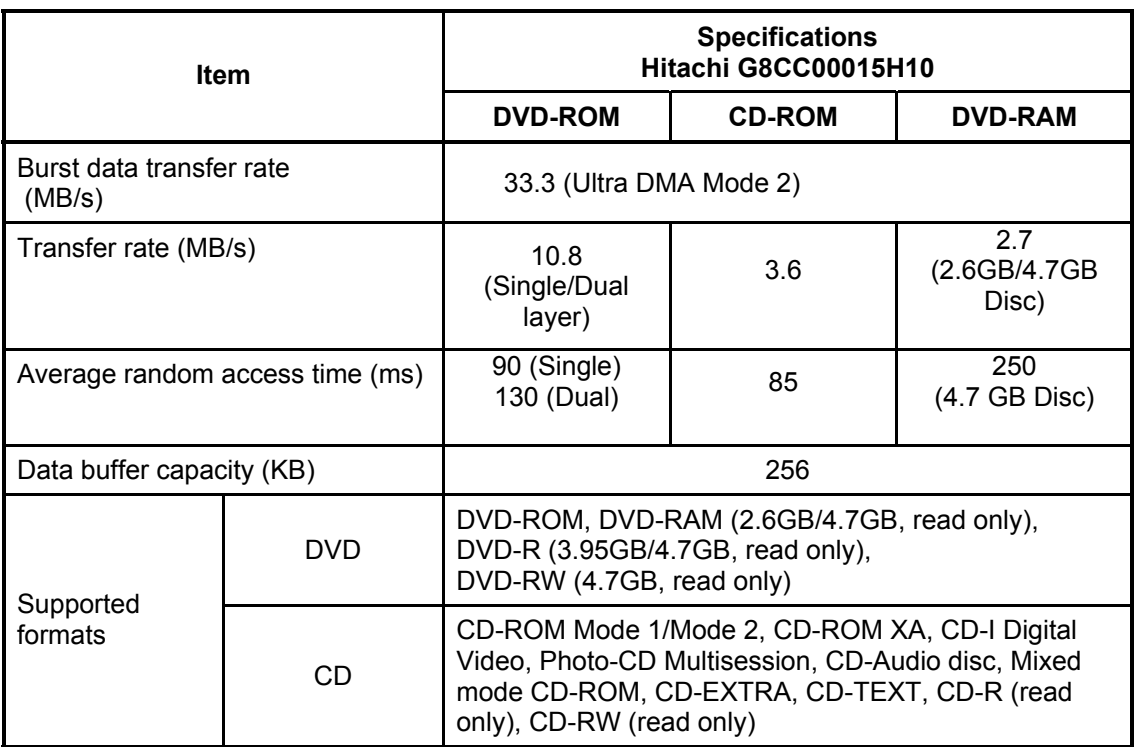

## **1.7 Combo Drive**

The Combo drive accommodates either 12 cm (4.72-inch) or 8 cm (3.15-inch) CD, CD-R/RW and DVD. It is a high-performance drive that reads DVD at maximum 8-speed, and reads CD at maximum 24-speed (3,600 KB per second).

The Combo drive is shown in Figure 1-7. The specifications of the Combo drive are described in Table 1-7.

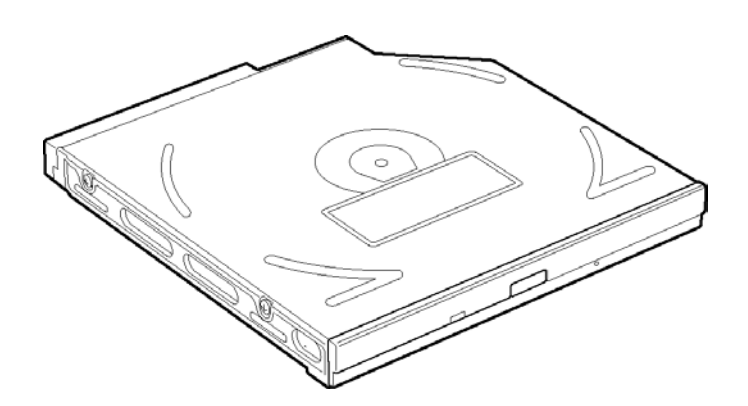

*Figure 1-7 Combo drive* 

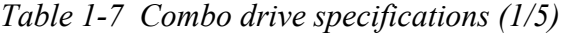

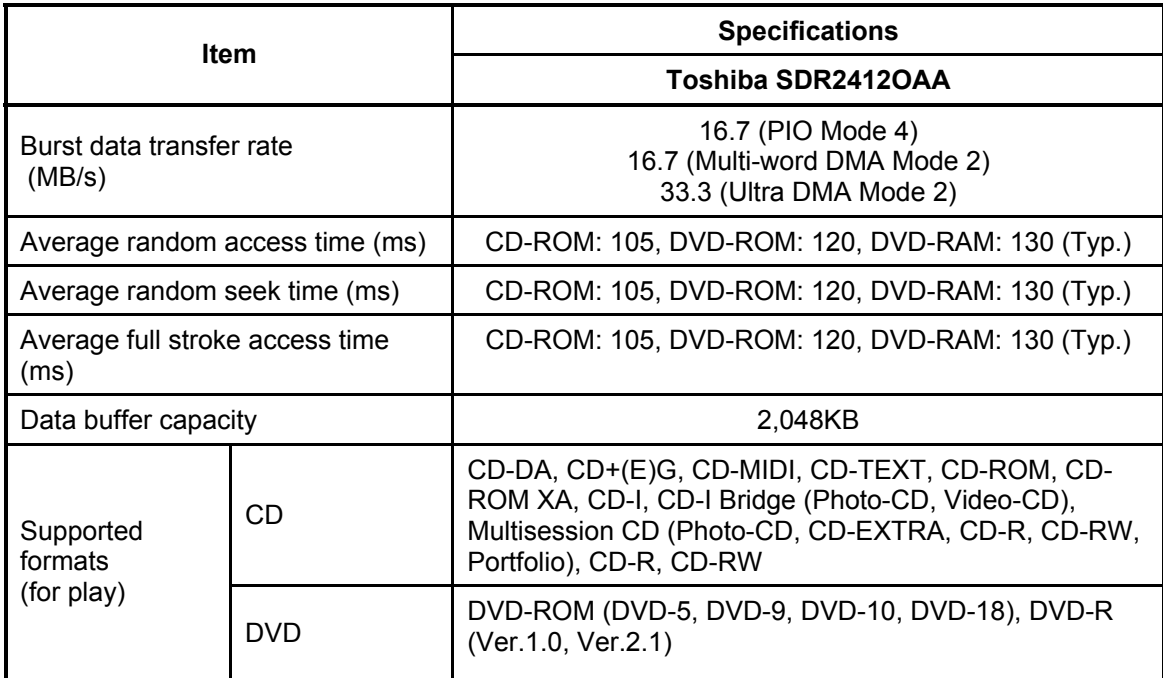

|                      |                       | <b>Specifications</b>                                                                                                    |  |  |
|----------------------|-----------------------|----------------------------------------------------------------------------------------------------|--|--|
| <b>Item</b>          |                       | <b>TEAC G8CC0000Q810</b>                                                                                                   |  |  |
| Transfer rate        | For read<br>(CD-ROM)  | 1,545 to 3,600 KB/sec.                                                                                                    |  |  |
|                      | For read<br>(DVD-ROM) | 4,469 to 10,816 KB/sec.                                                                                                    |  |  |
| Average access       | CD-ROM                | 90                                                                                                    |  |  |
| time (ms)            | DVD-ROM               | 110                                                                                                    |  |  |
| Data buffer capacity |                       | 2MB                                                                                                    |  |  |
| Supported<br>formats | CD                    | CD-DA, CD-ROM Mode1, Mode2, CD-ROM XA Mode 2<br>(Form 1, Form 2), Photo CD (single/multi-session),<br>Enhanced CD, CD-TEXT |  |  |
|                      | DVD                   | DVD-ROM, DVD-Video, DVD-R (General, Authoring)<br>DVD-RAM (4.7GB, 2.6GB)                                                   |  |  |

*Table 1-7 Combo drive specifications (2/5)*

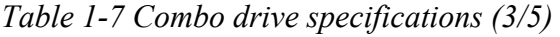

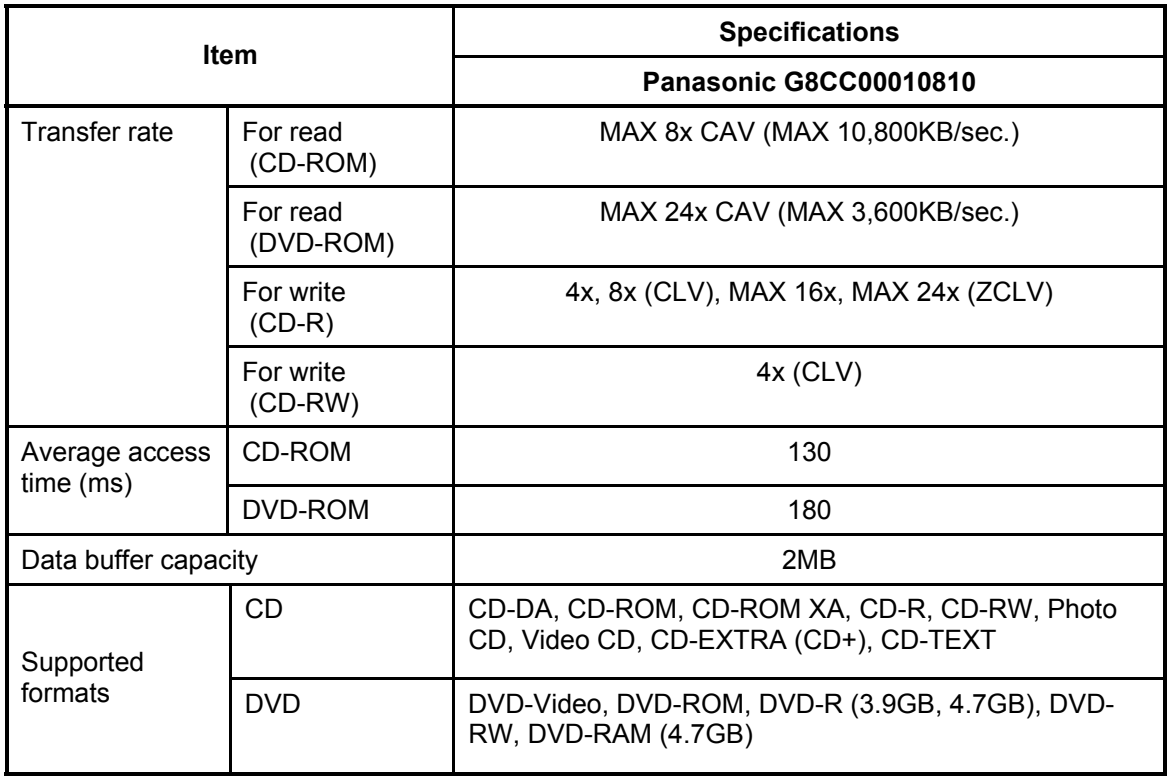

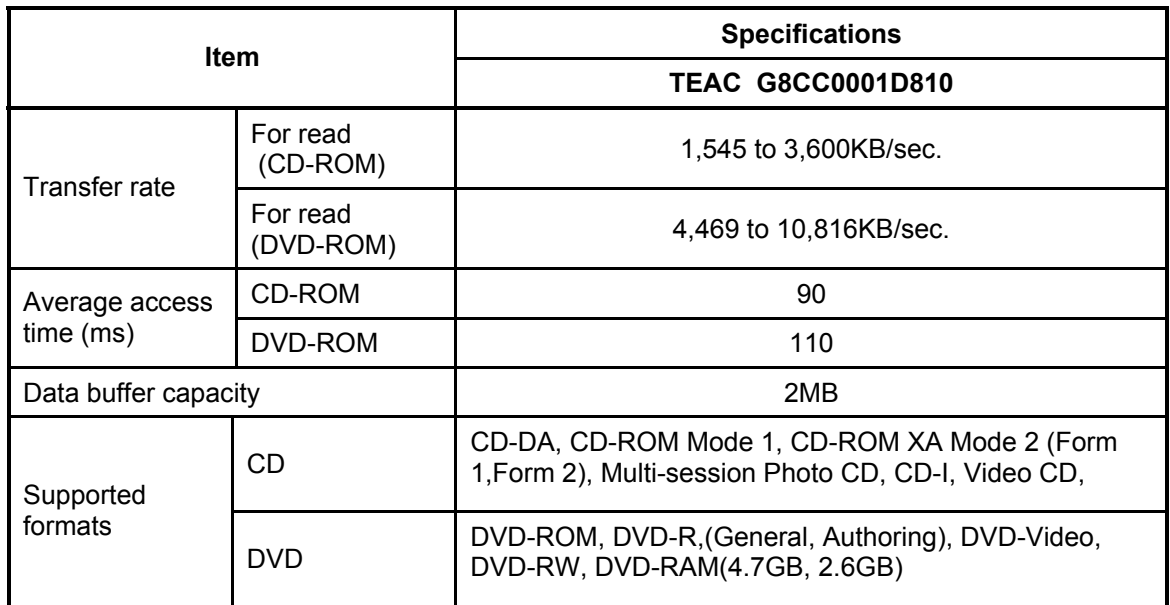

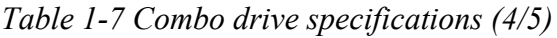

*Table 1-7 Combo drive specifications (5/5)*

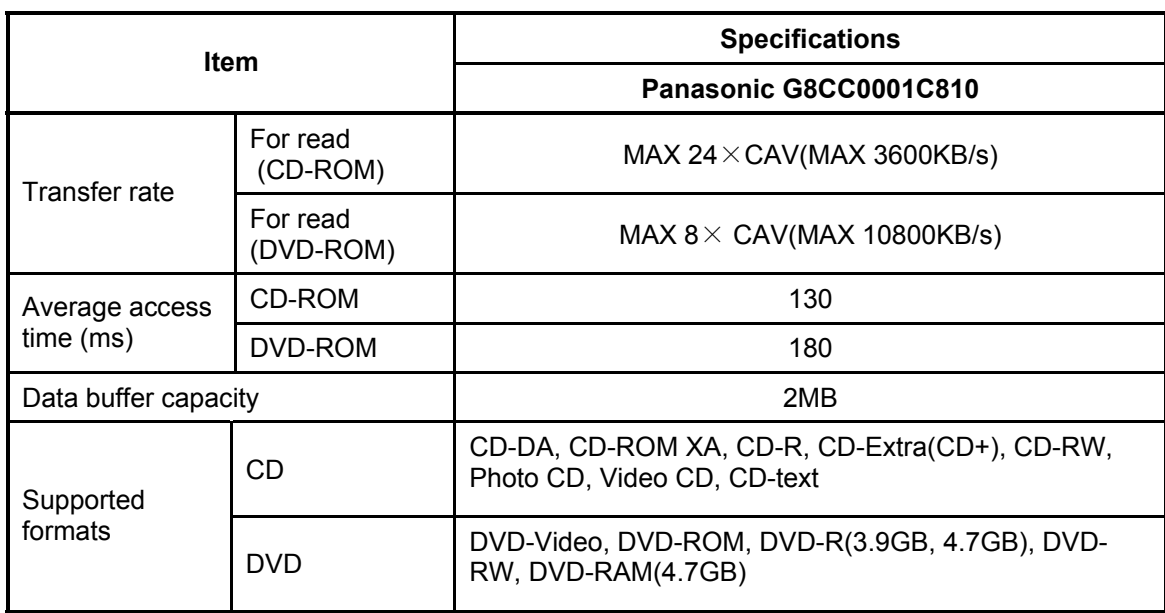

## **1.8 Combo+2 drive**

The Combo+2 drive accommodates either 12 cm (4.72-inch) or 8 cm (3.15-inch) CD, CD-R/RW and DVD. It is a high-performance drive that reads DVD at maximum 8-speed, writes DVD-R/-RW at 1-speed, and reads CD at maximum 24-speed (3,600 KB per second).

The Combo+2 drive is shown in Figure 1-8. The specifications of the Combo+2 drive are described in Table 1-8.

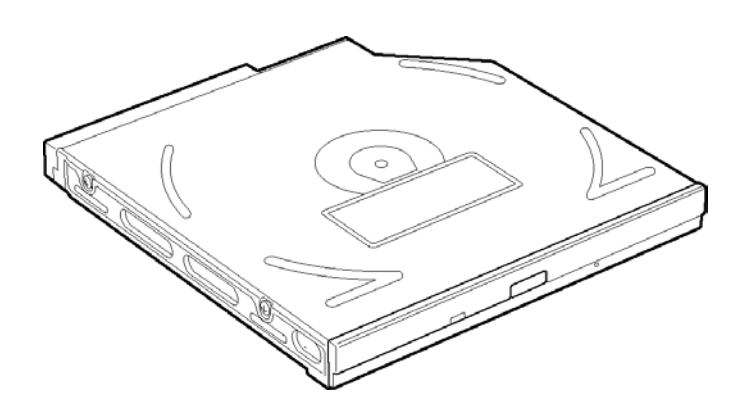

*Figure 1-8 Combo+2 drive* 

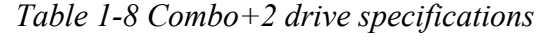

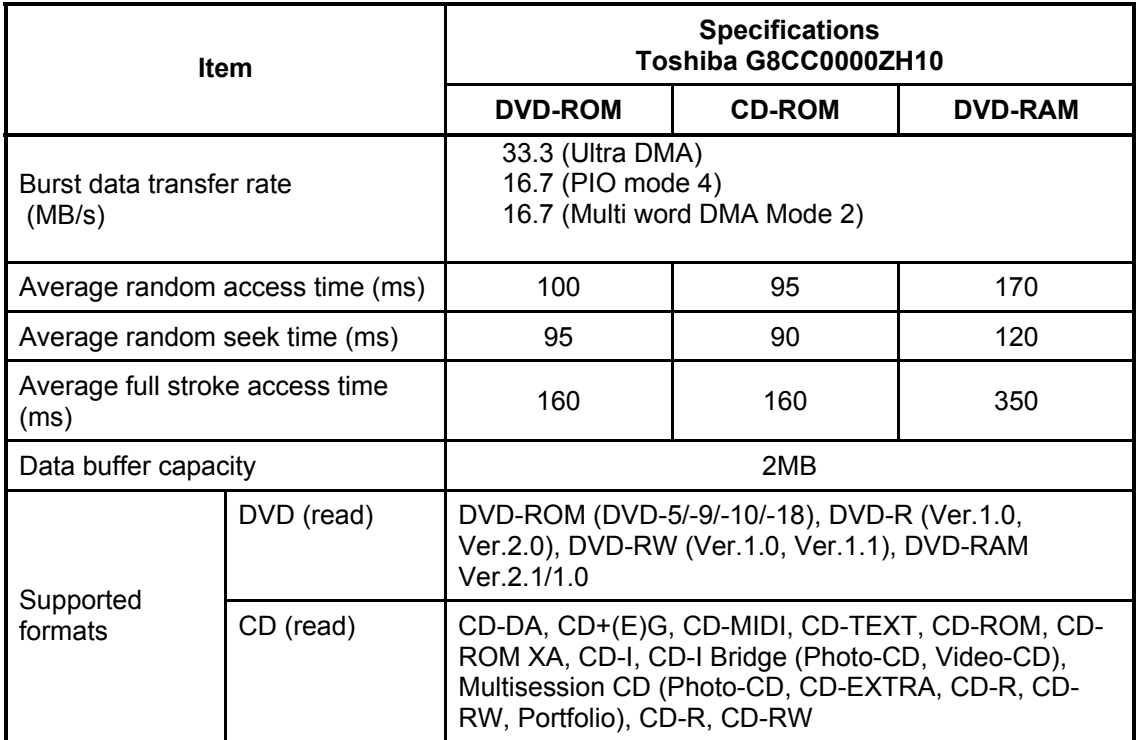

## **1.9 DVD Multi drive**

The DVD Multi drive accommodates either 12 cm (4.72-inch) or 8 cm (3.15-inch) CD, CD-R/RW and DVD. It is a high-performance drive that reads DVD at maximum 8-speed, writes DVD-R/-RW at 1-speed, and reads CD at maximum 24-speed (3,600 KB per second).

The DVD Multi drive is shown in Figure 1-9. The specifications of the DVD Multi drive are described in Table 1-9.

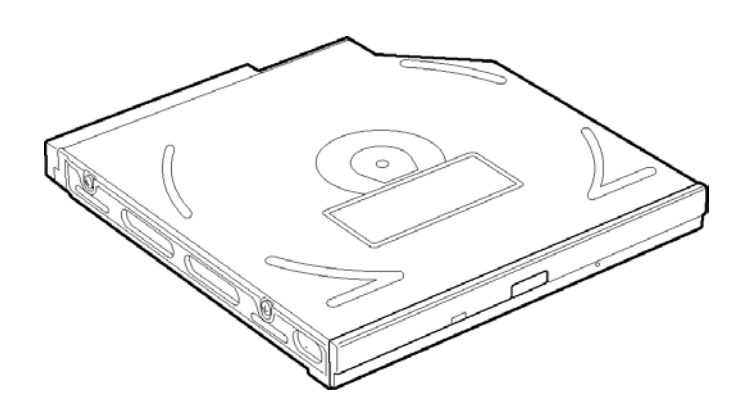

*Figure 1-9 DVD Multi drive* 

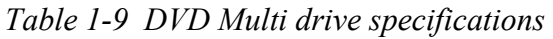

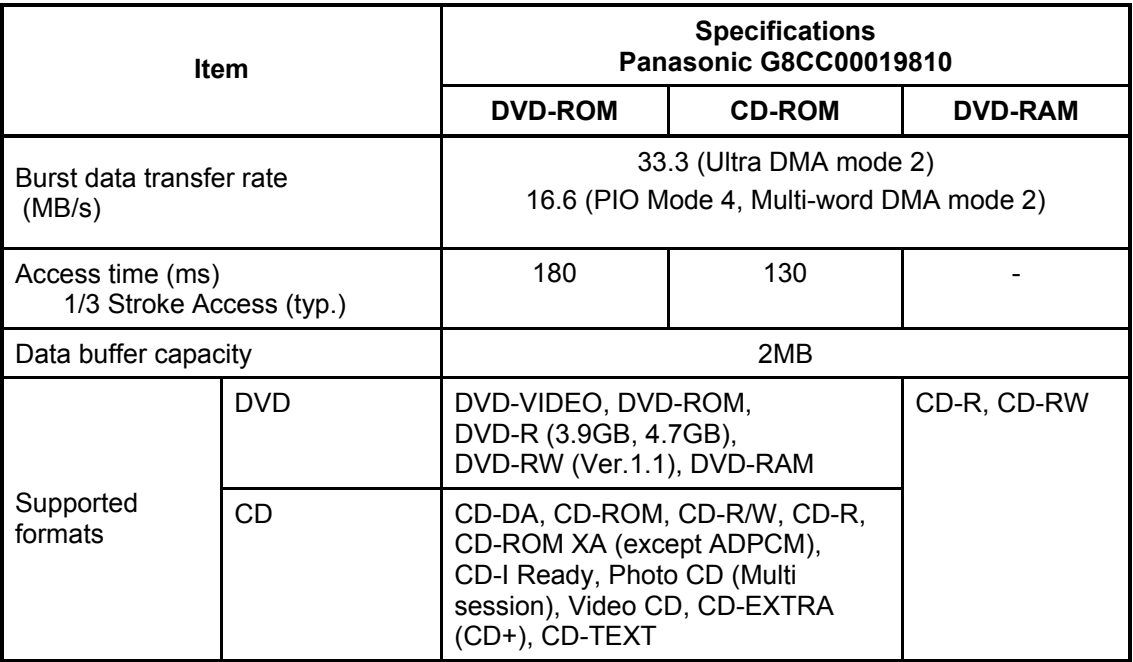

## **1.10 Keyboard**

An 85(US)-/86(UK)- key (101 emulation) keyboard is mounted on the system unit. The keyboard is connected to membrane connector on the system board and controlled by the keyboard controller.

Figure 1-10 shows a view of the keyboard.

See Appendix E for details of the keyboard layout.

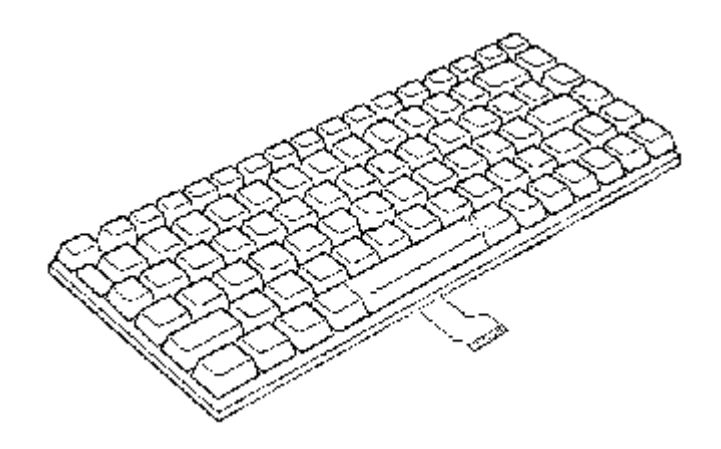

*Figure 1-10 Keyboard*
## **1.11 TFT Color Display**

The TFT color display has a 14.1-inch (XGA) or 15.0-inch (XGA, SXGA+) LCD module and the FL inverter board.

#### **1.11.1 LCD Module**

The LCD module used for the TFT color display uses a backlight as the light source and can display a maximum of 262,144 colors with 1,024 x 768 or 1,400 x 1,050 resolution. North Bridge can control both internal and external XGA- or SXGA+- support displays simultaneously.

Figure 1-11 shows a view of the LCD module and Table 1-10 lists the specifications.

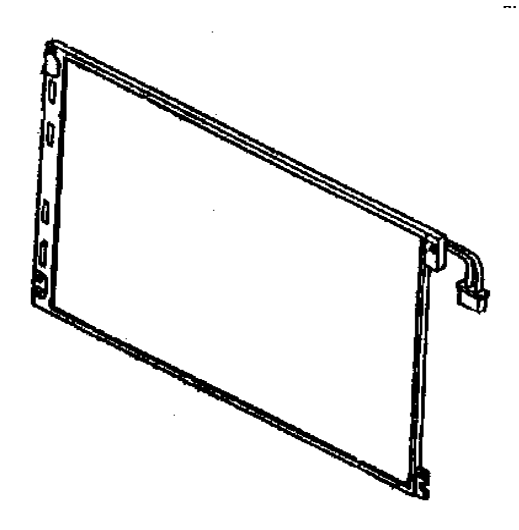

*Figure 1-11 LCD module* 

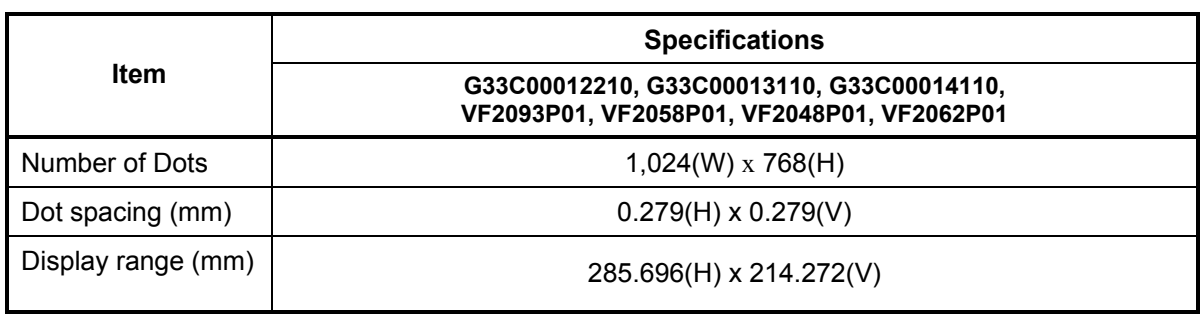

 *Table 1-10 LCD module specifications (14.1-inch XGA TFT) (1/3)*

*Table 1-10 LCD module specifications (15.0-inch XGA TFT) (2/3)*

| Item               | <b>Specifications</b>      |              |              |              |
|--------------------|----------------------------|--------------|--------------|--------------|
|                    | G33C0000L110               | G33C0000G110 | G33C0000M110 | G33C0000Q110 |
| Number of Dots     | $1,024(W) \times 768(H)$   |              |              |              |
| Dot spacing (mm)   | $0.297(H) \times 0.297(V)$ |              |              |              |
| Display range (mm) | 304.128(H) x 228.096(V)    |              |              |              |

#### *Table 1-10 LCD module specifications (15.0-inch SXGA+ TFT) (3/3)*

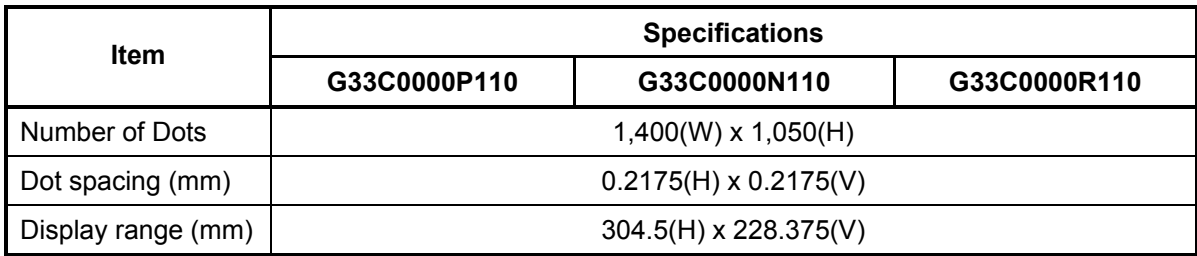

#### **1.11.2 FL Inverter Board**

The FL inverter board supplies a high frequency current to illuminate the LCD module FL.

Table 1-11 lists the FL inverter board specifications.

| <b>Item</b> |              | <b>Specifications</b> |  |
|-------------|--------------|-----------------------|--|
| Input       | Voltage (V)  | DC <sub>5</sub>       |  |
|             | Power (W)    |                       |  |
| Output      | Voltage (V)  | 750                   |  |
|             | Current (mA) | 6.00                  |  |
|             | Power (W)    | 5W/7VA                |  |

*Table 1-11 FL inverter board specifications* 

## **1.12 Power Supply**

The power supply supplies 28 different voltages to the system board.

The power supply microcontroller has the following functions.

- 1. Judges if the DC power supply (AC adapter) is connected to the computer.
- 2. Detects DC output and circuit malfunctions.
- 3. Controls the battery icon, and DC IN icon.
- 4. Turns the battery charging system on and off and detects a fully charged battery.
- 5. Turns the power supply on and off.
- 6. Provides more accurate detection of a low battery.
- 7. Calculates the remaining battery capacity.
- 8. Controls the transmission of the status signal of the main battery.

Table 1-12 lists the power supply output specifications.

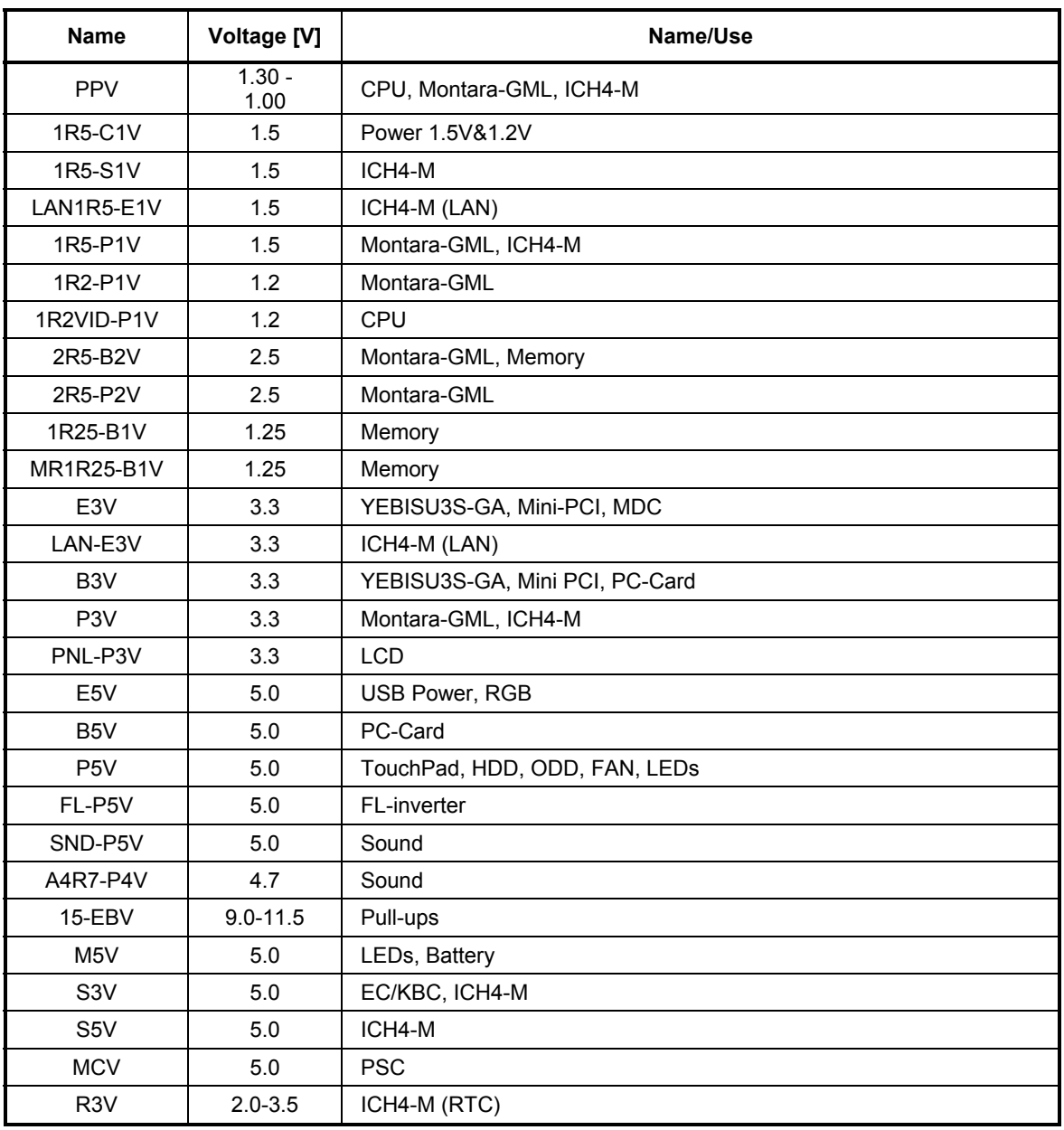

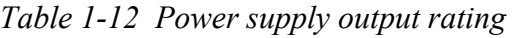

## **1.13 Batteries**

The PC has the following two batteries.

- $\Box$  Main battery
- $\Box$  Real time clock (RTC) battery

Table 1-13 lists the specifications for these two batteries.

|                                  | <b>Battery Name</b>         | <b>Battery</b><br><b>Element</b> | Output<br>Voltage | Capacity           |
|----------------------------------|-----------------------------|----------------------------------|-------------------|--------------------|
|                                  | G71C0002N210<br>lithium ion |                                  | 10.8V             | 3,600mAh           |
| Main battery                     | G71C0002N110                |                                  |                   |                    |
|                                  | G71C0002P210                | lithium ion                      | 10.8V             | 4,400mAh           |
|                                  | G71C0002P110                |                                  |                   |                    |
| Real time clock<br>(RTC) battery | P71035017110                | Nickel metal<br>hydride          | 3.0V              | 17 <sub>m</sub> Ah |

*Table 1-13 Battery specifications* 

#### **1.13.1 Main Battery**

The main battery is the primary power supply for the computer when the AC adapter is not connected. In resume (instant recovery) mode, the main battery maintains the current status of the computer.

#### **1.13.2 Battery Charging Control**

Battery charging is controlled by a power supply microprocessor. The power supply microprocessor controls power supply and detects a full charge when the AC adaptor and battery are connected to the computer.

#### □ Battery Charge

When the AC adapter is connected, normal charging is used while the system is turned on, and quick charge is used while the system is turned off or in suspend mode. Table 1-14 shows the time required for charges of main battery.

| <b>Condition</b> |          | <b>Charging Time</b>           |  |
|------------------|----------|--------------------------------|--|
| Normal charge    | 3,600mAh | About 3.5 to 9 hours or longer |  |
|                  | 4,400mAh | About 4 to 12 hours or longer  |  |
| Quick charge     | 3,600mAh | About 2.6 hours                |  |
|                  | 4,400mAh | About 2.6 hours                |  |

*Table 1-14 Time required for charges of main battery* 

Charge is stopped in the following cases.

- 1. The main battery is fully charged
- 2. The main battery is removed
- 3. Main battery or AC adapter voltage is abnormal
- 4. Charging current is abnormal
- $\Box$  Data preservation time

When turning off the power in being charged fully, the preservation time is as follows:

*Table 1-15 Data preservation time* 

| <b>Condition</b>    |          | <b>Preservation time</b> |  |
|---------------------|----------|--------------------------|--|
| <b>Standby Mode</b> | 3,600mAh | About 3 days             |  |
|                     | 4,400mAh | About 3.6 days           |  |
| Boot Mode           | 3,600mAh | About 25 days            |  |
|                     | 4,400mAh | About 30 days            |  |

#### **1.13.3 RTC Battery**

The RTC battery provides the power supply to maintain the date, time, and other system information in memory.

Table 1-15 lists the Time required for charges of RTC battery.

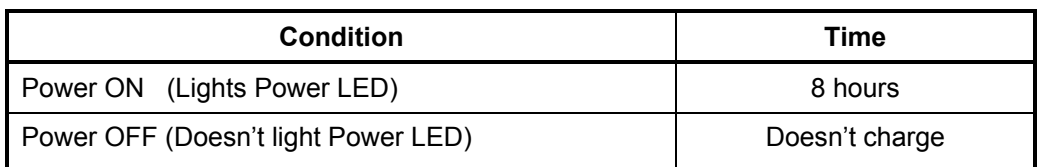

#### *Table 1-16 Time required for charges of RTC battery*

## **1.14 AC Adapter**

The AC adapter is used to charge the battery.

Table 1-17 lists the AC adapter specifications.

| <b>Item</b>         | <b>Specifications</b> |              |  |
|---------------------|-----------------------|--------------|--|
|                     | G71C00002T            | G71C00002S   |  |
| Input voltage       | AC100V/240V           | 100V/240V    |  |
| Input frequency     | 50Hz/60Hz             | 50Hz/60Hz    |  |
| No load input power | 0.5W or less          | 0.5W or less |  |
| Output voltage      | 15.0V                 | 15.0V        |  |
| Output current      | 5.0A                  | 4.0A         |  |

*Table 1-17 AC adapter specifications* 

## **Chapter 2**

# **Troubleshooting Procedures**

## **Chapter 2 Contents**

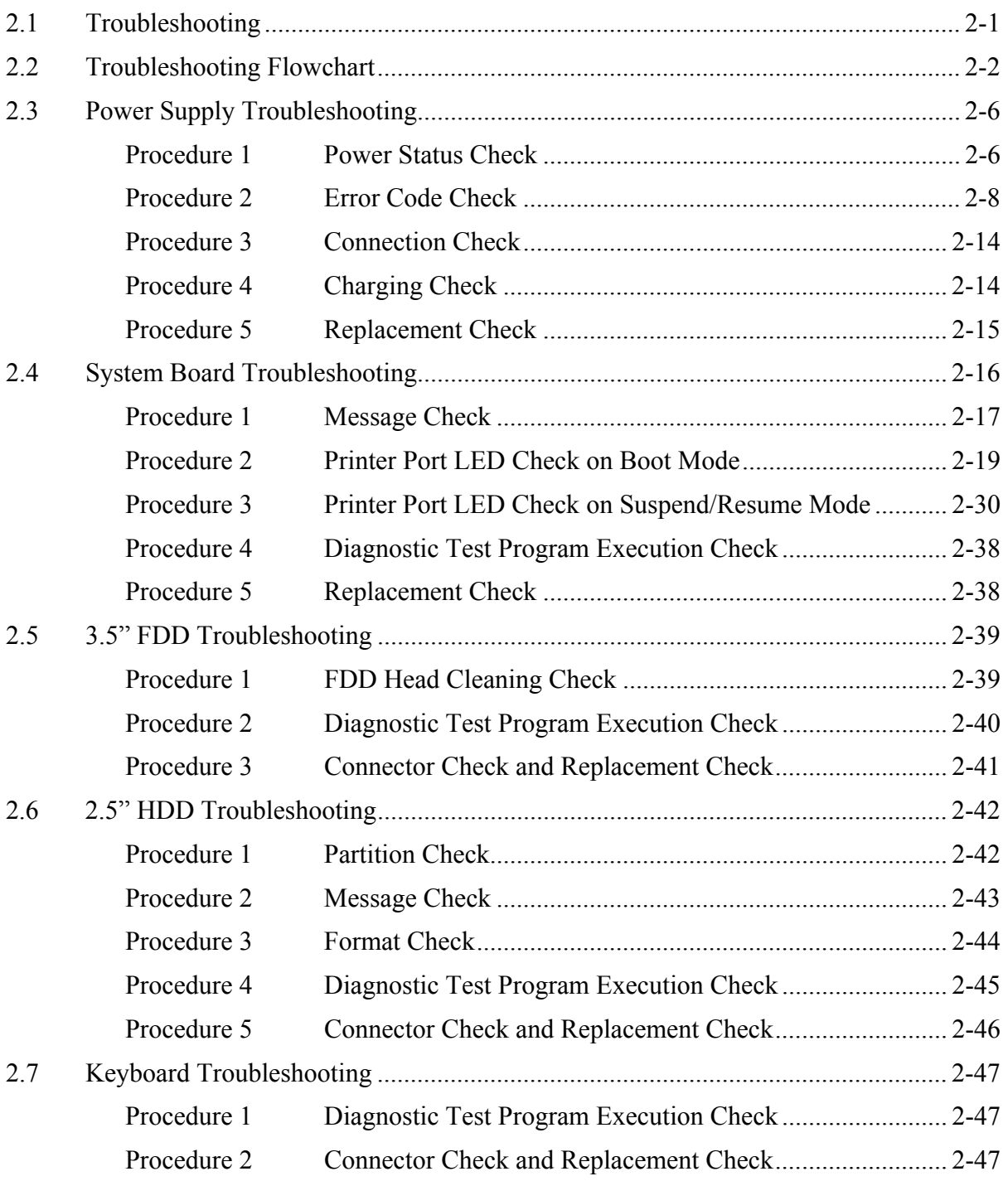

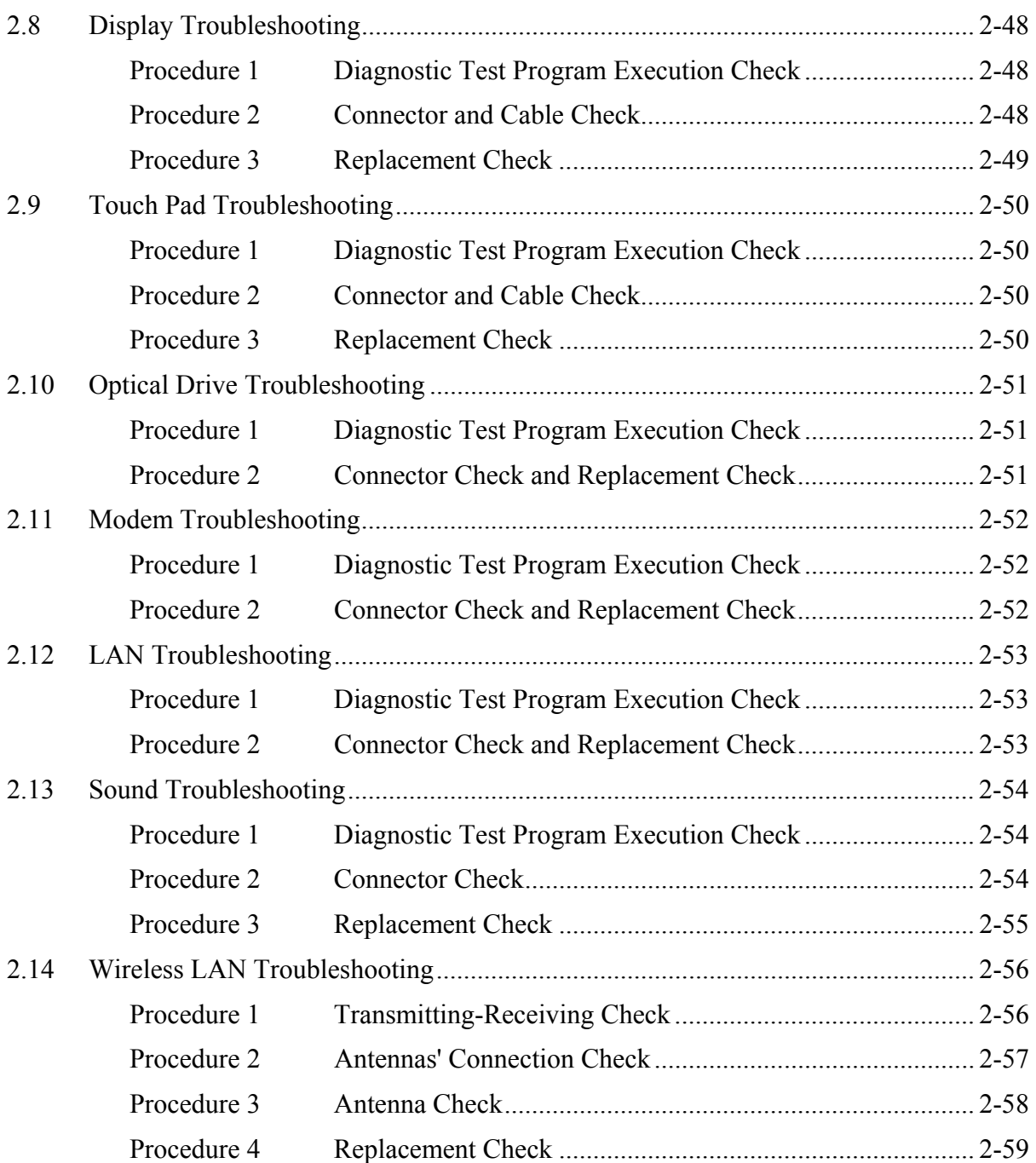

## **Figures**

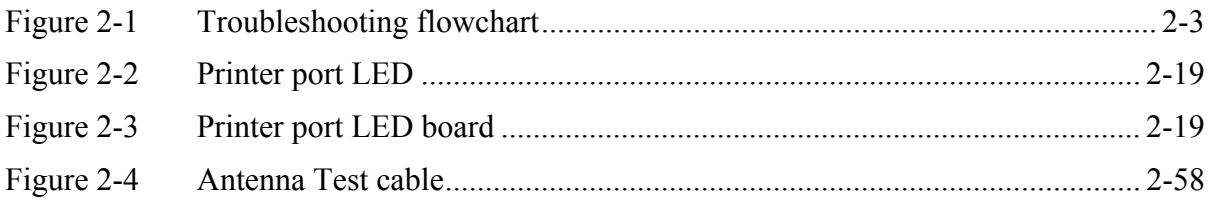

#### **Tables**

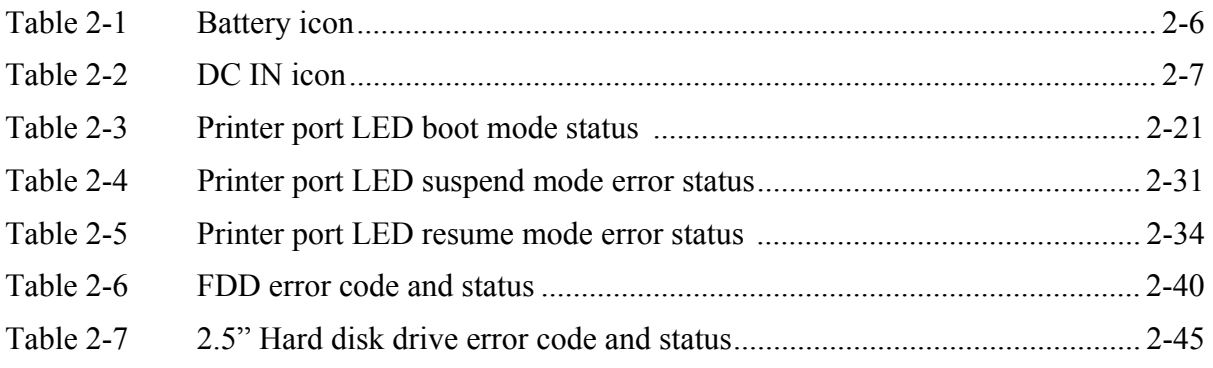

## **2.1 Troubleshooting**

Chapter 2 describes how to determine which Field Replaceable Unit (FRU) in the computer is causing the computer to malfunction. (The "FRU" means the replaceable unit in the field.) The FRUs covered are:

- 1. Power supply 7. Touch pad
- 2. System Board 8. Optical Drive<br>
3. 3.5" USB FDD 9. Modem
- 3. 3.5" USB FDD 9. Mode<br>
4. 2.5" HDD 10. LAN
- -
- 5. Keyboard 11. Sound
- 
- 
- 6. Display 12. Wireless LAN

The Test Program operations are described in Chapter 3. Detailed replacement procedures are given in Chapter 4.

The following tools are necessary for implementing the Diagnostics procedures:

- 1. Diagnostics Disk (Test program for maintenance)
- 2. Phillips screwdrivers

*NOTE: Be sure to use the PH point size "0" screwdriver complying with the ISO/DIS 8764-1:1996.* 

- 3. Toshiba MS-DOS system FD
- 4. Work disk (for USB FDD testing)
- 5. Cleaning disk kit (for USB FDD head cleaning)
- 6. Printer port LED
- 7. Wraparound connector for PC card
- 8. Tester
- 9. External CRT
- 10. External USB FDD (for no internal-FDD model)
- 11. External USB keyboard
- 12. External USB mouse
- 13. External USB test module
- 14. External USB cable
- 15. PS2 mouse
- 16. Headphone
- 17. Microphone
- 18. Toshiba CD-ROM test disk (ZA1217P01/P000204190)
- 19. Toshiba-EMI DVD-ROM test disk TSD-1
- 20. Music CD
- 21. CD-RW media (recommended :RICOH, Mitsubishi Kagaku supporting 4x media)
- 22. DVD-ROM media (normal media on the market)
- 23. RJ-11 connector checker LED
- 24. LAN wraparound connector
- 25. Speaker with an input terminal for S/PDIF
- 26. Personal computer that can communicate by wireless LAN for wireless LAN troubleshooting
- 27. Antenna test cable

## **2.2 Troubleshooting Flowchart**

Use the flowchart in Figure 2-1 as a guide for determining which troubleshooting procedure is executed. Before going through the flowchart steps, check the following:

- $\Box$  Make sure that Toshiba Windows<sup>®</sup> 2000/XP-HE/XP-PRO is installed on the hard disk. Non-Toshiba operating systems can cause the computer malfunction.
- $\Box$  Make sure all optional equipment is removed from the computer.
- $\Box$  Make sure the external floppy disk drive is empty.

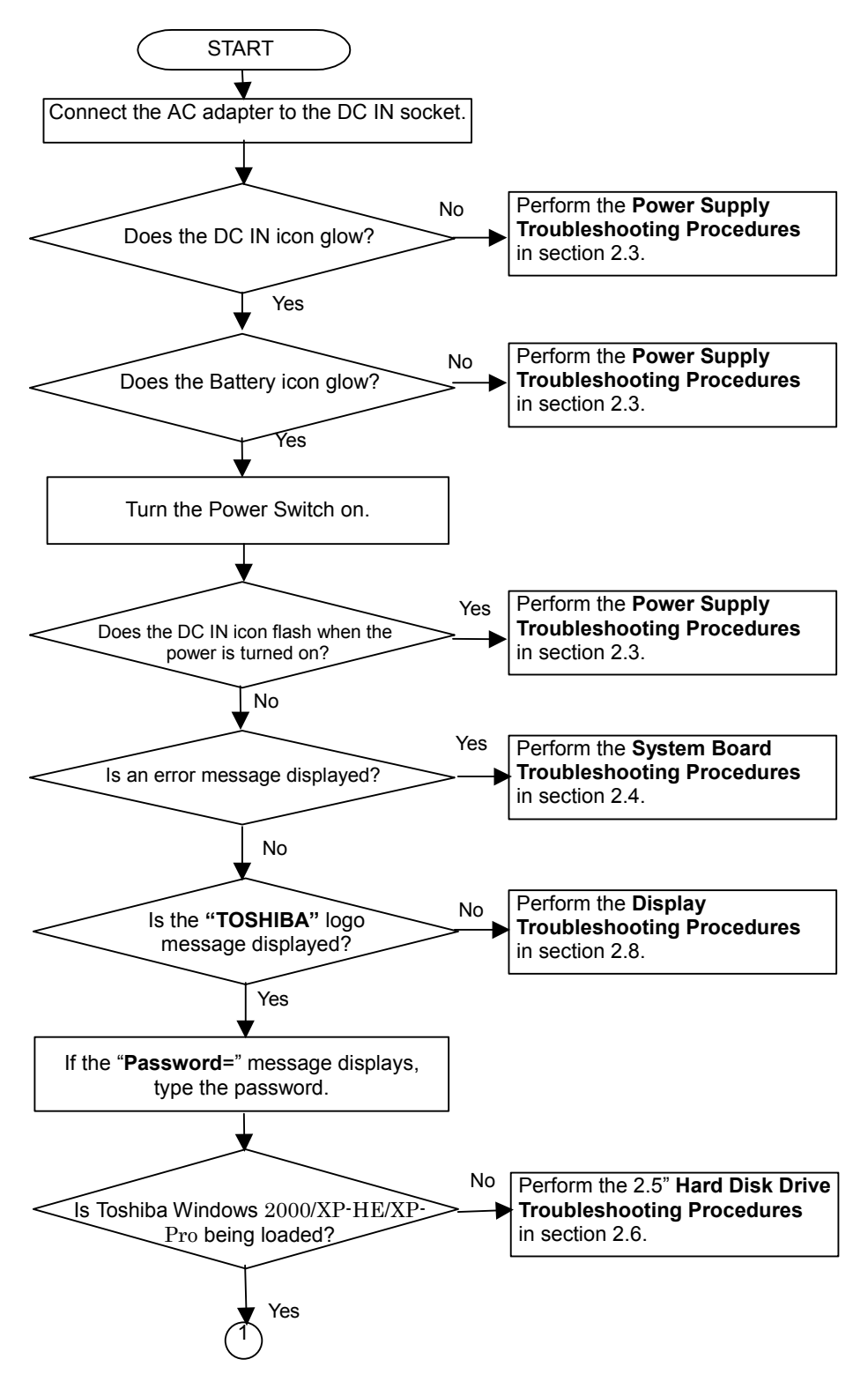

*Figure 2-1 Troubleshooting flowchart (1/2)*

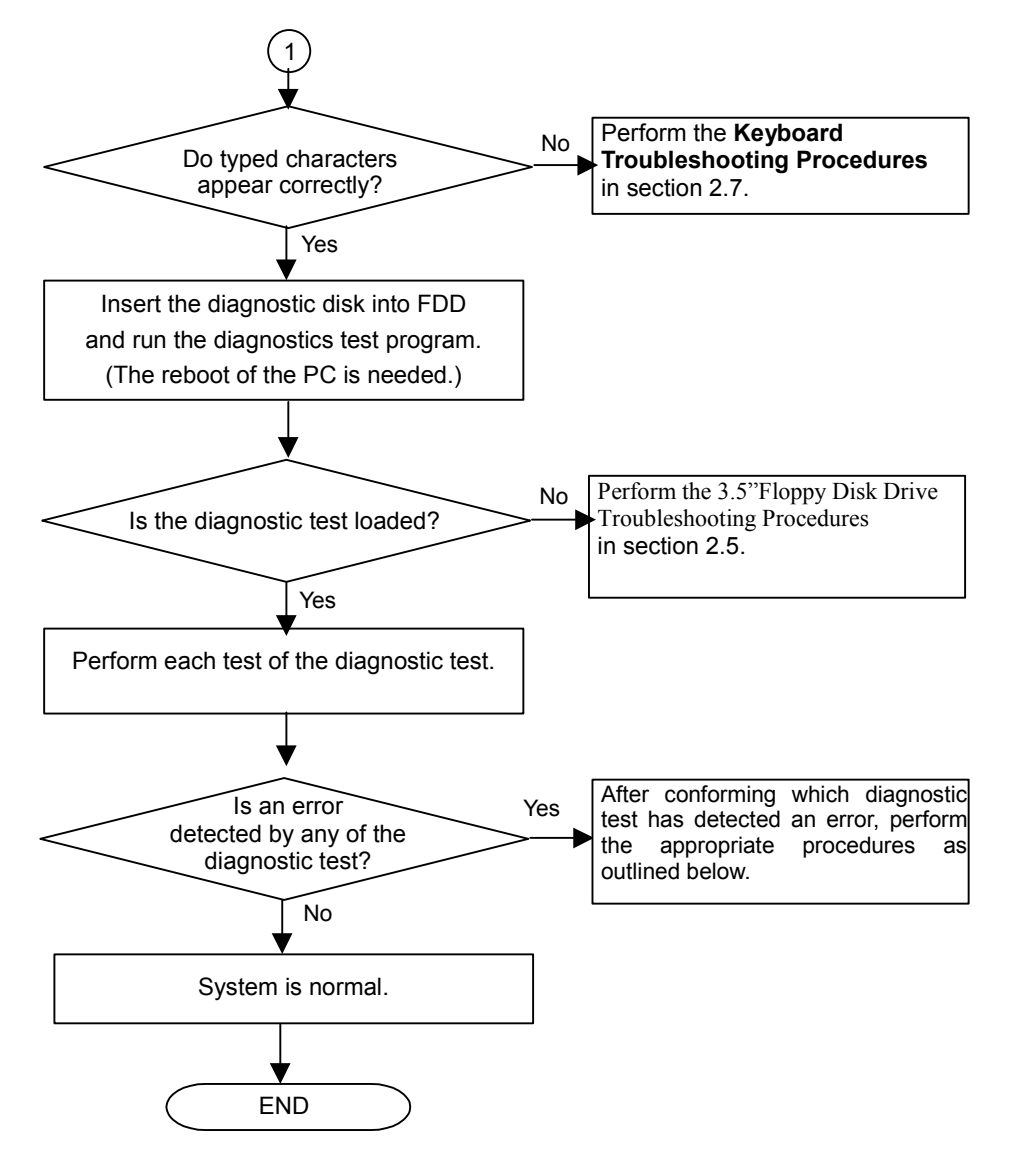

*Figure 2-1 Troubleshooting flowchart (2/2)*

If the diagnostics program cannot detect an error, the problem may be intermittent. The Test program should be executed several times to isolate the problem. Check the Log Utilities function to confirm which diagnostic test detected an error(s), then perform the appropriate troubleshooting procedures as follows:

- 1. If an error is detected on the system test, memory test, display test, CD-ROM/DVD-ROM test, printer test, Async test, expansion test, real timer test or Sound/Modem/LAN test, perform the System Board Troubleshooting Procedures in Section 2.4.
- 2. If an error is detected on the floppy disk test, perform the FDD Troubleshooting Procedures in Section 2.5.
- 3. If an error is detected on the hard disk test, perform the HDD Troubleshooting Procedures in Section 2.6.
- 4. If an error is detected on the keyboard test, perform the Keyboard Troubleshooting Procedures in Section 2.7.
- 5. If an error is detected on the display test, perform the Display Troubleshooting Procedures in Section 2.8.

## **2.3 Power Supply Troubleshooting**

The power supply controller controls many functions and components. To determine if the power supply is functioning properly, start with Procedure 1 and continue with the other Procedures as instructed. The procedures described in this section are:

> Procedure 1: Power Status Check Procedure 2: Error Code Check Procedure 3: Connection Check Procedure 4: Charging Check Procedure 5: Replacement Check

#### **Procedure 1 Power Status Check**

The following icons indicate the power supply status:

- $\Box$  Battery icon
- $\Box$  DC IN icon

The power supply controller displays the power supply status with the Battery icon and the DC IN icon as listed in the tables below.

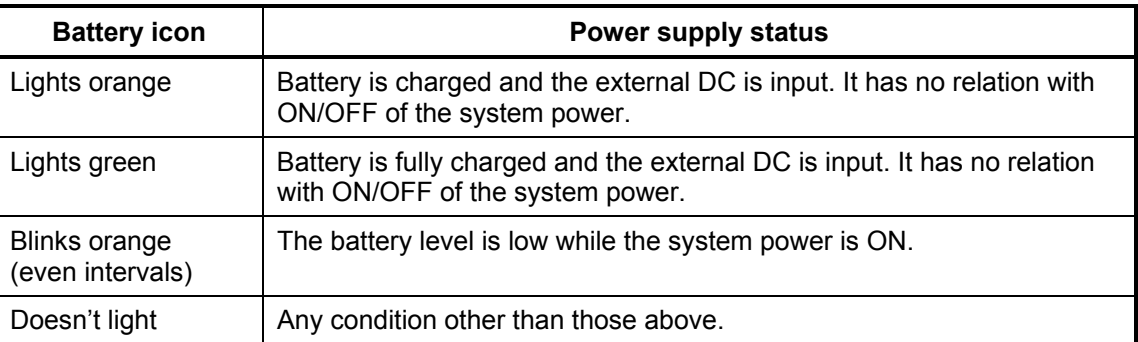

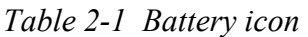

| DC IN icon           | <b>Power supply status</b>                      |
|----------------------|-------------------------------------------------|
| Lights green         | DC power is being supplied from the AC adapter. |
| <b>Blinks orange</b> | Power supply malfunction <sup>1</sup>           |
| Doesn't light        | Any condition other than those above.           |

*Table 2-2 DC IN icon* 

\*1 When the power supply controller detects a malfunction, the DC IN icon blinks orange. It shows an error code.

When the icon is blinking, perform the following procedure.

- 1. Remove the battery pack and the AC adapter.
- 2. Re-attach the battery pack and the AC adapter.

If the icon is still blinking after the operation above, check the followings:

- Check 1 If the DC IN icon blinks orange, go to Procedure 2.
- Check 2 If the DC IN icon does not light, go to Procedure 3.
- Check 3 If the battery icon does not light orange or green, go to Procedure 4.

*NOTE: Use the supplied AC adapter (G71C0002T210 or G71C0002S210).*

#### **Procedure 2 Error Code Check**

If the power supply microprocessor detects a malfunction, the DC IN icon blinks orange. The blink pattern indicates an error as shown below.

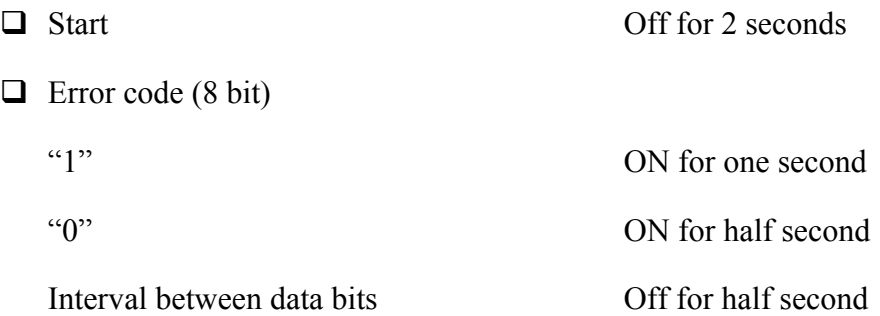

The error code begins with the least significant digit.

Example: Error code 13h (Error codes are given in hexadecimal format.)

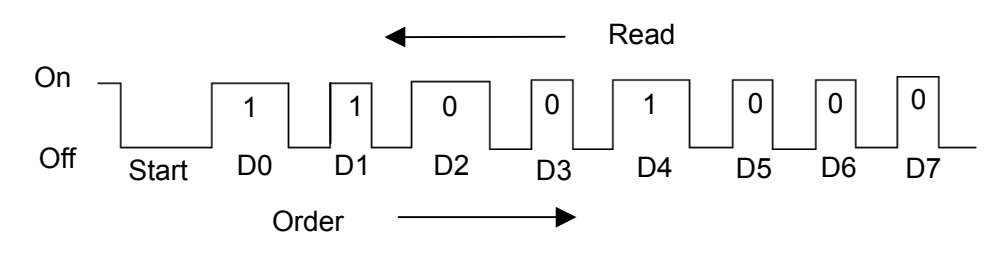

- Check 1 Convert the DC IN icon blink pattern into the hexadecimal error code and compare it to the tables below. Then go to Check 2.
- $\Box$  DC power supply (AC adapter)

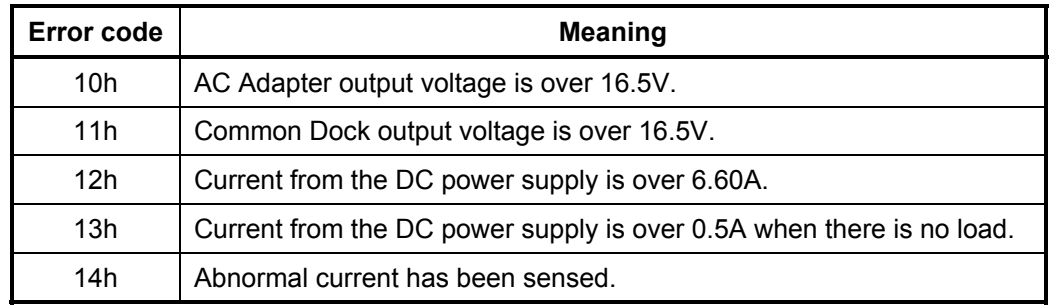

#### □ Main Battery

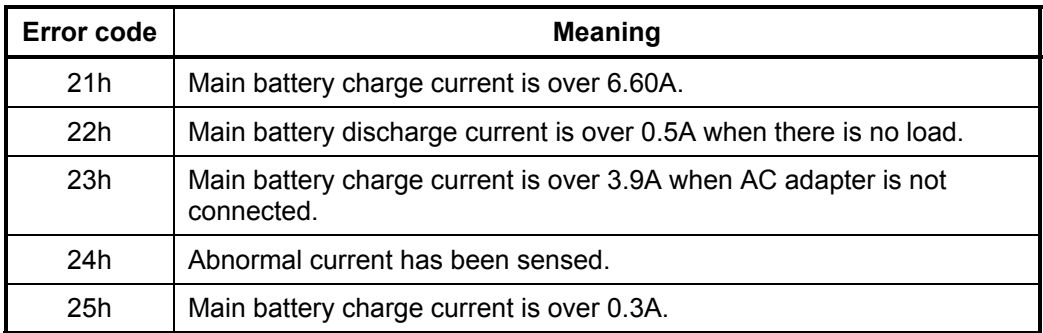

#### □ Second Battery

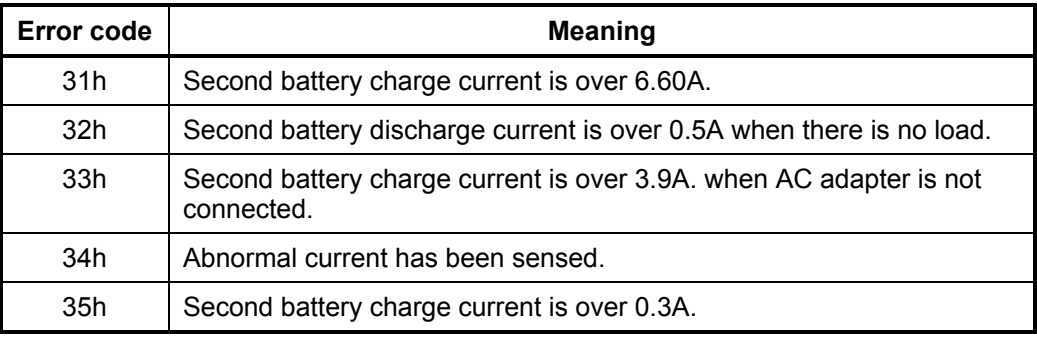

#### □ S3V output

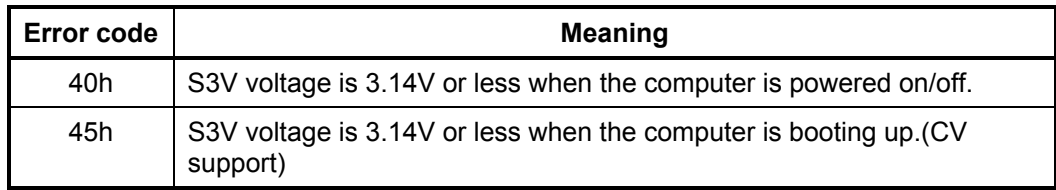

#### $\Box$  1R5-C1V output (P61)

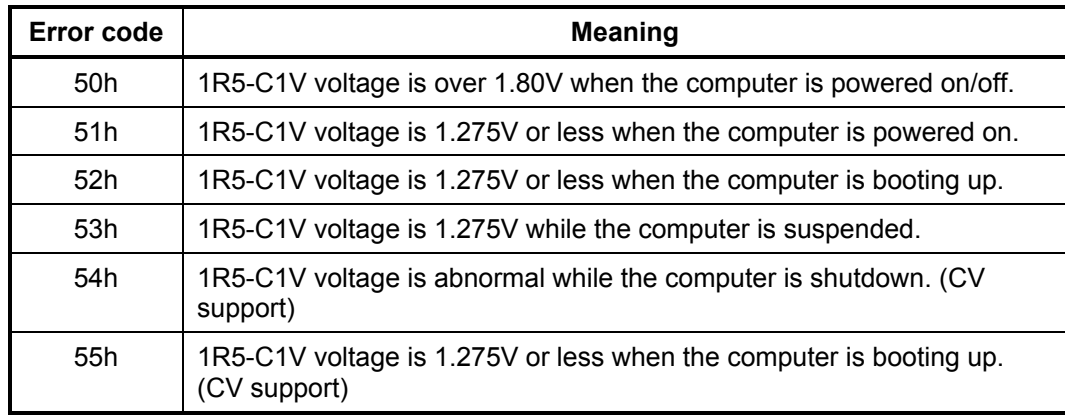

#### $\Box$  1R5-C1V output (P62)

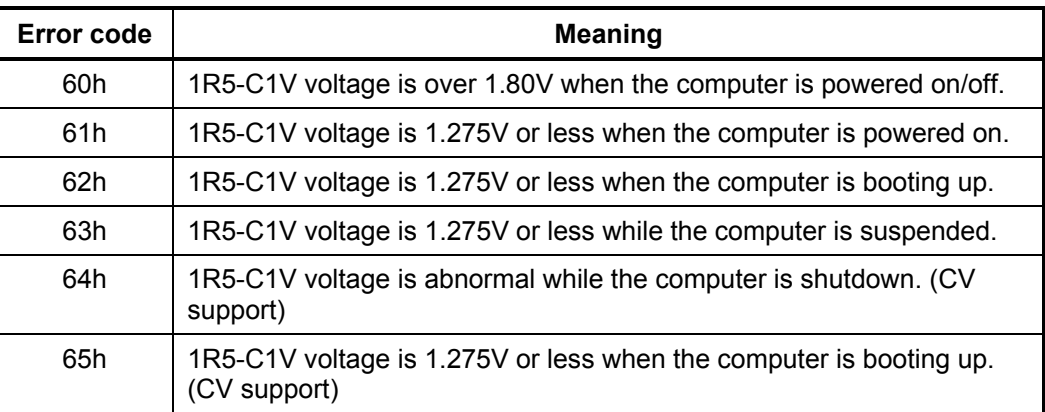

#### **Q** PPV output

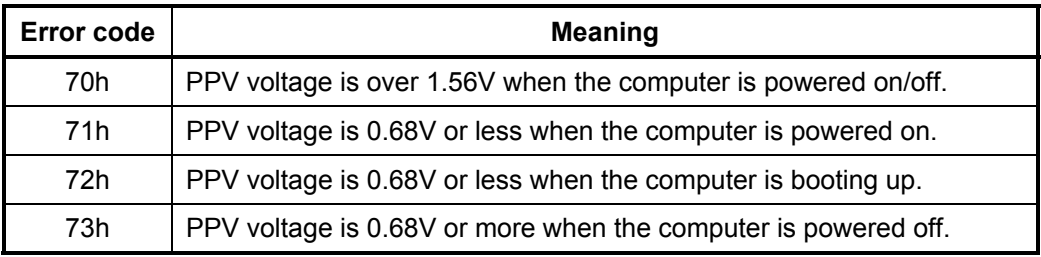

#### □ 1R2VID-P1V output

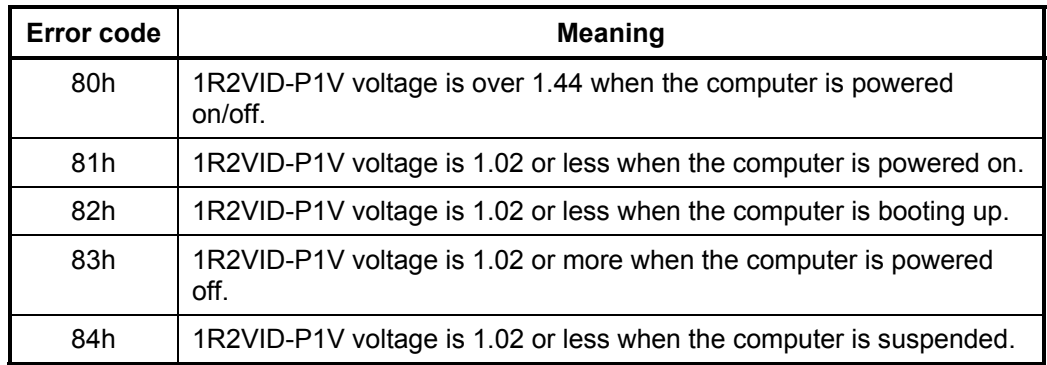

#### □ E5V output

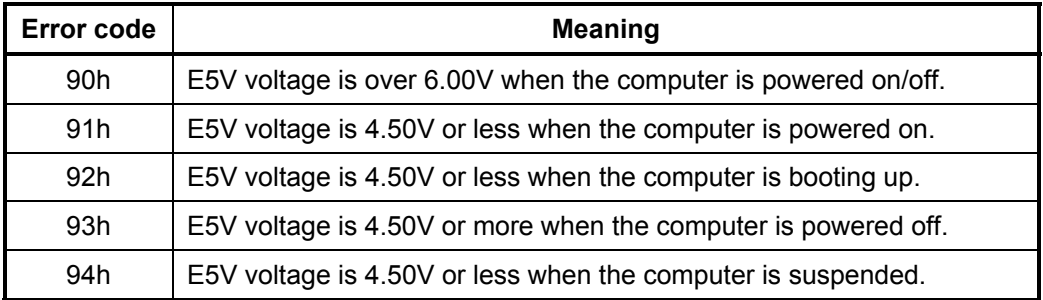

## □ E3V output

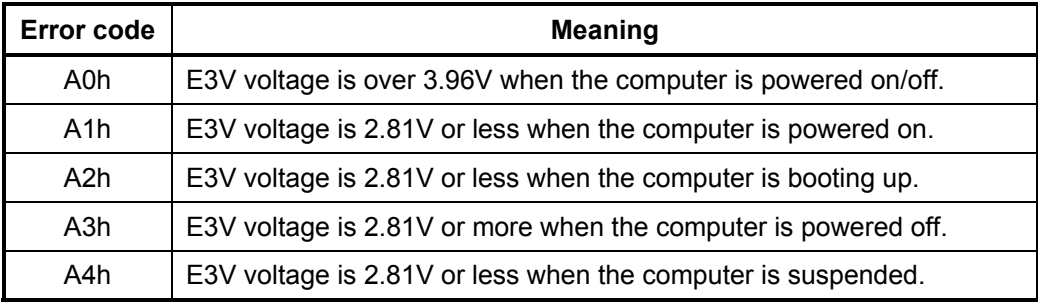

#### **Q** PPV output

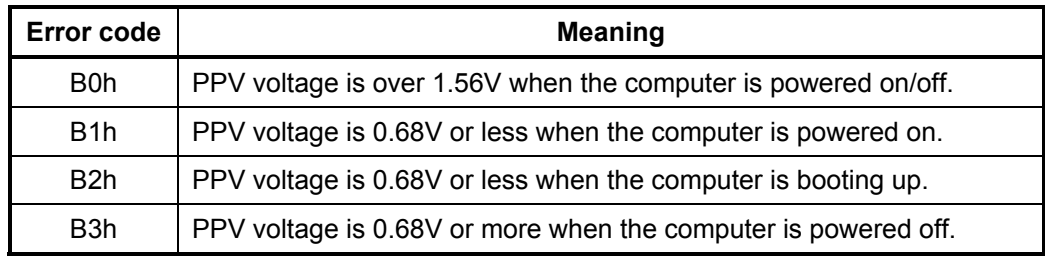

#### □ 1R2-P1V output

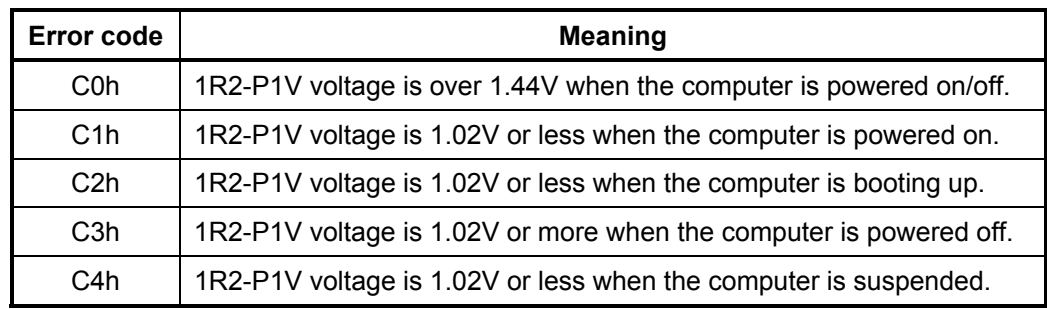

## □ 1R25-B1V output

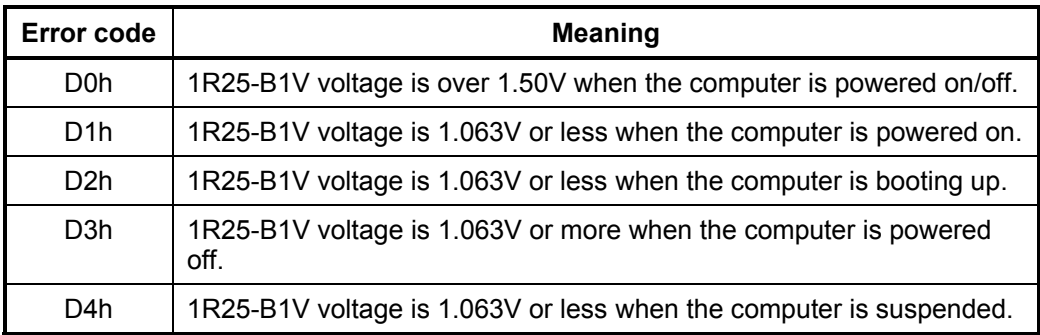

## 2R5-B2V output

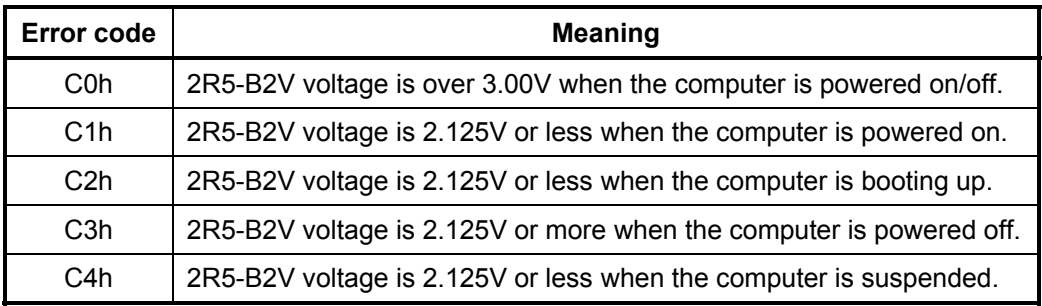

Check 2 In the case of error code 10h or 12h:

- $\Box$  Make sure the AC adapter and AC power cord are firmly plugged into the DC IN 15 V socket and wall outlet. If the cables are connected correctly, go to the following step:
- Connect a new AC adapter and AC power cord. If the error still exists, go to Procedure 5.
- Check 3 In the case of error code 21h:
	- Go to Procedure 3.
- Check 4 For any other errors, go to Procedure 5.

#### **Procedure 3 Connection Check**

Battery pack System Power adapter | Board Cord AC

The wiring diagram related to the power supply is shown below:

Any of the connectors may be disconnected. Perform Check 1.

- Check 1 Make sure the AC adapter and the AC power cord are firmly plugged into the DC IN 15 V socket and wall outlet. If these cables are connected correctly, go to Check 2.
- Check 2 Replace the AC adapter and the AC power cord with new ones.
	- If the DC IN icon does not light, go to Procedure 5.
	- If the battery icon does not light, go to Check 3.
- Check 3 Make sure the battery pack is installed in the computer correctly. If the battery is properly installed and the battery icon still does not light, go to Procedure 4.

#### **Procedure 4 Charging Check**

Check if the power supply controller charges the battery pack properly. Perform the following procedures:

- Check 1 Make sure the AC adapter is firmly plugged into the DC IN socket.
- Check 2 Make sure the battery pack is properly installed. If the battery is properly installed, go to Check 3.
- Check 3 The battery pack may be completely discharged. Wait a few minutes to charge the battery pack while connecting the battery pack and the AC adapter. If the battery pack is still not charged, go to Check 4.
- Check 4 The battery's temperature is too high or low. Return the temperature to normal operating condition. If the battery pack is still not charged, go to Check 5.
- Check 5 Replace the battery pack with a new one. If the battery pack is still not charged, go to Procedure 5.

#### **Procedure 5 Replacement Check**

The power is supplied to the system board by the AC adapter. If either the AC adapter or the system board was damaged, perform the following Checks.

To disassemble the computer, follow the steps described in Chapter 4, *Replacement Procedures*.

- Check 1 Replace the AC adapter with a new one. If the AC adapter is still not functioning properly, perform Check 2.
- Check 2 Replace the system board with a new one.

## **2.4 System Board Troubleshooting**

This section describes how to determine if the system board is defective. Start with Procedure 1 and continue with the other procedures as instructed. The procedures described in this section are:

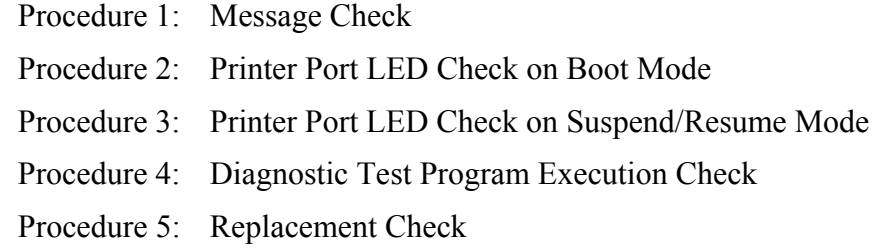

#### **Procedure 1 Message Check**

When the power is turned on, the system performs the Initial Reliability Test (IRT) installed in the BIOS ROM. The IRT tests each IC on the system board and initializes it.

- $\Box$  If an error message is shown on the display, perform Check 1.
- $\Box$  If there is no error message, go to Procedure 2.
- If MS-DOS or Windows 2000/XP-HE/ XP-PRO is properly loaded, go to Procedure 4.
- Check 1 If one of the following error messages is displayed on the screen, press the **F1** key as the message instructs. These errors occur when the system configuration preserved in the RTC memory (CMOS type memory) is not the same as the actual configuration or when the data is lost.

If you press the **F1** key as the message instructs, the SETUP screen appears to set the system configuration. If error message (b) appears often when the power is turned on, replace the RTC battery. If any other error message is displayed, perform Check 2.

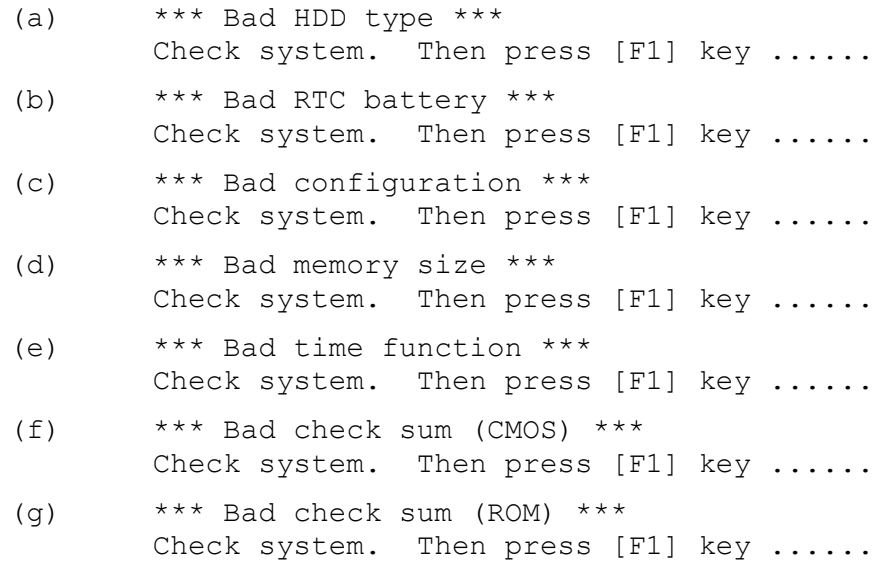

Check 2 If the following error message is displayed on the screen, press any key as the message instructs. If any other error message displays, perform Check 3. The following error message appears when data stored in RAM under the resume function is lost because the battery has become discharged or the system board is damaged. Go to Procedure 3.

> WARNING: RESUME FAILURE. PRESS ANY KEY TO CONTINUE.

Check 3 The IRT checks the system board. When the IRT detects an error, the system stops or an error message appears.

> If one of the following error messages (1) through (17), (24) or (25) is displayed, go to Procedure 5.

If error message (18) is displayed, go to the Keyboard Troubleshooting Procedures in Section 2.7.

If error message  $(19)$ ,  $(20)$  or  $(21)$  is displayed, go to the 2.5" HDD Troubleshooting Procedures in Section 2.6.

If error message (22) or (23) is displayed, go to the 3.5" FDD Troubleshooting Procedures in Section 2.5.

(1) PIT ERROR (2) MEMORY REFRESH ERROR (3) TIMER CH.2 OUT ERROR (4) CMOS CHECKSUM ERROR (5) CMOS BAD BATTERY ERROR (6) FIRST 64KB MEMORY ERROR (7) FIRST 64KB MEMORY PARITY ERROR (8) VRAM ERROR (9) SYSTEM MEMORY ERROR (10) SYSTEM MEMORY PARITY ERROR (11) EXTENDED MEMORY ERROR (12) EXTENDED MEMORY PARITY ERROR (13) DMA PAGE REGISTER ERROR (14) DMAC #1 ERROR (15) DMAC #2 ERROR (16) PIC #1 ERROR (17) PIC #2 ERROR (18) KBC ERROR (19) HDC ERROR (20) HDD #0 ERROR (21) HDD #1 ERROR (22) NO FDD ERROR (23) FDC ERROR (24) TIMER INTERRUPT ERROR (25) RTC UPDATE ERROR

#### **Procedure 2 Printer Port LED Check on Boot Mode**

The printer port LED displays the IRT status and test status by turning lights on and off as an eight-digit binary value for boot mode. Figure 2-2 shows the printer port LED.

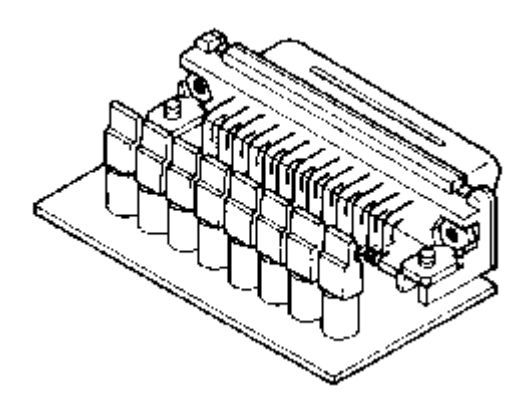

*Figure 2-2 Printer port LED* 

Figure 2-3 shows the function of the printer port LED board.

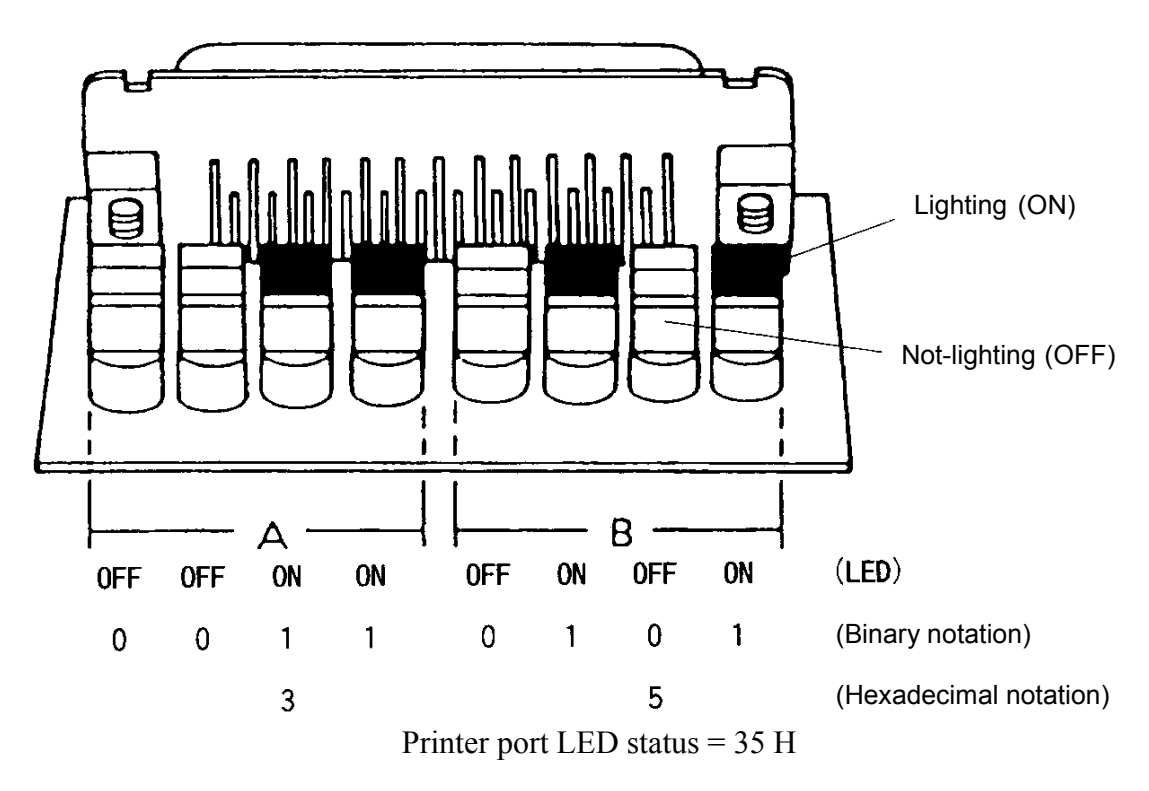

 *Figure 2-3 Printer port LED board* 

To use the printer port LED, follow the steps below:

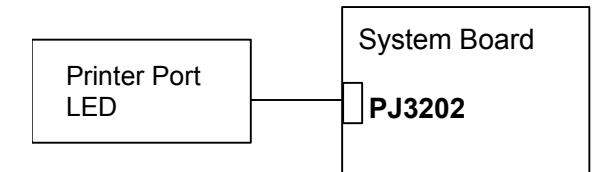

- 1. Turn on the computer's power and set it to boot mode.
- 2. Turn off the computer's power.
- 3. Plug the printer port LED into the parallel port.
- 4. While holding down the space bar, turn on the computer's power.
- 5. Read the LED status from left to right.
- 6. Convert the status from binary to hexadecimal notation.
- 7. If the final LED status is FFh (normal status), go to Procedure 4.
- 8. If the final LED status matches any of the test status values in Table 2-3, perform Check 1.

*NOTE: If an error condition is detected by the IRT test, the printer port LED displays the status for the last test item which ended correctly. For example, when the printer port LED displays 0Ch and halts, the IRT test has already completed the Vector initialization. In this instance, the IRT indicates an error has been detected during the NDP initialization.* 

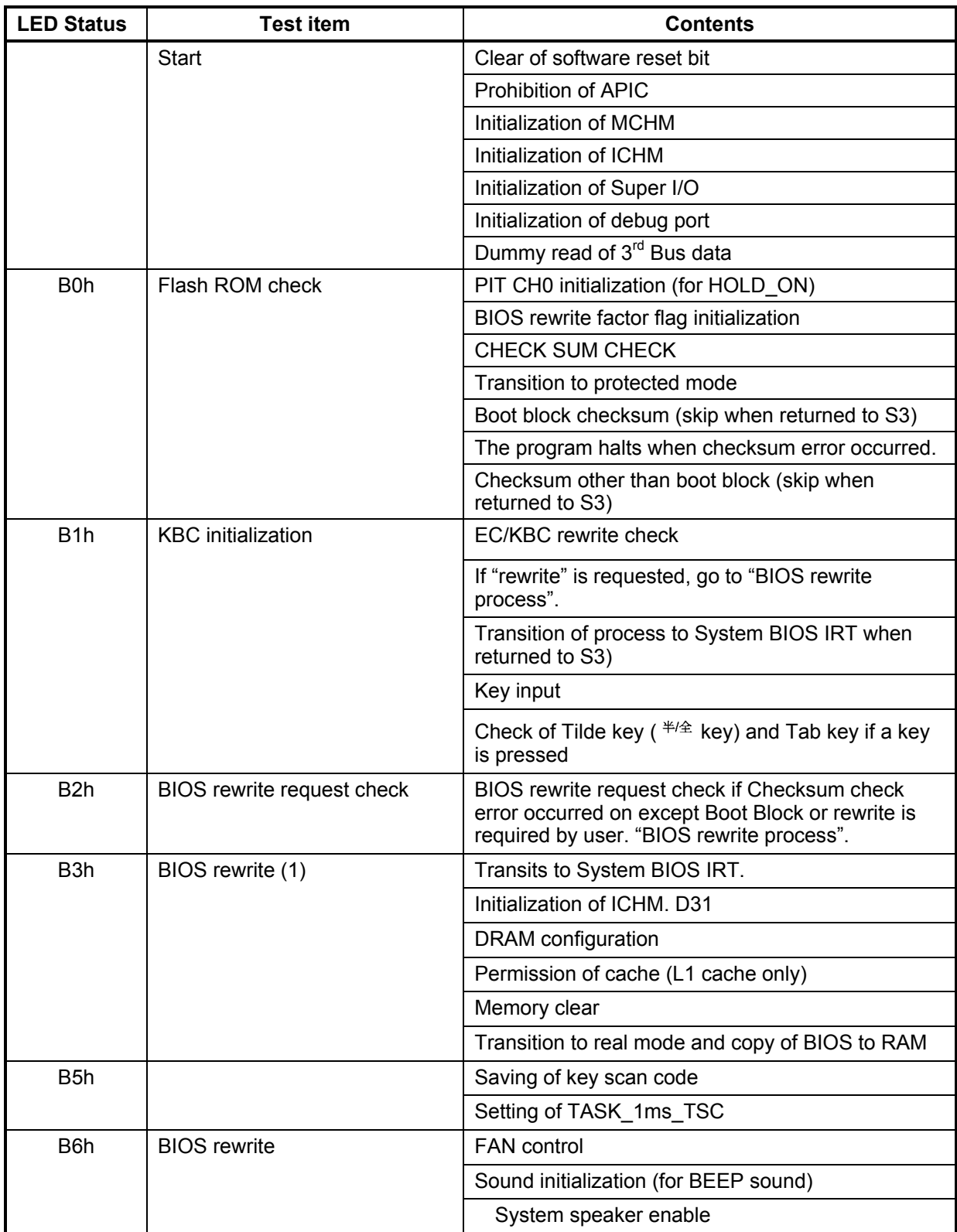

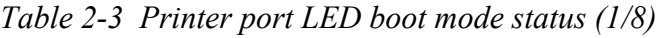
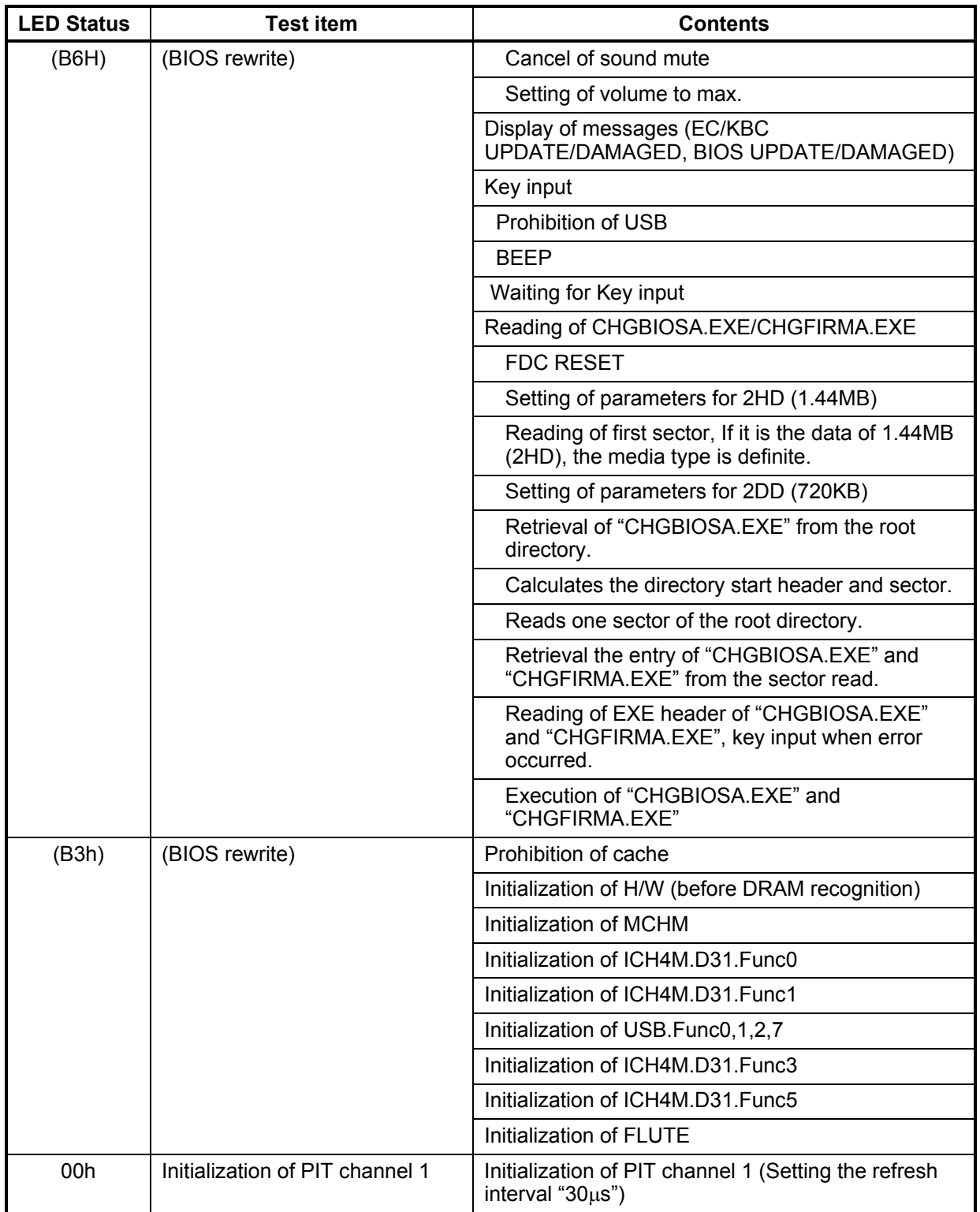

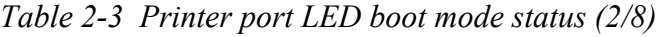

| <b>LED Status</b> | <b>Test item</b>              | <b>Contents</b>                                                                                    |
|-------------------|-------------------------------|----------------------------------------------------------------------------------------------------|
| 01h               | Memory check                  | DRAM type and size check (at Cold boot)                                                            |
|                   |                               | If RAM size is "0", the program halts                                                              |
|                   |                               | SM-RAM stack area test                                                                             |
|                   |                               | If the SM-RAM cannot be used as stack, the<br>program halts                                        |
|                   |                               | Cache configuration                                                                                |
| 02h               | CMOS check and initialization | Permission of cache (L1/L2 cache)                                                                  |
|                   |                               | CMOS access test (at Cold boot only)                                                               |
|                   |                               | If any error occurred, the program halts                                                           |
|                   |                               | CMOS battery level check                                                                           |
|                   |                               | CMOS checksum check                                                                                |
|                   |                               | CMOS data initialization (1)                                                                       |
|                   |                               | IRT status setting (Setting of "Boot status" and "IRT<br>busy flag" and "0" to the remaining bits) |
|                   |                               | Storing of DRAM size                                                                               |
|                   |                               | In the case of CMOS error, no resume occurs.                                                       |
| 03h               | Resume branch check           | If "resume status code" is not set, no resume<br>occurs                                            |
|                   | (at Cold boot only)           | Resume error check                                                                                 |
|                   |                               | S3 return error Resume error F17AH                                                                 |
|                   |                               | SM-RAM checksum check Resume error F173H                                                           |
|                   |                               | Memory configuration change check                                                                  |
|                   |                               | Resume error F173H                                                                                 |
|                   |                               | Checksum check of system BIOS RAM area                                                             |
|                   |                               | Resume error F179H                                                                                 |
|                   |                               | Checksum check of Expanded Memory                                                                  |
|                   |                               | Resume error F176H                                                                                 |
|                   |                               | Checksum check of PnP RAM                                                                          |
|                   |                               | Resume error F177H                                                                                 |
|                   |                               | To resume process (RESUME_MAIN)                                                                    |
|                   |                               | Resume error process                                                                               |
|                   |                               | Returns the CPU clock to "Low"                                                                     |
|                   |                               | Prohibition of all SMI                                                                             |
|                   |                               | Clears resume status                                                                               |
|                   |                               | Returns to ROM                                                                                     |

*Table 2-3 Printer port LED boot mode status (3/8)*

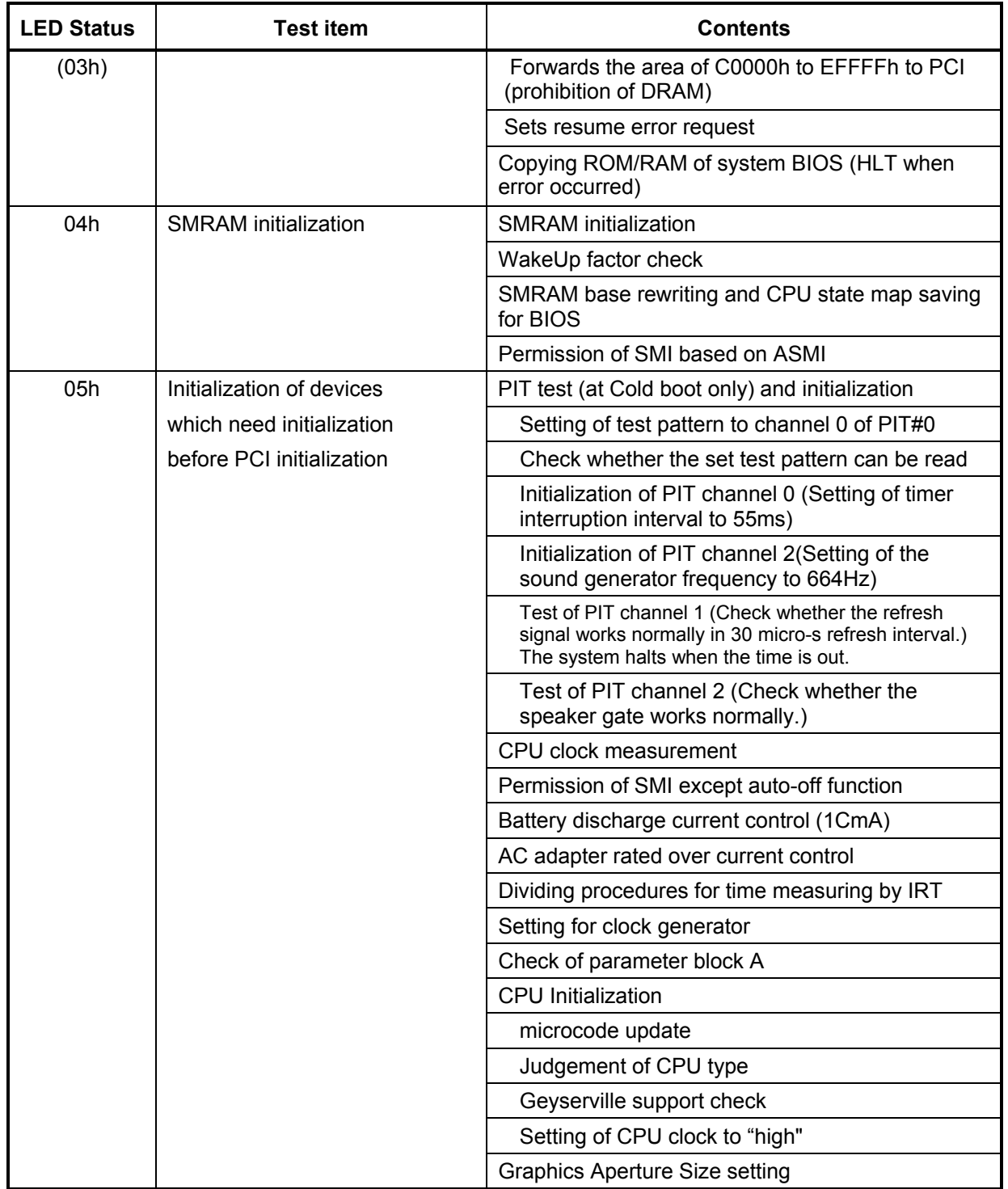

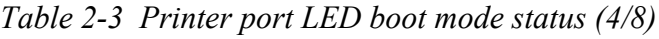

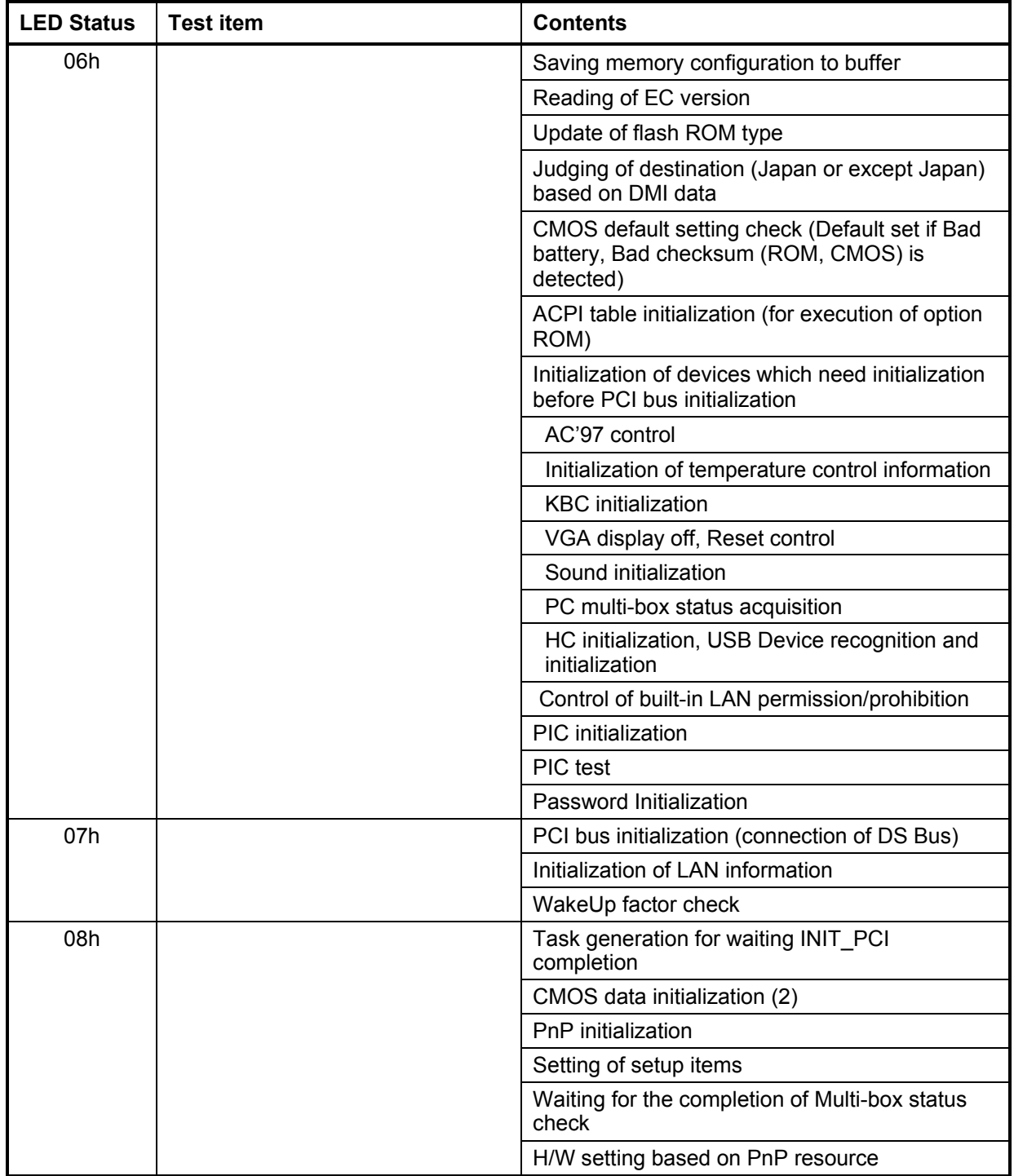

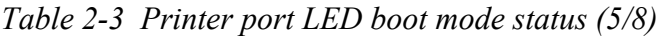

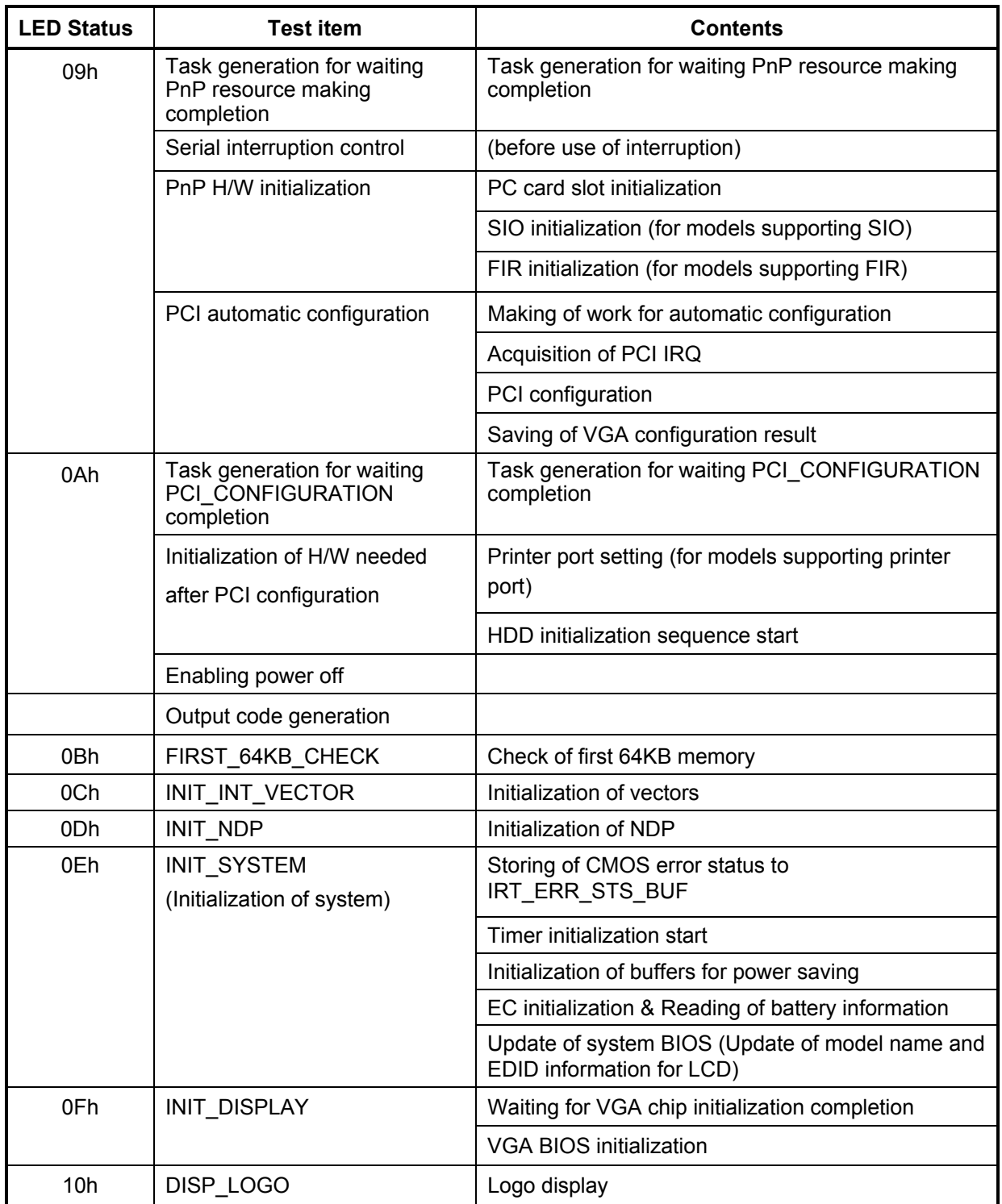

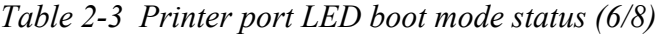

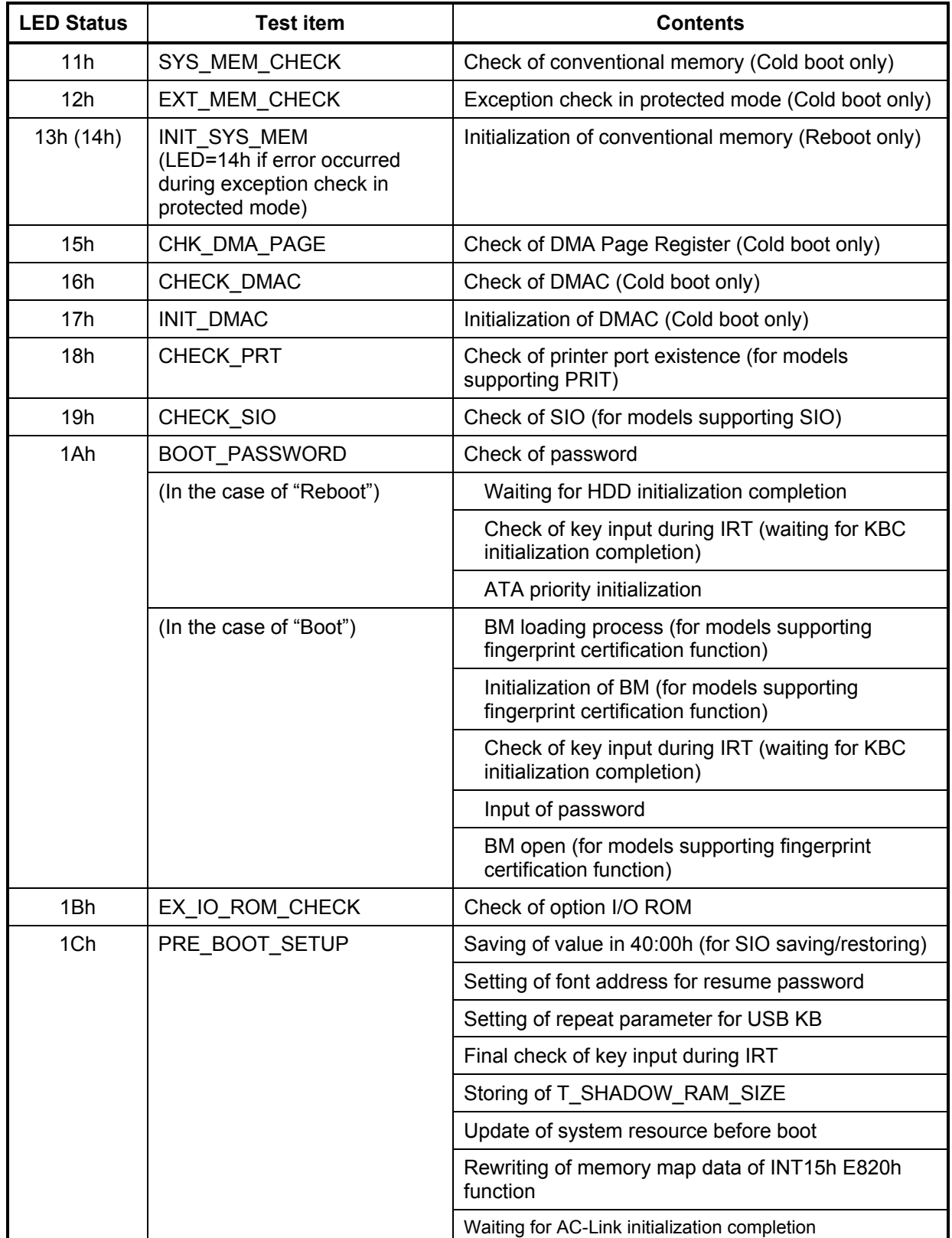

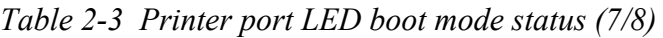

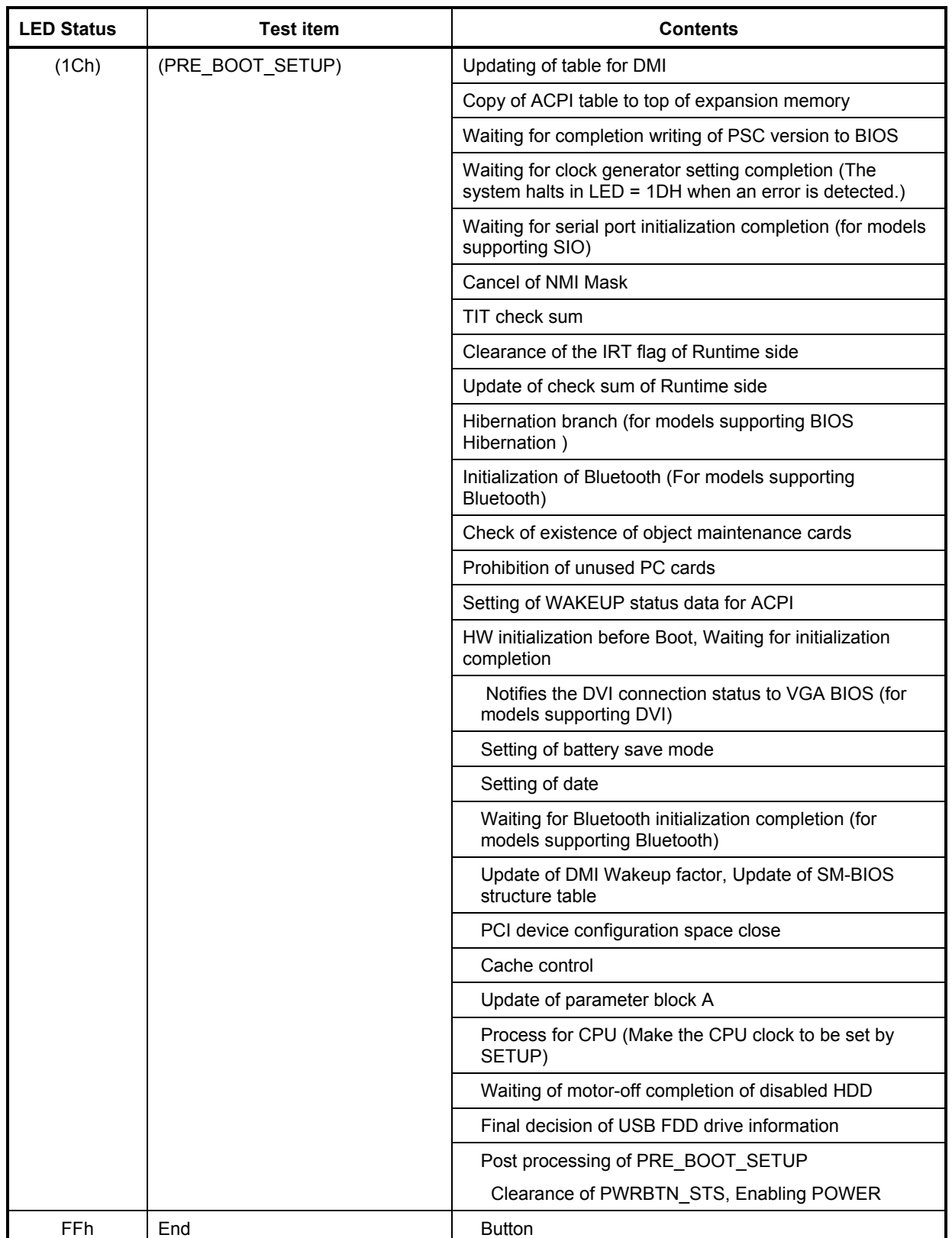

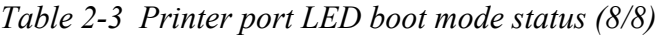

*NOTE: The printer port LED outputs the status of an item in which an error is occurred. If the printer port LED outputs "0Ch" and then halts, it indicates memory check of first 64KB is completed and an error occurred during initialization of vector.* 

Check 1 If the following error codes are displayed, go to Procedure 5.

B0h, B1h, B2h, B5h, B6h, B3h, 00h, 01h, 02h, 03h, 04h, 05h, 06h, 07h, 08h, 09h, 0Bh, 0Ch, 0Dh, 0Eh, 0Fh, 10h, 11h, 12h, 13, 14h, 15h, 16h, 17h, 18h, 19h, 1Ah, 1Bh, 1Ch, 1Eh

Check 2 If error code 0Ah is displayed, go to the following Sections: Section 2.53.5" FDD Troubleshooting Section 2.62.5" HDD Troubleshooting

#### **Procedure 3 Printer Port LED Check on Suspend/Resume Mode**

The printer port LED displays the IRT status and error status by turning lights on and off as an eight-digit binary value after turning on of the power.

To use the printer port LED, follow the steps below:

- 1. Turn on the computer's power and set it to the resume mode.
- 2. Turn off the computer's power.
- 3. Plug the printer port LED into the parallel port (printer port).
- 4. Read the LED status from left to right as you face the computer.
- 5. Convert the status from binary to hexadecimal notation.
- 6. If the final LED status is FFh (normal status), go to Procedure 4.
- 7. If the final LED status matches any of the test status values in Table 2-4, perform Procedure 5.

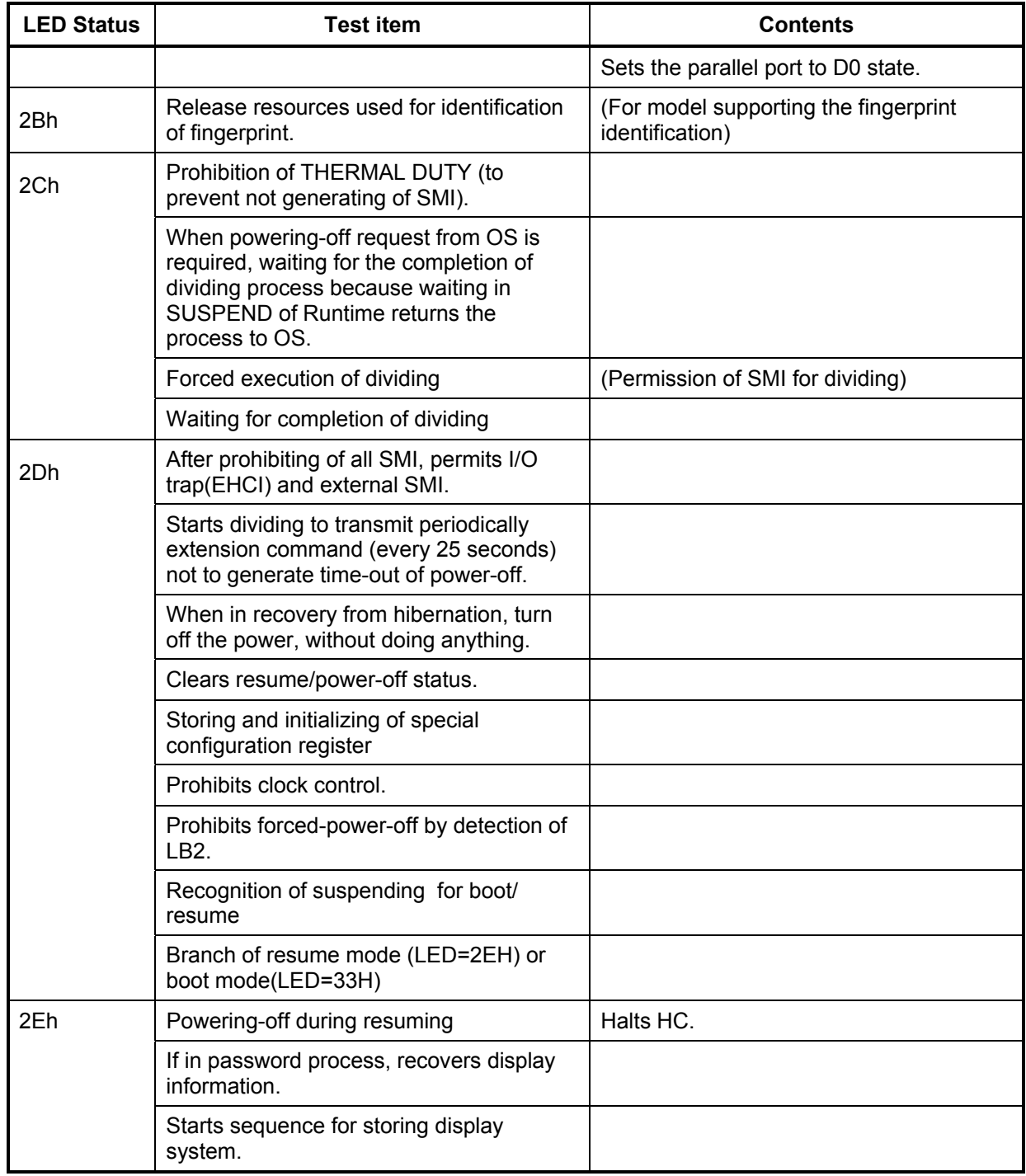

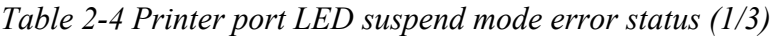

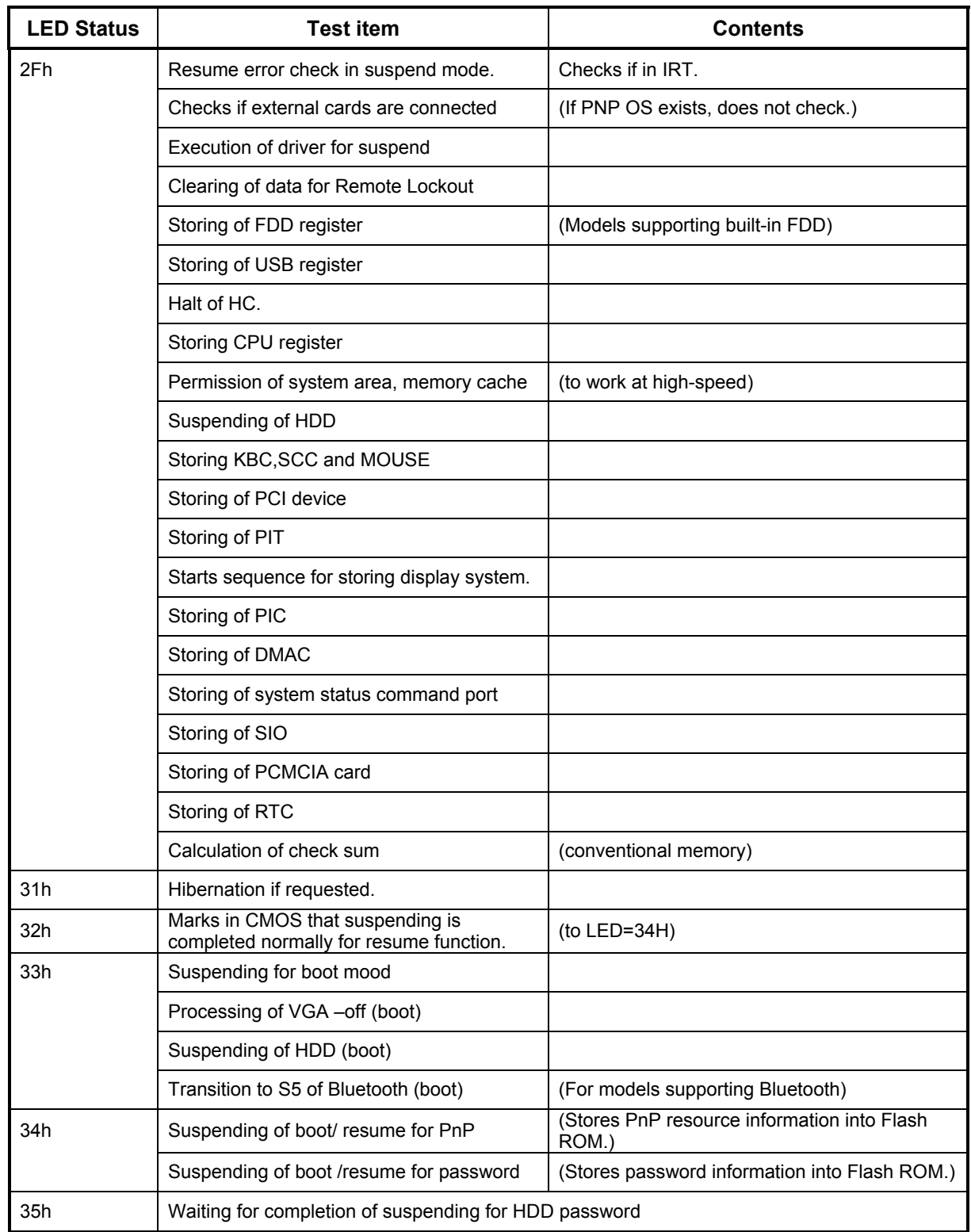

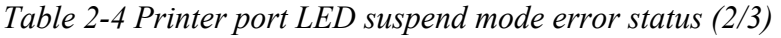

| <b>LED Status</b> | <b>Test item</b>                                                                                             | <b>Contents</b>                                            |
|-------------------|----------------------------------------------------------------------------------------------------|------------------------------------------------------------|
| 36h               | Prohibition of PCI arbiter                                                                                   |                                                            |
|                   | Setting of Wakeup event                                                                                      |                                                            |
|                   | Power-off of PC card                                                                                         |                                                            |
|                   | Re-setting backup current                                                                                    |                                                            |
|                   | Forced off of fan                                                                                            |                                                            |
|                   | Checks whether off-process for resume is<br>needed                                                           |                                                            |
|                   | Power LED control during suspending                                                                          |                                                            |
|                   | Isolates built-in LAN.                                                                                       |                                                            |
|                   | Makes the power of sound off.                                                                                |                                                            |
|                   | Makes the power of Dock off.                                                                                 | (Models supporting Dock)                                   |
| 37h               | Model-unique processing just before<br>suspending                                                            | Setting the corresponding-time of power<br>switch to 50ms  |
|                   |                                                                                                    | Setting the corresponding-time of panel<br>opening to 50ms |
|                   |                                                                                                    | Setting Speed Step to Low                                  |
|                   | Waiting for completion of dividing for<br>suspending                                                         |                                                            |
|                   | Stops dividing of extension command for<br>power off.                                                        |                                                            |
| 38h               | Measure for USB over current                                                                                 |                                                            |
|                   | Serial interrupt control                                                                                     |                                                            |
|                   | Calculation of check sum of PnP RAM area                                                                     | (Not work in suspending for boot)                          |
|                   | Acquires how to turn the power off.                                                                          |                                                            |
|                   | Resets by EC.                                                                                                | (when required)                                            |
|                   | Makes not to send Eject Power Off<br>command when turn the power off by the<br>date check of alarm power on. |                                                            |
|                   | Prohibition of all SMI                                                                                       |                                                            |
|                   | Initializing of special register in suspending                                                               |                                                            |
|                   | Calculates the check sum of SMRAM and<br>stores it in SMRAM.                                                 |                                                            |
| 39h               | Calculates the checksum of system BIOS in<br>the IRT side.                                                   | (Checksum does not match during IRT)                       |
|                   | Setting status of suspend completion                                                                         |                                                            |
|                   | Prohibition of L1&L2                                                                                         | Power off (completion of BIOS))                            |

*Table 2-4 Printer port LED suspend mode error status (3/3)* 

| <b>LED Status</b> | <b>Test item</b>                                                                           | <b>Contents</b>                                                                    |
|-------------------|--------------------------------------------------------------------------------------------|------------------------------------------------------------------------------------|
| 00h               | Refer to IRT printer LED error status.                                                     |                                                                                    |
| 01h               | Refer to IRT printer LED error status.                                                     |                                                                                    |
| 02h               | Refer to IRT printer LED error status.                                                     |                                                                                    |
| 03h               | Refer to IRT printer LED error status.                                                     |                                                                                    |
|                   | Clears flag for SMI control.                                                               |                                                                                    |
|                   | Renewal of Resume counter                                                                  |                                                                                    |
| 1F                | Checks the WakeUp factors.                                                                 |                                                                                    |
|                   | Rewriting of SMRAM BASE                                                                    |                                                                                    |
| 20h               | Initializing devices necessary for                                                         | Initializing of PIT                                                                |
|                   | initialization before initializing                                                         | Initializing of PIT channel 0 (Sets the interval of<br>timer interruption to 55ms) |
|                   | PCI bus (1)                                                                                | Initializing of PIT channel 2 (Sets the sound<br>generator frequency to 664Hz)     |
|                   |                                                                                            | Measuring CPU clock                                                                |
|                   |                                                                                            | Permission of SMI other than auto-off function                                     |
|                   |                                                                                            | Control of battery discharging current (1CmA)                                      |
|                   |                                                                                            | Dividing for measuring of IRT time                                                 |
|                   |                                                                                            | Setting to clock generator                                                         |
|                   |                                                                                            | Check of parameter block A                                                         |
|                   |                                                                                            | Initializing of CP                                                                 |
|                   |                                                                                            | Updating P6 micro-code                                                             |
|                   |                                                                                            | <b>Check of supporting Geyserville</b>                                             |
|                   |                                                                                            | Sets the CPU clock to High.                                                        |
|                   |                                                                                            | Setting of Graphics Aperture Size                                                  |
|                   | Recovery of PIC register                                                                   |                                                                                    |
|                   | Initialization of devices necessary for                                                    | AC'97 control                                                                      |
|                   | initialization before initializing                                                         | Initializing of temperature control information                                    |
|                   | PCI bus (2)                                                                                | Initializing of KBC                                                                |
|                   |                                                                                            | VGA display-off and Reset control, Starts VGA<br>recovery.                         |
|                   |                                                                                            | Initializing of sound                                                              |
|                   |                                                                                            | Acquires the multi-box status.                                                     |
|                   | Initializing of HC, recognizing of USB devices connection and initializing the USB devices |                                                                                    |

*Table 2-5 Printer port LED resume mode error status (1/4)* 

| <b>LED Status</b> | <b>Test item</b>                                                                                         | <b>Contents</b>                                                                                             |
|-------------------|----------------------------------------------------------------------------------------------------|----------------------------------------------------------------------------------------------------|
|                   |                                                                                                    | Control of permission/prohibition for built-in LAN                                                          |
|                   | Check of the checksum of conventional<br>memory                                                          | Resume error 74H                                                                                            |
| 21h               | Initializing of PCI devices                                                                              |                                                                                                    |
|                   | Check of WakeUp factors after initializing<br>PCI bus                                                    |                                                                                                    |
| 22h               | Waiting for initializing of devices<br>which have to be initialized before<br>setting HW by PnP resource | Waiting for completion of MultiBox status<br>check                                                          |
|                   | Recovery of each device (1)                                                                              | Processing of RESUME for PnP                                                                                |
|                   |                                                                                                    | Tentative initialization of printer port                                                                    |
|                   |                                                                                                    | Serial interrupt control                                                                                    |
|                   |                                                                                                    | Waiting for the completion of VGA power-<br>down control (because the VGA<br>configuration can not be seen) |
|                   |                                                                                                    | Processing of RESUME for PCI                                                                                |
|                   |                                                                                                    | Recovery of FDC                                                                                             |
|                   |                                                                                                    | Checks slots that were in ON status during<br>suspending (for fingerprint identification)                   |
|                   |                                                                                                    | Recovery of PCMCIA card                                                                                     |
|                   |                                                                                                    | Error when an ATA card is pulled out<br>Resume error 7BH                                                    |
|                   |                                                                                                    | Executing of dividing process of device<br>detection of PC card                                             |
|                   |                                                                                                    | Initializing COM                                                                                            |
|                   |                                                                                                    | Initializing FIR                                                                                            |
|                   | Check of HDD pack connection                                                                             | Resume error 72H when HDD is mounted                                                                        |
|                   | Start of IDE device resume sequence                                                                      |                                                                                                    |
| 23h               | Recovery of user alarm setting and<br>cancel of alarm power-on function                                  | (only one time)                                                                                             |
|                   | Initializing buffer for power saving                                                                     |                                                                                                    |
|                   | Initializing EC and start of reading<br>battery information                                              |                                                                                                    |
|                   | Recovery of each device (2)                                                                              | Setting items to be set up                                                                                  |
|                   |                                                                                                    | Initializing DMAC                                                                                           |
|                   |                                                                                                    | Initializing printer mode                                                                                   |
|                   | Recovery of display system, but not<br>displayed                                                         | (only when internal VGA is enabled in<br>suspending)                                                        |
| 24h               | Processing of password for RESUME                                                                        |                                                                                                    |

*Table 2-5 Printer port LED resume mode error status (2/4)*

| <b>LED status</b> | <b>Test item</b>                                                     | <b>Contents</b>                                                                       |
|-------------------|----------------------------------------------------------------------|---------------------------------------------------------------------------------------|
| 25h               | Recovery of each device(3)                                           | Recovery of COM register                                                              |
|                   |                                                                      | Recovery of DMAC register                                                             |
|                   |                                                                      | PnP Resume processing 2                                                               |
|                   | Turns the disabled HDD motor off.                                    |                                                                                       |
| 26h               | Waiting for completion of KBC initializing                           | (not in ACPI mode)                                                                    |
|                   | Recovery of USB register                                             | (not in ACPI mode)                                                                    |
|                   | Recovery of CPU register                                             |                                                                                       |
|                   | Processing of SIO dummy-reading                                      |                                                                                       |
|                   | Resetting NDP interruption                                           |                                                                                       |
|                   | Recovery of system, status, command and<br>port                      |                                                                                       |
|                   | Wakeup check                                                         | Notifies the device change status to the high<br>rank.                                |
|                   |                                                                      | Setting WAKEUP status data for ACPI                                                   |
|                   | Initializing HW just before booting or<br>waiting for the completion | Notifies the DVI connection status to VGA BIOS                                        |
|                   |                                                                      | Setting battery saving mode                                                           |
|                   |                                                                      | Setting date                                                                          |
|                   |                                                                      | Waiting for the completion of Bluetooth<br>initializing (models supporting Bluetooth) |
|                   |                                                                      | Renewal of Wakeup factor of DMI and SM-<br><b>BIOS</b> structure table                |
|                   |                                                                      | Closing PCI device configuration area                                                 |
|                   |                                                                      | Cache control                                                                         |
|                   |                                                                      | Renewal of parameter block A                                                          |
|                   |                                                                      | Process related to CPU                                                                |
|                   |                                                                      | Setting of CPU to SETUP designation                                                   |
|                   |                                                                      | Waiting for motor-off of disabled HDD                                                 |
|                   |                                                                      | Final decision of USB FDD information                                                 |
|                   |                                                                      | After process of PRE_BOOT_SETUP                                                       |
|                   |                                                                      | Clears PWRBTN_STS.                                                                    |
|                   |                                                                      | Enables Power Button.                                                                 |
|                   |                                                                      | Measures against USB failure at high<br>temperature                                   |

*Table 2-5 Printer port LED resume mode error status (3/4)*

| <b>LED status</b> | <b>Test item</b>                                                                 | <b>Contents</b>                  |
|-------------------|----------------------------------------------------------------------------------|----------------------------------|
|                   | Waiting for the completion of recovery of<br>VGA register                        |                                  |
|                   | Recovery of PIT register                                                         |                                  |
|                   | Recovery of PCI configuration register                                           |                                  |
|                   | Recovery of PIC MASK                                                             |                                  |
|                   | Executing of driver for RESUME                                                   |                                  |
|                   | Waiting for the completion of recovery of<br><b>FDD</b>                          | (models supporting built-in FDD) |
| 27h               | Turns the power off if required during<br>Hibernation.                           |                                  |
|                   | Checks if the power-off switch is<br>pressed or not during resume<br>processing/ | (Suspends if pressed.)           |
|                   | Executes HOTKEY F1 when booting<br>in instant security                           |                                  |
| 28h               | Clears key buffer                                                                | (Not in ACPI mode)               |
| 29h               | Clears IRT status.                                                               | (In ACPI mode)                   |
| 2Ah               | (In ACPI mode)                                                                   |                                  |
|                   | Clears flag in Resume process                                                    |                                  |
|                   | Acquires Wake Up Vector address.                                                 |                                  |
|                   | Clears key buffer.                                                               |                                  |
|                   | Renewal of date/time                                                             |                                  |
|                   | ACPI mode on                                                                     |                                  |
|                   | Recovery of write-protected status<br>before.                                    |                                  |
| FFh               | (In ACPI mode / not in ACPI mode)                                                |                                  |
|                   | Initializing printer port                                                        |                                  |
|                   | Returning to the main process                                                    |                                  |

*Table 2-5 Printer port LED resume mode error status (4/4)*

## **Procedure 4 Diagnostic Test Program Execution Check**

Execute the following tests from the Diagnostic Test Menu. These tests check the system board. Refer to Chapter 3, *Tests and Diagnostic,* for more information on how to perform these tests.

- 1. System test
- 2. Memory test
- 3. Keyboard test
- 4. Display test
- 5. Floppy Disk test
- 6. Printer test
- 7. Async test
- 8. Hard Disk test
- 9. Real Timer test
- 10. NDP test
- 11. Expansion test
- 12. CD-ROM/DVD-ROM test
- 13. Sound/ LAN / Modem test
- 14. Wireless LAN test

If an error is detected during these tests, go to Procedure 5.

## **Procedure 5 Replacement Check**

The system board may be damaged. Disassemble the computer following the steps described in Chapter 4, *Replacement Procedures* and replace the system board with a new one.

## **2.5 3.5" FDD Troubleshooting**

This section describes how to determine if the 3.5" FDD is functioning properly. Perform the steps below starting with Procedure 1 and continuing with the other procedures as required.

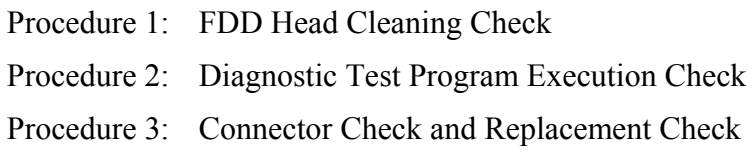

#### **Procedure 1 FDD Head Cleaning Check**

FDD head cleaning is one option available in the Diagnostic Program.

Insert the Diagnostics Disk in the external floppy disk drive, turn on the computer and run the test. And then clean the FDD heads using the cleaning kit. If the FDD still does not function properly after cleaning, go to Procedure 2.

Detailed operation is given in Chapter 3, *Tests and Diagnostics*.

If the test program cannot be executed on the computer, go to Procedure 3.

## **Procedure 2 Diagnostic Test Program Execution Check**

Insert the Diagnostics Disk in the USB FDD, turn on the computer and run the test. Refer to Chapter 3, *Tests and Diagnostics,* for more information about the diagnostics test procedures.

Make sure the floppy disk is formatted correctly and that the write protect tab is disabled. Floppy disk drive test error codes and their status names are listed in Table 2-6. If any other errors occur while executing the FDD diagnostics test, go to Check 1.

| Code            | <b>Status</b>              |
|-----------------|----------------------------|
| 01h             | Bad command                |
| 02 <sub>h</sub> | Address mark not found     |
| 03h             | Write protected            |
| 04h             | Record not found           |
| 06h             | Media replaced             |
| 08h             | DMA overrun error          |
| 09h             | DMA boundary error         |
| 10 <sub>h</sub> | <b>CRC</b> error           |
| 20h             | FDC error                  |
| 40h             | Seek error                 |
| 60h             | FDD not drive              |
| 80h             | Time out error (Not ready) |
| EEh             | Write buffer error         |
| FFh             | Data compare error         |

*Table 2-6 FDD error code and status* 

Check 1 If the following message is displayed, disable the write protect tab on the floppy disk by sliding the write protect tab to "write enable". If any other message appears, perform Check 2.

Write protected

Check 2 Make sure the floppy disk is formatted correctly. If it is, go to Procedure 3.

### **Procedure 3 Connector Check and Replacement Check**

The USB connector may be disconnected from the system board. Check visually that the connector is connected firmly.

Check 1 Make sure the following cable and connector are firmly connected to the system board.

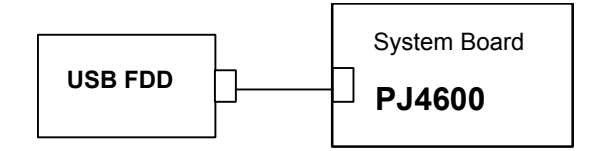

If any of the connections are loose, reconnect firmly and repeat Procedure 2. If there is still an error, go to Check 2.

- Check 2 The USB FDD may be defective or damaged. Replace it with a new one. If the FDD is still not functioning properly, perform Check 3.
- Check 3 Replace the system board with a new one following the steps in Chapter 4, *Replacement Procedures*.

# **2.6 2.5" HDD Troubleshooting**

This section describes how to determine if the 2.5" HDD is functioning properly. Perform the steps below starting with Procedure 1 and continuing with the other procedures as required.

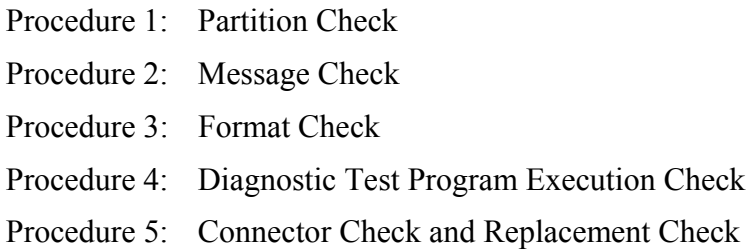

*CAUTION: The contents of the hard disk will be erased when the 2.5" HDD troubleshooting procedures are executed. Transfer the contents of the hard disk to floppy disks or other storage drive(s). For the backup, refer to the User's Manual.* 

#### **Procedure 1 Partition Check**

Insert the Toshiba MS-DOS system disk and start the computer. Perform the following checks:

- Check 1 Type **C:** and press **Enter**. If you cannot change to drive C, go to Check 2. If you can change to drive C, go to Procedure 2.
- Check 2 Type **FDISK** and press **Enter**. Choose Display Partition Information from the FDISK menu. If drive C is listed in the Display Partition Information, go to Check 3. If drive C is not listed, return to the FDISK menu and choose the option to create a DOS partition or a logical DOS drive on drive C. If the problem still exists, go to Procedure 2.
- Check 3 If drive C is listed as active in the FDISK menu, go to Check 4. If drive C is not listed as active, return to the FDISK menu and choose the option to set the active partition for drive C. Then go to Procedure 2.
- Check 4 Remove the system disk from the FDD and reboot the computer. If the problem still exists, go to Procedure 2. Otherwise, the 2.5" HDD is operating normally.

#### **Procedure 2 Message Check**

When the power is turned on, the system performs the Initial Reliability Test (IRT) installed in the BIOS ROM. When the test detects an error, an error message is displayed on the screen.

Make sure of no floppy disk in the FDD. Turn on the computer and check the message on the screen. When an OS starts from the 2.5" HDD, go to Procedure 3. Otherwise, start with Check 1 below and perform the other checks as instructed.

Check 1 If any of the following messages appear, go to Procedure 3. If the following messages do not appear, perform Check 2.

> HDC ERROR or HDD #X ERROR (After 5 seconds this message will disappear.)

Check 2 If either of the following messages appears, go to Check 3. If the following messages do not appear, perform Check 5.

> Insert system disk in drive Press any key when ready ..... or Non-System disk or disk error Replace and press any key when ready

- Check 3 Check SETUP to see whether the Hard Disk option is set to Not used. If it is set to Not used, choose another setting and return to Check 1. If it is not set to Not used, go to Check 4.
- Check 4 Using the SYS command of the MS-DOS, transfer the system to the 2.5" HDD. If the system is not transferred, go to Procedure 3. Refer to the MS-DOS Manual for detailed operation.

If the following message appears on the display, the system program has been transferred to the HDD.

System Transferred

If an error message appears on the display, perform Check 5.

Check 5 The 2.5" HDD and the connector of the system board may be disconnected (Refer to the steps described in Chapter 4, *Replacement Procedures* for disassembling.). Insert the connectors firmly. If they are firmly connected, go to Procedure 3.

#### **Procedure 3 Format Check**

The computer's HDD is formatted using the MS-DOS FORMAT program or the physical format program of the test program. To format the HDD, start with Check 1 below and perform the other steps as required.

Refer to the MS-DOS Manual for the operation of MS-DOS. For the format by the test program, refer to the Chapter 3.

Check 1 Format an 2.5" HDD using MS-DOS FORMAT command. Type as **FORMAT C:/S/U**.

If the 2.5" HDD can not be formatted, perform Check 2.

- Check 2 Using the MS-DOS FDISK command, set the 2.5" HDD partition. If the partition is not set, go to Check 3. If it is set, format the 2.5" HDD using MS-DOS FORMAT command.
- Check 3 Using the Diagnostic Disk, format the 2.5" HDD with a format option (physical format). If the HDD is formatted, set the 2.5" HDD partition using MS-DOS FDISK command.

If you cannot format the 2.5" HDD using the Tests and Diagnostic program, go to Procedure 4.

## **Procedure 4 Diagnostic Test Program Execution Check**

The HDD test program is stored in the Diagnostics Disk. Perform all of the HDD tests in the Hard Disk Drive Test. Refer to Chapter 3, *Tests and Diagnostics,* for more information about the HDD test program.

If an error is detected during the HDD test, an error code and status will be displayed. The error codes and statuses are described in Table 2-7. If an error code is not displayed but the problem still exists, go to Procedure 5.

| Code             | <b>Status</b>           |
|------------------|-------------------------|
| 01h              | Bad command             |
| 02h              | Address mark not found  |
| 04h              | Record not found        |
| 05h              | HDC not reset           |
| 07h              | Drive not initialized   |
| 08h              | HDC overrun error (DRQ) |
| 09h              | DMA boundary error      |
| 0Ah              | Bad sector error        |
| 0Bh              | Bad track error         |
| 10h              | ECC error               |
| 11h              | ECC recover enable      |
| 20h              | <b>HDC</b> error        |
| 40h              | Seek error              |
| 80h              | Time out error          |
| AAh              | Drive not ready         |
| <b>BBh</b>       | <b>Undefined error</b>  |
| CCh              | Write fault             |
| E <sub>0</sub> h | Status error            |
| EEh              | Access time out error   |
| DAh              | No HDD                  |
| FFh              | Data compare error      |

*Table 2-7 2.5" Hard disk drive error code and status* 

### **Procedure 5 Connector Check and Replacement Check**

The HDD is connected to the connector of the system board. The connecting portion may be disconnected. Disassemble the computer following the steps described in Chapter 4, *Replacement Procedures* and perform the following checks to check the connecting portion:

Check 1 Make sure the following connectors are firmly connected to the system board.

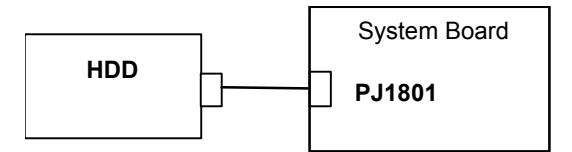

If the connection is loose, reconnect firmly and repeat Procedure 1. If there is still an error, go to Check 2.

- Check 2 The 2.5" HDD may be damaged. Replace it with a new one following the instructions in Chapter 4, *Replacement Procedures* and check the operation. If the problem still exists, perform Check 3.
- Check 3 The system board may be damaged. Replace it with a new one following the instructions in Chapter 4, *Replacement Procedures*.

# **2.7 Keyboard Troubleshooting**

To determine if the computer's keyboard is functioning properly, perform the following procedures. Start with Procedure 1 and continue with the other procedures as instructed.

Procedure 1: Diagnostic Test Program Execution Check

Procedure 2: Connector Check and Replacement Check

## **Procedure 1 Diagnostic Test Program Execution Check**

Execute the Keyboard Test in the Diagnostic Program. Refer to Chapter 3, *Tests and Diagnostics* for more information on how to perform the test program.

If an error occurs, go to Procedure 2. If an error does not occur, the keyboard is functioning properly.

## **Procedure 2 Connector Check and Replacement Check**

The keyboard or system board may be disconnected or damaged. Disassemble the computer following the steps described in Chapter 4, *Replacement Procedures* and perform the following checks:

Check 1 Make sure the keyboard cable is firmly connected to the system board.

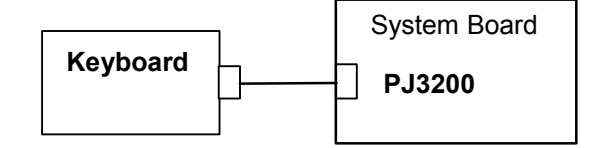

If the connection is loose, reconnect firmly and repeat Procedure 1. If there is still an error, go to Check 2.

- Check 2 The keyboard may be damaged. Replace it with a new one following the instructions in Chapter 4, *Replacement Procedures*. If the problem still exists, perform Check 3.
- Check 3 The system board may be damaged. Replace it with a new one following the instructions in Chapter 4, *Replacement Procedures*.

# **2.8 Display Troubleshooting**

This section describes how to determine if the computer's display is functioning properly. Start with Procedure 1 and continue with the other procedures as instructed.

Procedure 1: Diagnostic Test Program Execution Check

Procedure 2: Connector and Cable Check

Procedure 3: Replacement Check

#### **Procedure 1 Diagnostic Test Program Execution Check**

The Display Test program is stored on the Diagnostics disk. Insert the Diagnostics disk in the computer's floppy disk drive, turn on the computer and run the test. Refer to Chapter 3, *Tests and Diagnostics* for details.

This program checks the display controller on the system board. If an error is detected, go to Procedure 3.

## **Procedure 2 Connector and Cable Check**

The LCD module is connected to the system board through the LCD harness. The cable may be disconnected from the board or damaged. Disassemble the computer following the steps described in Chapter 4, *Replacement Procedures*. Check that the pin of the LCD I/F connector is not bent or broken. If the connection is loose, reconnect firmly and repeat Procedure 2. If there is still an error, go to Procedure 3.

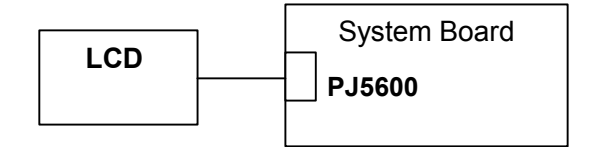

#### **Procedure 3 Replacement Check**

The display unit has an FL inverter board, Display module, System board, LCD harness and Display ON/OFF switch. Any of the components may be damaged. Disassemble the computer following the steps described in Chapter 4, *Replacement Procedures*、 then perform the following checks:

If characters or graphics are not displayed on the internal display, perform Check 1.

If characters are displayed on the internal display but the display is not normal, perform Check 2.

If characters are displayed on the internal display but the display is dark (the back-light does not light), perform Check 5.

- Check 1 The display ON/OFF switch may be damaged. Remove the display ON/OFF switch and repeat Procedure 4. If there is still an error, go to Check 2.
- Check 2 The LCD harness may be damaged. Replace the damaged harness with a new one and repeat Procedure 4. If there is still an error, go to Check 3.
- Check 3 The display module may be damaged. Replace it with a new one and repeat Procedure 4. If there is still an error, go to Check 4.
- Check 4 The FL inverter board may be damaged. Replace it with a new one and repeat Procedure 4. If there is still an error, go to Check 5.
- Check 5 The FL tube may be damaged. Replace it with a new one and repeat Procedure 4. If there is still an error, go to Check 6.
- Check 6 The display controller of the system board may be damaged. Replace the system board with a new one.

# **2.9 Touch Pad Troubleshooting**

To determine whether the Touch Pad is faulty or not, perform the following procedures:

Procedure 1: Diagnostic Test Program Execution Check Procedure 2: Connector and Cable Check Procedure 3: Replacement Check

## **Procedure 1 Diagnostic Test Program Execution Check**

Execute the Touch Pad Test in the Diagnostic Program. Refer to Chapter 3, *Tests and Diagnostics* for more information on how to perform the test program.

If any error is detected, perform Procedure 2.

## **Procedure 2 Connector and Cable Check**

The touch pad is connected to the system board with a cable respectively. The cable may have come off the connector or the connector may have come off the system board. Disassemble the computer and check the cable connections. See Chapter 4 for the disassembly procedure. If there is still an error, go to Procedure 3.

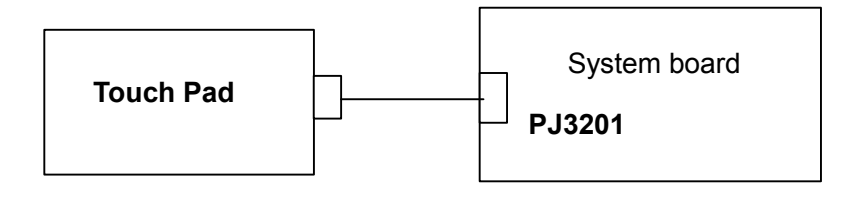

#### **Procedure 3 Replacement Check**

The touch pad may be damaged. Disassemble the computer and replace the touch pad with a new one.

# **2.10 Optical Drive Troubleshooting**

To check if the optical drive (CD-ROM, DVD-ROM, Combo, Combo+2 or DVD Multi drive) is defective or malfunctioning, follow the troubleshooting procedures below as instructed.

Procedure 1 Diagnostic Test Program Execution Check

Procedure 2 Connector Check and Replacement Check

## **Procedure 1 Diagnostic Test Program Execution Check**

Execute the CD-ROM/DVD-ROM Test in the Diagnostic Program. Refer to Chapter 3, *Tests and Diagnostics* for more information on how to perform the test program.

Prepare the tools before the test. (Refer to tools for implementing the Diagnostics procedures on page 2-1.)

If any error is detected by the test, go to Procedure 2.

#### **Procedure 2 Connector Check and Replacement Check**

The optical drive is connected to the system board by the connector. The connector may be disconnected from the system board or faulty. Disassemble the computer following the steps described in Chapter 4 and perform the following checks:

Check 1 Make sure the following connector has been firmly connected to the CD-ROM drive and the system board.

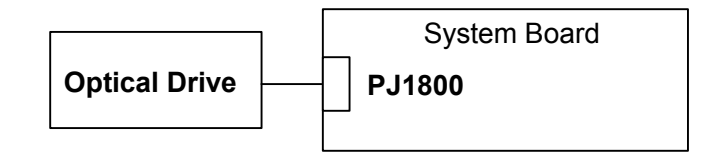

If the connection is loose, reconnect it firmly and return to Procedure 2. If there is still an error, perform Check 2.

- Check 2 The optical drive may be faulty. Replace the CD-ROM drive with a new one following the steps in Chapter 4. If the CD-ROM drive is still not functioning properly, perform Check 3.
- Check 3 The system board may be faulty. Replace it with new one following the instructions in Chapter 4.

# **2.11 Modem Troubleshooting**

To check if the modem is defective or malfunctioning, follow the troubleshooting procedures below as instructed.

Procedure 1 Diagnostic Test Program Execution Check

Procedure 2 Connector Check and Replacement Check

## **Procedure 1 Diagnostic Test Program Execution Check**

Execute the Modem Test in the Diagnostic Program. Refer to Chapter 3, *Tests and Diagnostics* for more information on how to perform the test program.

If any error is detected, perform Procedure 2.

## **Procedure 2 Connector Check and Replacement Check**

An MDC (Modem Daughter Card) is used as the modem for this computer. The MDC is connected to the system board by connector. If the modem malfunctions, these connections may be bad or the MDC or system board might be faulty.

Disassemble the computer following the steps described in Chapter 4 and perform the following checks:

Check 1 Make sure the MDC has been firmly connected to the PJ3000 on the system board and the modem jack cable has been firmly connected to the JP1 on the modem.

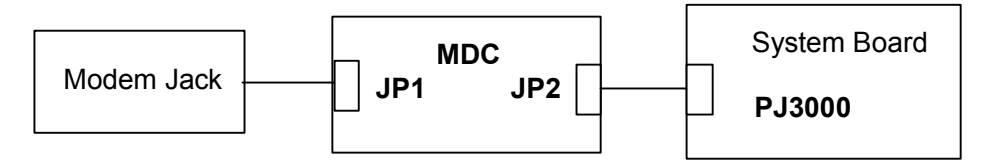

If any connector is disconnected, connect it firmly and return to Procedure 1. If there is still an error, perform Check 2.

- Check 2 The Modem jack may be faulty. Replace it with a new one. If the modem function is still not working properly, perform Check 3.
- Check 3 The MDC may be faulty. Replace it with a new one following the steps in Chapter 4. If the modem function is still not working properly, perform Check 4.
- Check 4 The system board may be faulty. Replace it with a new one following the instructions in Chapter 4

# **2.12 LAN Troubleshooting**

To check if the computer's LAN is defective or malfunctioning, follow the troubleshooting procedures below as instructed.

Procedure 1 Diagnostic Test Program Execution Check

Procedure 2 Connector Check and Replacement Check

#### **Procedure 1 Diagnostic Test Program Execution Check**

Execute the LAN Test in the Diagnostic Program. (Sound/LAN/Modem test Program subtest 03 LAN test) Refer to Chapter 3, *Tests and Diagnostics* for more information on how to perform the test program.

If any error is detected by the test, go to Procedure 2

#### **Procedure 2 Connector Check and Replacement Check**

The LAN function is mounted on the system board. The modem/LAN jack is connected to the system board by the cable. If the LAN malfunctions, the connection is bad or the system board might be faulty.

Disassemble the computer following the steps described in Chapter 4 and perform the following checks:

Check 1 Check if the LAN jack is connected firmly to the connector PJ4100 on the system board.

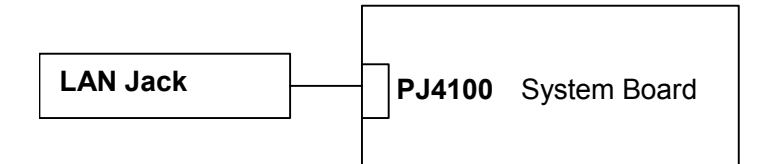

If it is loose or disconnected, connect it firmly and return to Procedure 1. If there is still an error, perform Check 2.

- Check 2 The LAN jack may be defective. Replace the LAN jack with a new one. If the problem persist, perform Check 3.
- Check 3 The system board may be faulty. Disassemble the computer following the steps described in Chapter 4.

# **2.13 Sound Troubleshooting**

To check if the sound function is defective or malfunctioning, follow the troubleshooting procedures below as instructed.

> Procedure 1 Diagnostic Test Program Execution Check Procedure 2 Connector Check Procedure 3 Replacement Check

## **Procedure 1 Diagnostic Test Program Execution Check**

Execute the Sound Test in the Diagnostic Program. Refer to Chapter 3, *Tests and Diagnostics* for more information on how to perform the test program.

If any error is detected by the test, go to Procedure 2

## **Procedure 2 Connector Check**

The connection of sound system is shown in the following figure.

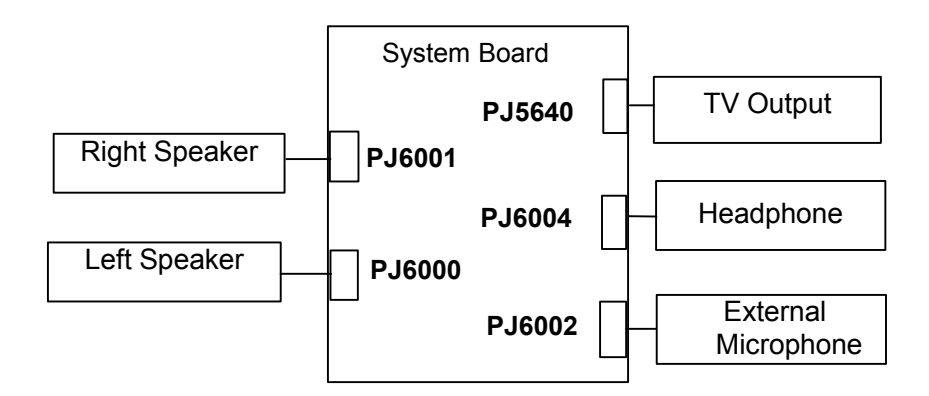

As the connection may be bad, disassemble the PC and check each connection.

If the speaker does not operate correctly, go to Check 1.

If the headphone, external microphone or TV output does not operate correctly go to Check 3 of the procedure 3.

Check 1 Make sure the speaker cables are firmly connected to PJ6001 and PJ6000 on the system board. If the sound is still not functioning properly, perform Procedure 3.

## **Procedure 3 Replacement Check**

- Check 1 The speaker may be faulty. Replace it with a new one following the steps in Chapter 4. If the problem persists, perform Check 2.
- Check 2 The system board may be faulty. Replace it with a new one following the instructions in Chapter 4.

# **2.14 Wireless LAN Troubleshooting**

This section describes how to determine if the computer's Wireless LAN is functioning properly. Perform the steps below starting with Procedure 1 and continuing with the other procedures as required.

> Procedure 1: Transmitting-Receiving Check Procedure 2: Antennas' Connection Check Procedure 3: Antenna Check Procedure 4: Replacement Check

## **Procedure 1 Transmitting-Receiving Check**

Make sure the wireless communication switch on the left side of the computer is turned ON. If it is not, slide the switch toward the back of the computer to turn it on.

Check 1 Execute test program to check the transmitting-receiving function of the wireless LAN. You will need a second computer that can communicate by the wireless LAN. Perform the test following the instructions described in section 3.18 Wireless LAN test program.

If the computer passes the test, the function is correctly working.

If the computer does not pass the test, perform Procedure 2.

## **Procedure 2 Antennas' Connection Check**

The wireless LAN function-wiring diagram is shown below:

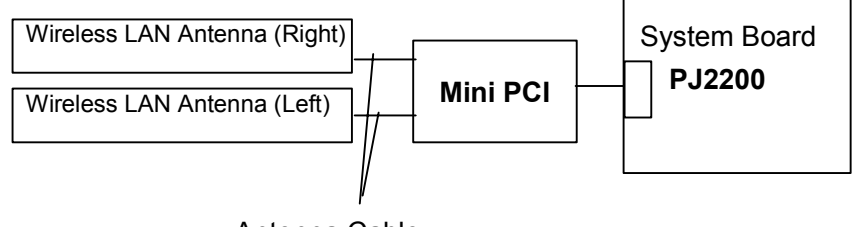

Antenna Cable

Any of the connections may be disconnected. Disassemble the computer following the steps described in Chapter 4, *Replacement Procedures*, and perform the following checks:

Check 1 Make sure the wireless communication switch is "On".

If the switch is "Off", turn it "On". If there is still an error, perform Check 2.

Check 2 Make sure the Mini PCI card is firmly connected to the PJ2200 on the system board.

> If the connector is disconnected, connect it firmly and perform Procedure 1. If the Wireless LAN is still not functioning properly, perform Check 3.

Check 3 Make sure the wireless LAN antenna cables (black and white) are firmly connected to the Mini PCI card.

> If the wireless LAN antenna cables are disconnected, connect them firmly and perform Procedure 1. If the wireless LAN is still not functioning properly, go to Procedure 3.
### **Procedure 3 Antenna Check**

Check 1 Use an antenna test cable to check the antennas' connection. Follow the steps below:

- 1. Remove the Mini PCI slot cover and lift it off. Refer to Chapter 4, *Replacement Procedures*, for detailed steps of disassembling.
- 2. Disconnect the wireless LAN antenna cables (white and black) from the Mini PCI card.
- 3. Connect the end of the antenna test cable to the multimeter.
- 4. Connect the Main antenna cable to the antenna test cable. One clip is connected to the end of the antenna cable. The other is connected to the opposite side of the antenna cable.
- 5. Determine the resistance. The cable passes the test when the resistance is less than 5Ω. If it is more than 5Ω, the antenna cable fails the test.
- 6. Change the antenna cable. Perform from step 3 to check the black antenna cable.

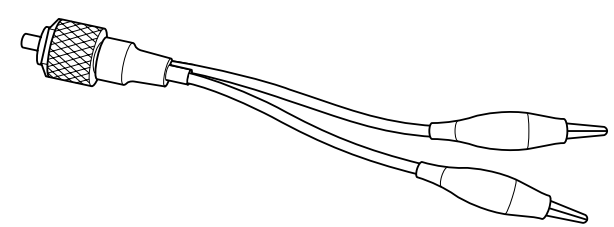

*Figure 2-4 Antenna Test cable* 

- *NOTE: 1. The resistances determined with the steps above may not be stable with other machines because of "cable loss," which varies according to the length of the cable. The impedance of the antenna itself is about 0.5-0.8*Ω*.*
	- *2. The above steps cannot accurately determine the impedance of the antenna. Use a LC meter for a precise measure of impedance.*

If the wireless LAN antenna cables pass the test, connect them to the Mini PCI card and cover the Mini PCI slot, then perform Procedure 1.

If the wireless LAN antenna cables do not pass the test, replace the wireless LAN antenna cables with new ones following the steps in Chapter 4, *Replacement Procedure*s. If the wireless LAN is still not functioning properly, go to Procedure 4.

### **Procedure 4 Replacement Check**

The Mini PCI card and the system board are connected. Any of these components may be damaged. Refer to Chapter 4, *Replacement Procedures,* for instructions on how to disassemble the computer and then perform the following checks:

- Check 1 The Mini PCI card may be defective or damaged. Replace the Mini PCI card with a new one following the instructions in Chapter 4, *Replacement Procedures*. If the problem still exists, perform Check 3.
- Check2 Replace the system board with a new one following the instructions in Chapter 4, *Replacement Procedures* and test the display again.

**Chapter 3** 

**Tests and Diagnostics** 

#### Chapter 3 **Contents**

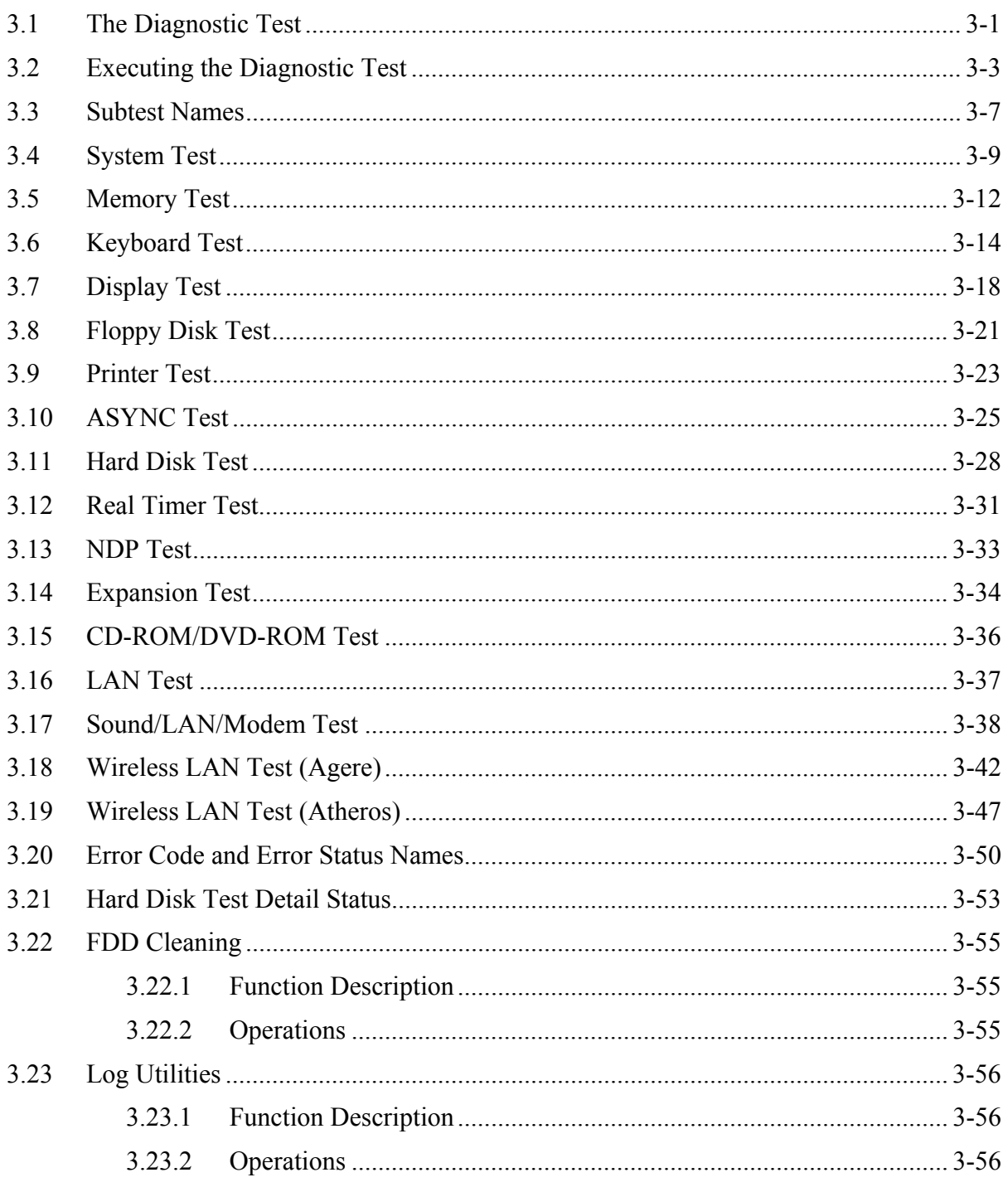

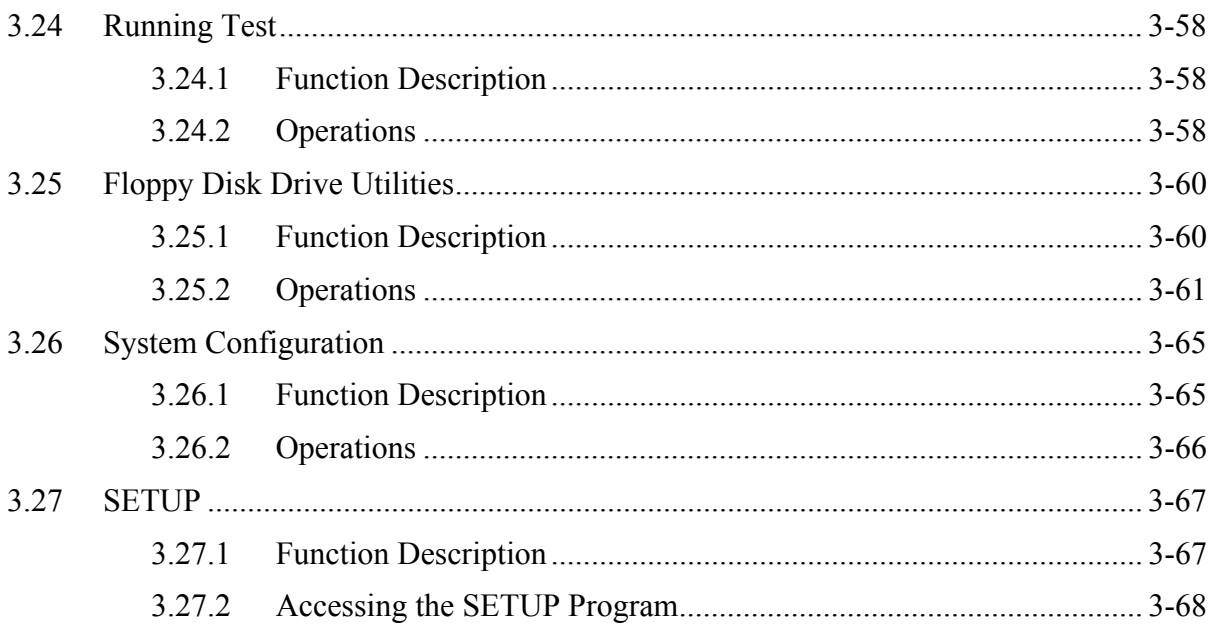

### **Tables**

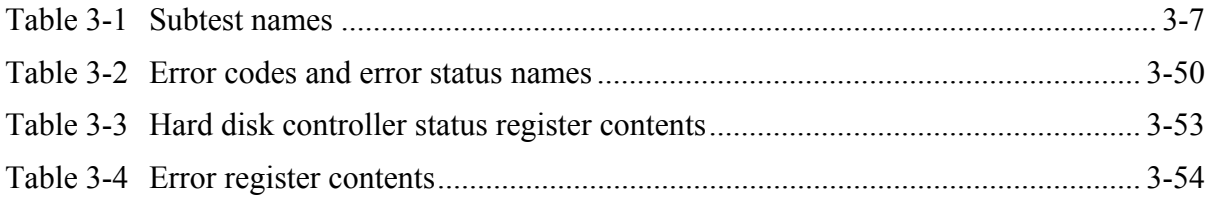

## **3.1 The Diagnostic Test**

This chapter explains how to use the Diagnostic Test program to test the functions of the computer's hardware modules. The Diagnostic Programs are stored on the Diagnostic Disks. There are Service Program Modules (DIAGNOSTIC MENU) and the Test Program Modules (DIAGNOSTIC TEST MENU) on the Diagnostic Disks.

*NOTE: To start the diagnostics, follow these steps:* 

*1. Check all cables for loose connections.* 

*2. Exit any application and close Windows.* 

The DIAGNOSTIC MENU consists of the following functions.

- DIAGNOSTIC TEST
- **HEAD CLEANING**
- **LOG UTILITIES**
- **Q** RUNNING TEST
- **D** FDD UTILITIES
- **Q** SYSTEM CONFIGURATION
- **Q** SETUP

The DIAGNOSTIC TEST MENU contains the following functional tests:

- **Q** SYSTEM TEST
- **D** MEMORY TEST
- **EXEYBOARD TEST**
- **DISPLAY TEST**
- **EX FLOPPY DISK TEST**
- **Q** PRINTER TEST
- **Q** ASYNC TEST
- **HARD DISK TEST**
- **EXECUTE:** REAL TIMER TEST
- **O** NDP TEST
- **EXPANSION TEST**
- CD-ROM/DVD-ROM TEST
- **LAN TEST**
- SOUND/LAN/MODEM TEST (Sound/LAN/Modem test disk for maintenance.)
- □ Wireless LAN TEST (Wireless LAN test disk for maintenance.)

You will need the following equipment to perform some of the Diagnostic test programs.

- $\Box$  The Diagnostic Disks (three disks for all tests (T&D for maintenance,
	- Sound/LAN/Modem for maintenance, wireless LAN for maintenance))
- $\Box$  A formatted working disk (Floppy disk test)
- $\Box$  A cleaning kit to clean the floppy disk drive heads (Head Cleaning)
- $\Box$  A printer port wraparound connector for the printer wraparound test (Printer test)
- A RS-232C wraparound connector (ASYNC test)
- $\Box$  A PC card wraparound connector (Expansion test)
- $\Box$  An external CRT monitor (Expansion test)
- A CD test media (TOSHIBA CD-ROM TEST DISK) (CD-ROM/DVD-ROM test)
- A DVD test media (DVD-ROM TEST DISK TSD-1) (CD-ROM/DVD-ROM test)
- $\Box$  A music CD (CD-ROM/DVD-ROM test)
- $\Box$  A PS/2 mouse (Keyboard test)
- $\Box$  A USB test module (Keyboard test)
- $\Box$  A USB cable (Keyboard test)
- $\Box$  Headphones (Sound/LAN/Modem test)
- $\Box$  A microphone (Sound/LAN/Modem test)
- A FAT-MODE inspection device (Sound/LAN/Modem test)
- $\Box$  An IBM compatible printer (Printer test)
- □ A PC for wraparound test
- USB FDD

The following sections detail the tests in the Diagnostic Test function of the DIAGNOSTIC TEST MENU. Refer to Sections 3.20 through 3.27 for detailed information on the remaining Service Program Module functions.

### **3.2 Executing the Diagnostic Test**

To start the DIAGNOSTIC PROGRAM, follow these steps:

- 1. Turn off the computer and connect a USB FDD to the computer. Insert the Diagnostics disk (No.1) in the floppy disk drive.
- 2. Turn on the computer by pressing the power switch while pressing **U**. The following menu will appear:

```
TOSHIBA Personal Computer XXXXXX DIAGNOSTICS 
version X.XX (C) Copyright TOSHIBA Corp. 20XX 
DIAGNOSTICS MENU : 
1 - DIAGNOSTIC TEST 
2 -3 -4 - HEAD CLEANING 
5 - LOG UTILITIES 
6 - RUNNING TEST 
7 - FDD UTILITIES 
8 - SYSTEM CONFIGURATION 
9 - EXIT TO MS-DOS 
0 - SETUP 
                                                         Select items
                                                     ÷.
                                           Enter
                                                     ÷.
                                                         Specify
                                           Esc
                                                         Exit
                                                     \mathbb{Z}^{\times}
```
*NOTE: To exit the DIAGNOSTIC TEST MENU, press the* **Esc** *key. If a test program is in progress, press* **Ctrl** *+* **Break** *to exit the test program. If a test program is in progress, press* **Ctrl** *+* **C** *to stop the test program.* 

\* When no built-in FDD is mounted, begin the test program in the following procedure:

- 1. Turn off the power of the PC.
- 2. Connect a USB FDD to the PC and insert the test program in the USB FDD.
- 3. Press the power button while pressing **U**. Then, the test program starts.

To execute the DIAGNOSTIC TEST MENU from the DIAGNOSTICS MENU, set the highlight bar to **1**, and press **Enter**. The following DIAGNOSTIC TEST MENU will appear:

```
TOSHIBA Personal Computer XXXXXX DIAGNOSTICS 
version X.XX (C) Copyright TOSHIBA Corp. 20XX 
DIAGNOSTIC TEST MENU : 
  1 - SYSTEM TEST 
  2 - MEMORY TEST 
  3 - KEYBOARD TEST 
  4 - DISPLAY TEST 
  5 - FLOPPY DISK TEST 
  6 - PRINTER TEST 
  7 – ASYNC TEST 
  8 - HARD DISK TEST 
  9 - REAL TIMER TEST 
10 - NDP TEST 
11 - EXPANSION TEST 
12 -13 – CD-ROM/DVD-ROM TEST 
14 – LAN TEST 
88 - ERROR RETRY COUNT SET [FDD & HDD] 
99 - EXIT TO DIAGNOSTICS MENU 
                                              \uparrow \downarrow \rightarrow \leftarrow :
                                                            Select items
                                              Enter
                                                            Specify
                                                        \mathbf{r} \in \mathbb{R}^n
```
Functions 1 through 14 are the Diagnostic Tests. Function 88 sets the floppy disk drive and hard disk drive error retry count (0-255).

To exit the submenus of the Diagnostic Test and returns to the Diagnostics Menu, set the highlight bar to function 99 and press **Enter**.

Esc

Exit

 $\pm$  .

4. Select the option you want to execute and press **Enter**. When you select 1- SYSTEM TEST, the following message will appear:

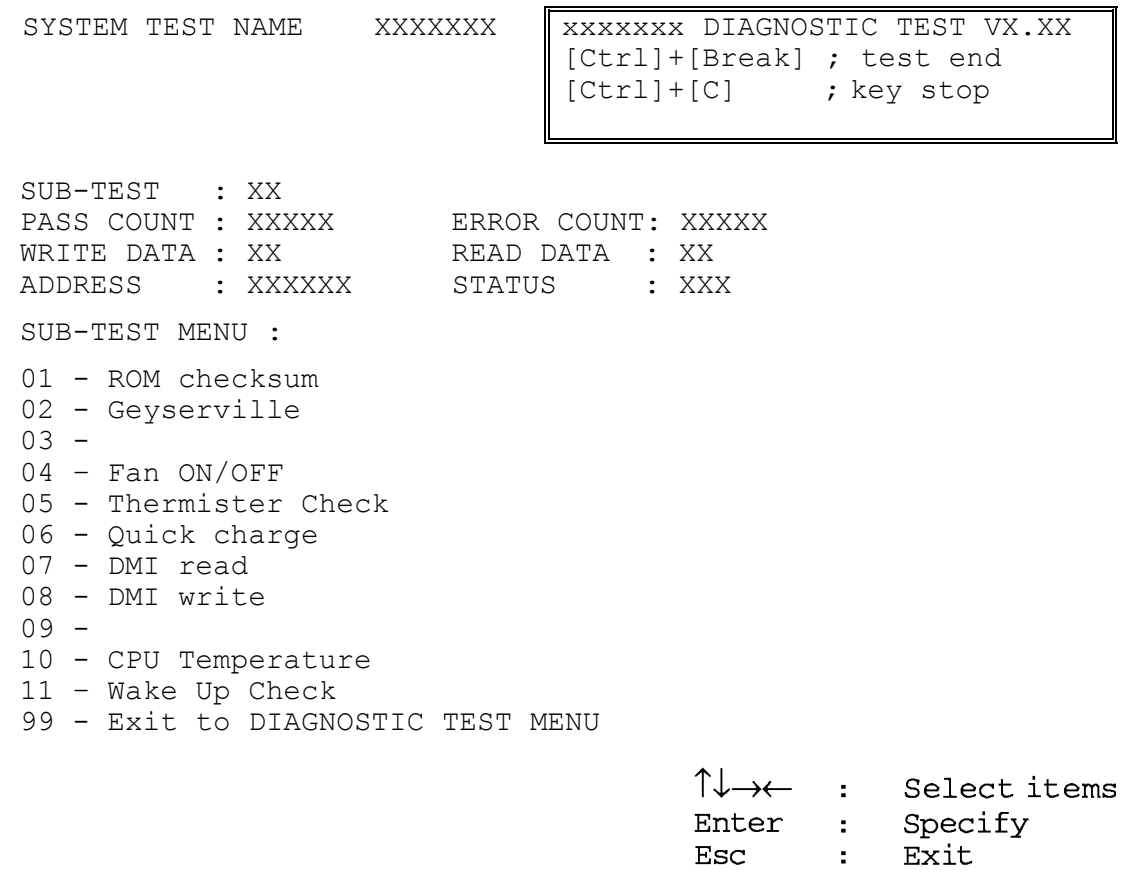

*NOTE: The menu displayed by your computer may be slightly different from the one shown above.* 

5. Select the desired subtest number from the subtest menu and press **Enter**. The following message will appear:

TEST LOOP : YES (or NO) ERROR STOP : YES (or NO)

Use the right and left arrow keys to move the cursor to the desired option.

Selecting **YES** of TEST LOOP increases the pass counter by one, each time the test cycle ends and restarts the test cycle.

Selecting **NO** returns the process to the subtest menu after the test is complete.

Use the up and down arrow keys to move the cursor to "ERROR STOP". Use the right and left arrow keys to move the cursor to the desired option and press **Enter**.

Selecting **YES** of ERROR STOP stops the test program when an error is found and displays the operation guide on the right side of the display screen as shown below:

ERROR STATUS NAME [[ HALT OPERATION ]] 1: Test end 2: Continue 3: Retry

These three selections have the following functions respectively:

- 1. Terminates the test program and exits to the subtest menu.
- 2. Continues the test.
- 3. Restarts the test from the error.

Selecting **NO** keeps the test running even if an error is found. When an error occurred, the error status is displayed and the error counter is increased by one.

6. Table 3-1 in section 3.3 describes the function of each test on the subtest menu. Table 3-2 in section 3.21 describes the error codes and error status for each error.

# **3.3 Subtest Names**

Table 3-1 lists the subtest names for each test program in the DIAGNOSTIC TEST MENU.

| No.            | <b>Test Name</b> | <b>Subtest No.</b> | <b>Subtest Name</b>           |
|----------------|------------------|--------------------|-------------------------------|
| 1              | <b>SYSTEM</b>    | 01                 | ROM checksum                  |
|                |                  | 02                 | Geyserville                   |
|                |                  | 04                 | Fan ON/OFF                    |
|                |                  | 05                 | <b>Thermister Check</b>       |
|                |                  | 06                 | Quick charge                  |
|                |                  | 07                 | DMI read                      |
|                |                  | 08                 | <b>DMI</b> write              |
|                |                  | 10                 | <b>CPU Temperature</b>        |
|                |                  | 11                 | Wake Up Check                 |
| $\overline{2}$ | <b>MEMORY</b>    | 01                 | Conventional memory           |
|                |                  | 02                 | <b>Protected Mode</b>         |
|                |                  | 04                 | Cache memory                  |
|                |                  | 05                 | L2 Cache memory               |
|                |                  | 06                 | <b>Stress</b>                 |
| 3              | <b>KEYBOARD</b>  | 01                 | Pressed key display           |
|                |                  | (02)               | (Pressed key code display)    |
|                |                  | 03                 | PS/2 Mouse connect check      |
|                |                  | 04                 | Touch pad                     |
|                |                  | 05                 | USB (Port0, Port1) test       |
|                |                  | 06                 | USB (Port2, Port3) test       |
| 4              | <b>DISPLAY</b>   | 01                 | VRAM read/write for VGA       |
|                |                  | 02                 | <b>Gradation for VGA</b>      |
|                |                  | 03                 | <b>Gradation for LCD</b>      |
|                |                  | 04                 | Gradation & Mode test for VGA |
|                |                  | 05                 | All dot on/off for LCD        |
|                |                  | 06                 | "H" pattern display           |
|                |                  | 07                 | <b>LCD Brightness</b>         |
| 5              | <b>FDD</b>       | 01                 | Sequential read               |
|                |                  | 02                 | Sequential read/write         |
|                |                  | 03                 | Random address/data           |
|                |                  | 04                 | Write specified address       |
|                |                  | 05                 | Read specified address        |
| 6              | <b>PRINTER</b>   | 01                 | Ripple pattern                |
|                |                  | 02                 | Function                      |
|                |                  | 03                 | Wrap around                   |

*Table 3-1 Subtest names (1/2)*

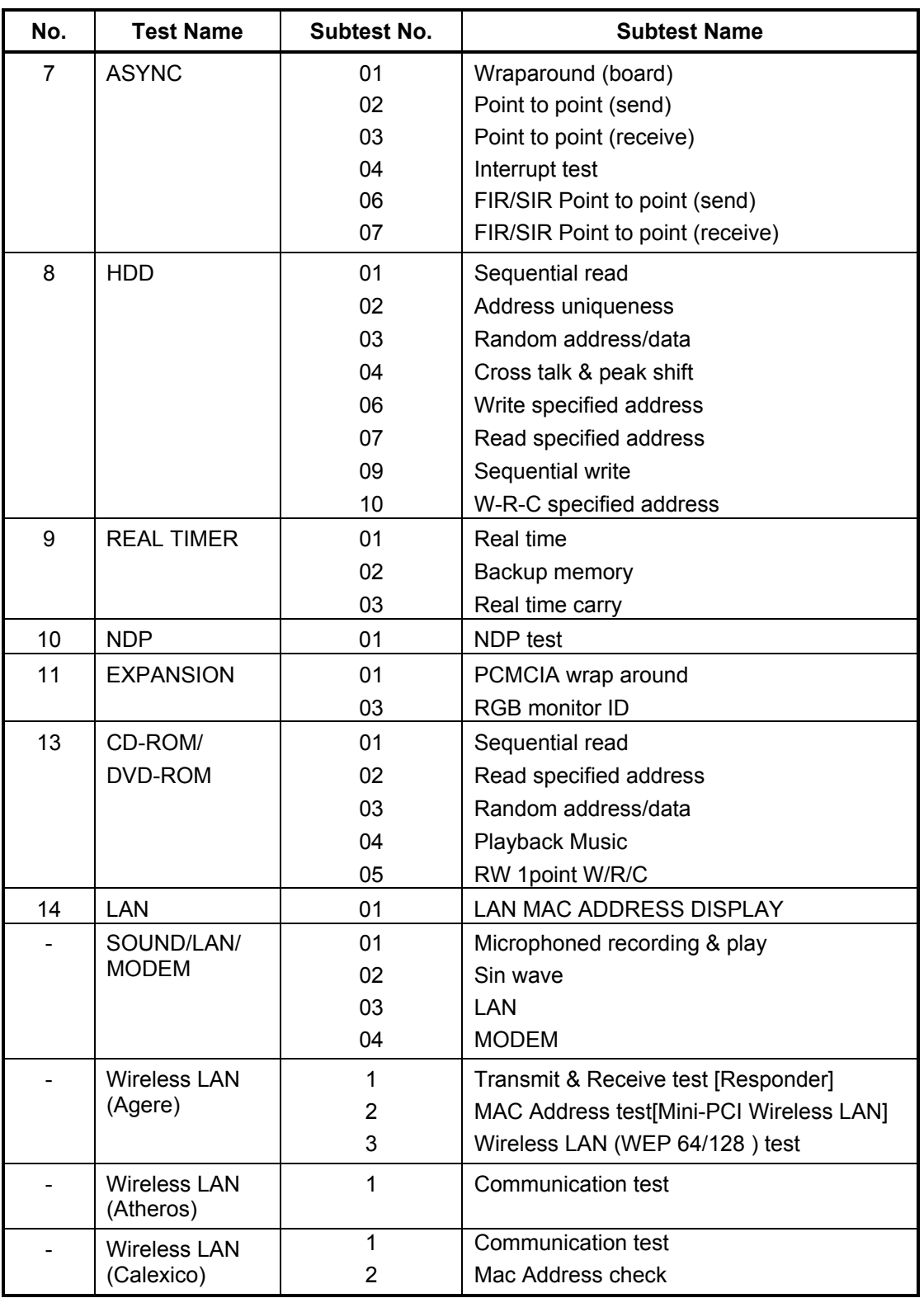

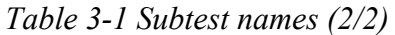

### **3.4 System Test**

To execute the System Test, select **1** from the DIAGNOSTIC TEST MENU, press **Enter** and follow the directions on the screen. Move the highlight bar to the subtest you want to execute and press **Enter**.

Subtest 01 ROM Checksum

This subtest executes a checksum test of the BIOS ROM (range: F0000h to FFFFFh) on the System Board.

Subtest 02 Geyserville

This subtest confirms the CPU clock can be changed. When the CPU of the computer is Celeron, the following message appears:

\*\*\* This chip is not supported. \*\*\*

Subtest 04 Fan On/Off

This subtest turns on/off the fan motor by force with Fan ON/OFF commands.

The following message will appear. Make sure the fan does not rotate and press **Enter.**

\*\*\* Test Fan Revolution 0000RPM Start

The following message will appear. Make sure the fan rotates at low speed and press **Enter.**

\*\*\* Test Fan Revolution Low speed Start

The following message will appear. Make sure the fan rotates at high speed and press **Enter.**

\*\*\* Test Fan Revolution High speed Start

Subtest 05 Thermister Check

This subtest reads the status (normal/open/short) of the [Thermister connect check] of the PS micon. When it is not normal, an error message is displayed. When it is normal, the display returns to the main menu.

Subtest 06 Quick charge

This subtest checks the status for the quick charge.

#### Subtest 07 DMI read

The information in the Flash-ROM is displayed in the following format.

```
*** DMI Data Display Ver X.XX *** 
Model Name : XXXXXXXXX
Version Number : XXXXXX-XXXXX
Serial Number : XXXXXXXXXX
Model Number : XXXXXXXXXXXX
PCN/BND Number :XXX 
UUID Number :XXXXXXXXXXXXXXXXXXXXXXXXXXXXXXXX 
Press [Enter] to EXIT
```
To exit this subtest and return to the SYSTEM TEST menu, press **Enter**.

Subtest 08 DMI write

The following messages appear in order. Input each information. (If you do not replace the PCB, the DMI information should not be changed.)

1. "Enter Model Name ?"

Input the computer's name and press **Enter**. (e.g. Satellite A10)

2. "Enter Version Number ?"

Input the computer's version number and press **Enter**. (e.g. PSA10U-AAA12)

3. "Enter Serial Number ?"

Input the computer's serial number and press **Enter**. (e.g. 33030317JU)

4. "Enter Model Number ?"

Input the computer's sales model number and press **Enter**. (e.g. PCN1252CCZ01)

5. "Enter Bundle Number ?"

Input the computer's PCN/bundle number and press **Enter**. (e.g. PCN0482TOZ01/S2A0281D990)

6. "Write data OK (Y/N)?"

When you press **Y** and **Enter**, the DMI information is written to the Flash-ROM.

Subtest 10 CPU Temperature

This subtest checks the CPU temperature.

When the subtest starts, the following message appears on the display. Enter the ambient Celsius temperature.

EXT. TEMP =

When the temperature is entered, test program turns off the screen message. After 15 minutes, it measures the CPU temperature and judges the test result (OK or NG) based on the gap between the ambient temperature and the measured temperature (threshold value).

When any error occurs, an error log is written into "DIAGNOSTIC MENU: 5- LOG UTILITIES".

The meaning of "WD" or "RD" of the error log is as follows:

- WD : Reference value of CPU temperature rising (hexadecimal form)
- RD : Gap between the CPU temperature and the ambient temperature (hexadecimal form).

Subtest 11 Wake Up Check

Set "Wake-up LAN" to "Enabled" in the SETUP menu and restart the computer. Make sure the computer starts without fail.

## **3.5 Memory Test**

To execute the Memory Test, select **2** from the DIAGNOSTIC TEST MENU, press **Enter** and follow the directions on the screen. Move the highlight bar to the subtest you want to execute and press **Enter**.

Subtest 01 Conventional Memory

This subtest writes a 256-byte unit of constant data to conventional memory (0 to 640 KB). Then reads the new data and compares the result with the original data. The content of the memory to be tested is saved before the test and it is restored after the test.

The constant data is FFFFh, AAAAh, 5555h, 0101h and 0000h.

Subtest 02 Protected Mode

*NOTE: The CONFIG.SYS file must be configured without extended memory manager programs such as EMM386.EXE, EMM386.SYS or QEMM386.SYS. Also, the HIMEM.SYS must be deleted from the CONFIG.SYS file.* 

> This subtest writes constant data (FFh, AAh, 55h, 00h) and address data (FFFFh, FFFEh, … 0000h) to from 1MB to the maximum MB then reads the new data and compares the result with the original data and executes the address bit test (in 64KB unit. FFh, FEh, …).

### Subtest 04 Cache Memory

To test the cache memory, a pass-through write-read comparison of '5A' data is run repeatedly to the test area ('7000':'Program' size to '7000':'7FFF' (32KB)) to check the hit-miss ratio (on/off status) for CPU cache memory.

Number of misses < Number of hits  $\rightarrow$  OK Number of misses  $>$  Number of hits  $\rightarrow$  Fail

### Subtest 05 L2 Cache Memory

To test the L2 cache memory, a pass-through write-read comparison of '5A' data is run repeatedly to the test area ('7000':'Program' size to '7000':'7FFF' (32 KB)) to check the hit-miss ratio (on/off status) for L2 cache memory.

Number of misses < Number of hits  $\rightarrow$  OK Number of misses  $\geq$  Number of hits  $\rightarrow$  Fail

#### Subtest 06 Stress

Data (from 1MB to the maximum MB) is written from the 16KB write buffer to the 16KB read buffer and compared the data in the buffers. The read buffer starts from 0001 and the comparison is continued with the following read buffer addresses: 0001, 0003, 0005, 0007, 0009, 000b, 000d and 000f.

## **3.6 Keyboard Test**

To execute the Keyboard Test, select **3** from the DIAGNOSTIC TEST MENU, press **Enter** and follow the directions on the screen. The Keyboard test contains some subtests that test the computer's keyboard and Touch pad actions. Move the highlight bar to the subtest you want to execute and press **Enter**.

Subtest 01 Pressed Key Display

When you execute this subtest, the keyboard layout is drawn on the display as shown below. When any key is pressed, the corresponding key on the screen changes to the key character that was pressed. Holding a key down enables the auto-repeat function which causes the key's display character to blink.

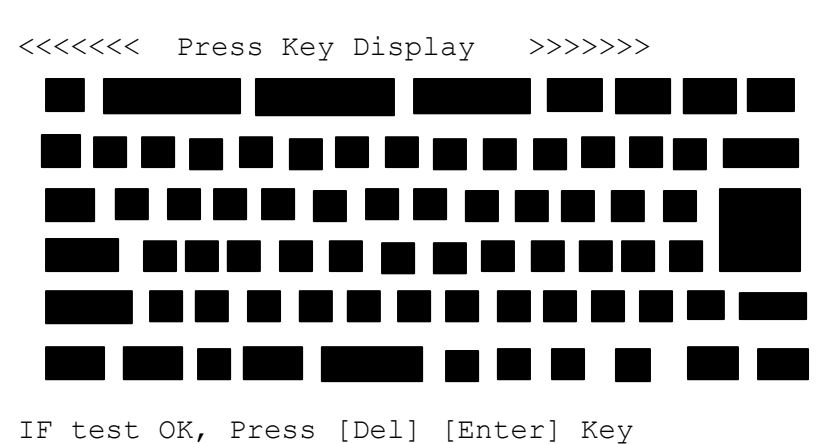

Press **Del + Enter** to end the test.

Subtest 02 Pressed Key Code Display (Only for non-Japanese models)

When a key is pressed, the scan code, character code, and key top name are displayed on the screen in the format shown below. The **Ins**, **Caps Lock**, **Num Lock**, **Scroll Lock**, **Alt**, **Ctrl**, **Left Shift**, and **Right Shift** keys are displayed in reverse screen mode when pressed. The scan codes, character codes, and key top names are shown in Appendix D.

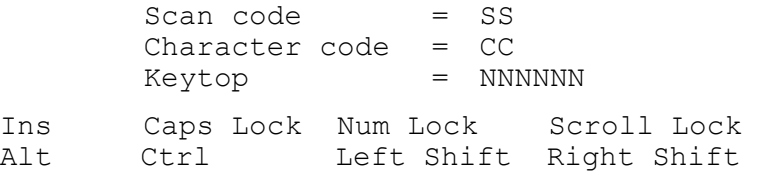

Subtest 03 PS/2 Mouse Connect Check

#### *NOTE:*

*1. The touch pad and the PS/2 mouse cannot be tested simultaneously. Select the PS/2 mouse in the SETUP setting.* 

*2.To execute the PS/2 mouse connect check, a PS/2 mouse must be connected to the computer before the power is turned on.* 

This subtest checks the operation of a PS/2 with a PS/2 mouse.

If this test does not detect an error, it returns to the subtest menu. If it detects an error, the following message appears:

DATA COMPARE ERROR

[[ HALT OPERATION ]] 1: Test end 2: Continue 3: Retry

Subtest 04 Touch Pad

*NOTE: The touch pad and the PS/2 mouse cannot be tested simultaneously. Select the touch pad in the SETUP setting.* 

This subtest checks the functions of the touch pad as shown below.

A) Touch Pad pressure sensing direction and parameter.

B) Touch Pad function check.

This test displays the response from the touch pad and touch pad switch. When moving your finger on the touch pad towards the upper left, the <POINTING> display changes according to the following illustration. If a touch pad switch is pressed, the <BUTTON> displays appear on the right side one by one. The parameters appear above the  $\leq$ BUTTON $>$  (1) or (2) corresponding to the pressed touch pad switch highlights. If two touch pad switches are pressed at the same time, the subtest menu appears.

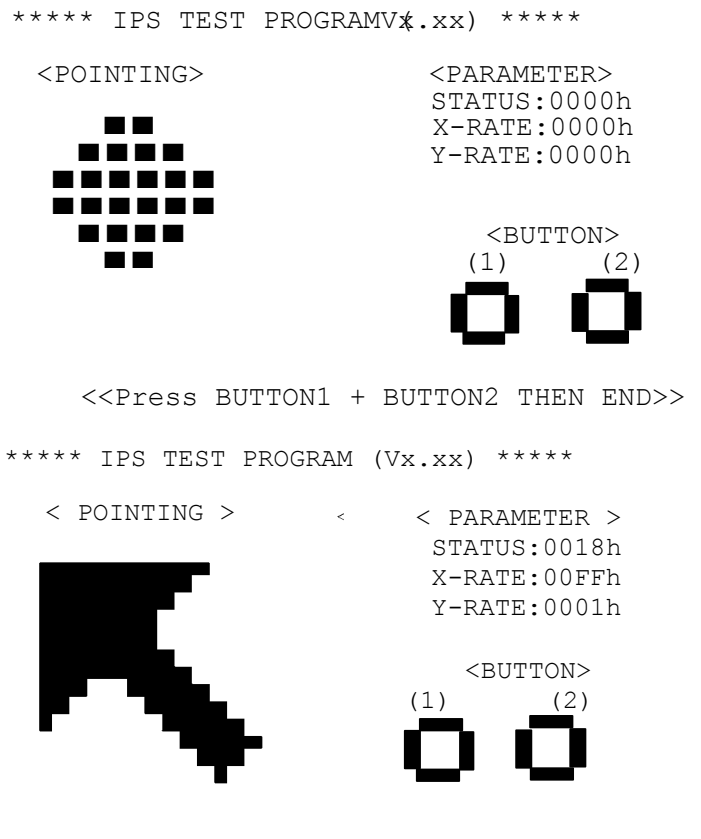

<<PRESS BUTTON1 + BUTTON2 THEN END>>

Subtest 05 USB (Port0, Port1) test

This subtest checks USB. The USB TEST Module (ZD0003P01) and USB Cable (ZD0003P02) must be connected to the computer.

The following message will appear. Select a port to test and press **Enter**.

Test Port number select (1:Port0, 2:Port1, 0:Port0&1) ?

If the test ends successfully, OK is displayed. If there is a problem with the USB port, an error message appears. Check the wraparound connection and repeat the test.

Subtest 06 USB (Port2, Port3) test

This subtest checks USB. The USB TEST Module (ZD0003P01) and USB Cable (ZD0003P02) must be connected to the computer.

The following message will appear. Select a port to test and press **Enter**.

Test port number select (1:Port2, 2:Port3, 0:Port2&3) ?

If the test ends successfully, OK is displayed. If there is a problem with the USB port, an error message appears. Check the wraparound connection and repeat the test.

# **3.7 Display Test**

To execute the Display Test, select **4** from the DIAGNOSTIC TEST MENU, press **Enter** and follow the directions on the screen. The Display test contains subtests that test the display in various modes. Move the highlight bar to the subtest you want to execute and press **Enter**.

Subtest 01 VRAM Read/Write for VGA

This subtest writes the constant data (AAh and 55h) and the address data to the video RAM. The data is read and compared to the original data.

Subtest 02 Gradation for VGA

This subtest displays four colors: red, green, blue and white from left to right across the screen from black to maximum brightness. The display below appears on the screen when this subtest is executed.

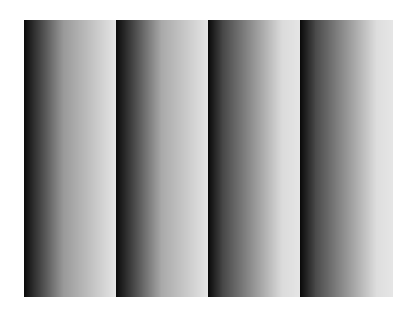

To exit this subtest and return to the DISPLAY TEST menu, press **Enter**.

Subtest 03 Gradation for LCD

This subtest displays bands of gradations for mixed colors, then for red, green, and blue. Next, it displays eight solid colors full screen: red, semi-red, green, semi-green, blue, semi-blue, white, and semi-white. The display of each color switches automatically every three seconds.

Subtest 04 Gradation & Mode test for VGA

This subtest displays gradations for following modes. To change the mode, press **Enter**.

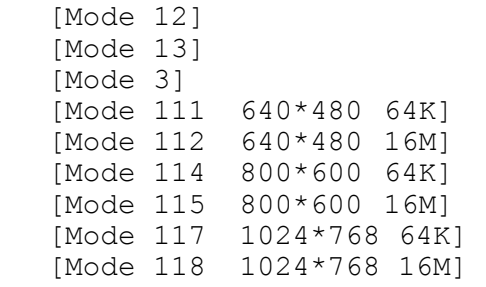

The display below appears on the screen when this subtest is executed.

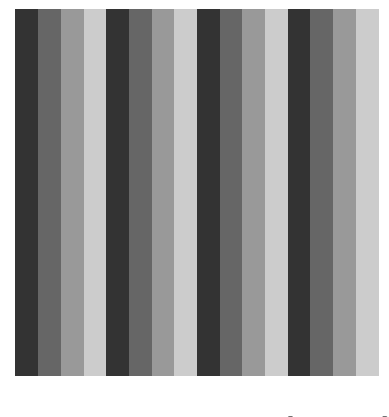

**[ Mode 12 ]**

*(Display example: Mode 12)*

To exit this subtest and return to the DISPLAY TEST menu, press **Enter.**

Subtest 05 All Dot On /Off for LCD

This subtest displays an all-white screen (all dots on) then an all-black screen (all dots off). The display changes automatically every three seconds and returns to the DISPLAY TEST menu.

#### Subtest 06 "H" Pattern Display

This subtest displays a full screen of "H" patterns.

HHHHHHHHHHHHHHHHHHHHHHHHHHHHHHHHHHHHHHHHHHHHHHHHHH HHHHHHHHHHHHHHHHHHHHHHHHHHHHHHHHHHHHHHHHHHHHHHHHHH HHHHHHHHHHHHHHHHHHHHHHHHHHHHHHHHHHHHHHHHHHHHHHHHHH HHHHHHHHHHHHHHHHHHHHHHHHHHHHHHHHHHHHHHHHHHHHHHHHHH HHHHHHHHHHHHHHHHHHHHHHHHHHHHHHHHHHHHHHHHHHHHHHHHHH HHHHHHHHHHHHHHHHHHHHHHHHHHHHHHHHHHHHHHHHHHHHHHHHHH HHHHHHHHHHHHHHHHHHHHHHHHHHHHHHHHHHHHHHHHHHHHHHHHHH HHHHHHHHHHHHHHHHHHHHHHHHHHHHHHHHHHHHHHHHHHHHHHHHHH HHHHHHHHHHHHHHHHHHHHHHHHHHHHHHHHHHHHHHHHHHHHHHHHHH HHHHHHHHHHHHHHHHHHHHHHHHHHHHHHHHHHHHHHHHHHHHHHHHHH HHHHHHHHHHHHHHHHHHHHHHHHHHHHHHHHHHHHHHHHHHHHHHHHHH HHHHHHHHHHHHHHHHHHHHHHHHHHHHHHHHHHHHHHHHHHHHHHHHHH HHHHHHHHHHHHHHHHHHHHHHHHHHHHHHHHHHHHHHHHHHHHHHHHHH HHHHHHHHHHHHHHHHHHHHHHHHHHHHHHHHHHHHHHHHHHHHHHHHHH HHHHHHHHHHHHHHHHHHHHHHHHHHHHHHHHHHHHHHHHHHHHHHHHHH

To exit this subtest and return to the DISPLAY TEST menu, press **Enter.**

*NOTE: The last row may not be completely filled. This condition does not indicate an error.* 

Subtest 07 LCD Brightness

The LCD brightness changes in the following order:

Super-Bright  $\rightarrow$  Bright  $\rightarrow$  Semi-Bright $\rightarrow$  Bright  $\rightarrow$  Super-Bright

The display switches automatically every three seconds and returns to the DISPLAY TEST menu.

## **3.8 Floppy Disk Test**

*NOTE: Before running the floppy disk test, prepare a formatted work disk. Remove the Diagnostics Disk and insert the work disk into the FDD. Otherwise, the contents of the floppy disk will be erased.* 

To execute the Floppy Disk Test, select **5** from the DIAGNOSTIC TEST MENU, press **Enter.** 

1. The following messages will appear. Select the drive type, the media type and the start track of the floppy disk drive to be tested.

```
Test drive number select (1:FDD#1, 2:FDD#2, 0:FDD#1&2)? 
Media in drive #1 mode(0:2DD, 1:2D, 2:2D-2HD/2DD, 3:2HD)? 
Test start track (Enter:0/dd:00-79)?
```
2. The Floppy Disk test contains five subtests that test the FDD. The floppy disk test menu will appear after you select FDD test parameters.

SUB-TEST MENU:

```
01-Sequential read 
02-Sequential read/write 
03-Random address/data 
04-Write specified address 
05-Read specified address 
99-Exit to DIAGNOSTIC TEST MENU
```
 Select the number of the subtest you want to execute and press **Enter**. The following message will appear during the floppy disk test.

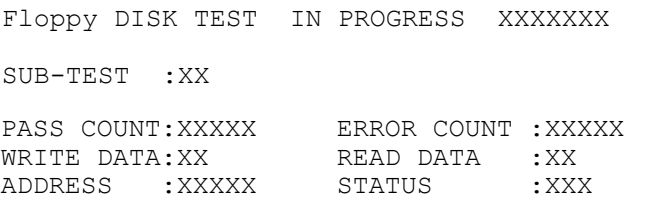

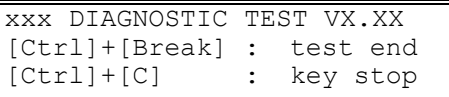

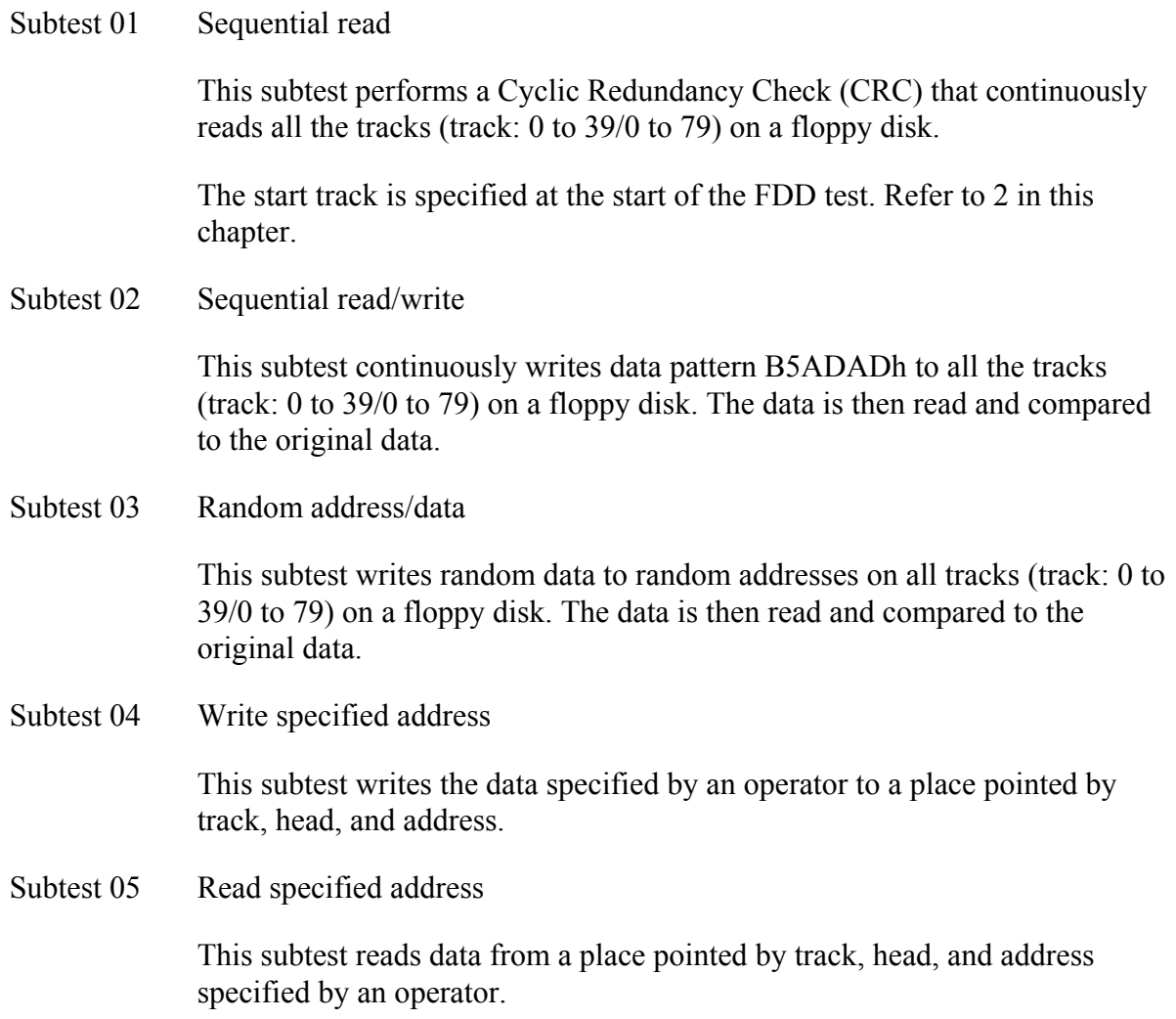

### **3.9 Printer Test**

To execute the Printer Test, select **6** from the DIAGNOSTIC TEST MENU, press **Enter** and follow the directions on the screen. The Printer Test contains subtests that test the output of the printer connected to the computer. The following messages will appear after selecting the Printer Test from the DIAGNOSTIC TEST MENU. Move the highlight bar to the subtest you want to execute and press **Enter**.

```
SUB-TEST MENU: 
01-Ripple pattern 
02-Function 
03-Wrap around 
99-Exit to DIAGNOSTIC TEST MENU
```
*NOTE: An IBM compatible printer must be connected to the system to execute this test.* 

The following message will appear when the sub test is selected:

 $channel#1 = XXXX$  $channel#2 = XXXX$  $channel#3 = XXXXh$ Select the channel number (1-3) ?

The printer I/O port address is specified by the XXXXh number. The computer supports three printer channels. Select the printer channel number, and press **Enter** to execute the selected subtest.

#### Subtest 01 Ripple Pattern

This subtest prints characters for codes 20h through 7Eh line-by-line while shifting one character to the left at the beginning of each new line.

:"#\$%£'()\*+,-./0123456789:;<=>?@ABCDEFGHIJKLMNOPQRSTUVWXYZ[\]^\_`abcdefghijklmno<br>"#\$%£'()\*+,-./0123456789:;<=>?@ABCDEFGHIJKLMNOPQRSTUVWXYZ[\]^\_`abcdefghijklmnop<br>"#\$%£'()\*+,-./0123456789:;<=>?@ABCDEFGHIJKLMNOPQRSTUVWXYZ[\]^

Subtest 02 Function

This subtest is for IBM compatible printers, and tests the following functions:

Normal print Double-width print Compressed print Emphasized print Double-strike print All characters print

This subtest prints the various print types shown below:

```
PRINTER TEST
1. THIS LINE SHOWS NORMAL PRINT.
2. THIS LINE SHOWS DOUBLE-WIDTH PRINT.
3. THIS LINE SHOWS COMPRESSED PRINT.
4. THIS LINE SHOWS EMPHASIZED PRINT.
5. THIS LINE SHOWS DOUBLE-STRIKE PRINT.
6. ALL CHARACTERS PRINT
!"#$%&'()*+,./0123456789:; <=>?@ABCDEFGHIJKLMNOPQRSTUVWXYZ[\]^_`abcdefghijklmn
opqrstuvwxyz{|}~
```
Subtest 03 Wrap around

*NOTE: To execute this subtest, a printer wraparound connector must be connected to the computer's printer port.* 

> This subtest checks the output and bi-directional modes of the data, control and status lines through the parallel port wraparound connector (34M741986G01). (Both output and bi-directional modes are tested.)

### **3.10 Async Test**

*NOTE: This test can not be executed since the computer is not equipped with a serial port and FIR port. The FIR port will be equipped in a succeeding model of this computer.* 

*NOTE: The subtests 01 to 04 are not be supported since the computer has no serial port.* 

To execute the Async Test, select **7** from the DIAGNOSTIC TEST MENU, press **Enter** and follow the directions displayed on the screen. The async test contains subtests that test the asynchronous communication functions. Move the highlight bar to the subtest you want to execute and press **Enter**.

Subtests 01 through 07 require the following data format:

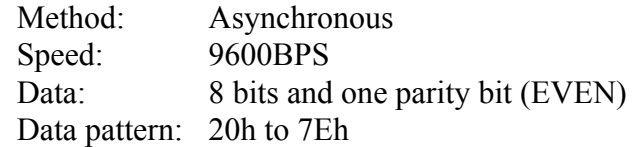

The following message will appear at the bottom of the screen when subtest 01, 02 or 03 is selected:

```
Channel#1 = XXXXh 
Channel#2 = XXXXChannel#3 = XXXXh 
Select the Channel number (1/2/3)
```
The serial I/O port address is specified by the XXXXh number. Select the serial port channel number and press **Enter** to start the subtest.

The following message will appear at the bottom of the screen when subtest 06 or 07 is selected:

Enter desired speed  $[1=0.576$  Mbps,  $2=1.152$  Mbps,  $3=4.0$  Mbps]

Select the speed for sending or receiving the data and press **Enter** to start the subtest.

Subtest 01 Wrap around (board)

*NOTE: To execute this subtest, an RS-232C wraparound connector must be connected to the RS-232C port. The RS-232C wraparound connector wiring diagram is described in Appendix F.* 

> This subtest checks the data send/receive function through the wraparound connector.

Subtest 02 Point to point (Send)

### *NOTE: To execute this subtest, two machines must be connected with an RS-232C direct cable. One machine should be set as "send"(subtest 02) and the other set as "receive" (subtest 03). The wiring diagram for the RS-232C direct cable is described in Appendix F.*

This subtest sends 20h through 7Eh data to the receive side, then receives the sent data and compares it to the original data.

Subtest 03 Point to point (Receive)

This subtest is used with subtest 02 described above. This subtest receives the data from the send side, then sends the received data.

#### Subtest 04 Interrupt test

This subtest checks the Interrupt Request Level of IRQ 4, 3 and 5 in this order from the send side.

The IRQ level 4, 3 and 5 is determined automatically only when the wraparound connector is connected.

Subtest 06 FIR/SIR Point to point (Send)

*NOTE: To execute subtests 06 and 07, each computer must have access to the other computer's infrared port.* 

> This subtest sends 20h through 7Eh data to the receive side, then receives the sent data and compares it to the original data through the FIR/SIR port.

Subtest 07 FIR/SIR Point to point (Receive)

This subtest is used with subtest 06 described above. This subtest receives the data from the send side, then sends the received data through the FIR/SIR port.

## **3.11 Hard Disk Test**

To execute the Hard Disk Test, select **8** from the DIAGNOSTIC TEST MENU, press **Enter,**  and follow the directions on the screen. The hard disk test contains subtests that test the hard disk drive functions. Move the highlight bar to the subtest you want to execute and press **Enter**.

*NOTE: The contents of the hard disk will be erased when subtest 02, 03, 04, 06, 09 or 10 is executed. Before running the test, transfer the contents of the hard disk to another one by executing BACKUP.EXE or others.* 

The following messages will appear after selecting the hard disk test from the DIAGNOSTIC TEST MENU.

1. Select the hard disk drive number to be tested.

Test drive number select (1:HDD#1,2:HDD#2,0:HDD1&2)?

2. The setting by this message is used to select the error dump operation when a data compare error is detected. Select yes or no.

Data compare error dump (1:No, 2:Yes)

3. This message is used to select whether or not the HDC status is displayed on the screen. The HDC status is described in section 3.20. Select yes or no.

Detail status display (1:No, 2:Yes)

4. Select the number of the subtest you want to execute and press **Enter**. The following message will appear.

```
HARD DISK TEST IN PROGRESS XXXXXXX 
SUB-TEST :XX 
PASS COUNT:XXXXX ERRORCOUNT :XXXXX
WRITE DATA:XX READ DATA :XX
ADDRESS :XXXXXXXX STATUS :XXX
```
XXX DIAGNOSTIC TEST VX.XX [Ctrl]+[Break] ;test end [Ctrl]+[C] ;key stop

The first three digits of the ADDRESS indicate which cylinder is being tested, the fourth digit indicates the head and the last two digits indicate the sector.

The first digit of the STATUS number indicates the drive being tested and the last two digits indicate the error status code as explained in Table 3-2.

Subtest 01 Sequential read

This subtest reads sequentially all the track data on the HDD starting at track 0 (forward reading). When all the tracks on the HDD have been read, the test reads the maximum track data and continuous to read the track data on the HDD sequentially back to track 0 (reverse read).

#### Subtest 02 Address uniqueness

This subtest writes unique address data to each sector of the HDD track-bytrack. The data written to each sector is then read and compared with the original data. There are three ways the HDD can be read:

- Forward sequential
- Reverse sequential
- Random

#### Subtest 03 Random address/data

This subtest writes random data in a random length to random addresses. This data is then read and compared to the original data.
### Subtest 04 Cross talk & peak shift

This subtest writes eight types of worst pattern data (listed below) to a cylinder, then reads the data while moving from cylinder to cylinder (to check the data interference in the neighbor track) to compare.

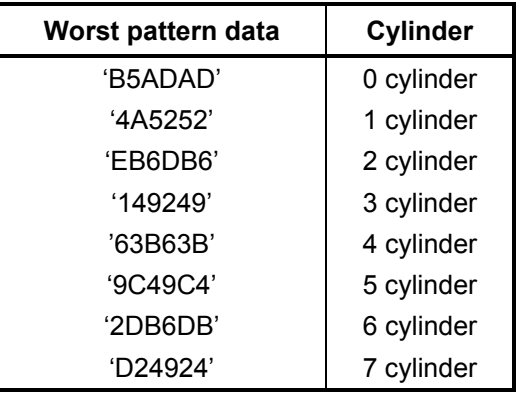

Subtest 06 Write specified address

This subtest writes specified data to a specified cylinder and head on the HDD.

Subtest 07 Read specified address

This subtest reads data from a specified cylinder and head on the HDD.

Subtest 09 Sequential write

This subtest writes specified 2-byte data to all of the cylinders on the HDD.

Subtest 10 W-R-C specified address

This subtest writes data to a specified cylinder and head on the HDD, then reads the data and compares it to the original data.

## **3.12 Real Timer Test**

To execute the Real Timer Test, select **9** from the DIAGNOSTIC TEST MENU, press **Enter** and follow the directions on the screen. The real timer test contains subtests that test the computer's real timer functions. Move the highlight bar to the subtest you want to execute and press **Enter**.

Subtest 01 Real time

A new date and time can be input during this subtest. To execute the real time subtest follow these steps:

Step 1: Select subtest 01 and the following message will appear:

Current date : XX-XX-XXXX Current time : XX:XX:XX Enter new date: PRESS [Enter] KEY TO EXIT TEST

Step 2: If the current date is not correct, input the correct date and press **Enter**. The date is updated and the following prompt will appear. If the current data is correct, press **Enter**.

Enter new time :

Step 3: If the current time is not correct, input the correct time in 24-hour format and press **Enter**. The time is updated. To enter "**:**", press **Shift + ;.**

To exit this subtest, press **Ctrl + Break**.

Subtest 02 Backup memory

This subtest checks the following backup memories:

Writes 1-bit of "on" data (01h through 80h) to address 0Eh through 7Fh

Writes 1-bit of "off" data (FEh through 7Fh) to address 0Eh through 7Fh

Writes the data pattern AAh and 55h to the address 0Eh to 7Fh

Then the subtest reads and compares this data with the original data.

Subtest 03 Real time carry

*CAUTION: When this subtest is executed, the current date and time are erased.* 

This subtest checks the real time clock increments. Make sure the date and time are displayed in the following format and they move forward correctly.

Current date : 12-31-1999 Current time : 23:59:58 PRESS [Enter] KEY TO EXIT TEST

Press **Enter** to exit.

## **3.13 NDP Test**

To execute the NDP test, select **10** from the DIAGNOSTICS TEST MENU, press **Enter** and follow the directions on the screen. The NDP test contains one subtest that tests the computer's NDP functions. Move the highlight bar to the subtest you want to execute and press **Enter**.

Subtest 01 NDP

This test checks the following functions of NDP:

- □ Control word
- □ Status word
- **Q** Bus
- **a** Addition
- **Q** Multiplication

Press **Ctrl + Break** to exit.

# **3.14 Expansion Test**

To execute the expansion test, select **11** from the DIAGNOSTICS TEST MENU, press **Enter** and follow the directions on the screen. Move the highlight bar to the subtest you want to execute and press **Enter**.

*NOTE: To execute this subtest, the PC card wraparound connector is required.* 

Subtest 01 PCMCIA wraparound

This test checks the following signal line of the PC card slot:

- $\Box$  Address line
- $\Box$  REG#, CE#1, CE#2 line
- $\Box$  Data line
- $\Box$  Speaker line
- $\Box$  Wait line
- $\Box$  BSY#, BVD1 line

This subtest is executed in the following order:

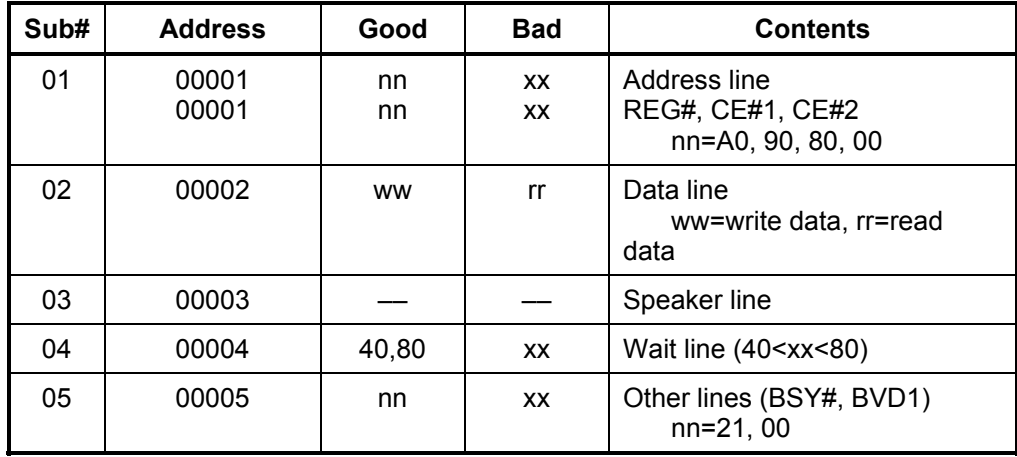

*NOTE: When selecting the subtest number 01, the following message will appear. Specify the slot you want to use.* 

Test slot number select (1:slot0, 2:slot1, 0:slot0&1)?

### Subtest 03 RGB monitor ID test

Connect a CRT monitor to the computer for the test of ID acquisition.

To check whether the ID is acquired or not is judged by the data from the monitor. Therefore, this test will fail when it is performed in simultaneously display mode or panel display mode. Make sure the CRT used for this test is the one with ID and only the CRT is selected for display device before the test.

# **3.15 CD-ROM/DVD-ROM Test**

To execute the CD-ROM/DVD-ROM Test, select **13** from the DIAGNOSTICS TEST MENU, press **Enter** and follow the directions on the screen. The CD-ROM/DVD-ROM Test contains subtests that test the modem functions. Move the highlight bar to the subtest you want to execute and press **Enter**.

*NOTE: For the subtest 01, 02 and 03, use the TOSHIBA CD-ROM TEST DISK (ZA1217P01/P000204190) for CD-ROM and DVD-ROM TEST DISK TSD-1 for DVD-ROM. For the subtest 04, use a music CD on the market.* 

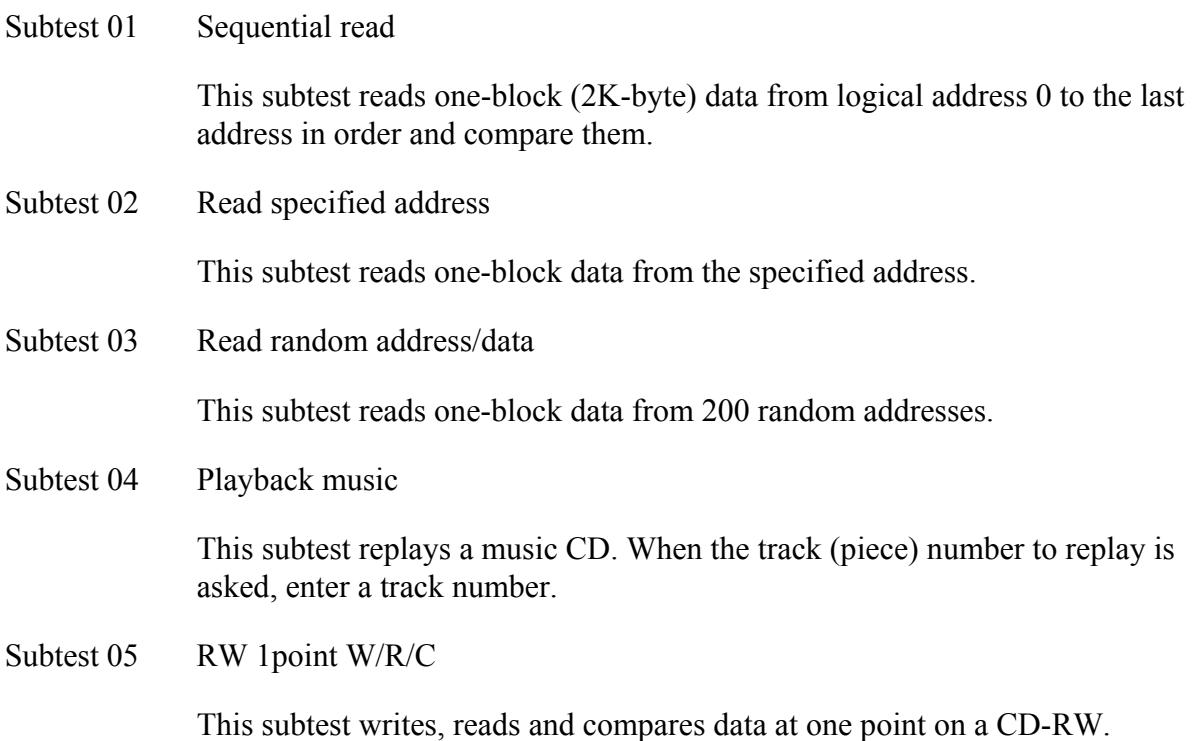

## **3.16 LAN Test**

To execute the LAN test, select 14-LAN TEST from the DIAGNOSTICS TEST MENU, press **Enter** and follow the directions on the screen. Move the highlight bar to the subtest you want to execute and press **Enter**.

Subtest 01 LAN MAC ADDRESS DISPLAY

This subtest reads MAC ADDRESS and displays it.

Press **Enter** to exit.

## 3.17 Sound/LAN/Modem Test

To execute the Sound/LAN/Modem Test, use the Diagnostics disk (No.2). Finish the tests of the Diagnostics disk (No.1) by selecting 99 - EXIT TO DIAGNOSTICS MENU in the DIAGNOSTIC TEST MENU. Then in the DIAGNOSTICS MENU, select 9 - EXIT TO MS-DOS.

Insert the Diagnostics disk  $(N<sub>0.2</sub>)$  in the floppy disk drive and turn on the power while pressing  $\mathsf F$  or  $\mathsf U$  (when the USB FDD is used). The following message will appear:

```
# # # # # #
  XXXXXX DIAGNOSTICS PROGRAM (SOUND/LAN/MODEM TEST) ########
\star\star\star\star.. Press test number[1-4] ?
```
Press the number you want to test and press **Enter.** 

**NOTE**: To execute Subtest 01, the external microphone and headphone are required. The system is capable of producing high volume sound, so when you use the headphones be careful to set the volume low and adjust it as necessary. Using the headphones at full volume could damage your ears.

To execute a subtest continuously, select the test number and press **Enter.** To exit the Sound/LAN/Modem test, remove the test program disk from the FDD (or the USB FDD) and turn off the power.

Subtest 01 Microphoned recording & play

This subtest checks the function of the CODEC A/D D/A converter. Both the microphone and headphone terminals can be checked at the same time.

Before executing this subtest, connect an external microphone to the computer. If necessary, connect a headphone to the computer to check whether the headphone jack of the computer is working properly.

When the subtest is selected, the following message appears.

```
....Press test number[1-4] ? pause 
Press any key to continue...
```
Press any key, and the following message appear.

```
Record from source name is MIC 
Requested Sampling Rate is 22025 Hz 
Volume requested is 0,000dB 
Record to buffer is BUFFER0 
Record Time requested is 5.000 seconds 
Actual record time will be 5.000
```
When the above message is displayed, the screen is fixed for a while. Then record the sound with the microphone.

When the following message appears, make sure the recorded sound is replayed.

Play to destination is LINEOUT Volume requested is 0,000dB Play from buffer name is BUFFER0 Requested play time is 5.000 seconds Actual play time will be 5.000

Completing SoundMAX/ICH play buffer0 to line out End time XXX XXX XX XX:XX:XX XXXX System Status 0X0

Test completed at XXX XXX XX XX:XX:XX XXXX System completion code was 0X0

#### Subtest 02 Sin Wave

This subtest is executed by loading the COM file (ADSIN.COM). The program expands sin wave data table from 16KB to 64KB, and creates the play data. Then it transfers the data between the DMA and the CODEC to paly the sine wave. (It sounds like a continuous beep). By using wave measuring devices such as an oscilloscope, the data can be measured as a sine wave.

When the subtest is executed, the following message appears.

....Press test number[1-4] ? pause Press any key to continue...

Press any key, and the following message appears. Then sin wave is expanded from 16KB to 64KB data and is played.

....Press test number[1-4] ? call sin

Subtest 03 LAN Test

This subtest checks the operation of mini-PCI I/F by the loopback in the chip. Select **3** to execute and press **Enter**. The following message will appear:

```
COMPLETED Repeat count = 00000<br>Error count = 00000
                                 Error count =LOOPBACK TEST 
100Mbps Auto-negotiation TxRx Test 
 Destination Address = xxxxxxxxxxxx 
                          = xxxxxxxxxxx
  ** 100Base-TX Full-Duplex ** 
   < TRANSMIT > 
   < RECEIVE >
```
" Ш 'n ii n ״

*NOTE: The menu displayed by your computer may be slightly different from the one shown above.* 

Check that the message "OK" appears.

Subtest 03 Modem Test

For this subtest, connect the modem PCB and RJ11 connector with a harness.

This subtest contains the following tests. Use the dedicated "FAT-MODE inspection device (product code: QE2000P01 made by Nitto Denki Seisakusyo)" for the tests.

Select **4** to execute and press **Enter**. The following message will appear:

ICHx MDC Test Program with Modem Sound ( PCB Interface ) Version X.X

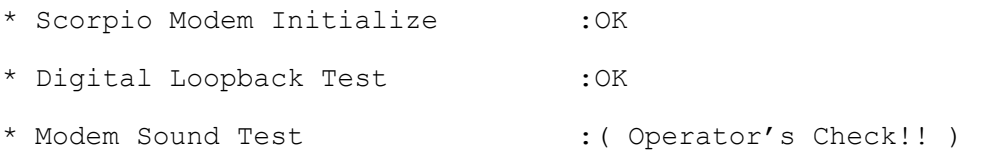

After a few seconds, the following message will appear:

...Press Key (  $Y = OK$  ,  $N = NG$  )

If you hear the modem sound from the speakers, press **Y**. Otherwise, press **N**.

*NOTE: The menu displayed by your computer may be slightly different from the one shown above.* 

After you press **Y** or **N**, the RJ11 Connection Check (LED) (Operator's Check LED) test will be executed, and the following message will appear:

...Press Key (  $Y = OK$  ,  $N = NG$  )

If the color in the LED of the connection checker is orange, press **Y**. Otherwise, press **N**.

# 3.18 Wireless LAN Test (Agere)

This section describes how to perform the Agere wireless LAN transmitting-receiving test with the test program.

**NOTE:** Use another computer (with Agere wireless LAN card) that can communicate by the wireless LAN as a reference machine to perform this test.

To start the Wireless LAN test program, follow the steps below:

**NOTE:** 1) Before starting the wireless LAN test, make sure the Wireless Communication Switch on the left side of the computer is turned on. (The Wireless Communication LED lights orange.) 2) Release the write-protection of the floppy disk for the test.

Turn off the computer and connect a USB FDD to the computer. Insert a floppy disk containing the test program into the floppy disk drive of the target machine and turn on the target machine while pressing **U**. The Wireless LAN test menu will appear.

> 1 Transmit & Receive test [Responder]<br>2 MAC Address test [Mini-PCI Wireless LAN]<br>3 Wireless LAN (WEP64/128) test 0 Transmit & Receive test [Initiator] ....Press test number [1-3,0] ?

Press 1, 2 or 3, and the **Enter** to perform the corresponding sub test. To quit the Wireless LAN test program, eject the floppy disk and turn the computer off while the menu above is displayed.

Subtest 01 Transmit & Receive test

This sub test checks transmit and receive functions.

### **Transmit test**

Press 1 to select the test and press **Enter** in the target machine as a responder. The following message will appear:

```
1 Transmit & Receive test [Responder]<br>2 MAC Address test [Mini-PCI Wireless LAN]<br>3 Wireless LAN (WEP64/128) test
        0 Transmit & Receive test [Initiator]
.... Press test number [1-2,0] ?1
====== RESPONDER SET ========
ORiWL.EXE Rev.03 Copyright (c) Toshiba Corporation, 2000, 2001
Initializing...
[[[ Responder Mode ]]]
MAC adress : XXXXXXXXXXXX
Ad-hoc mode<br>SS ID : PHN Test
     Channel: 10<br>Tx ratio: 2 Mbps
```
To prepare the tester machine for the Wireless LAN test program, insert a floppy disk containing the test program into the floppy disk drive of the tester machine and turn on the tester machine. The Wireless LAN test menu will appear.

Press  $\bm{0}$  to select the test and press **Enter** in the initiator machine. The following message will appear:

```
# # # #
         1 Transmit & Receive test [Responder]<br>2 MAC Address test [Mini-PCI Wireless LAN]
         0 Transmit & Receive test [Initiator]
\ldots Press test number [1-2,0] ?1
\begin{tabular}{lllll} \bf \texttt{-----} = & RESPONDER & SET & \texttt{-----} \end{tabular}ORiWL.EXE Rev.03 Copyright (c) Toshiba Corporation, 2000, 2001
Initializing...
[[[ Responder Mode ]]]
MAC address : XXXXXXXXXXXX<br>Ad-hoc mode
     SS ID : PHN Test
     Channel : 10<br>Tx ratio : 2 Mbp<br>PASS : 134 ERROR : 0
```
When the machine has passed the test, "OK" message will appear in the test machine.

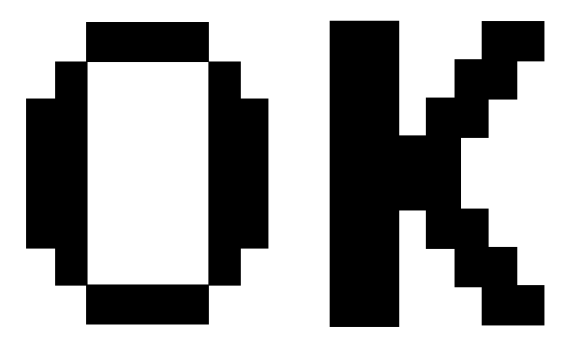

Then press **Enter** in the target machine; the "OK" message will appear also in the target machine.

Press **Enter** to return to the main menu.

### **Receive test**

In receive test reverse the procedures of the transmit test. To prepare the tester machine for the Wireless LAN test program, insert a floppy disk containing the test program into the floppy disk drive of the tester machine and turn on the tester machine. The Wireless LAN test menu will appear.

Press 1 to select the test and press **Enter**. The following message will appear:

```
1 Transmit & Receive test [Responder]<br>2 MAC Address test [Mini-PCI Wireless LAN]<br>3 Wireless LAN (WEP64/128) test
        0 Transmit & Receive test [Initiator]
....Press test number [1-2, 0] ?1
====== RESPONDER SET ======ORiWL.EXE Rev.03 Copyright (c) Toshiba Corporation, 2000, 2001
Initializing...
[[[ Responder Mode ]]]
MAC address : XXXXXXXXXXXX<br>Ad-hoc mode
     SS ID : PHN Test
     Channel : 10<br>Tx ratio : 2 Mbps<br>PASS : 134 ERROR : 0
```
Press 0 to select the test and press **Enter** in the target machine. The following message will appear:

```
1 Transmit & Receive test [Responder]<br>2 MAC Address test [Mini-PCI Wireless LAN]<br>3 Wireless LAN (WEP64/128) test
        0 Transmit & Receive test [Initiator]
....Press test number [1-2,0] ?1
====== RESPONDER SET ======ORiWL.EXE Rev.03 Copyright (c) Toshiba Corporation, 2000, 2001
Initializing...
[[[ Responder Mode ]]]
MAC address : XXXXXXXXXXXX
MAC add-Loc mode<br>
SS ID : PHN Test<br>
Channel : 10<br>
Tx ratio : 2 Mbps
```
When the machine has passed the test, "OK" message will appear in the target machine.

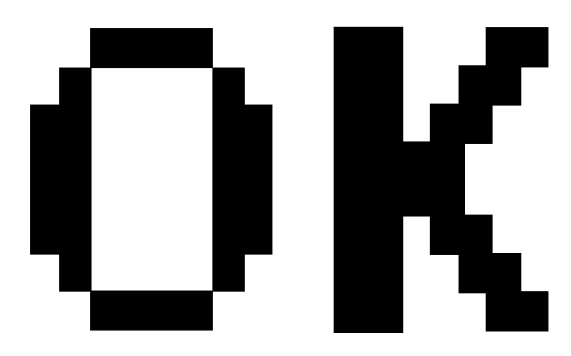

Then press **Enter** in the test machine; the "OK" message will appear also in the test machine.

Press **Enter** to return to the main menu.

Subtest 02 Mac Address test

This subtest reads MAC Address. If there is no problem, the "OK" message will appear.

Subtest 03 Wireless LAN (WEP64/128) test

This subtest reads the WEP of the wireless LAN card installed in the target machine. A message similar to the following will appear:

\*\*\*\*\*\* This CARD is WEP \*\*\*\*\*\* Press any key to continue

## **3.19 Wireless LAN Test (Atheros)**

This section describes how to perform the wireless LAN transmitting-receiving test with the test program.

*NOTE: Use another computer (with Atheros wireless LAN card) that can communicate by the wireless LAN as a responder machine to perform this test.* 

In this test, the following items are tested:

- \* Test PC [Initiator] side
	- (1) SKU (destination code) check
	- (2) Mac Address check
	- (3) Communication test (802.11a Main antenna)
	- (4) Communication test (802.11a Sub antenna)
	- (5) Communication test (802.11b)
- \* [Responder] side
	- (1) Communication test (802.11b)

This program conducts the above test items continuously and displays results for each item during the test. However, only the last result for the whole test shall be checked. (The message "OK" or "NG" is displayed.)

When an "NG" item is detected during the test, the message "NG" is displayed on the screen and the test stops.

*NOTE: This program takes a long time until the test ends.* 

To start the Wireless LAN test program, follow the steps below:

*NOTE: Before starting the wireless LAN test, make sure the Wireless Communication Switch on the left side of the computer is turned on. (The Wireless Communication LED lights orange.)*

### Setting the responder machine

**NOTE:** Release the write-protection of the floppy disk for the test.

Insert a floppy disk containing the test program into the floppy disk drive of the responder machine and turn on the responder machine. The Wireless LAN test menu will appear.

> 1 .....Test PC [Initiator]  $0 \ldots$ . [Responder] ....Press test number [1,0] ?

Press 0 and Enter in the responder machine. After a while, the following messages will appear. The latter message is updated ever 3 seconds.

> Waiting for transmitter to ring the bell in 11a mode. Input or output error (EIO) :  $rx$ DatBegin : nothing receive within 3000millisecs (waitTime)

The responder machine is ready for the test.

### Setting the tester machine

**NOTE:** Release the write-protection of the floppy disk for the test.

Insert a floppy disk containing the test program into the floppy disk drive of the tester machine and turn on the tester machine. The Wireless LAN test menu will appear.

> 1 .....Test PC [Initiator]  $0 \ldots$ . [Responder] ....Press test number [1,0] ?

Press 1 and **Enter** in the tester machine. After a while, the following message will appear:

mac address check OK !!  $\overline{a}$ ...Press any key !! 

To proceed the test, press any key.

When the tester machine has passed the test, "OK" message will appear in the tester machine.

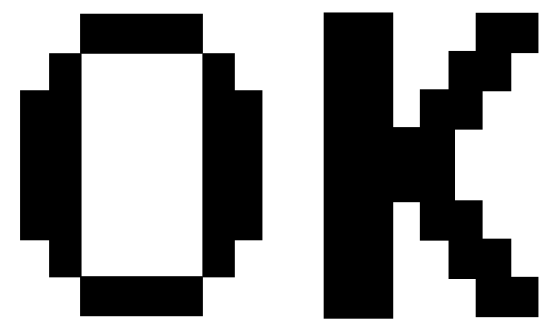

Press **Enter** to return to the main menu.

When the tester machine has not passed the test, "NG" message will appear in the tester machine. Pressing **Enter** on the screen shows the following message.

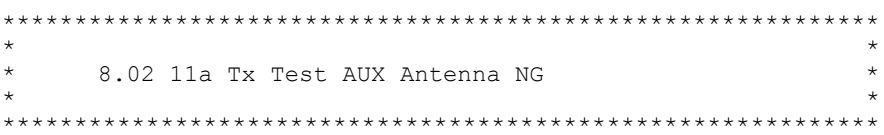

Then the test returns to the main menu automatically.

## **3.20 Error Code and Error Status Names**

Table 3-2 lists the error codes and error status names for the Diagnostic Test.

| Device name | <b>Error code</b>                                                                            | Error status name                                                                                                    |
|-------------|----------------------------------------------------------------------------------------------|----------------------------------------------------------------------------------------------------|
| (Common)    | <b>FF</b>                                                                                    | Data Compare Error                                                                                                    |
| System      | 01<br>02<br>03<br>04<br><b>FE</b><br>0A<br>0B<br>88                                          | <b>ROM Checksum Error</b><br><b>Location ID Error</b><br>Serial ID Write Error<br><b>Thermister Error</b><br><b>EC READ Error</b><br><b>LAN LOOPBACK Error</b><br>1394 data Error<br><b>FAN test Error</b>                                                                                                    |
| Memory      | 01<br>02<br>0D                                                                               | RAM parity error<br>Protected mode not change<br>Cache memory error                                                                                                    |
| <b>USB</b>  | 00<br>01<br>02<br>03<br>04<br>05<br>06<br>07<br>08<br>09<br>10<br>11<br>12<br>13<br>14<br>15 | <b>USB-NO DESCR. ERROR</b><br>USB-GET DESCR. ERROR(FIRST)<br><b>USB-SET ADDRESS. ERROR</b><br>HUB-GET DESCR. ERROR(Top8B)<br>HUB-GET DESCR. ERROR(Whole)<br><b>HUB-SET CONFIGURATION ERROR</b><br>HUB-GET DESCR. ERROR(DESCR.)<br>HUB-SET FEATURE ERROR(P ON)<br><b>HUB-GET STATES ERROR</b><br>HUB-SET FEATURE ERROR(RESET)<br><b>HUB-CLEAR FEATURE ERROR</b><br><b>HUB-CLEAR FEATURE1 ERROR</b><br>HUB-SET FEATURE ERROR(Enab.)<br><b>HUB-CLEAR FEATURE2 ERROR</b><br><b>USB-OVER CURRENT ERROR</b><br>USB-GET DESCR. ERROR(SECOND) |

*Table 3-2 Error codes and error status names (1/3)*

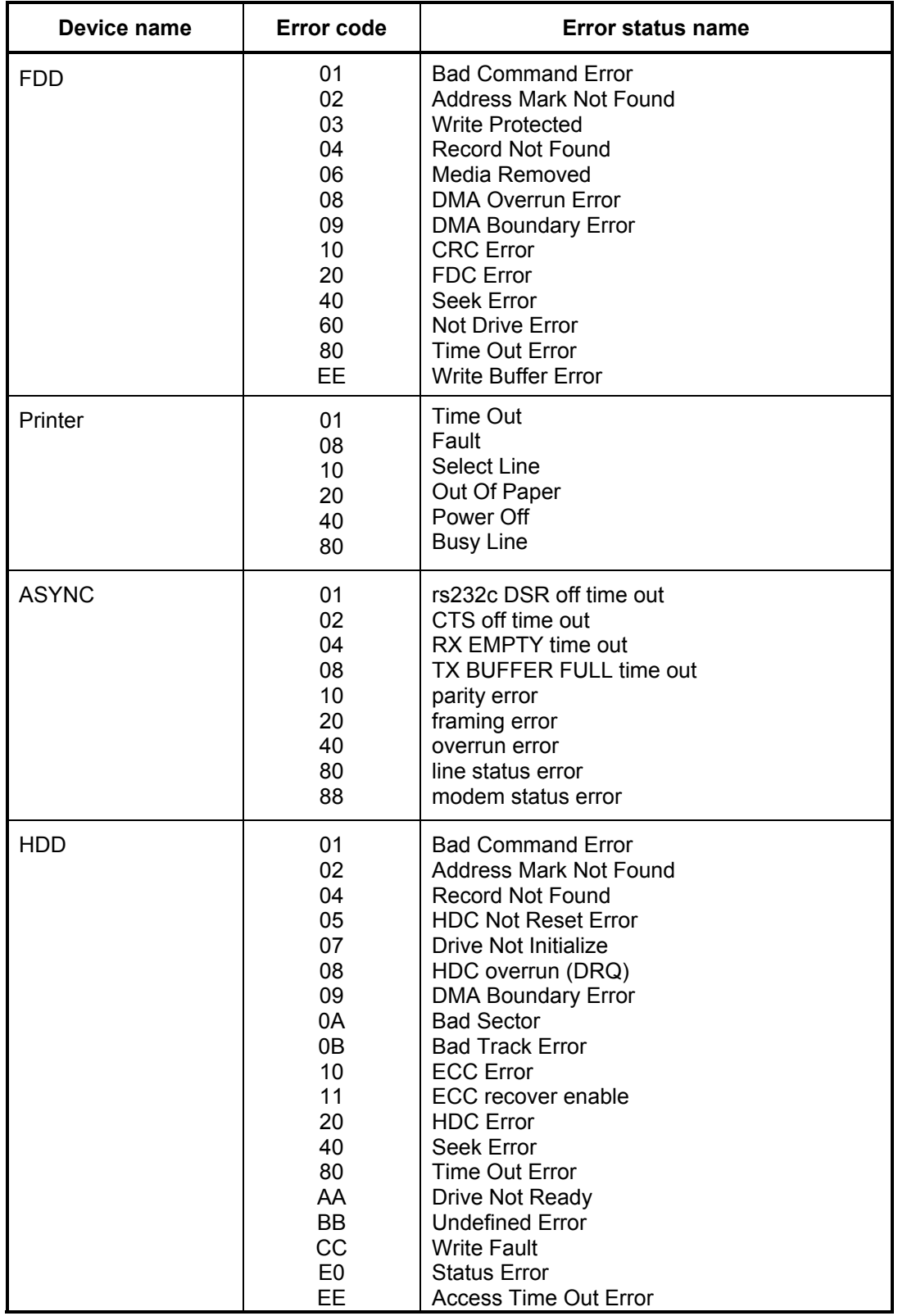

*Table 3-2 Error codes and error status names (2/3)*

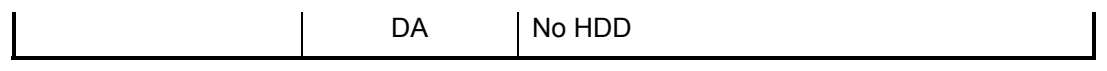

| Device name   | <b>Error code</b>                                                                                                    | <b>Error status name</b>                                                                                                    |
|---------------|----------------------------------------------------------------------------------------------------|----------------------------------------------------------------------------------------------------|
| <b>PCMCIA</b> | C1<br>C <sub>4</sub><br>C <sub>5</sub><br>C <sub>6</sub><br>C7<br>C <sub>8</sub><br><b>CB</b><br><b>CD</b><br><b>CE</b><br><b>CF</b> | ADDRESS LINE ERROR<br>CE#2 LINE ERROR<br>DATA LINE ERROR<br><b>WAIT LINE ERROR</b><br><b>BSY# LINE ERROR</b><br><b>BVD1 LINE ERROR</b><br><b>ZV Port ERROR</b><br><b>NO PCMCIA</b><br><b>CARD TYPE ERROR</b><br>ZV CONT\ ERROR                                                                                   |
| <b>NDP</b>    | 01<br>02<br>03<br>04<br>05<br>06                                                                                                    | No Co-Processor<br><b>Control Word Error</b><br><b>Status Word Error</b><br><b>Bus Error</b><br><b>Addition Error</b><br><b>Multiply Error</b>                                                                                                    |
| CD-ROM        | 01<br>02<br>03<br>04<br>05<br>06<br>09<br>11<br>20<br>40<br>80<br>90<br>B <sub>0</sub>                                               | <b>BAD COMMAND</b><br><b>ILLEGAL LENGTH</b><br><b>UNIT ATTENTION</b><br><b>MEDIA CHANGE REQUEST</b><br><b>MEDIA DETECTED</b><br><b>ADDITIMAL SENSE</b><br><b>BOUNDARY ERROR</b><br><b>CORRECTED DATA ERROR</b><br>DRIVE NOT READY<br><b>SEEK ERROR</b><br>TIME OUT<br><b>RESET ERROR</b><br><b>ADDRESS ERROR</b> |

*Table 3-2 Error codes and error status names (3/3)*

# **3.21 Hard Disk Test Detail Status**

When an error occurs in the hard disk test, the following message is displayed:

HDC status = XXXX

Detailed information about the hard disk test error is displayed on the screen by a four-digit number.

The hard disk controller error status is composed of two bytes; the first byte displays the contents of the HDC error status register in hexadecimal form and the second byte displays the HDC error register.

The contents of the HDC error status register and error register are listed in Tables 3-3 and 3- 4.

| <b>Bit</b>     | <b>Name</b>                         | <b>Description</b>                                                                                                    |
|----------------|-------------------------------------|----------------------------------------------------------------------------------------------------|
| $\overline{7}$ | <b>BSY</b><br>(Busy)                | "0" HDC is ready.<br>"1" HDC is busy.                                                                                  |
| 6              | <b>DRY</b><br>(Drive ready)         | "0" Hard disk drive is not ready to accept any command.<br>"1" Hard disk drive is ready.                               |
| 5              | <b>DWF</b><br>(Drive write fault)   | "0" DWF error is not detected.<br>"1" Write fault condition occurred.                                                  |
| 4              | <b>DSC</b><br>(Drive seek complete) | "0" The hard disk drive heads are not settled over a track.<br>"1" The hard disk drive heads are settled over a track. |
| 3              | <b>DRQ</b><br>(Data request)        | "0" Drive is not ready for data transfer.<br>"1"<br>Drive is ready for data transfer.                                  |
| $\mathfrak{p}$ | <b>COR</b><br>(Corrected data)      | "0"<br>Not used<br>"1"<br>Correctable data error is corrected.                                                         |
| 1              | <b>IDX</b><br>(Index)               | "0" Not used<br>"1"<br>Index is sensed.                                                                                |
| $\Omega$       | <b>ERR</b><br>(Error)               | "0"<br>Not used<br>"1" The previous command was terminated with an error.                                              |

*Table 3-3 Hard disk controller status register contents* 

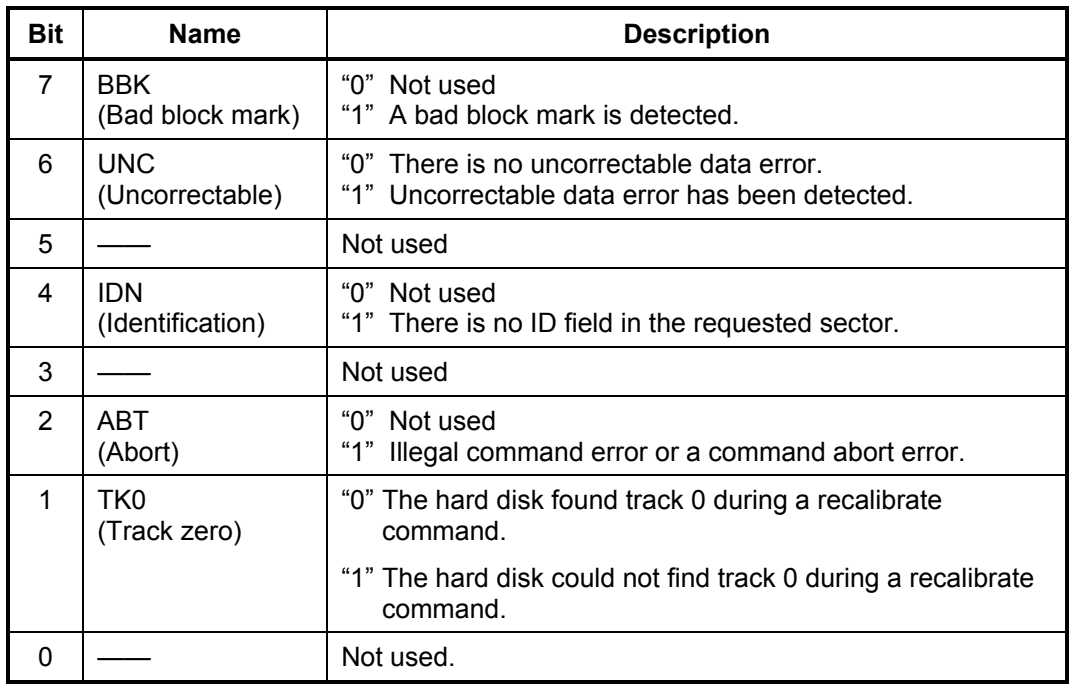

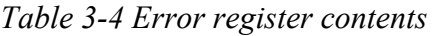

# **3.22 FDD Cleaning**

### **3.22.1 Function Description**

This function cleans the heads in the 3.5-inch FDD by executing a series of head load/seek and read operations. A cleaning disk is necessary to perform this program.

## **3.22.2 Operations**

1. Selecting test **4** from the DIAGNOSTIC MENU and pressing **Enter** displays the following messages:

DIAGNOSTICS – FLOPPY DISK HEAD CLEANING : VX.XX Mount cleaning disk(s) on drive(s). Press any key when ready.

- 2. Remove the Diagnostics Disk from the FDD, then insert the cleaning disk and press **Enter**.
- 3. When the following message appears, the FDD head cleaning has begun.

Cleaning start

4. The display automatically returns to the DIAGNOSTIC MENU when the program is completed.

## **3.23 Log Utilities**

### **3.23.1 Function Description**

This function logs error information generated while a test is in progress and stores the results in RAM. This function can store data on a floppy disk or output the data to a display or a printer.

If the power switch is turned off, the error information will be lost. The error information is displayed in the following order:

- 1. Error count (CNT)
- 2. Test name, Subtest number (TS-No)
- 3. Pass count (PASS)
- 4. Error status code (STS)
- 5. FDD/HDD or memory address (ADDR)
- 6. Write data (WD)
- 7. Read data (RD)
- 8. HDC status code (HSTS)
- 9. Error status name (ERROR STATUS NAME)

### **3.23.2 Operations**

Selecting **5** and pressing **Enter** in the DIAGNOSTIC MENU logs error information into RAM or onto a floppy disk. The error information is displayed in the following format:

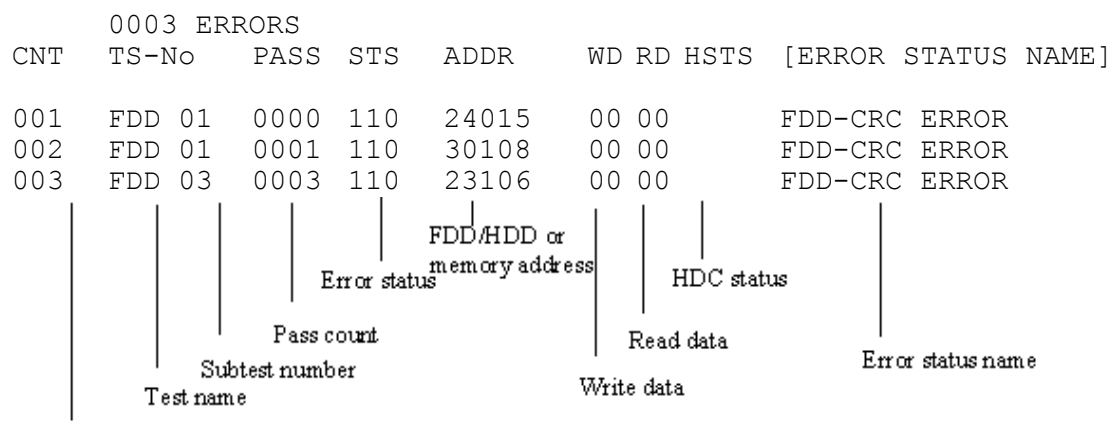

Error count

[[1:Next,2:Prev,3:Exit,4:Clear,5:Print,6:FD Log Read,7:FD Log Write]]

2. The error information displayed on the screen can be manipulated by the following number keys:

The **1** key scrolls the display to the next page.

The **2** key scrolls the display to the previous page.

The **3** key returns to the Diagnostic Menu.

The **4** key erases all error log information in RAM.

The **5** key outputs the error log information to a printer.

The **6** key reads the log information from a floppy disk.

The **7** key writes the log information to a floppy disk.

3. In the case of "error retry OK," a capital "R" will be placed at the beginning of the error status. However, it is not added to the error count.

# **3.24 Running Test**

### **3.24.1 Function Description**

This function automatically executes the following tests in sequence:

- 1. System test (subtest 01)
- 2. Memory test (subtests 01,02,04,06)
- 3. Real timer test (subtest 02)
- 4. Display test (subtest 01)
- 5. FDD test (subtest 02)
- 6. HDD test (subtests 01,05)
- 7. Printer test (subtest 03) if selected

The system automatically detects the number of floppy disk drives connected to the computer for the FDD test.

### **3.24.2 Operations**

*NOTE: Do not forget to load a formatted work disk in the FDD. If a work disk is not loaded, an error will be generated during the FDD testing.* 

- 1. Remove the diagnostics disk from the floppy disk drive and insert the formatted work disk.
- 2. Select **6** from the DIAGNOSTIC MENU and press **Enter.** The following message is displayed.

Printer wrap around test (Y/N) ?

Selecting **Y (yes)** executes the printer wraparound test. A printer wraparound connector must be connected to the parallel port of the computer to execute properly this test.

3. Select **Y** or **N** and press **Enter**. The following message will appear:

Serial #A wrap around test (Y/N) ?

Selecting **Y (yes)** executes the Serial #A test. An RS-232C wraparound connector must be connected to the serial port of the computer to execute properly this test. The Serial #A test can not be executed since the computer is not equipped with a serial port. Press **N**.

4. Select **Yes** or **No** and press **Enter**. The following message will appear:

```
Mount the work disk(s) on the drive(s), 
then press [Enter] key. 
[Warning : The contents of the disk(s) 
will be destroyed]
```
5. This program is executed continuously. To terminate the program, press **Ctrl + Break**.

## **3.25 Floppy Disk Drive Utilities**

### **3.25.1 Function Description**

This function formats the FDD, copies the floppy disk and displays the dump list for both the FDD and HDD.

1. FORMAT

*NOTE: This program is only for testing a floppy disk drive. The option is different from the MS-DOS FORMAT command.* 

This program formats the floppy disk in the following formats.

- (a) 2DD: Double-sided, double-density, double-track, 96/135 TPI, MFM mode, 512 bytes, 9 sectors/track.
- (b) 2HD: Double-sided, high-density, double-track, 96/135 TPI, MFM mode, 512 bytes, 18 sectors/track.
- 2. COPY

This program copies data from a source floppy disk to a target floppy disk.

3. DUMP

This program displays the contents of the floppy disk and the designated sectors of the hard disk.

4. HDD-ID READ

This program reads the hard disk ID and displays the hard disk ID, serial number and other hard disk information.

### **3.25.2 Operations**

1. Selecting **7** from the DIAGNOSTIC MENU and pressing **Enter** displays the following message:

```
[ FDD UTILITIES ]
```
- 1 FORMAT
- 2 COPY
- 3 DUMP
- 4 HDD-ID READ
- 9 EXIT TO DIAGNOSTICS MENU
- 2. FORMAT program
	- (a) Selecting FORMAT displays the following message:

```
DIAGNOSTICS - FLOPPY DISK FORMAT : VX.XX 
Drive number select (1:A, 2:B) ?
```
(b) Select a drive number to display the following message:

Type select (0:2DD, 3:2HD) ?

(c) Select a media/drive type number, then the following message appears.

```
Warning : Disk data will be destroyed. 
Insert work disk into drive A: 
Press any key when ready.
```
(d) Remove the Diagnostics Disk from the FDD, insert the work disk and press any key. The following message will be displayed and the FDD format is executed:

 $[$  FD TYPE  $]$  : TRACK = XXX  $[FD TYPE ] : HEAD = X$ [ FD TYPE ] : SECTOR = XX Format start  $[$ [[track, head = XXX X]]

After the floppy disk is formatted, the following message will appear:

Format complete Another format (1:Yes/2:No) ?

(e) Typing **1** displays the message from step (c) above. Typing **2** returns the test to the DIAGNOSTIC MENU.

- 3. COPY program
	- (a) When COPY is selected, the following message appears:

```
FLOPPY DISK FORMAT & COPY : VX.XX 
Type select (0:2DD,3:2HD) ?
```
(b) Select a drive type number. Selecting 3:2HD will display a message similar to the one below. Select a media type number.

2HD media mode (1:1.20MB, 2:1.44MB)

(c) The following message will appear:

Insert source disk into drive A: Press any key when ready.

(c) Remove the Diagnostics Disk from the FDD, insert the source disk and press any key. The following message will appear, indicating the program has started.

 $[FD TYPE] : TRACK = XXX$ <br> $[FD TYPE] : HRAD = X$  $[FD TYPE] : HEAD = X$ <br> $[ FD TYPE] : SECTOR = XX$  $[$  FD TYPE  $]$  : SECTOR Copy start  $[$  track, head = XXX X ]]

(d) Remove the source disk from the FDD, insert a formatted work disk and press any key. The following message will appear and start copying to the target disk.

```
Insert target disk into drive A: 
Press any key when ready.
```
 $[$  [ track, head = XXX X ]]

(e) When the amount of data is too large to be copied in one operation, the message from step (c) is displayed again. After the floppy disk has been copied, the following message will appear:

```
Copy complete 
Another copy (1:Yes/2:No) ?
```
(f) To copy another disk, type **1** and the message from step (a) is displayed again. Entering **2** returns the test program to the DIAGNOSTIC MENU.

#### 4. DUMP program

(a) When DUMP is selected, the following message appears:

```
DIAGNOSTICS-HARD DISK & FLOPPY DISK DUMP : VX.XX 
Drive type select (1:FDD, 2:HDD) ?
```
(b) Select a drive type number. If  $2:HDD$  is selected, the display will go to step (h). If 1:FDD is selected, the following message appears:

Select drive number (1:A, 2:B) ?

(c) Select a drive number and the following message will be displayed. Select a format type.

Format type select (1:2DD, 3:2HD) ?

(d) If 2:2HD is selected, the following message appears. Select a media mode.

2HD media mode (1:1.20MB, 2:1.44MB, 3:1. 23MB) ?

(e) Select a format type and the following message will appear:

```
Insert source disk into drive A: 
Press any key when ready.
```
(f) Insert a source disk and press any key and the following message will appear:

```
---Max. address --- 
[ Track ] = XXXX 
[ Head ] = XXX
[ Sector] = XXTrack number ????
```
- (g) Set the track number, the head number and the sector number you want to dump. The system will access the disk and dump a list. Then the message shown in (k) will appear.
- (h) The following message will appear when selecting  $2:HD$  in (a).

Select drive number (1:C, 2:D) ?

(i) Select a drive number and the following message will be displayed.

```
---Max. address --- 
[LBA] = XXXXXXXXXLBA number ????????
```
(j) Set the LBA number you want to dump. The system will access the disk and dump a list.

(k) The following message will appear. To finish the dump, select 3.

Press number key (1:up,2:down,3:end) ?

(l) The following message will appear. Selecting 2 returns to the FDD UTILITIES MENU.

Another dump (1:Yes,2:No) ?

#### 5. HDD-ID READ program

Selecting HDD ID displays the following HDD ID configuration:

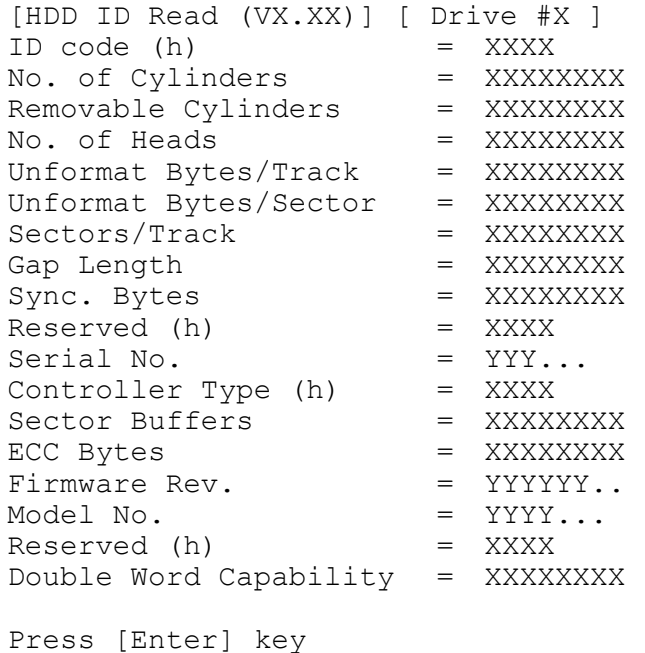

Press **Enter** to return to the FDD UTILITIES MENU.
# **3.26 System Configuration**

## **3.26.1 Function Description**

The System Configuration program contains the following configuration information for the computer:

- 1. Processor Type
- 2. VGA Controller
- 3. MS-DOS Version
- 4. BIOS ROM version (1st ID, 2nd ID)
- 5. BOOT ROM version
- 6. KBC version
- 7. PS Micon Version
- 8. Total Memory Size
- 9. Battery Code
- 10. Sound System
- 11. The number of printer ports
- 12. The number of ASYNC ports
- 13. The number of math co-processors
- 14. The number of PCMCIA Slots
- 15. Modem Type
- 16. LAN Type
- 17. The number of floppy disk drives
- 18. The number of hard disk drives
- 19. Date/Time

# **3.26.2 Operations**

1. Selecting **8** from the DIAGNOSTIC MENU and pressing **Enter** displays the following system configuration:

```
System Configuration Display : Ver X.XX [Machine Name : XXXXXX] 
* - Processor Type = XXXXXXXX 
** - VGA Controller = XXXXX 
* - MS-DOS Version = VX.XX 
* - BIOS-ROM Version = VX.XX 1st ID = XXH, 2nd ID = XXH<br>* - BOOT-BOM Version = VX XX
   - BOOT-ROM Version = VX.XX
* - KBC Version = VX.XX 
* - PS Micom Version = VX.XX (EC Version = VX.XX) 
* - Total Memory Size= XXXXXMB(Conventional Memory = 00639KB)
   * Battery Code = XXXXXXXX<br>- Sound System = XXXXXX
** - Sound System<br>* - 1 Printer Adapter
* - 1 Printer Adapter LPT1 = XXX LPT2 = LPT3 = 
* - 0 ASYNC Adapter COM1 = XXX COM2 = COM3 = 
\begin{array}{ccc} \star & - \\ \star & - \end{array}* - 1 Math Co-Processor 
* - 1 PCMCIA Slot 
* - Modem = XXX<br>* - LAN = XXX
\begin{array}{ccc} \star & - & \text{LAN} \\ \star & - & \text{1 Flomov} \end{array}- 1 Floppy Disk Drive(s) Track = , Head = , Sector =
   - 1 Hard Disk Drive(s) #1 Sectors =
                                   #2 Sectors = 
Press [Enter] Key [Date = YYYY-MM-DD, HH:MM:SS]
```
2. Press **Enter** to return to the DIAGNOSTIC MENU.

# **3.27 SETUP**

# **3.27.1 Function Description**

This program displays the current system setup information as listed below:

- 1. Memory
	- (a) Total
- 2. System Date/Time
- 3. Battery
- 4. Password
- 5. Boot Priority
	- (a) Boot Priority
	- (b) HDD Priority
	- (a) Network Boot Protocol
- 6. Display
	- (b) Power On Display
	- (c) TV Type
- 7. Others
	- (a) Power-up Mode
	- (b) CPU Cache
	- (c) Level 2 Cache
	- (d) Dynamic CPU Frequency Mode
	- (e) Auto Power On
- 8. Configuration
- 9. I/O Ports
	- (a) Parallel
- 10. Drives I/O
	- (a) Built-in HDD
	- (b) CD-ROM
- 11. PCI Bus
- 12. PC Card
- 13. Peripheral
	- (a) Internal Pointing Device
	- (b) Parallel Port Mode
	- (c) Hard Disk Mode

14. LEGACY Emulation 15. PCI LAN

# **3.27.2 Accessing the SETUP Program**

Selecting **0** from the DIAGNOSTICS MENU and pressing **Enter** displays the followings:

**SYSTEM SETUP (1/2) ACPI BIOS version = X.XX**

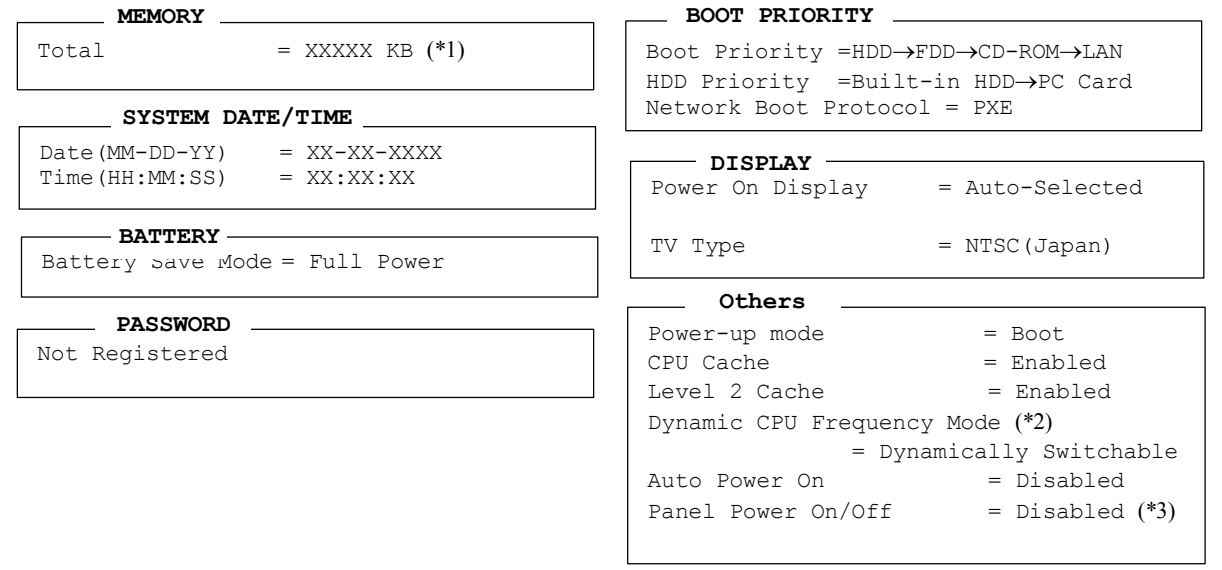

↑↓→←: Select items Space, BkSp: Change values PgDn, PgUp: Change pages Esc: Exit without saving Home : Set default values End: Save changes and Exit

SYSTEM SETUP (2/2) ACPI BIOS version = X.XX

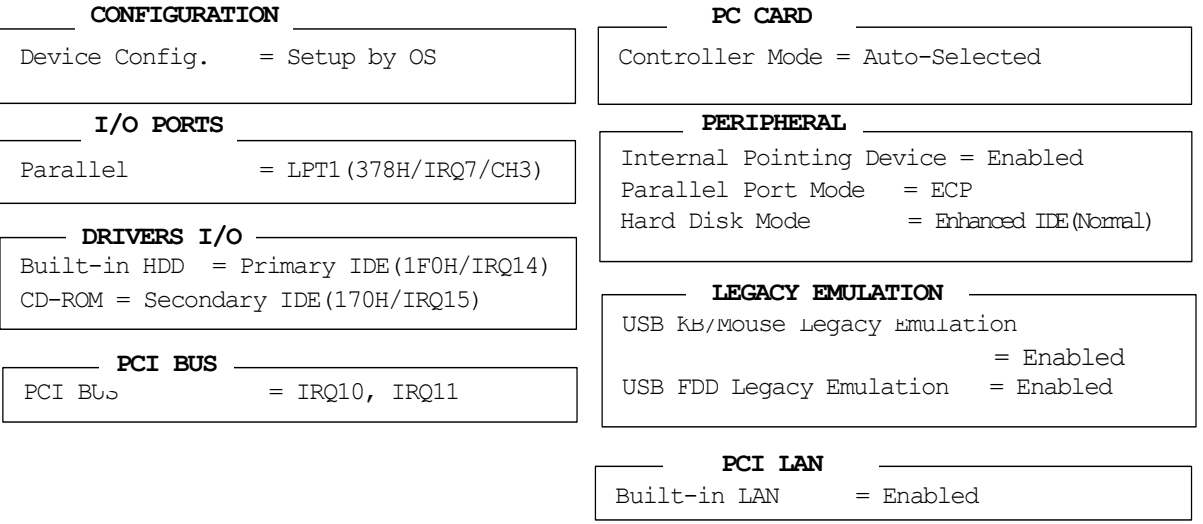

↑↓→←: Select items Space, BkSp: Change values PgDn, PgUp: Change pages Esc: Exit without saving Home : Set default values End: Save changes and Exit

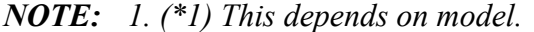

- *2. (\*2) This is displayed only for Intel Pentium4-M processor model.*
- *3. (\*3) This is displayed only in the resume mode.*

# **Moving Within the SETUP Menu and Changing Values**

- 1. Press  $\leftarrow$  and  $\rightarrow$  to move between the two columns. Press  $\uparrow$  and  $\downarrow$  to move between items in a column. Press **Fn**+↑ (**PgUp)** and **Fn** + ↓ (**PgDn)** to move between the two pages.
- 2. Press either the **Space bar** or **Back Space** to change the value.

# **Accepting Changes and Exiting the SETUP Window**

1. Press **End** to accept the changes you made.

If the changed item does not require the system to reboot, the following message is displayed:

Are you sure? (Y/N)

If the changed item requires the system to reboot, the following message is displayed:

Are you sure? (Y/N) The changes you made will cause the system to reboot.

- 2. To make other changes, press **N**. Repeat the steps above.
- 3. To accept the changes, press **Y**.

*NOTE: You can press* **Esc** *to quit at any time without saving changes. SETUP asks you to confirm that you do not want to save your changes. When SETUP is displayed at the next time, the current configuration appears.* 

# **The Factory Preset Configuration**

When you access SETUP, the current configuration is displayed.

- 1. To show the factory preset configuration, press **Home**.
- 2. To accept the default settings, press **End** and then press **Y**.

*NOTE: When you execute the default setting, the following settings are not changed: HDD mode Password Write Policy* 

# **SETUP Options**

The SETUP screen is divided into 15 functionally related groups. This section describes each group and its options.

1. Memory

This group of options displays the computer's memory.

(a) Total

This field displays the total amount of memory installed and is automatically calculated by the computer. You cannot change this value.

2. System Date/Time

This option is used to set the date and the time of the computer.

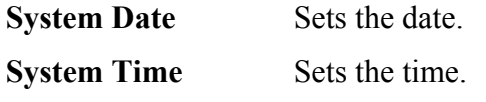

3. Battery

This option is used to select **Full Power**, **Low Power** or **User Setting** of the battery save mode. When you select the battery save mode, the followings will appear.

**Full Power** The following shows full power settings.

#### **BATTERY SAVE OPTIONS**

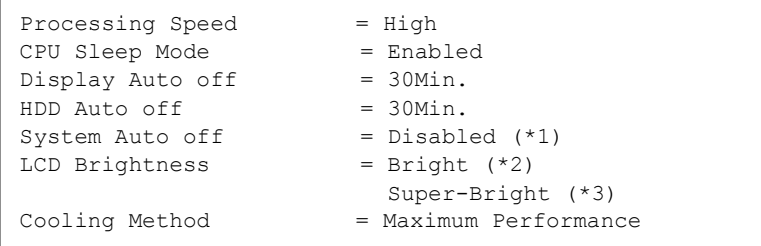

**Low Power** The following shows low power settings.

#### **BATTERY SAVE OPTIONS**

```
Processing Speed = Low
CPU Sleep Mode = Enabled<br>Display Auto off = 03Min.
Display Auto off
HDD Auto off = 03Min.
System Auto off = 30Min. (*1)LCD Brightness = Semi-Bright (*2) Bright (*3)
Cooling Method = Battery Optimized
```
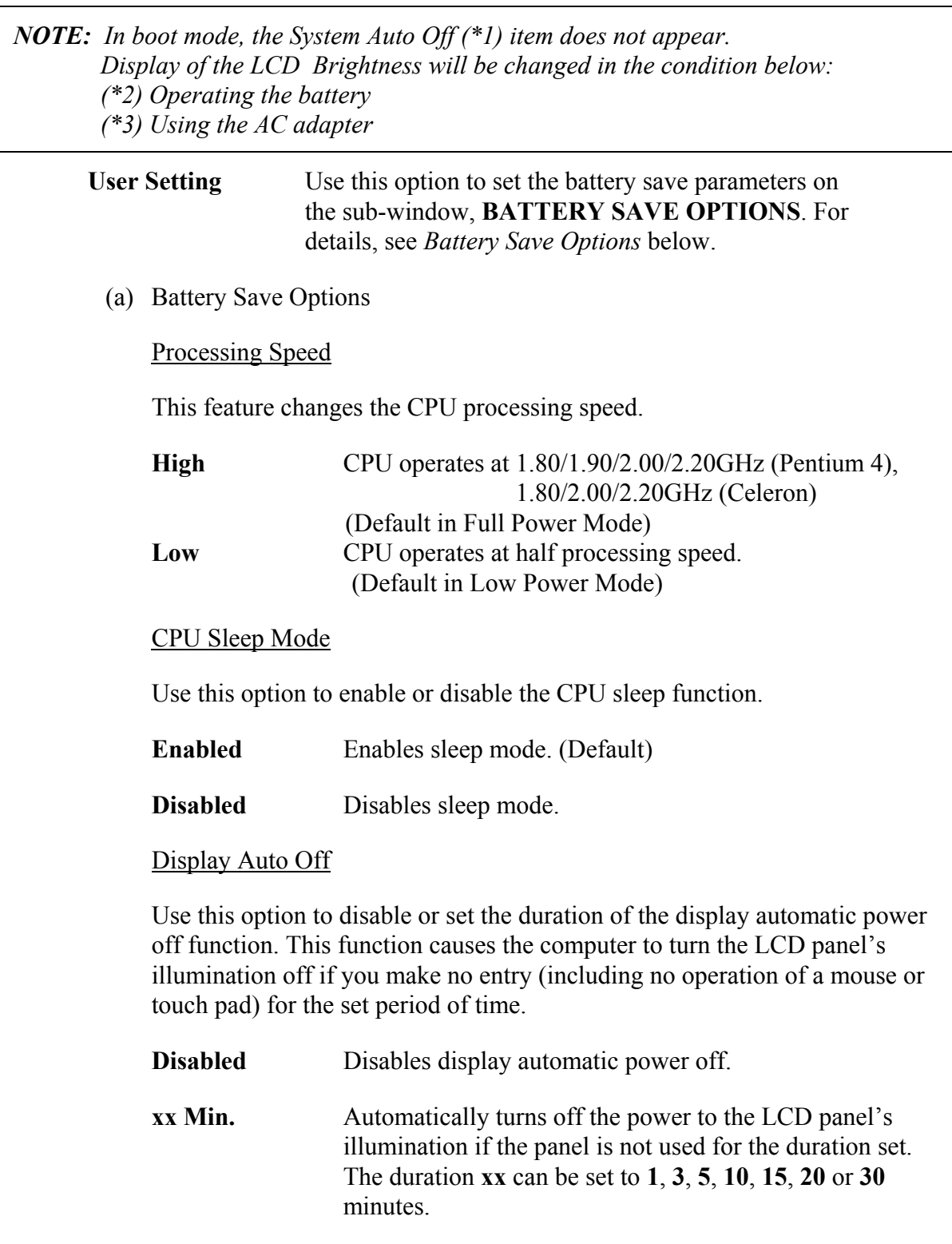

### HDD Auto Off

Use this option to set the duration of the HDD automatic power off function.

**xx Min.** Automatically turns off the power to the hard disk drive if it is not used for the duration set. The duration **xx** can be set to **1**, **3**, **5**, **10**, **15**, **20** or **30** minutes.

#### System Auto Off

Use this option to disable or set the duration of the system automatic off function in Resume mode. In Boot mode, it is disabled.

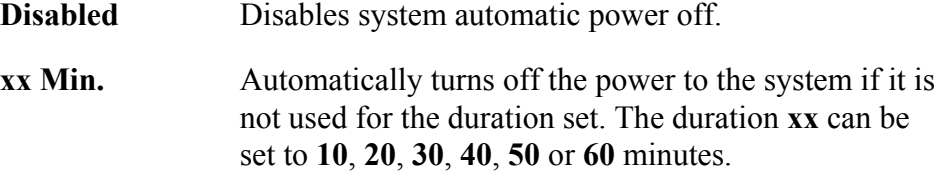

#### LCD Brightness

Use this option to set the level of LCD brightness.

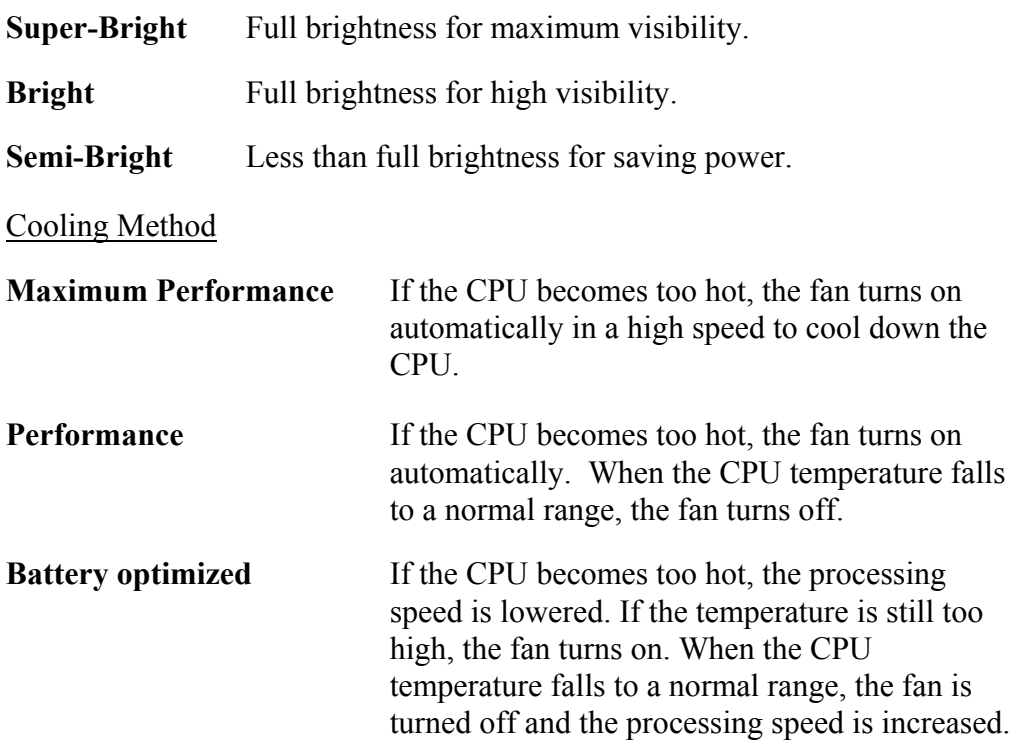

*NOTE: Too hot condition may cause defect on the CPU. When the hot condition continues, the power is automatically turned off in resume mode.*  4. Password

This option sets or resets the user password for power on and instant security (**Fn+F1**).

**Registered** The user password has been registered.

**Not registered** The user password has not been registered.

For details on setting the user password, refer to the User's Manual.

- 5. Boot Priority
	- (a) Boot Priority

Use this option to set the priority for booting of the computer and the priority for the HDD for booting.

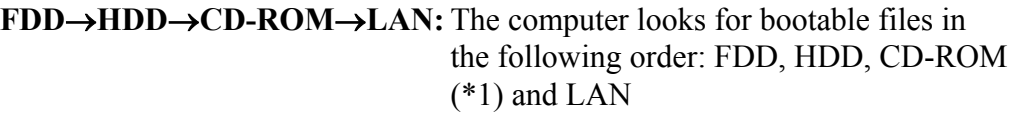

- **HDD**→ **CD-ROM**→**LAN**→**FDD:**The computer looks for bootable files in the following order: HDD, CD-ROM, LAN and FDD.
- **FDD**→ **CD-ROM**→**LAN**→**HDD:** The computer looks for bootable files in the following order: FDD, CD-ROM, LAN and HDD.
- **CD-ROM**→**LAN**→**HDD**→**FDD:** The computer looks for bootable files in the following order: CD-ROM, LAN, HDD and FDD.
- **CD-ROM**→**LAN**→**FDD**→**HDD:** The computer looks for bootable files in the following order: CD-ROM, LAN, FDD and HDD.
- **HDD**→**FDD**→ **CD-ROM**→**LAN:**The computer looks for bootable files in the following order: HDD, FDD, CD-ROM and LAN. (Default)

(\*1) CD-ROM refers to a CD-ROM, DVD-ROM, Combo, Combo+2 or DVD-Multi drive.

(b) HDD Priority

Use this option to set the priority for booting of the computer when a device connected via PC card is connected to the computer.

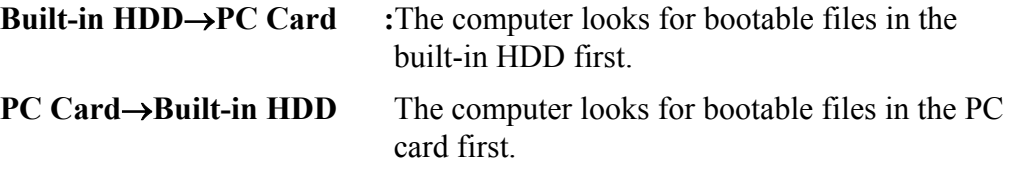

(c) Network Boot Protocol

Use this option to set the starting method via a network.

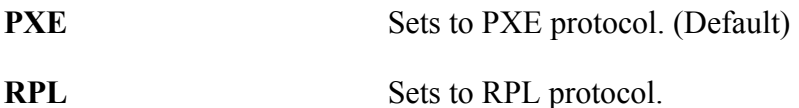

6. Display

This group of options configures the computer's display.

(a) Power On Display

This option is used to select the display when booting up.

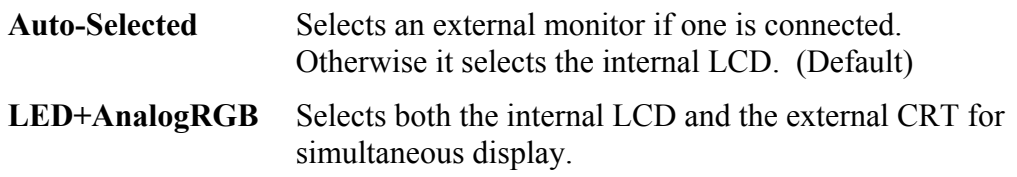

*NOTE: When starting the computer in Resume mode, the last configuration is remembered. If data does not appear on the display you are using after starting in Resume mode, pressing* **Fn+F5***.* 

*Pressing* **Fn+F5** *changes the display setting as follows in order: the internal LCD, the external CRT, both the internal LCD and the external CRT and TV display.* 

*You cannot select TV display in HW Setup. To display on a TV screen, use* **Fn+F5***.* 

*When an external CRT display which does not support SVGA mode is connected and "LED+AnalogRGB" is selected, the external display is not displayed.* 

(b) TV Type

This option allows you to select the type of TV.

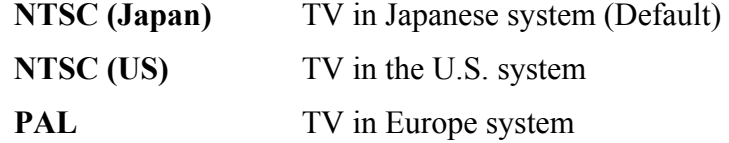

7. Others

Whether or not you need to configure the computer with these options depends primarily on the kind of software or peripherals you use.

(a) Power-up Mode

Use this option to choose between resume and boot mode. This potion can also be set by hotkeys.

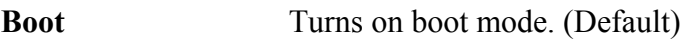

**Resume Turns on resume mode.** 

(b) CPU Cache

Use this option to enable or disable the CPU cache.

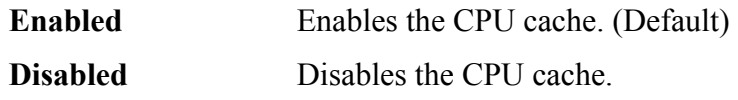

(c) Level 2 Cache

Use this option to enable or disable the level 2 cache. When "CPU Cache" is set to "Disabled", this option cannot be changed.

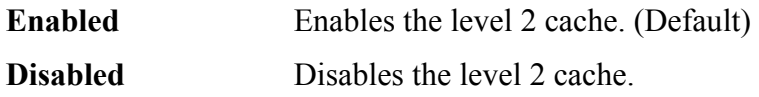

(d) Dynamic CPU Frequency mode

Use this option to choose a setting from the followings. When the CPU of the computer is Celeron, this option is not displayed.

#### **Dynamically Switchable**

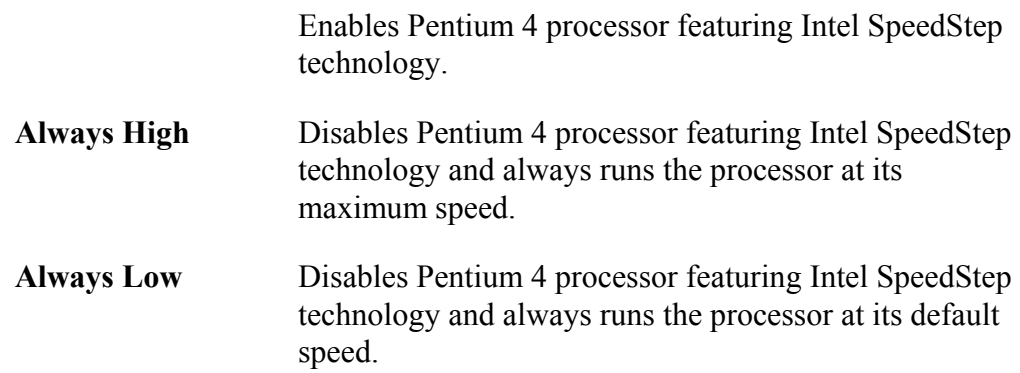

(e) Auto Power On

This option shows the setting for the Auto Power On function and Wake-up LAN function.

**Disabled** Parameters for the Auto Power On function and Wakeup LAN function are set. (Default) **Enabled** Parameters for the Auto Power On function and Wakeup LAN function are not set. (Default)

When the "Enable" is selected, the following menu appears.

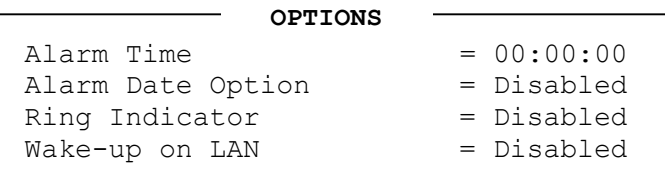

Set the parameters for the Auto Power On (automatic power on) function and the Wake-up on LAN in the "OPTIONS" window. To set the time, use **Space** or **BackSpace**. Press ↓ to move the cursor to the right and ↑ to move the cursor to the left when you set the date and time.

For the **Alarm Time**, set the time to turn on the power automatically. The "second" cannot be set. When it is set to "Disabled", the time to turn on automatically is not set.

For the **Alarm Date Option**, set the date to turn on the power automatically. When it is set to "Disabled", the time to turn on automatically is not set.

The **Ring Indicator** is displayed only when the computer is in Resume mode and this function cannot be used for a PC card-type modem. When any modem is not installed, it is not displayed.

The **Wake-up on LAN** is a function to turn on the power automatically by the call from the administrator. It can be set to "Enabled" only when "Built-in LAN" is set to "Enabled". To activate this function, use the AC adapter.

## *NOTE:*

- *1. Do not remove the AC adaptor and battery pack at the same time when you use this feature. If you do so, data saved by the resume function will be lost. You must also reset this option.*
- *2. If you have set a password and the computer boots by the Auto Power On function and Resume is on, the computer will start with the instant security function enabled. The password = message is not displayed; however, you must enter the password to use the computer.*
- *3. This option is enabled only once, the setting is reset, after booting up.*
- (f) Panel Power On/Off

This option is displayed in the resume mode.

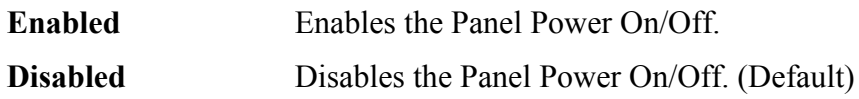

8. Configuration

This option lets you set the device configuration.

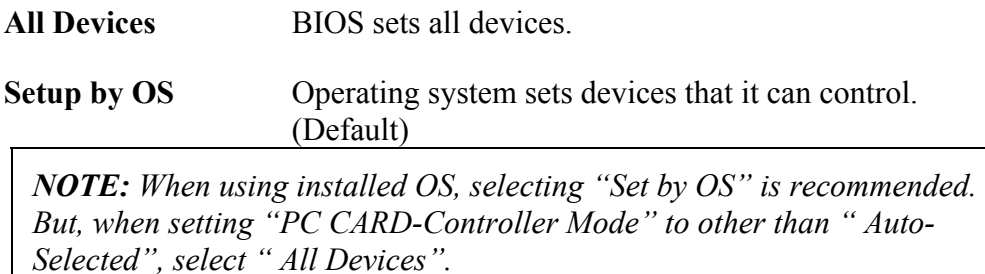

## 9. I/O ports

This option controls settings for the parallel port.

*NOTE: Do not assign the same interrupt request level and I/O address to the serial port and PC card.* 

(a) Parallel

This option sets the interrupt request level and I/O port base address for the parallel port. When the parallel port mode is set to **Std. Bi-direct**, the options are as follows:

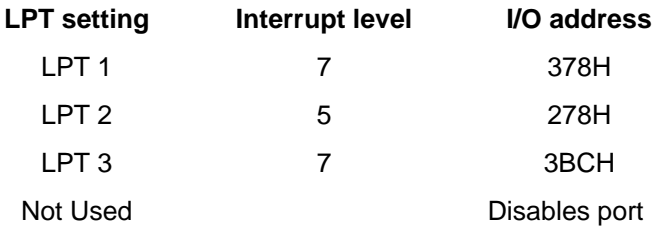

When the parallel port mode (see settings below) is set to **ECP**, the DMA channel can also be set to **1, 2** or **3**. The default is 3.

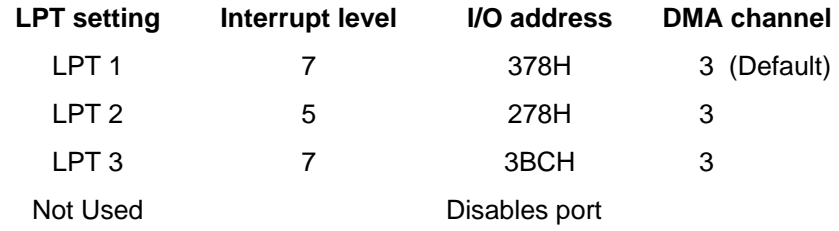

When you select one of the above options, except for **Not Used**, a subwindow similar to the one below appears to let you set the DMA. The options for this setting are Channel 1and Channel 3 (Default).

> DMA = Channel 3 (Default) **OPTIONS**

For most printers, the port should be set to **ECP** in Peripheral. With some other parallel devices, the setting should be **Std. Bi-Direct**.

## 10. Drives I/O

This option displays the address and interrupt level for the hard disk drive, CD/DVD-ROM drive and PC card. It is for information only and cannot be changed.

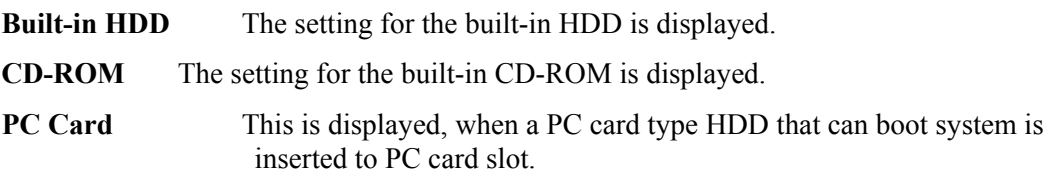

#### 11. PCI Bus

This option displays the interrupt level for the Card Bus in the computer. It is for information only and cannot be changed.

PCI BUS  $= IRQ10$ ,  $IRQ11$ 

12. PC Card

This option displays the PC Card Controller mode.

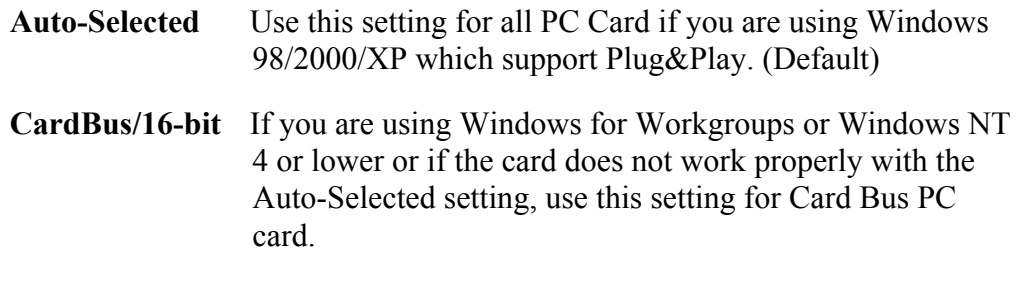

# **PCIC Compatible**

If you are using Windows for Workgroups or Windows NT 4 or lower or if the card does not work properly with the Auto-Selected and CardBus/16 bit setting.

#### 13. Peripheral

Use this option to select the peripheral's mode.

(a) Internal Pointing Device

This option enables or disables the touch pad

**Enabled** Enables the touch pad. (Default)

**Disabled** Disables the touch pad.

(b) Parallel Port Mode

Use this option to set information of ECP and Standard Bi-directional.

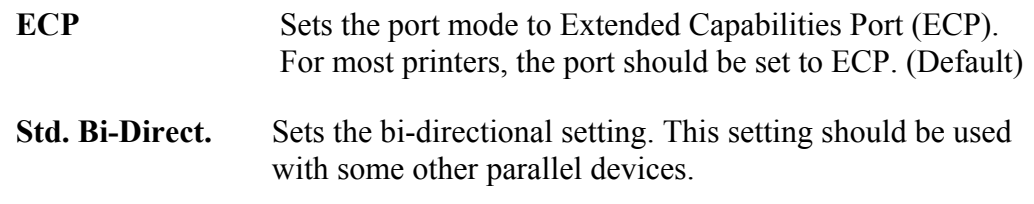

*NOTE: When the Windows is used, the setting in "Toshiba HW setup" has the priority. The setting in "Parallel Port Mode" is ignored.* 

(c) Hard Disk Mode

Use this item to select the hard disk mode.

#### **Enhanced IDE (normal)**

Select this mode when the HDD is used for  $MS-DOS<sub>®</sub>$ , Windows  $95/98/2000/XP$ , or  $OS/2<sup>®</sup>$ . (Default)

**Standard IDE** Select this mode when using an OS which does not support the Enhanced IDE. When this mode is selected, up to 528MB is logically available and the rest of the capacity is not usable.

*NOTE: Formats for Enhanced IDE and Standard IDE are different, so if you change the setting, you will have to reformat the hard disk for the appropriate setting.* 

- 14. LEGACY EMULATION
	- (a) USB KB/Mouse Legacy Emulation

This option sets the Legacy support condition of the USB keyboard and the USB mouse.

- **Enabled** Enables LEGACY support. (Default) USB keyboard/USB mouse are available without the driver.
- **Disabled** Disables LEGACY support

(b) USB-FDD Legacy Emulation

This option sets the Legacy support condition of the USB floppy disk drive.

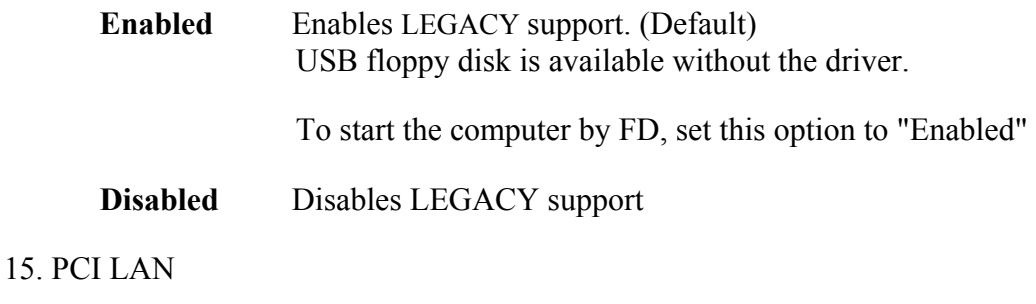

This option sets the Enable / Disable of the built-in LAN functions.

**Enabled** Enables built-in LAN functions. (Default)

**Disabled** Disables built-in LAN functions.

# **Chapter 4**

# **Replacement Procedures**

#### Chapter 4 **Contents**

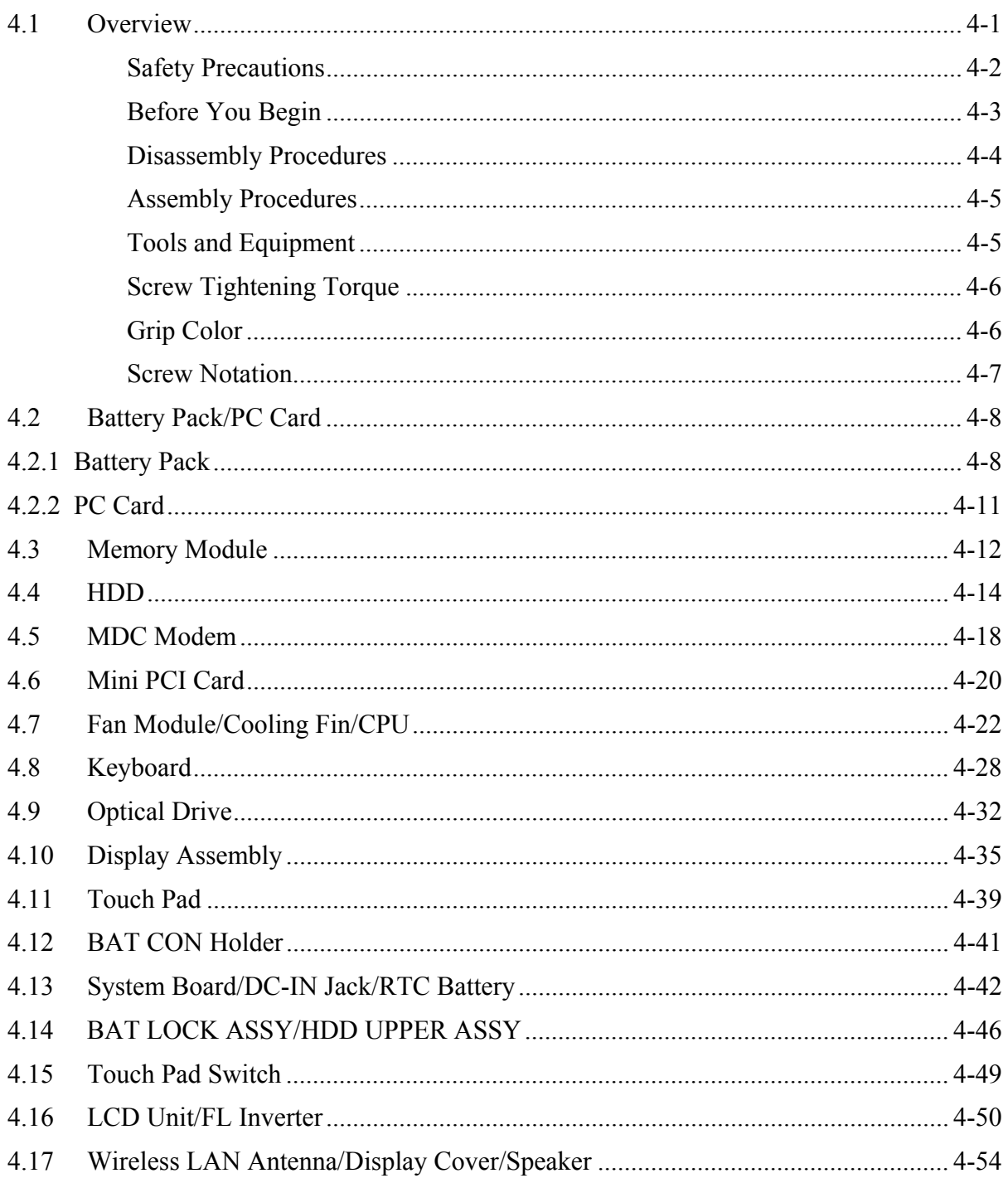

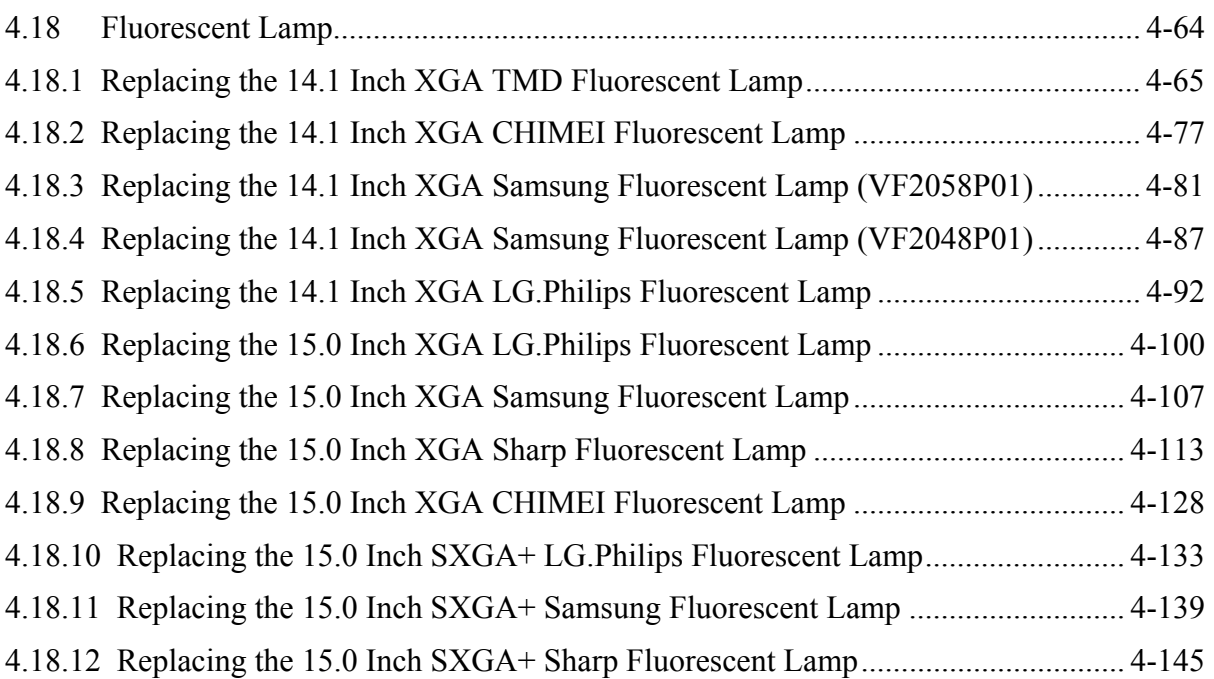

# **Figures**

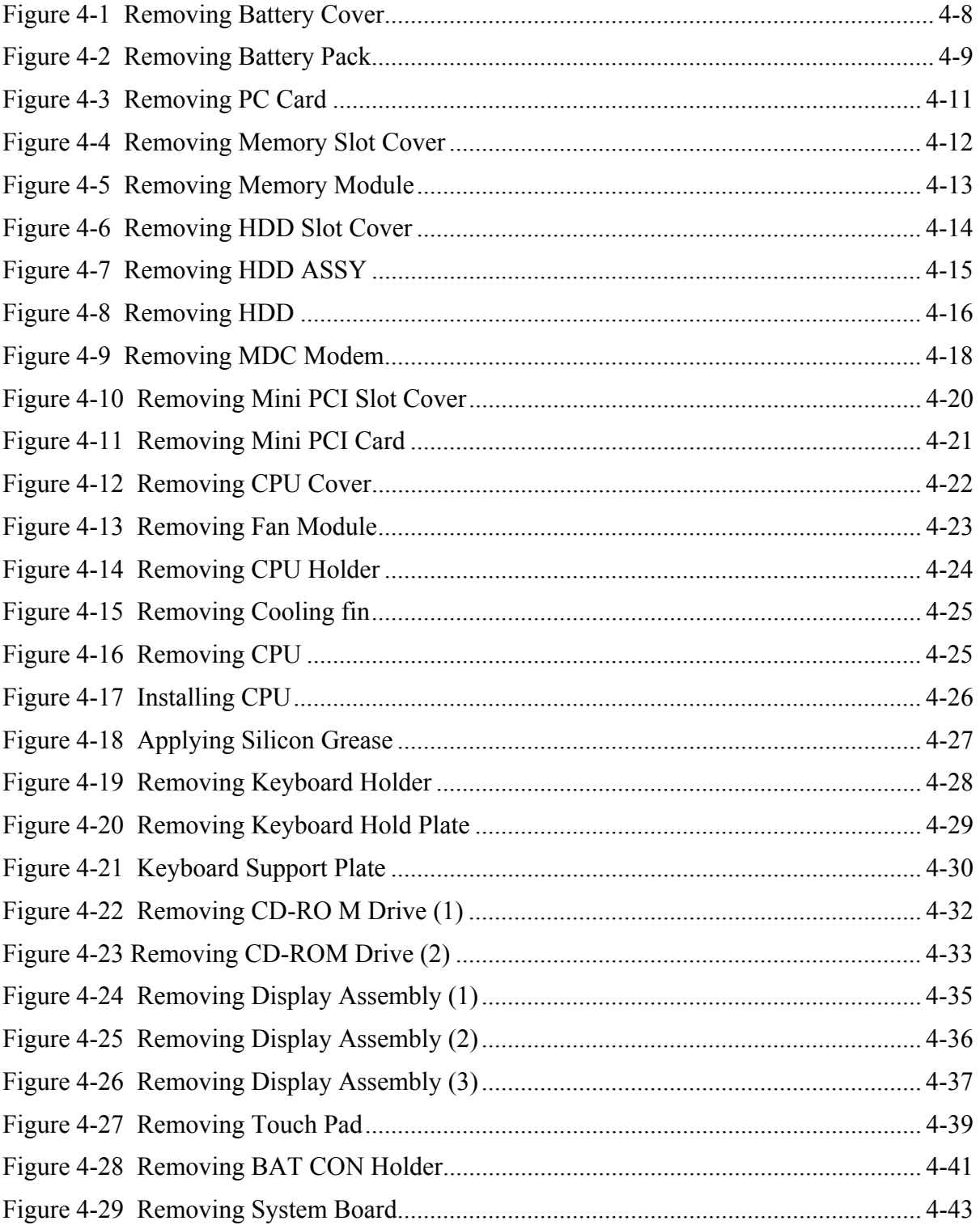

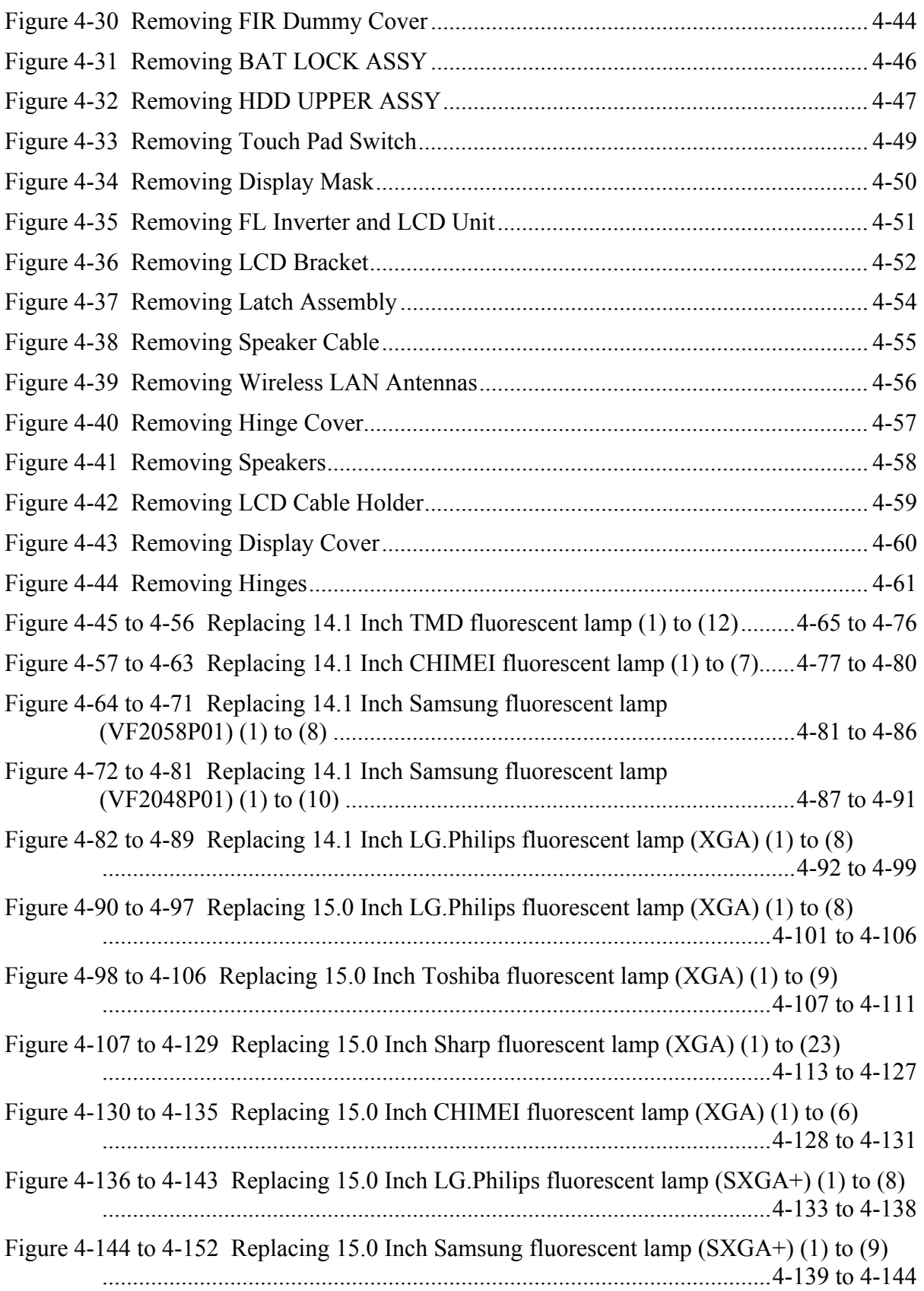

Figure 4-153 to 4-177 Replacing 15.0 Inch Sharp fluorescent lamp (SXGA+) (1) to (25) ..............................................................................................................4-145 to 4-160

# **4.1 Overview**

This chapter describes the procedure for removing and replacing the field replaceable units (FRUs) in the PC. It may not be necessary to remove all the FRUs in order to replace one. The chart below provides a guide as to which other FRUs must be removed before a particular FRU can be removed. The numbers in the chart indicate the relevant section numbers in this manual.

In all cases when removing an FRU, the battery pack must also be removed. When repairing an FRU that is the potential cause of a computer fault, use the chart to determine the order in which FRUs need to be removed.

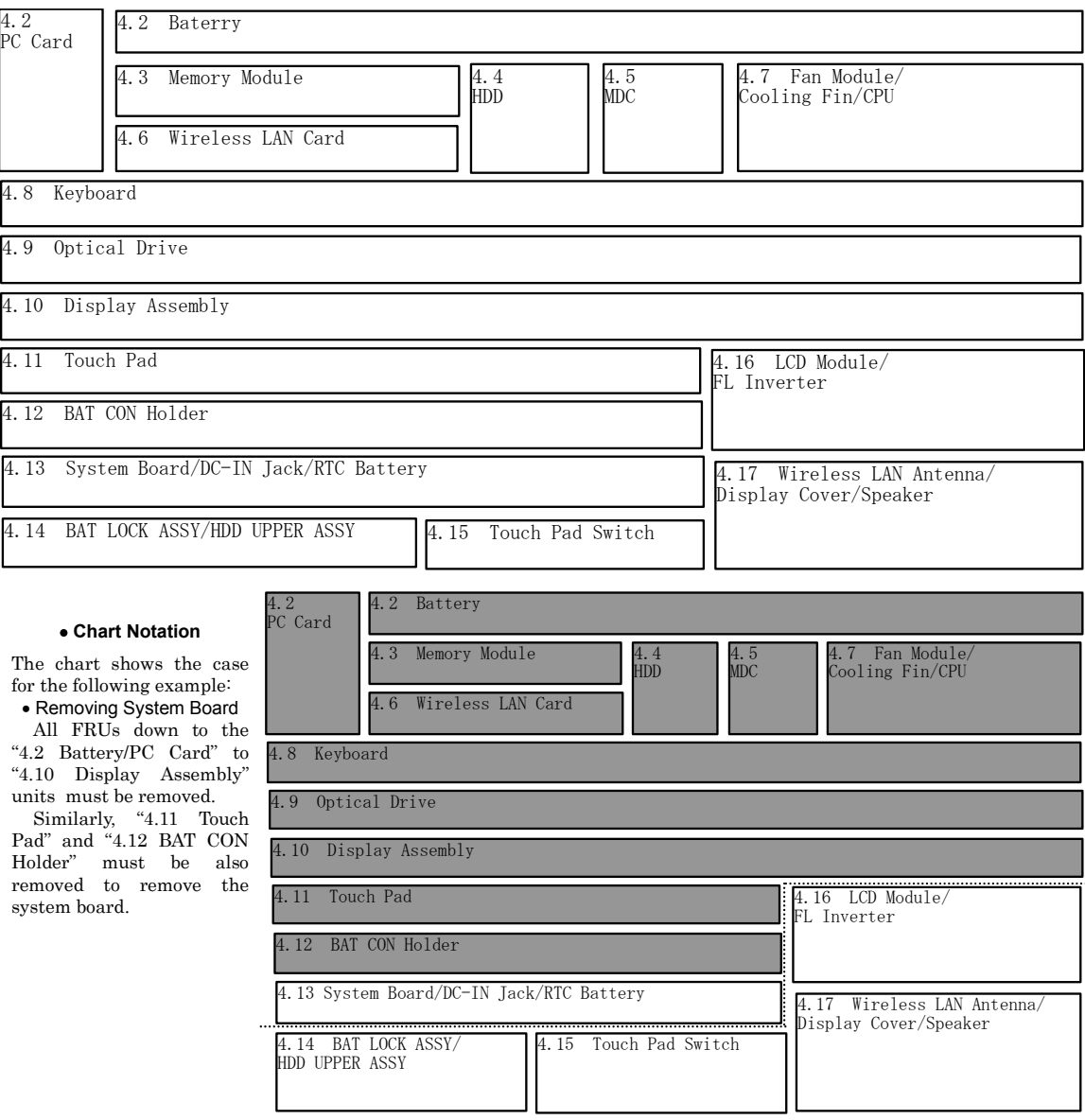

# **Safety Precautions**

Please read the following safety instructions before disassembling the computer and always follow the instructions while working on the computer.

*Danger: 1. In the case of the battery, always use authentic parts or equivalent parts approved by Toshiba. Other batteries may have different specifications that are incompatible with the computer and may result in fire or explosion. Due to the risk of alkali fluid leaks, never attempt to heat or disassemble the battery. Similarly, due to the risk of explosion, never expose the battery to flame.* 

> *2. Some parts including the power supply and FL inverter generate high voltages. If you need to turn on the power while disassembling the computer, do not touch any connectors or other components due to the risk of electric shock. Also, do not disassemble individual parts when performing routine maintenance.*

*Warning:1. To prevent electric shock, turn off the power unplug the AC adapter from the power source.* 

- *2. As the battery installed to the computer is typically already charged, the risk of electric shock remains even when the AC adapter is unplugged from the socket. To prevent electric shock, always take off any metal jewelry or accessories such as necklaces, bracelets or rings before working on the computer. Never work with wet or moist hands.*
- *3. Take care not to injury yourself on any edges or corners.*
- *CAUTION: 1. Confirm that replacement parts have compatible specifications before replacing on the computer. Never use incorrect parts as these may cause faults on the computer.*

*2. To prevent internal damage such as short circuits or burning, do not allow any screws, paper clips, or other metal objects to fall into the computer. When removing screws, always replace with the same size screw. Ensure that all screws are fully tightened. Loose screws may result in short circuits leading to overheating, smoke or flame.* 

*3. To prevent electric shock, check that you have disconnected all cables from a part before removing the part.* 

*4. When connecting to the AC power supply, use only an AC adapter and cable approved by Toshiba.* 

*5. To prevent electric shock, ensure that all replacement parts are compatible with the computer and that all cables and connectors are securely connected.* 

# **Before You Begin**

Take note of the following points before starting work. Always remove the AC adapter and battery pack before commencing any of the procedures. The procedure for removing the battery pack is described in section "4.2.1 Battery Pack".

- 1. Do not disassemble the computer unless it is operating abnormally.
- 2. Use the designated tools.
- 3. Ensure that the environment for working on and storing parts does not contain any of the following.
	- $\Box$  Dust or dirt
	- $\Box$  Static electricity
	- $\Box$  Extremely hot, cold, or humid conditions
- 4. Perform the diagnostic tests described in Chapter 2 to determine which FRU is the cause of the fault.
- 5. Do not perform any unnecessary work. Always work in accordance with the disassembly and reassembly procedures in this manual.
- 6. Keep parts removed from the computer in a safe place away from the computer where they will not be damaged or interfere with your work.
- 7. Disassembling requires the removal of a large number of screws. Keep removed screws in a safe place such that you can determine which screws belong to which part.
- 8. When reassembling, ensure that you use the correct screws and fit parts in the correct position. Screw sizes are noted in the text and figures.
- 9. As all parts have sharp edges and corners, take care not to cut yourself.
- 10. After replacing an FRU, check that the computer and replaced part operate correctly.

# **Disassembly Procedures**

Three main types of cable connector are used.

- **Q** Pressure plate connector
- **O** Spring connector
- **Normal pin connector**

When disconnecting a pressure plate connector, lift up the tag on one side of the plastic pressure plate on the connector and pull the cable out from the connector. When reconnecting a cable to a pressure plate connector, lift up the pressure plate to a suitable height and insert the cable into the connector. Press down on both sides of the pressure plate such that both sides of the plate and connector are at the same height and that the cable is fixed in the correct position. Pull the cable to ensure that it is securely connected. If the cable is disconnected from the connector, reconnect it making sure that you lift the pressure plate high enough to insert fully the cable.

For spring connectors, lifting up the stopper frees the cable and allows it to be pulled out. To reconnect, hold the stopper in the up position and insert the cable, then lower the stopper to secure the cable.

Normal pin connectors are used for all other cables. Simply pull out or push in these connectors to disconnect or reconnect.

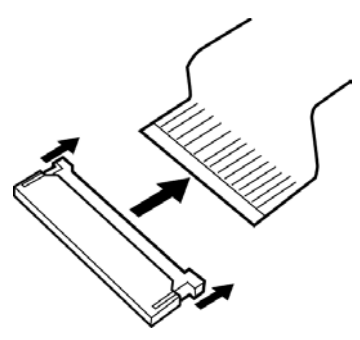

Pressure plate connector Spring connector

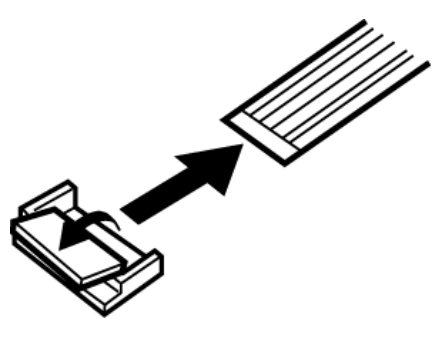

# **Assembly Procedure**

After the computer has been disassembled and the part that caused the fault has been repaired or replaced, the computer must be reassembled.

Take note of the following general points when assembling the computer.

- $\Box$  Take your time and follow the instructions carefully. Hurrying the assembly work will only introduce new problems.
- $\Box$  Check that all cables and connectors are securely connected.
- $\Box$  Before fastening FRUs or other parts in place, ensure that no cables are caught on screws or the FRU.
- $\Box$  Check that all latches are securely closed.
- $\Box$  Ensure that you have installed all FRUs correctly and do not have any screws left over. Using an incorrect screw may damage the thread or screw head and result in the FRU not being securely fastened in place.

After installing FRUs, check that the computer operates correctly.

# **Tools and Equipment**

For your safety and the safety of the people around you, it is important that you use Electrostatic Discharge (ESD) equipment. Correctly utilizing of the equipment increases the percentage of successful repairs and saves on the cost of damaged or destroyed parts. The following equipment is required for disassembly and assembly.

- $\Box$  One Philips screwdriver with type 0 bit (for THIN HEAD screws)
- $\Box$  One Philips screwdriver with type 1 bit (for screws other than above)
- $\Box$  Tweezers (for lifting screws)
- $\Box$  ESD mats (lay on work table or floor)
- $\Box$  An ESD wrist strap and heel grounder
- Anti-static carpet or flooring
- $\Box$  A pair of needle-nose pliers

# **Screw Tightening Torque**

Use the following torque when tightening screws.

*CAUTION: Overtightening may damage screws or parts. Undertightening may allow screws to loosen (and possibly fall out) causing a short circuit or other damage.* 

*NOTE: To tighten screws quickly and accurately, an electric screwdriver is recommended.* 

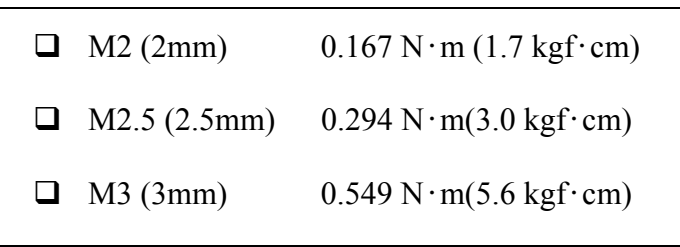

*NOTE: To prevent damage to THIN HEAD screws, press along the axis of the screwdriver while turning the screw. This is because the contact area between the screw and driver is less than for a pan head screw (standard pan-shaped screw head).* 

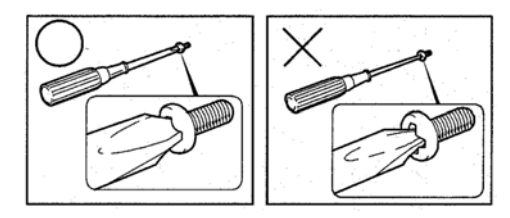

# **Grip Color**

Some screws have a colored grip area to help you determine the length of the screw.

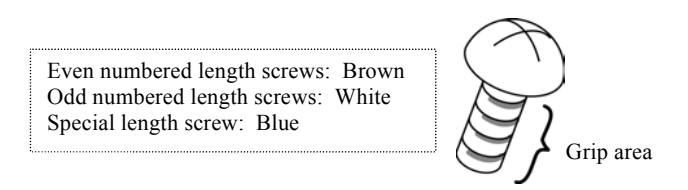

 "Special length screw" means screws whose length is indicated in an integral number to the first decimal places such as 2.5 mm, 2.8 mm and so on.

# **Screw Notation**

To make maintenance of the computer easier, markings of the kinds of the screws including the types and lengths of the screws are indicated on the computer body.

Format:

Screw shape + Screw length (mm)

Screw shape

B: Bind screw F: Thin head screw S: Super thin head screw T: Tapping screw U: Other screws (Unique screws: pan head, stud, etc.)

Example: B6 ... 6mm bind screw

# **4.2 Battery Pack/PC Card**

# **4.2.1 Battery Pack**

#### **Removing the battery pack**

The following describes the procedure for removing the battery pack (See Figure 4-1, 4-2).

*CAUTION: Take care not to short circuit the terminals when removing the battery pack. Similarly, do not drop, knock, scratch, disassemble, twist, or bend the battery pack.* 

- 1. Turn off the power of the computer.
- 2. Disconnect the AC adapter and all other external devices from the computer.
- 3. Turn the computer upside down.
- 4. Slide the battery lock in the direction indicated by the arrow and open the lock.
- 5. Slide the battery latch towards the direction indicated by the arrow. Insert you finger into the slot and lift up the battery cover.

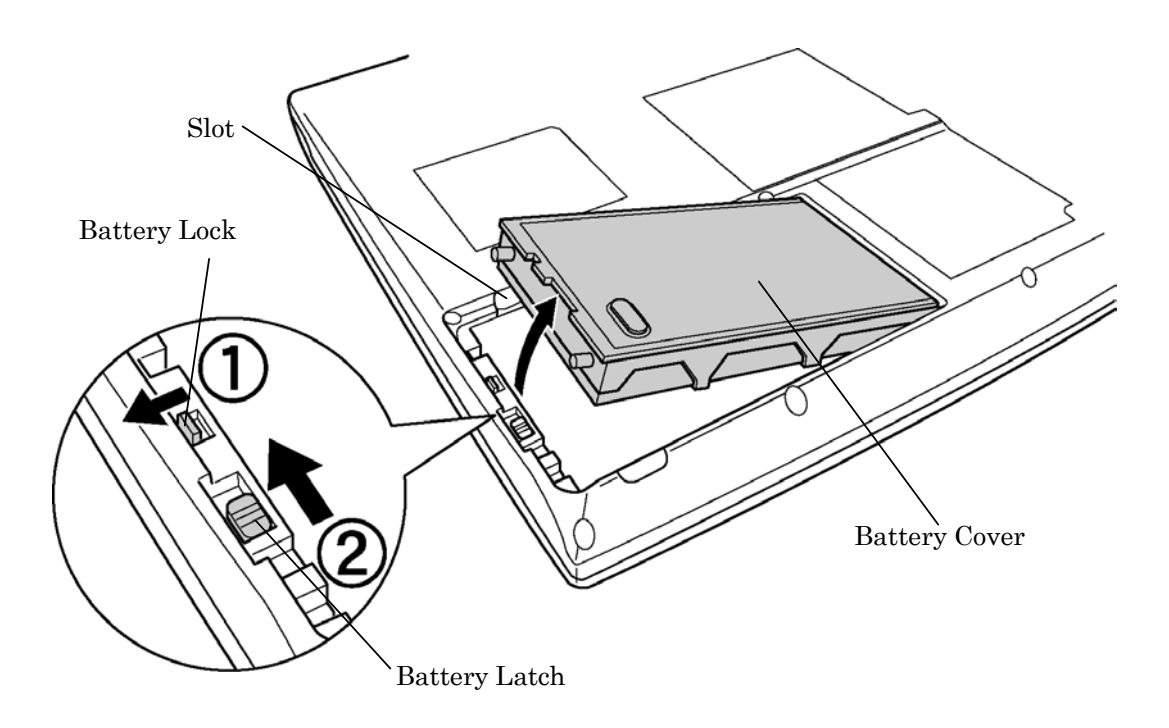

*Figure 4-1 Removing Battery Cover* 

1. Push the latches on the back of the battery cover and remove the battery pack.

*NOTE: For environmental reasons, do not throw away a spent battery pack. Collect the spent battery packs.* 

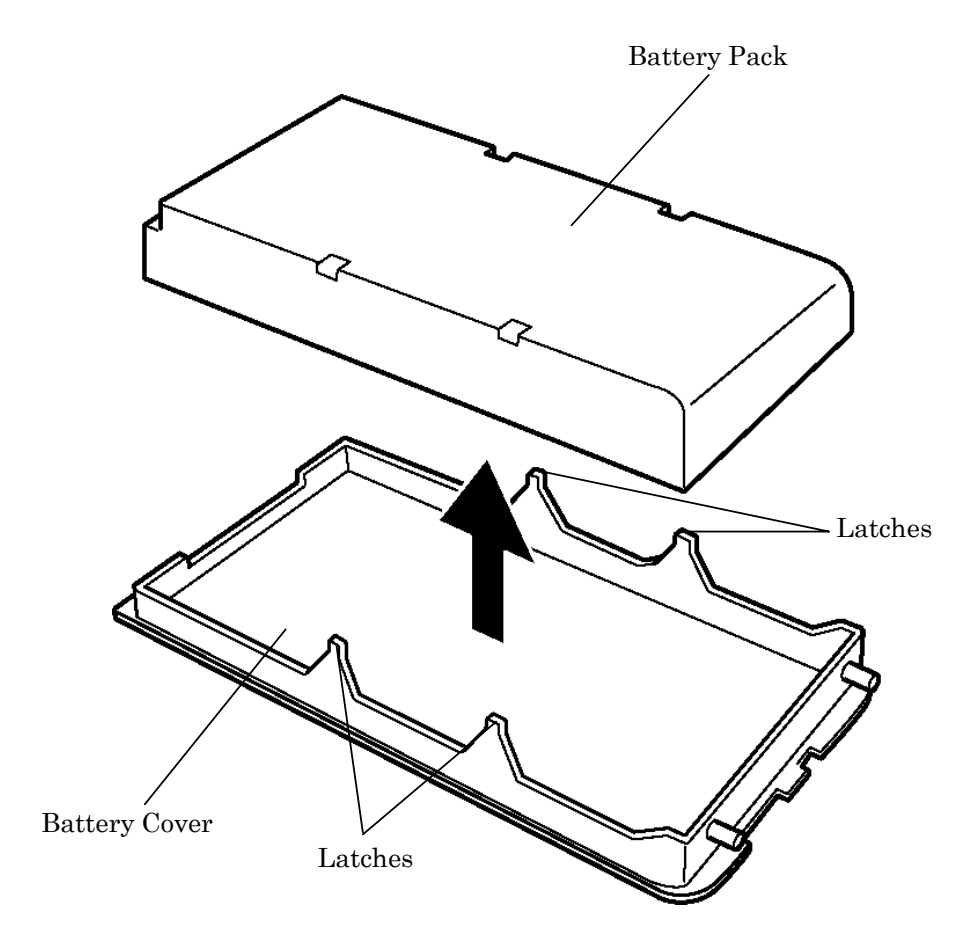

*Figure 4-2 Removing Battery Pack* 

# **Installing the battery pack**

The following describes the procedure for reinstalling the battery pack (See Figure 4-1, 4-2).

*CAUTION: There is a danger that the lithium ion battery pack may explode if not fitted, operated, handled, or disposed correctly. Collect the spent battery packs. Use only the batteries approved by Toshiba.* 

*NOTE: Check visually the battery terminals and clean off any dirt with a dry cloth.* 

- 1. Turn off the power of the computer.
- 2. Disconnect the AC adapter and all other external devices from the computer.
- 3. Check that the battery lock is in the open position. Insert the battery cover on the computer from the connector side and press the battery cover to secure.
- 4. Slide the battery lock into the lock position.
#### **4.2.2 PC Card**

#### **Removing the PC card**

The following describes the procedure for removing a PC card (See [Figure 4-3\)](#page-216-0).

*CAUTION: Insert or remove the PC card in accordance with any instructions in the PC card manual or the manuals of the computer system you are using.* 

- 1. Push the eject button. It will pop out when you release it. Then press once more the eject button to eject the PC card.
- 2. Grasp the PC card and remove it.

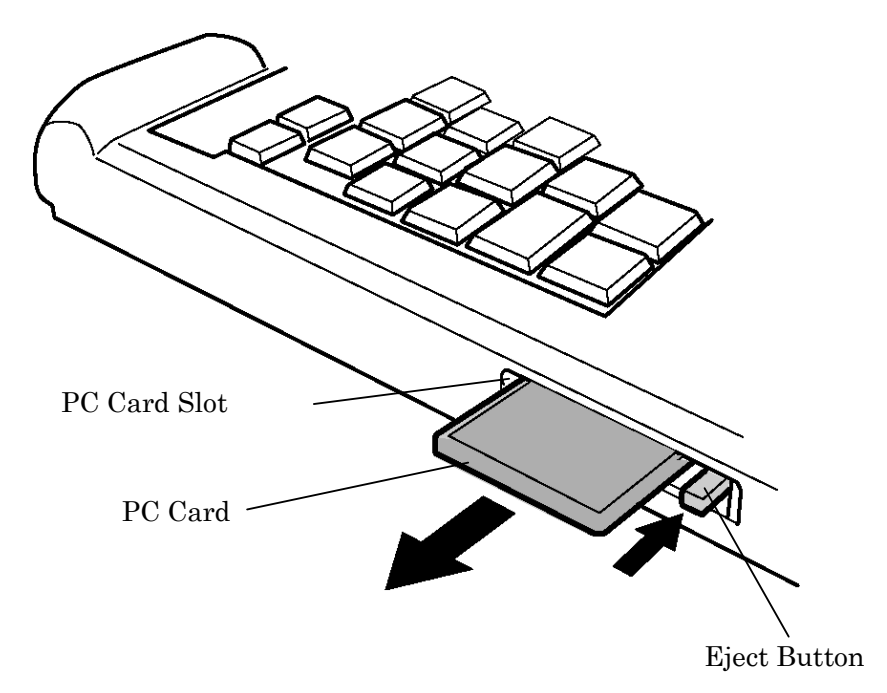

<span id="page-216-0"></span>*Figure 4-3 Removing PC Card* 

#### **Installing the PC card**

The following describes the procedure for inserting a PC card (See [Figure 4-3\)](#page-216-0).

- 1. Make sure the eject button do not stick out.
- 2. Insert the PC card and press it until it is securely connected.

## **4.3 Memory Module**

*CAUTION: The power of the computer must be turned off when you remove the memory module. Removing a memory module with the power on risks damaging the module or the computer itself.* 

> *Do not touch the memory module terminals. Any dirt on the terminals may cause memory access problems.*

*Never press hard or bend the memory module.* 

#### **Removing the memory module**

To remove a memory module, confirm that the computer is in boot mode. Then perform the following procedure (See Figure 4-4, 4-5).

- 1. Turn the computer upside down.
- 2. Remove the screw fixing the memory slot cover. (This screw is fixed to the memory slot cover and can not be removed.)
- 3. Remove the memory slot cover from the screw side.

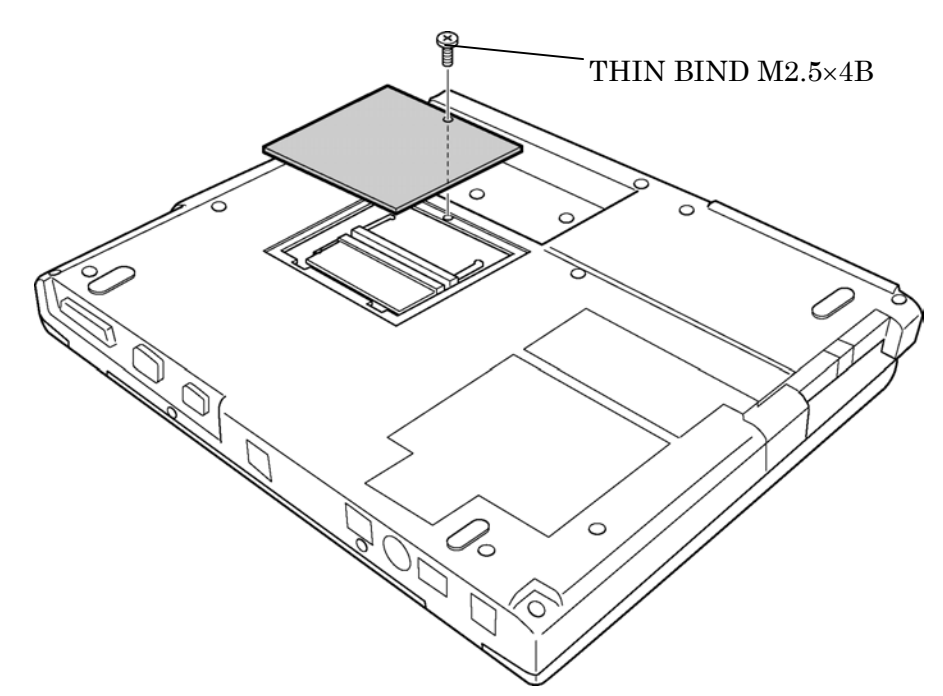

*Figure 4-4 Removing Memory Slot Cover* 

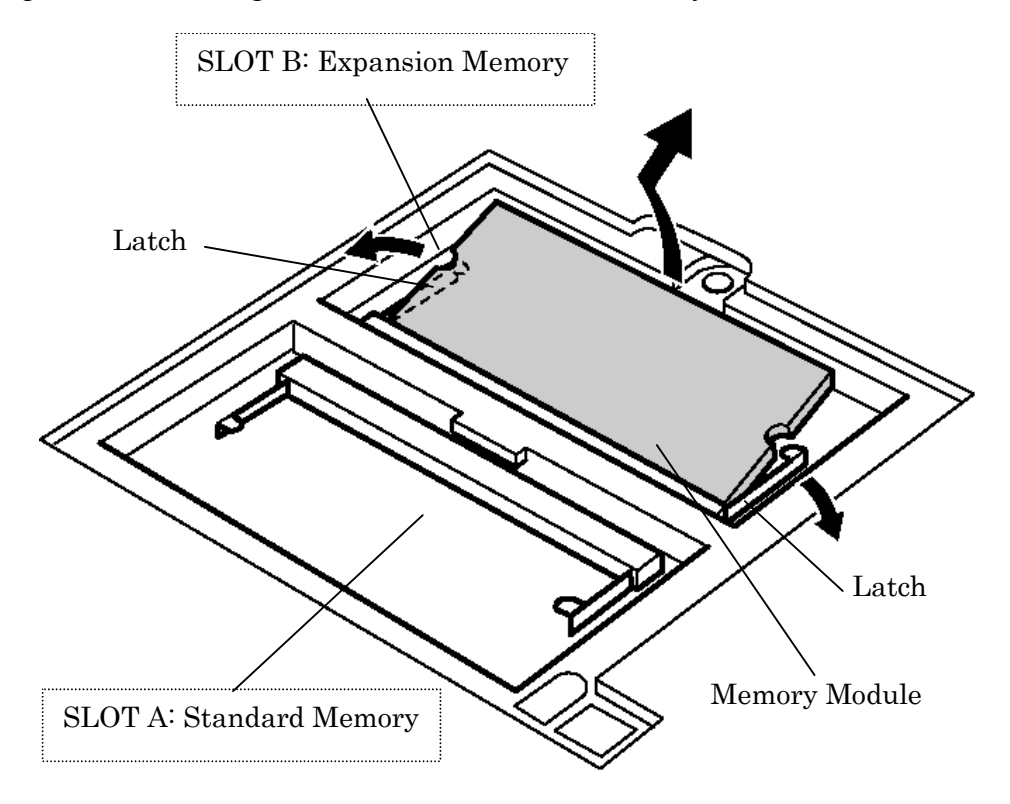

4. Open the left and right latches and remove the memory module.

*Figure 4-5 Removing Memory Module* 

#### **Installing the memory module**

To install the memory module, confirm that the computer is in boot mode. Then perform the following procedure (See Figure 4-4, 4-5).

1. Insert the memory module into the connector of the computer slantwise (terminal side first) and press it to connect firmly.

*CAUTION: The power must be turned off when you insert the memory module. Inserting a memory module with the power on might damage the module or the computer itself.* 

*Never press hard or bend the memory module.* 

- 2. Install the memory slot cover and secure it with the supplied screw.
- 3. When the power of the computer is turned on, the computer checks automatically the memory size. Confirm that the new memory is detected correctly.
- 4. If the memory is not detected, make sure it is connected surely.

## **4.4 HDD**

#### **Removing the HDD**

The following describes the procedure for removing an HDD (See Figure 4-6 to 4-8).

*CAUTION: Take care not to press on the top or bottom of the HDD. Pressure may cause data loss or damage to the device.* 

- 1. Turn the computer upside down.
- 2. Remove the following screws fixing the HDD slot cover and remove the cover by pressing it in the direction indicated by the arrow.
	- $M2.5x16$  THIN BIND screw  $x2$

M2.5x16 THIN BIND

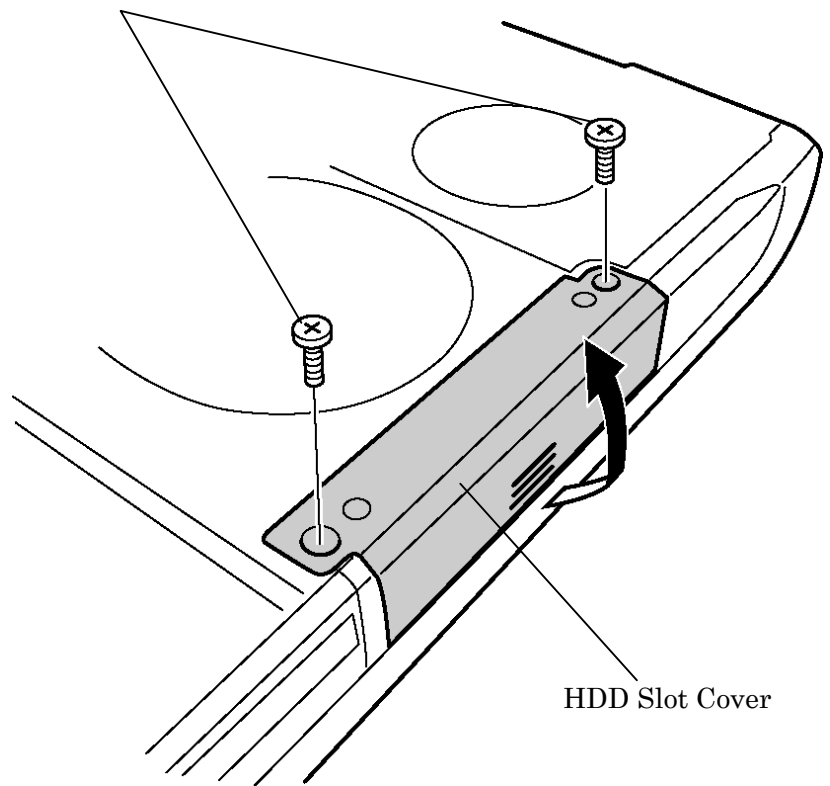

*Figure 4-6 Removing HDD Slot Cover* 

3. Remove the following screw fixing the HDD ASSY.

M2.5x5 THIN BIND screw x1

- 4. Pull the tab of the HDD holder from the inside of the computer.
- 5. Hold the HDD tab and pull out the HDD ASSY in the direction indicated by the arrow.

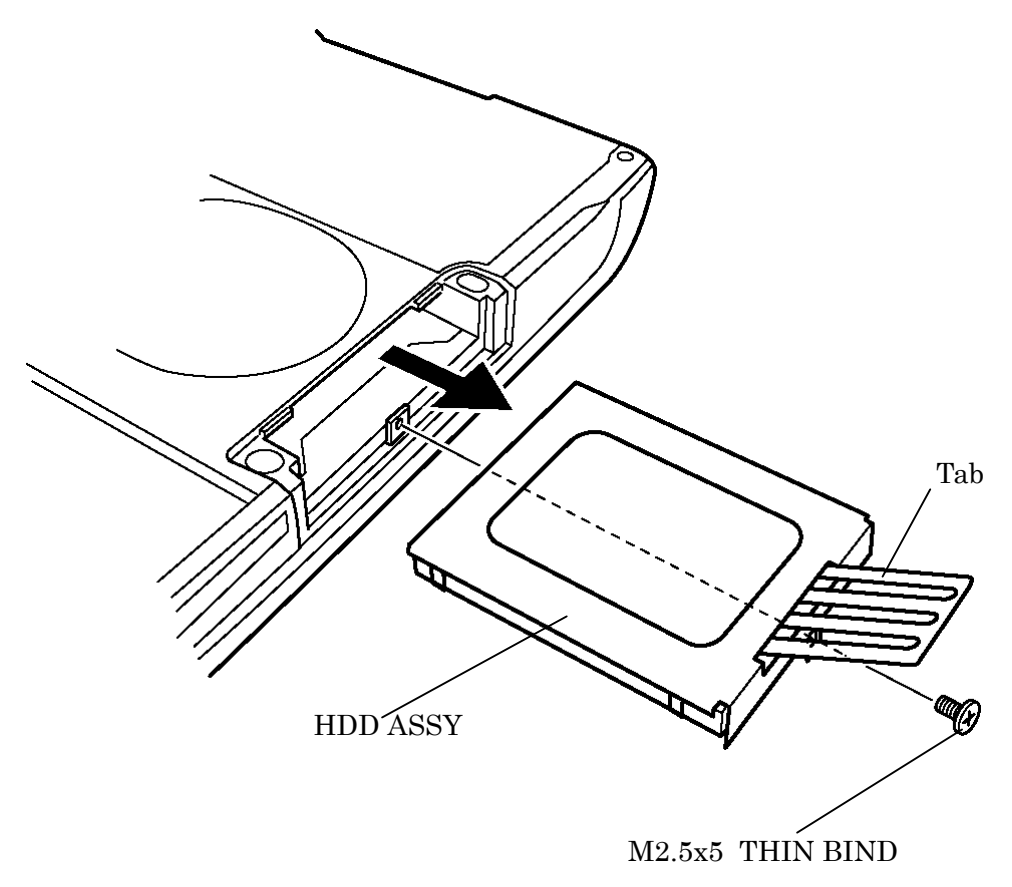

*Figure 4-7 Removing HDD ASSY* 

- 6. Remove the following screws fixing the HDD.
	- M3x4 THIN BIND screw x4
- 7. Remove the HDD holder from the HDD.

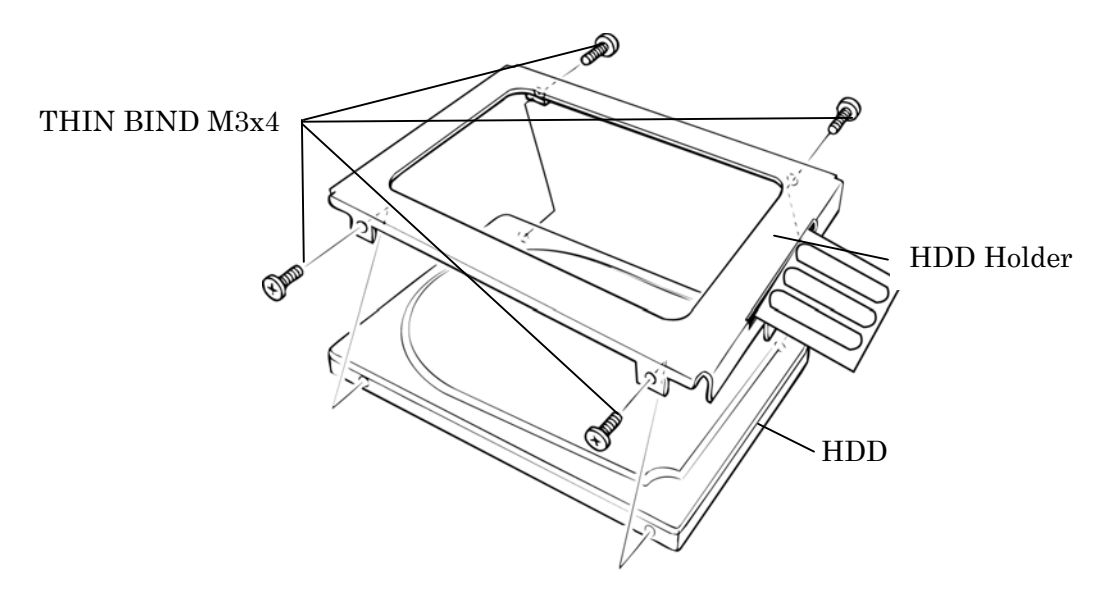

<span id="page-221-0"></span>*Figure 4-8 Removing HDD* 

#### **Installing the HDD**

The following describes the procedure for installing an HDD (See Figure 4-6 to 4-8[\).](#page-221-0)

- 1. Install the HDD to the HDD holder with the following screws.
	- M3x4 THIN BIND screw x4
- 2. Insert the HDD ASSY into the HDD slot.
- 3. Fix the HDD ASSY with the following screw.
	- M2.5x5 THIN BIND screw x1
- 4. Install the HDD slot cover and secure it using the following screws.
	- M2.5x16 THIN BIND screw x2

### **4.5 MDC Modem**

#### **Removing the MDC Modem**

The following describes the procedure for removing an MDC modem (See Figure 4-9).

*CAUTION: The power must be turned off when you remove the MDC modem. Removing an MDC modem with the power on risks damaging the modem or the computer itself.* 

- 1. Turn the computer upside down.
- 2. Remove the screw fixing the MDC slot cover and remove the cover. (This screw is fixed to the MDC slot cover and can not be removed.)
- 3. Remove the following screws fixing the MDC modem.
	- $M2x4$  BIND screw  $x2$
- 4. Lift up the MDC modem and remove the MDC modem from the connector PJ3000 on the system board.
- 5. Remove the MDC jack cable from JP1 on the MDC modem.

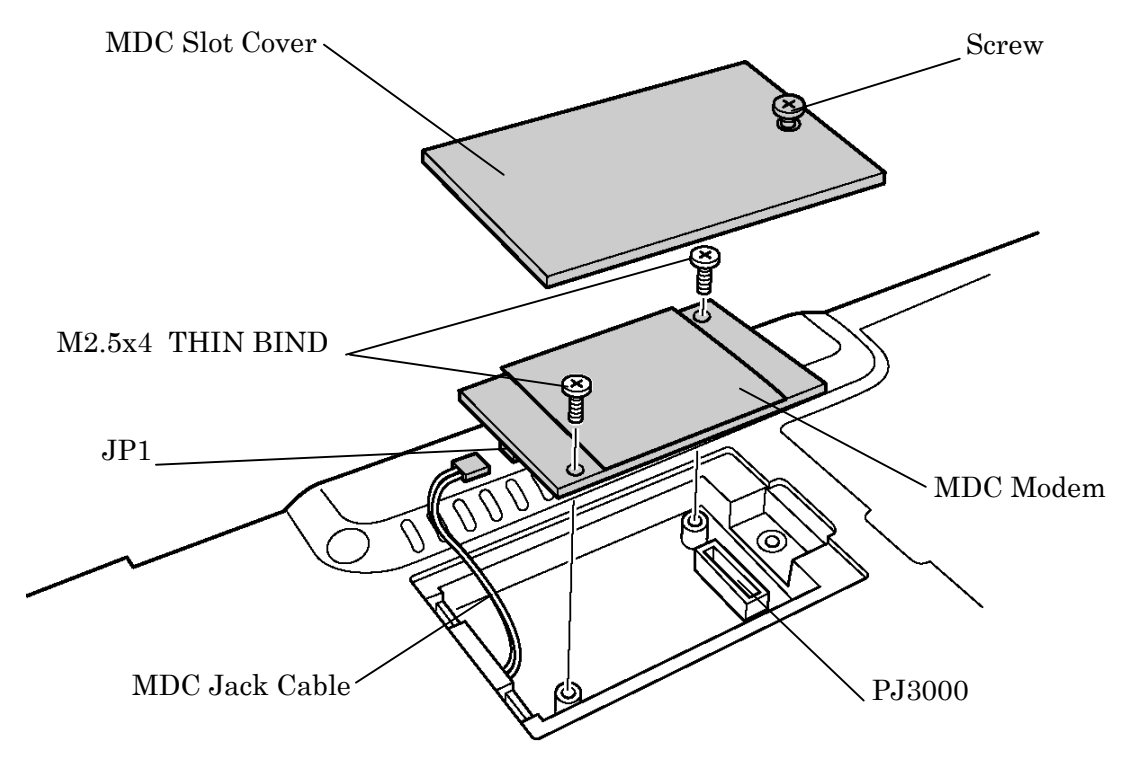

*Figure 4-9 Removing MDC Modem* 

#### **Installing the MDC Modem**

The following describes the procedure for installing an MDC modem (See Figure 4-9).

- 1. Connect the MDC jack cable to JP1 on the MDC modem.
- 2. Set the MDC modem on the slot and connect the MDC modem to the connector PJ3000 on the system board by pressing it from the top.
- 3. Install the modular jack in the modular jack slot.
- 4. Fix the MDC modem using the following screws.
	- $M2x4$  BIND screw  $x2$
- 5. Install the MDC slot cover and secure it with the supplied screw.

## **4.6 Mini PCI Card**

*CAUTION:* 

*(1) The power must be turned off when you remove a mini PCI card. Removing a mini* 

*PCI card with the power on risks damaging the card or the computer itself.* 

*(2) Never press hard or bend the mini PCI card.* 

#### **Removing the Mini PCI Card**

The following describes the procedure for removing the mini PCI card (See Figure 4-10, 4- 11). The explanation in this section uses a model with wireless LAN as an example.

- 1. Turn the computer upside down.
- 2. Remove the following screw fixing the mini PCI slot cover and remove the cover.

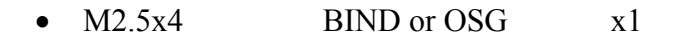

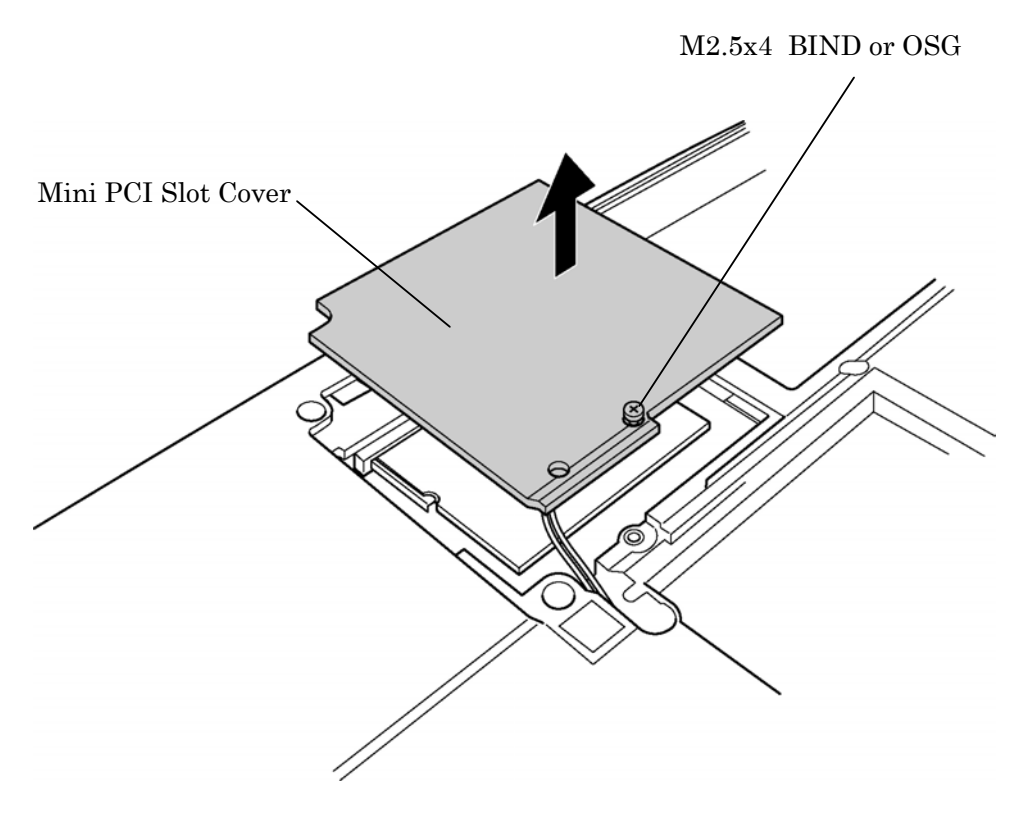

*Figure 4-10 Removing Mini PCI Slot Cover* 

- 3. Remove the glass tape and disconnect two wireless LAN cables from JP1 and JP2 on the mini PCI card.
- 4. Open the left and right latches holding the mini PCI card and remove the mini PCI card.

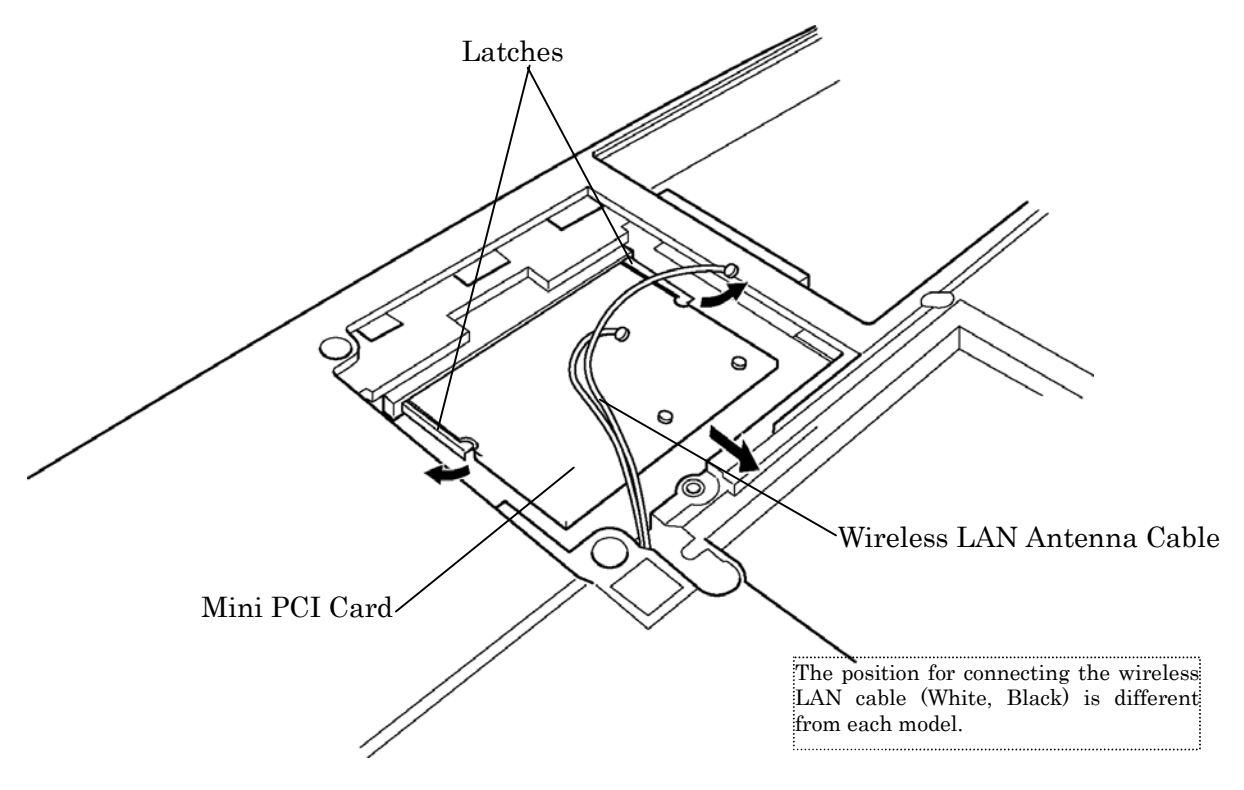

*Figure 4-11 Removing Mini PCI Card* 

#### **Installing the Mini PCI Card**

The following describes the procedure for installing a mini PCI card (See Figure 4-10, 4-11). The explanation in this section uses a model with wireless LAN as an example.

- 1. Insert the mini PCI card terminals at 45-degree slant into the connector on the computer and press the mini PCI card from the top to secure.
- 2. Connect the white and black wireless LAN cables to the J1 and J2 terminals respectively on the mini PCI card. Then stick the glass tape on the cables.
- 3. Attach the mini PCI slot cover and secure it with the following screw.
	- $M2.5x4$  BIND or OSG  $x1$

# **4.7 Fan Module/Cooling Fin/CPU**

*NOTE: If silicon grease has already been applied to the CPU and fan module, wipe clean with a cloth and apply new silicon grease. The computer will not operate correctly if the CPU is not firmly in contact with the fan module.* 

#### **Removing the Fan Module/Cooling Fin/CPU**

The following describes the procedure for removing the fan module/cooling fin/CPU (See Figure 4-12 to 4-16).

1. Remove the following screws fixing the CPU cover and remove the CPU cover.

| THIN BIND screw<br>M2.5x5<br>$x^2$ |
|------------------------------------|
|                                    |

M2.5x16 THIN BIND screw x1

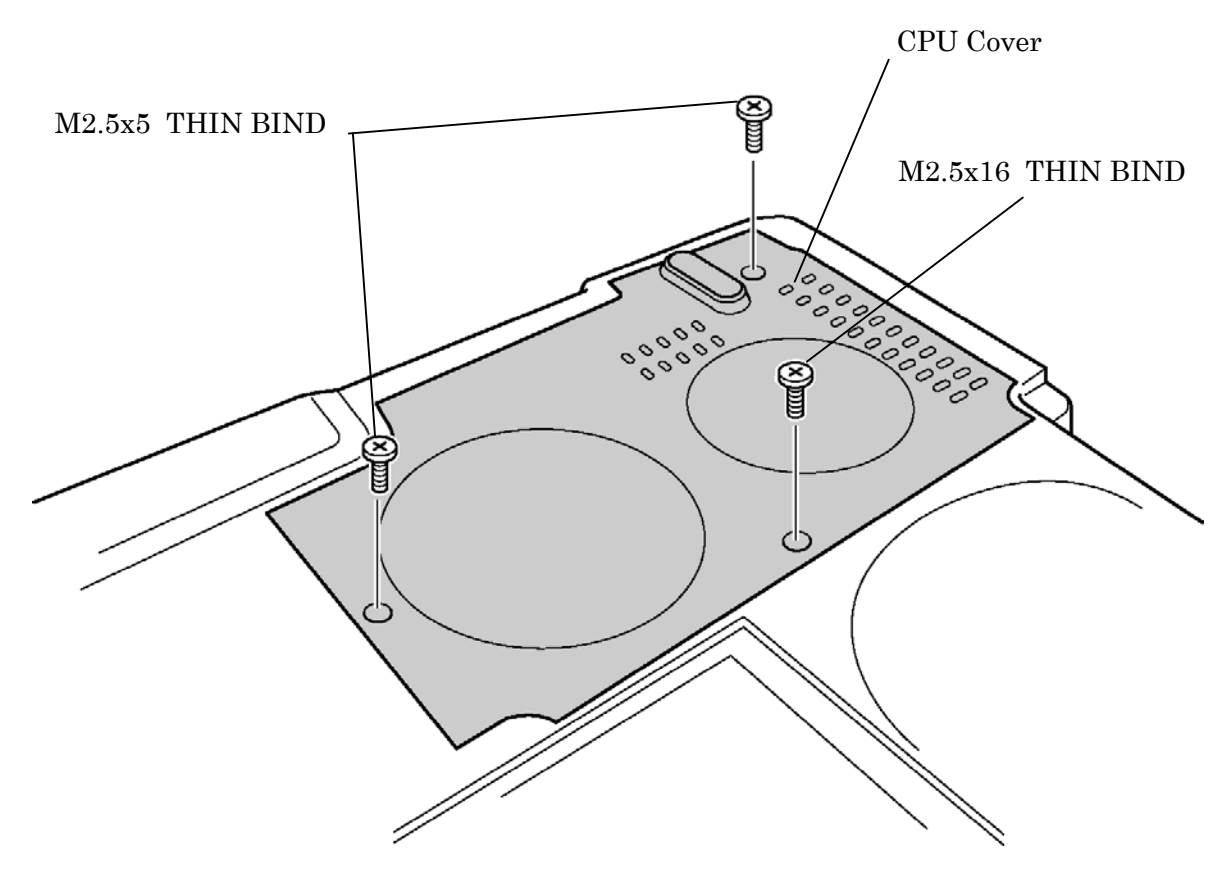

*Figure 4-12 Removing CPU Cover*

2. Remove the following screws fixing the fan module.

• M2.5x5 THIN BIND screw x2

3. Lift up the fan module and disconnect the fan module cable from the PJ8770 on the system board.

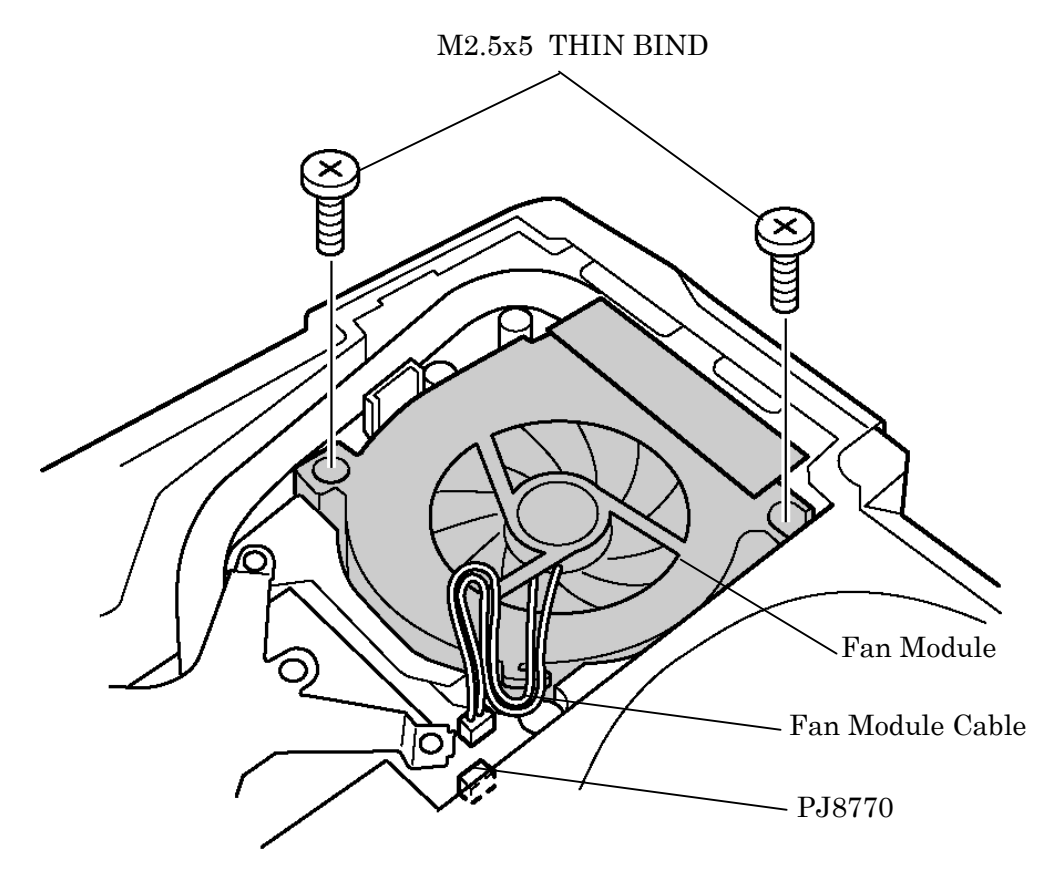

*Figure 4-13 Removing Fan Module* 

4. Remove the following screws securing the CPU holder in the opposite order of the marks (1 to 4) on the CPU holder.

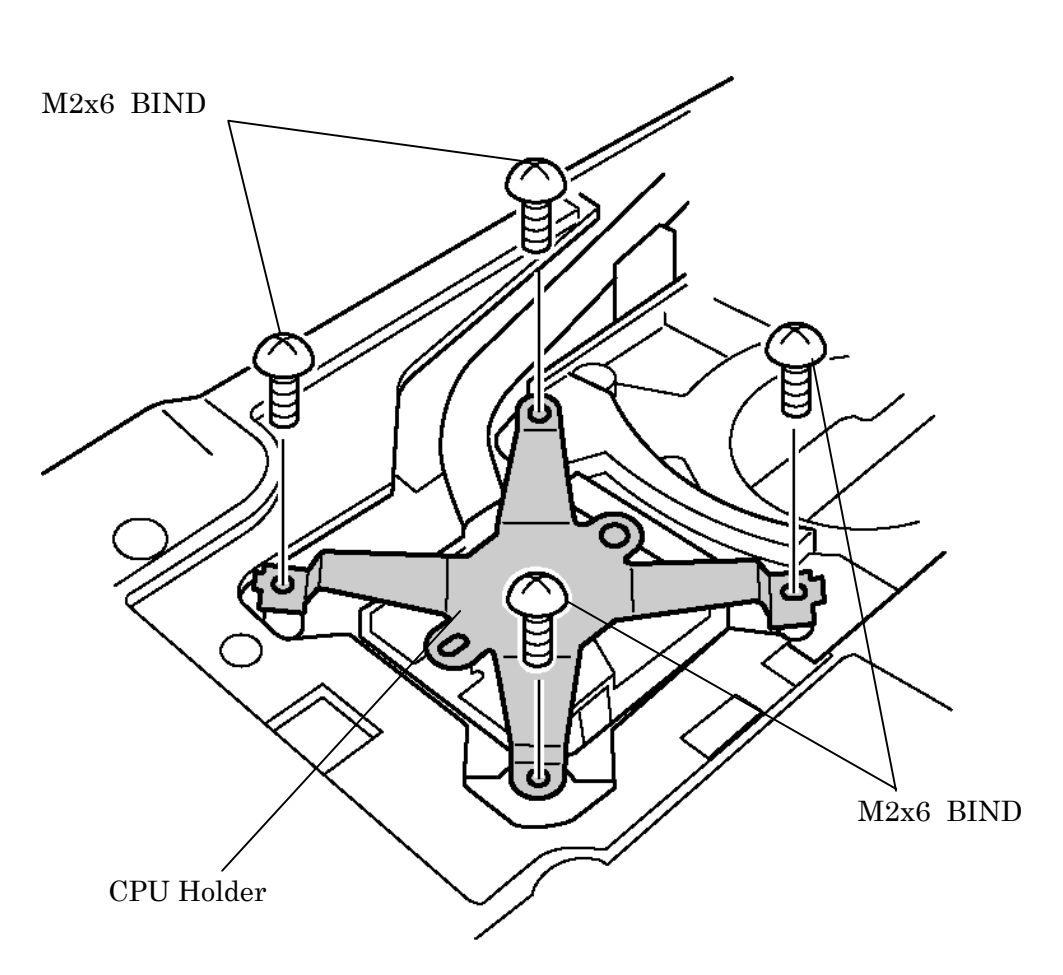

• M2x6 BIND screw x4

*Figure 4-14 Removing CPU Holder*

5. Lift up the cooling fin in the direction indicated by the arrow and remove the cooling fin.

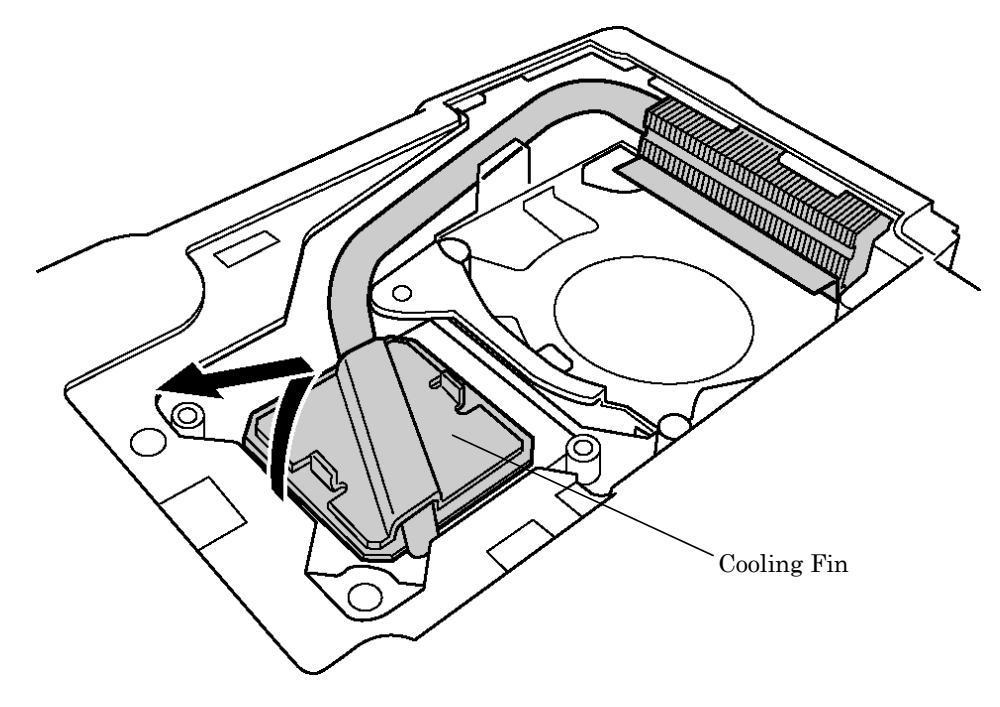

*Figure 4-15 Removing Cooling Fin* 

- 6. Unlock the CPU by rotating counterclockwise the cam on the CPU socket by 90 degrees with a flat-blade screwdriver (in the order shown in the figure below).
- 7. Remove the CPU.

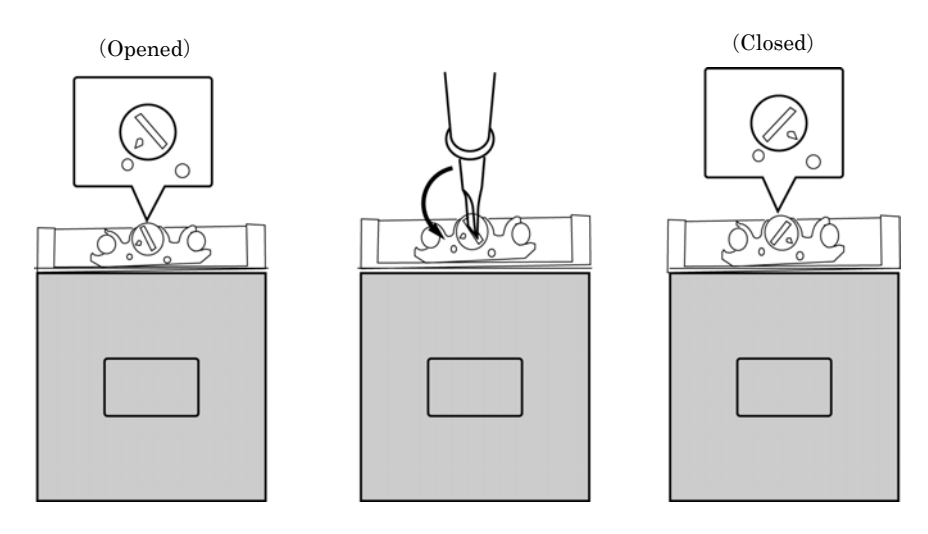

*Figure 4-16 Removing CPU* 

#### **Installing the Fan Module/Cooling Fin/CPU**

The following describes the procedure for installing the fan module/cooling fin/CPU (See Figure 4-12 to 4-18).

- 1. Check that the mark on the cam is in the unlocking position.
- 2. Attach the CPU to the correct position in the CPU socket.

*CAUTION: Place the CPU in such direction as shown below. (Pay attention to the position of the triangle mark on the CPU.)* 

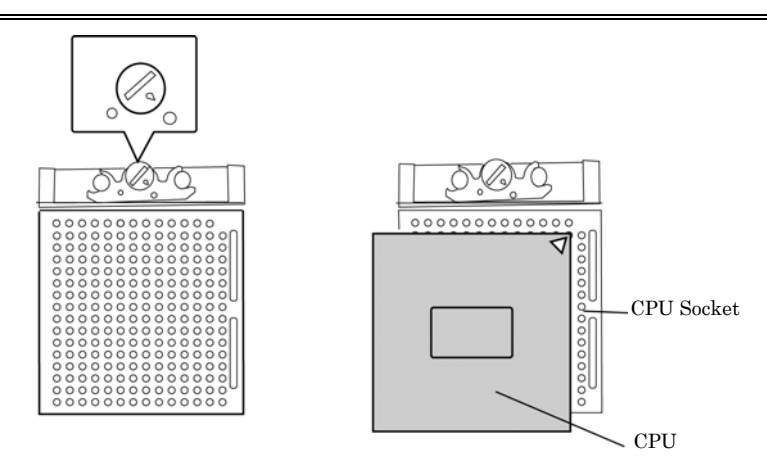

*Figure 4-17 Installing the CPU* 

- 3. Fix the CPU by rotating clockwise the cam by 90 degrees with a flat-blade screwdriver.
- 4. If there is already silicon grease on the CPU and fan module, clean it with a cloth. Using a special applicator, apply quarter of scale (0.25ml) of silicon grease evenly on the CPU chip.

*NOTE: Apply the silicon grease enough to cover the chip surface using the special applicator. When installing the fin, make sure the bottom of the fin covers the top of CPU.* 

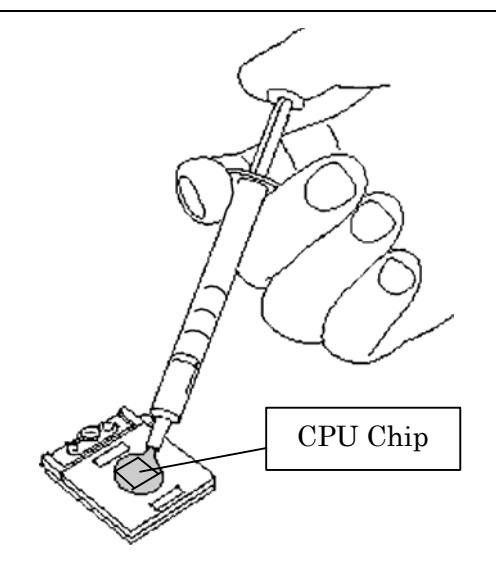

*Figure 4-18 Applying Silicon Grease*

- 5. Install the cooling fin.
- 6. Place the CPU holder on the cooling fin with its holes (small and large) attached to the bosses of the cooling fin. Fix the CPU holder with following screws in the order of the marks (1 to 4) on the CPU holder.
	- $M2x6$  BIND screw  $x4$
- 7. Connect the fan module cable to PJ8770 on the system board.
- 8. Install the fan module and fix it with the following screws.
	- $M2.5x5$  THIN BIND screw  $x2$
- 9. Attach the CPU cover and fix it with the following screws.
	- $M2.5x5$  THIN BIND screw  $x2$
	- M2.5x16 THIN BIND screw x1

# **4.8 Keyboard**

#### **Removing the keyboard**

The following describes the procedure for removing the keyboard (See Figure 4-19 to 4-21).

*CAUTION: As the keytop may fall out, when handling the keyboard always hold it by the frame and do not touch the keytop.* 

- 1. Open the display.
- 2. Hold the both ends of the keyboard holder and lift it up to remove.

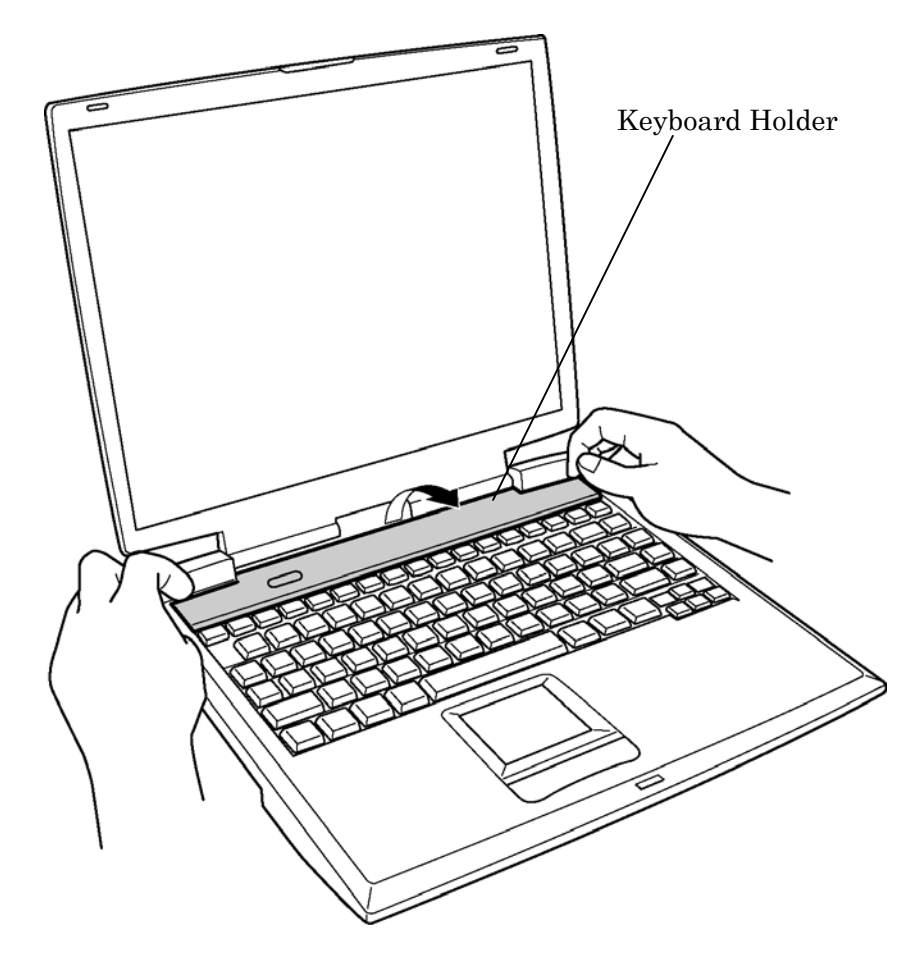

*Figure 4-19 Removing Keyboard Holder* 

- 3. Remove the following screws holding the keyboard.
	- $M2.5\times2.8$  THIN BIND screw  $x2$
- 4. Remove the following screw fixing the keyboard hold plate and remove the keyboard hold plate.
	- $M2.5\times2.8$  THIN BIND screw  $x1$
- 5. Lift the upper side of the keyboard out and turn it face down on the palm rest.

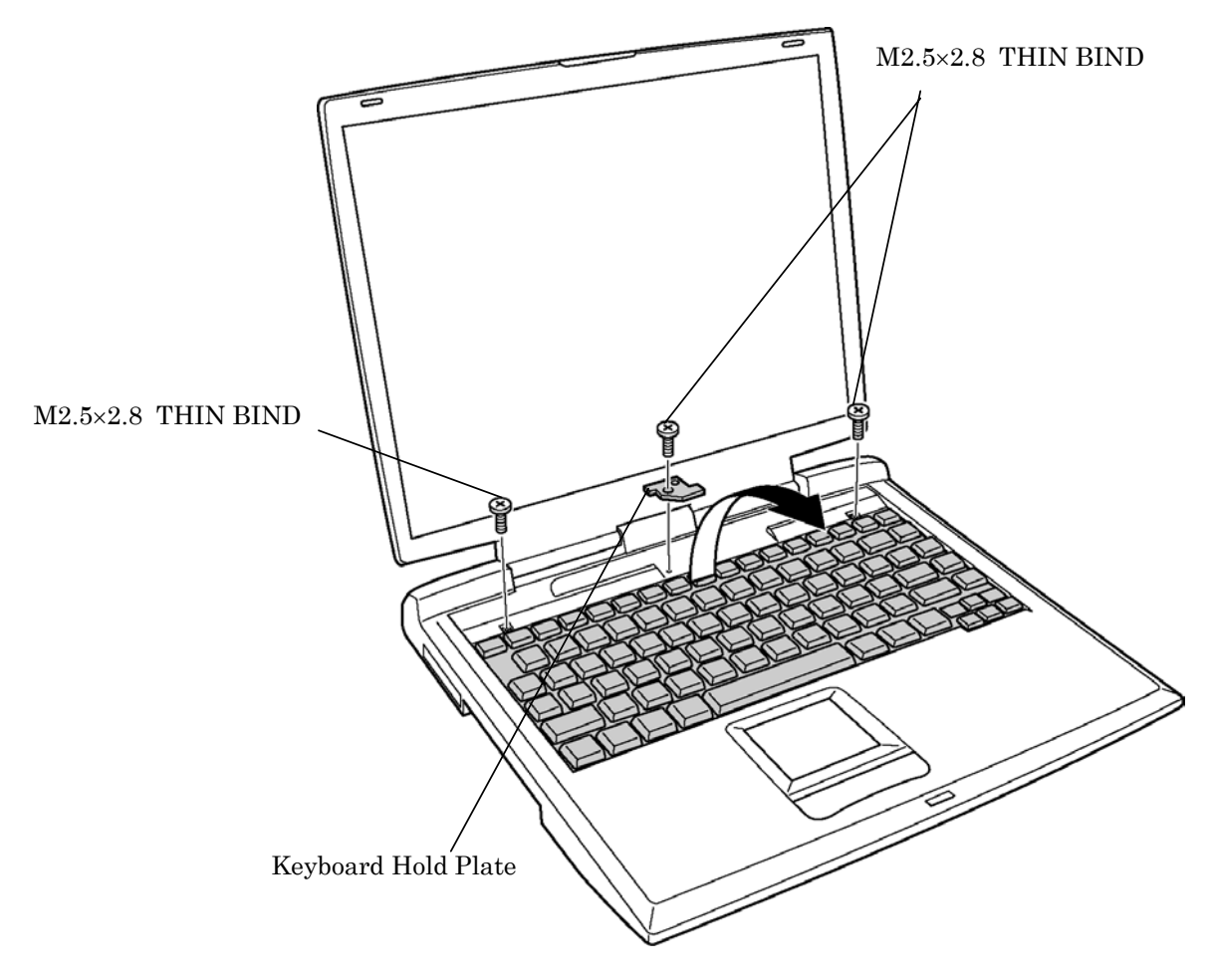

*Figure 4-20 Removing Keyboard Hold Plate* 

- 6. Remove the following screw fixing the keyboard support plate underneath the keyboard.
	- M2.5x8 THIN BIND screw x1
- 7. Remove the keyboard support plate by lifting it up toward the left side.
- 8. Lift up the insulator and disconnect the keyboard flexible cable from PJ3200 on the system board.

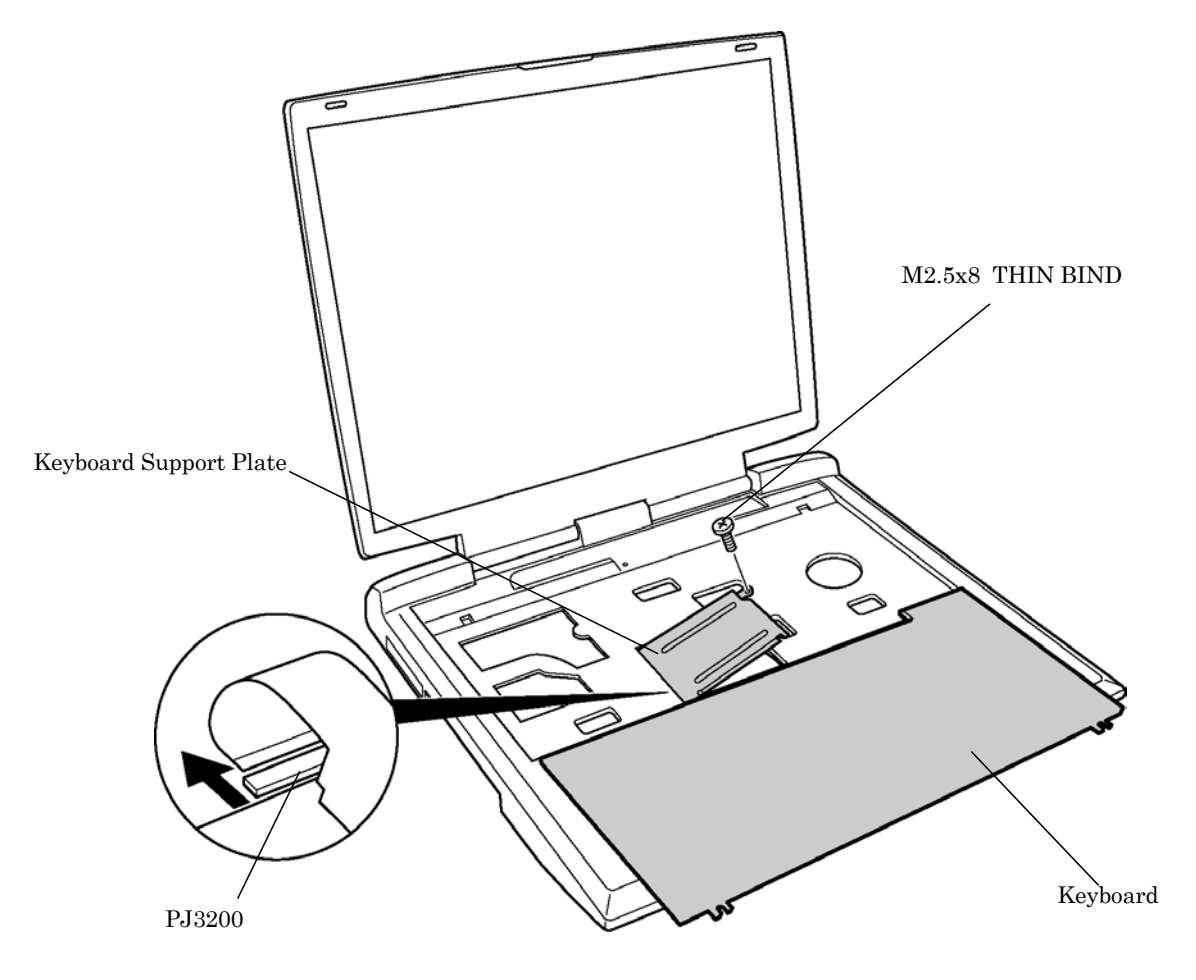

*Figure 4-21 Removing Keyboard Support Plate* 

#### **Installing the keyboard**

The following describes the procedure for installing the keyboard (See Figure 4-19 to 4-21).

- 1. Turn the keyboard upside down and place it on the palm rest as its face is down. Turn up the insulator and connect the keyboard flexible cable to PJ3200 on the system board.
- 2. Install the keyboard support plate on the insulator covering the keyboard flexible cable and secure it with the following screw.
	- M2.5x8 THIN BIND screw x1
- 3. Turn the keyboard face up and put it on the computer. Make sure that there is no gap between the keyboard and the computer.
- 4. Insert the left side of the keyboard hold plate into the slot of the chassis. Set the plate with its hole attached to the guide pin on the chassis. Secure the keyboard hold plate with the following screw. When installing, make sure the "UP" mark on the keyboard hold plate is on the upper side and the plate holds the center tab on the keyboard.
	- M2.5x2.8 THIN BIND screw x1
- 5. Secure the keyboard with the following screws.
	- M2.5x2.8 THIN BIND screw x2
- 6. Install the keyboard holder by pressing it from the top side.

# **4.9 Optical Drive**

This section describes how to remove and install a CD-ROM drive as an example. The procedure for a DVD-ROM, Combo, Combo+2 or DVD-Multi drive is the same.

*NOTE: Do not apply excessive force to the top of an optical drive.* 

#### **Removing the Optical Drive**

The following describes the procedure for removing the Optical drive (See Figure 4-22, 4-23).

- 1. Turn the computer face down and remove the following screw securing the CD-ROM drive.
	- M2.5x5 THIN BIND screw x1
- 2. Turn the computer face up and open the display. Press the CD-ROM drive assembly towards the direction indicated by the arrow and disconnect the CD-ROM drive assembly from the PJ1800 on the system board.

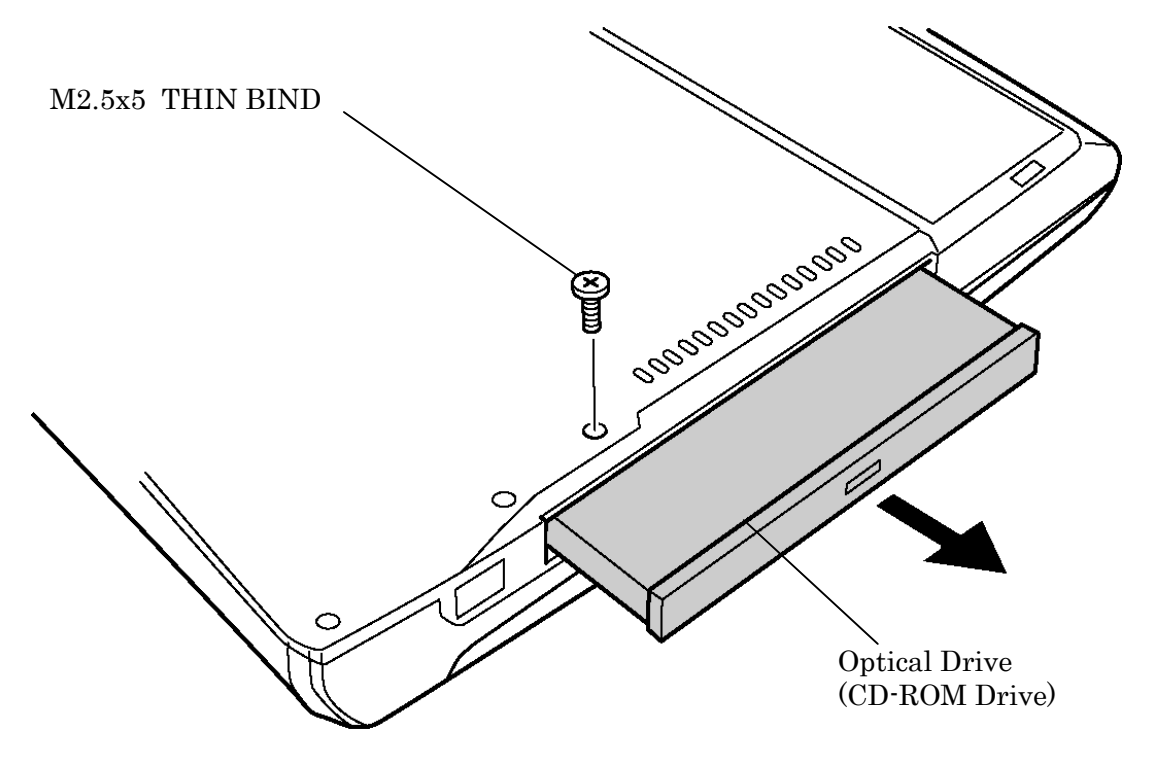

*Figure 4-22 Removing CD-ROM Drive (1)*

1. Remove the following screws fixing the CD-ROM holder from the CD-ROM drive assembly.

•  $M2x1.7$  STEP screw  $x2$ 

- 2. Remove the following screw fixing the side bracket and remove the side bracket.
	- M2x3 SUPER THIN BIND screw x1

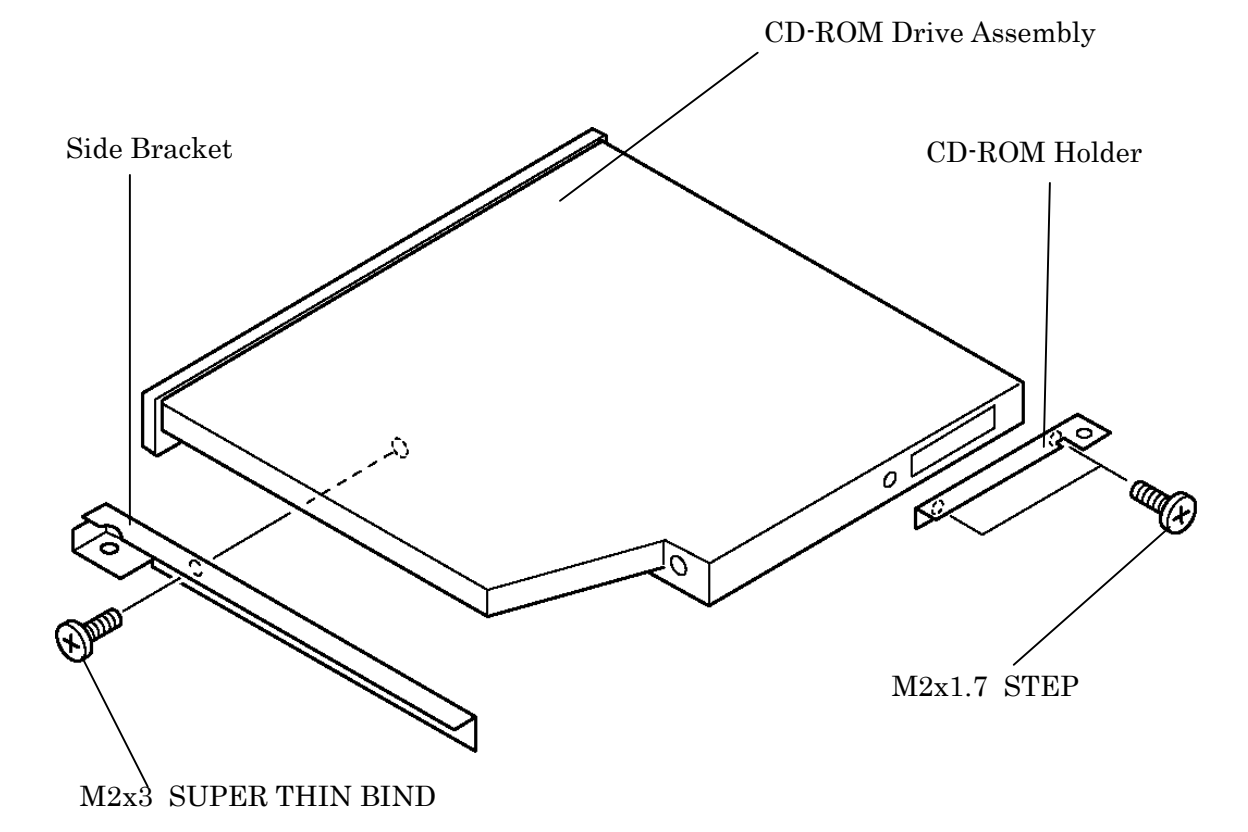

*Figure 4-23 Removing CD-ROM Drive (2)*

#### **Installing the Optical Drive**

The following describes the procedure for installing the optical drive (See Figure 4-22, 4-23).

- 1. Install the side bracket on the CD-ROM drive and fix it with the following screw.
	- M2x3 SUPER THIN BIND screw x1
- 2. Place the CD-ROM holder on the CD-ROM drive and fix it with the following screws.
	- $M2x17$  STEP screw  $x2$
- 3. Insert the CD-ROM drive assembly into the slot to connect it to PJ1800 on the system board.
- 4. Turn the computer face down and fix the CD-ROM drive assembly with the following screw.
	- M2.5x5 THIN BIND screw x1

# **4.10 Display Assembly**

#### **Removing the Display Assembly**

The following describes the procedure for removing the display assembly (See Figure 4-24 to 4-26).

- 1. Open the display and disconnect the LCD cable from PJ5600 on the system board.
- 2. Pull out the insulator covering the speaker connectors from the chassis and turn up the insulator. Disconnect the speaker cables (Blue, Red) from PJ6000 and PJ6001 respectively.

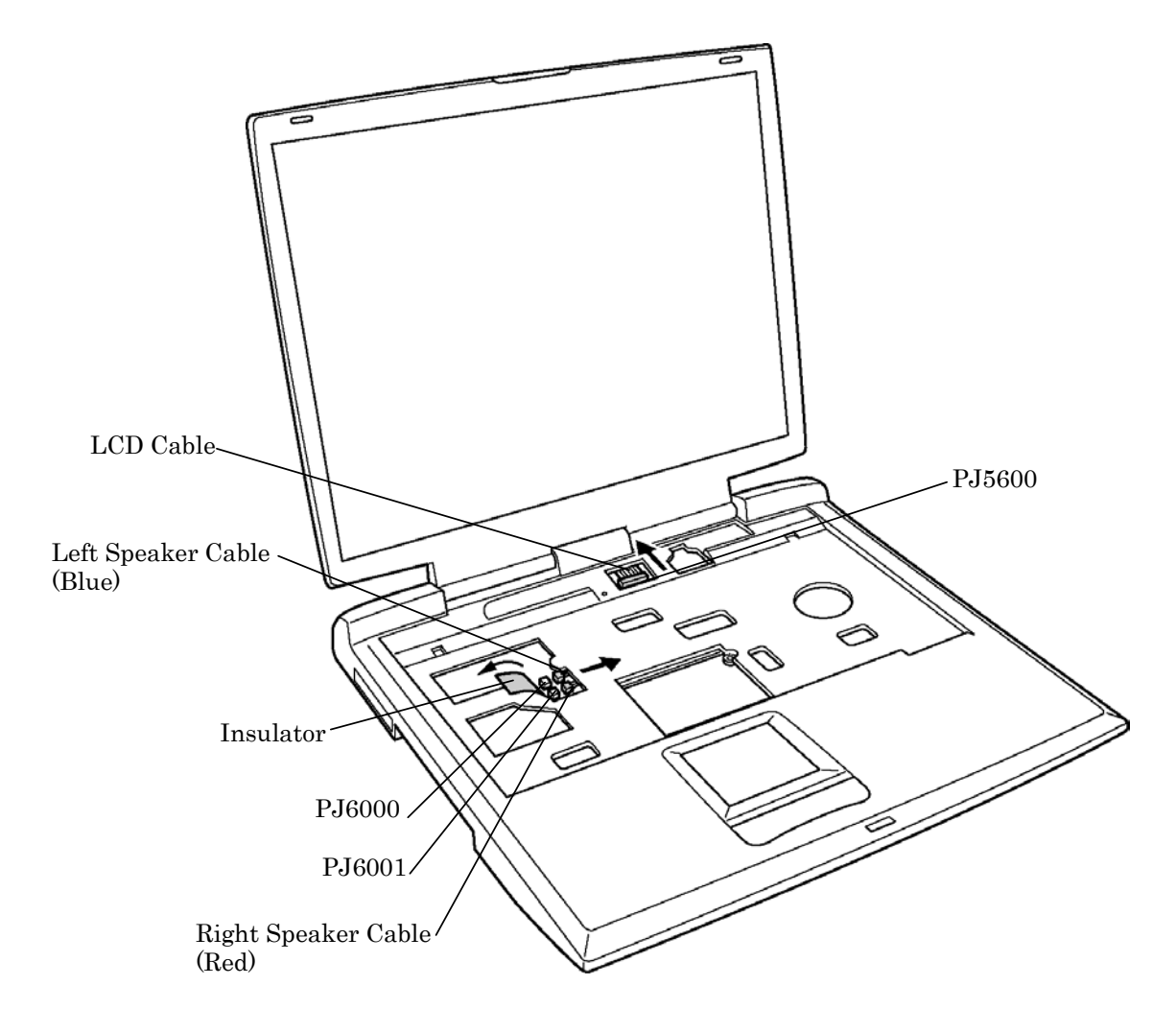

*Figure 4-24 Removing Display Assembly (1)*

- 3. Close the display and turn the computer face down.
- 4. Remove the following screws from the bottom and rear of the computer.

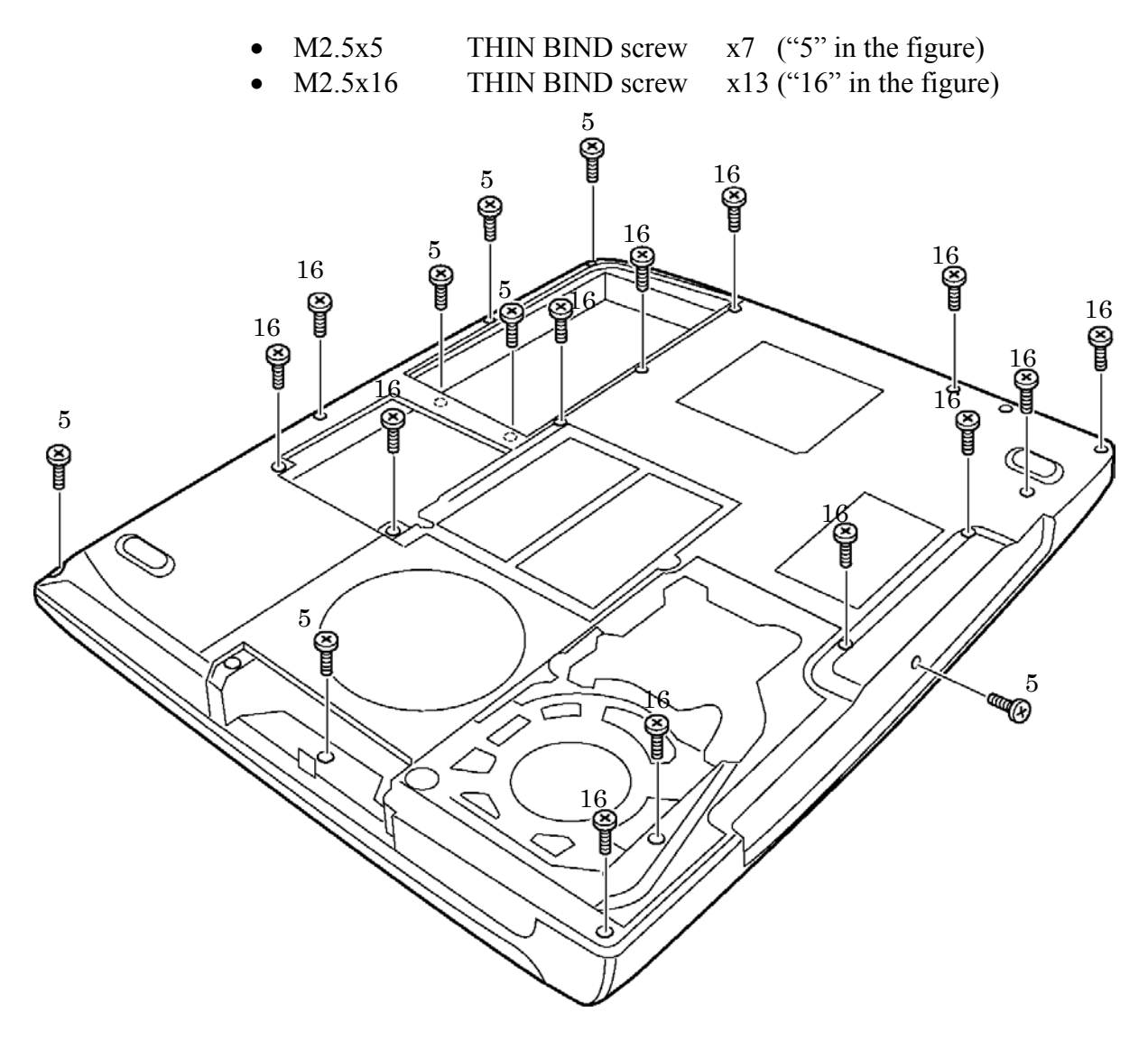

*Figure 4-25 Removing Display Assembly (2)*

5. Lift the display assembly up and remove it from the base assembly.

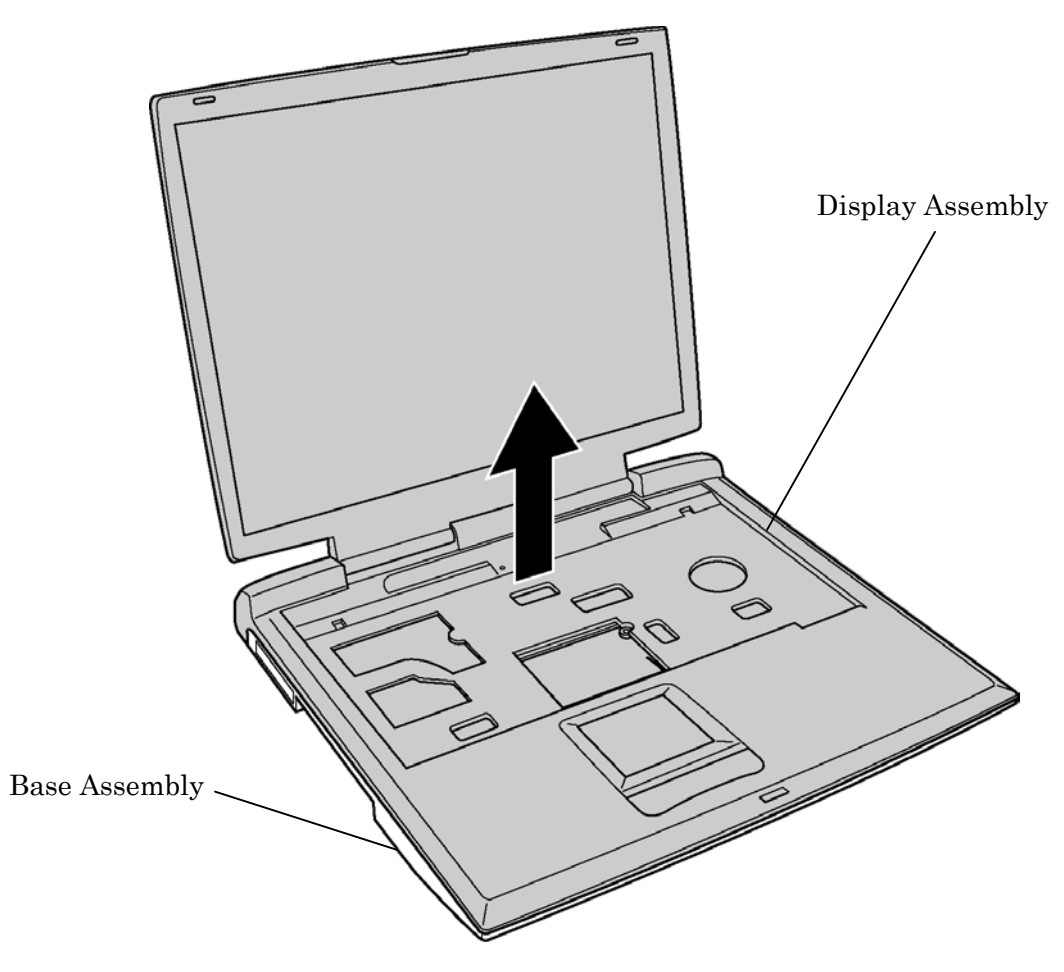

*Figure 4-26 Removing Display Assembly (3)*

6. (For wireless LAN models only) Pull the wireless LAN cables from the slot of the base assembly.

*NOTE: (For wireless LAN models only) When removing the display assembly, be careful not to cut the wireless LAN cables.* 

#### **Installing the Display Assembly**

The following describes the procedure for installing the display assembly (See Figure 4-24 to 4-26).

- 1. Close the display and install the display assembly on the base assembly from the rear of the computer.
- 2. (For wireless LAN models only) Pass the wireless LAN cables through the slot and hook the cables on the guides.
- 3. Secure the following screws to fix the bottom and rear of the computer.

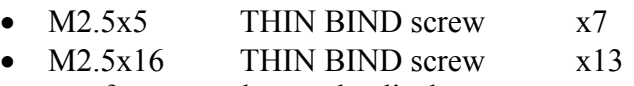

- 4. Turn the computer face up and open the display.
- 5. Turn up the insulator covering the speaker connectors and connect the speaker cables (Blue, Red) to PJ6000 and PJ6001 on the system board respectively. Insert the insulator inside the chassis.
- 6. Connect the LCD cable to PJ5600 on the system board.

# **4.11 Touch Pad**

#### **Removing the Touch Pad**

The following describes the procedure for removing the touch pad (See Figure 4-27).

- 1. Disconnect the touch pad flexible cable from PJ3201 on the system board.
- 2. Remove the following screw securing the touch pad.
	- M2.5x5 THIN BIND screw x1
- 3. Remove the touch pad.

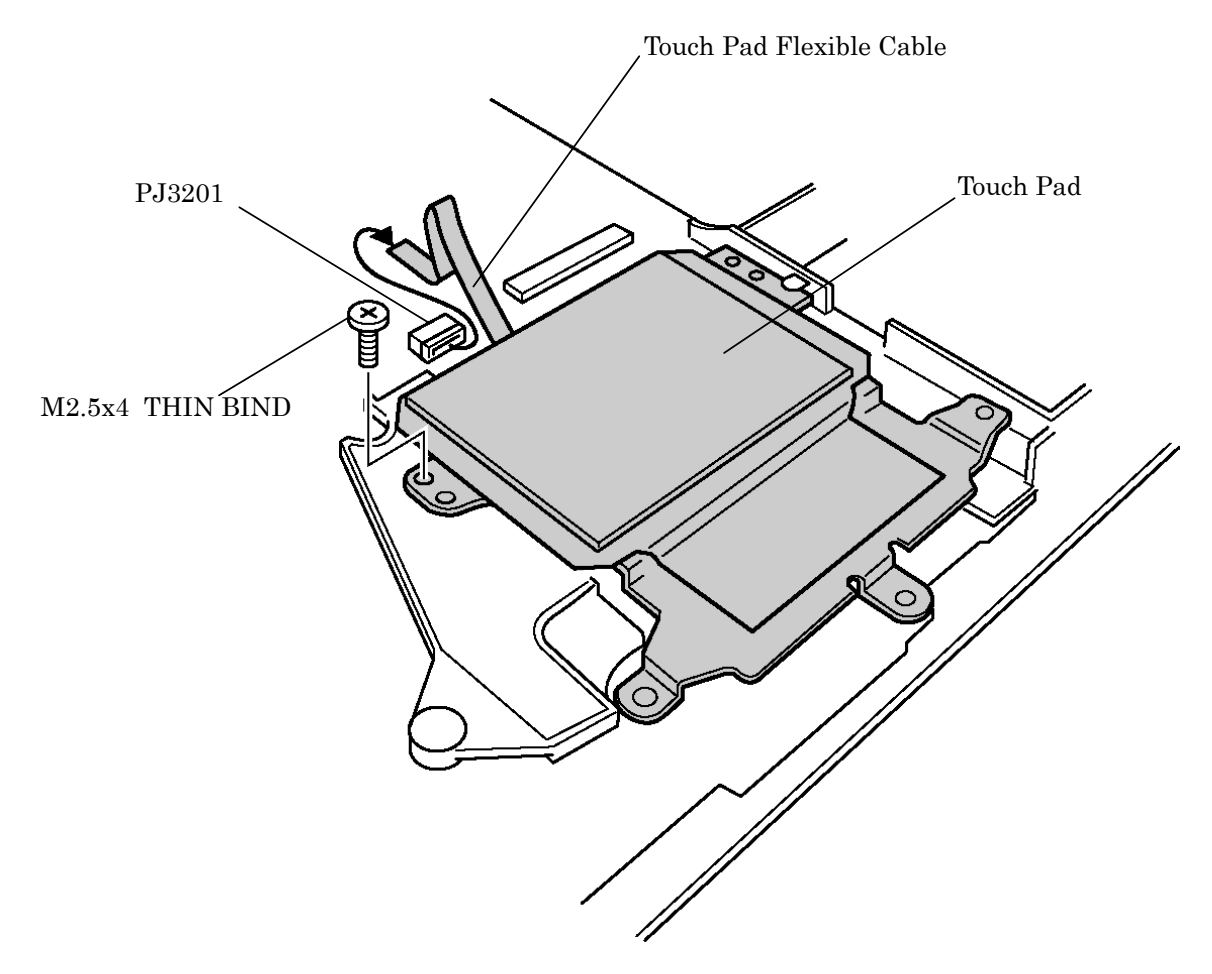

*Figure 4-27 Removing Touch Pad* 

#### **Installing the Touch Pad**

The following describes the procedure for installing the touch pad (See Figure 4-27).

- 1. Place the touch pad from the right side according to the guide pins.
- 2. Connect the touch pad flexible cable to PJ3201 on the system board.
- 3. Secure the touch pad with the following screw.
	- M2.5x5 THIN BIND screw x1

## **4.12 BAT CON Holder**

#### **Removing the BAT CON Holder**

The following describes the procedure for removing the BAT CON holder (See Figure 4-28).

- 1. Remove the following screws fixing the BAT CON holder.
	- $M2.5x8$  THIN BIND screw  $x2$
- 2. Remove the BAT CON holder from the system board.

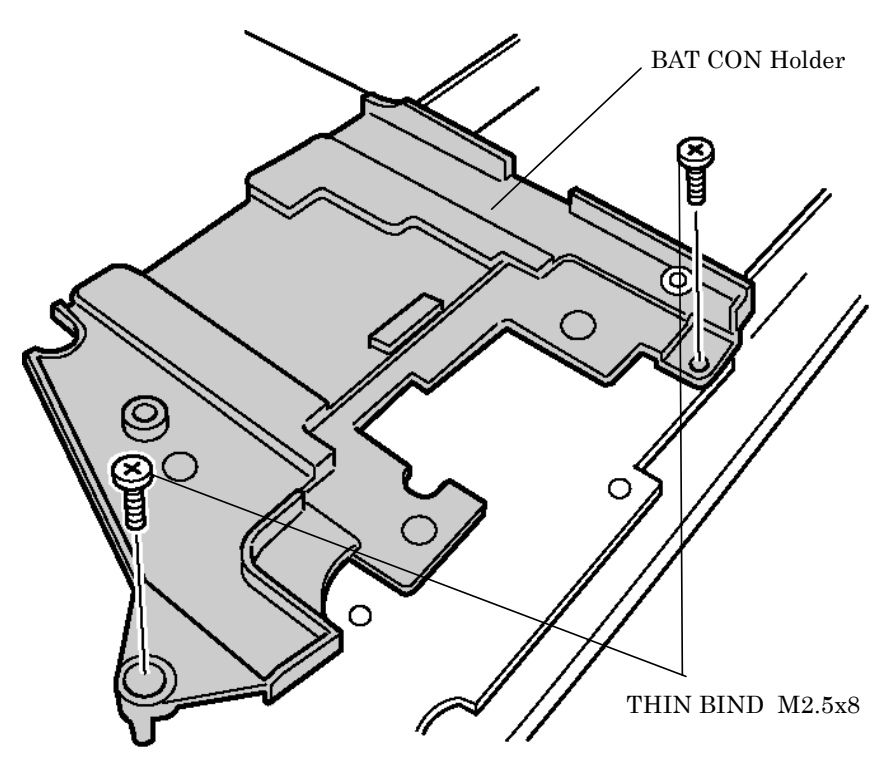

*Figure 4-28 Removing BAT CON Holder* 

#### **Installing the BAT CON Holder**

The following describes the procedure for installing the BAT CON holder (See Figure 4-28).

- 1. Install the CON holder on the system board.
- 2. Secure the BAT CON holder with the following screws.
	- M2.5x8 THIN BIND screw x2

# **4.13 System Board/DC-IN Jack/RTC Battery**

*CAUTION: 1. When handling the system board, always hold by the edges. Do not touch the printed circuit face.* 

> *2. After replacing the system board with a new one, set the DMI information as described in section 3.4 "System test". Also update with the latest BIOS as described in Appendix G "BIOS/KBC/EC Update".*

*3. After replacing the system board, the DMI information must be updated.* 

#### **Removing the System Board/DC-IN Jack/RTC Battery**

The following describes the procedure for removing the system board/DC-IN jack/RTC battery (See Figure 4-29, 4-30).

1. Remove the following screws fixing the system board to the base assembly.

•  $M2.5x5$  THIN BIND screw  $x2$ 

- 2. Peel off the glass tape fixing the RTC battery cable.
- 3. Remove the DC-IN jack from the base assembly.
- 4. Remove the system board from the base assembly by lifting it up from the RTC battery side.
- 5. Turn up the insulator and disconnect the RTC battery cable from PJ8790 on the system board.
- 6. Disconnect the DC-IN jack cable from PJ8800 on the system board.
- 7. Lift up the modem jack and remove it from the base assembly.

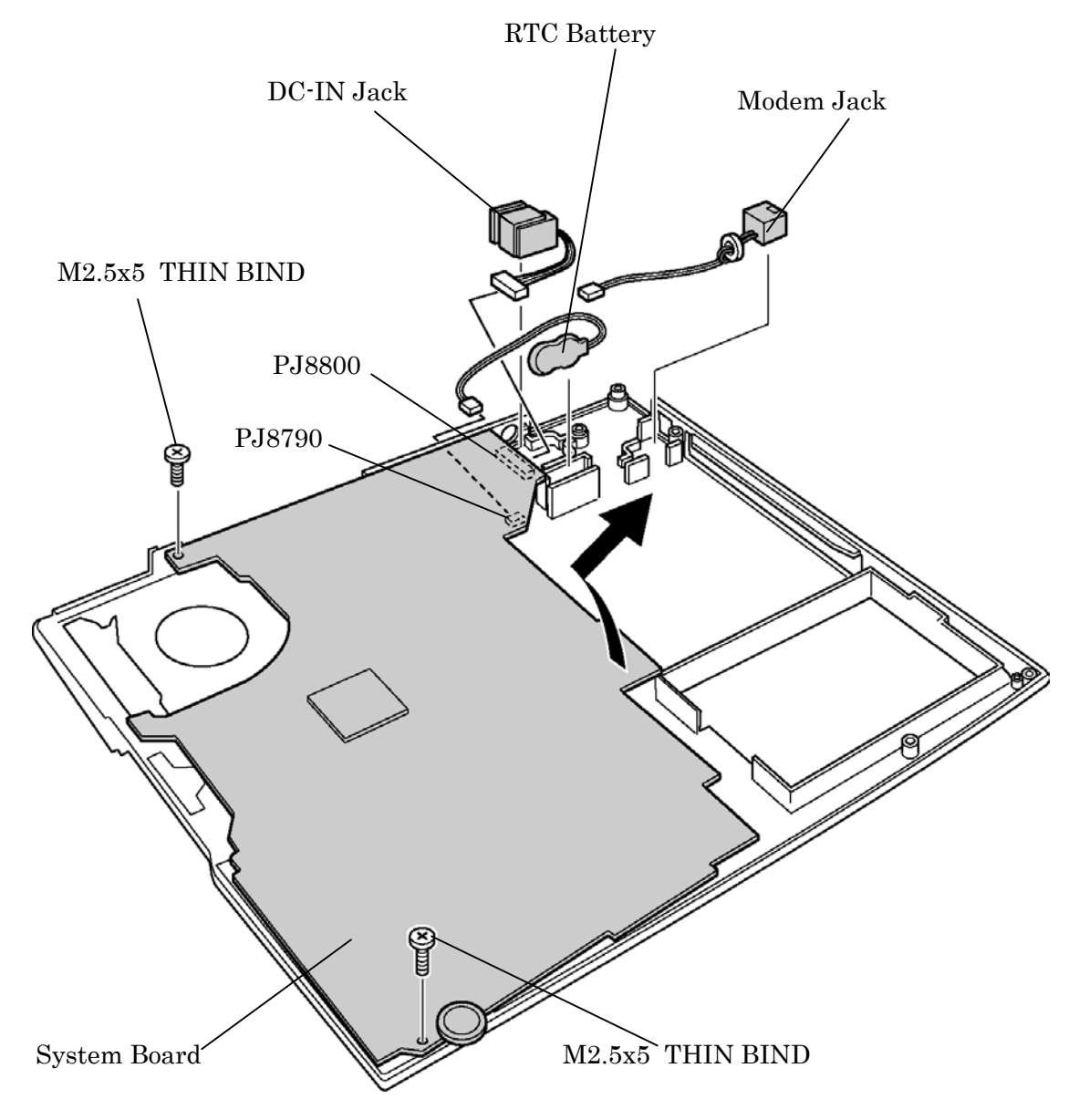

*Figure 4-29 Removing System Board* 

8. Remove the FIR dummy cover from the base assembly by pressing it outward while holding the base assembly. Be careful not to damage the FIR dummy cover or the base assembly.

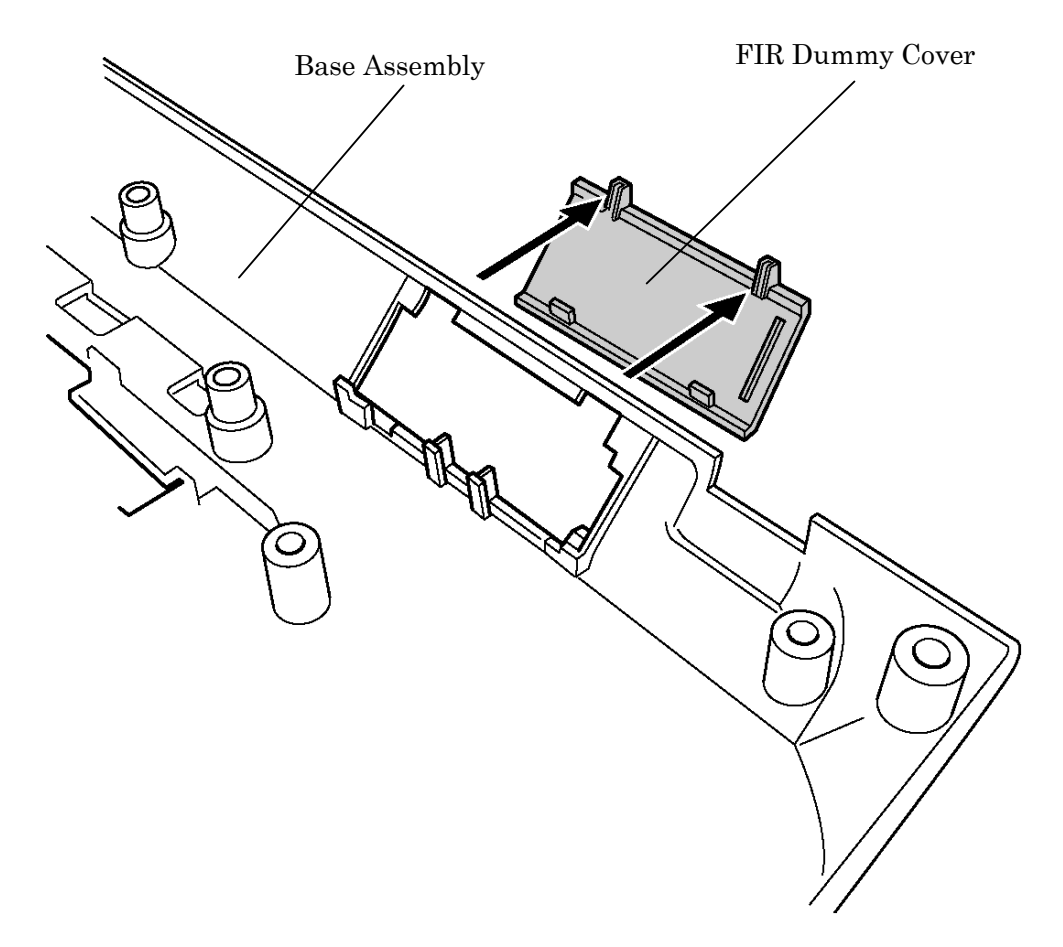

*Figure 4-30 Removing FIR Dummy Cover* 

#### **Installing the System Board/DC-IN Jack/RTC Battery**

The following describes the procedure for installing the system board/DC-IN Jack/RTC Battery (See Figure 4-29, 4-30).

- 1. Attach the FIR dummy cover on the base assembly. Make sure the latches are setured.
- 2. Install the modem jack on the base assembly.
- 3. Connect the DC-IN jack cable to PJ8800 on the system board.
- 4. Connect the RTC battery cable to PJ8790 on the system board.
- 5. Insert the system board into the base assembly from the microphone and headphone jack side first.
- 6. Install the DC-IN jack to the base assembly.
- 7. Insert the RTC battery into the slot on the base assembly.
- 8. Secure the system board with the following screws.
	- $M2.5x5$  THIN BIND screw  $x2$

# **4.14 BAT LOCK ASSY/HDD UPPER ASSY**

### **Removing the BAT LOCK ASSY/HDD UPPER ASSY**

The following describes the procedure for removing the BAT LOCK ASSY/HDD UPPER ASSY (See Figure 4-31, 4-32).

- 1. Remove the following screws fixing the BAT LOCK ASSY.
	- M2.5x6 PSP TIGHT screw x2
- 2. Remove the BAT LOCK ASSY from the base assembly.

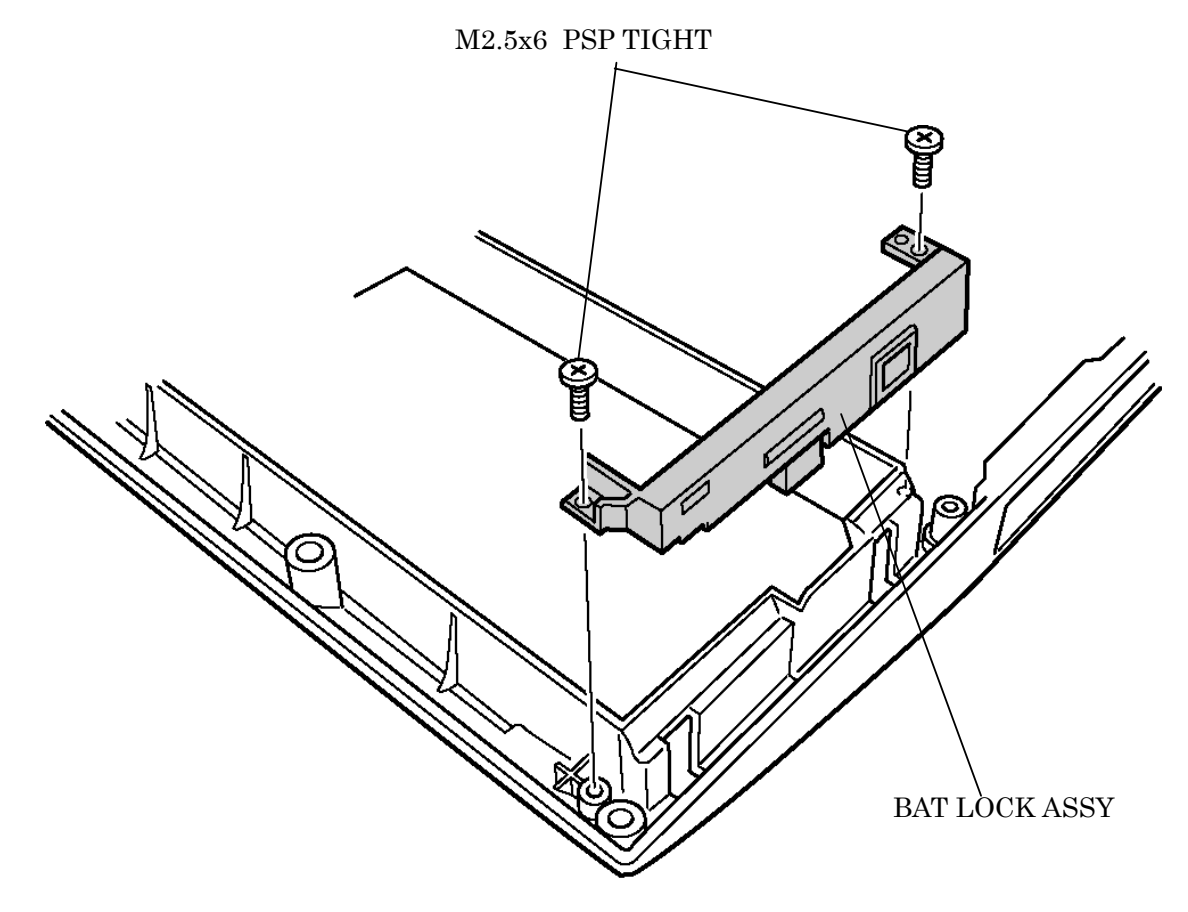

*Figure 4-31 Removing BAT LOCK ASSY*
3. Remove the HDD UPPER ASSY from the base assembly by lifting it up.

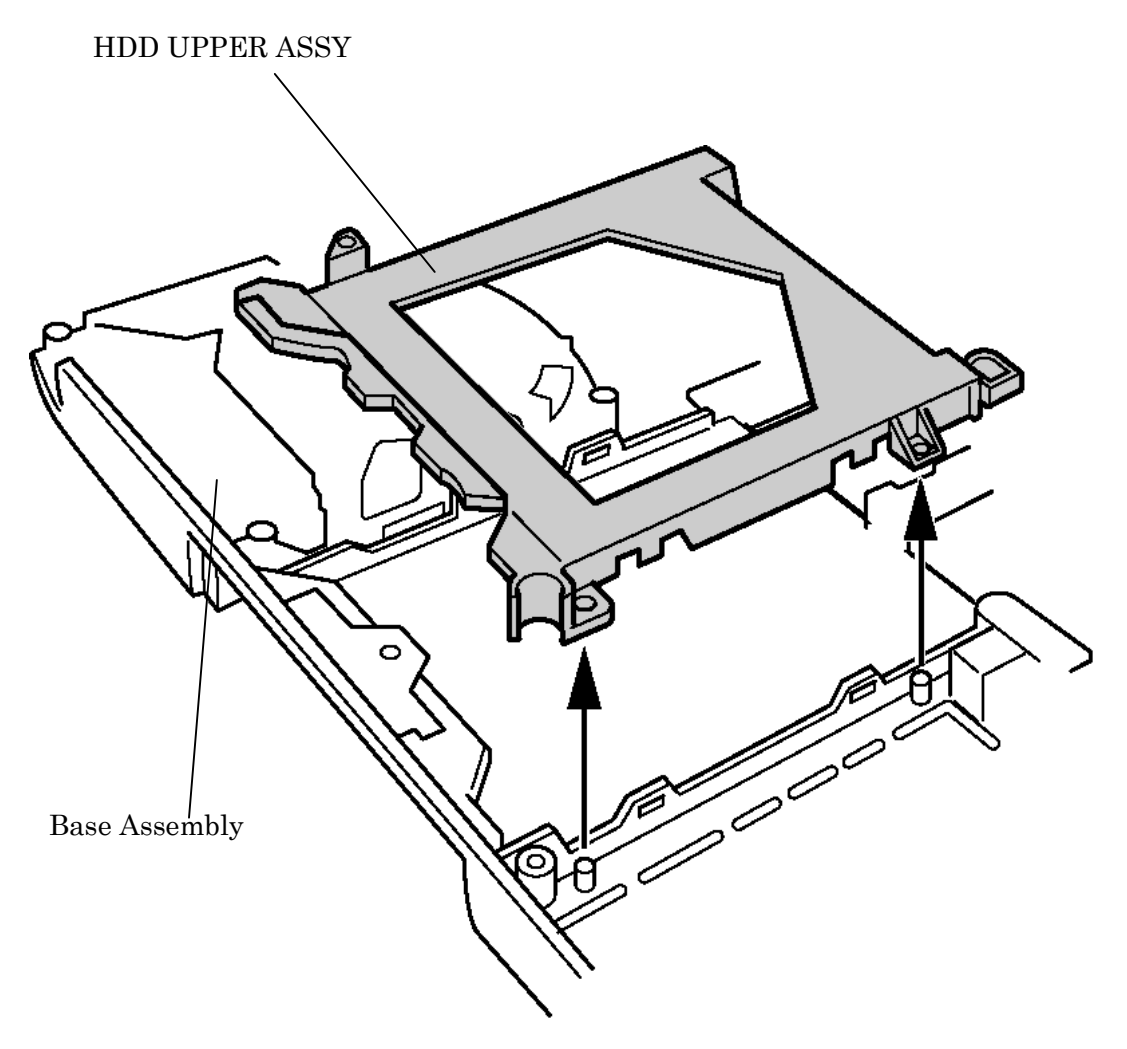

*Figure 4-32 Removing HDD UPPER ASSY* 

### **Installing the BAT LOCK ASSY/HDD UPPER ASSY**

The following describes the procedure for installing the BAT LOCK ASSY/HDD UPPER ASSY (See Figure 4-31, 4-32).

- 1. Install the HDD UPPER ASSY on the base assembly.
- 2. Install the BAT LOCK ASSY on the base assembly.
- 3. Secure the BAT LOCK ASSY on the base assembly with the following screws.
	- M2.5x6 PSP TIGHT screw x2

# **4.15 Touch Pad Switch**

#### **Removing the Touch Pad Switch**

The following describes the procedure for removing the touch pad switch (See Figure 4-33).

- 1. Remove the following screws fixing the touch pad switch.
	- M2.5x4 PSP TIGHT screw x2
- 2. Remove the touch pad switch.

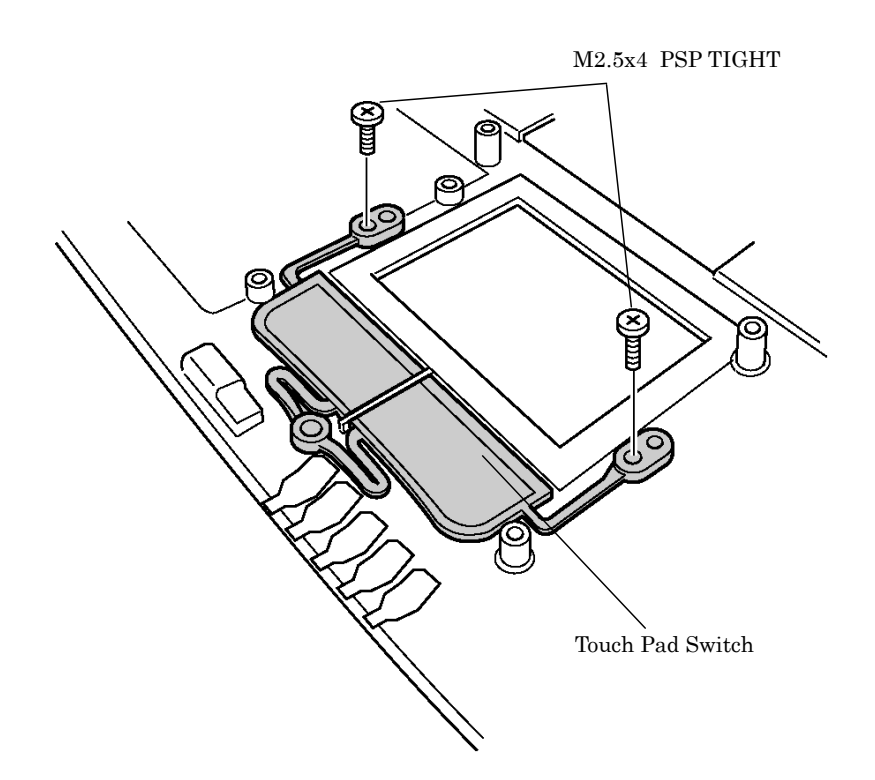

*Figure 4-33 Removing Touch Pad Switch* 

#### **Installing the Touch Pad Switch**

The following describes the procedure for installing the touch pad switch (See Figure 4-33).

- 1. Set the touch pad switch with its holes attached to the guide pins.
- 2. Fix the touch pad switch with the following screws.
	- M2.5x4 PSP TIGHT screw x2

# **4.16 LCD Unit/FL Inverter**

*NOTE: The same part is used for the display hinge that holds the LCD unit, regardless of the LCD size.* 

### **Removing the LCD Unit/FL Inverter**

The following describes the procedure for removing the LCD unit and FL inverter (See Figure 4-34 to 4-36).

- 1. Peel off two mask tapes from the front and remove the following screws.
	- $M2.5x8$  THIN BIND screw  $x2$
- 2. Insert your fingers between the upper edge of the display mask and the LCD and remove the display mask while unlatching the display mask.

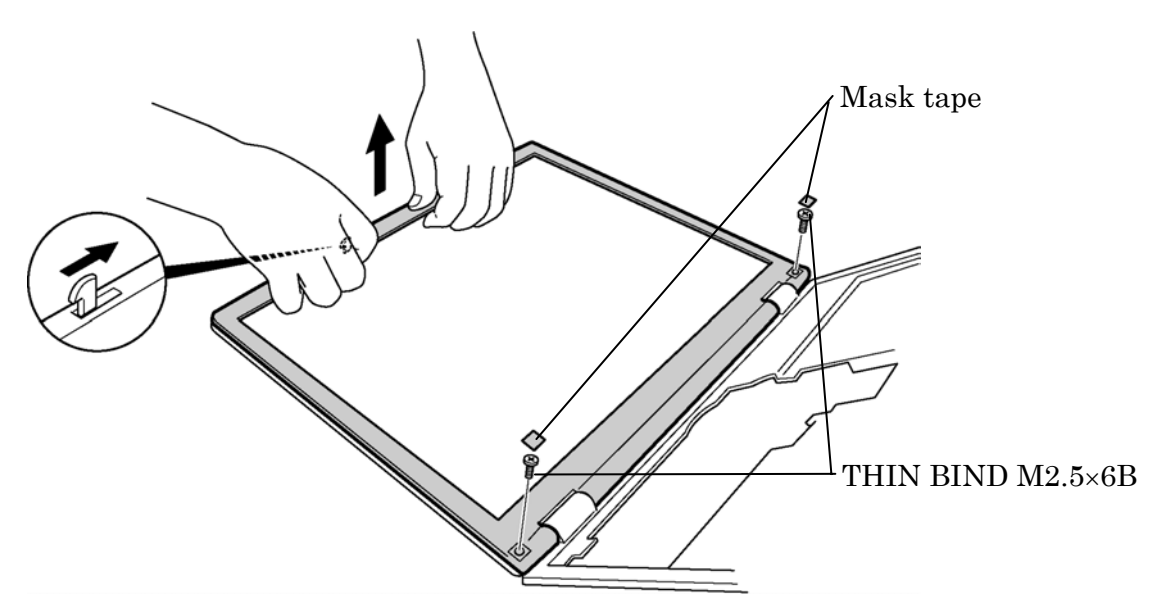

*Figure 4-34 Removing Display Mask* 

- 3. Peel off the mask tapes from the sides of the display and remove the following screws fixing the LCD unit.
	- M2x4 SUPER THIN BIND screw x4
- 4. With the bottom edge of the LCD unit resting on the display cover, lift the top edge of the LCD unit. Peel off the glass tape and disconnect the LCD cable from the connector on the back of the LCD.
- 5. Remove the following screw fixing the FL inverter.
	- M2x4 SUPER THIN BIND screw x1
- 6. Remove the insulator and disconnect the two cables from the connectors CN1 and CN2 on the FL inverter and remove the FL inverter.
- 7. Remove the LCD unit from the display cover.

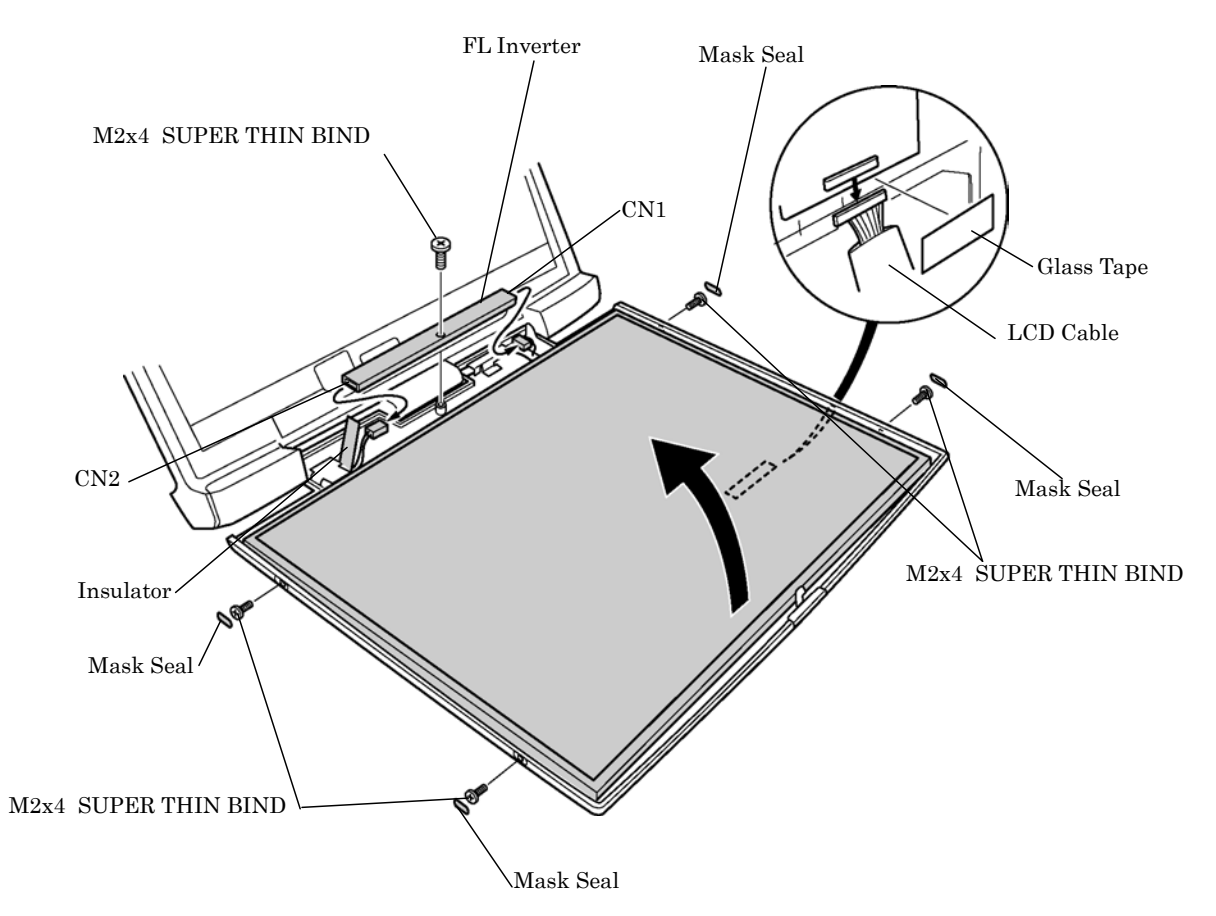

*Figure 4-35 Removing FL Inverter and LCD Unit* 

8. Remove the following screws securing the LCD brackets. Remove the LCD brackets from the LCD module.

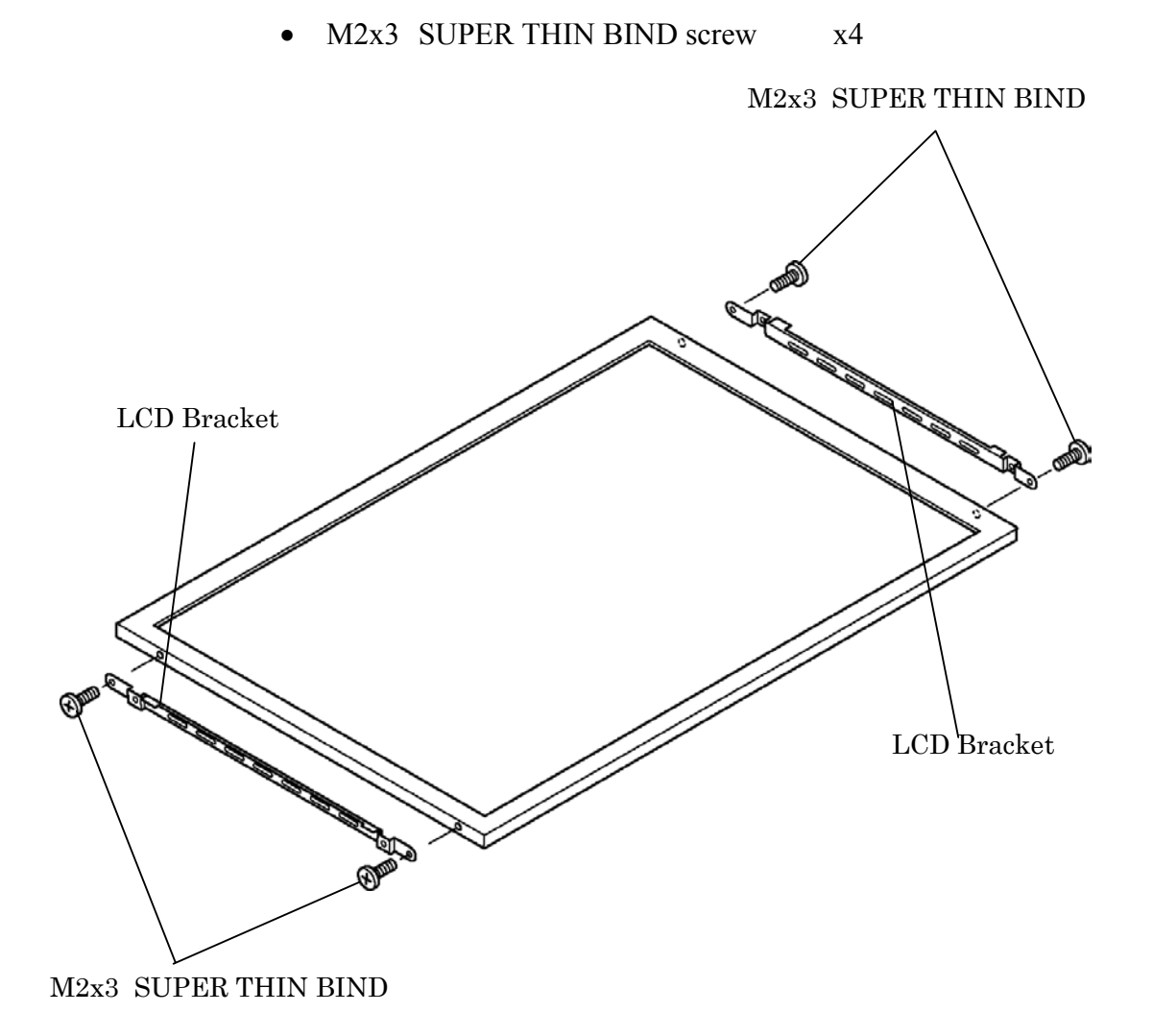

*Figure 4-36 Removing LCD Bracket* 

## **Installing the FL Inverter/LCD Unit**

The following describes the procedure for installing the LCD unit/FL inverter (See Figure 4- 34 to 4-36).

- 1. Secure the LCD brackets to the LCD module with the following screws.
	- M2x3 SUPER THIN BIND screw x4
- 2. Set the LCD module on the display cover.
- 3. Connect two cables to the connectors CN1 and CN2 on the FL inverter. Stick the insulator on the FL inverter and secure the FL inverter with the following screw.
	- M2x4 SUUPER THIN BIND screw x1
- 4. Stand the LCD unit on the display cover and connect the LCD cable to the back of the LCD. Fix it with the glass tape.
- 5. Fix the LCD unit to the display cover with the following screws.
	- M2x4 SUPER THIN BIND screw x4
- 6. Install the display mask and engage the latches.

*NOTE: When installing the display mask, make sure there is no gap between the display mask and the display cover.* 

- 7. Secure the display mask with the following screws and stick two mask tapes on the front of the display mask.
	- $M2.5x8$  THIN BIND screw  $x2$

# **4.17 Wireless LAN Antenna/Display Cover/Speaker**

#### **Removing the Wireless LAN Antenna/Display Cover/Speaker**

The following describes the procedure for removing the wireless LAN antenna, display cover, and speaker (See Figure 4-37 to 4-44).

1. Remove the latch assembly from the display cover by pressing it outward.

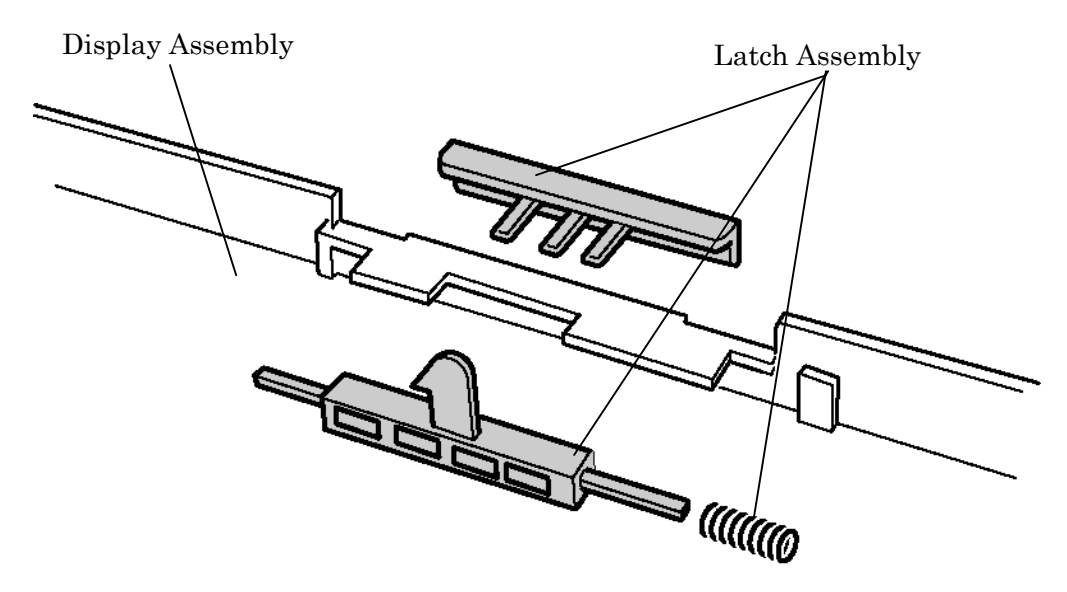

*Figure 4-37 Removing Latch Assembly* 

2. Close the display and turn the display assembly face down. Peel off the glass tape securing the speaker cables. Unhook the speaker cables (Blue, Red) from the guides respectively.

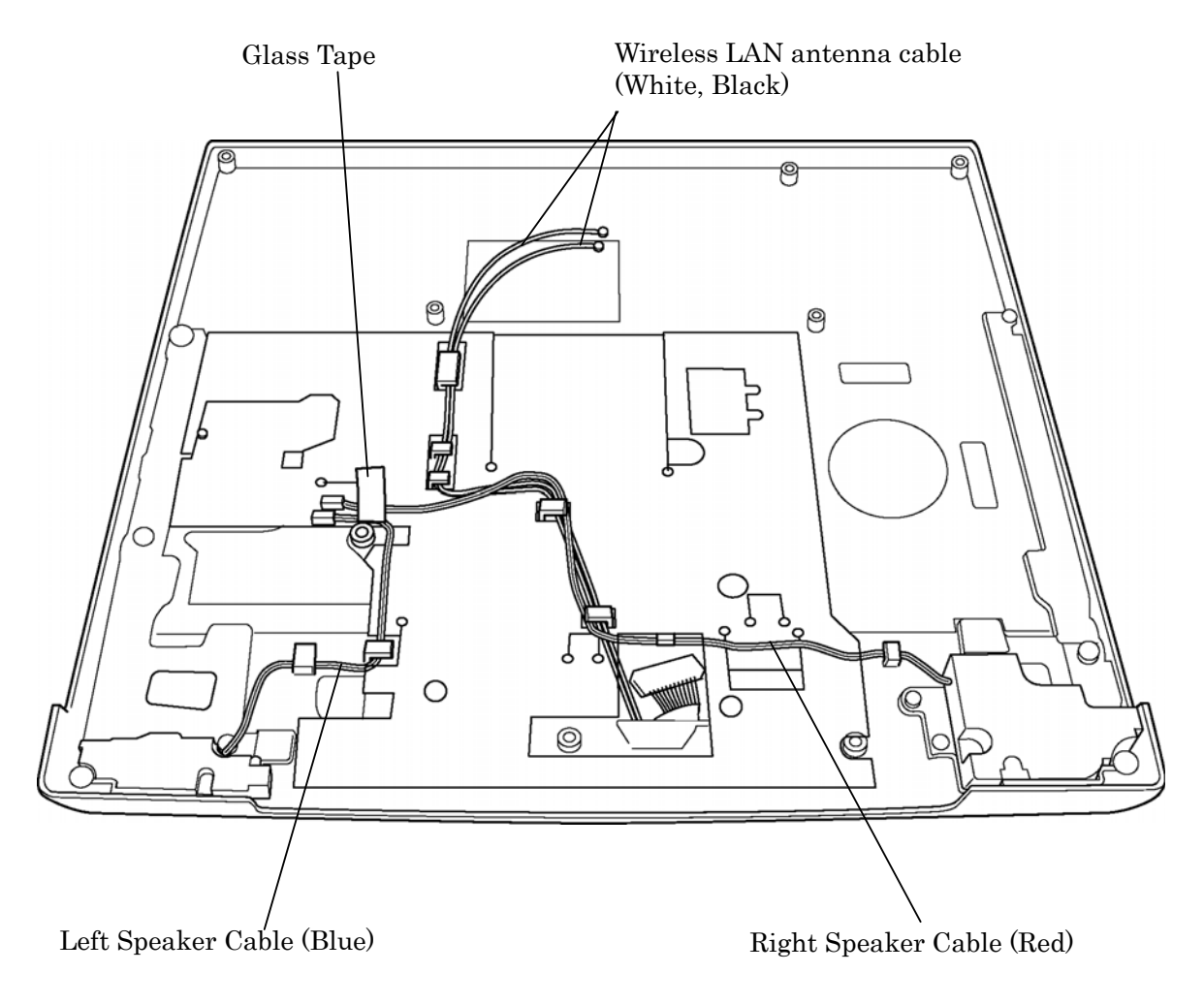

*Figure 4-38 Removing Speaker Cables* 

3. (Wireless LAN models only)

Open the display and peel off four acetate tapes securing the wireless LAN antenna cables. Remove the wireless LAN antennas. Then unhook the wireless LAN antenna cables from the guides on the chassis. Turn the display assembly face down and unhook the wireless LAN antenna cable from the guides.

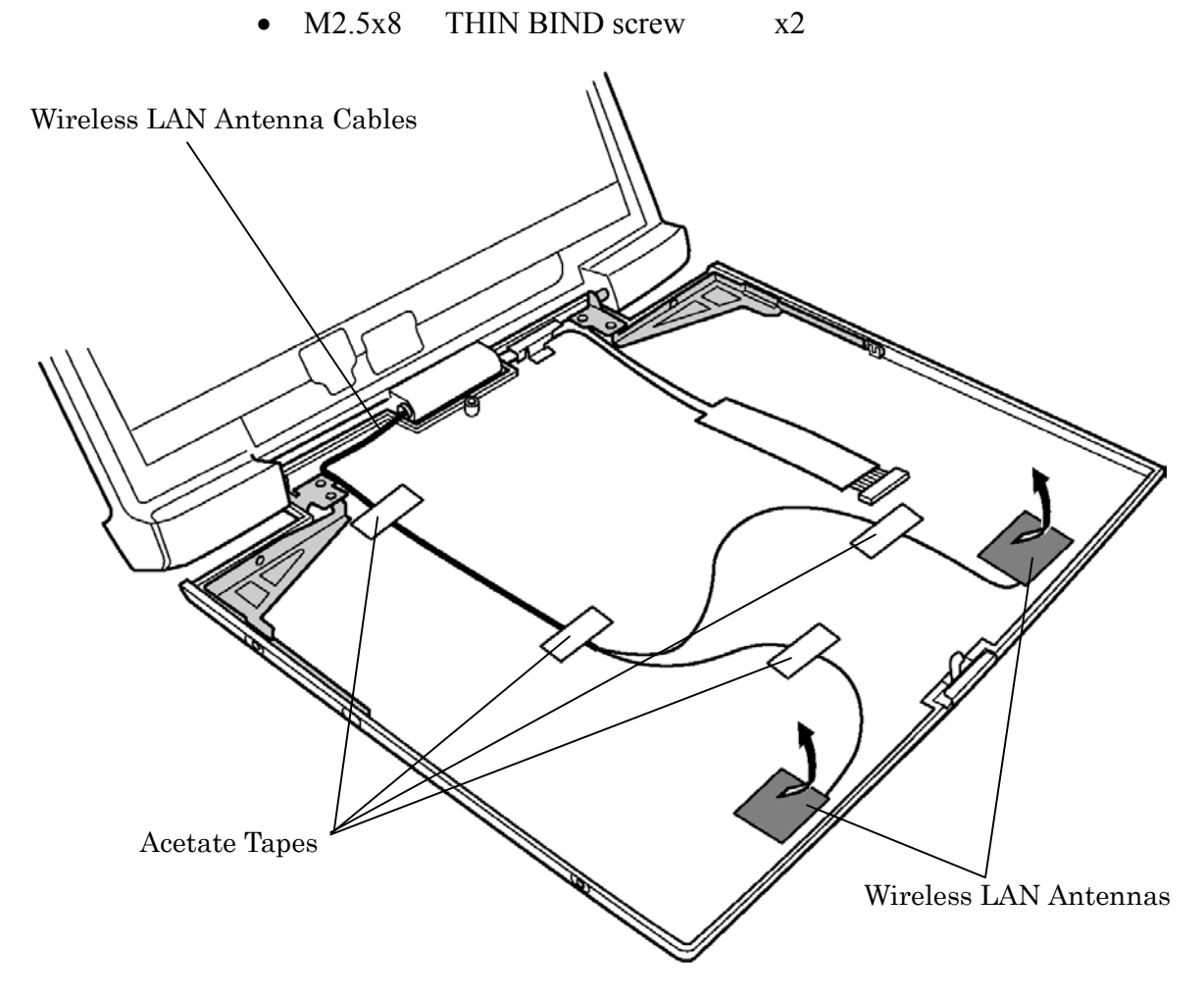

*Figure 4-39 Removing Wireless LAN Antennas* 

4. Peel off the insulator covering the back side of the display assembly and remove the following screws securing the hinge cover. Then open the display, release two latches of the hinge cover and remove the hinge cover.

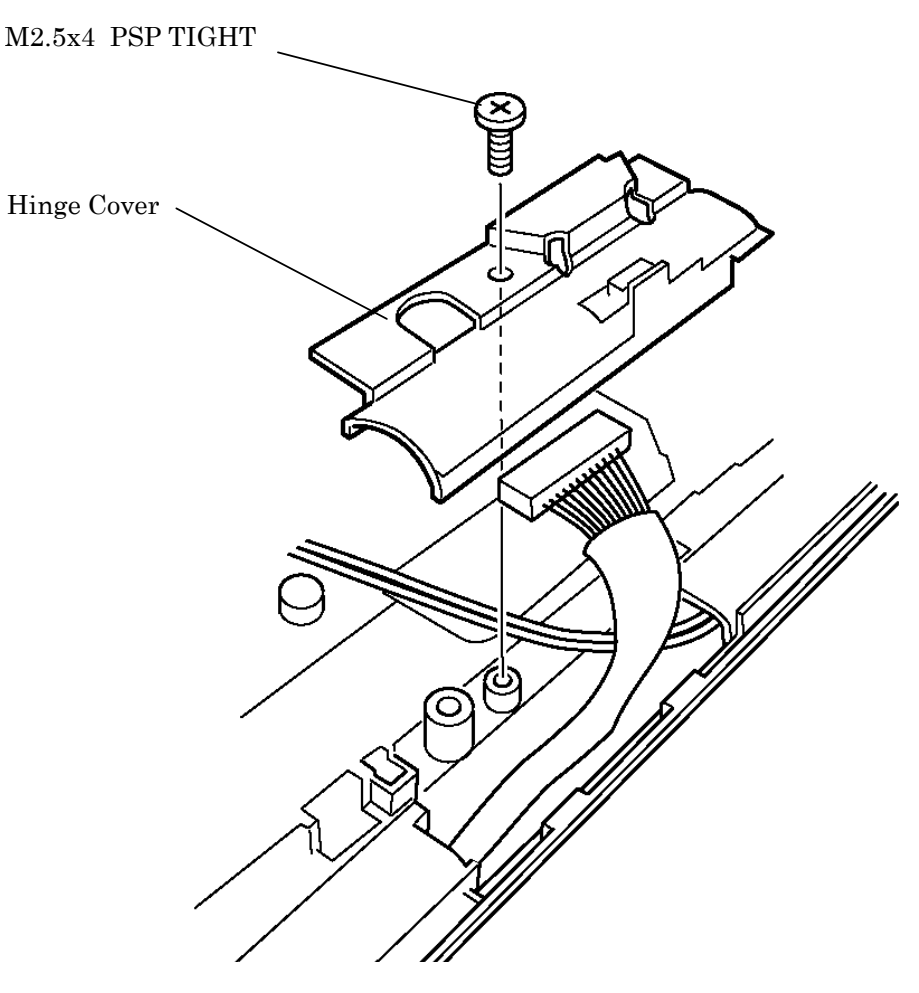

• M2.5x4 PSP TIGHT screw x1

*Figure 4-40 Removing Hinge Cover* 

- 5. Remove the following screws securing the speakers (Left, Right) and remove the speakers.
	- M2.5x5 THIN BIND screw x5 (Left: 2, Right: 3)

*CAUTION: When removing the speakers, be careful not to touch the metal part of the speakers. It might damage the speakers.* 

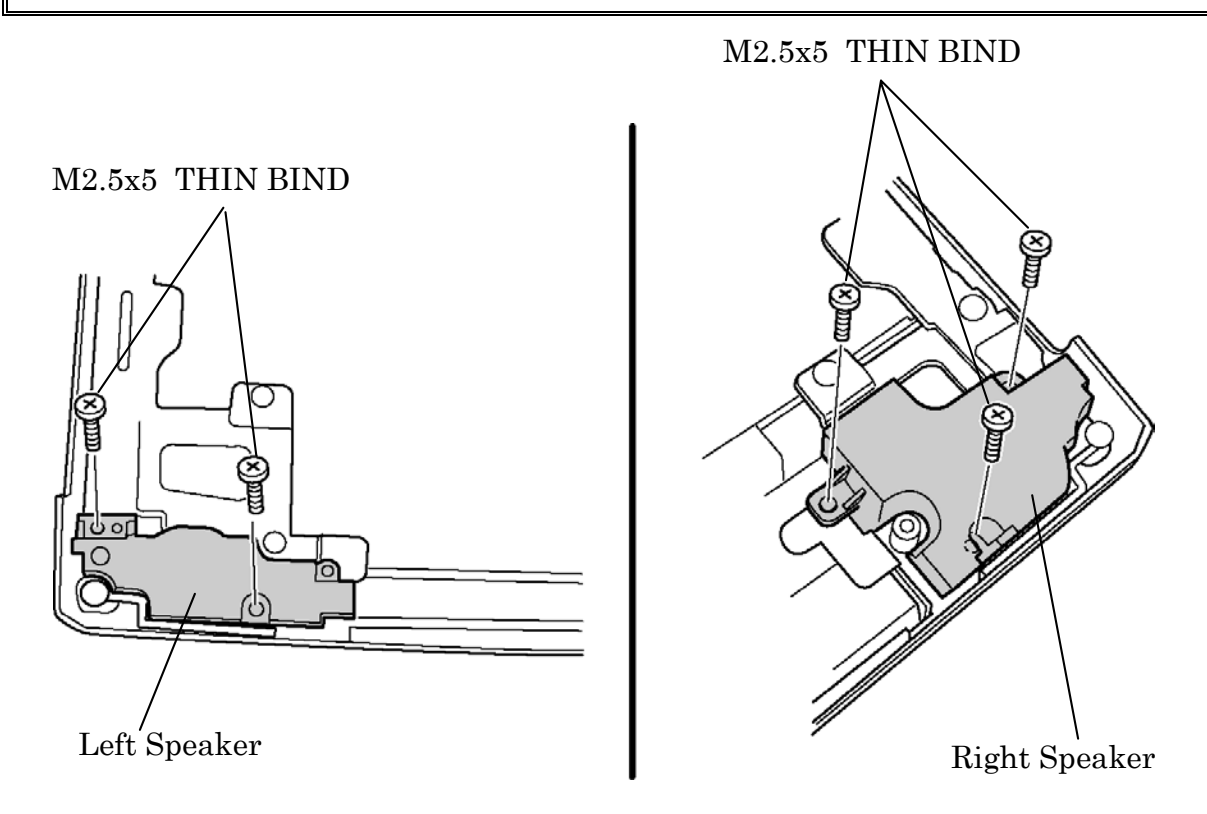

*Figure 4-41 Removing Speakers* 

6. Remove the following screw securing the LCD cable holder and remove the LCD cable holder. Then pull out the LCD cable from the bottom side of the display cover.

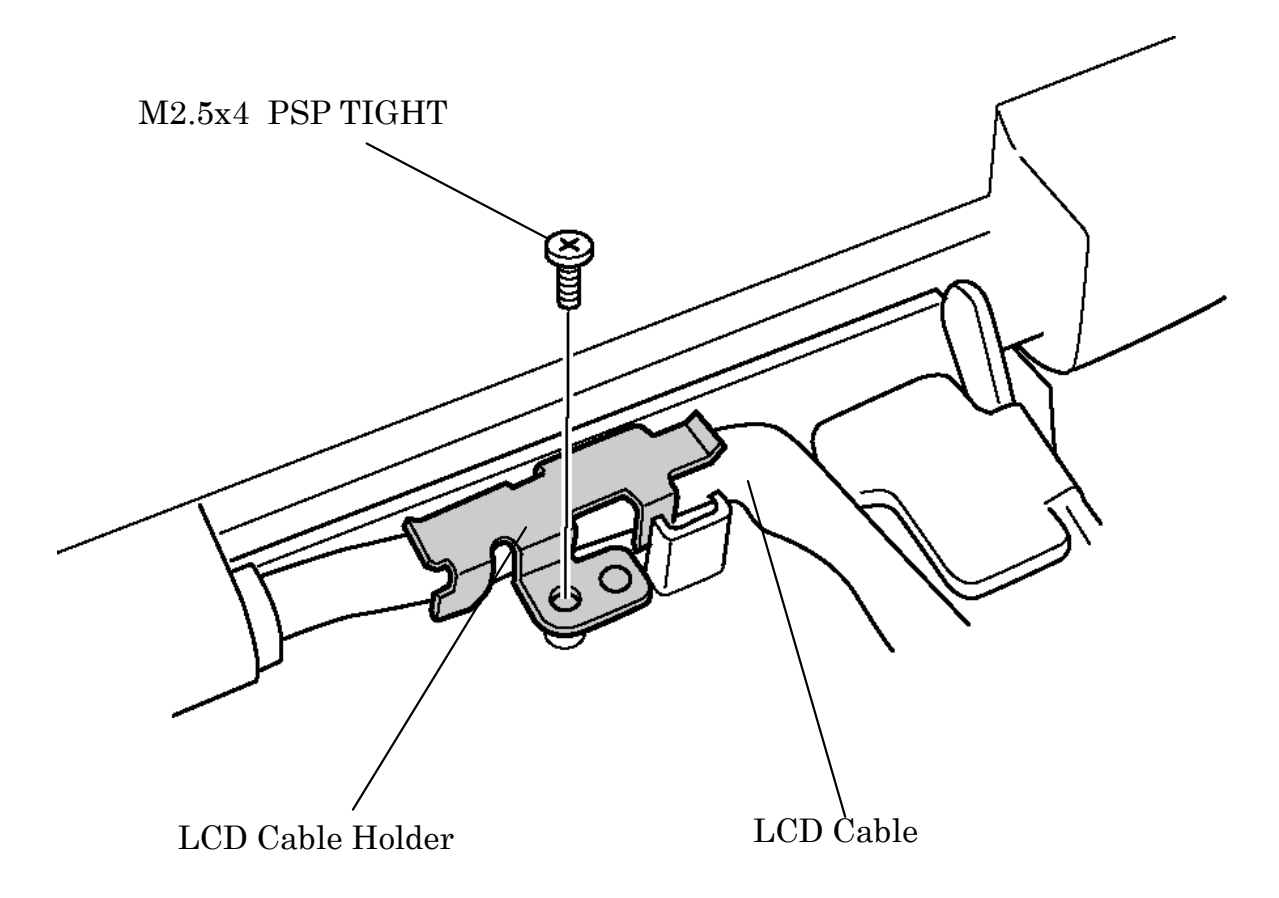

• M2.5x4 PSP TIGHT screw x1

*Figure 4-42 Removing LCD Cable Holder* 

7. Peel off four mask seals from the both sides of the display cover and remove the following screws securing the hinges to the display cover.

•  $M2.5x2.8$  THIN BIND screw  $x2$ 

- 8. Open the display and remove the following screws securing the hinges to the display cover.
	- $M2.5x6$  THIN BIND screw  $x2$
- 9. Open the display at 45-degree slant and remove the following screws securing the hinges to the display cover.

•  $M2.5x2.8$  THIN BIND screw  $x2$ 10. Remove the display cover from the display assembly.

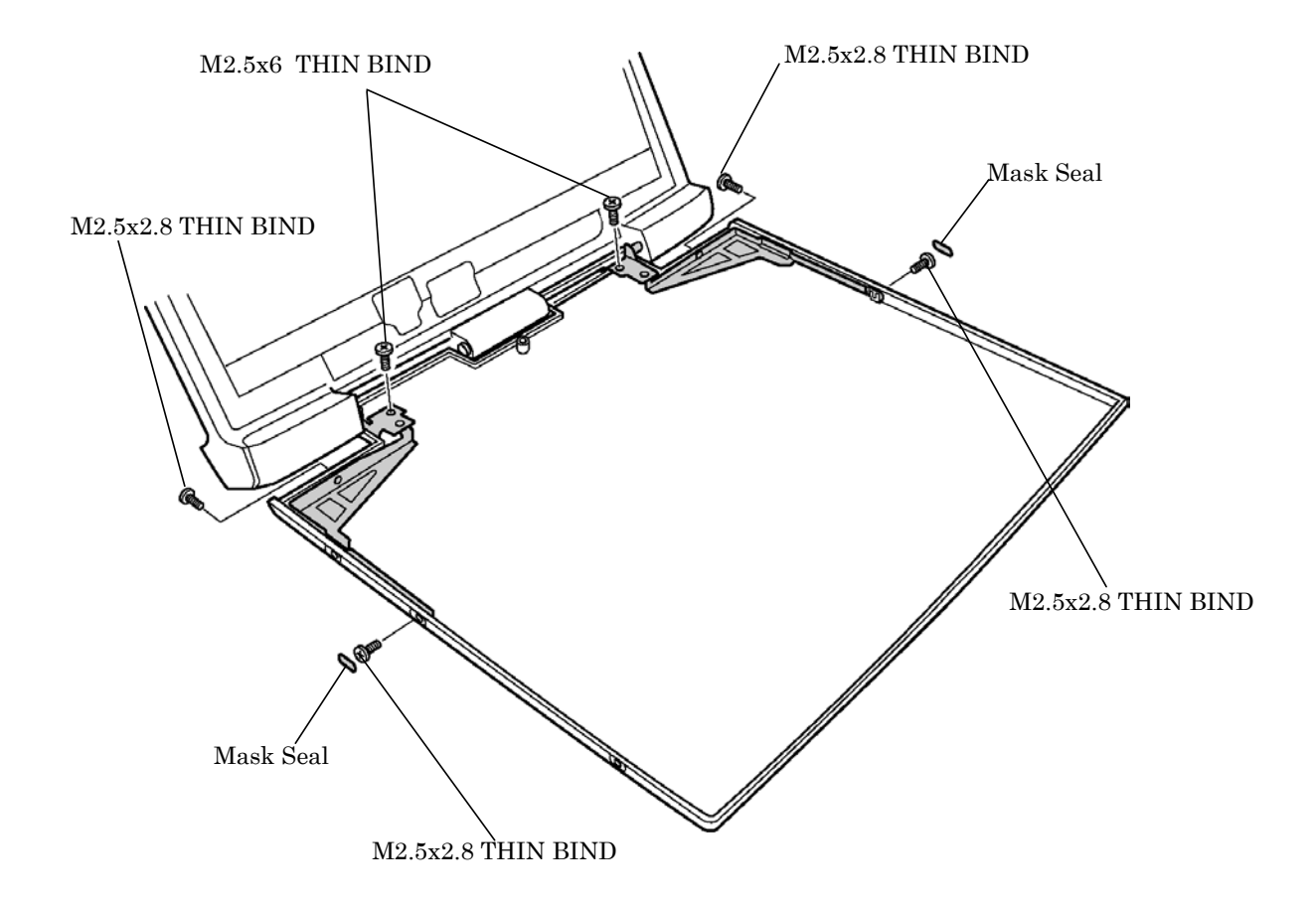

*Figure 4-43 Removing Display Cover* 

M2.5x6 PSP TIGHT

- 11. Straighten the edges of the left and right speaker nets (at four point each) using a device such as a flatblade driver and remove the speaker nets.
- 12. Remove the following screws securing the hinges to the display assembly. Pull the hinge outward slightly, then remove it by rotating.
	- M2.5x6 PSP TIGHT screw x3 (Left: 2, Right: 1)
		- M2.5x6 THIN BIND screw x1 (Right)

M2.5x5 THIN BIND Hinge Hinge

*Figure 4-44 Removing Hinges* 

#### **Installing the Wireless LAN Antenna/Display Cover/Speaker**

The following describes the procedure for installing the wireless LAN antenna, display cover, and display cable (See Figure 4-37 to 4-44).

1. Install the hinges to the display assembly and secure them with the following screws.

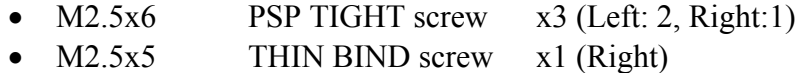

- 2. Install the left and right speaker nets and bend the edges (at four points each) using a device such as a flatblade driver and secure them.
- 3. Install the display cover to the display assembly.
- 4. Open the display at 45-degree slant and secure the hinges to the display cover with the following screws.
	- $M2.5x2.8$  THIN BIND screw  $x2$
- 5. Secure the hinges to the display cover with the following screws. Stick two mask seals on each side of the display cover.
	- M2.5x2.8 THIN BIND screw x4 (Display cover side)
	- M2.5x6 THIN BIND screw x2 (FL inverter side)
- 6. (For wireless LAN models only) Fit the wireless LAN antennas to the grooves at the rear of the display cover with double-sided adhesive tapes. Set the wireless LAN antenna cables and stick four acetate tapes on the cables.
- 7. (For wireless LAN models only) Pass the wireless LAN antenna cables through the bottom of the display cover toward the back side of the display assembly.
- 8. Pass the LCD cable from the bottom of the display cover toward the back side of the display assembly. Then install the LCD cable holder and secure the holder with the following screw.
	- M2.5x4 PSP TIGHT screw x1
- 9. Turn the display assembly face down. Close the display and attach the hinge cover. Then open the display and secure two latches of the hinge cover. Turn the display assembly face down and secure the hinge cover with the following screw.
	- M2.5x4 PSP TIGHT screw x1
- 10. Set the left and right speakers on the back of the display assembly and secure the speakers with the following screws.
	- M2.5x5 THIN BIND screw  $x5$  (Left: 2, Right: 3)

*CAUTION: When installing the speakers, be careful not to touch the metal part of the speakers. It might damage the speakers.* 

- 11. Hook the right speaker cable (Red) on two guides and pass it around the hinge cover. Stick the insulator on the back of the display assembly.
- 12. Hook each speaker cable (Red, Blue) on the guides respectively. Pass the connector part of the cables under the insulator and stick the glass tape on the cables.
- 13. Hook the wireless LAN antenna cables on the guides. Pass the cables toward the front of the display assembly and stick the acetate tape to secure the cables. Then pass the cables toward back side again and hook on the guide. Pass the cables over the wireless LAN slot.
- 14. Install the latch assembly on the display cover.

# **4.18 Fluorescent Lamp**

This system uses LCD modules from the following suppliers. The procedure for replacing the fluorescent lamp is different for each LCD module. Refer to the appropriate procedure.

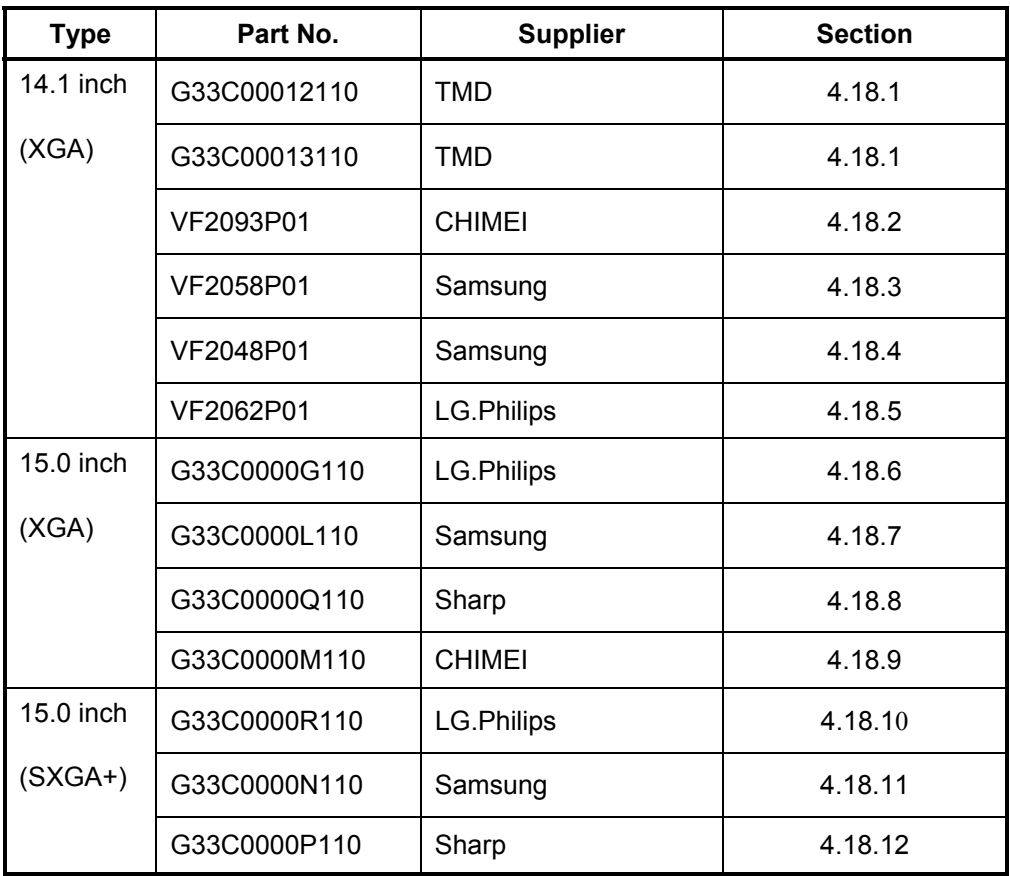

*NOTE: - When working with a LCD module, always use a flat, grounded table.* 

- *(1) Handle the backlight unit in the environment without dust, such as on the clean bench. Keep the worktable free from any screws or other material that may scratch the LCD surface.*
- *(2) Use an anti-static or protective sheet.*
- *(3) When replacing the FL unit, cover with a finger protector or similar to prevent dirtying or scratching the LCD panel.*
- *(4) Take care when handling the lamp. Excessive force may break the lamp.*
- *(5) Take care not to dirty or deform the lamp reflector.*
- *(6) Ensure always that the power of the LCD module is turned off before connecting or disconnecting cables and connectors.*

## **4.18.1 Replacing the TMD 14.1 Inch XGA Fluorescent Lamp**

Replace the Toshiba 14.1-inch XGA fluorescent lamp according to the following procedures and Figures 4-45 to 4-56.

## **4.18.1.1 Disassembling Fluorescent Lamp**

Peeling off the tapes and insulation sheets

- 1. Flip the module over and place it on a flat surface that is free of foreign objects.
- 2. In the order (1), (2), and (3) shown in Figure 4-45, remove the tape for fixing the FL tube cable, two pieces of tape on the bezel that are close to the FL tube, and the X-PCB insulation sheet.

*CAUTION: (1) Be careful not to damage the TAB. (2) Leave the insulation sheet on the bezel to allow the reuse of the sheet.*

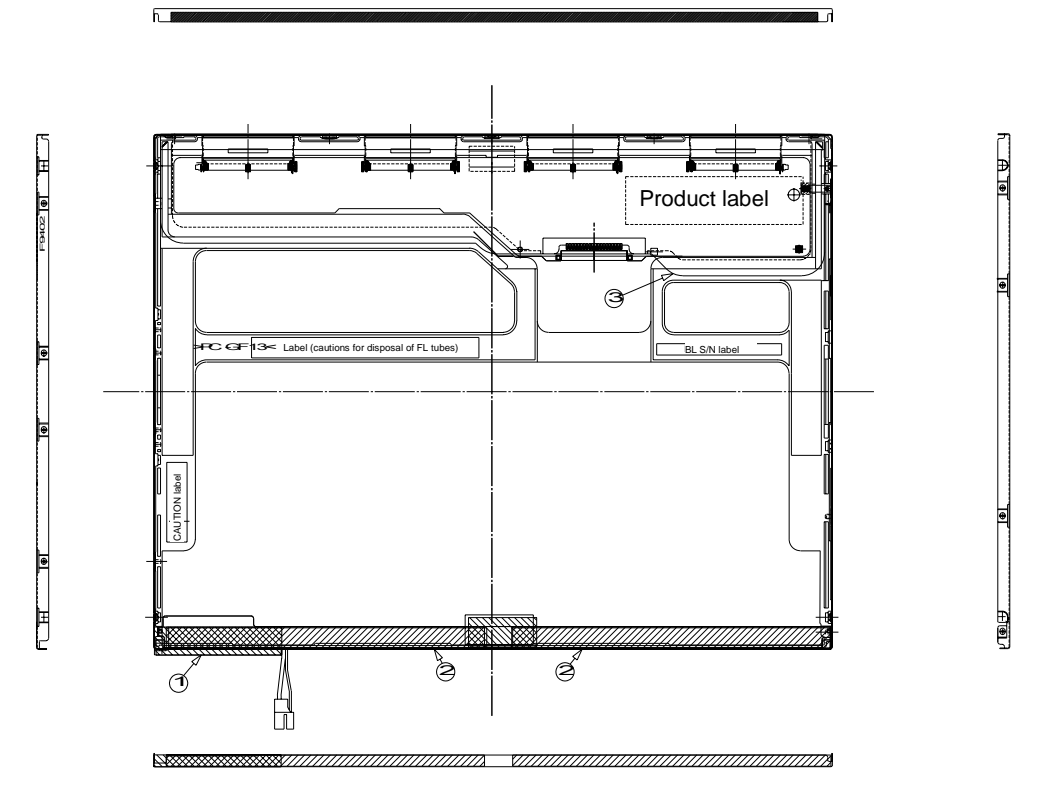

*Figure 4-45 Replacing 14 Inch TMD fluorescent lamp (1)*

Removing the screws

- 1. Spread out the insulation sheet without detaching it from the side of the bezel, as shown in Figure 4-46.
- 2. In the order (1) and (2) shown in Figure 4-46, remove the screws from the left- and right-hand sides of the module.

*CAUTION: To unfasten the screws, use an insert bit of point size 0 for Philips screwdrivers.* 

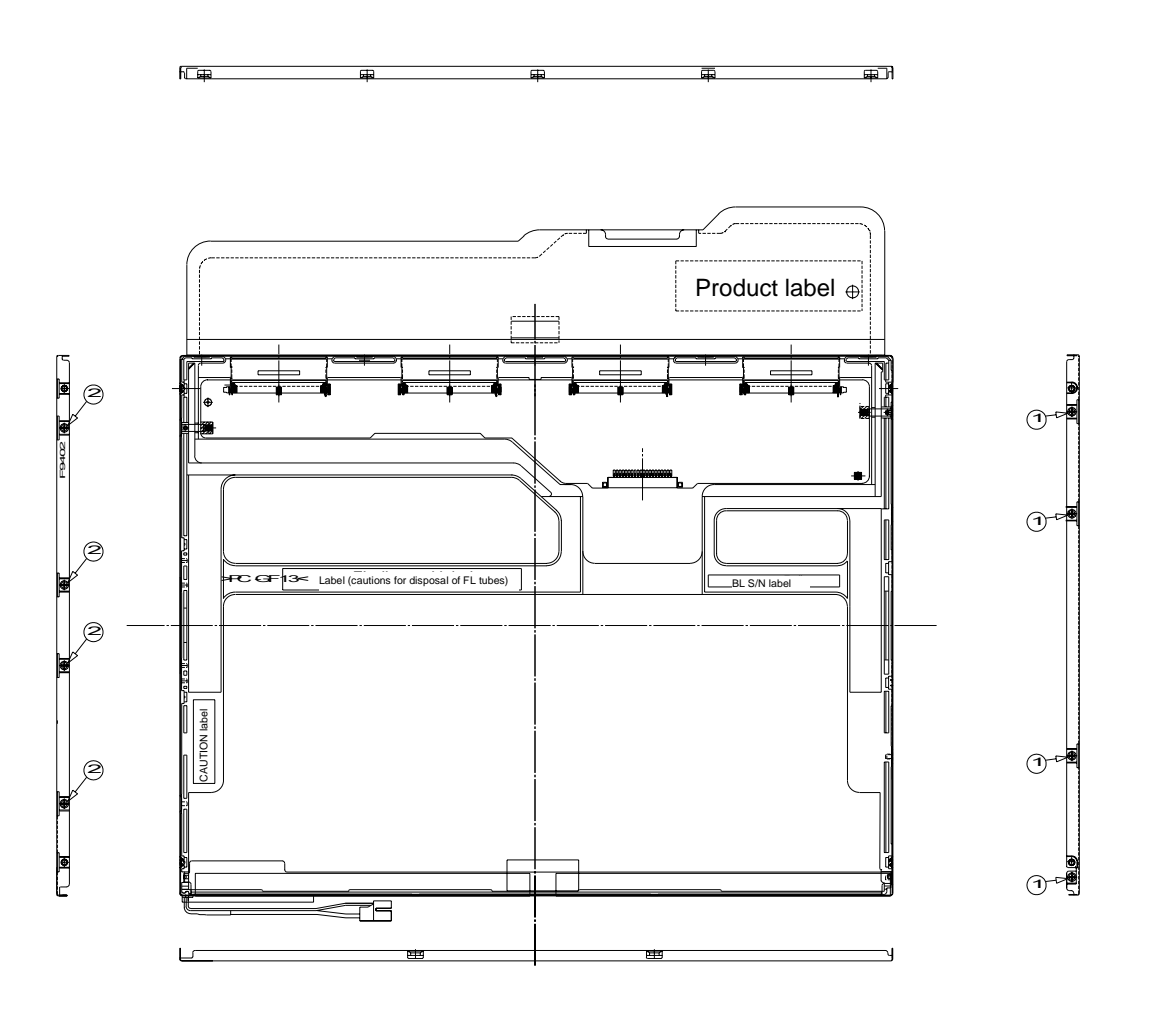

*Figure 4-46 Replacing 14 Inch TMD fluorescent lamp (2)*

Removing the bezel

- 1. Without removing the insulation tape, flip the module over again so that the display screen can face up.
- 2. Release the latches of the bezel and frame. (On the sides, there are five latches in the upper area and two latches in the lower area.)
- 3. Gently remove the double-sided tape from the cell at the reverse side of the bottom of the bezel and remove the bezel.
- 4. Remove the double-sided tape remaining at the bottom of the cell and on the reverse side of the bezel.

*CAUTION: Do not damage the TAB when releasing the latches on the upper area. When removing the bezel, gently remove the top double-sided tape at the bottom of the surface of the bezel to prevent cell damage. Be careful not to deform the bezel.* 

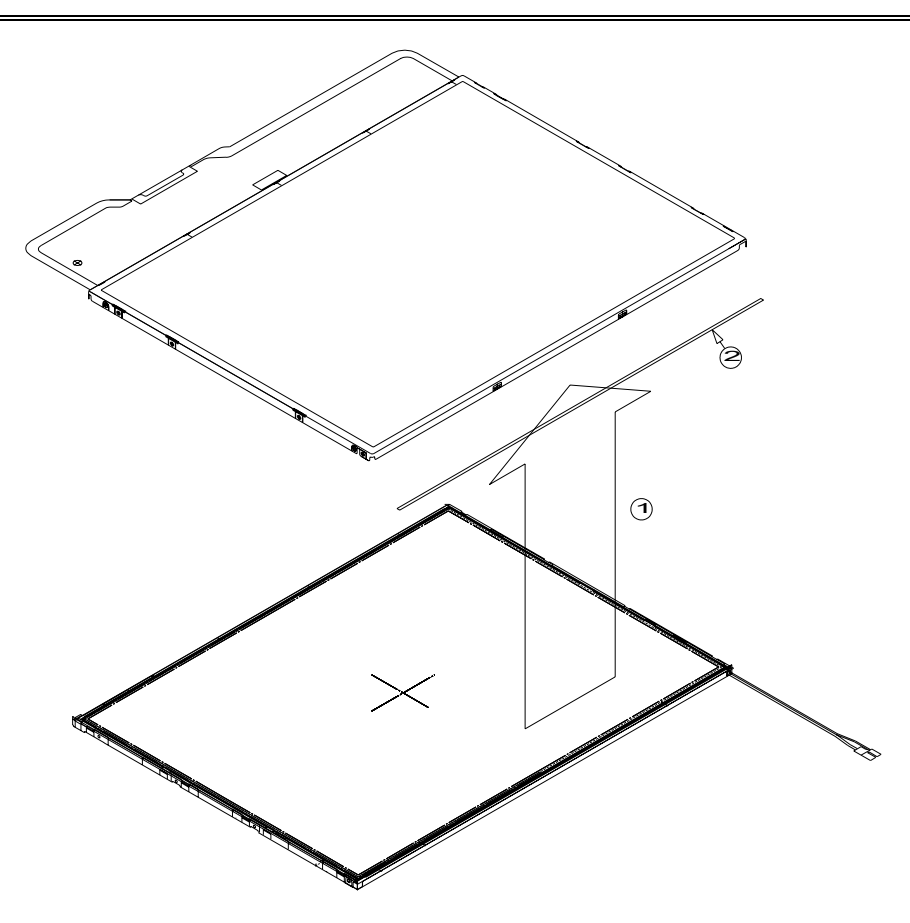

*Figure 4-47 Replacing 14 Inch TMD fluorescent lamp (3)*

Opening the PCB

1. Spread out the PCB horizontally, as shown in Figure 4-48.

*CAUTION: Be careful not to damage the TAB.* 

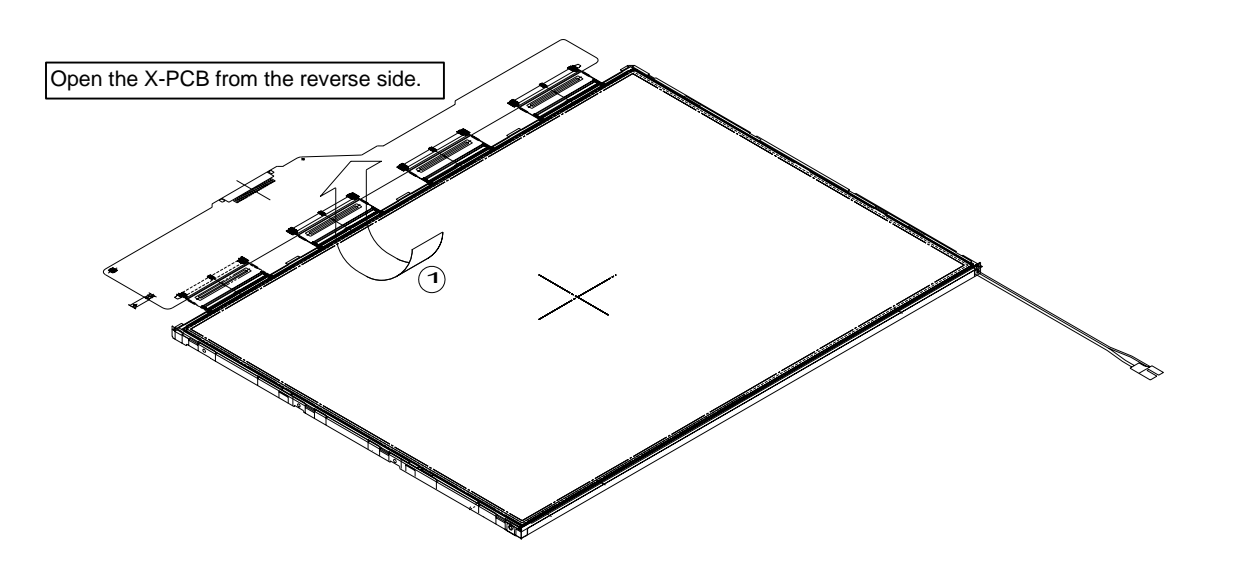

*Figure 4-48 Replacing 14 Inch TMD fluorescent lamp (4)*

Removing the PCB-assembly cell

1. Remove the cell of the PCB assembly from the backlight assembly, as indicated by (1) in Figure 4-49. Completely remove the double-sided tape remaining on the reverse side of the cell.

*CAUTION: On the cell, three areas are bonded to the frame with the double-sided tape (as shown in Figure 4-49, one area is at the top, and two areas are at the bottom of both sides). Remove the cell gently, taking care not to damage it. Be careful not to peel off the masking tape in the three areas on the cell.* 

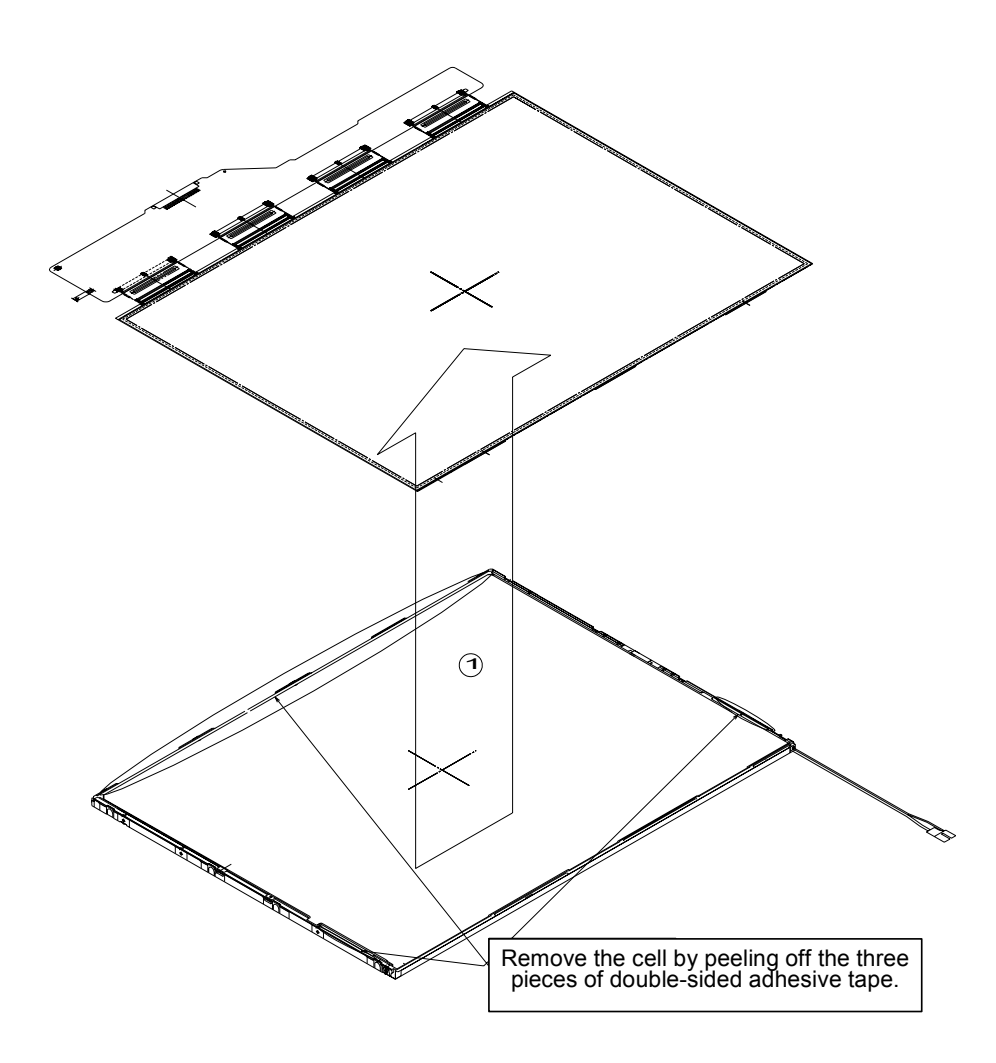

*Figure 4-49 Replacing 14 Inch TMD fluorescent lamp (5)*

## **4.18.1.2 Assembling Fluorescent Lamp**

Putting the double-sided tapes on the bezel

1. Attach the double-sided tape to the reverse side of the bezel, as shown in Figure 4-50.

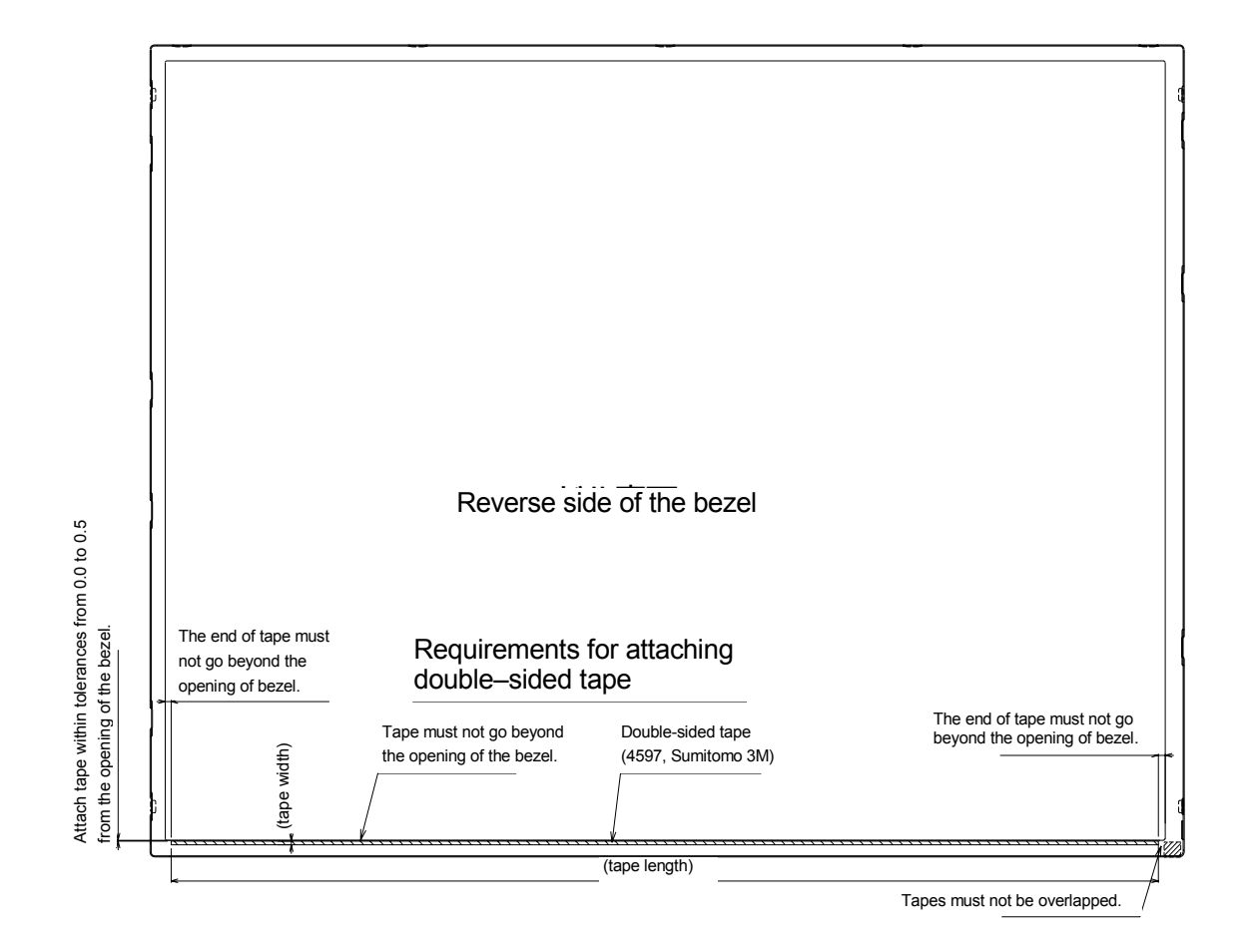

*Figure 4-50 Replacing 14 Inch TMD fluorescent lamp (6)*

Checking the backlight

1. Inspect the replacement backlight according to Figure 4-51.

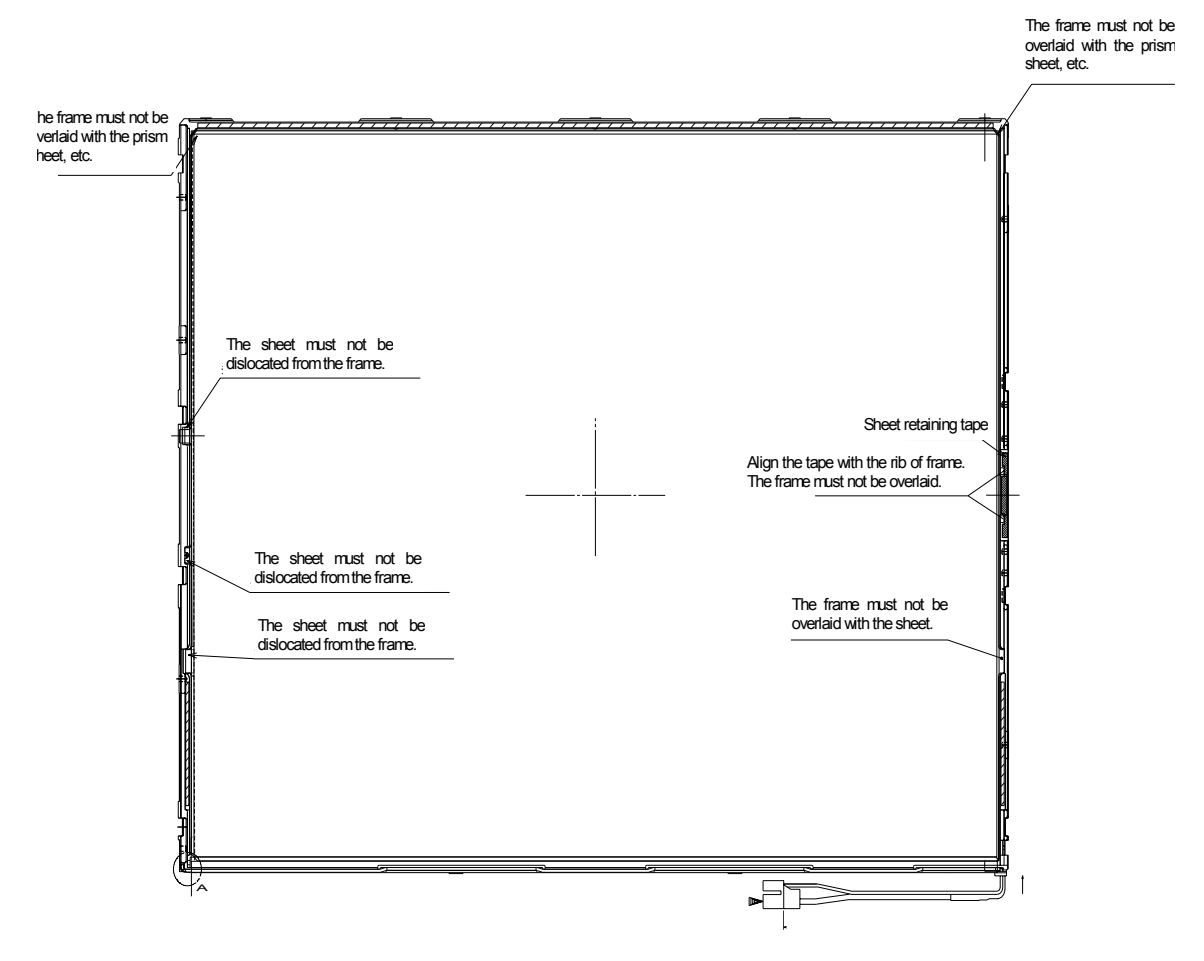

*Figure 4- 51 Replacing 14 Inch TMD fluorescent lamp (7)*

Assembling PCB-assembly cell

- 1. Remove the paper (coated with a mold release) from the double-sided tape in the three areas on the replacement backlight unit. The areas are at the top and on both sides. See Figure 4-52.
- 2. Turn the backlight on.
- 3. Check that the backlight is free of dust, foreign objects, or damage. Perform this check also for the reverse side of the cell. Then install the cell of the PCB assembly in the backlight unit.

*CAUTION: Align the top left corner of the cell with the corresponding corner of the backlight unit, as indicated by* ② *in Figure 4-52. Be careful not to damage the TAB.* 

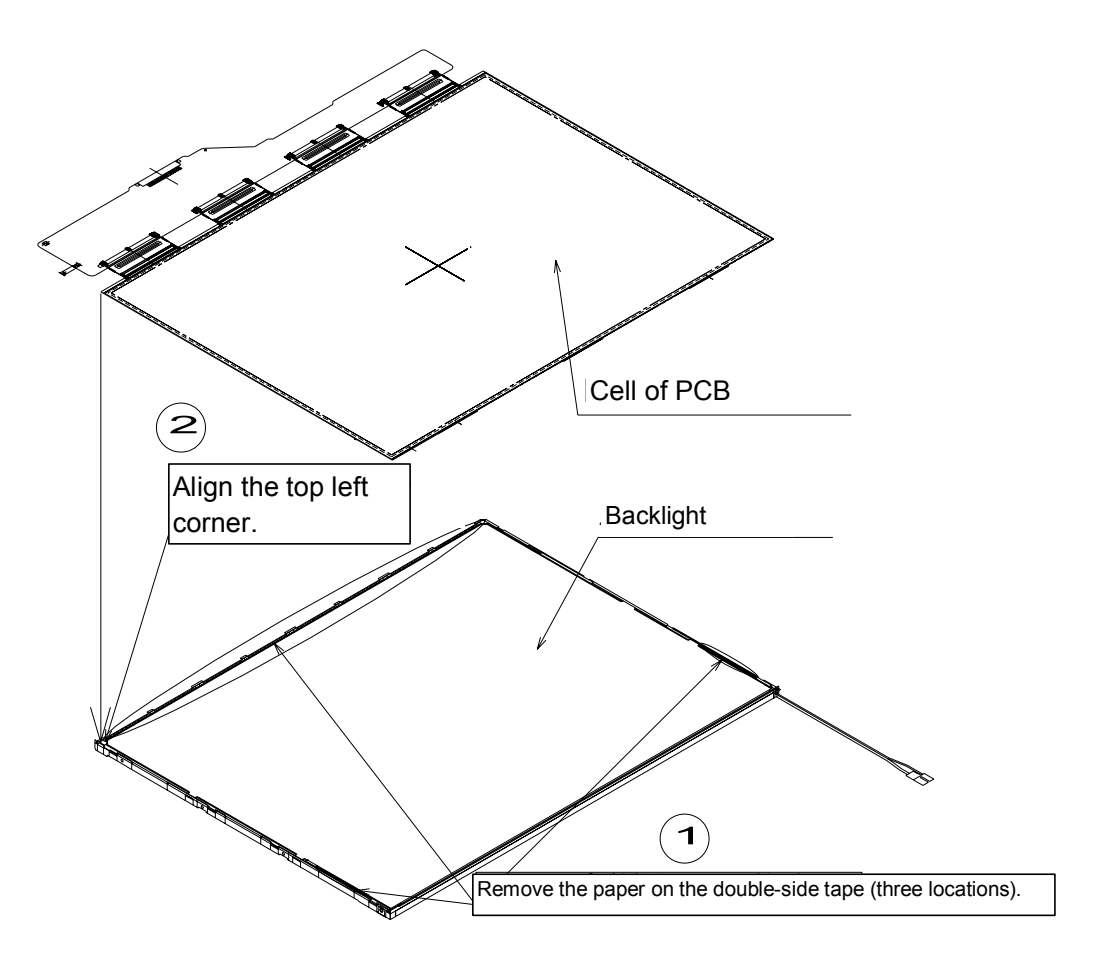

*Figure 4- 52 Replacing 14 Inch TMD fluorescent lamp (8)*

Folding down and temporary fixing of the TAB/PCB

1. Fold down the TAB (PCB) toward the reverse side of the backlight unit, as shown in Figure 4-53.

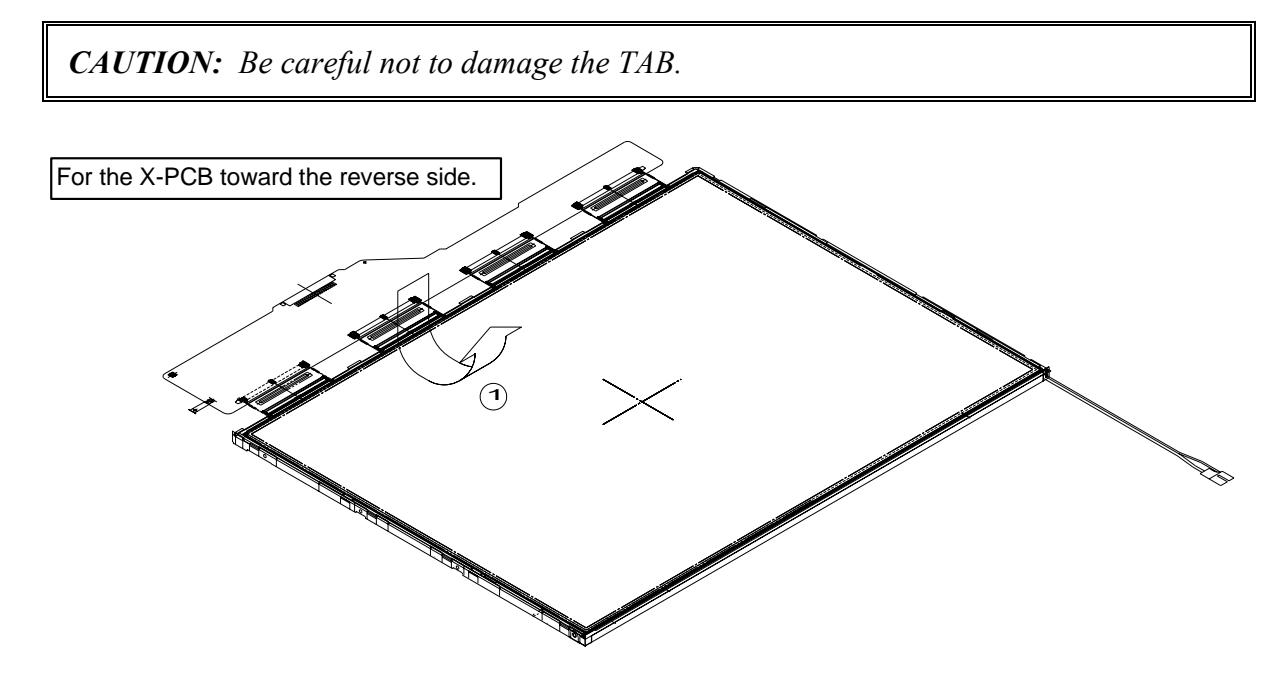

*Figure 4-53 Replacing 14 Inch TMD fluorescent lamp (9)*

Setting the bezel

1. Start installing the bezel in the upward direction until it stops at the top left corner.

*NOTE: The GND-CU and lamp reflector on the left-hand side must not go beyond the edges of the bezel. Be careful not to damage the cables and TAB. The bezel latches must be engaged (there are five latches on the top edge, and two latches on the bottom edge).*

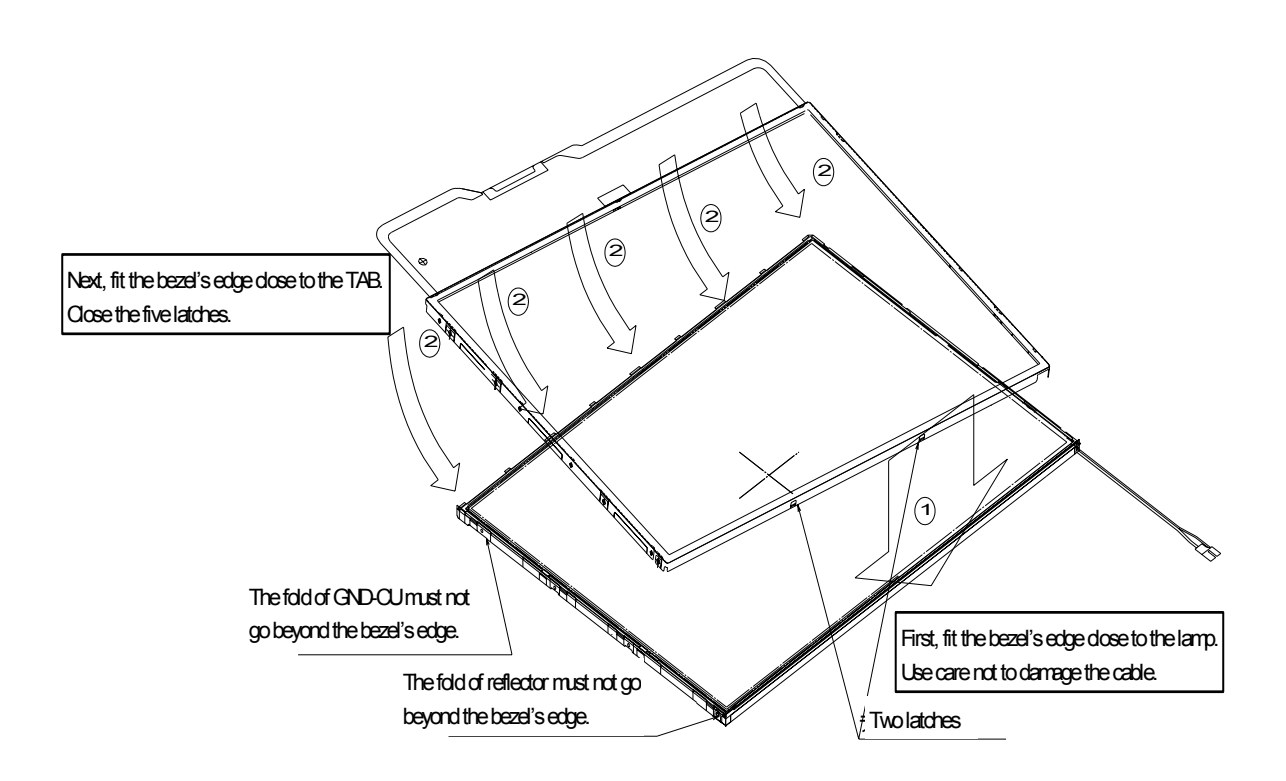

*Figure 4-54 Replacing 14 Inch TMD fluorescent lamp (10)*

Fasten screws of the PCB and bezel

- 1. Fasten four screws on the left edge in the order (5), (6), (7), and (8) shown in Figure 4-55.
- 2. Fasten four screws on the right edge in the order  $(1)$ ,  $(2)$ ,  $(3)$ , and  $(4)$  shown in Figure 4-55.

*CAUTION: Fasten the screws in the orders shown in Figure 4-55. No loose fastening is allowed. The tightening torque must not exceed 0.147*N・*m (1.5kgf*・*cm) for all the eight screws. For the Philips screwdrivers, use an insert bit of point size 0.* 

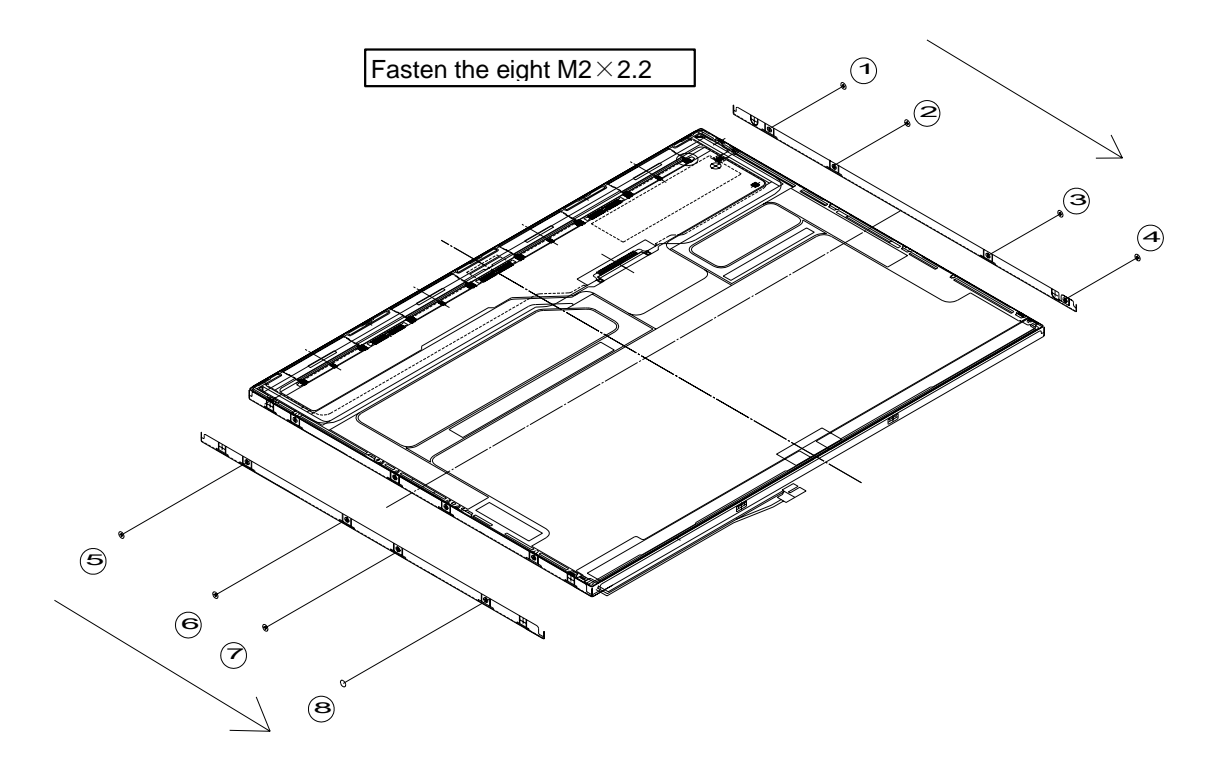

*Figure 4-55 Replacing 14 Inch TMD fluorescent lamp (11)*

Attaching the tapes and insulation sheet

- 1. Attach the PCB insulation sheet (one point).
- 2. Attach the tape for the bezel to the bottom area close to the lamp (two points).
- 3. Attach the tape for fixing the FL tube cable (one point).

*CAUTION: When attaching tape and insulation sheet, be careful not to damage the TAB and lamp cable connections.* 

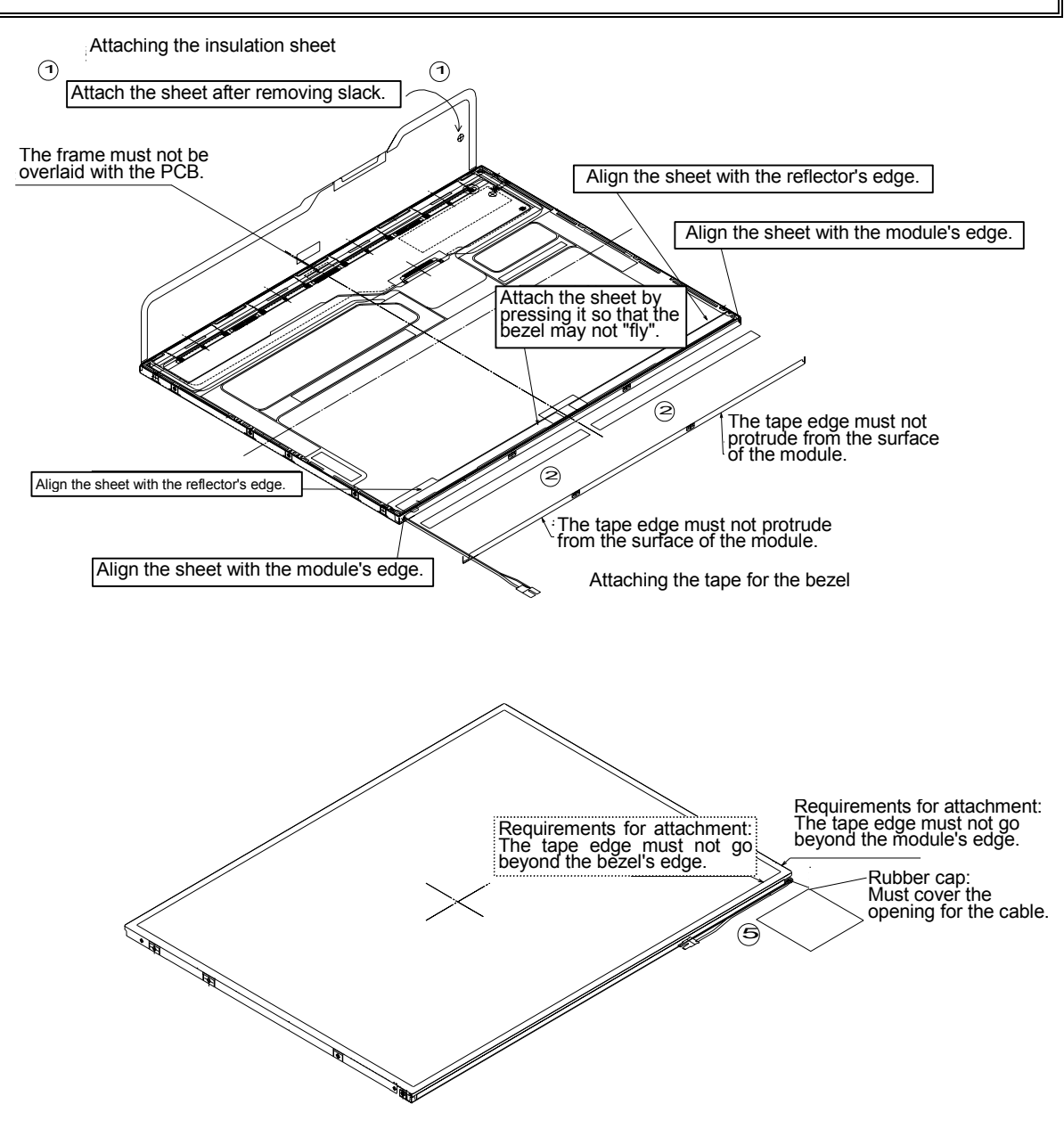

*Figure 4-56 Replacing 14 Inch TMD fluorescent lamp (12)*

## **4.18.2 Replacing the 14.1 Inch XGA CHIMEI Fluorescent Lamp**

The following describes the procedure for replacing the fluorescent lamp (See Figure 4-57 to Figure 4-63).

1. Remove the tapes, labels and films (1 to 8).

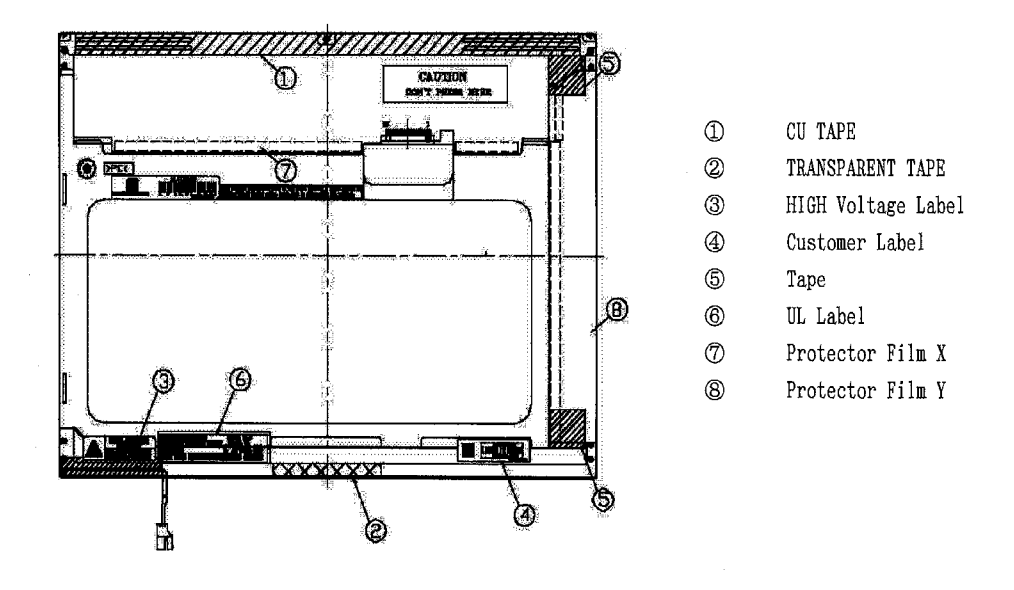

*Figure 4-57 Replacing 14.1 Inch CHIMEI fluorescent lamp (1)*

2. Remove the latch.

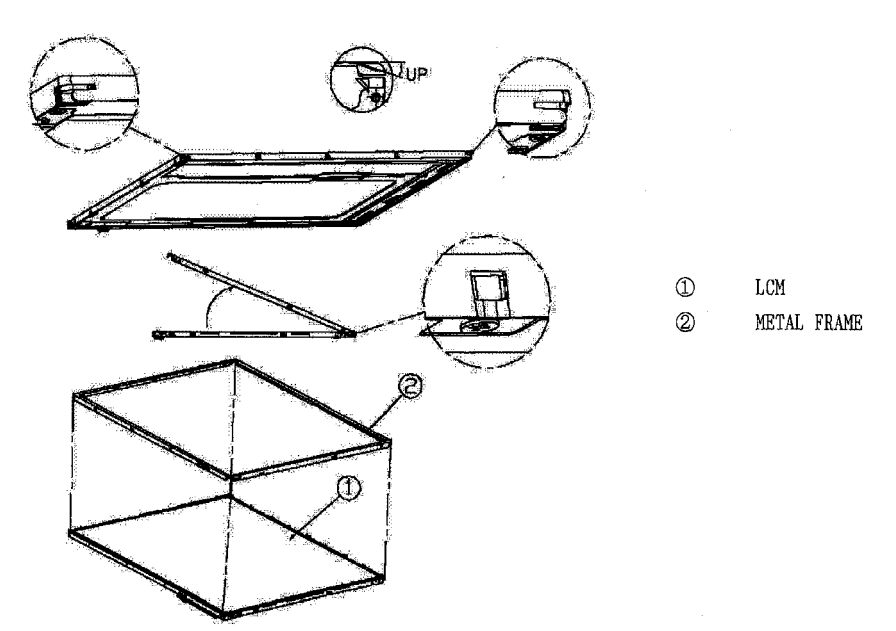

*Figure 4-58 Replacing 14.1 Inch CHIMEI fluorescent lamp (2)*

3. Remove the screw and PCB cover.

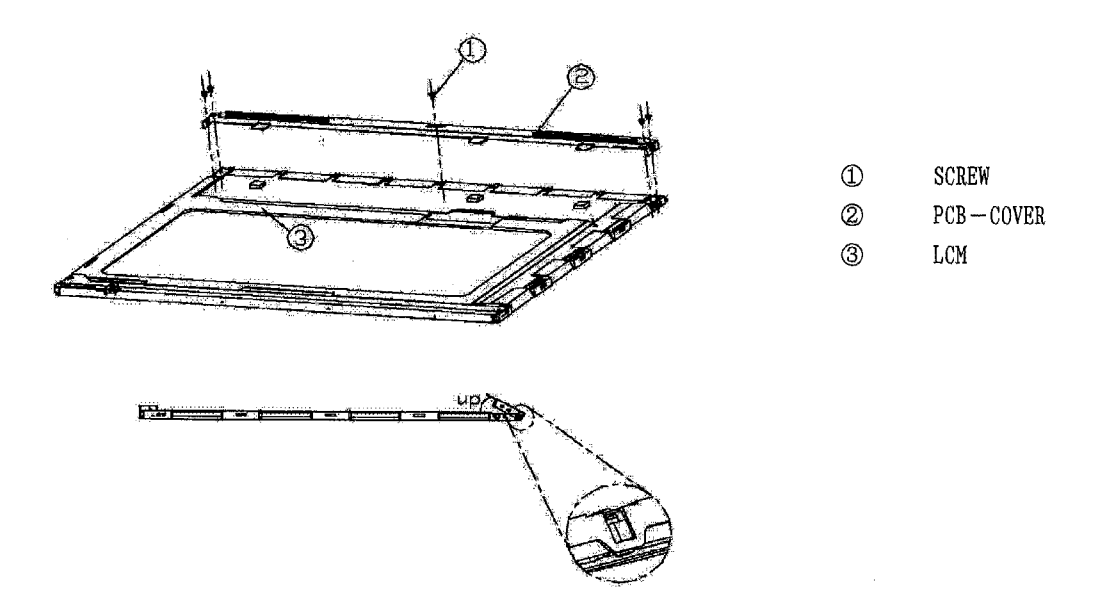

*Figure 4-59 Replacing 14.1 Inch CHIMEI fluorescent lamp (3)*

- 4. Loosen the X-PCB connector and disconnect the FPC from the Y-PCB.
- 5. Remove the X-PCB and Y-PCB.

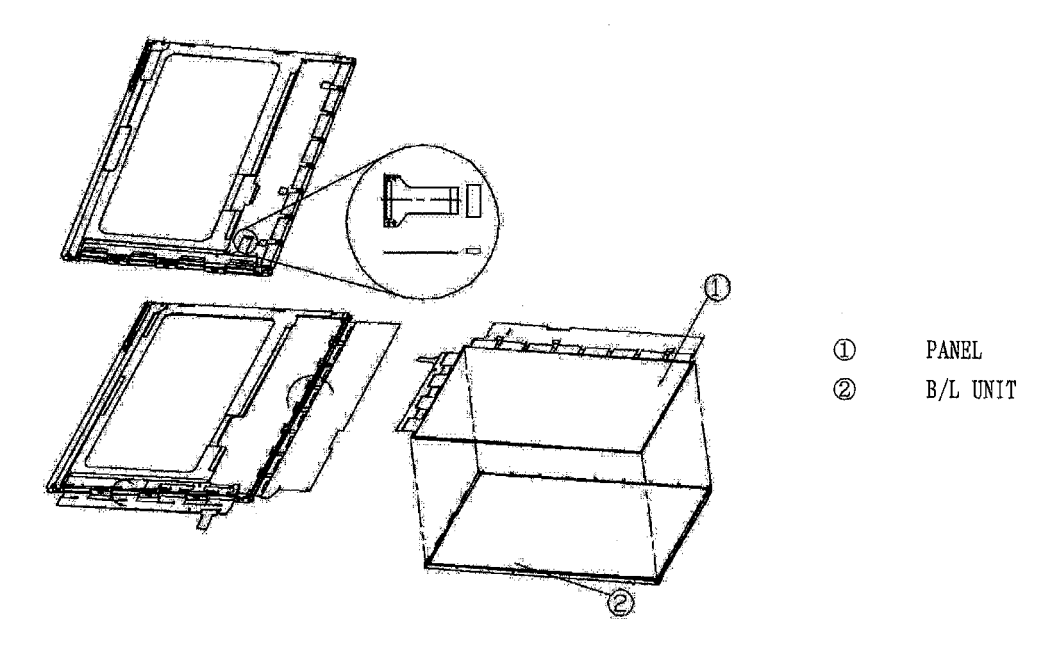

*Figure 4-60 Replacing 14.1 Inch CHIMEI fluorescent lamp (4)*

- 6. Remove the spacer from the protector sheet.
- 7. Remove the sheets (2) to (5).

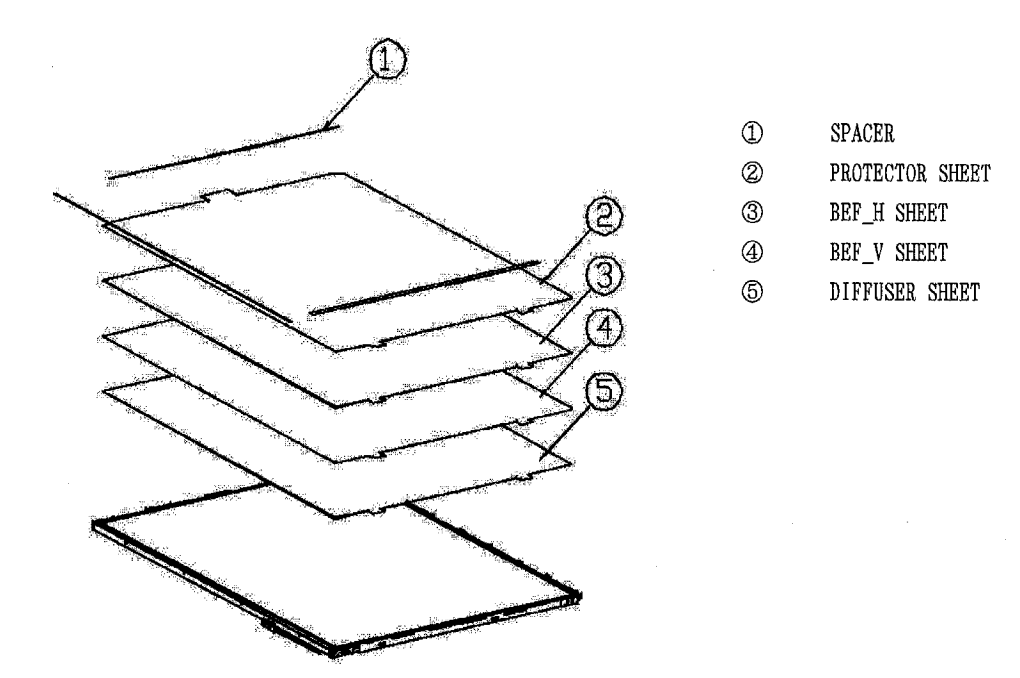

*Figure 4-61 Replacing 14.1 Inch CHIMEI fluorescent lamp (5)*

8. Remove the LGP and reflection sheet.

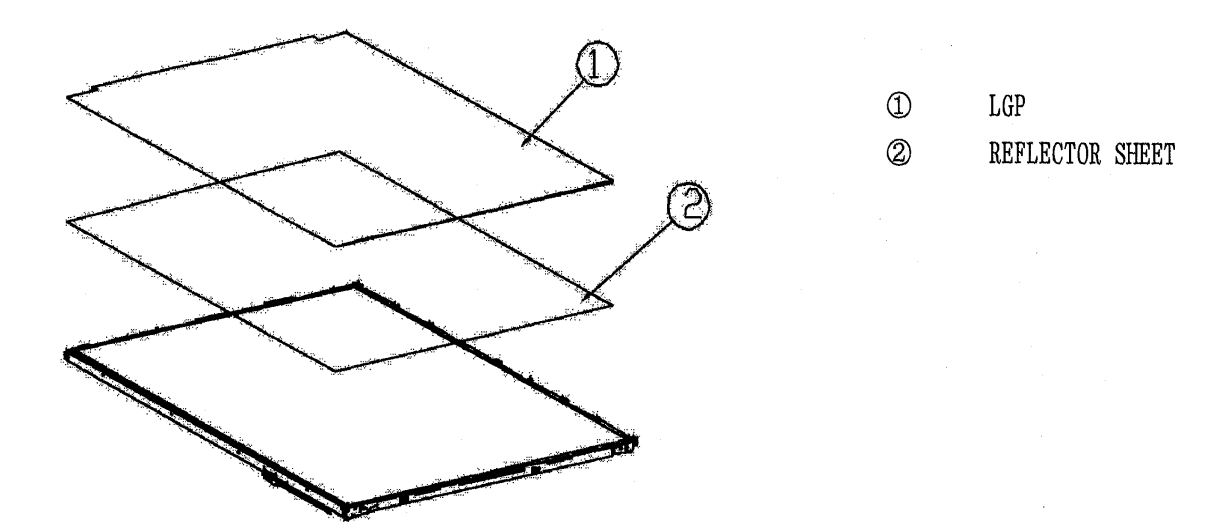

*Figure 4-62 Replacing 14.1 Inch CHIMEI fluorescent lamp (6)*

9. Remove the screw.

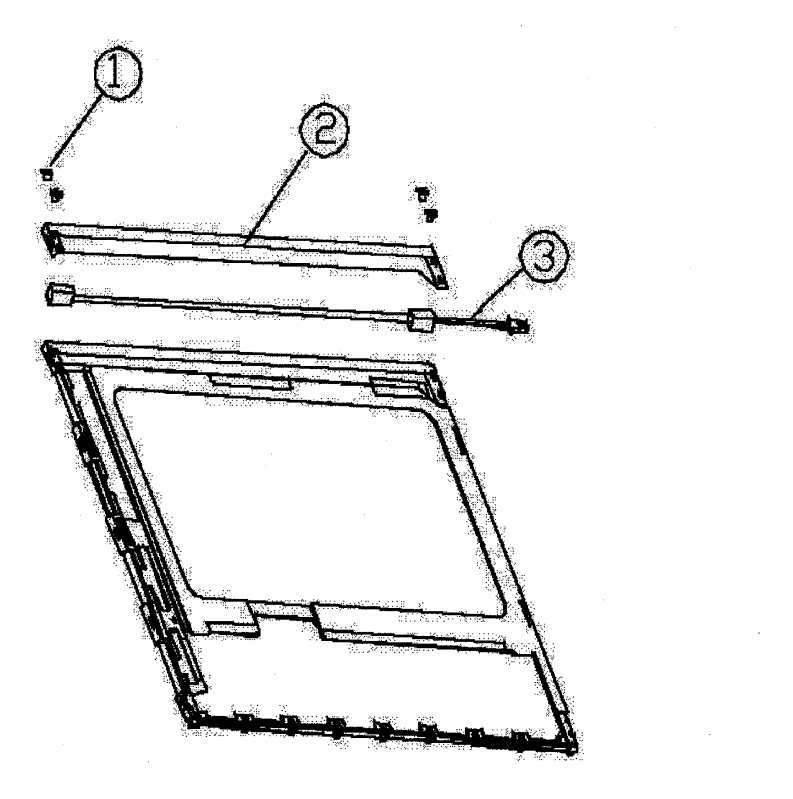

 $\textcircled{1}$  $\operatorname{SCREW}$ LAMP ASSY  $^{\circledR}$ 

*Figure 4-63 Replacing 14.1 Inch CHIMEI fluorescent lamp (7)*

10. The assembly procedure is the reverse of the above disassembly procedure.

## **4.18.3 Replacing the 14.1 Inch XGA Samsung Fluorescent Lamp (VF2058P01)**

The following describes the procedure for replacing the fluorescent lamp (See Figure 4-64 to Figure 4-71)

1. Remove the PCB cover and tapes from the LCD module. Be careful not to damage the PCB.

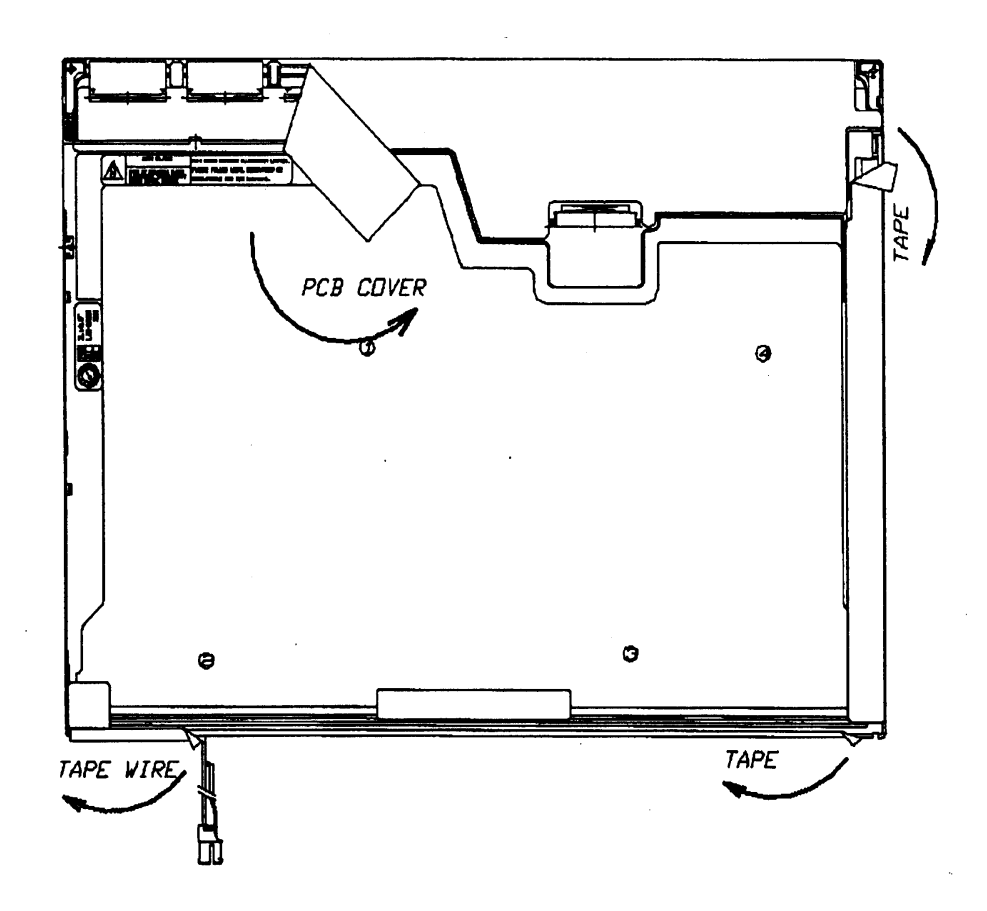

*Figure 4-64 Replacing 14.1 Inch Samsung fluorescent lamp (VF2058P01) (1)* 

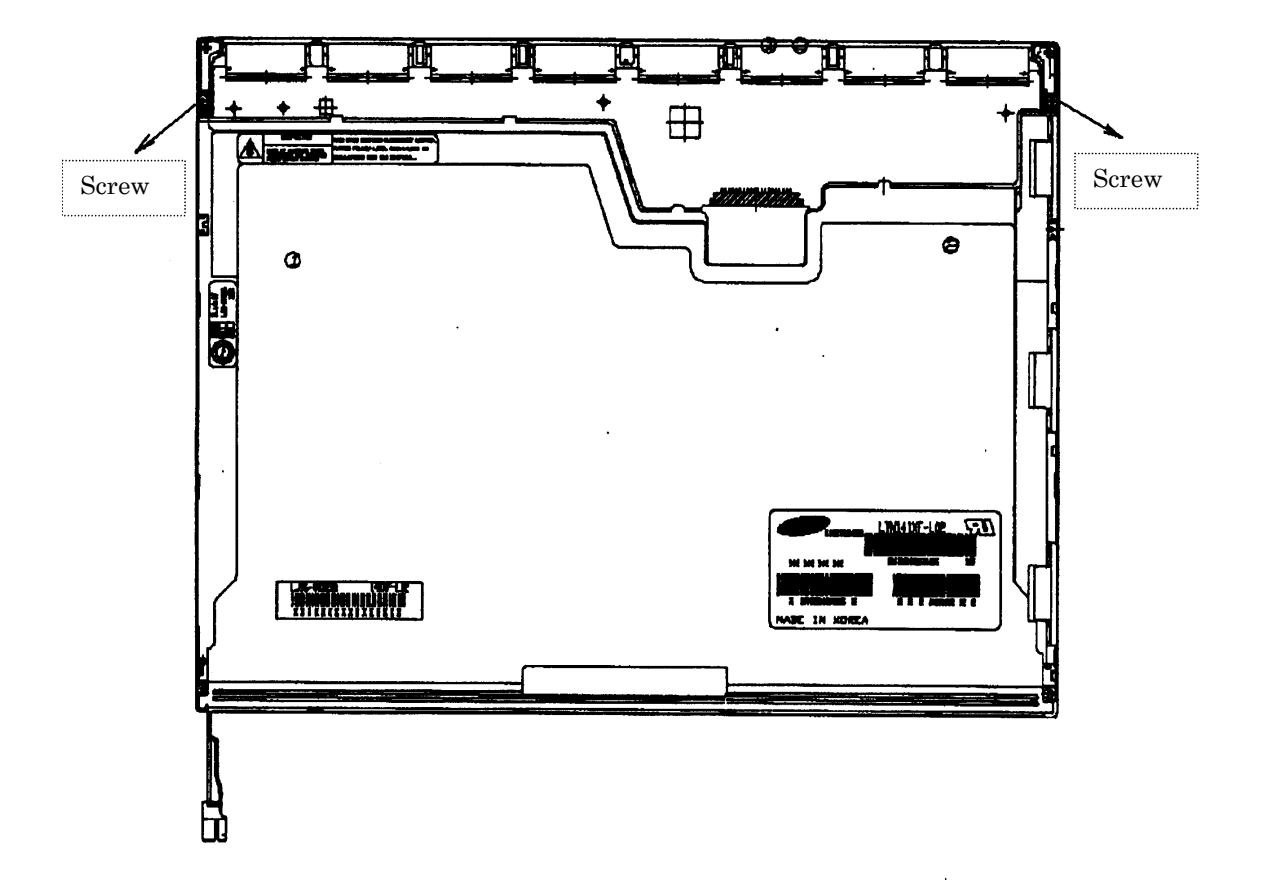

2. Remove two screws fixing the PCB. Be careful not to damage the PCB.

*Figure 4-65 Replacing 14.1 Inch Samsung fluorescent lamp (VF2058P01) (2)*
3. Remove the metal bezel from the plastic chassis by detaching the top hooks, side hooks and bottom hooks.

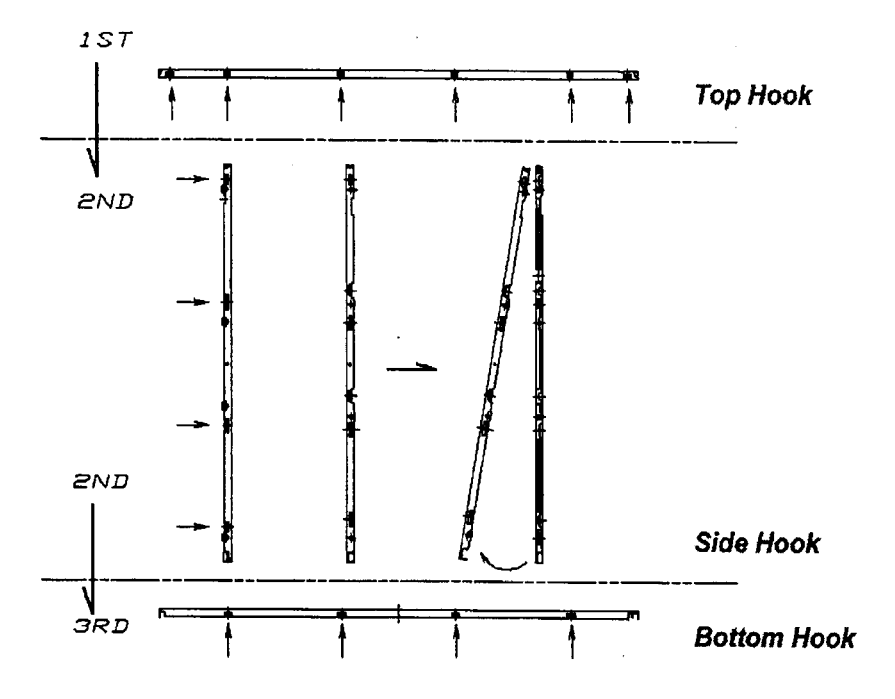

*Figure 4-66 Replacing 14.1 Inch Samsung fluorescent lamp (VF2058P01) (3)* 

4. Remove the panel from the backlight unit. Be careful not to damage the TCP.

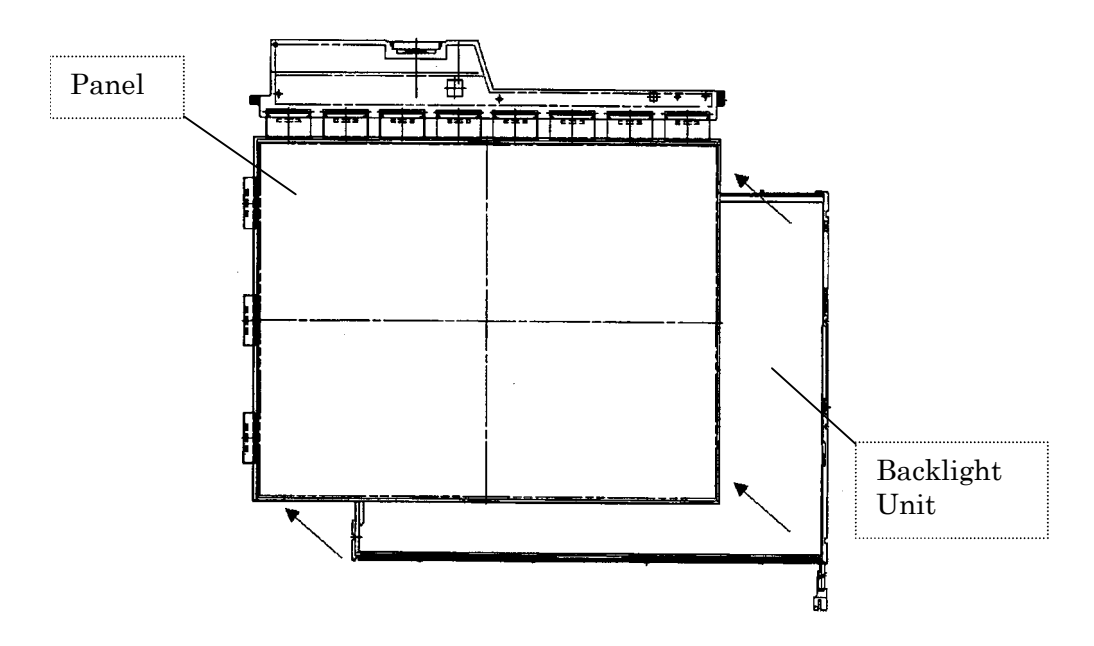

*Figure 4-67 Replacing 14.1 Inch Samsung fluorescent lamp (VF2058P01) (4)* 

5. Remove two clips. Remove the sheets (lens sheet, diffusion sheet, light guide and reflection sheet).

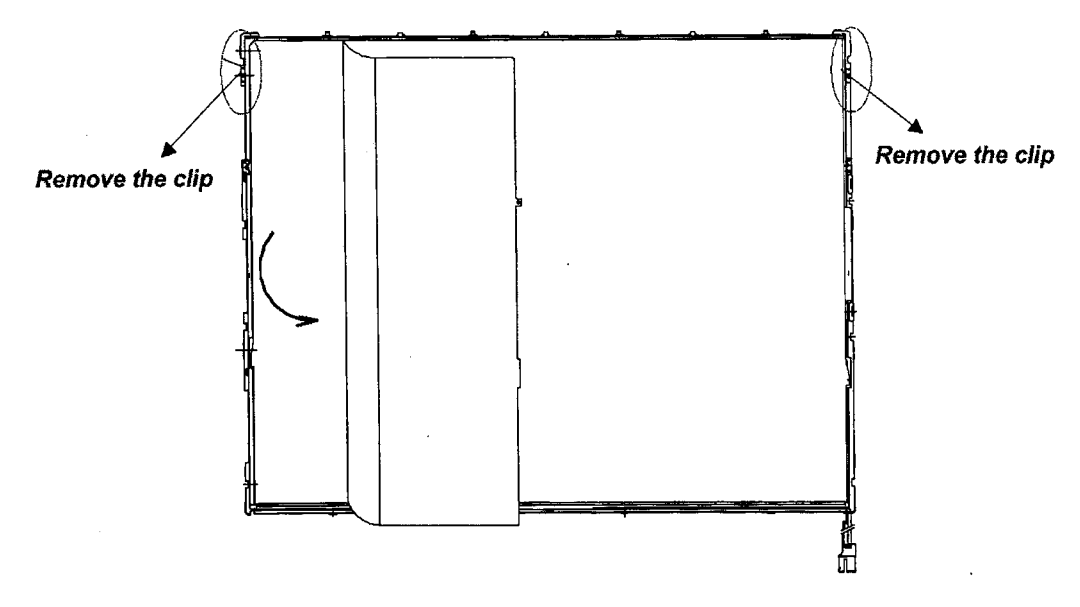

*Figure 4-68 Replacing 14.1 Inch Samsung fluorescent lamp (VF2058P01) (5)* 

6. Remove two screws fixing the lamp cover and remove the lamp cover.

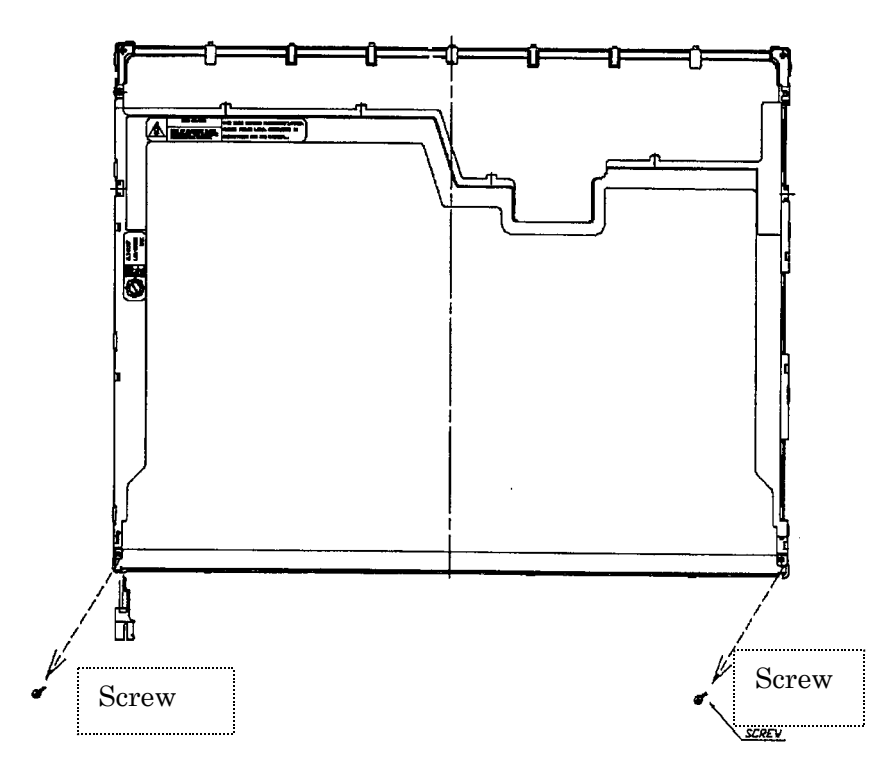

*Figure 4-69 Replacing 14.1 Inch Samsung fluorescent lamp (VF2058P01) (6)* 

- ιÌ GND Wire  $\Big|$   $\Big|$   $\Big|$   $\Big|$   $\Big|$   $\Big|$   $\Big|$   $\Big|$   $\Big|$   $\Big|$   $\Big|$   $\Big|$   $\Big|$   $\Big|$   $\Big|$   $\Big|$   $\Big|$   $\Big|$   $\Big|$   $\Big|$   $\Big|$   $\Big|$   $\Big|$   $\Big|$   $\Big|$   $\Big|$   $\Big|$   $\Big|$   $\Big|$   $\Big|$   $\Big|$   $\Big|$   $\Big|$   $\Big|$   $\Big|$   $\$
- 7. Remove the GND cable of the FL lamp from the plastic chassis.

*Figure 4-70 Replacing 14.1 Inch Samsung fluorescent lamp (VF2058P01) (7)* 

- $\Delta$  and  $\Delta$ **OHE** Lamp ASSY
- 8. Remove the lamp unit from the plastic chassis and replace the lamp with a new one.

*Figure 4-71 Replacing 14.1 Inch Samsung fluorescent lamp (VF2058P01) (8)* 

9. The assembly procedure is the reverse of the above disassembly procedure.

# **4.18.4 Replacing the 14.1 Inch XGA Samsung Fluorescent Lamp (VF2048P01)**

The following describes the procedure for replacing the fluorescent lamp (See Figure 4-72 to Figure 4-81).

1. Remove the PCB cover (Cover-PCB), tape fixing the FL cable (Tape-Wire) and the aluminum tape (Tape-Al).

1) When removing the PCB cover, be careful not to damage the driver IC on the PCB.

- 2) Remove the aluminum tape.
- 3) Remove the tape fixing the FL cable.

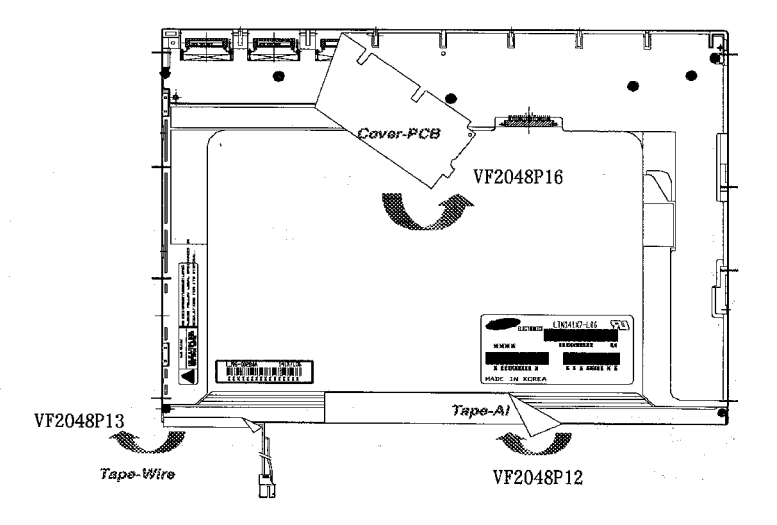

*Figure 4-72 Replacing 14.1 Inch Samsung fluorescent lamp (VF2048P01) (1)* 

10. Remove the five screws from the top chassis (VF2048P15:M2x2.5).

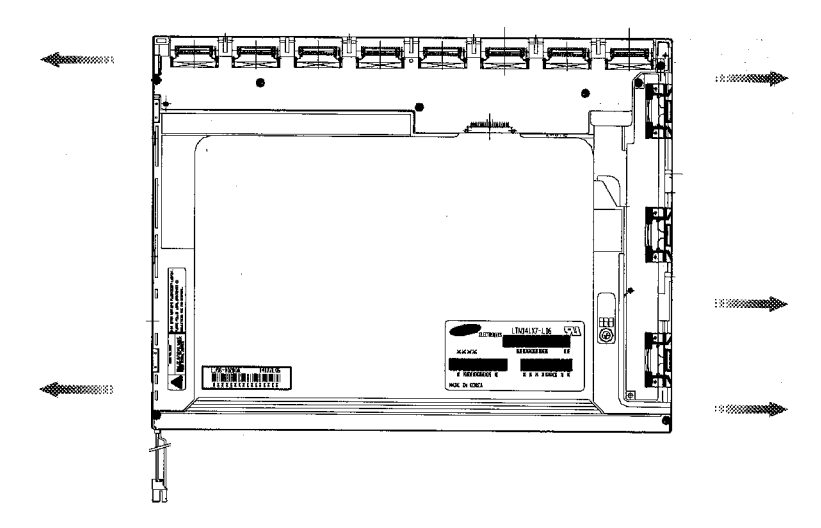

*Figure 4-73 Replacing 14.1 Inch Samsung fluorescent lamp (VF2048P01) (2)* 

- 11. Remove the top chassis
	- 1) Release four hooks on the bottom side.

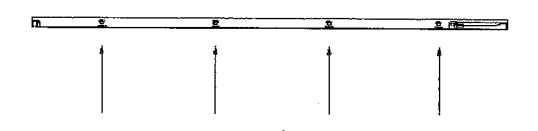

*Figure 4-74 Replacing 14.1 Inch Samsung fluorescent lamp (VF2048P01) (3)* 

2) Release the four hooks on the side.

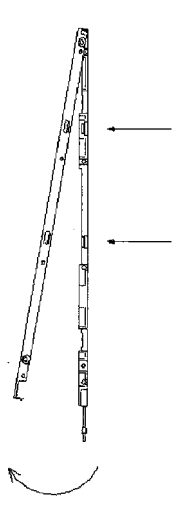

*Figure 4-75 Replacing 14.1 Inch Samsung fluorescent lamp (VF2048P01) (4)* 

12. Remove the following five screws (VF2048P14:M2x1.7) from the source circuit board and one screw (VF2048P15:M2x2.5) from the gate circuit board.

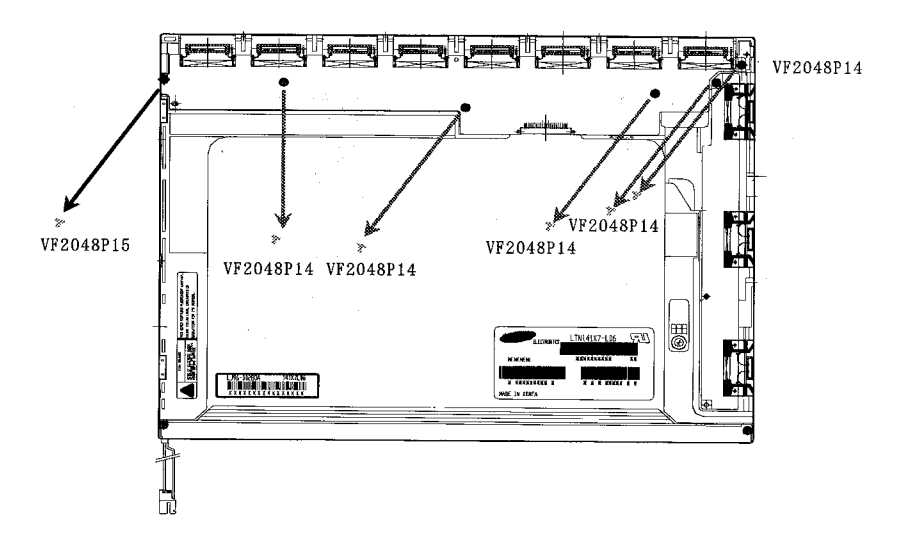

*Figure 4-76 Replacing 14.1 Inch Samsung fluorescent lamp (VF2048P01) (5)* 

13. Remove the panel assembly from the backlight assembly. Be careful not to scratch the TAB (TCP) and other parts.

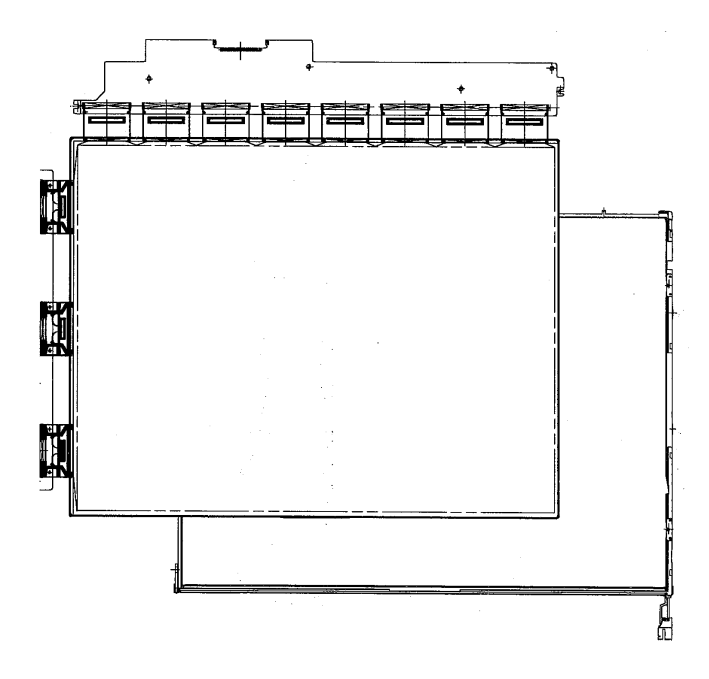

*Figure 4-77 Replacing 14.1 Inch Samsung fluorescent lamp (VF2048P01) (6)* 

- 14. Remove the sheets and clips fixing the sheet.
	- 1) Remove the two clips fixing the sheet.
	- 2) Remove the sheets (diffusion sheet, two lens sheets, diffusion sheet, light guide, and reflective sheet).

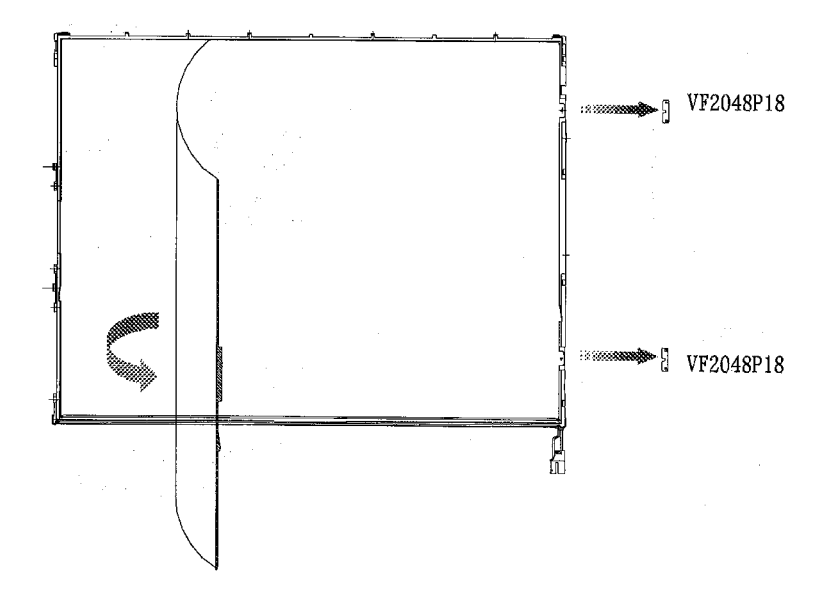

*Figure 4-78 Replacing 14.1 Inch Samsung fluorescent lamp (VF2048P01) (7)* 

- 15. Remove the lamp cover.
	- 1) Remove the two screws (VF2048P15:M2x2.5) from the lamp cover.
	- 2) Remove the lamp cover from the mold frame.

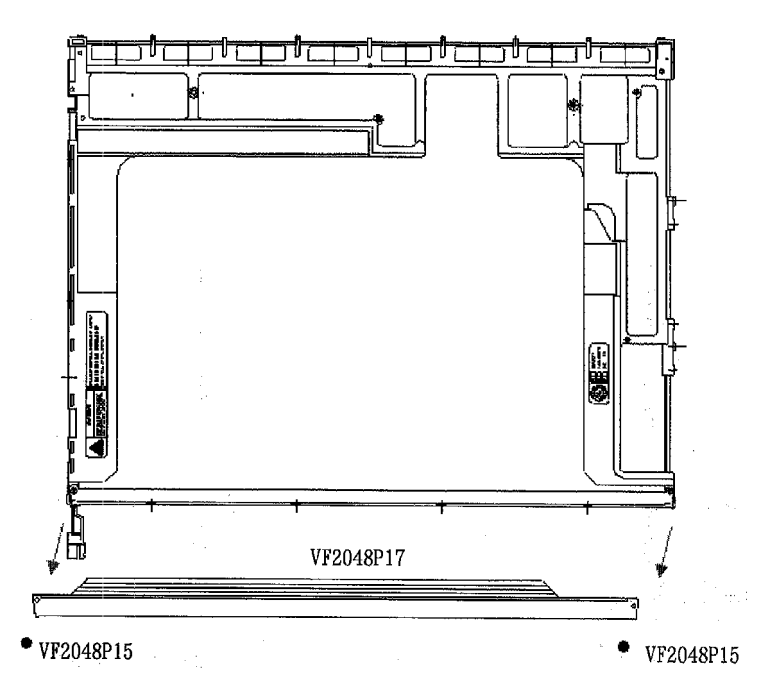

*Figure 4-79 Replacing 14.1 Inch Samsung fluorescent lamp (VF2048P01) (8)* 

16. Remove the FL cable GND wire (white) from the mold frame.

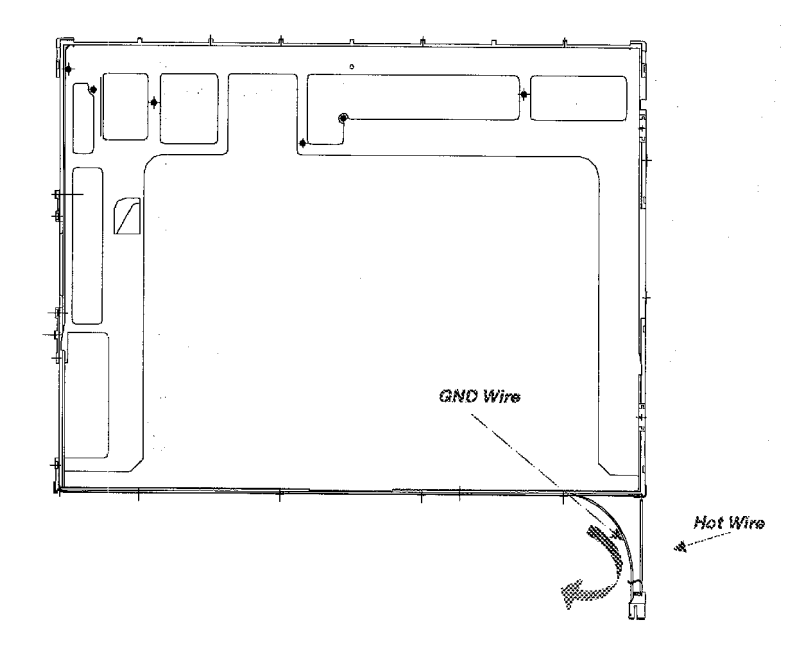

*Figure 4-80 Replacing 14.1 Inch Samsung fluorescent lamp (VF2048P01) (9)* 

17. Remove the lamp assembly (Lamp-Ass'y) fixed by the double-sided tape from the mold frame.

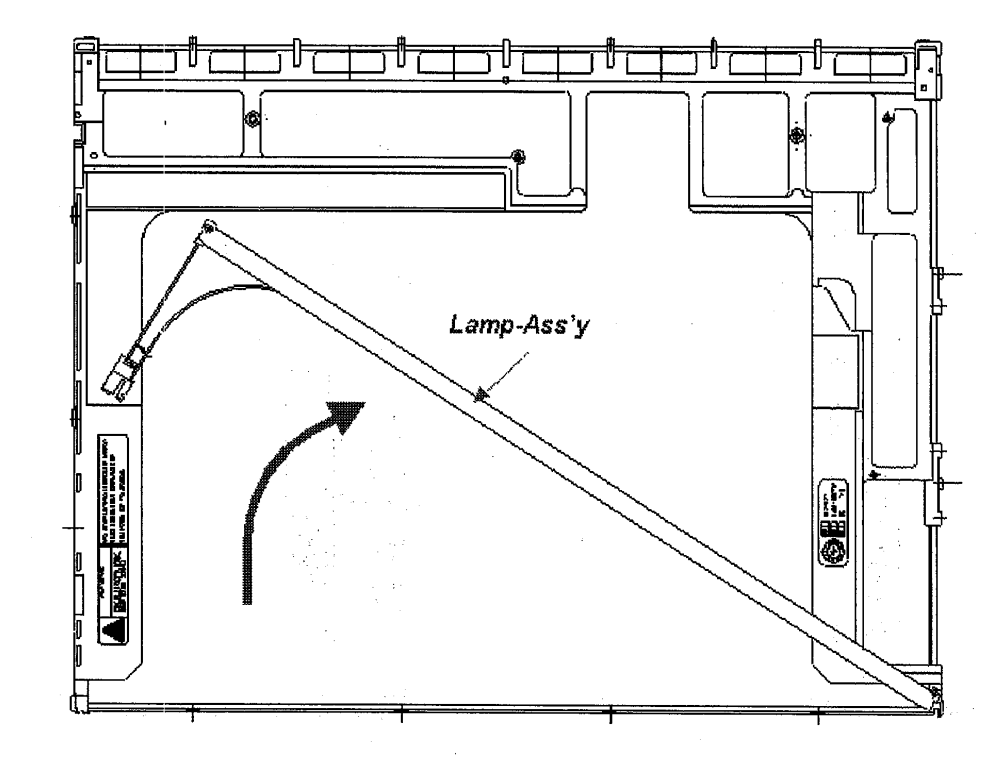

*Figure 4-81 Replacing 14.1 Inch Samsung fluorescent lamp (VF2048P01) (10)* 

18. The assembly procedure is the reverse of the above disassembly procedure.

# **4.18.5 Replacing the 14.1 Inch XGA LG.Philips Fluorescent Lamp**

The following describes the procedure for replacing the fluorescent lamp (See Figure 4-82 to Figure 4-89).

Removing the tape and cover shield

- 1. Remove the adhesive tape fixing the B/L cable (1). Be careful not to apply excessive force to the B/L cable.
- 2. Remove the adhesive tape (Yupo paper) fixing the top case (2).
- 3. Remove the cover shield (C) (3). Be careful not to apply excessive force to the LCD controller. Wear anti-static gloves as much as possible to prevent circuit damage caused by ESC.
- 4. Remove the cover shield (G) (4). Be careful not to apply excessive force to the TCP.
- 5. Remove the adhesive tape fixing the top case (5, 6). During this step, be careful not to apply excessive force to the top case.

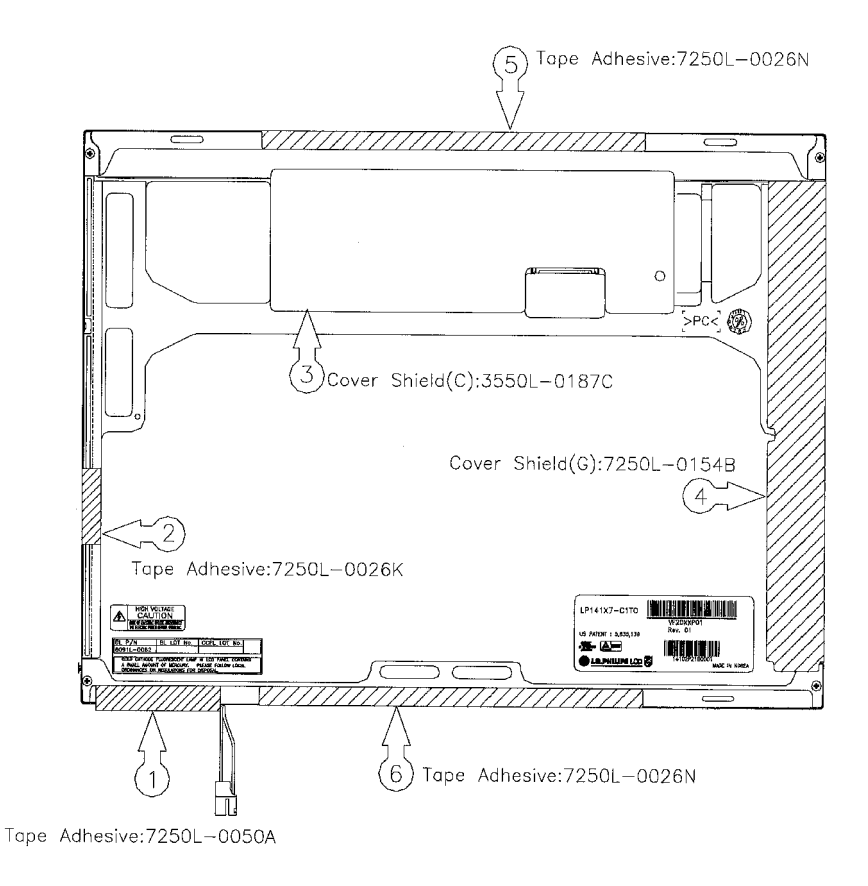

*Figure 4-82 Replacing 14.1 Inch LG.Philips fluorescent lamp (1)*

Removing the LCD controller, top case, and cover assembly

- 1. Disconnect the FPC cable from the LCD controller (Control PCB) (1). Be careful not to apply excessive force to the FPC cable.
- 2. Remove the LCD controller (2). Move the LCD controller to the left first.
- 3. Remove the top case (3). Be careful not to apply excessive force to the top case or gate TCP.
- 4. Remove the screws and cover assembly (Cover Ass'y) (4). Be careful not to apply excessive force to the source TCP. The screw tightening torque is 2.0kgf.cm maximum.

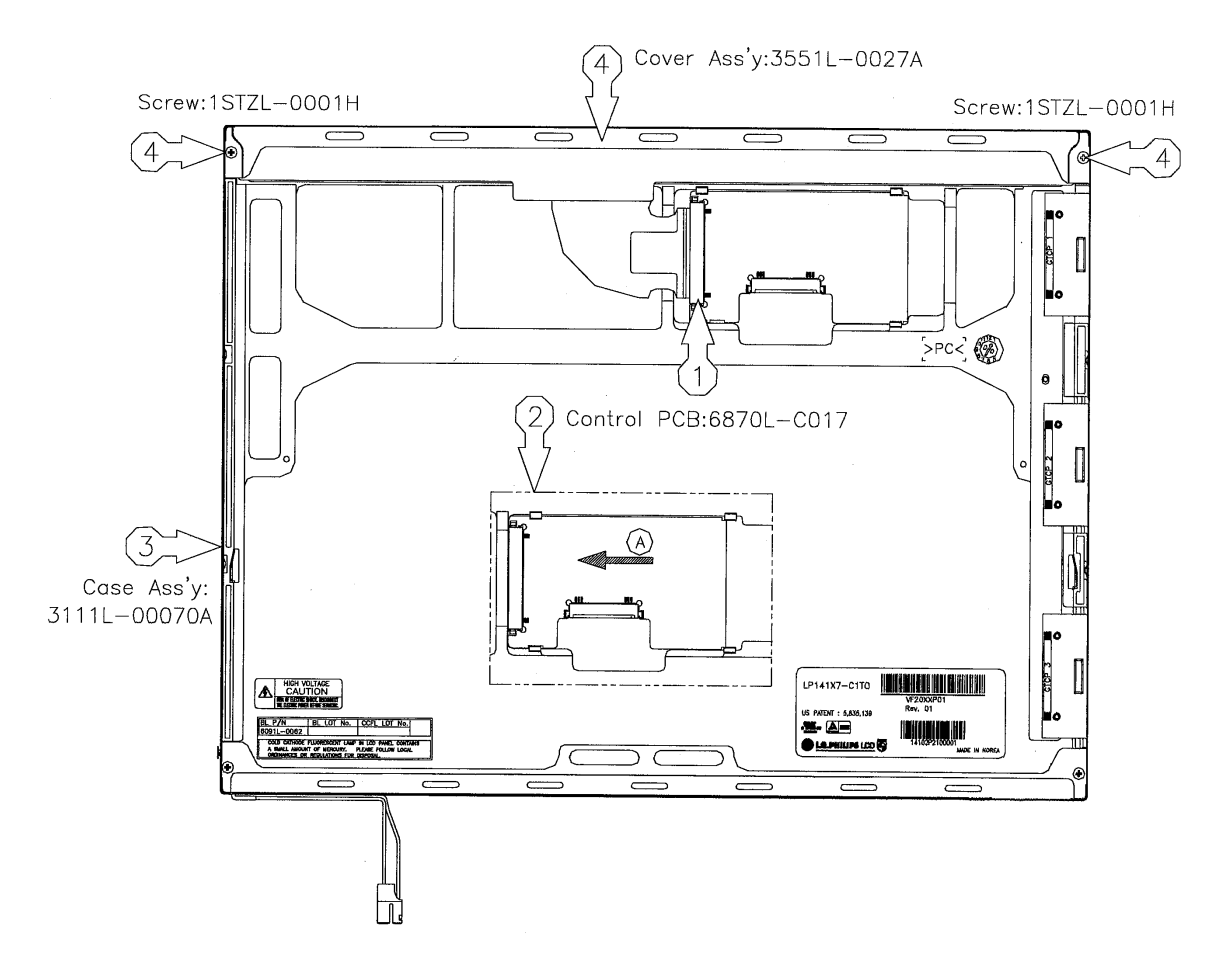

*Figure 4-83 Replacing 14.1 Inch LG.Philips fluorescent lamp (2)*

Removing the source PCB and the gate PCB

- 1. Remove the source PCB (1). Be careful not to apply excessive force to the TCP or PCB when removing the adhesive tape.
- 2. Remove the gate PCB (2). Be careful not to apply excessive force to the TCP or PCB when removing the adhesive tape.

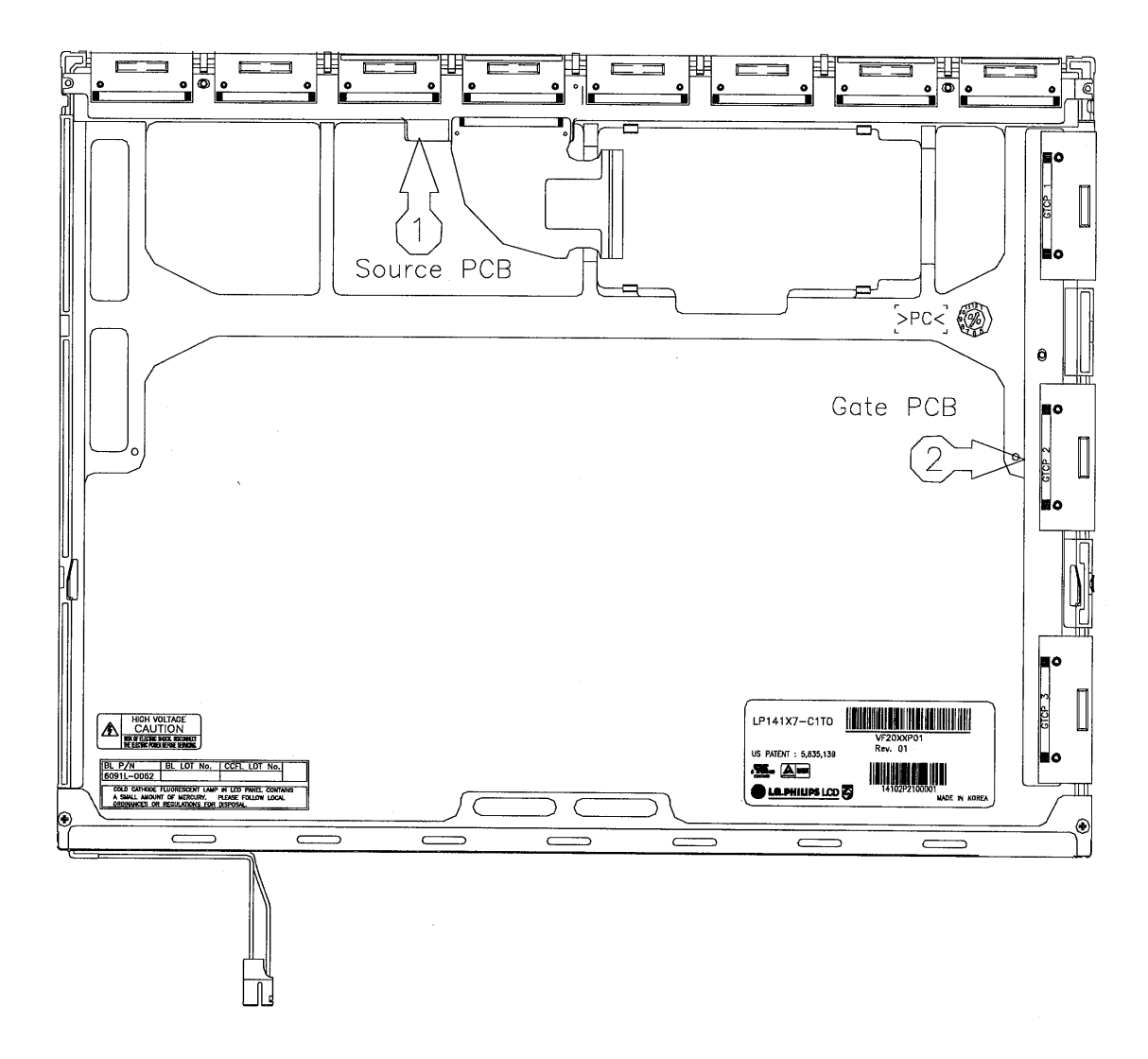

*Figure 4-84 Replacing 14.1 Inch LG.Philips fluorescent lamp (3)*

Removing the board assembly, tape pad, sheets, light guide, bottom cover (B), and lamp assembly

- 1. Remove the board assembly (Board Ass'y) (1). Perform this work in a clean room and be careful not to scratch or get dirt on the polarized plate and B/L assembly.
- 2. Remove the tape pad (Tape Pad) fixing the sheets (2).
- 3. Remove the sheets and light guide (Sheets&LGP) (3). Be careful not to scratch or get dirt on the sheets.
- 4. Remove the screws and bottom cover (B) (4). The screw tightening torque is 2.0kgf.cm maximum.
- 5. Remove the low voltage cable from the mold frame, then remove the lamp assembly from the mold frame (5). Be careful not to apply excessive force. Do not leave any dirt or double-sided tape glue on the mold frame.

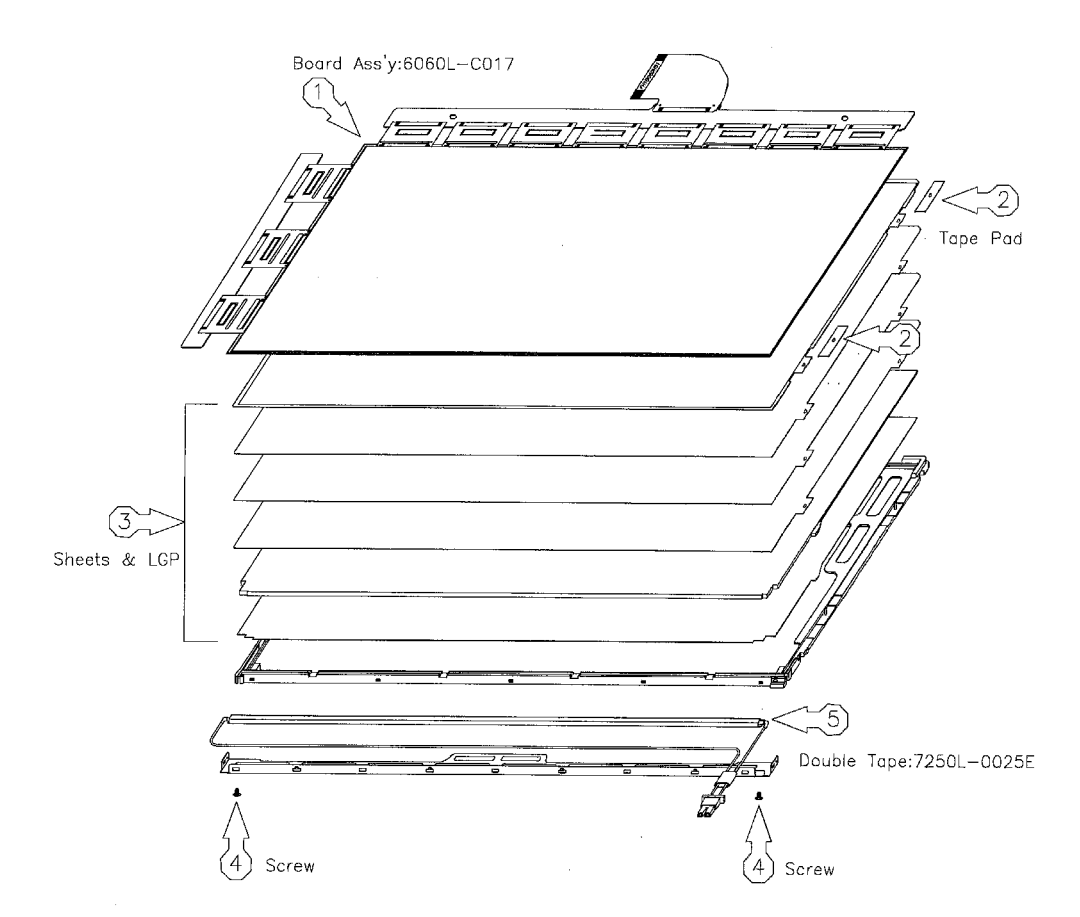

*Figure 4-85 Replacing 14.1 Inch LG.Philips fluorescent lamp (4)*

Installing the double-sided tape, lamp assembly, bottom cover (B), sheets, light guide, adhesive tape, and board assembly

- 1. Install the lamp assembly using the double-sided tape (install the lamp housing) (1).
- 2. Install the lamp assembly to the mold frame and connect the low voltage cable to the mold frame (2). Be careful not to apply excessive force to the cable.
- 3. Install the bottom cover (B) using the double-sided tape (for grounding) (3).
- 4. Install the Kapton tape to the main supporter (to protect the cable (G)) (4).
- 5. Install the bottom cover (B) and screws (5). The screw tightening torque is 2.0kgf.cm maximum.
- 6. Install the sheets and light guide (6). Be careful not to scratch or get dirt on the sheets.
- 7. Fix the sheets with the adhesive tape (7).
- 8. Install the board assembly (8). Be careful not to apply excessive force to the TCP or PCB.

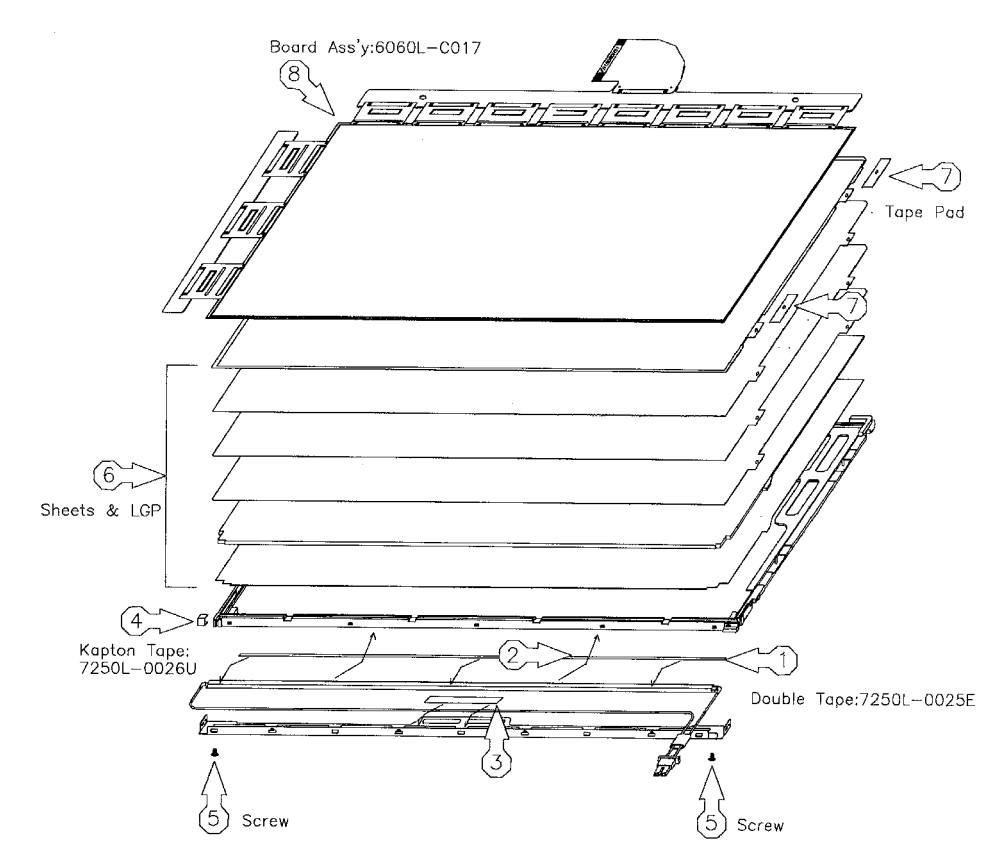

*Figure 4-86 Replacing 14.1 Inch LG.Philips fluorescent lamp (5)*

Installing the source PCB and the gate PCB

- 1. Install the source PCB (1). Be careful not to apply excessive force to the TCP.
- 2. Install the gate PCB (2). Be careful not to apply excessive force to the TCP.

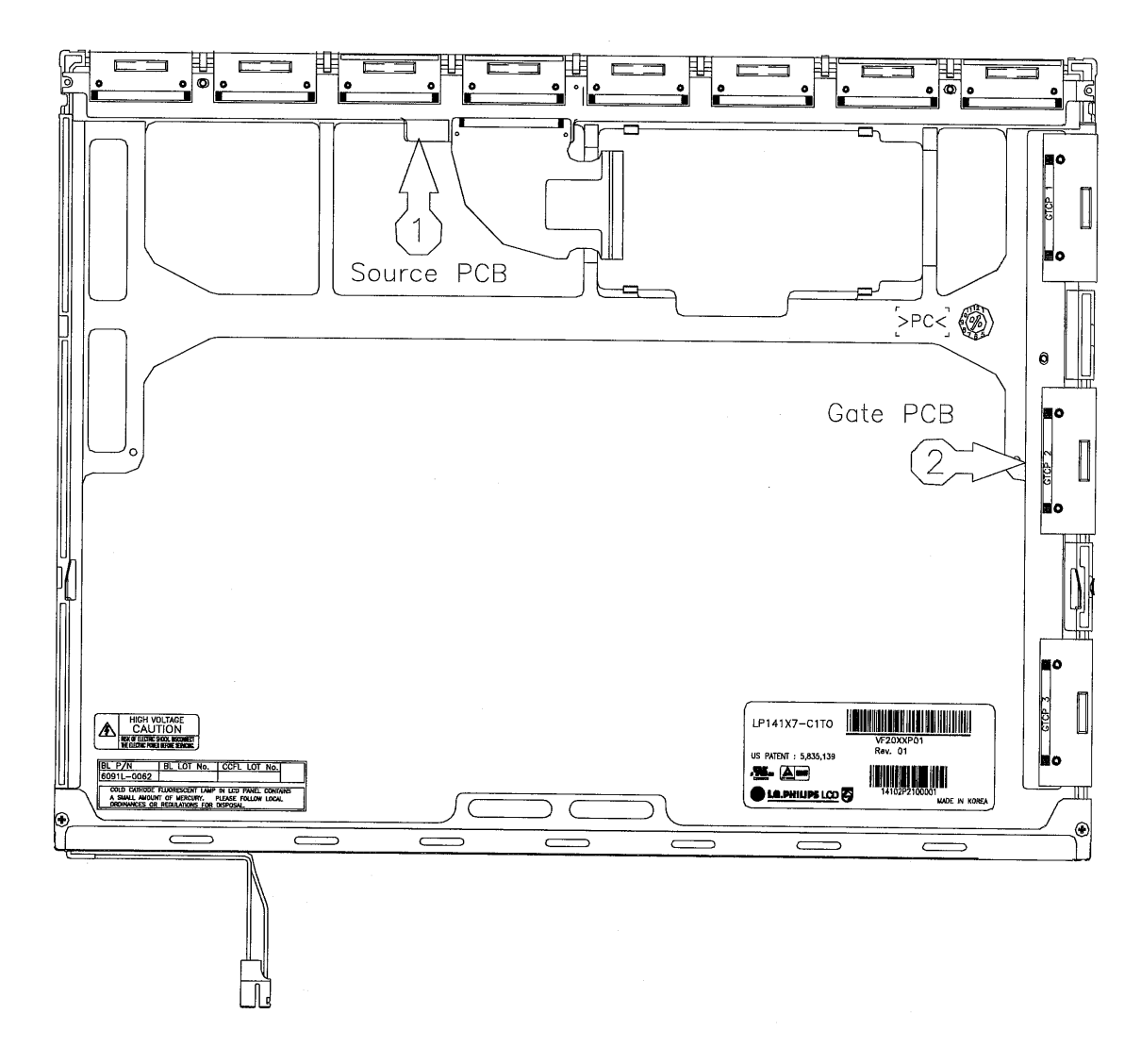

*Figure 4-87 Replacing 14.1 Inch LG.Philips fluorescent lamp (6)*

Installing the bottom cover (A), screws, top case, LCD controller, and FPC

- 1. Install the bottom cover (A) and screws (1). Be careful not to apply excessive force to the source TCP.
- 2. Install the top case (3). Be careful not to apply excessive force to the gate TCP (2).
- 3. Install the LCD controller. When installing, slide the LCD controller to the right.
- 4. Connect the FPC cable to the LCD controller (4). Be careful not to apply excessive force to the FPC cable.

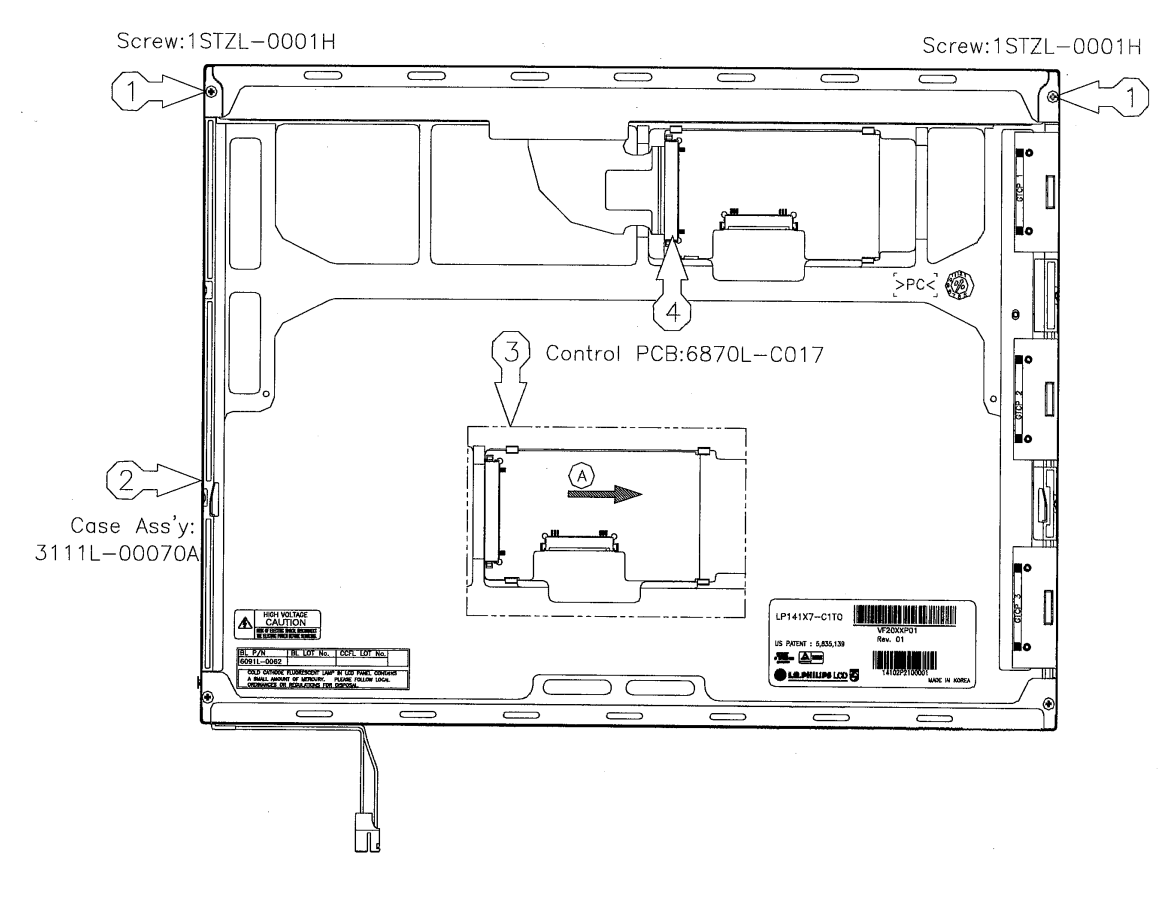

*Figure 4-88 Replacing 14.1 Inch LG.Philips fluorescent lamp (7)*

Installing the tape and the cover shield

- 1. Stick the adhesive tape for fixing the B/L cable (1). Be careful not to apply excessive force to the B/L cable.
- 2. Stick the adhesive tape (Yupo paper) for fixing the top case (2).
- 3. Remove the cover shield (C) (3). Be careful not to apply excessive force to the LCD controller. Wear anti-static gloves as much as possible to prevent circuit damage caused by ESC.
- 4. Install the cover shield (G) (4). Be careful not to apply excessive force to the gate TCP.
- 5. Stick the adhesive tape for fixing the top case (5, 6). Be careful not to apply excessive force to the top case.

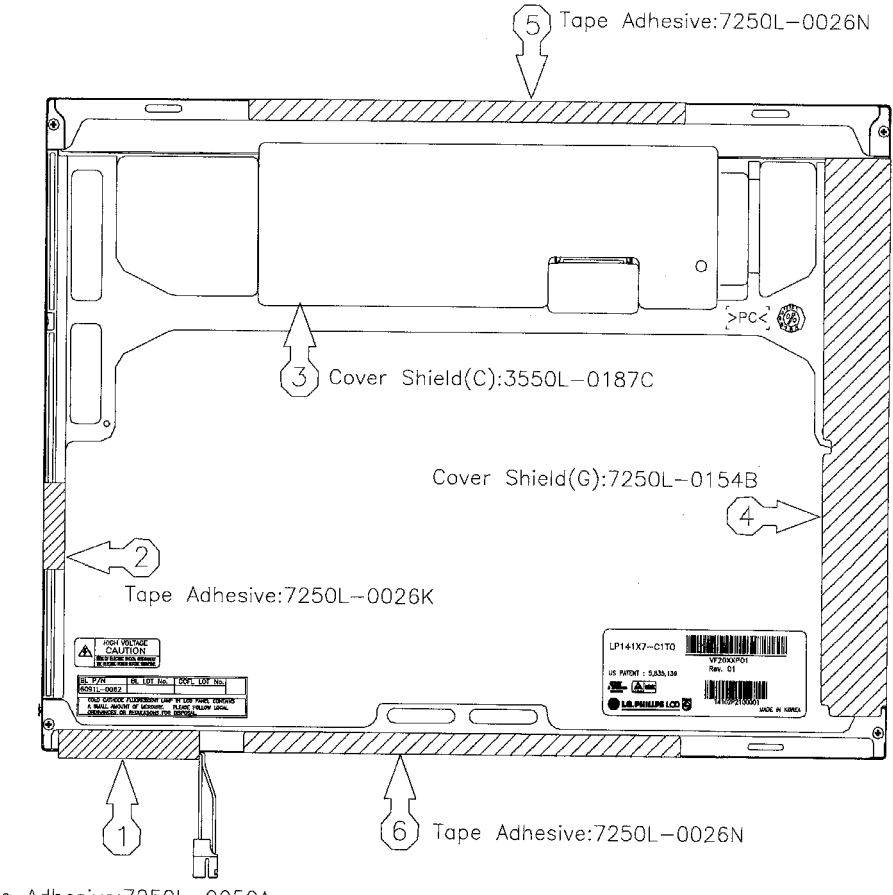

Tape Adhesive: 7250L-0050A

*Figure 4-89 Replacing 14.1 Inch LG.Philips fluorescent lamp (8)*

# **4.18.6 Replacing the 15.0 Inch XGA LG.Philips Fluorescent Lamp**

*CAUTION: When replacing the fluorescent lamp, wear finger covers or gloves to avoid contaminating or damaging the LCD panel. Be careful not to let dust or other foreign substance into the module.* 

#### **Disassembling the 15.0 Inch XGA LG.Philips Fluorescent Lamp**

To disassemble the 15.0 inch XGA LG.Philips fluorescent lamp, follow the steps below and refer to figures 4-90 to 4-93.

- 1. Remove the outside tape and cover shield.
	- 1) Remove the adhesive tape fixing the B/L wire. Be careful not to apply to the B/L wire.
	- 2) Remove the cover shield (G). Be careful not to apply excessive force to the gate TCP.
	- 3) Remove the cover shield (C). Be careful not to apply excessive force to the source PCB.

*CUATION: Wear anti-static gloves to prevent circuit damage caused by ESC.* 

4) Remove the tape shield and adhesive tape fixing the top tape. Be careful not to apply excessive force to the top case.

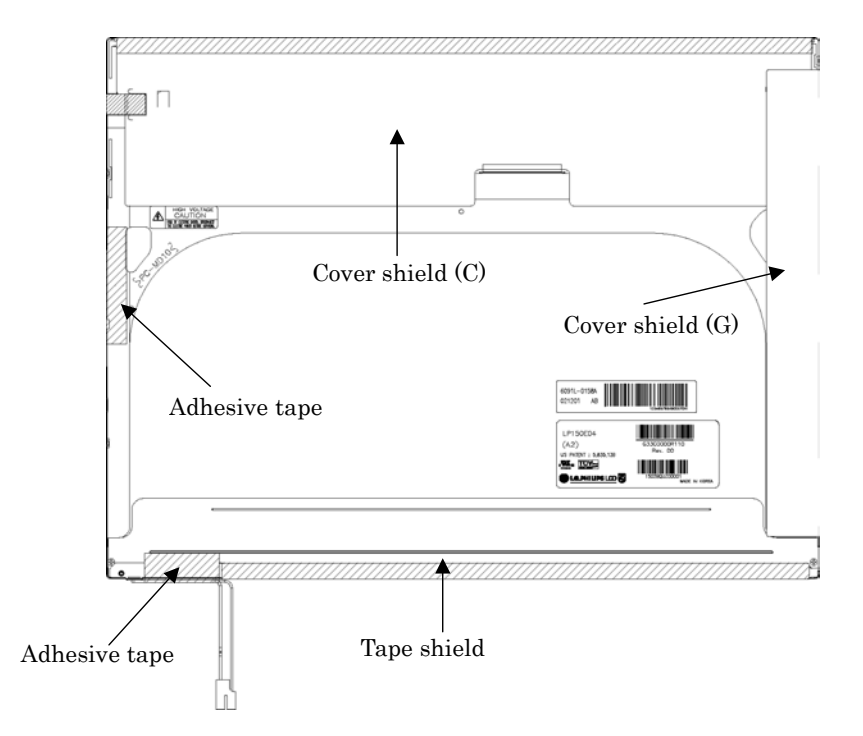

*Figure 4-90 Replacing 15.0 Inch LG.Philips fluorescent lamp (XGA) (1)*

2. Remove the top case. Be careful not to apply excessive force to the top case and gate TCP.

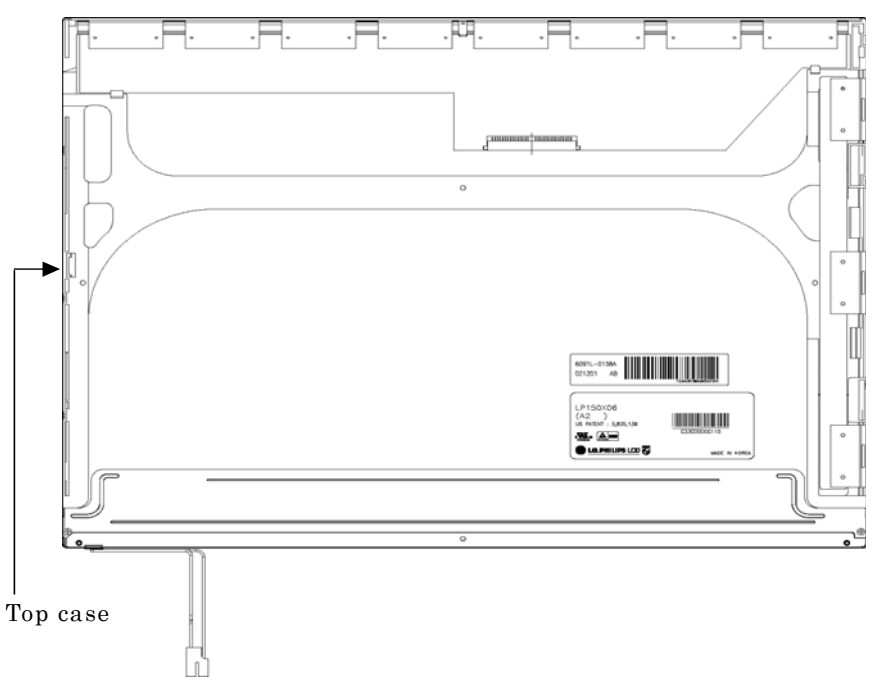

*Figure 4-91 Replacing 15.0 Inch LG.Philips fluorescent lamp (XGA) (2)*

- 3. Remove the source PCB and gate PCB.
	- 1) Remove the source PCB. Be careful not to apply excessive force to the PCB or TCP when removing the double-sided tape.
	- 2) Remove the gate PCB. Be careful not to apply excessive force to the PCB or TCP when removing the double-sided tape.

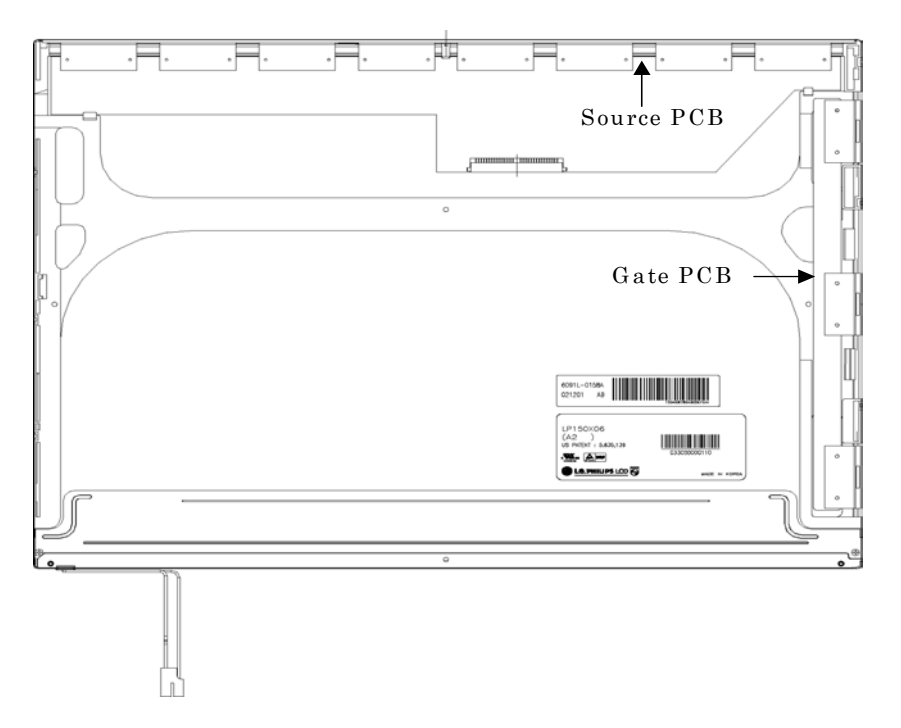

*Figure 4-92 Replacing 15.0 Inch LG.Philips fluorescent lamp (XGA) (3)*

- 4. Remove the board assembly, adhesive tape, light guide and cover assembly bottom (L).
	- 1) Remove the board assembly.
	- 2) Remove the adhesive tape securing the sheets (four points).
	- 3) Remove the sheets and light guide.

*NOTE: No penetration of foreign object is indispensable not to scratch the sheets.* 

4) Remove the screw and cover assembly bottom (L).

*NOTE: Maximum value of torque is 1.5kg*•*cm.* 

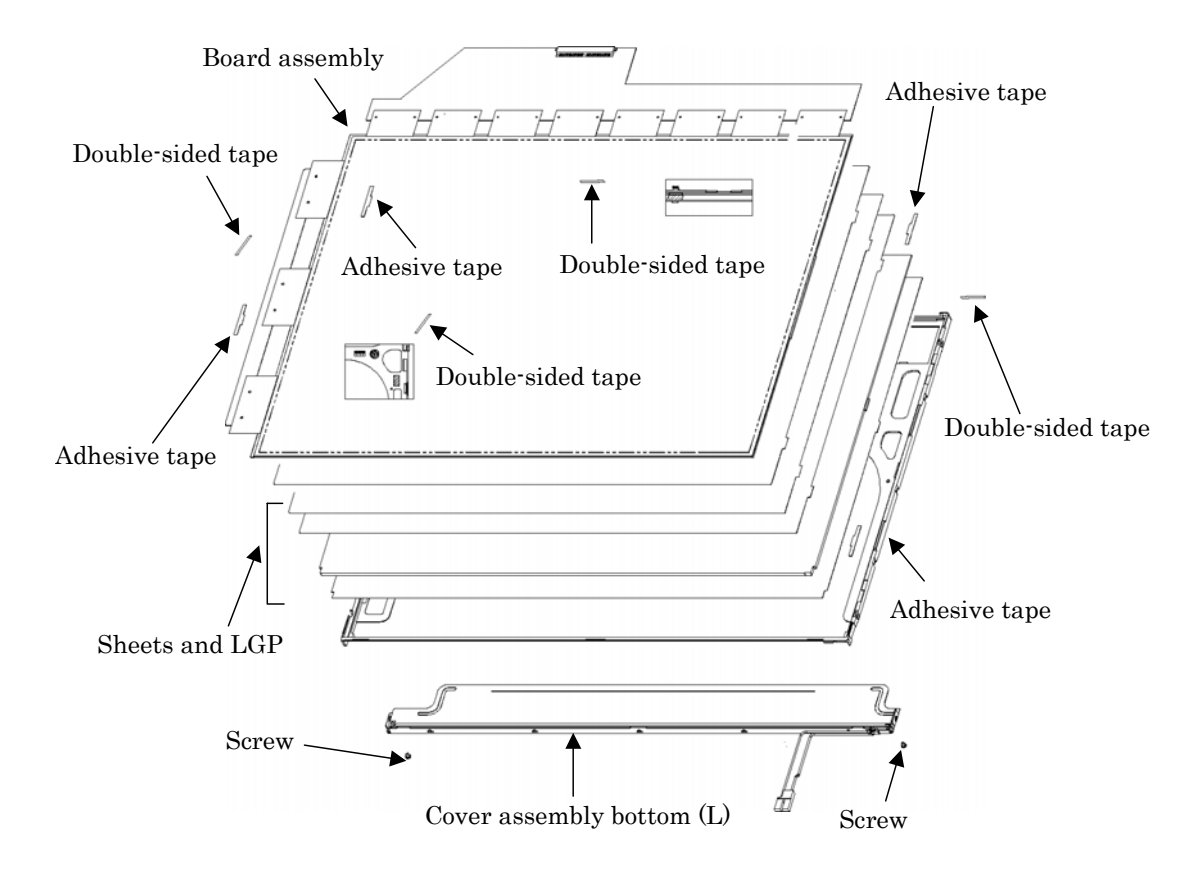

*Figure 4-93 Replacing 15.0 Inch LG.Philips fluorescent lamp (XGA) (4)*

### **Assembling the 15.0-inch XGA LG.Philips Fluorescent Lamp**

To assemble the 15.0-inch XGA LG.Philips fluorescent lamp, follow the steps below and refer to figures 4-94 to 4-97.

- 1. Install the cover assembly bottom (L), sheets, light guide, adhesive tape and board assembly.
	- 1) Remove the protect film from the cover assembly bottom (L).
	- 2) Secure the cover assembly bottom (L) with the two screws.

*NOTE: Maximum value of torque is 2.0kg*•*cm.* 

3) Install the light guide and sheets. (Secure the reflection sheets with doublesided tape.)

*NOTE: No penetration of foreign object is indispensable not to scratch the surface of the sheets.* 

- 4) Stick the adhesive tape to fix the sheets.
- 5) Install the board assembly. (Secure the gate PCB with double-sided tape.)

*NOTE: Do not apply excessive force to the PCB and TCP.* 

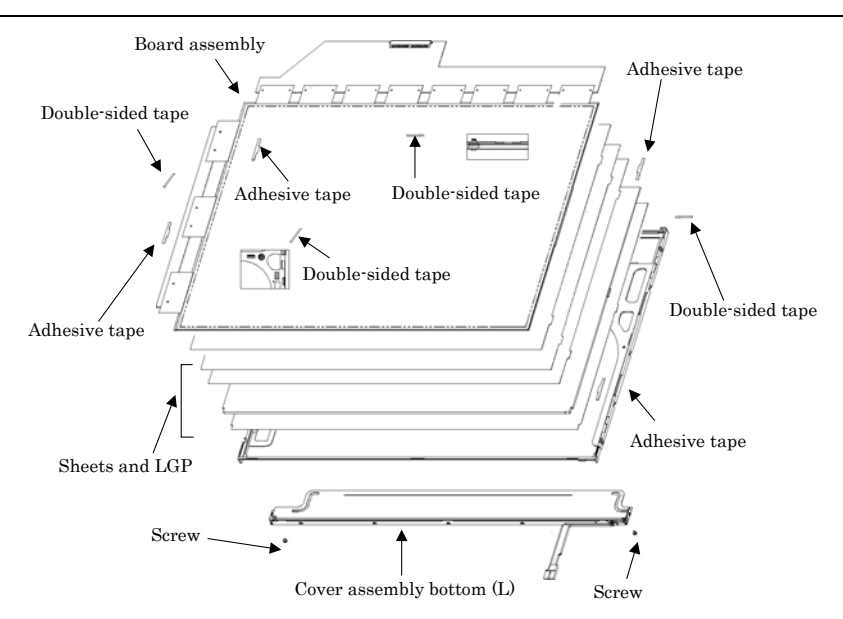

*Figure 4-94 Replacing 15.0 Inch LG.Philips fluorescent lamp (XGA) (5)*

- 2. Install the source PCB and gate PCB.
	- 1) Install the source PCB. Be careful not to apply excessive force to the TCP.
	- 2) Install the gate PCB. Be careful not to apply excessive force to the TCP.

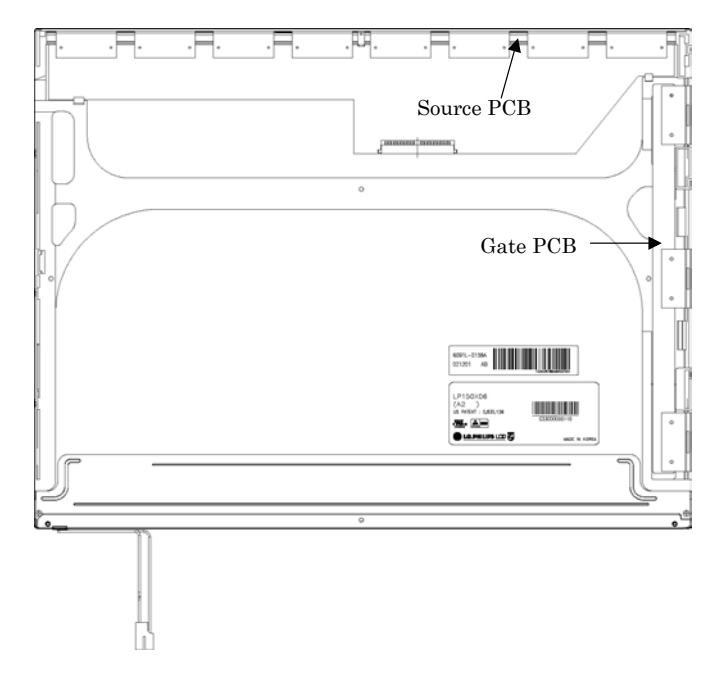

*Figure 4-95 Replacing 15.0 Inch LG.Philips fluorescent lamp (XGA) (6)*

3. Install the top case. Be careful not to apply excessive force to the gate TCP.

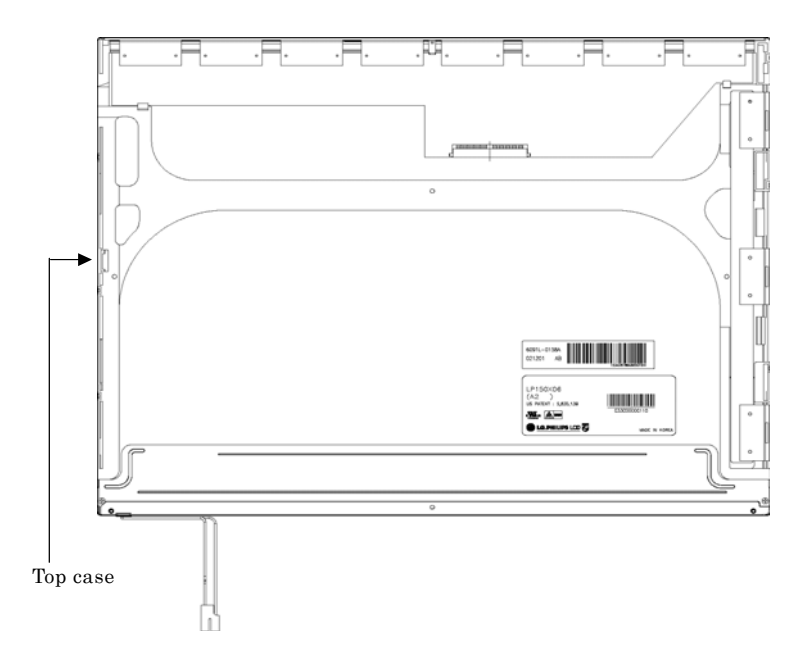

*Figure 4-96 Replacing 15.0 Inch LG.Philips fluorescent lamp (XGA) (7)*

- 4. Stick the outside tape and install the cover shield.
	- 1) Stick the tape shield and adhesive tape to fix the top case.

*NOTE: Be careful not to apply excessive force to the top case.* 

2) Install the cover shield (C).

*NOTE: Be careful not to apply excessive force to the control PCB.* 

*CAUTION: Wear anti-static gloves to prevent circuit damage to the source PCB.* 

3) Install the cover shield (G).

*NOTE: Be careful not to apply excessive force to the gate TCP.* 

4) Stick the adhesive tape to fix the B/L wire.

*NOTE: Be careful not to apply excessive force to the B/L wire.* 

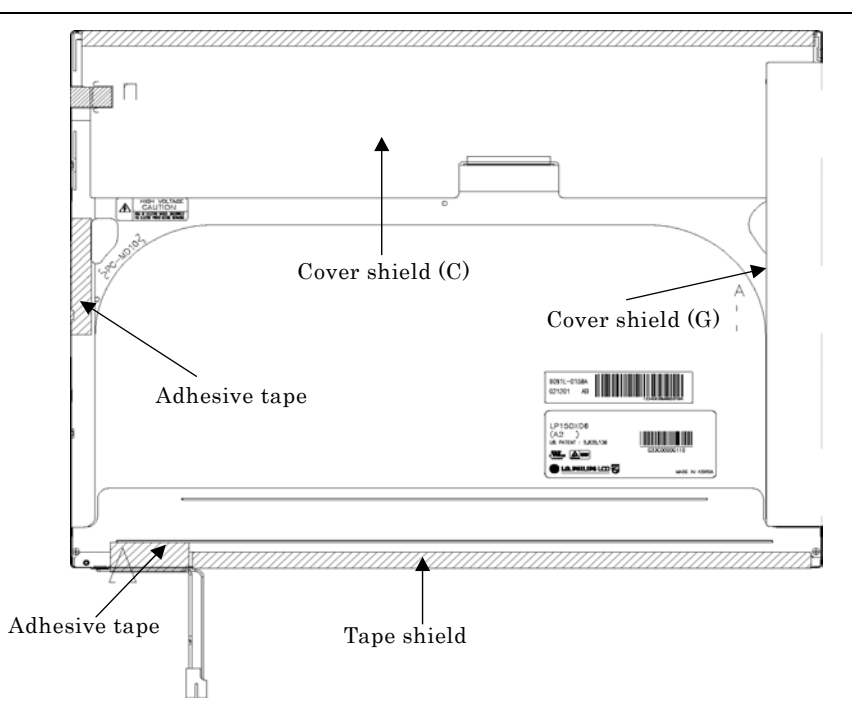

*Figure 4-97 Replacing 15.0 Inch LG.Philips fluorescent lamp (XGA) (8)*

# **4.18.7 Replacing the 15.0 Inch XGA Samsung Fluorescent Lamp**

# **Disassembling the 15.0 Inch XGA Samsung Fluorescent Lamp**

To disassemble the 15.0 inch XGA Samsung fluorescent lamp, follow the steps below and refer to figures4-98 to 4-106.

1. Remove the PCB cover.

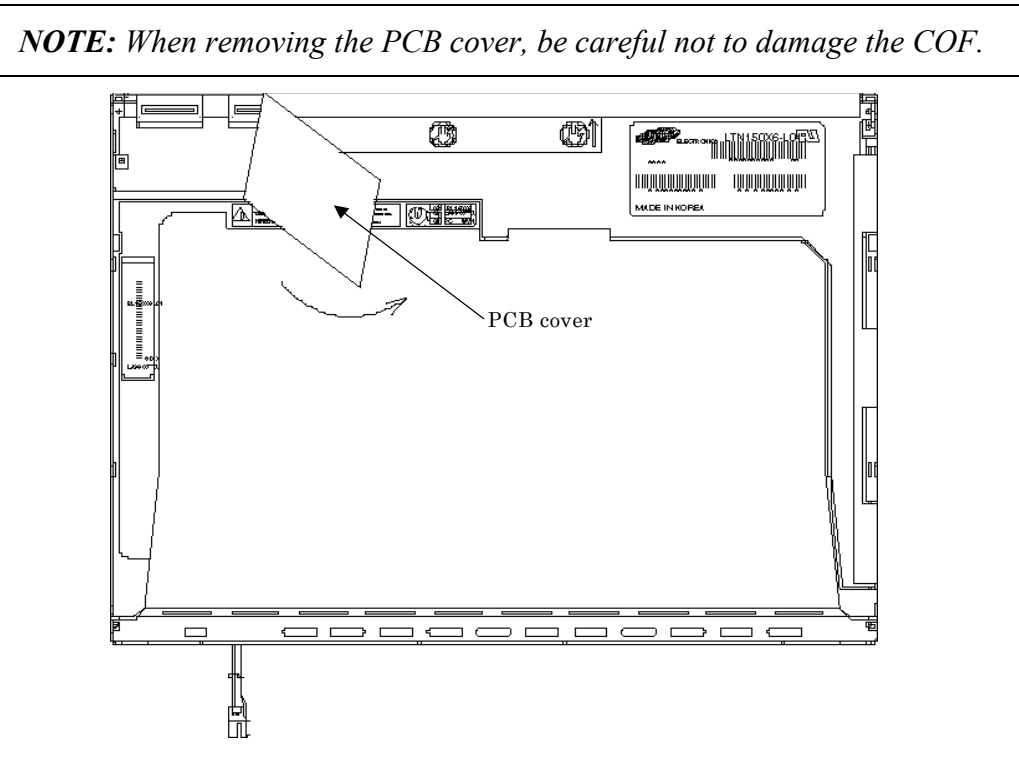

*Figure 4-98 Replacing 15.0 Inch Samsung fluorescent lamp (XGA) (1)*

2. Remove the two screws.

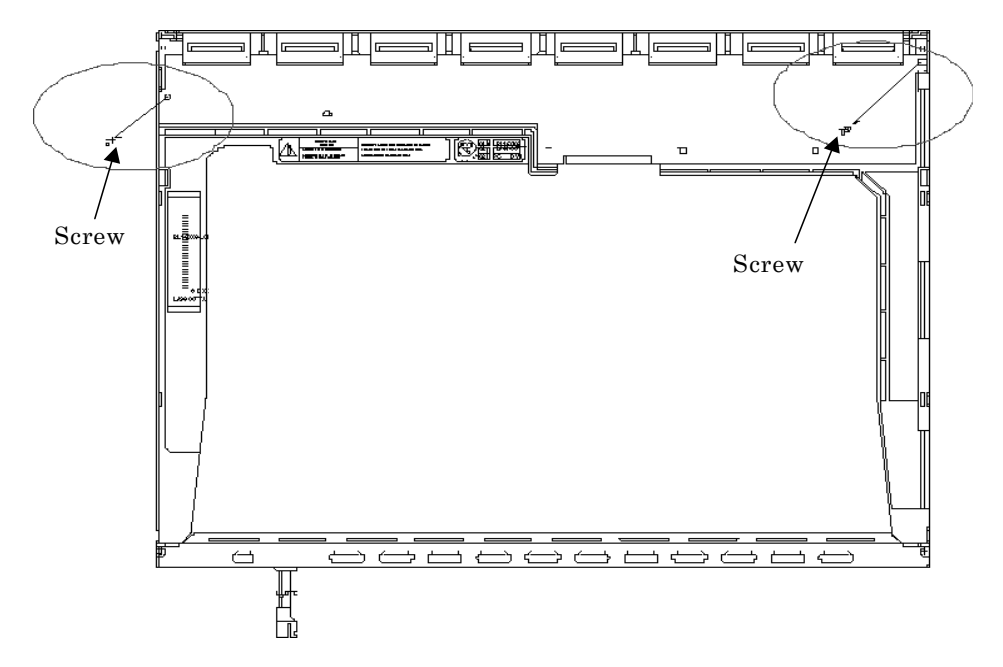

*Figure 4-99 Replacing 15.0 Inch Samsung fluorescent lamp (XGA) (2)*

3. Remove the four screws from the top chassis.

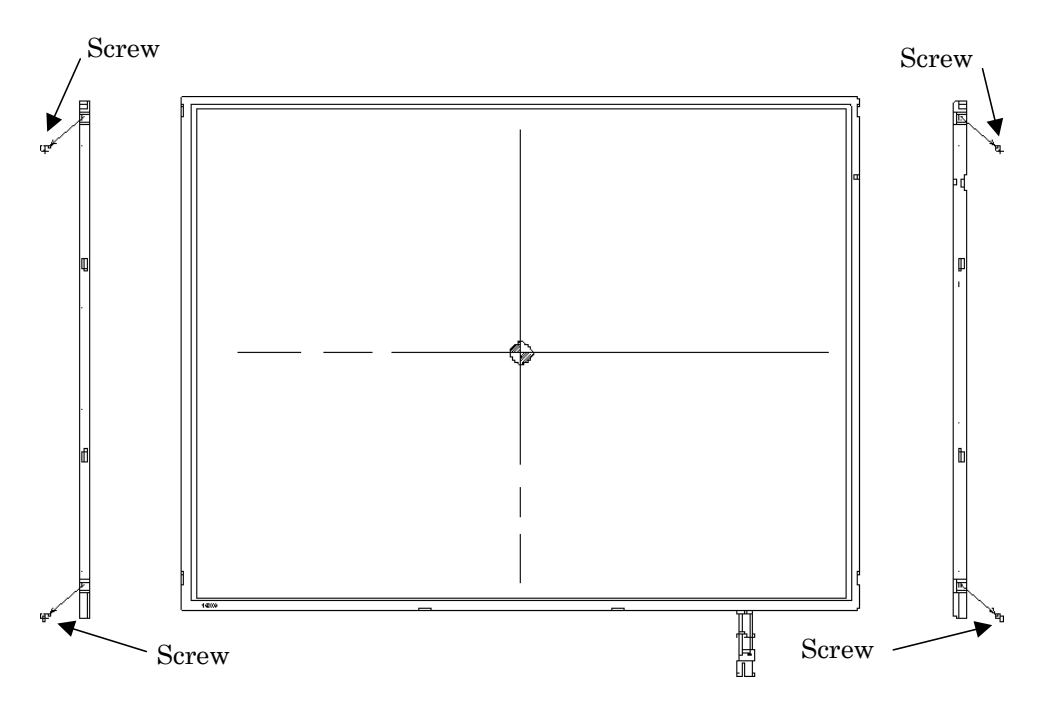

*Figure 4-100 Replacing 15.0 Inch Samsung fluorescent lamp (XGA) (3)*

4. Remove the four bottom hooks and four side hooks (left and right). Then remove the top chassis from the mold frame.

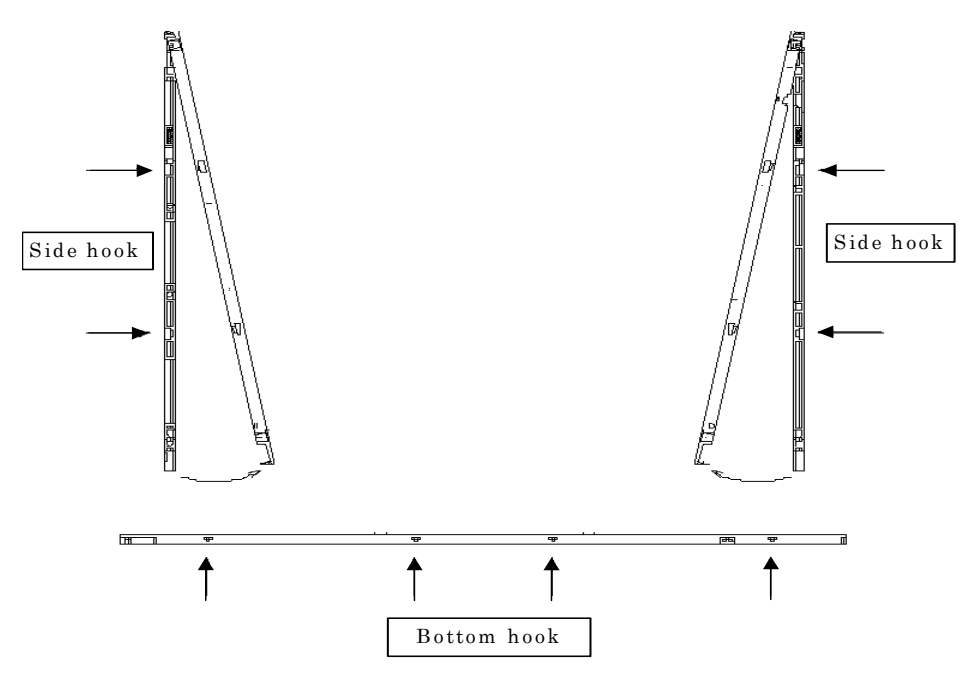

*Figure 4-101 Replacing 15.0 Inch Samsung fluorescent lamp (XGA) (4)*

5. Remove the panel assembly from the mold frame.

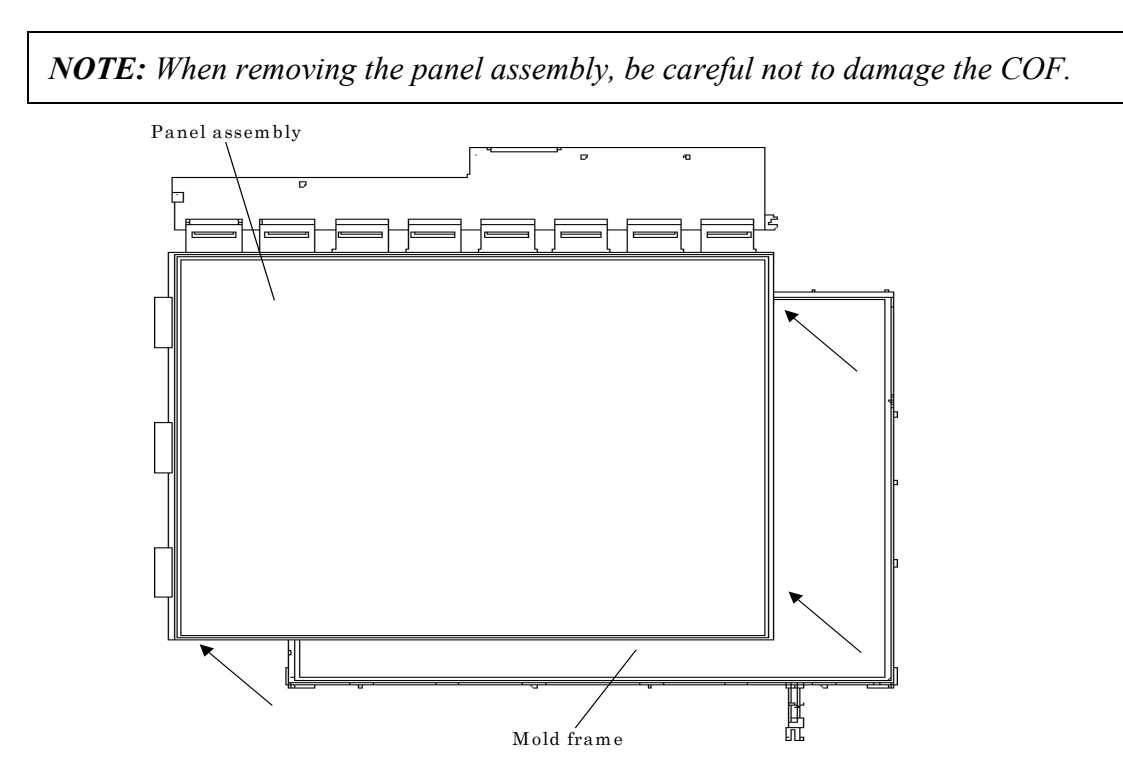

*Figure 4-102 Replacing 15.0 Inch Samsung fluorescent lamp (XGA) (5)*

- 6. Remove the sheets and clips.
	- 1) Remove the two clips fixing the sheets.
	- 2) Remove the sheets (protection sheet, prism sheet (L, U), diffusion sheet, LGP and reflection sheet).

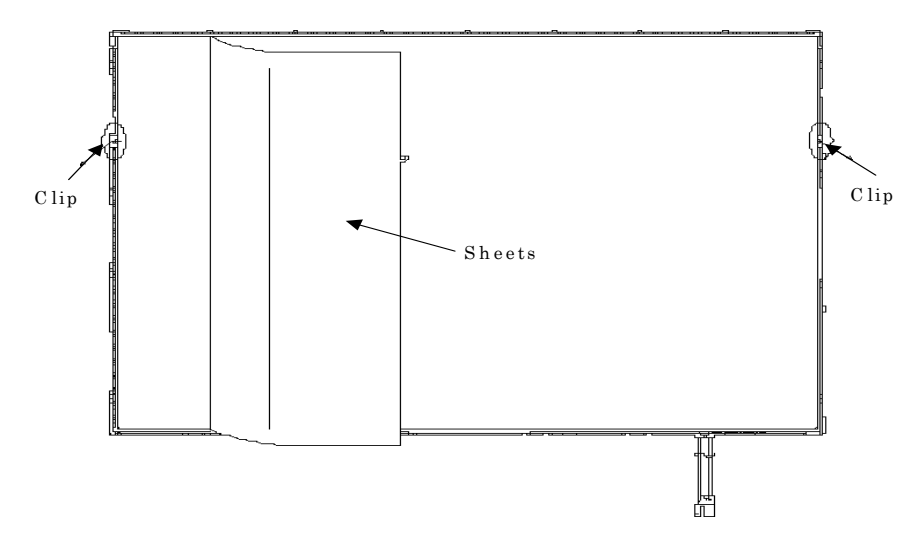

*Figure 4-103 Replacing 15.0 Inch Samsung fluorescent lamp (XGA) (6)*

- 7. Remove the lamp back cover.
	- 1) Remove the two screws from the lamp back cover.
	- 2) Remove the lamp back cover.

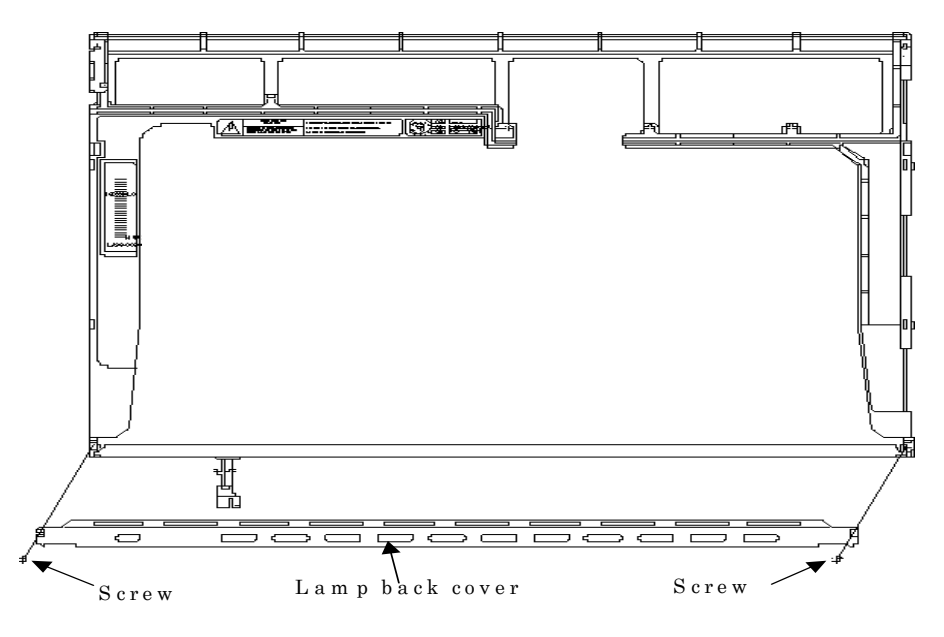

*Figure 4-104 Replacing 15.0 Inch Samsung fluorescent lamp (XGA) (7)*

8. Remove the lamp wire from the wire guide of the mold frame.

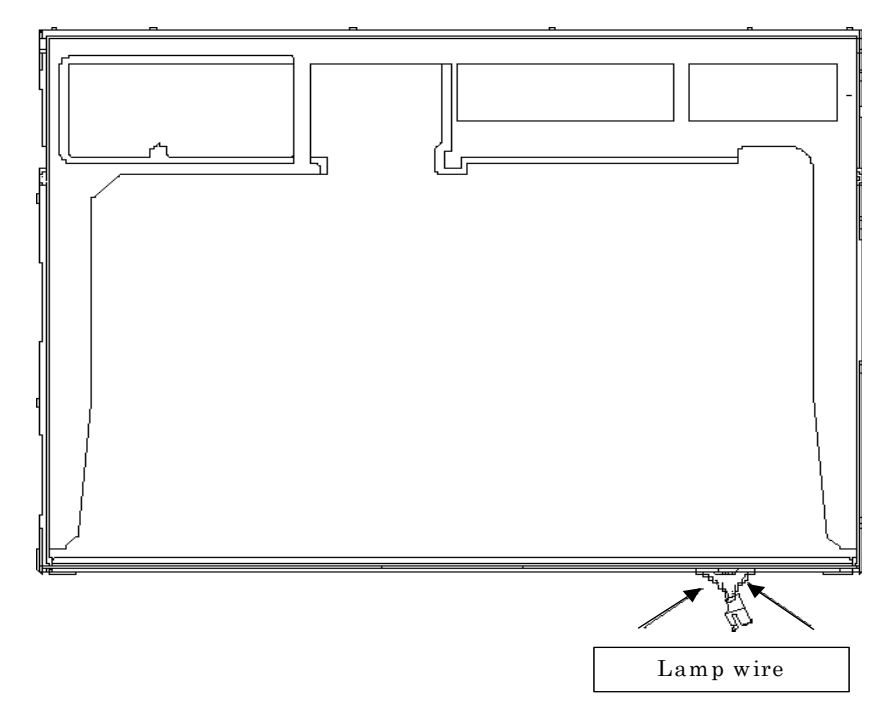

*Figure 4-105 Replacing 15.0 Inch Samsung fluorescent lamp (XGA) (8)*

9. Remove the lamp assembly from the mold frame.

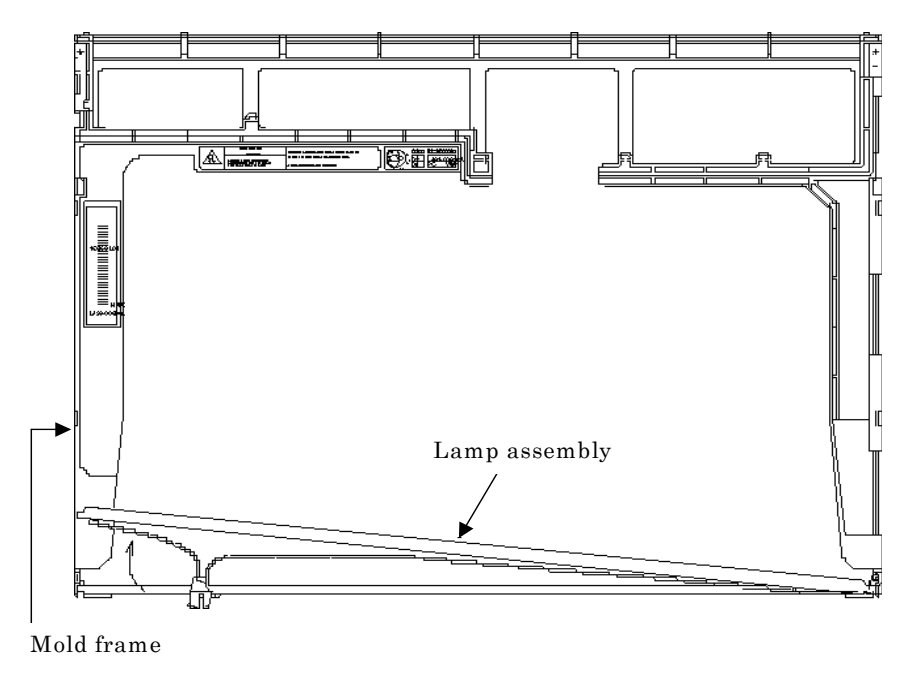

*Figure 4-106 Replacing 15.0 Inch Samsung fluorescent lamp (XGA) (9)*

# **Assembling the 15.0-inch XGA Samsumg Fluorescent Lamp**

The assembly procedure of the 15.0-inch XGA Samsung fluorescent lamp is the reverse of the above disassembly procedure.

#### **4.18.8 Replacing the 15.0 Inch XGA Sharp Fluorescent Lamp**

#### **Disassembling the 15.0 Inch XGA Sharp Fluorescent Lamp**

To disassemble the 15.0-inch XGA Sharp fluorescent lamp, follow the steps below and refer to figures 4-107 to 4-116.

1. Turn the LCD module face down, and remove the protection cover S (A), protection cover G (B), fixing tape (C) and fixing tape for lead wire (C).

*NOTE: 1) Be careful not to damage the TCP or chips. 2) The protection cover G is reused. Discard the other tapes removed.* 

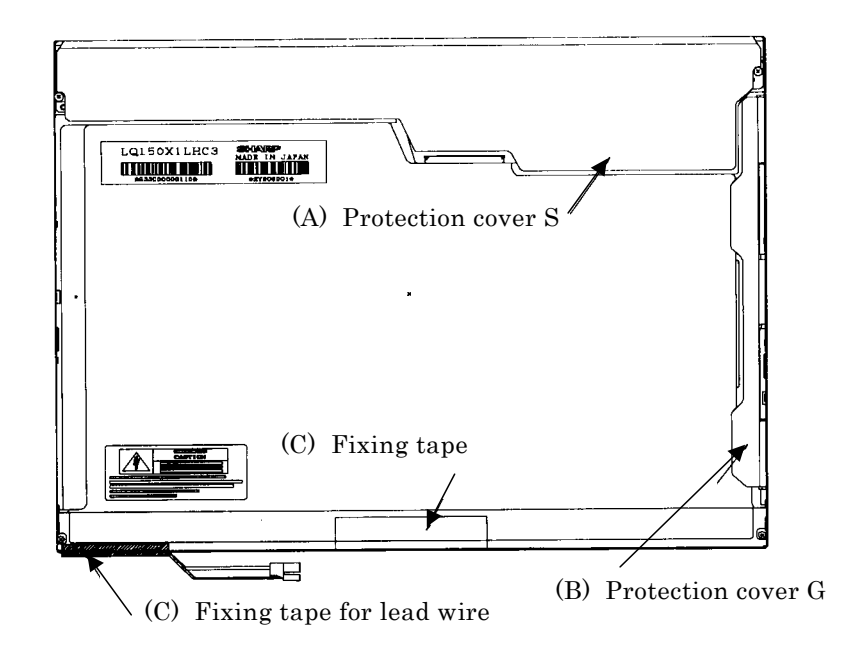

*Figure 4-107 Replacing 15.0 Inch Sharp fluorescent lamp (XGA) (1)*

2. Remove the four screws on the sides.

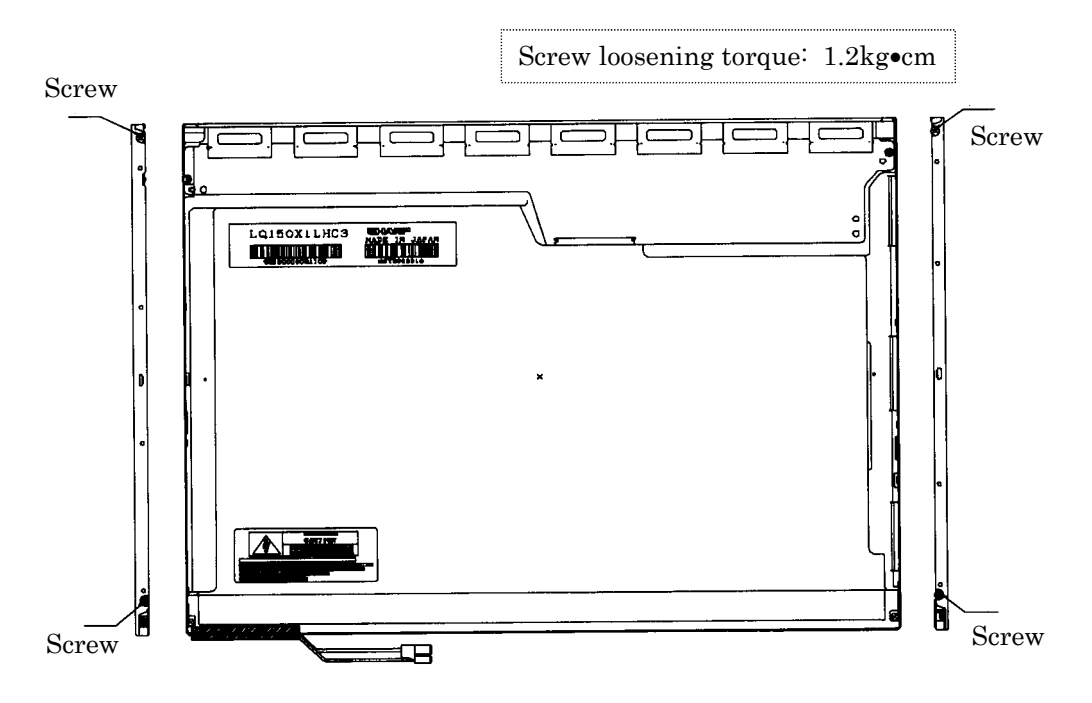

*Figure 4-108 Replacing 15.0 Inch Sharp fluorescent lamp (XGA) (2)*

3. Turn the LCD module face up and remove the bezel (E).

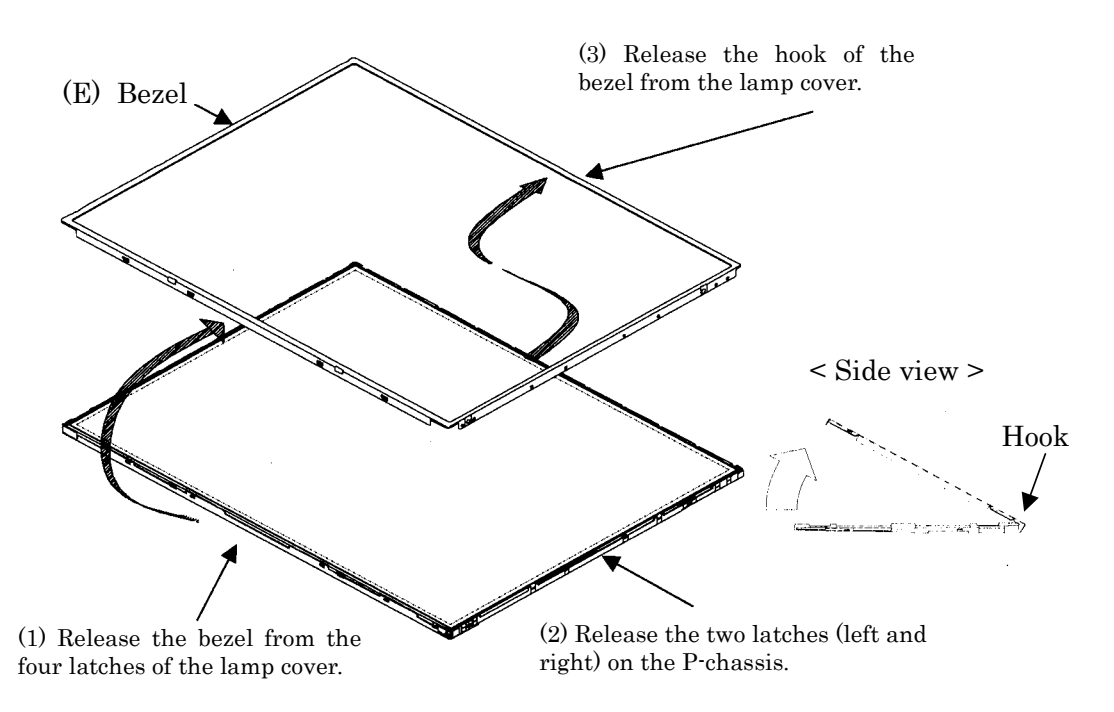

*Figure 4-109 Replacing 15.0 Inch Sharp fluorescent lamp (XGA) (3)*

4. Turn the LCD module face down and remove the two screws fixing the board. Then open the bent portion of the TCP of the board and remove the backlight.

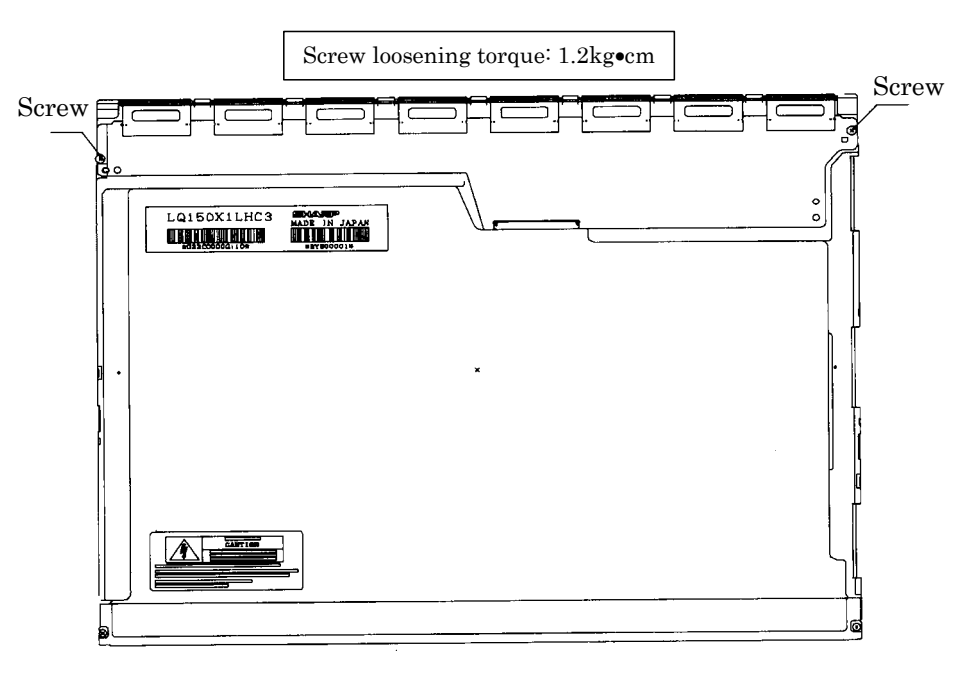

*Figure 4-110 Replacing 15.0 Inch Sharp fluorescent lamp (XGA) (4)*

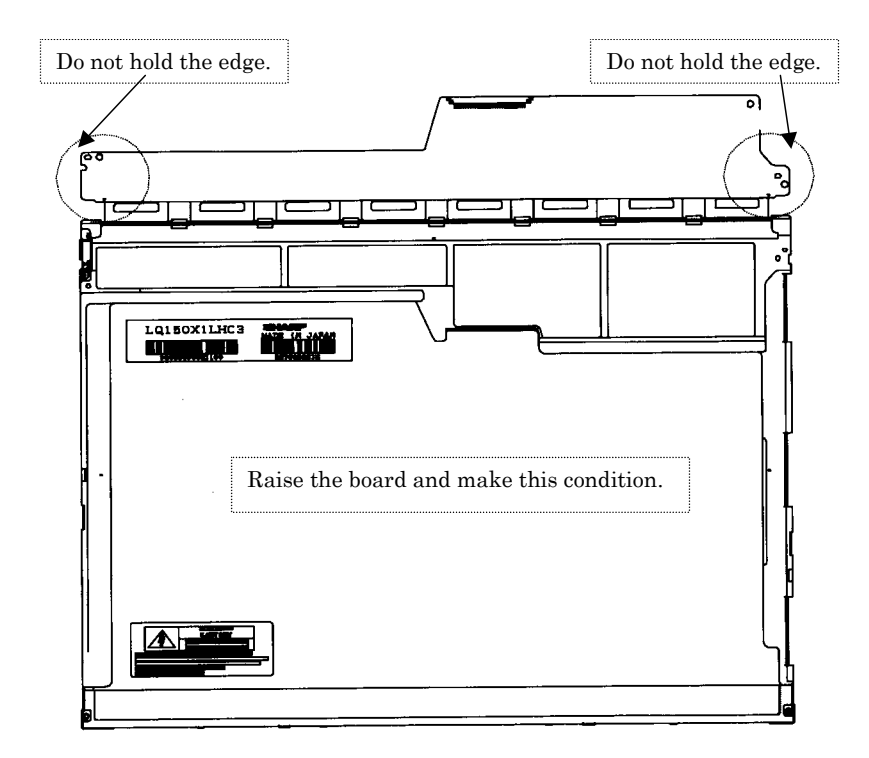

*Figure 4-111 Replacing 15.0 Inch Sharp fluorescent lamp (XGA) (5)*

5. Turn the LCD module face up and remove the LCD panel (I) from the backlight unit (H).

*CAUTION: Wear finger sacks or gloves during the work not to soil or scratch the LCD panel or backlight unit.* 

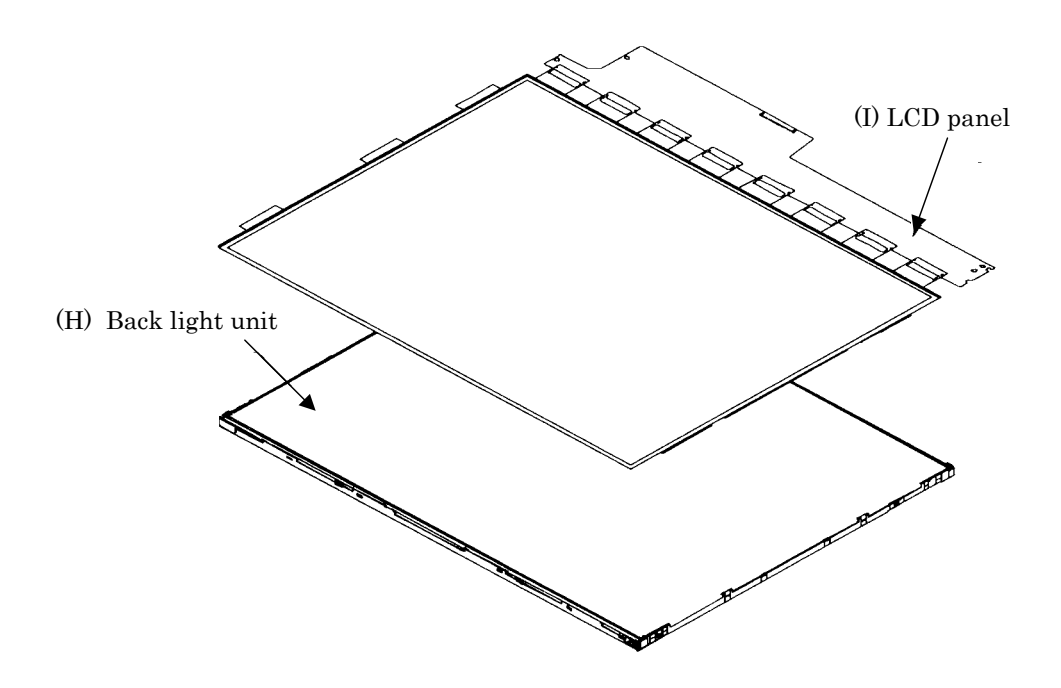

*Figure 4-112 Replacing 15.0 Inch Sharp fluorescent lamp (XGA) (6)*

6. Turn the backlight unit (H) removed face down and remove the two screws (D) and lamp cover (J).

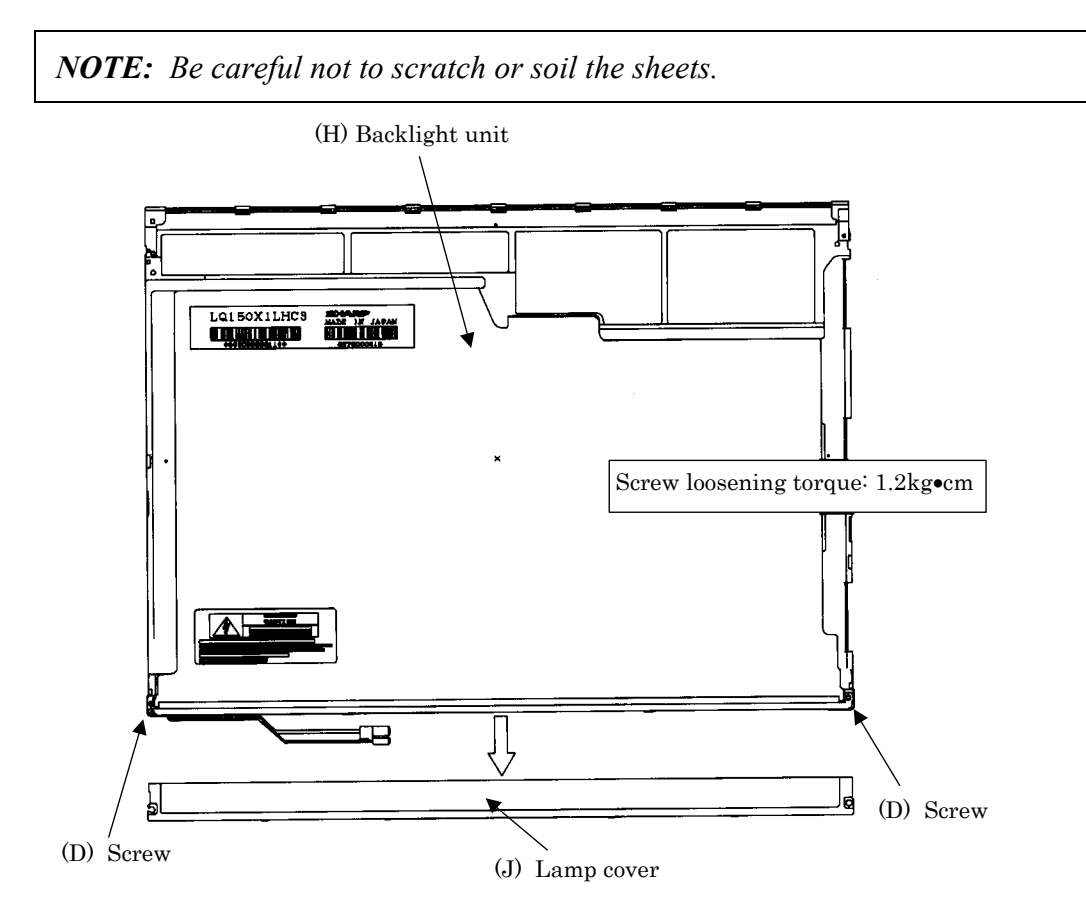

*Figure 4-113 Replacing 15.0 Inch Sharp fluorescent lamp (XGA) (7)*
7. Turn the backlight unit face up and remove the upper diffusion sheet  $(K)$ , lens sheet (L) and light guide (M).

*NOTE: Be careful not to scratch or soil the removed sheets or light guide to reuse them.* 

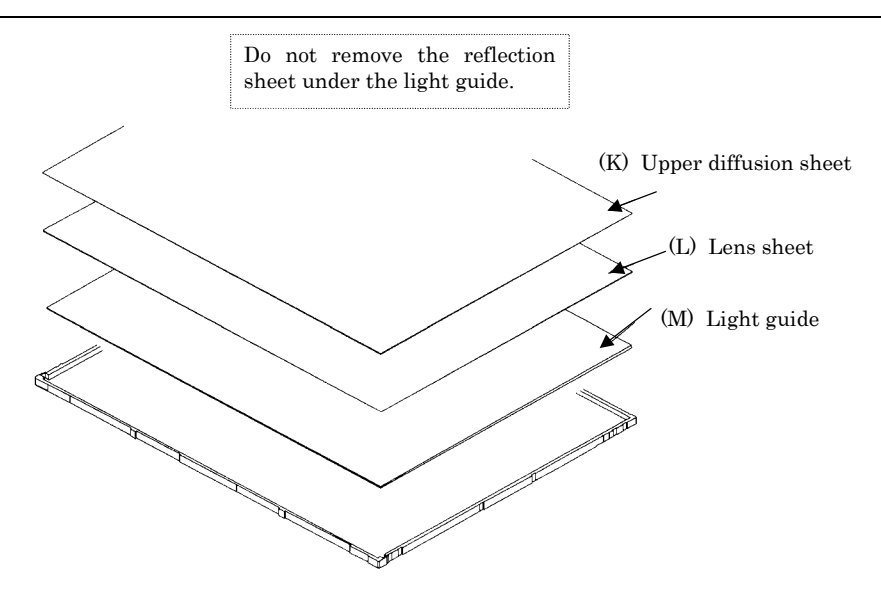

*Figure 4-114 Replacing 15.0 Inch Sharp fluorescent lamp (XGA) (8)*

8. Remove the four double-sided tapes (N, O, P, Q).

*NOTE: Discard the removed tapes. Do not reuse them.* 

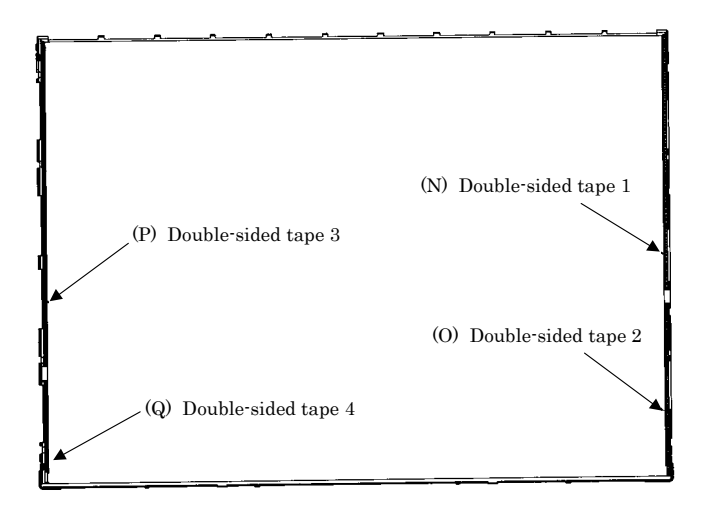

*Figure 4-115 Replacing 15.0 Inch Sharp fluorescent lamp (XGA) (9)*

9. Turn the backlight unit face down and remove the lamp unit (R) from the P-chassis.

*CAUTION: When removing the lamp unit, be careful not to break the lamp, or bend the reflection sheet.* 

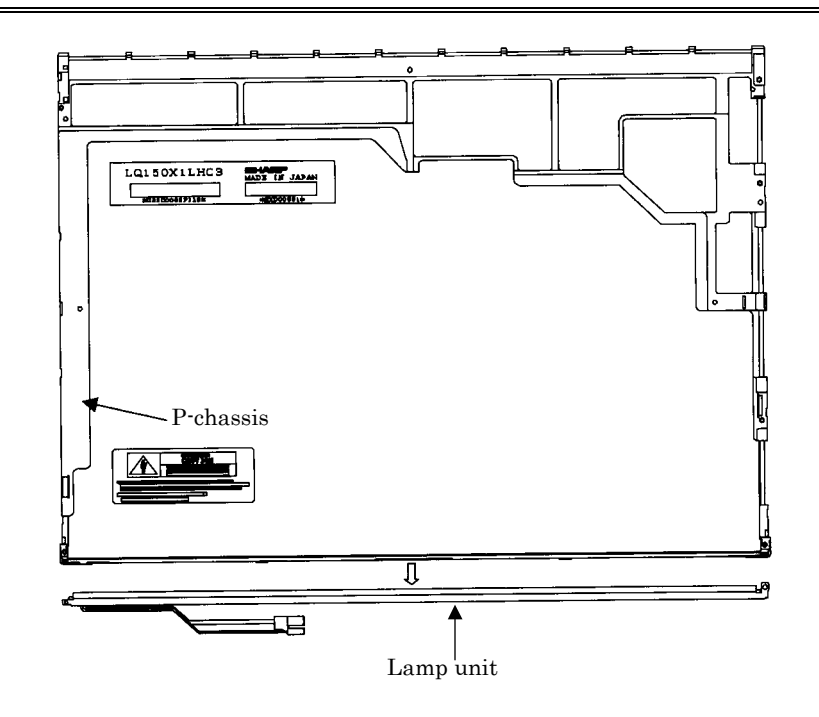

*Figure 4-116 Replacing 15.0 Inch Sharp fluorescent lamp (XGA) (10)*

# **Assembling the 15.0 Inch XGA Sharp Fluorescent Lamp**

To assemble the 15.0 Inch Sharp XGA fluorescent lamp, follow the steps below and refer to figures 4-117 to 4-129.

1. Stick the four double-sided tapes (N, O, P, Q) on the P-chassis.

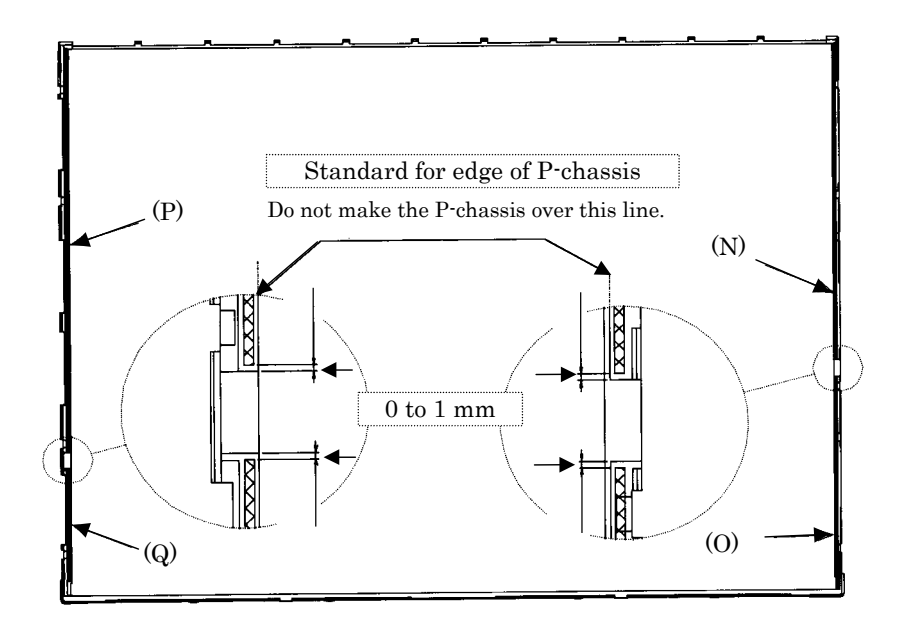

*Figure 4-117 Replacing 15.0 Inch Sharp fluorescent lamp (XGA) (11)*

2. Turn the backlight unit face down and install a new lamp unit (R) on the P-chassis.

*NOTE: When install the lamp unit (R), be careful not to bend or damage the reflection sheet.* 

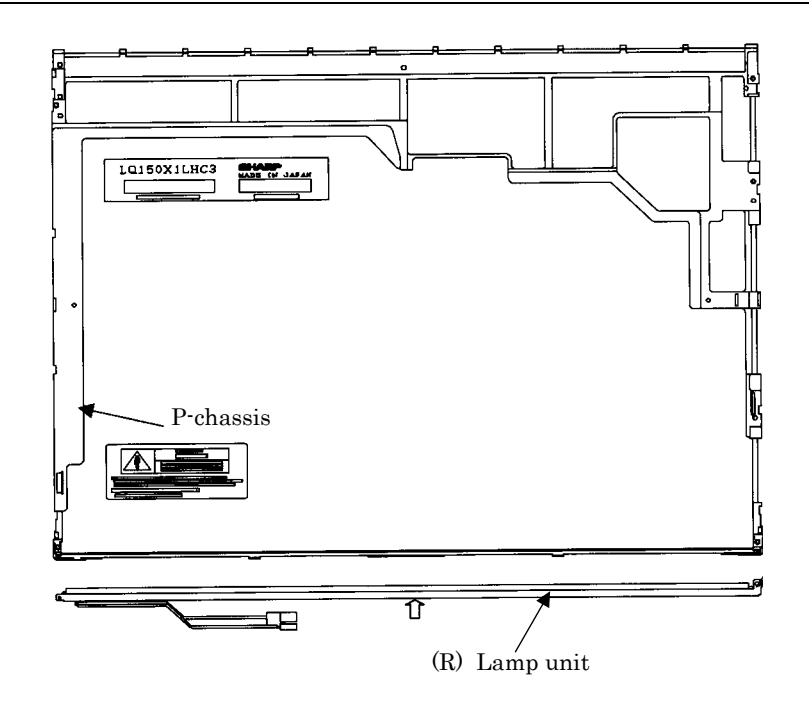

*Figure 4-118 Replacing 15.0 Inch Sharp fluorescent lamp (XGA) (12)*

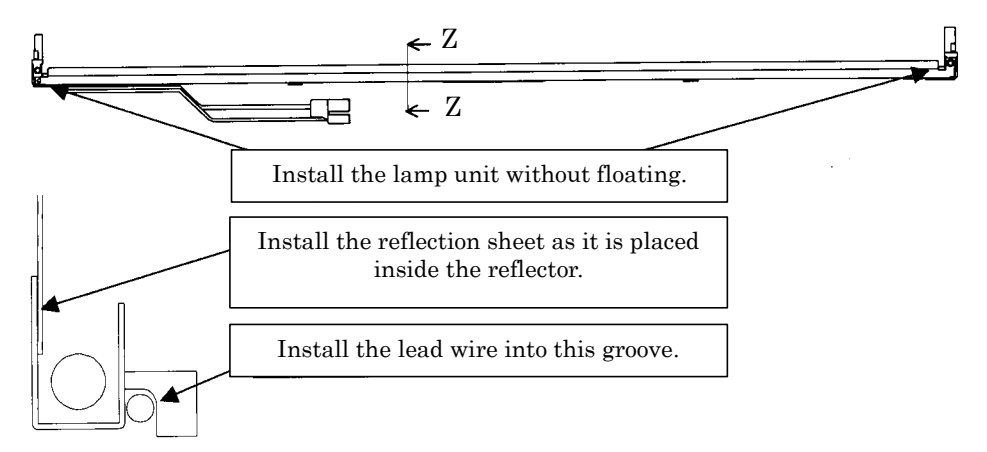

Cross-section drawing of Z-Z

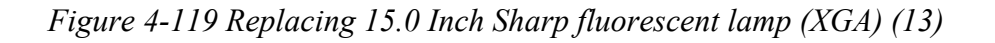

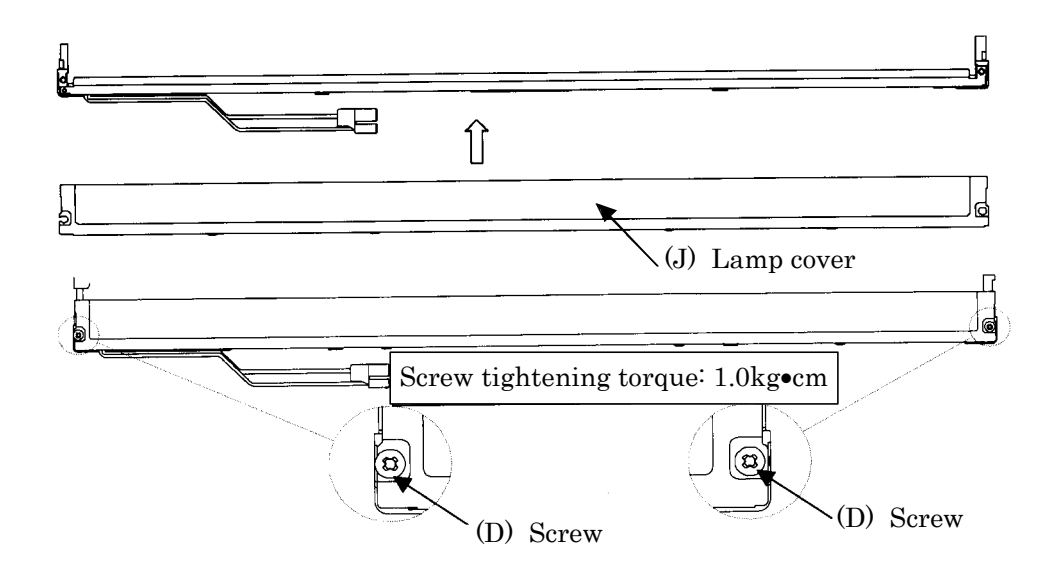

3. Install the lamp cover (J) on the backlight unit and secure it with the two screws (D).

*Figure 4-120 Replacing 15.0 Inch Sharp fluorescent lamp (XGA) (14)*

4. Install the light guide (M) on the backlight unit.

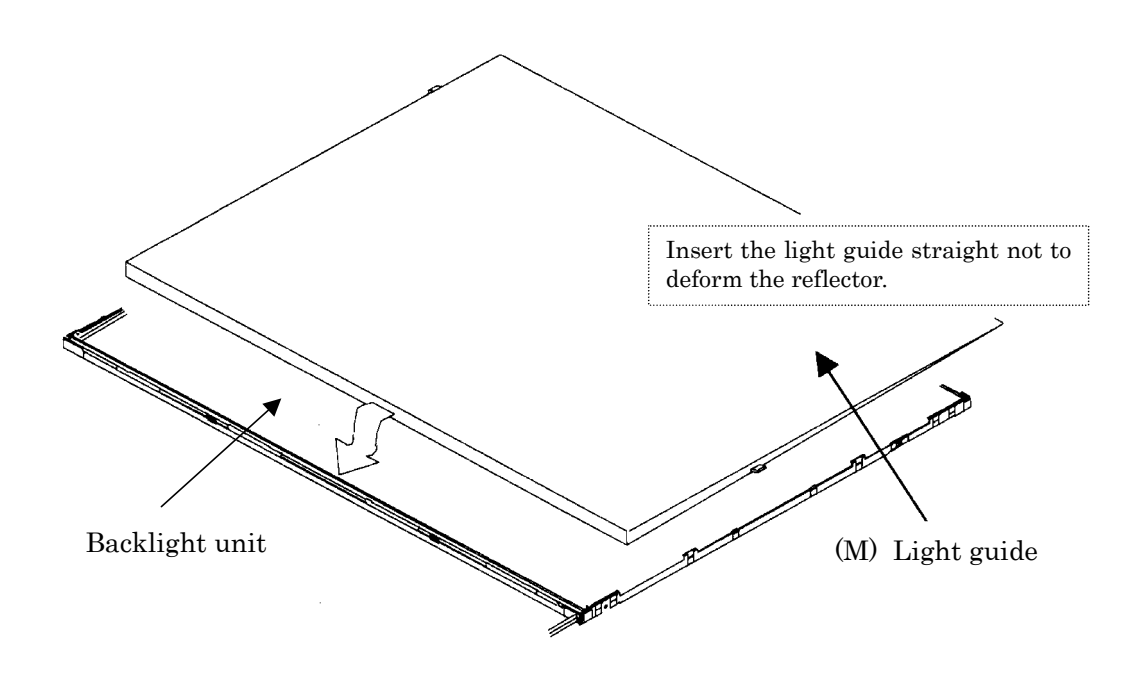

*Figure 4-121 Replacing 15.0 Inch Sharp fluorescent lamp (XGA) (15)*

5. Place the lens sheet (L) and upper diffusion sheet (K) on the backlight unit with light guide.

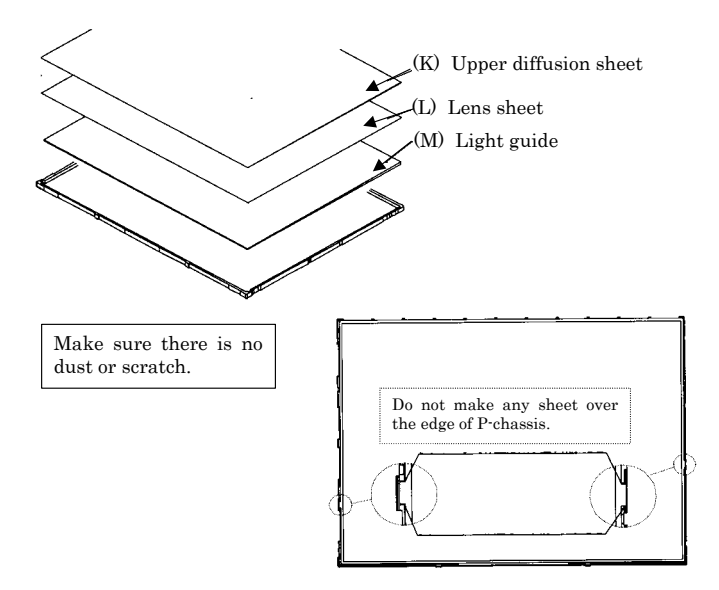

*Figure 4-122 Replacing 15.0 Inch Sharp fluorescent lamp (XGA) (16)*

6. Place the LCD panel (I) on the backlight unit (H).

*NOTE: Make sure there is no dust between the LCD panel and backlight unit. If any dust is found, remove it with crepe tape or others which has no remaining of paste.* 

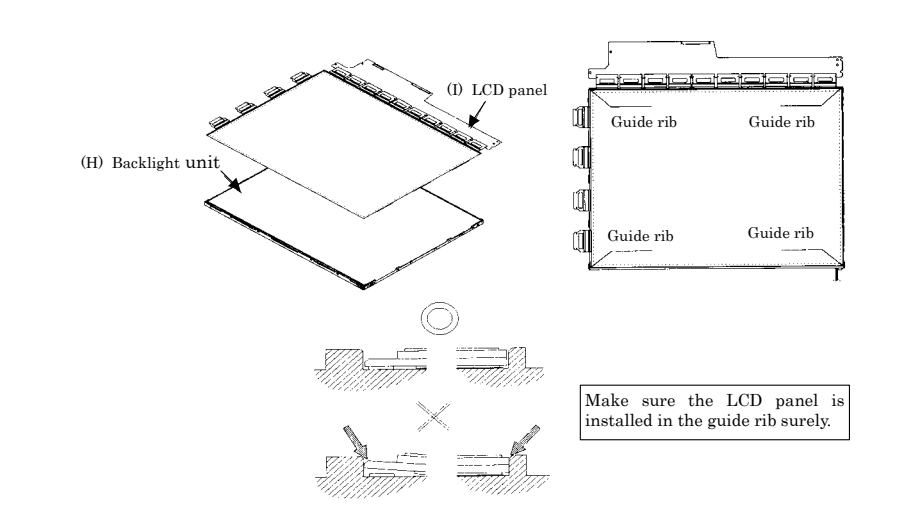

*Figure 4-123 Replacing 15.0 Inch Sharp fluorescent lamp (XGA) (17)*

- Do not hold the edge. Do not hold the edge. ה (ö) LQ150XILHC3 EXTERNE l∕Nh
- 7. Bend the TCP attaching to the source board and secure it with the two screws.

*Figure 4-124 Replacing 15.0 Inch Sharp fluorescent lamp (XGA) (18)*

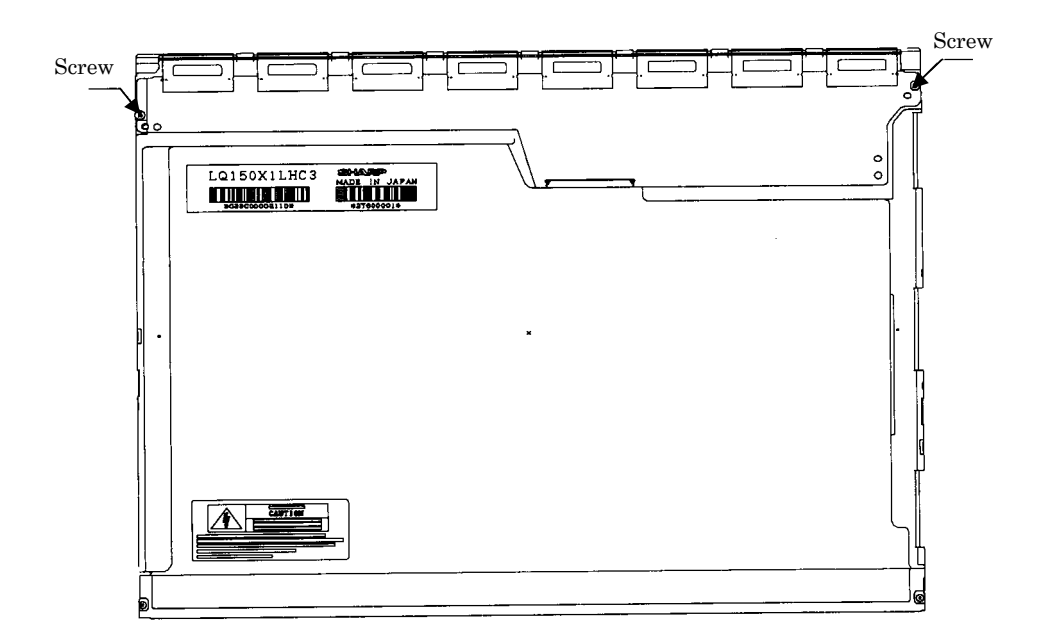

*Figure 4-125 Replacing 15.0 Inch Sharp fluorescent lamp (XGA) (19)*

8. Install the bezel (E) on the lamp cover and hook the four latches on the lamp cover and two latches on the P-chassis.

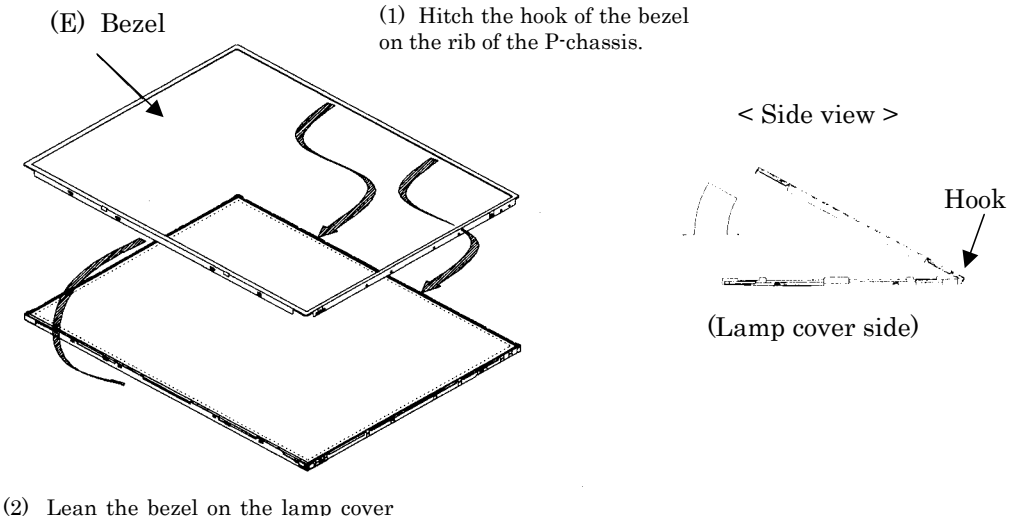

without interference with the TCP.

*Figure 4-126 Replacing 15.0 Inch Sharp fluorescent lamp (XGA) (20)*

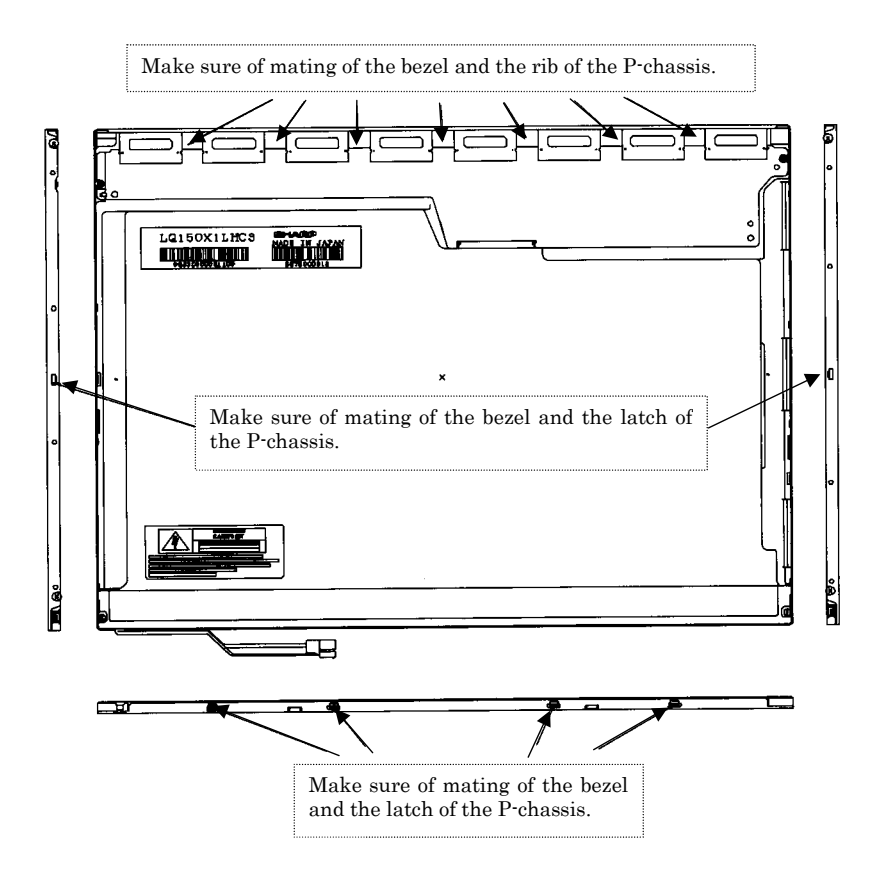

*Figure 4-127 Replacing 15.0 Inch Sharp fluorescent lamp (XGA) (21)*

9. Secure the sides of the unit with the four screws.

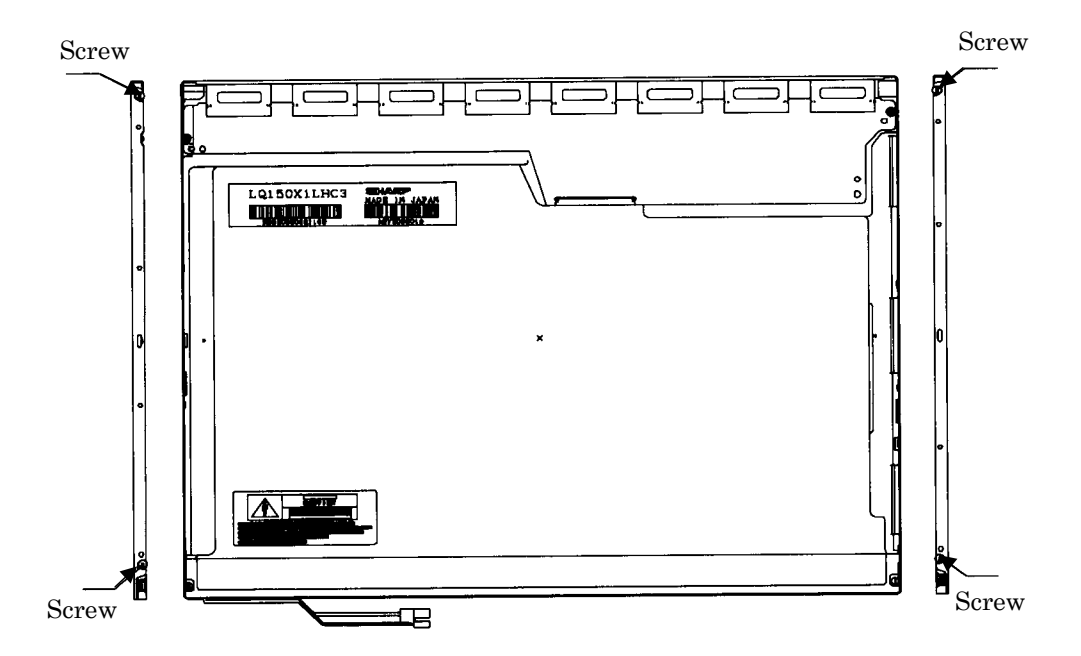

*Figure 4-128 Replacing 15.0 Inch Sharp fluorescent lamp (XGA) (22)*

10. Stick the protection cover G (B), protection cover S (A), fixing tape (C) and fixing tape for lead wire (C).

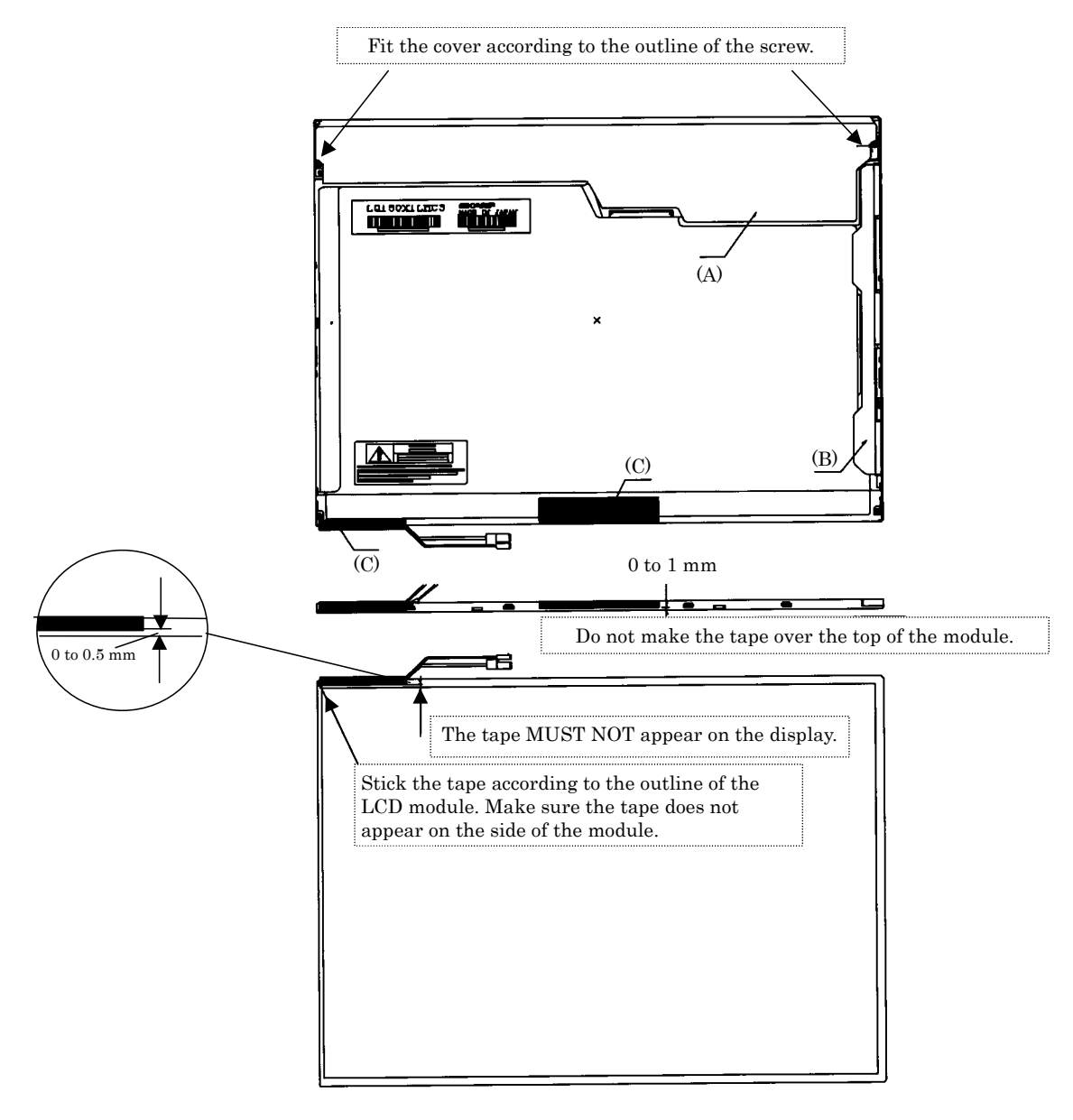

*Figure 4-129 Replacing 15.0 Inch Sharp fluorescent lamp (XGA) (23)*

## **4.18.9 Replacing the 15.0 Inch XGA CHIMEI Fluorescent Lamp**

#### **Disassembling the 15.0 Inch XGA CHIMEI Fluorescent Lamp**

To disassemble the 15.0 inch XGA CHIMEI fluorescent lamp, follow the steps below and refer to figures4-130 to 4-135.

1. Remove the CU tape, yellow tape and protector film X.

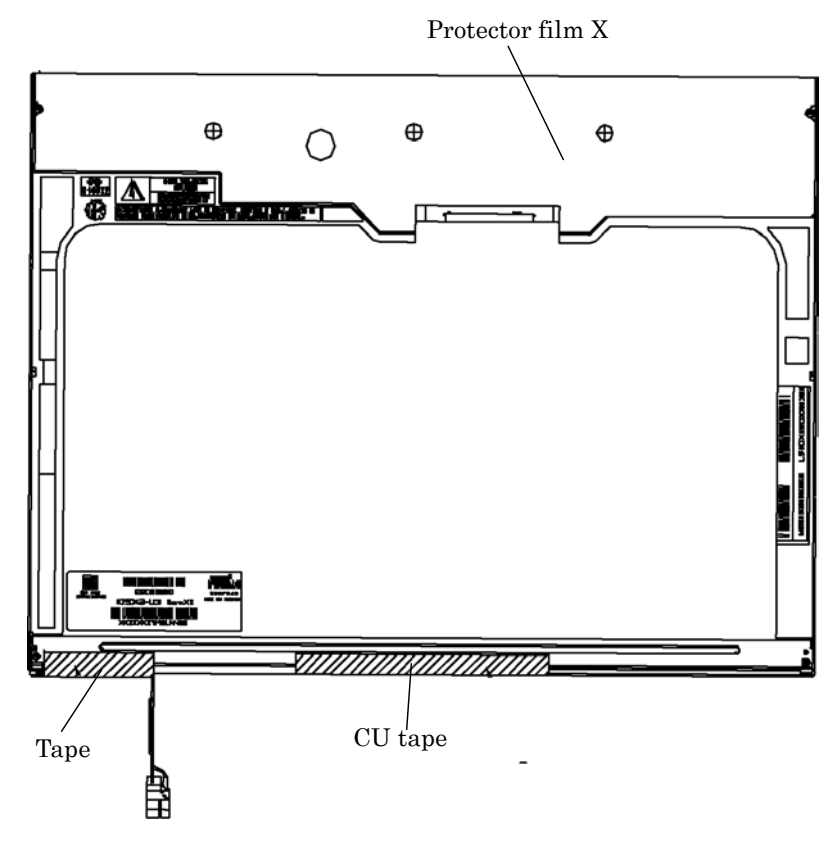

*Figure 4-130 Replacing 15.0 Inch CHIMEI fluorescent lamp (XGA) (1)*

2. Remove the two screws (B) fixing the X-PCB. Then remove the eight screws (C) fixing the metal frame. Release the two hooks (A).

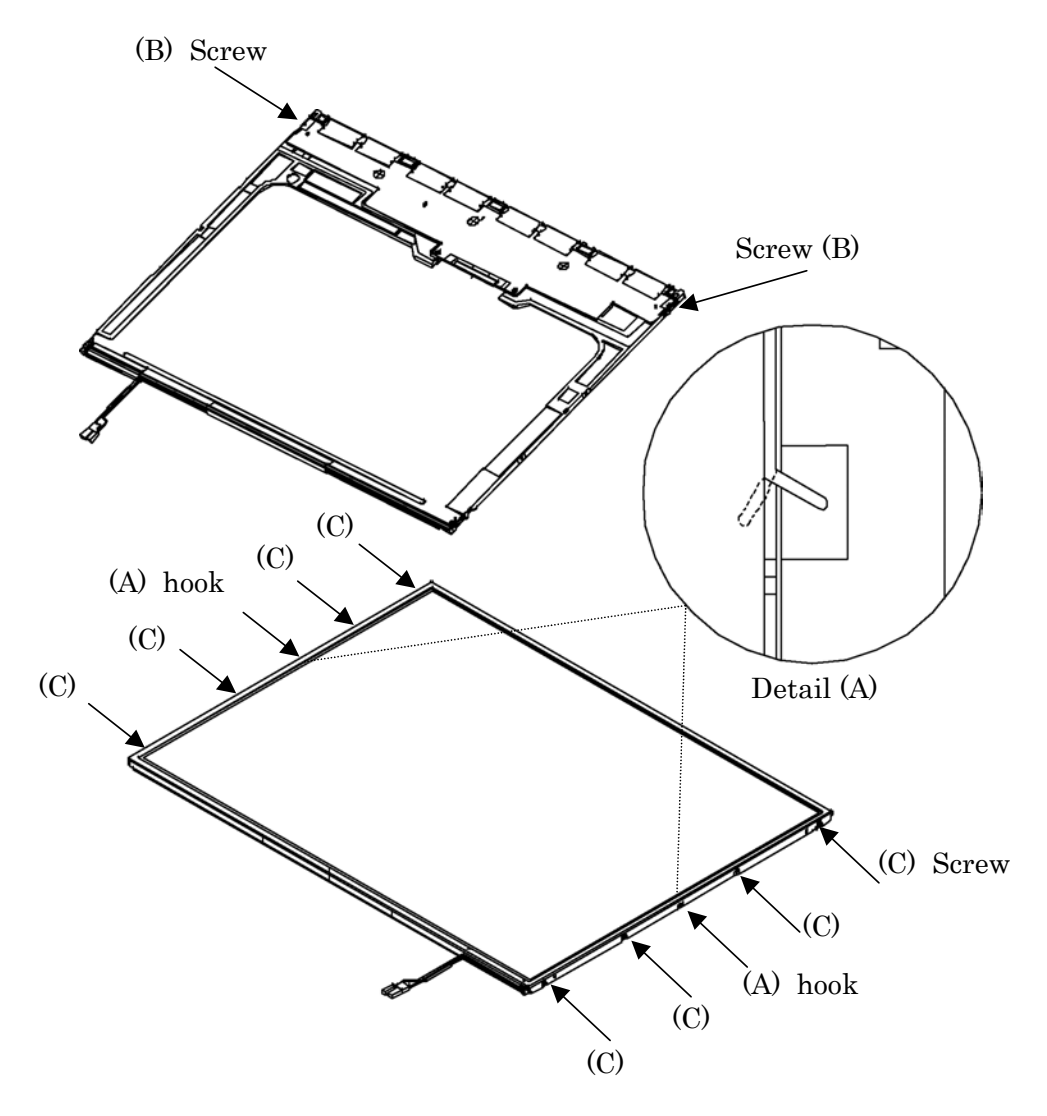

*Figure 4-131 Replacing 15.0 Inch CHIMEI fluorescent lamp (XGA) (2)*

#### 3. Release the latch.

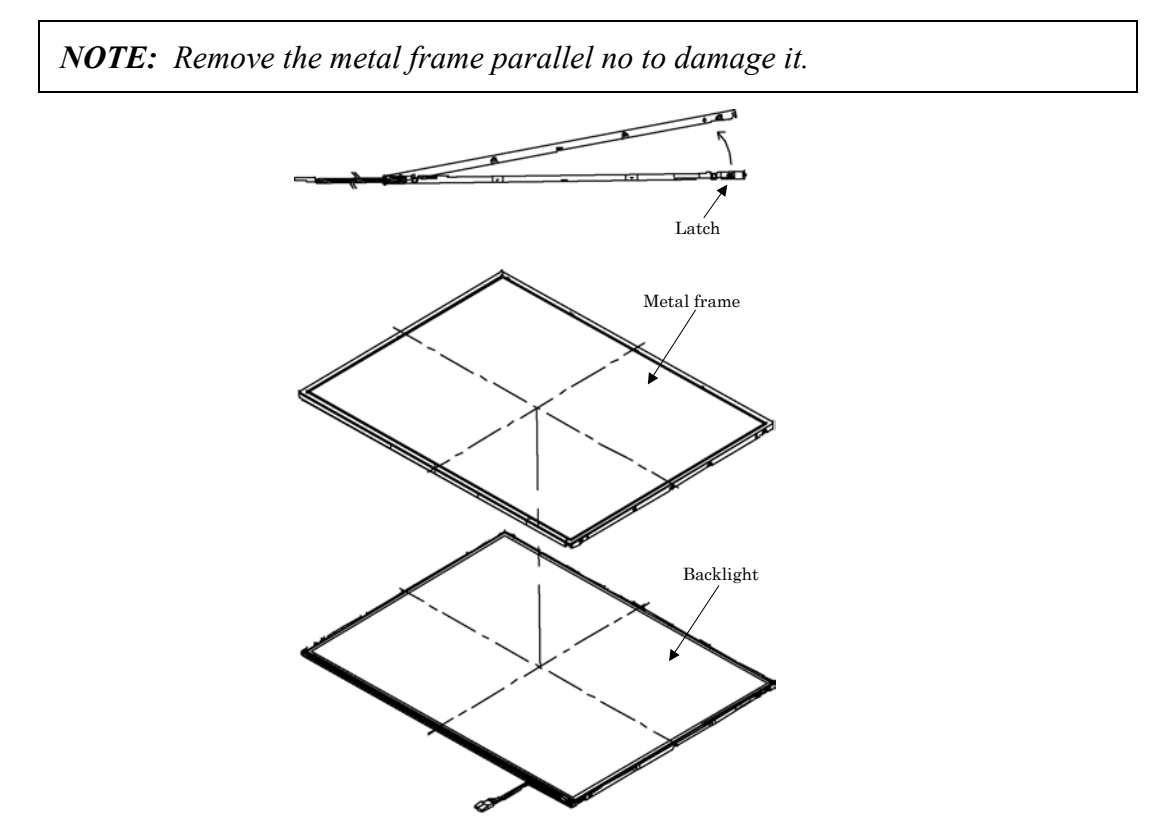

*Figure 4-132 Replacing 15.0 Inch CHIMEI fluorescent lamp (XGA) (3)*

4. Remove the X-PCB. When removing the X-PCB, be careful not to damage the TCP.

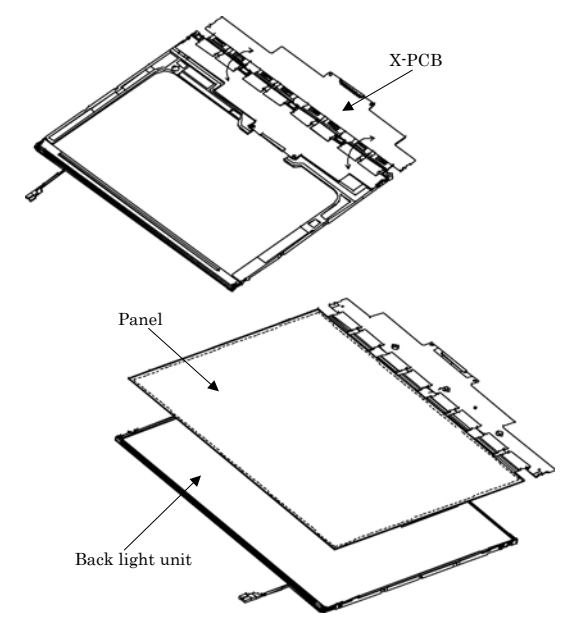

*Figure 4-133 Replacing 15.0 Inch CHIMEI fluorescent lamp (XGA) (4)*

5. Remove the three spacers from the BEFIII-M diffuser sheet. Remove the DEFIII-M diffuser sheet, BEFIII-T diffuser sheet and two tapes from the backlight unit in order. When removing the sheets, be careful not to damage them.

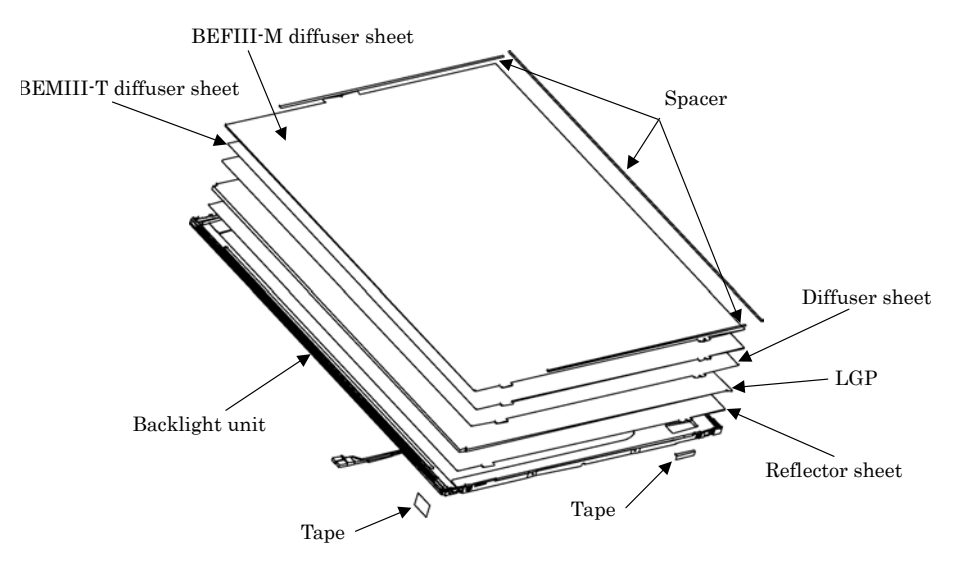

*Figure 4-134 Replacing 15.0 Inch CHIMEI fluorescent lamp (XGA) (5)*

6. Remove the two screws.

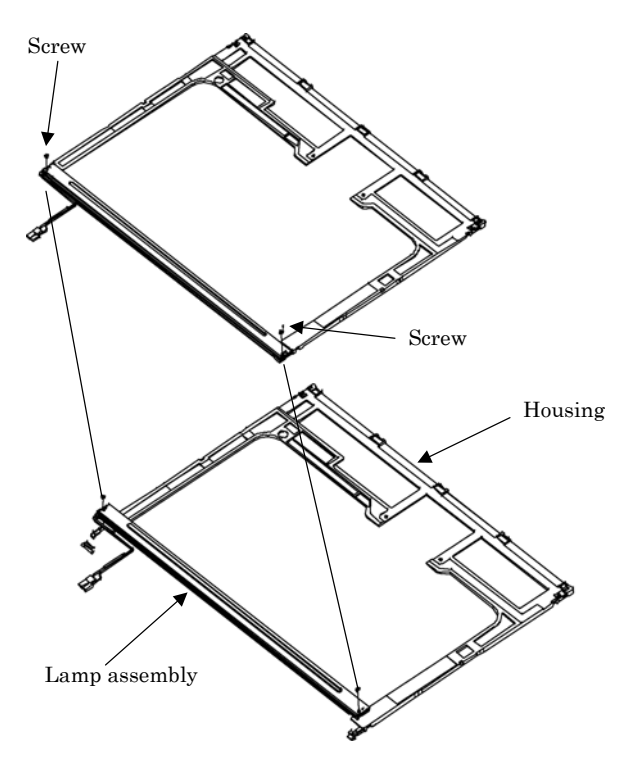

*Figure 4-135 Replacing 15.0 Inch CHIMEI fluorescent lamp (XGA) (6)*

# **Assembling the 15.0 Inch XGA CHIMEI fluorescent lamp**

To assemble procedure of the 15.0 inch XGA CHIMEI fluorescent lamp, follow the reverse steps of the disassembling steps above.

#### **4.18.10 Replacing the 15.0 Inch SXGA+ LG.Philips Fluorescent Lamp**

*CAUTION: When you replace the fluorescent lamp, wear finger covers or gloves to avoid contaminating or damaging the LCD module. Be careful not to let dust or other foreign substances into the LCD module.* 

#### **Disassembling the 15.0 Inch SXGA+ LG.Philips Fluorescent Lamp**

To disassemble the 15.0 inch SXGA+ LG.Philips fluorescent lamp, follow the steps below and refer to figures 4-136 to 4-139.

- 1. Remove the outside tape and cover shield.
	- 1) Remove the adhesive tape fixing the B/L wire. Be careful not to apply excessive force to the B/L wire.
	- 2) Remove the cover shield (G). Be careful not to apply excessive force to the gate TCP.
	- 3) Remove the cover shield (C). Be careful not to apply excessive force to the source PCB.

*CAUTION: Wear anti-static gloves to prevent circuit damage caused by ESC.* 

4) Remove the tape shield and adhesive tape fixing the top case. Be careful not to apply excessive force to the top case.

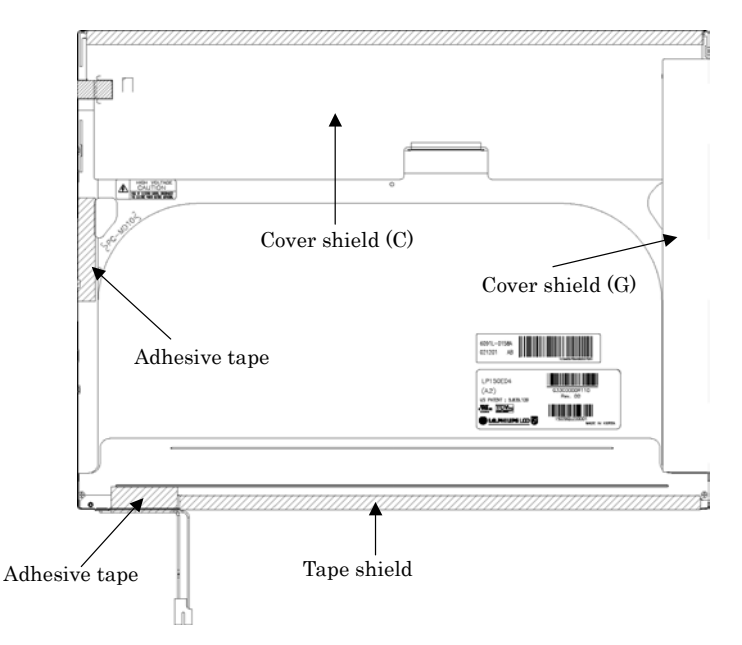

*Figure 4-136 Replacing 15.0 Inch LG.Philips fluorescent lamp (SXGA+) (1)*

2. Remove the top case. Be careful not to apply excessive force to the top case or gate TCP.

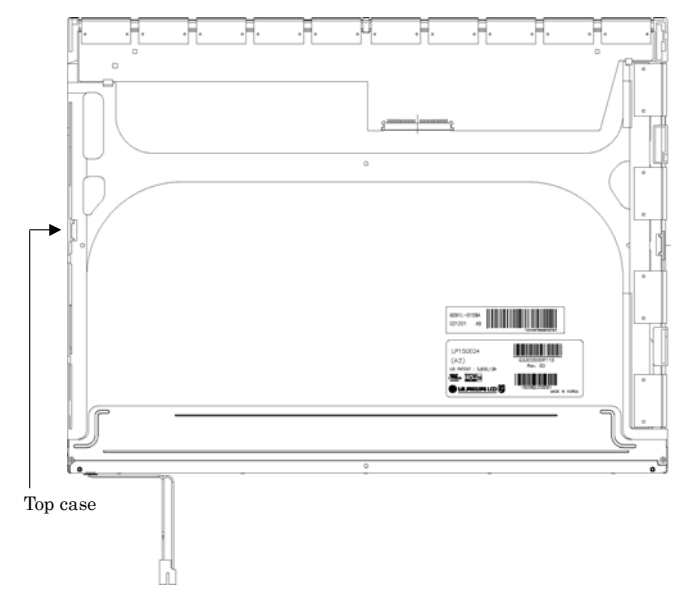

*Figure 4-137 Replacing 15.0 Inch LG.Philips fluorescent lamp (SXGA+) (2)*

- 3. Remove the source PCB and gate PCB.
	- 1) Remove the source PCB. Be careful not to apply excessive force to the PCB or TCP when removing double-sided tape.
	- 2) Remove the gate PCB. Be careful not to apply excessive force to the PCB or TCP when removing double-sided tape.

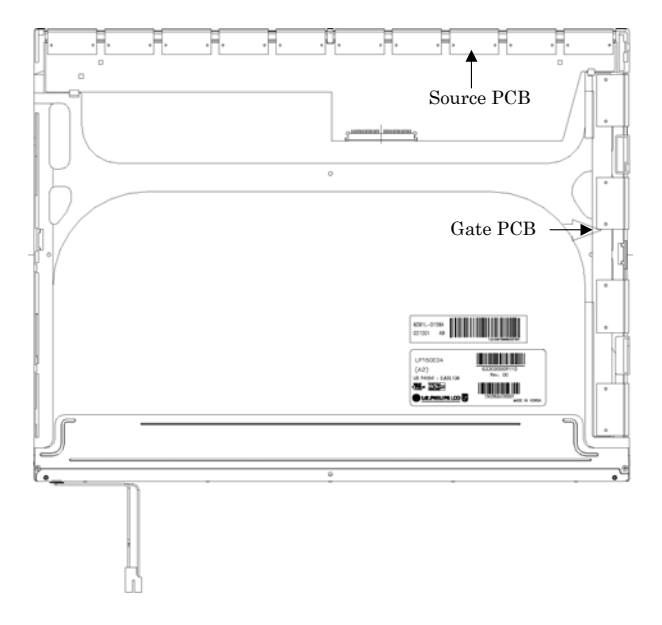

*Figure 4-138 Replacing 15.0 Inch LG.Philips fluorescent lamp (SXGA+) (3)*

- 4. Remove the board assembly, adhesive tape, light guide and cover assembly bottom (L).
	- 1) Remove the board assembly.

*NOTE: This process should be made in a clean room to prevent scratch or particle on polarizer or B/L assembly.* 

- 2) Remove the adhesive tape fixing the sheets (four points).
- 3) Remove the sheets and light guide.

*NOTE: No penetration of foreign object is indispensable not to scratch on the surface of each sheet.* 

4) Remove the two screws fixing the cover assembly bottom (L).

*NOTE: Maximum value of torque is 1.5kg*•*cm.* 

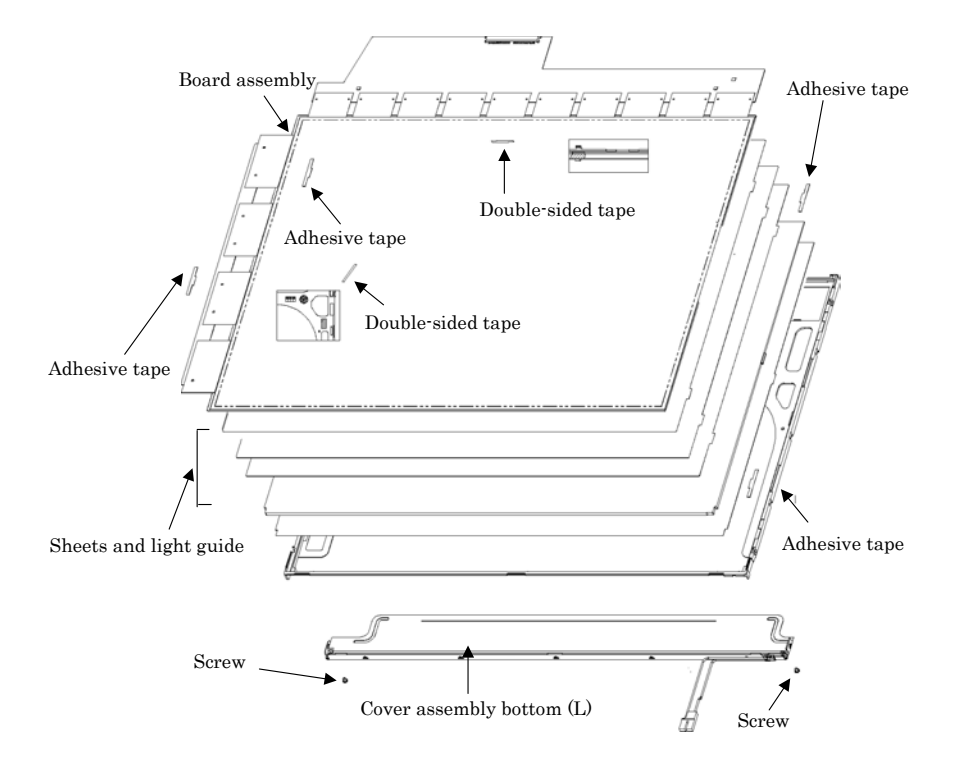

*Figure 4-139 Replacing 15.0 Inch LG.Philips fluorescent lamp (SXGA+) (4)*

### **Assembling the 15.0 Inch SXGA+ LG.Philips Fluorescent Lamp**

To assembling the 15.0 inch SXGA+ LG.Philips fluorescent lamp, follow the steps below and refer to figures 4-100 to 4-103.

- 1. Install the cover assembly bottom (L), sheets, light guide, adhesive tape and board assembly.
	- 1) Remove the protect sheet from the cover assembly bottom (L).
	- 2) Secure the cover assembly bottom (L) with the two screws.

*NOTE: Maximum value of torque is 2.0kg*•*cm.* 

3) Install the light guide and sheets. (Secure the reflection sheet with doublesided tape.)

*NOTE: No penetration of foreign object is indispensable not to scratch on the surface of the sheets and light guide.* 

- 4) Stick the adhesive tape to fix the sheets.
- 5) Install the board assembly. (Secure the gate PCB with double-sided tape.)

*NOTE: Be careful not to apply excessive force to the PCB and TCP.* 

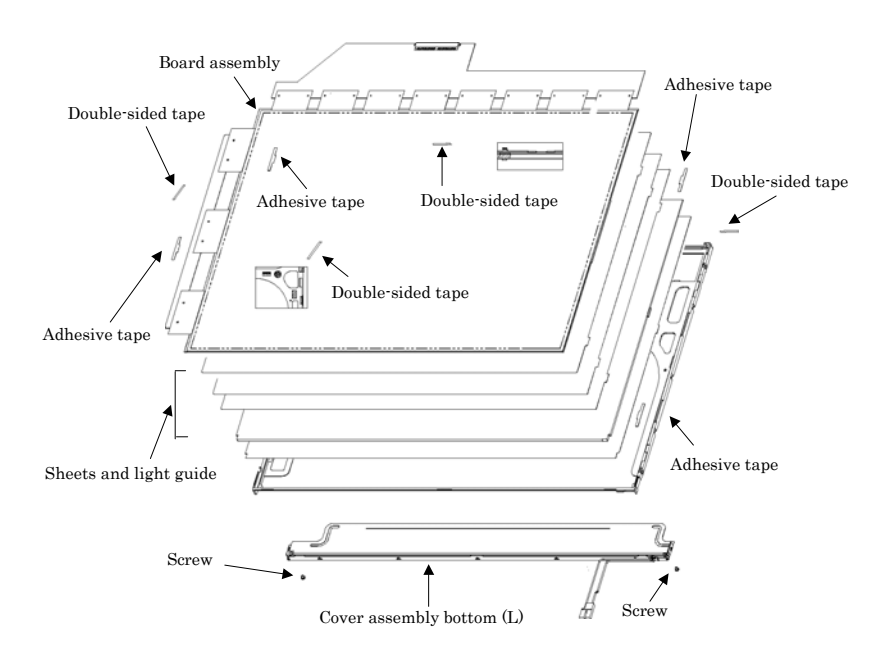

*Figure 4-140 Replacing 15.0 Inch LG.Philips fluorescent lamp (SXGA+) (5)*

- 2. Install the source PCB and gate PCB.
	- 1) Install the source PCB. Be careful not to apply excessive force to the TCP.
	- 2) Install the gate PCB. Be careful not to apply excessive force to the TCP.

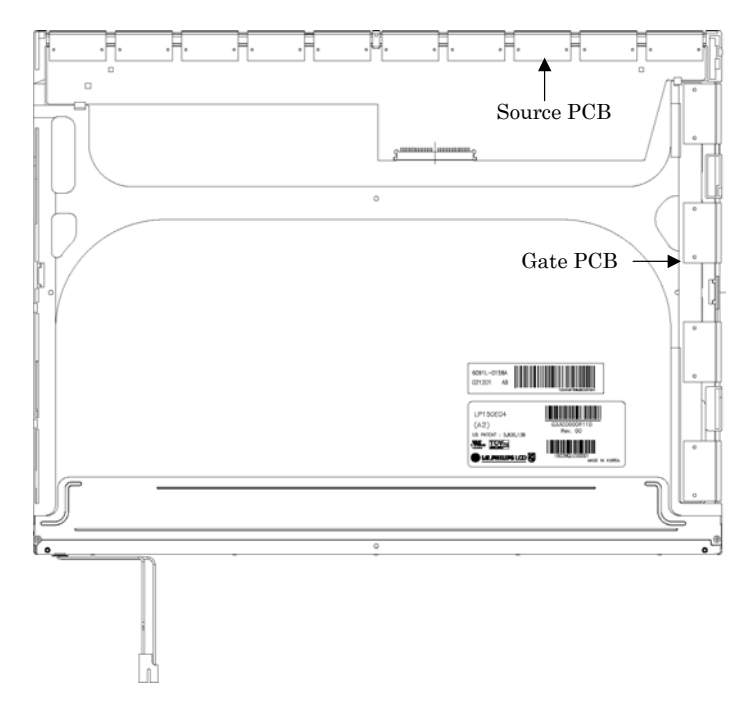

*Figure 4-141 Replacing 15.0 Inch LG.Philips fluorescent lamp (SXGA+) (6)*

3. Install the top case. Be careful not to apply excessive force to the gate TCP.

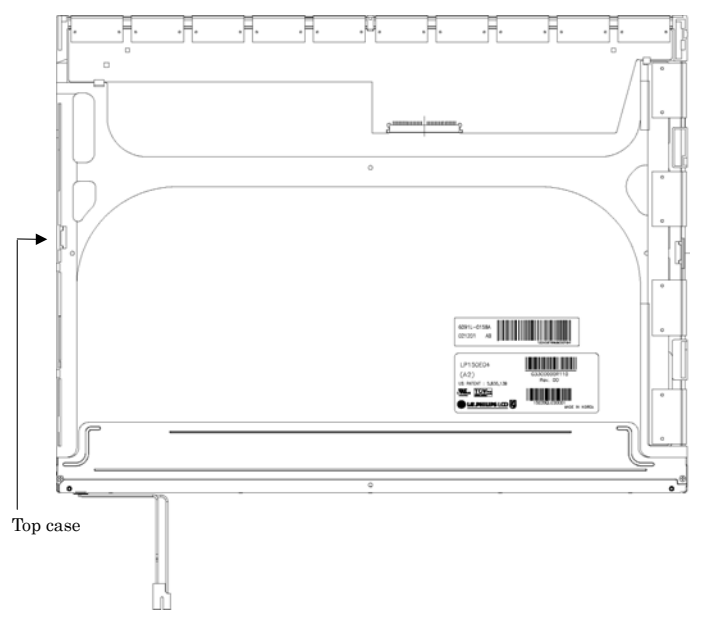

*Figure 4-142 Replacing 15.0 Inch LG.Philips fluorescent lamp (SXGA+) (7)*

- 4. Stick the out side tape and cover shield.
	- 1) Install the tape shield and adhesive tape to fix the top case. Be careful not to apply excessive force to the top case.
	- 2) Install the cover shield (C). Be careful not to apply excessive force to the control PCB.

*CAUTION: Wear anti-static gloves to prevent circuit damage caused by ESC.* 

- 3) Install the cover shield (G). Be careful not to apply excessive force to the gate TCP.
- 4) Stick the adhesive tape to fix the B/L wire. Be careful not to apply excessive force to the B/L wire.

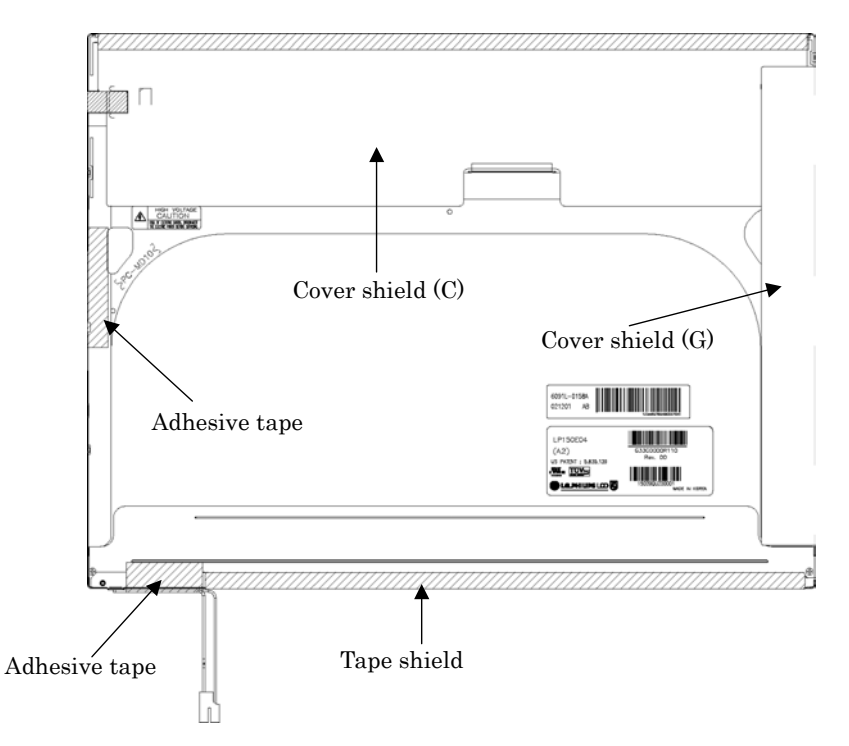

*Figure 4-143 Replacing 15.0 Inch LG.Philips fluorescent lamp (SXGA+) (8)*

## **4.18.11 Replacing the 15.0 Inch SXGA+ Samsung Fluorescent Lamp**

### **Disassembling the 15.0 Inch SXGA+ Samsung Fluorescent Lamp**

*CAUTION: When you replace the fluorescent lamp, wear finger covers or gloves to avoid contaminating or damaging the LCD module. Be careful not to let dust or other foreign substances into the LCD module.* 

To disassemble the 15.0 inch SXGA+ Samsung fluorescent lamp, follow the steps below and refer to Figures 4-144 to 4-152.

1. Remove the PCB cover (source and gate parts) and aluminum tape.

*NOTE: Be careful not to damage the COF.* 

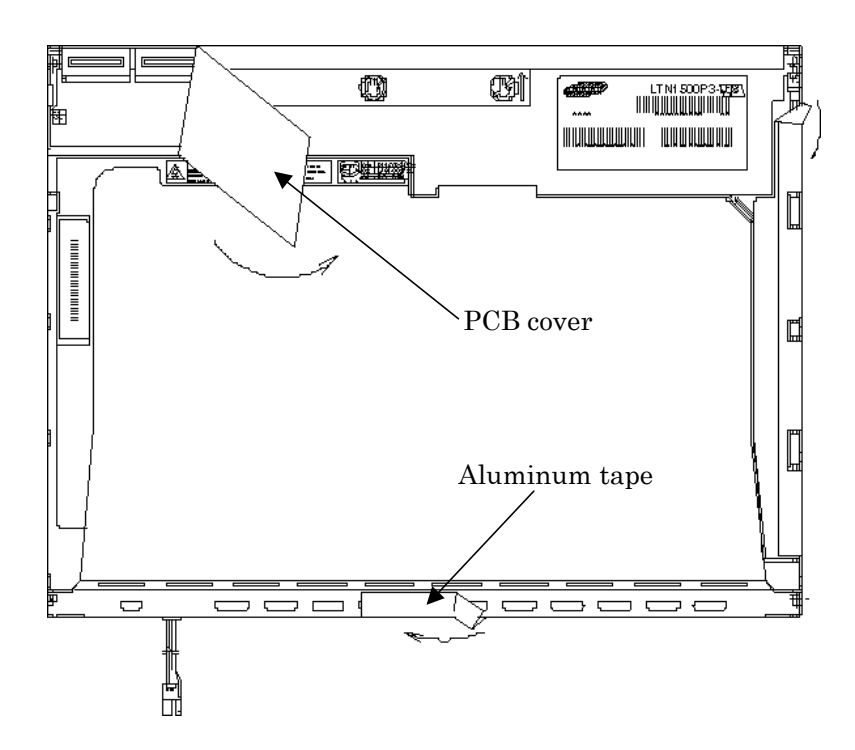

*Figure 4-144 Replacing 15.0 Inch Samsung fluorescent lamp (SXGA+) (1)*

2. Remove the two screws securing the PCB.

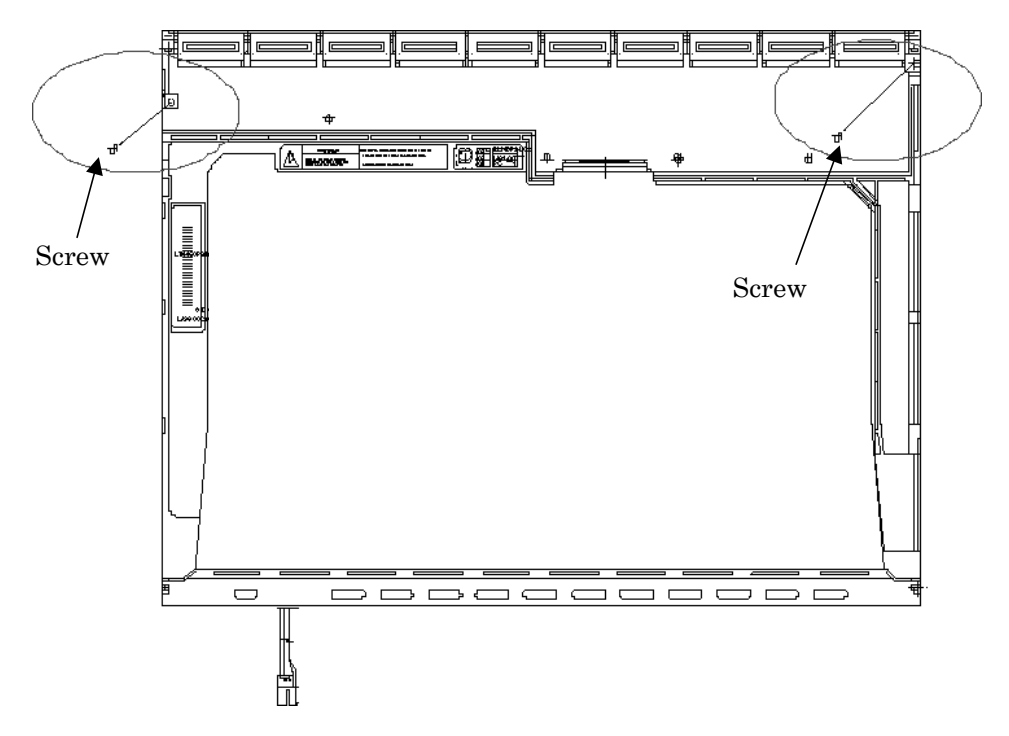

*Figure 4-145 Replacing 15.0 Inch Samsung fluorescent lamp (SXGA+) (2)*

3. Remove the four screws from the top side of the chassis.

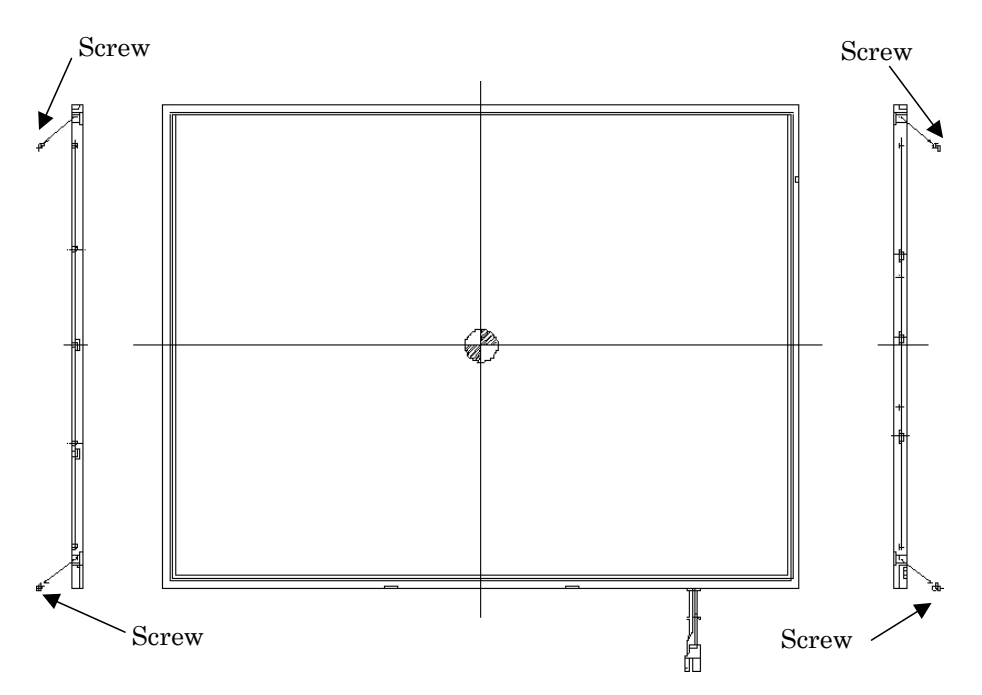

*Figure 4-146 Replacing 15.0 Inch Samsung fluorescent lamp (SXGA+) (3)*

4. Remove the four bottom hooks and five hooks (left and right). Then remove the top chassis from the mold frame.

*CAUTION: When you release hooks on the top chassis, be careful not to apply excessive force to the FL. The FL can be damaged easily.* 

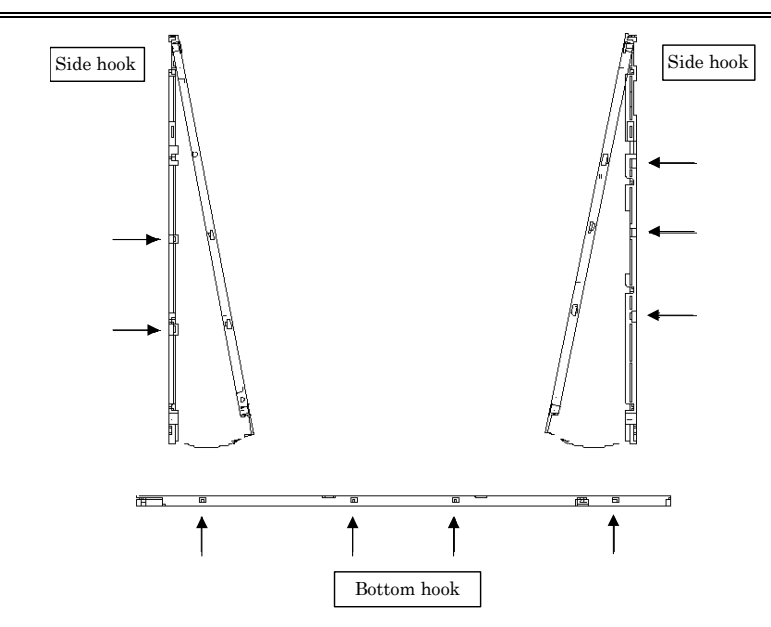

*Figure 4-147 Replacing 15.0 Inch Samsung fluorescent lamp (SXGA+) (4)*

5. Remove the panel assembly from the mold frame.

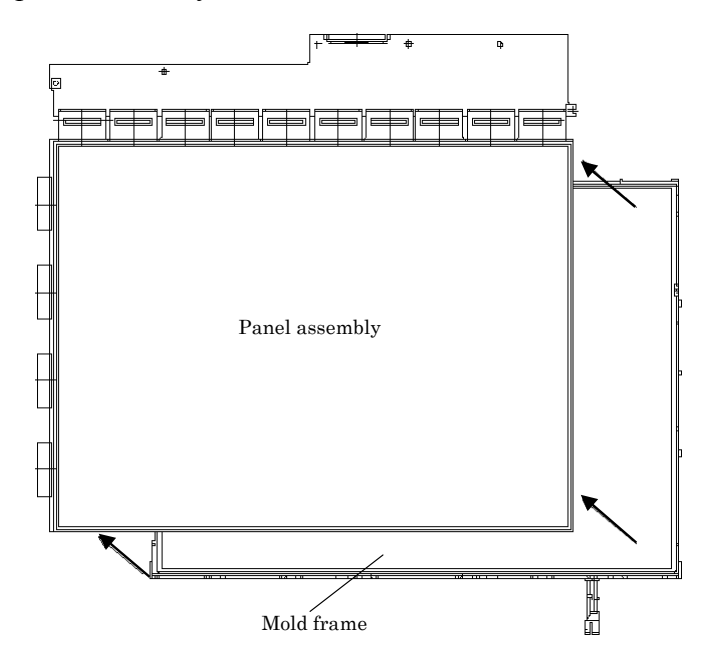

*Figure 4-148 Replacing 15.0 Inch Samsung fluorescent lamp (SXGA+) (5)*

6. Remove the two clips. Then remove the five sheets (prism sheet (L, U), diffusion sheet, LGP and reflection sheet).

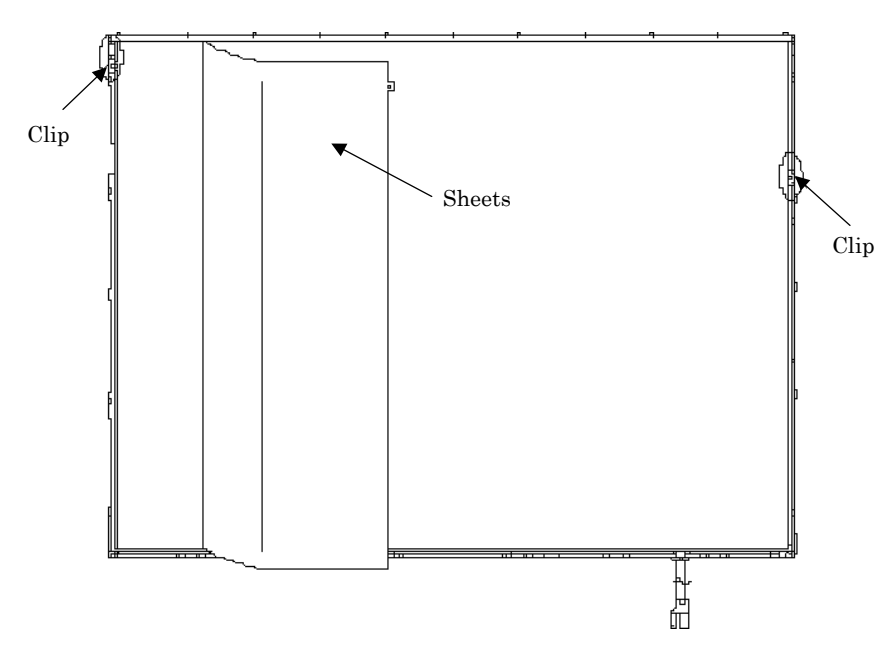

*Figure 4-149 Replacing 15.0 Inch Samsung fluorescent lamp (SXGA+) (6)*

7. Remove the two screws securing the lamp back cover. Then remove the lamp back cover.

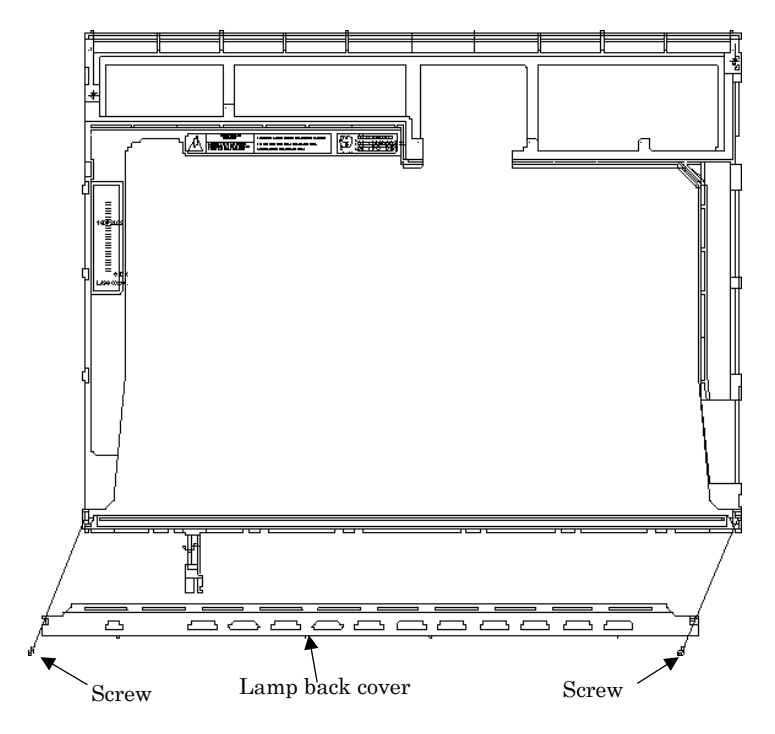

*Figure 4-150 Replacing 15.0 Inch Samsung fluorescent lamp (SXGA+) (7)*

8. Remove the lamp wire from the wire guide of the mold frame.

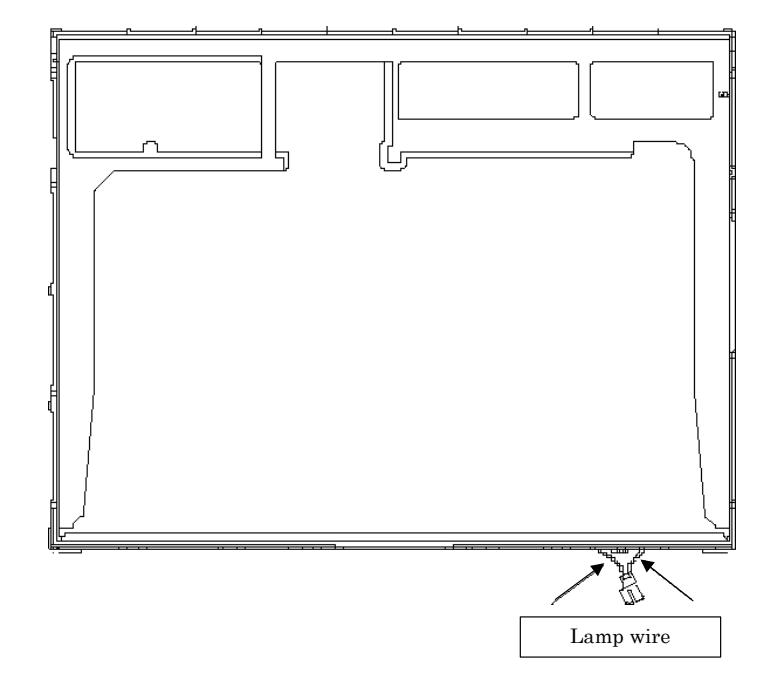

*Figure 4-151 Replacing 15.0 Inch Samsung fluorescent lamp (SXGA+) (8)*

9. Remove the lamp assembly from the mold frame.

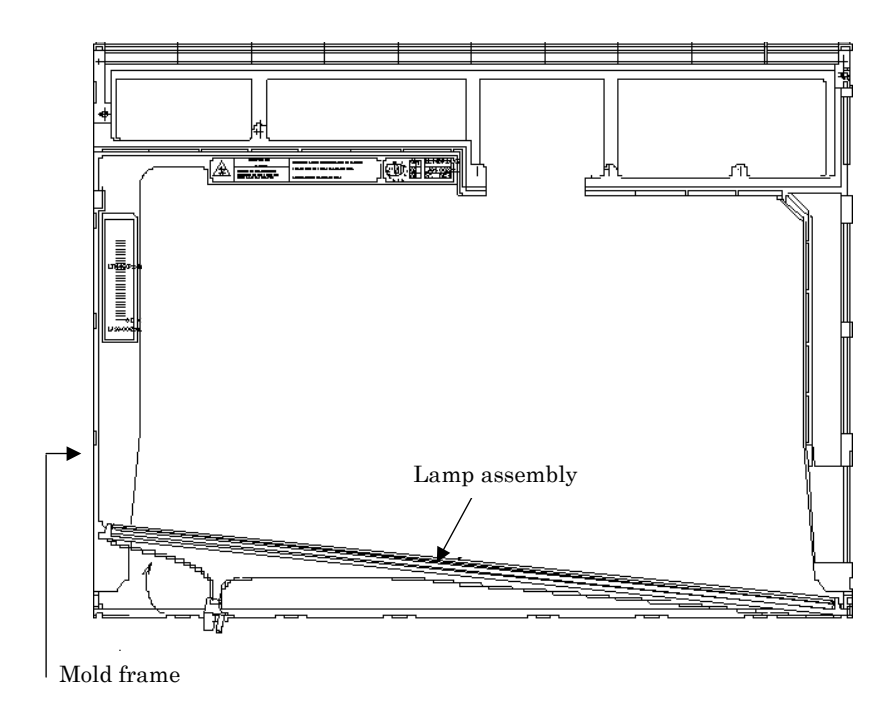

*Figure 4-152 Replacing 15.0 Inch Samsung fluorescent lamp (SXGA+) (9)*

## **Assembling the 15.0 Inch SXGA+Samsung Fluorescent Lamp**

The assembly procedure is the reverse of the above disassembly procedure.

### **4.18.12 Replacing the 15.0 Inch SXGA+ Sharp Fluorescent Lamp**

*CAUTION: When you replace the fluorescent lamp, wear finger covers or gloves to avoid contaminating or damaging the LCD module. Be careful not to let dust or other foreign substances into the LCD module.* 

## **Disassembling the 15.0-inch SXGA+ Sharp Fluorescent Lamp**

To disassemble the 15.0 inch SXGA+ Sharp fluorescent lamp, follow the steps below and refer to Figures 4-153 to 4-162.

1. Turn the LCD module face down, and remove the protection cover S (A), protection cover G (B), fixing tape (C) and fixing tape for lead wire (C).

*NOTE: 1) Be careful not to damage the TCP or chips. 2) Discard the tapes removed. Do not reuse them.* 

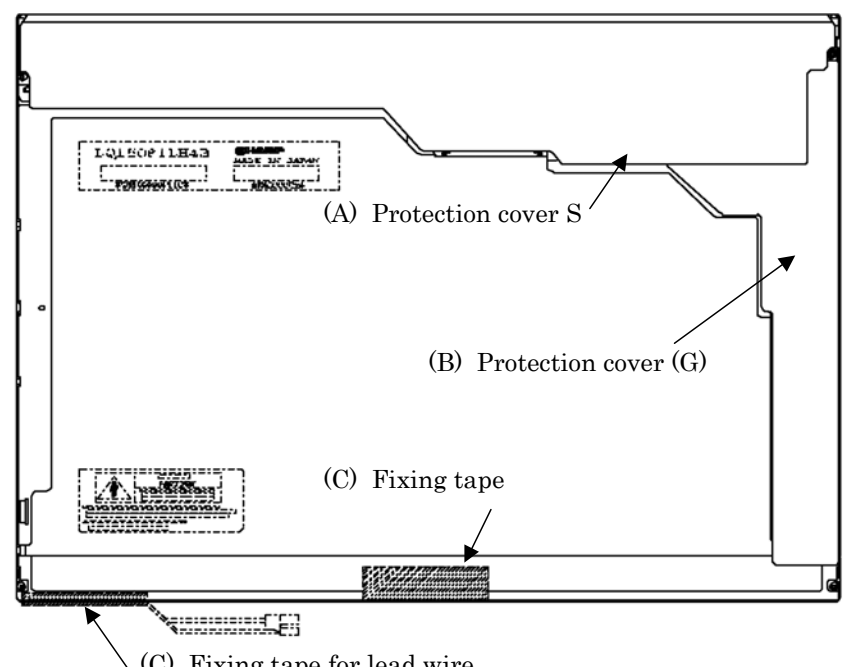

(C) Fixing tape for lead wire

*Figure 4-153 Replacing 15.0 Inch Sharp fluorescent lamp (SXGA+) (1)*

2. Remove the four screws on the sides.

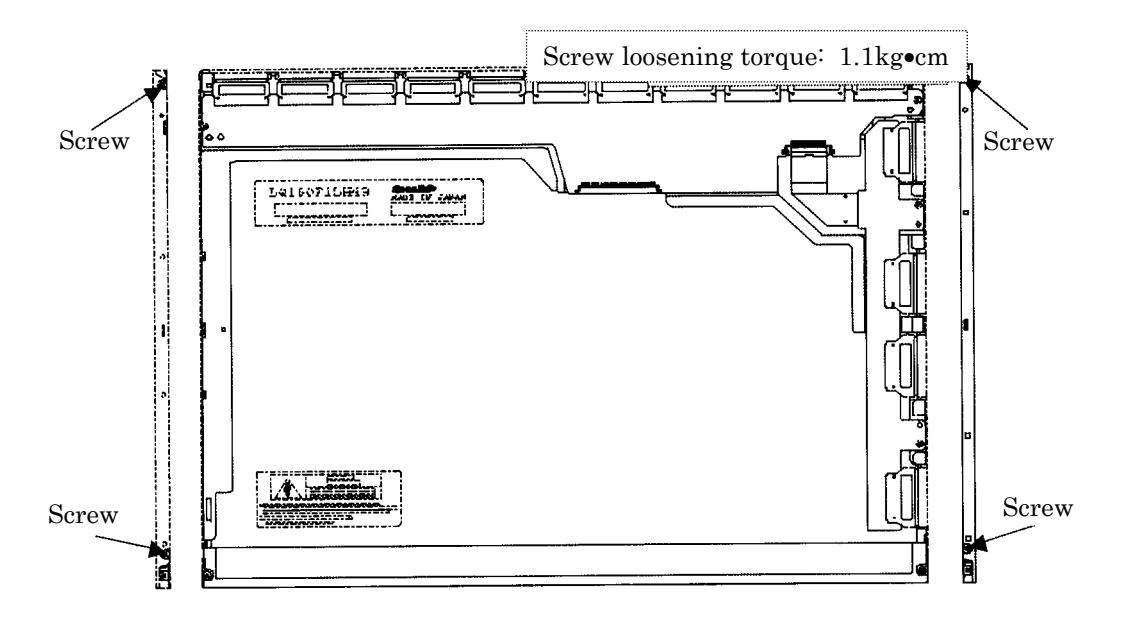

*Figure 4-154 Replacing 15.0 Inch Sharp fluorescent lamp (SXGA+) (2)*

3. Turn the LCD module face up and remove the bezel (E).

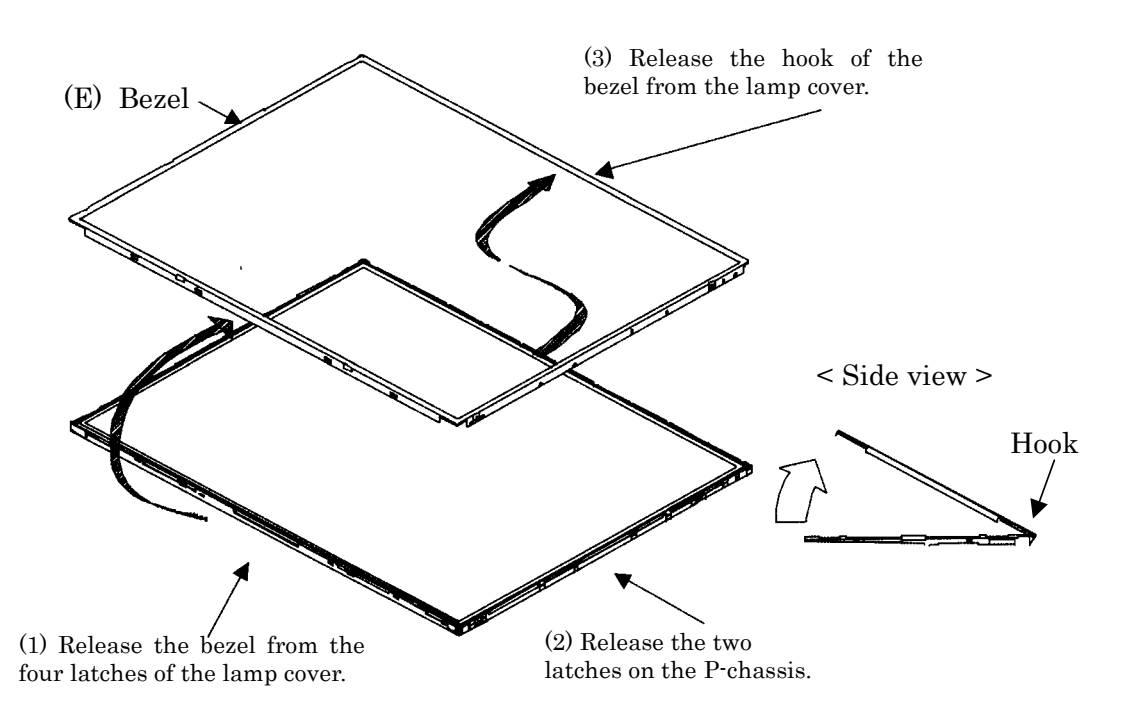

*Figure 4-155 Replacing 15.0 Inch Sharp fluorescent lamp (SXGA+) (3)*

4. Turn the LCD module face down. Remove four screws fixing the board and remove the FPC (G). Open the bent portion of the TCP of the board and remove the backlight.

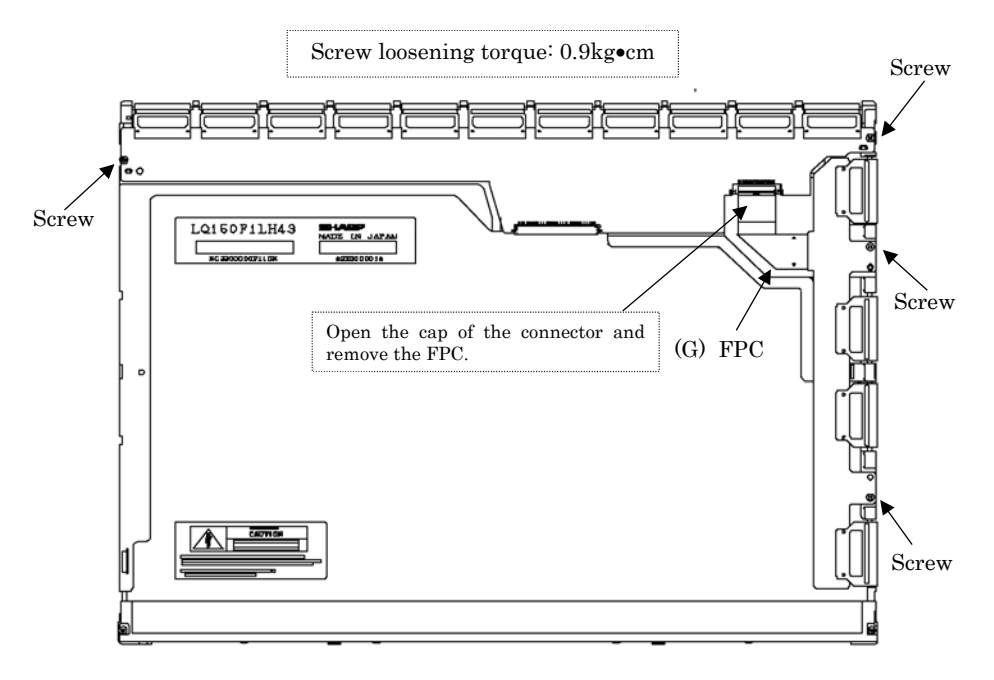

*Figure 4-156 Replacing 15.0 Inch Sharp fluorescent lamp (SXGA+) (4)*

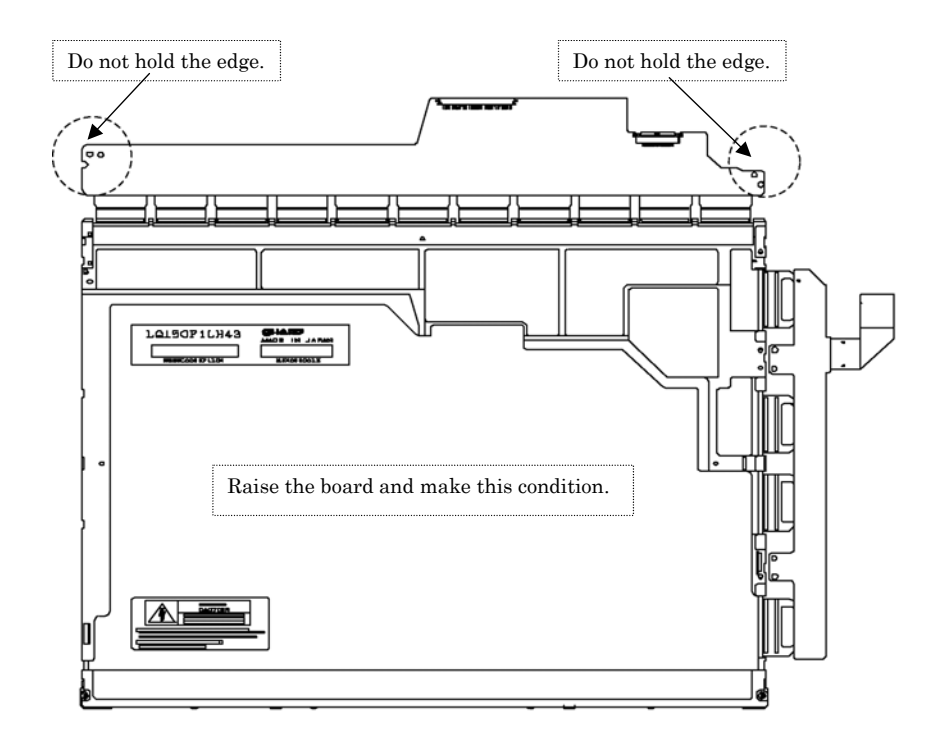

*Figure 4-157 Replacing 15.0 Inch Sharp fluorescent lamp (SXGA+) (5)*

5. Turn the LCD module face up and remove the LCD panel (I) from the backlight unit (H).

*NOTE: Wear finger sacks or gloves during the work not to soil or scratch the LCD panel or backlight unit.* 

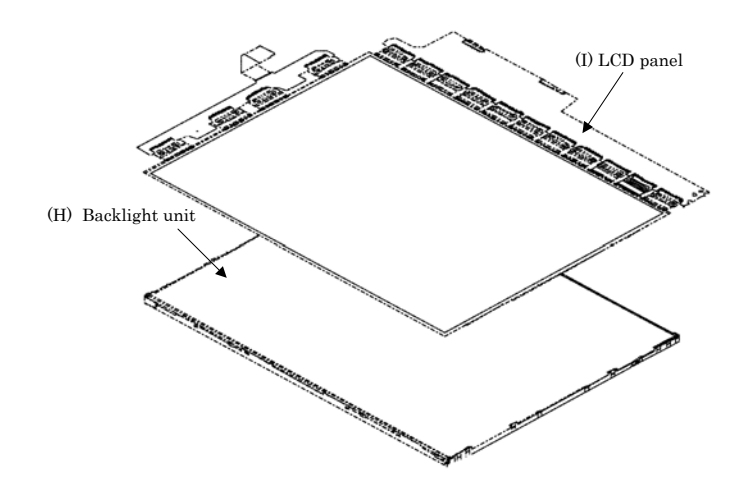

*Figure 4-158 Replacing 15.0 Inch Sharp fluorescent lamp (SXGA+) (6)*

6. Turn the backlight unit (H) removed face down and remove two screws (D) and lamp cover (J).

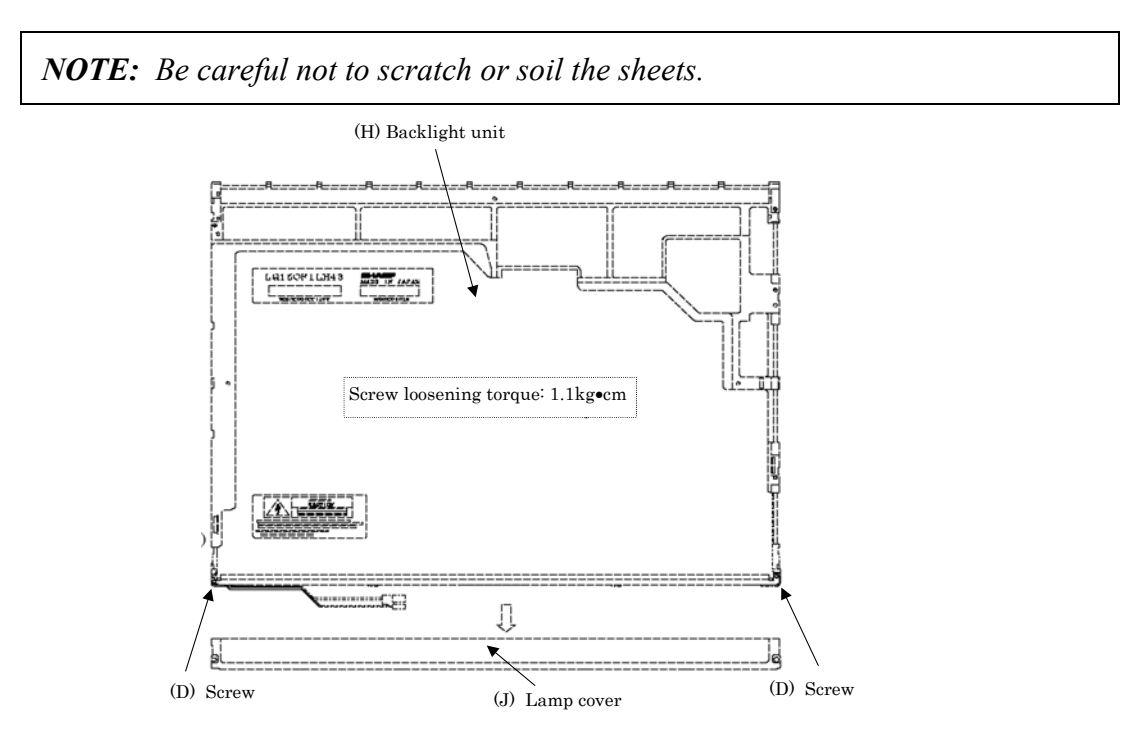

*Figure 4-159 Replacing 15.0 Inch Sharp fluorescent lamp (SXGA+) (7)*

7. Turn the backlight unit face up and remove the upper diffusion sheet  $(K)$ , lens sheet (L) and light guide (M).

*NOTE: The light guide and sheets are reused. Be careful not to scratch or soil them.* 

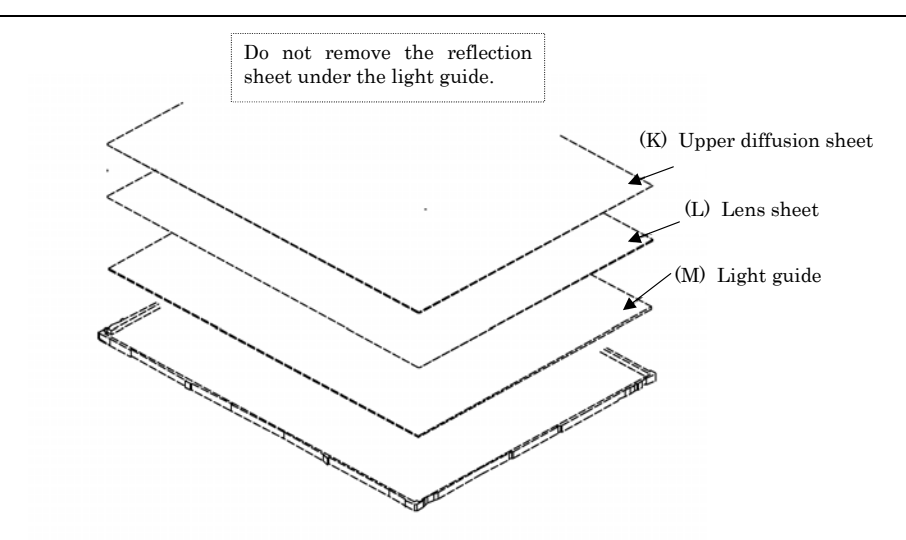

*Figure 4-160 Replacing 15.0 Inch Sharp fluorescent lamp (SXGA+) (8)*

8. Remove the four double-sided tapes (N, O, P, Q).

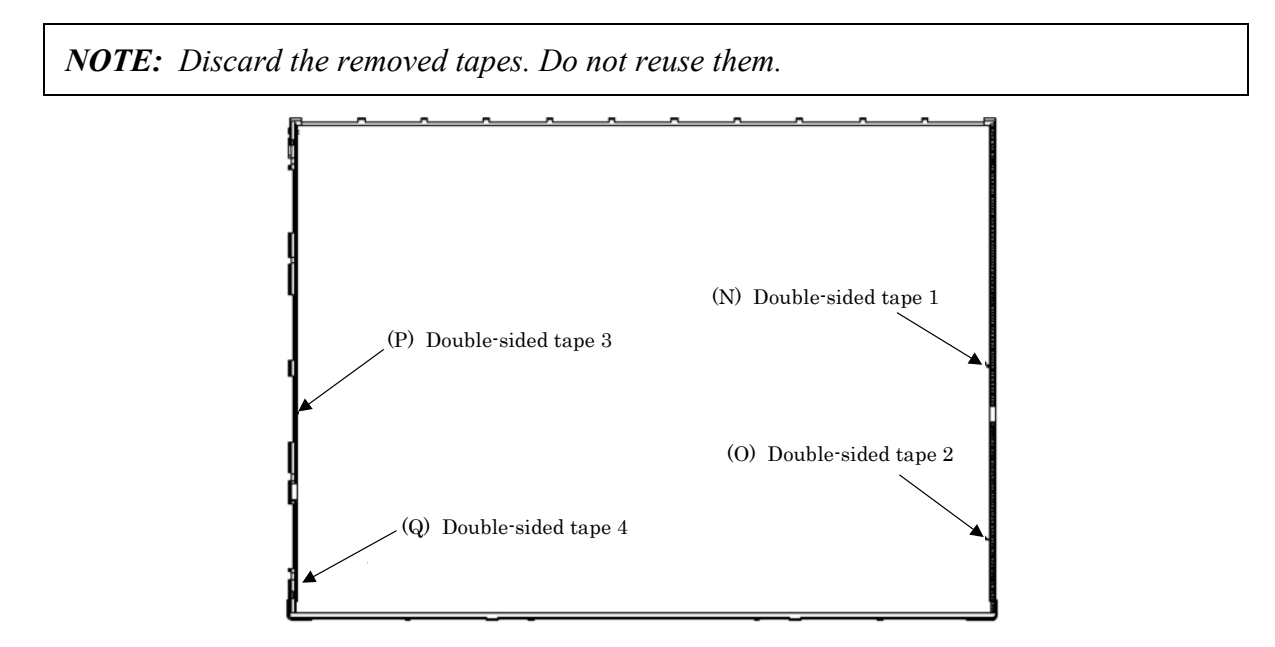

*Figure 4-161 Replacing 15.0 Inch Sharp fluorescent lamp (SXGA+) (9)*

9. Turn the backlight unit face down and remove the lamp unit (R) from the P-chassis.

*CAUTION: When removing the lamp unit, be careful not to break the lamp, or bend the reflection sheet.* 

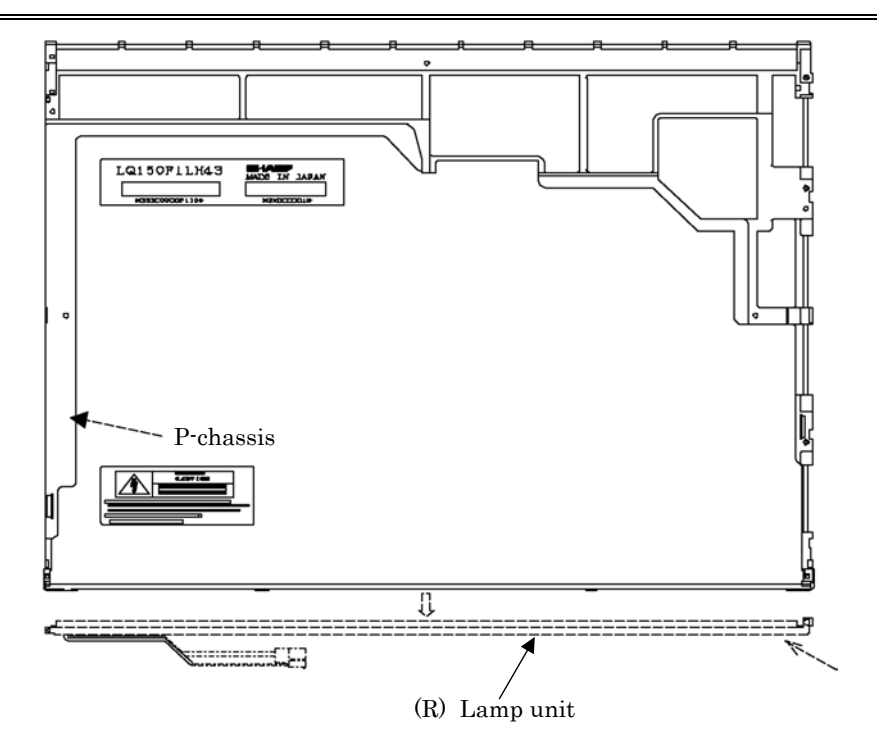

*Figure 4-162 Replacing 15.0 Inch Sharp fluorescent lamp (SXGA+) (10)*

## **Assembling the 15.0 Inch SXGA+ Sharp Fluorescent Lamp**

To assemble the 15.0 inch SXGA+ Sharp fluorescent lamp, follow the steps below and refer to Figures 4-163 to 4-177.

1. Stick four double-sided tapes (N, O, P, Q) on the P-chassis.

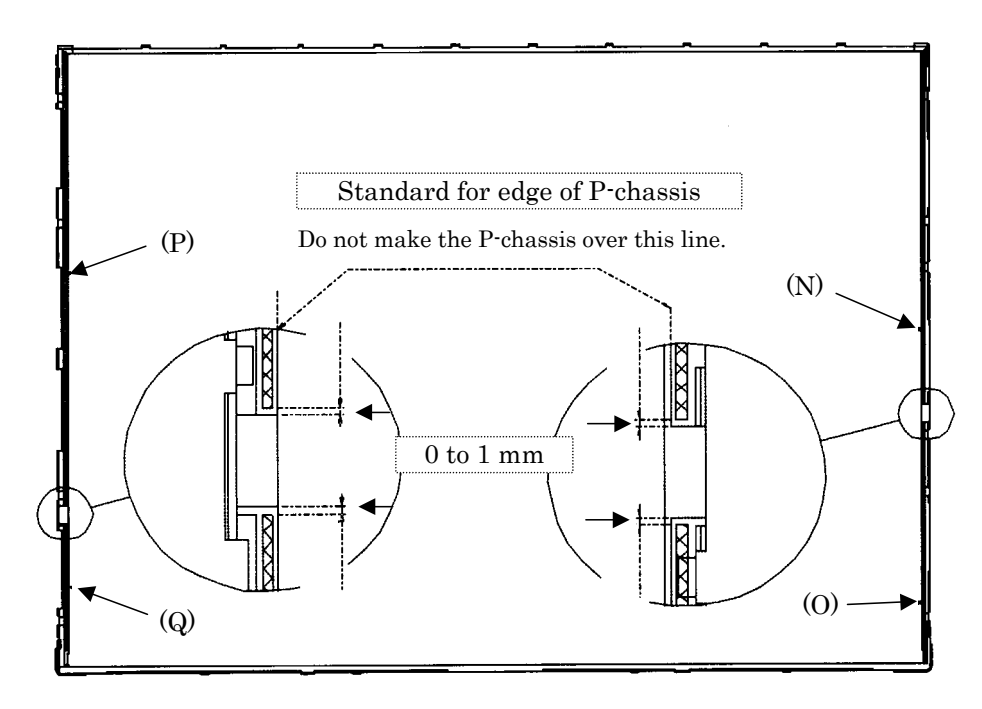

*Figure 4-163 Replacing 15.0 Inch Sharp fluorescent lamp (SXGA+) (11)*

2. Turn the backlight unit face down and install a new lamp unit (R) on the P-chassis.

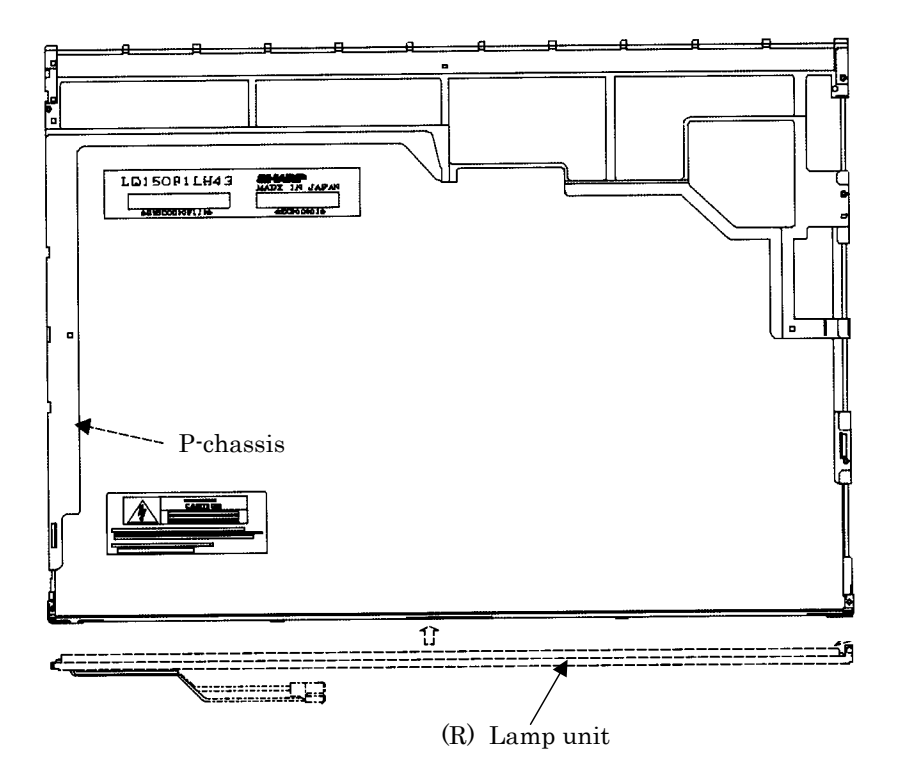

*Figure 4-164 Replacing 15.0 Inch Sharp fluorescent lamp (SXGA+) (12)*

*NOTE: When install the lamp unit, be careful not to bend or damage the reflection sheet.* 

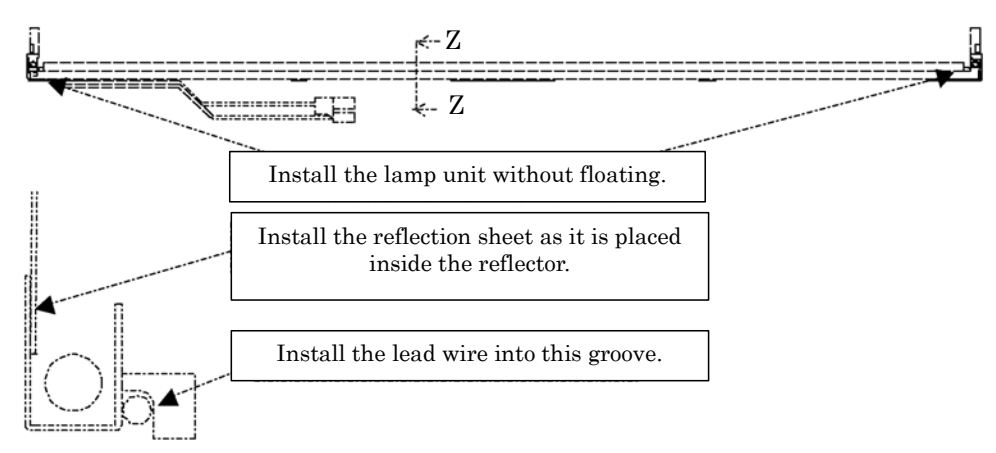

Cross-section drawing of Z-Z

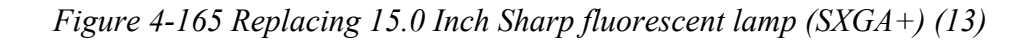

3. Install the lamp cover (J) on the backlight unit and secure it with the two screws.

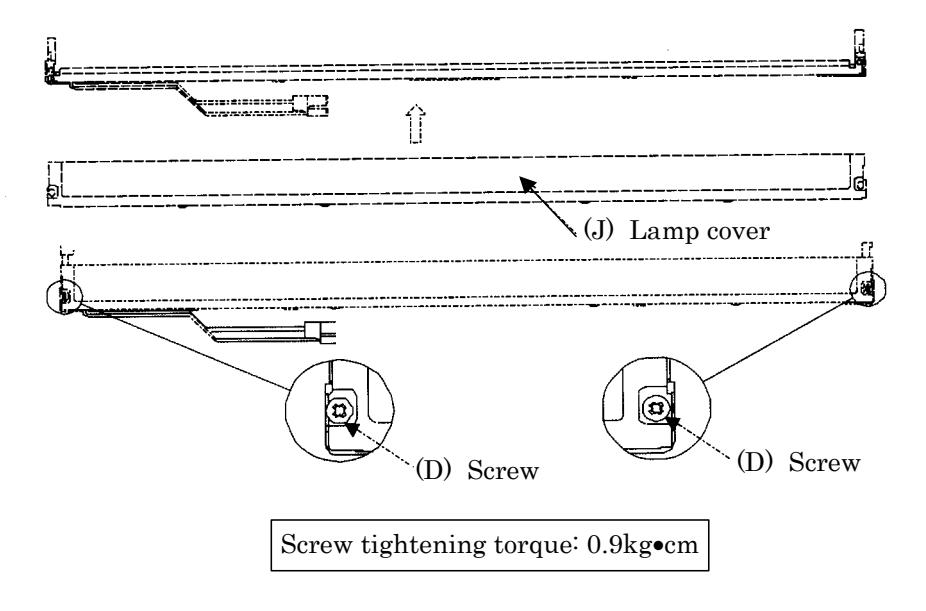

*Figure 4-166 Replacing 15.0 Inch Sharp fluorescent lamp (SXGA+) (14)*
4. Install the light guide (M) on the backlight unit.

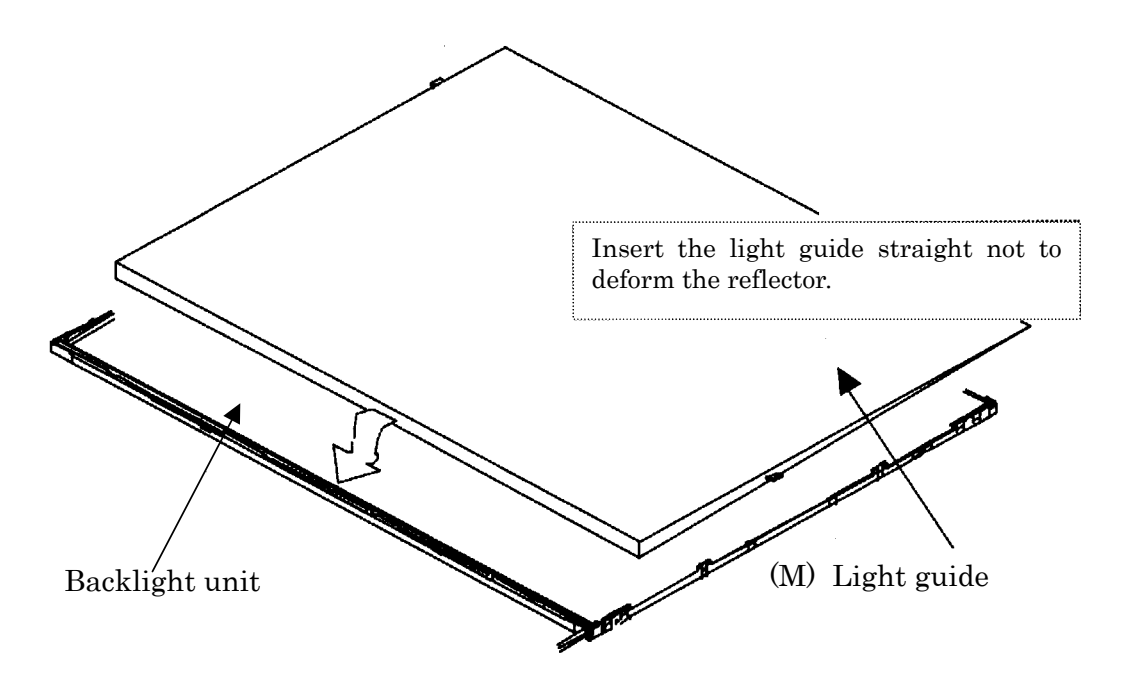

*Figure 4-167 Replacing 15.0 Inch Sharp fluorescent lamp (SXGA+) (15)*

5. Place the lens sheet (L) and upper diffusion sheet (K) on the backlight unit with light guide.

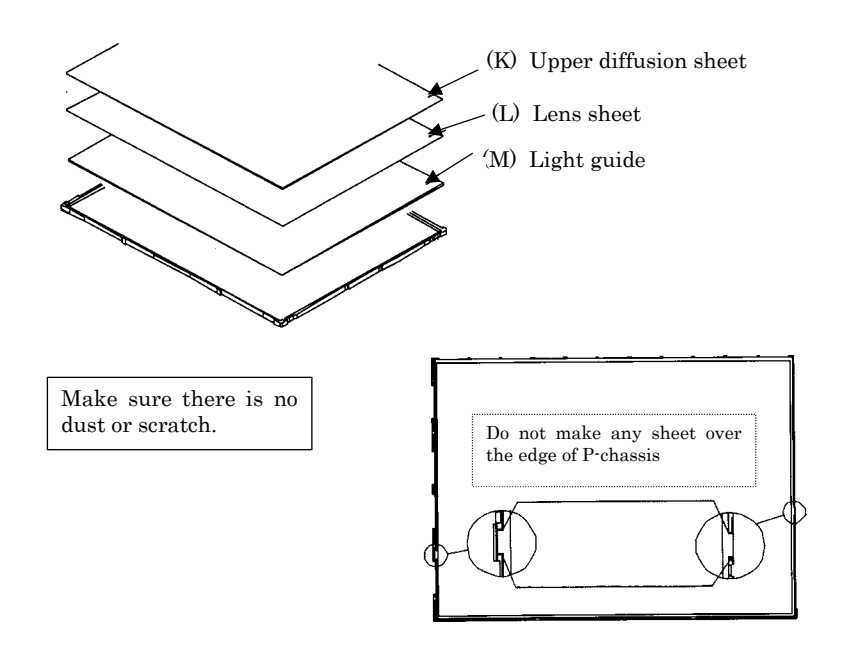

*Figure 4-168 Replacing 15.0 Inch Sharp fluorescent lamp (SXGA+) (16)*

6. Place the LCD panel (I) on the backlight unit (H).

*NOTE: Make sure there is no dust between the LCD panel and backlight unit. If any dust is found, remove it with crepe tape or others which has no remaining of paste.* 

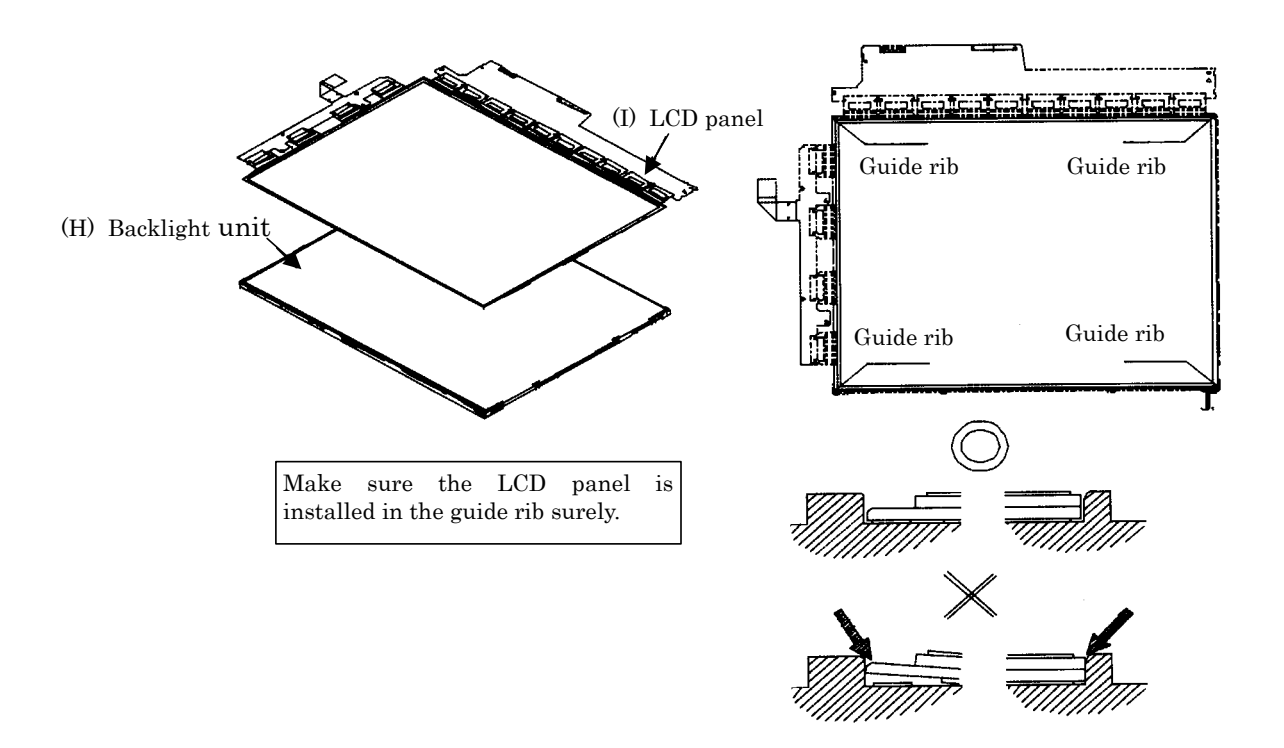

*Figure 4-169 Replacing 15.0 Inch Sharp fluorescent lamp (SXGA+) (17)*

7. Bend the TCP attaching to the source board and secure it with two screws. Then bend the TCP attaching to the gate board with two screws and insert the FPC (G) into the connector of the source board.

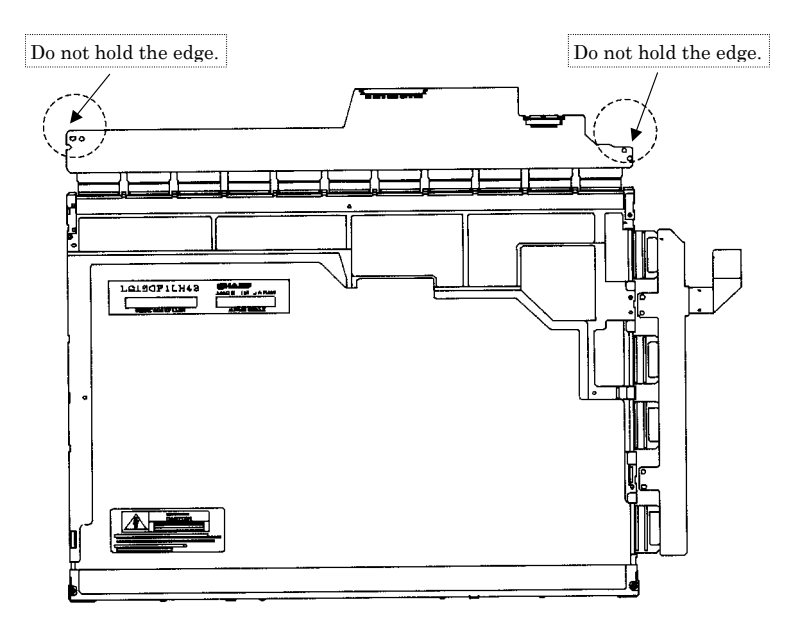

*Figure 4-170 Replacing 15.0 Inch Sharp fluorescent lamp (SXGA+) (18)*

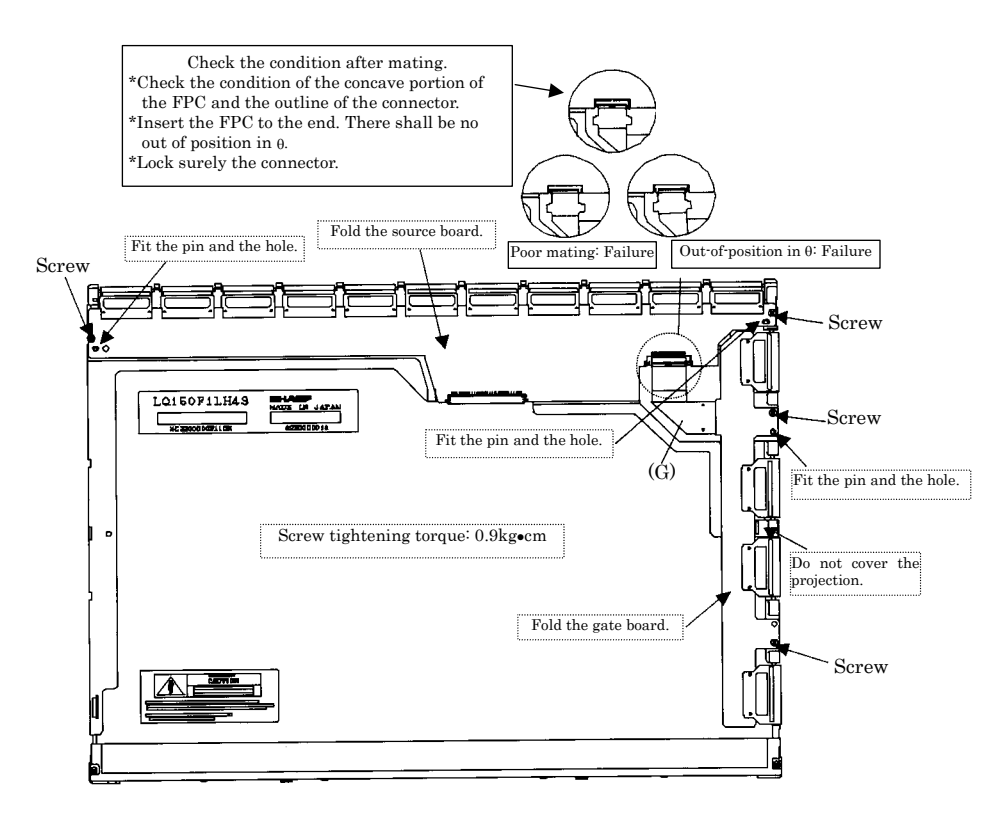

*Figure 4-171 Replacing 15.0 Inch Sharp fluorescent lamp (SXGA+) (19)*

8. Install the bezel (E) on the lamp cover. Attach four latches on the lamp cover and two latches on the P-chassis.

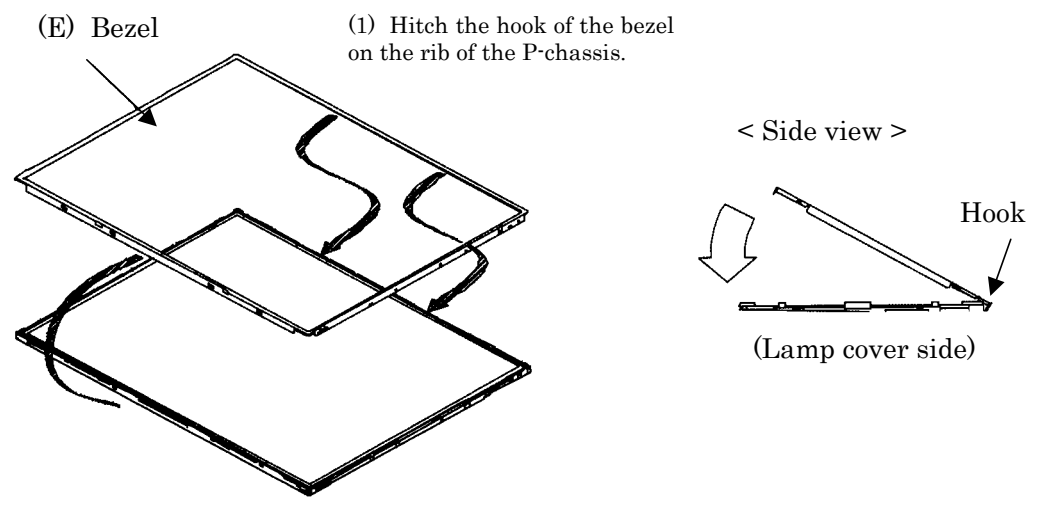

(2) Lean the bezel on the lamp cover without interference with the TCP.

*Figure 4-172 Replacing 15.0 Inch Sharp fluorescent lamp (SXGA+) (20)*

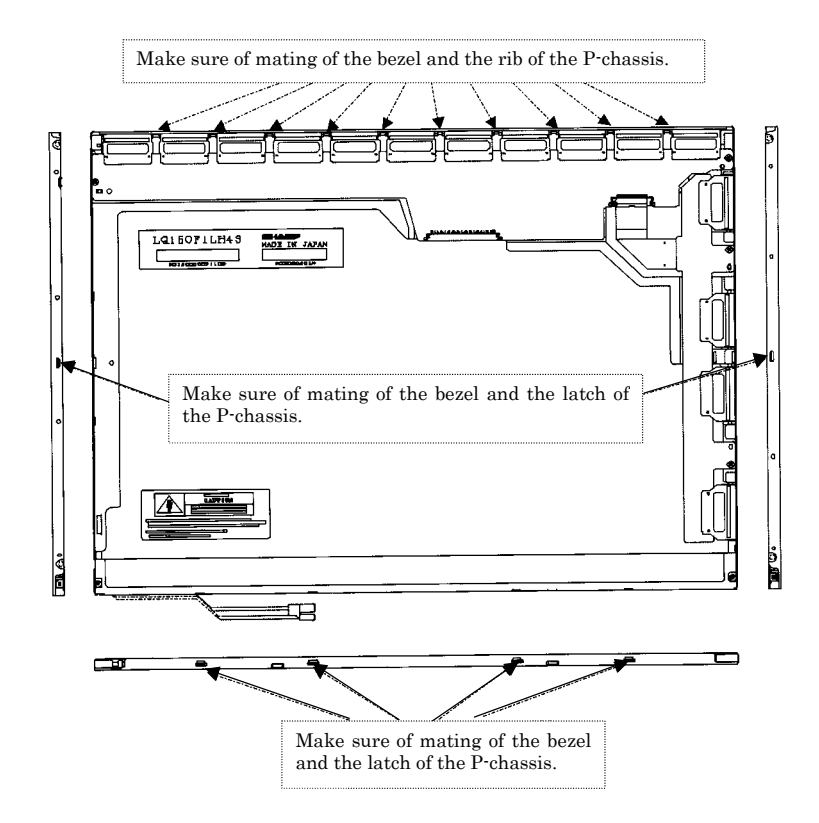

*Figure 4-173 Replacing 15.0 Inch Sharp fluorescent lamp (SXGA+) (21)*

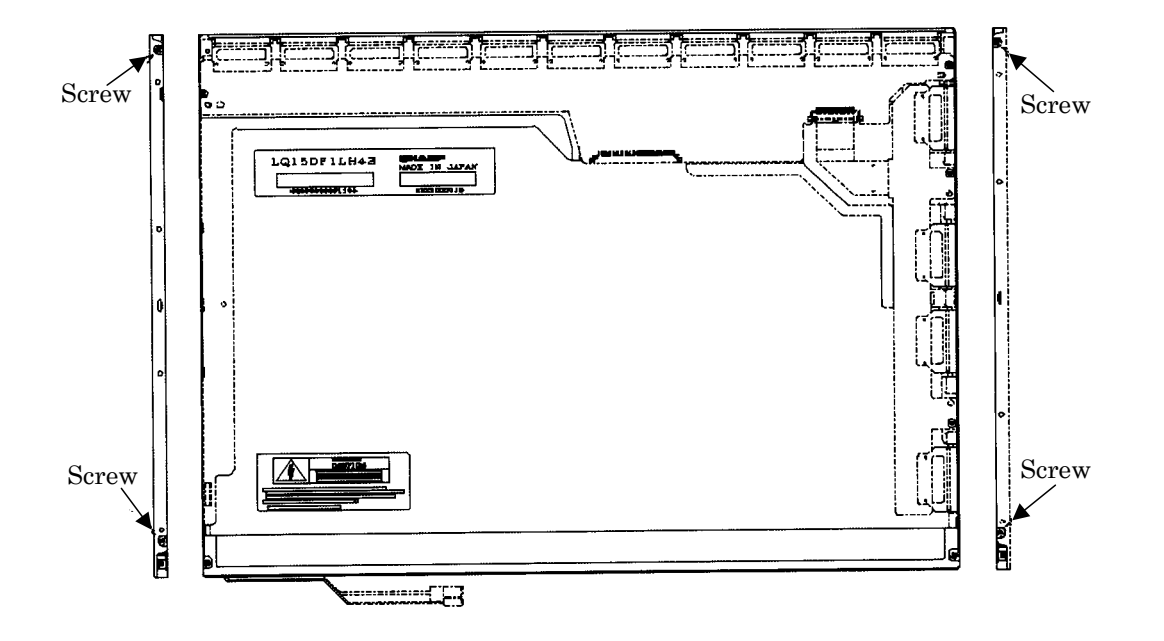

9. Secure the sides of the unit with the four screws.

*Figure 4-174 Replacing 15.0 Inch Sharp fluorescent lamp (SXGA+) (22)*

10. Stick the protection cover G (B).

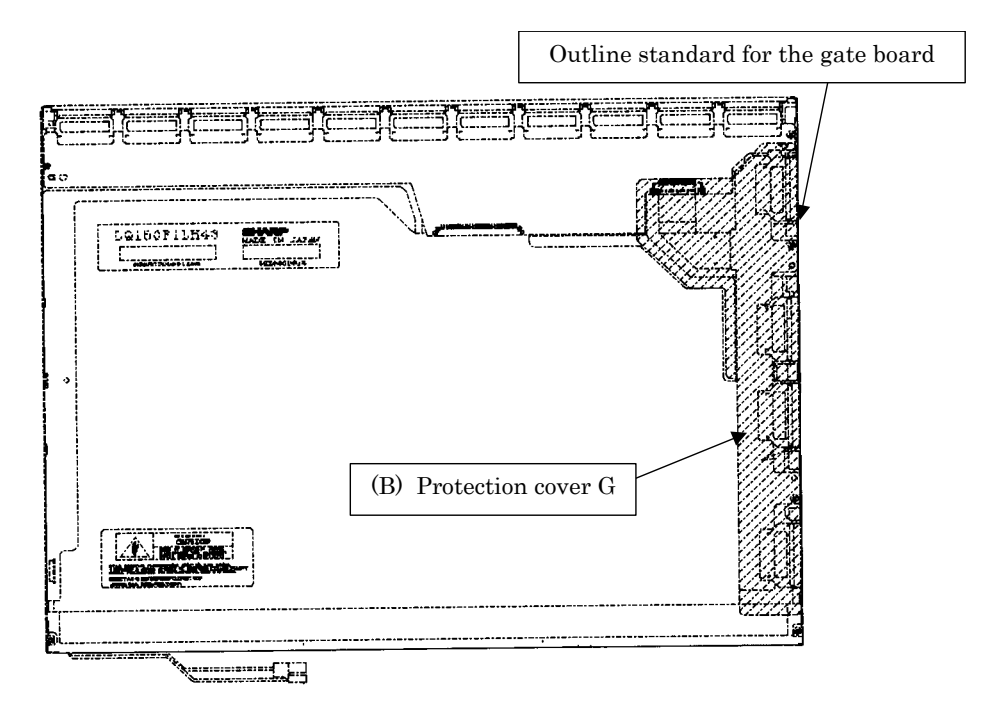

*Figure 4-175 Replacing 15.0 Inch Sharp fluorescent lamp (SXGA+) (23)*

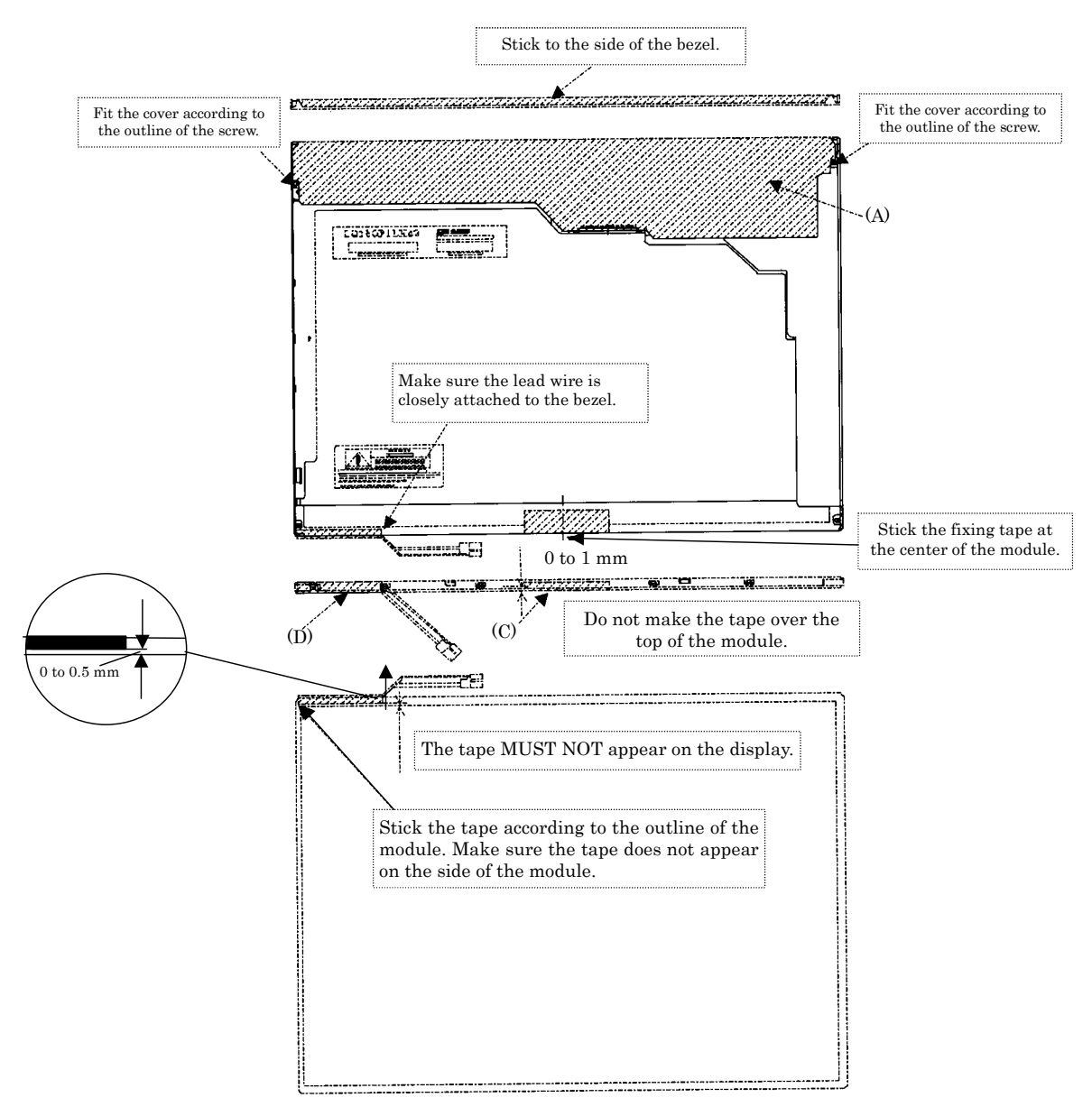

11. Stick the protection cover S (A), fixing tape (C), fixing tape for lead wire (D).

*Figure 4-176 Replacing 15.0 Inch Sharp fluorescent lamp (SXGA+) (24)*

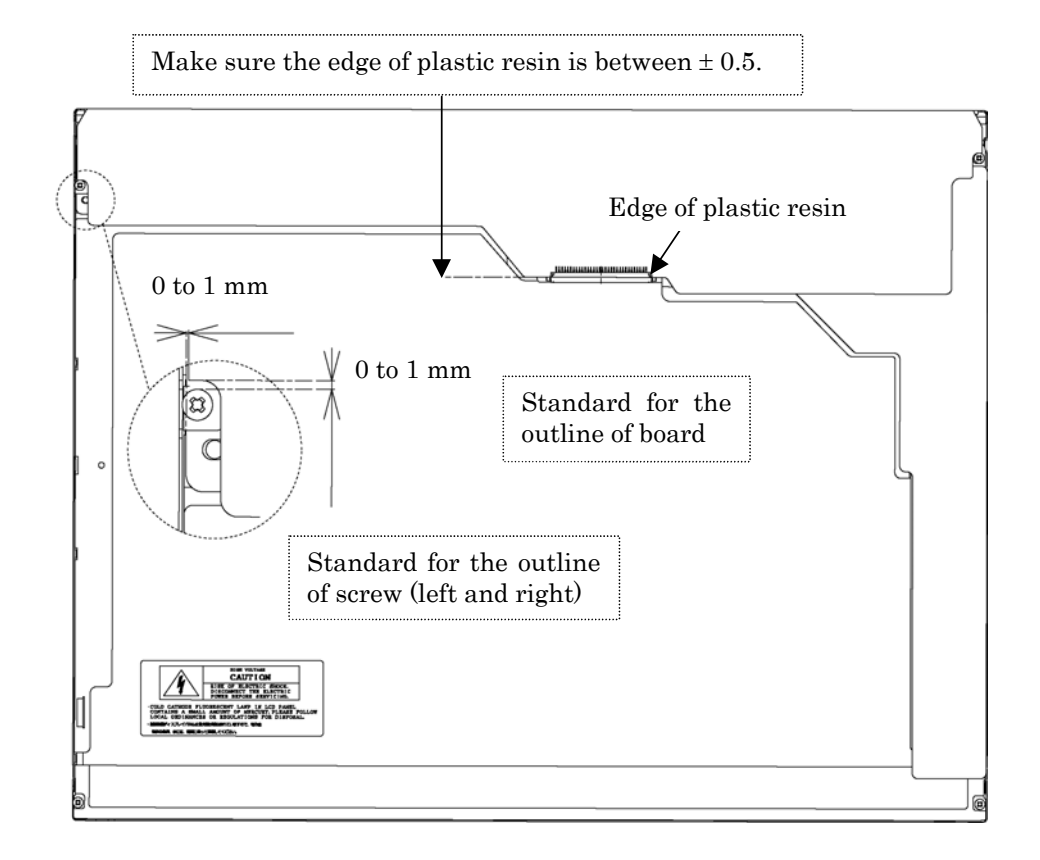

*Figure 4-177 Replacing 15.0 Inch Sharp fluorescent lamp (SXGA+) (25)*

**Appendices** 

# **Appendix Contents**

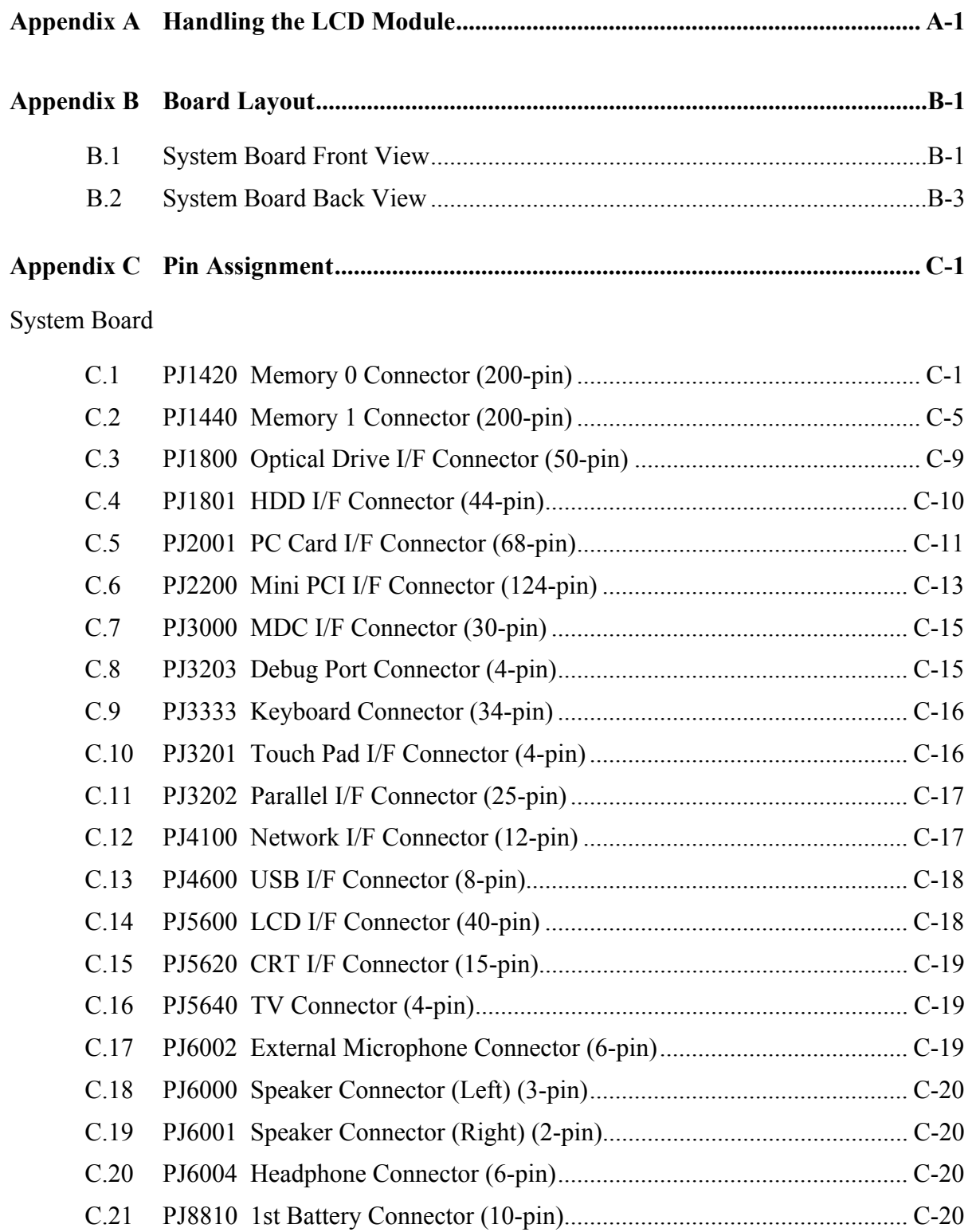

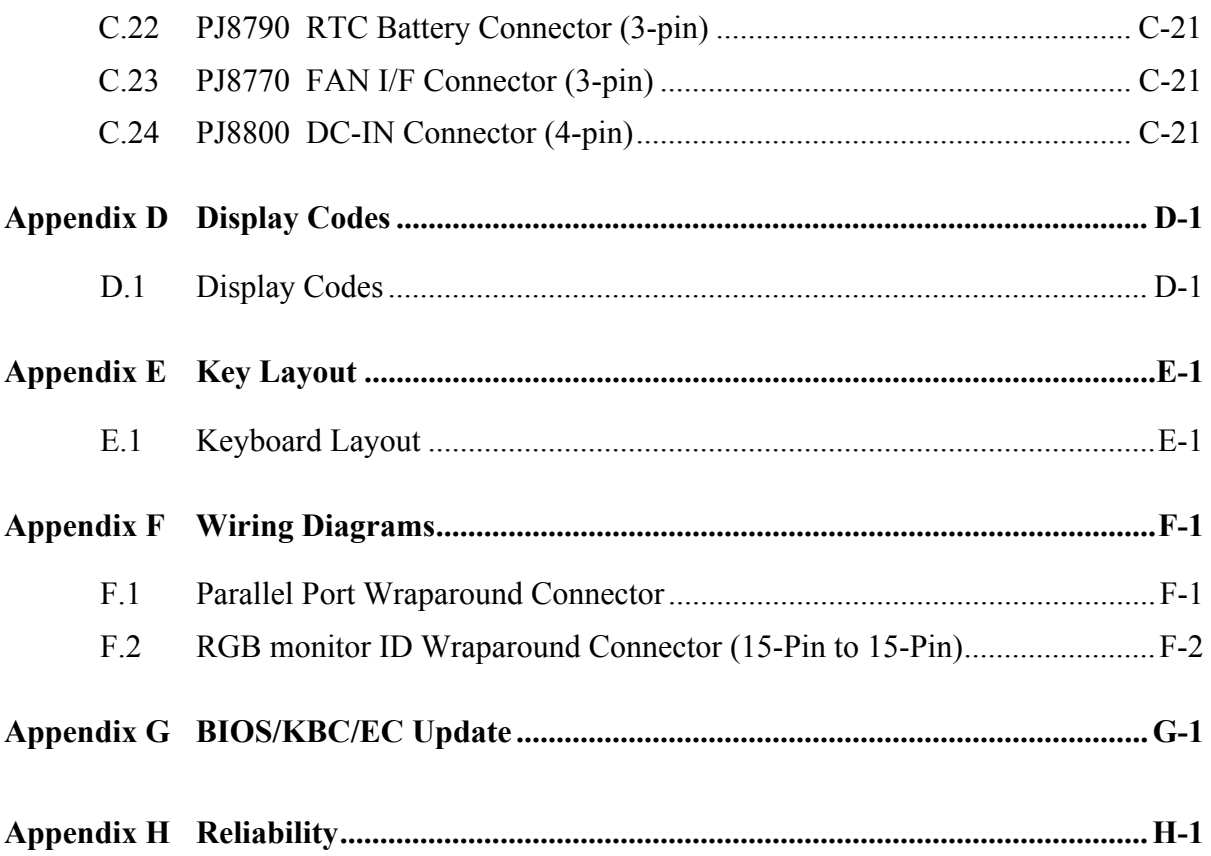

### **Figures**

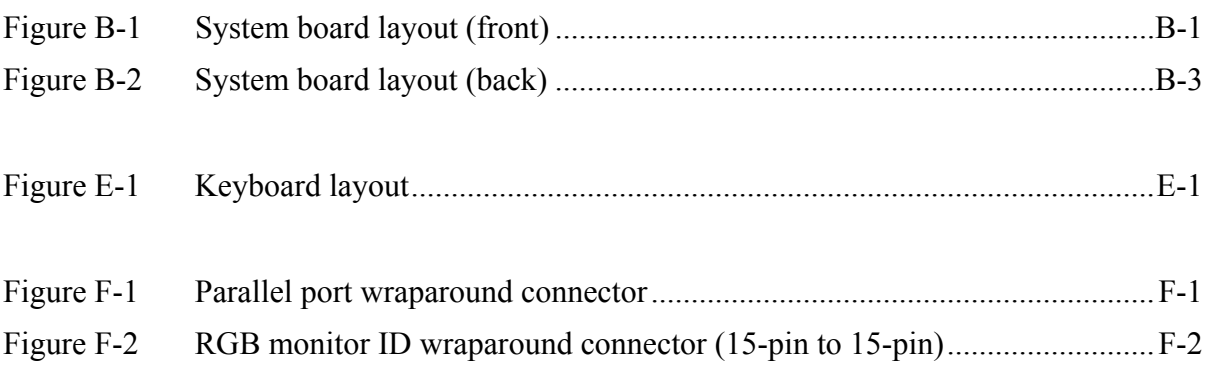

#### **Tables**

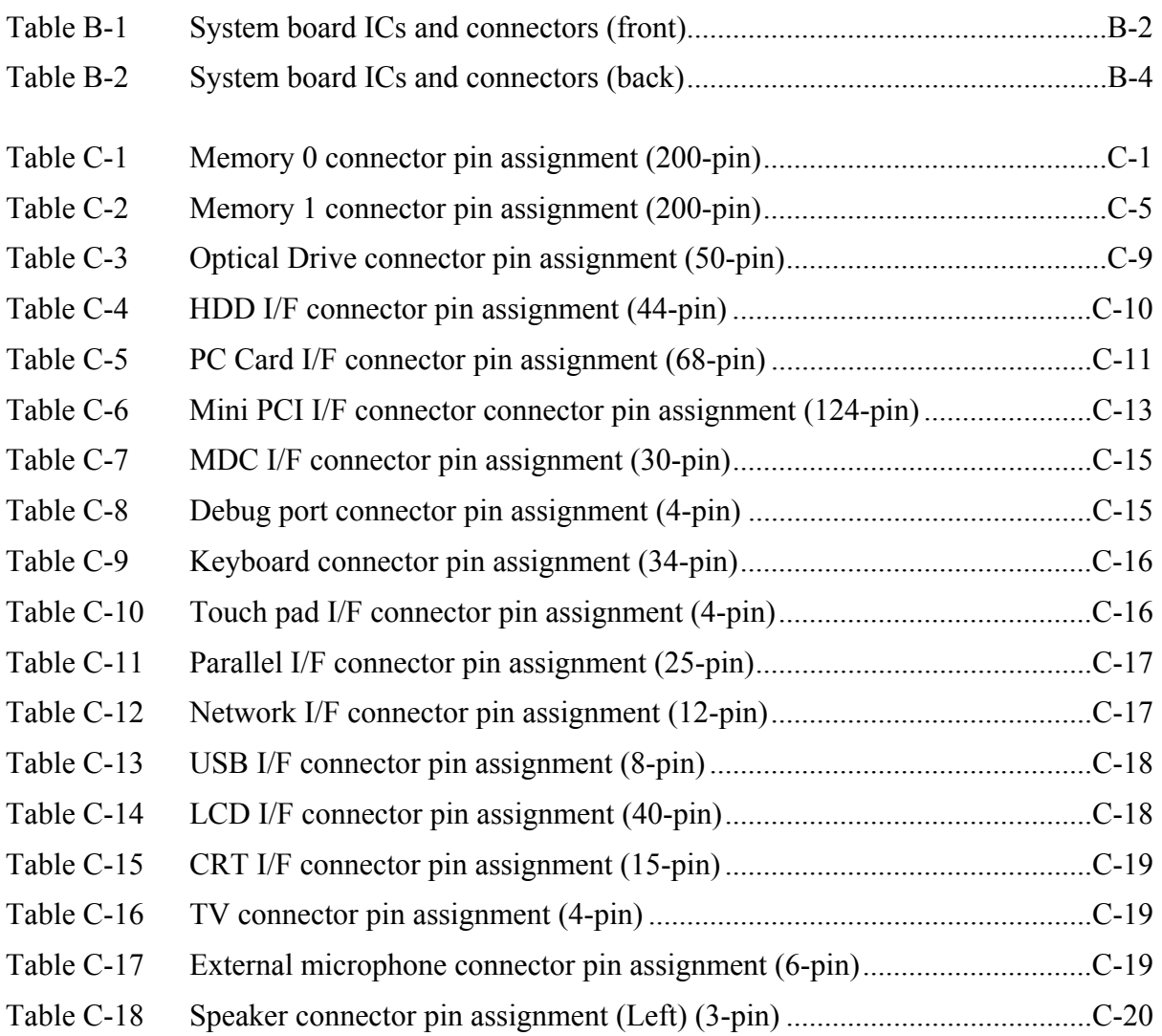

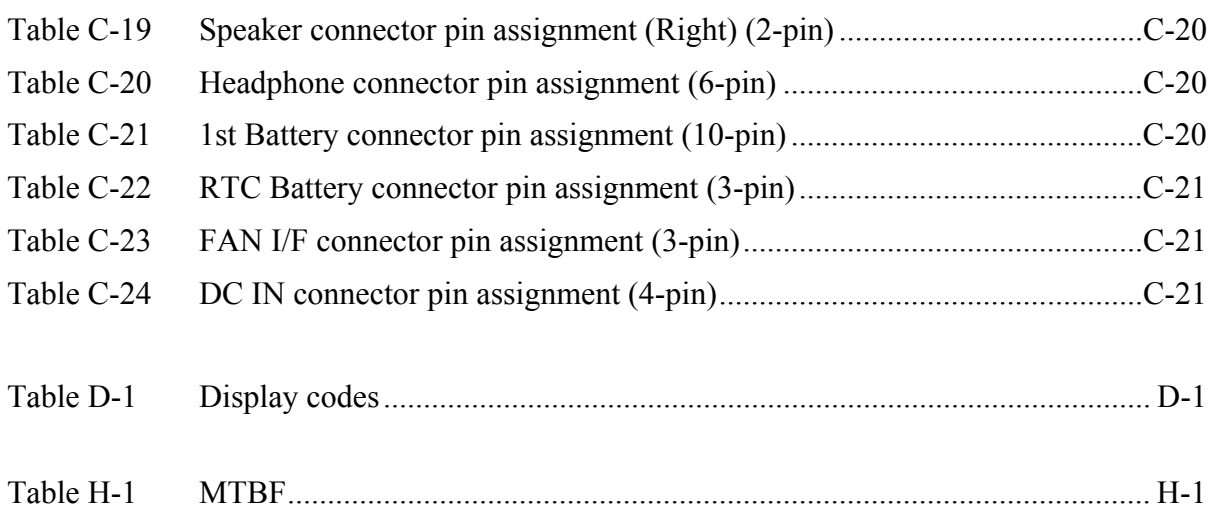

# **Appendix A Handling the LCD Module**

#### **Precautions for handling the LCD module**

The LCD module can be easily damaged during assembly or disassembly. Observe the following precautions when handling the LCD module:

1. When installing the LCD module in the LCD cover, be sure to seat it so that it is properly aligned and maximum visibility of the display is maintained.

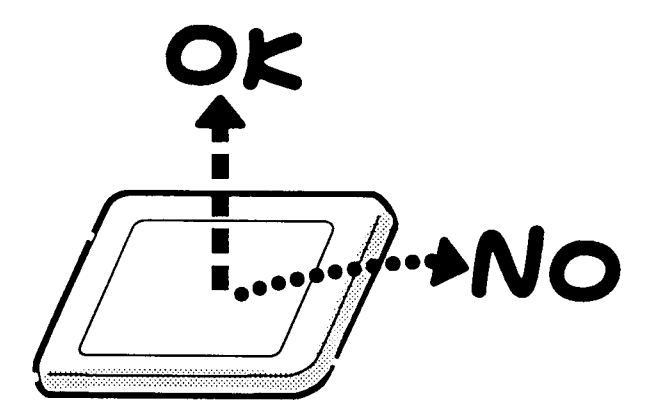

2. Be careful to align the holes at the four corners of the LCD module with the corresponding holes in the LCD cover before securing the module with screws. Do not force the module into place, because stress can affect its performance.

Also, the panel's polarized surface is easily scarred, so be careful when handling it.

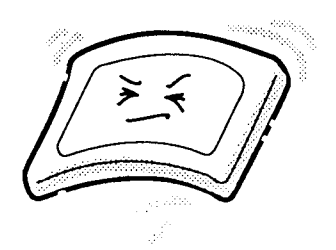

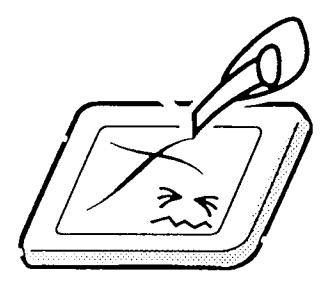

3. If the panel's surface gets dirty, wipe it with cotton or a soft cloth. If it is still dirty, try breathing on the surface to create a light condensate and wipe it again.

If the surface is very dirty, we recommend a CRT cleaning agent. Apply the agent to a cloth and then wipe the panel's surface. Do not apply cleanser directly to the panel.

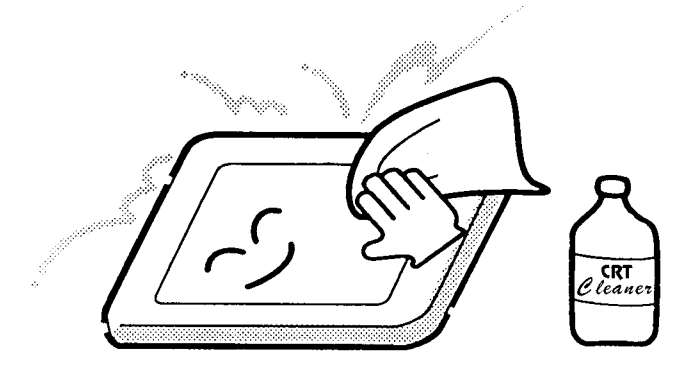

4. If water or other liquid is left on the panel's surface for a long period, it can change the screen's tint or stain it. Be sure to quickly wipe off any liquid.

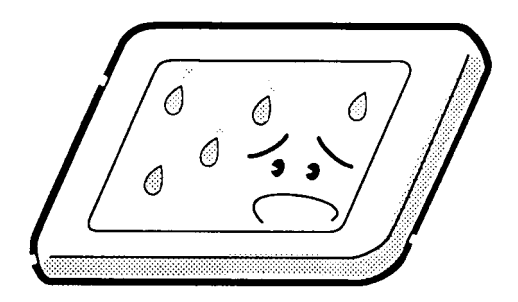

5. Glass is used in the panel, so be careful not to drop it or let it strike a hard object, which could cause breakage or cracks.

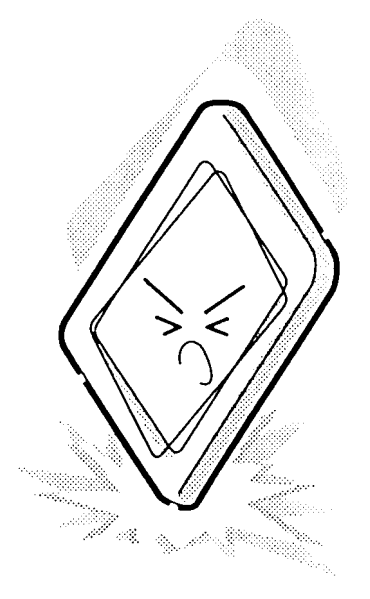

6. CMOS-LSI circuits are used in the module, so guard against damage from electrostatic discharge. Be sure to wear a wrist or ankle ground when handling the module.

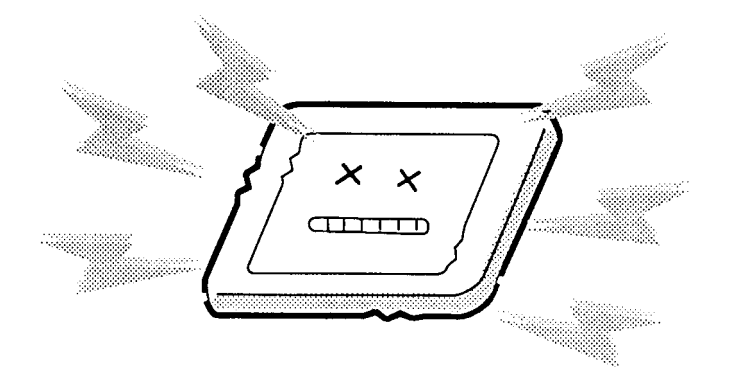

7. Do not expose the module to direct sunlight or strong ultraviolet rays for long periods.

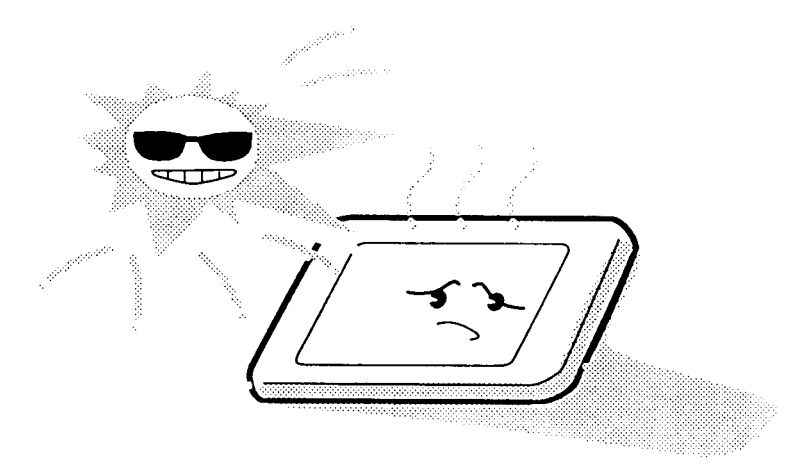

8. Do not store the module at temperatures below specifications. Cold can cause the liquid crystals to freeze, lose their elasticity or otherwise suffer damage.

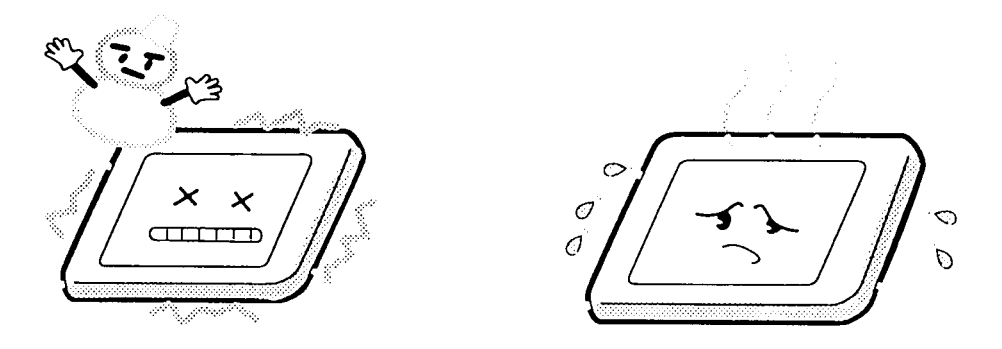

9. Do not disassemble the LCD module. Disassembly can cause malfunctions.

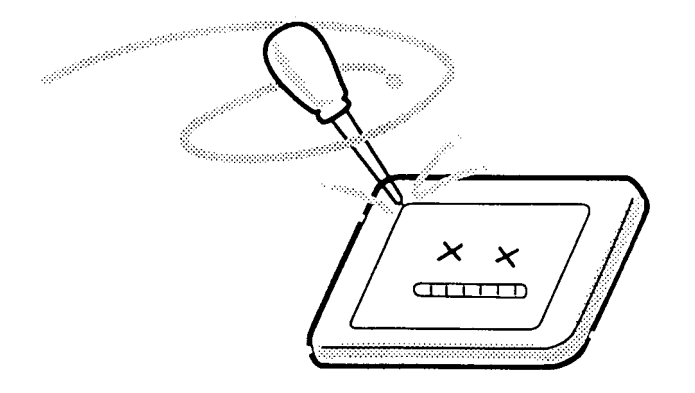

10. If you transport the module, do not use packing material that contains epoxy resin (amine) or silicon glue (alcohol or oxime). These materials can release gas that can damage the panel's polarization.

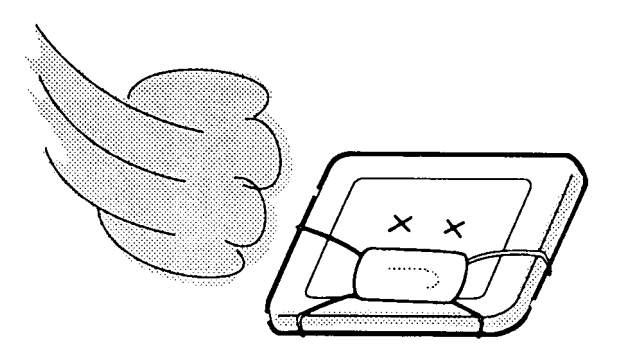

# **Appendix B Board Layout**

### **B.1 System Board Front View**

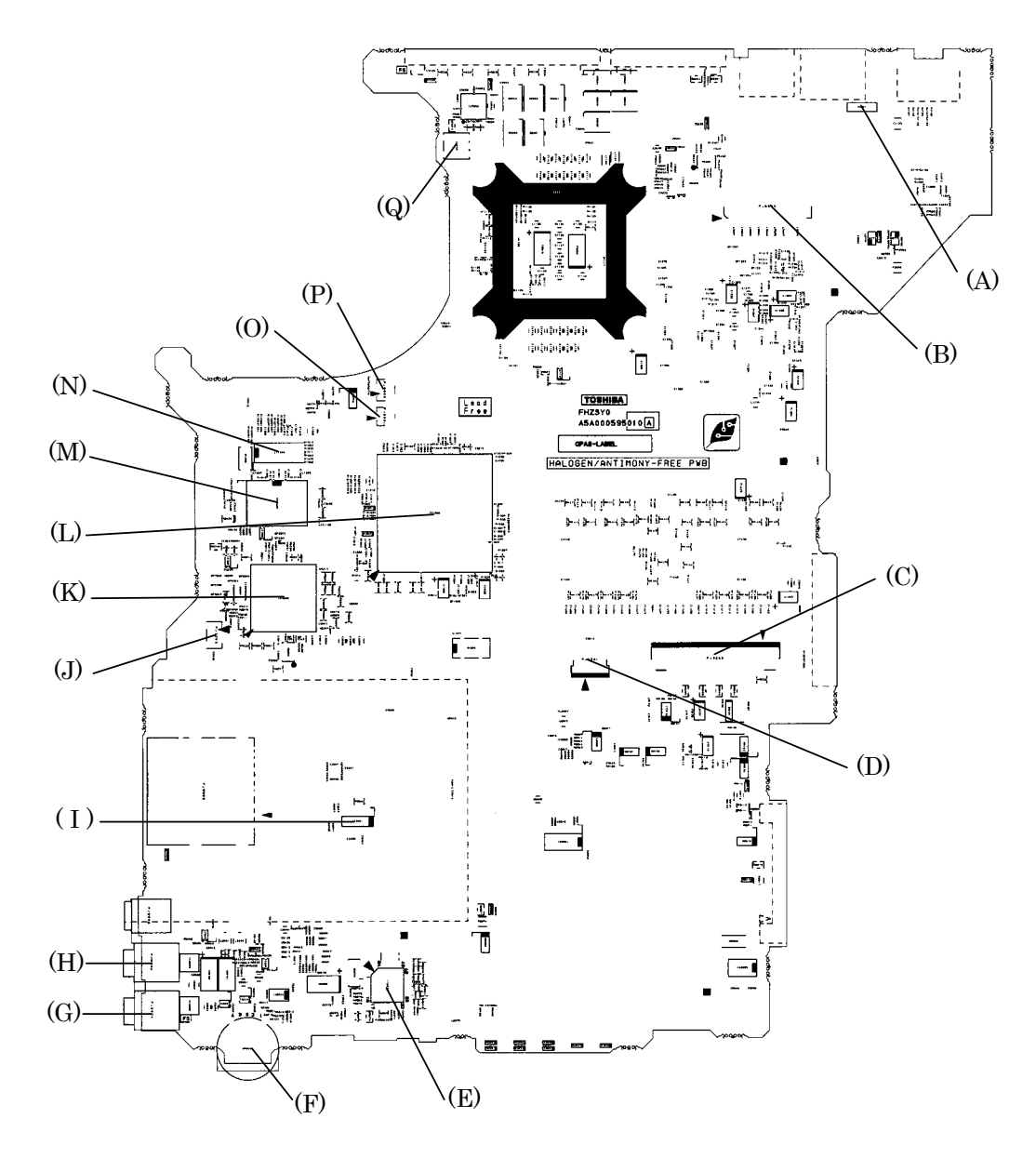

*Figure B-1 System board layout (front)*

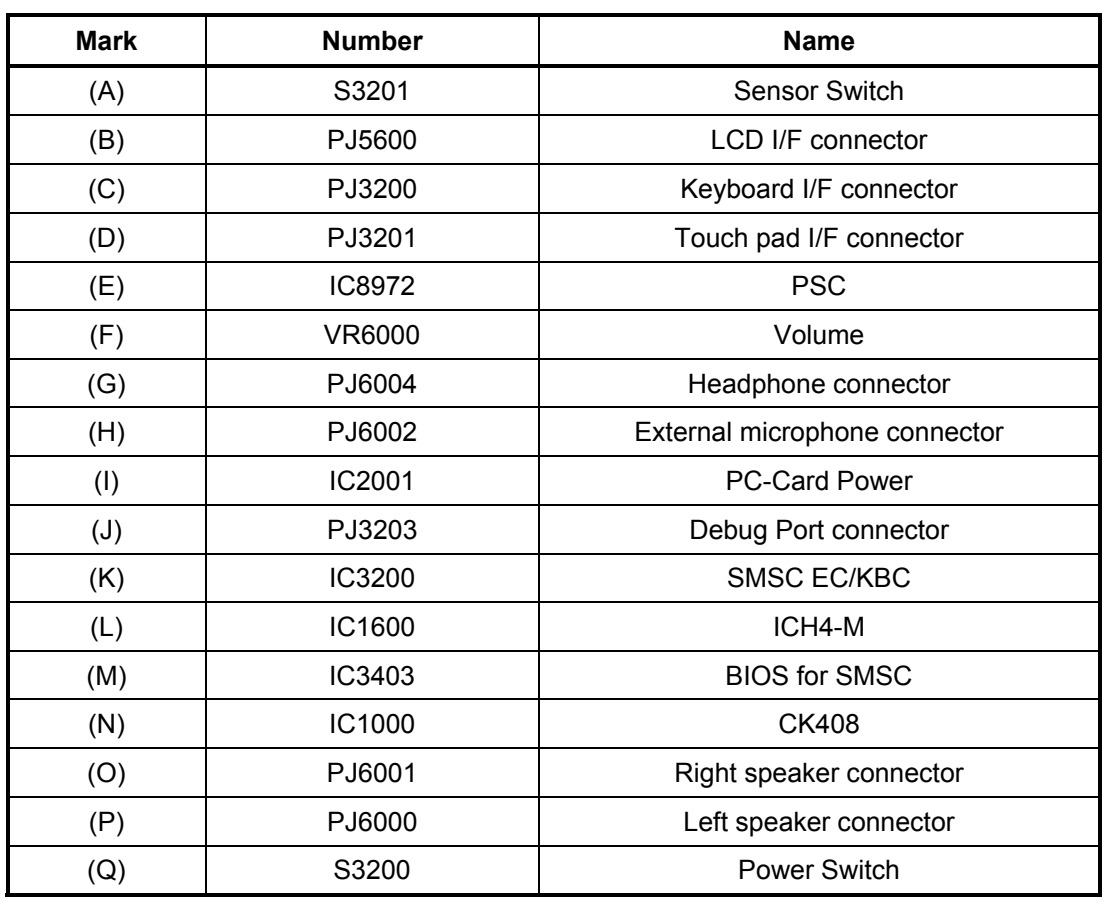

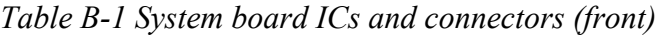

### **B.2 System Board Back View**

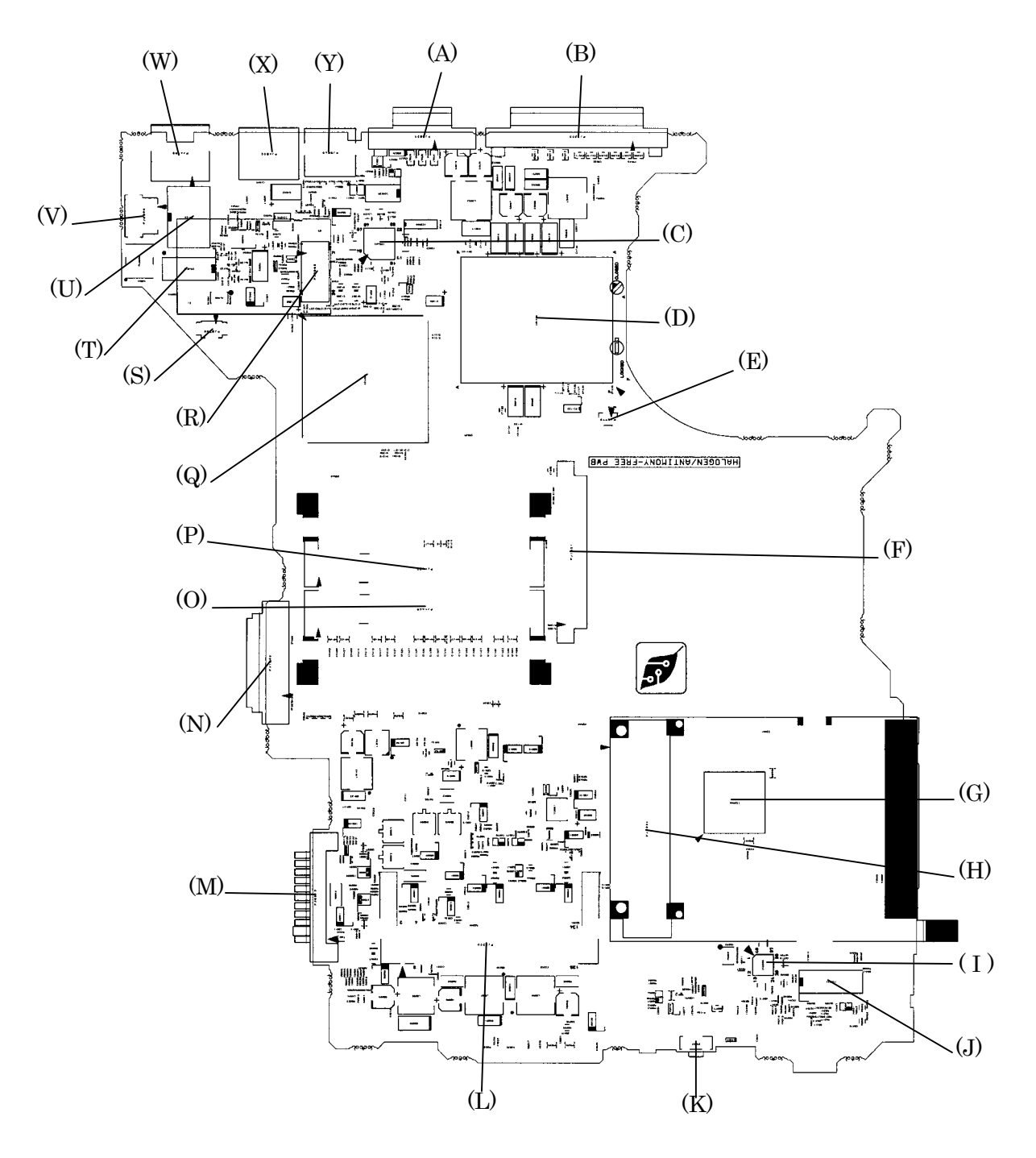

*Figure B-2 System board layout (back)*

| <b>Mark</b> | <b>Number</b> | <b>Name</b>            |
|-------------|---------------|------------------------|
| (A)         | PJ5620        | CRT I/F connector      |
| (B)         | PJ3202        | Parallel I/F connector |
| (C)         | IC5400        | TV encoder             |
| (D)         | IS1100        | MPGA479M               |
| (E)         | PJ8770        | FAN I/F connector      |
| (F)         | PJ1801        | HDD I/F connector      |
| (G)         | IC2000        | <b>YEBISUSS</b>        |
| (H)         | PJ2001        | PC-Card I/F connector  |
| (1)         | <b>IC6000</b> | AD1981B                |
| (J)         | IC6004        | AMP MM1517A            |
| (K)         | S3202         | Wireless Switch/LED    |
| (L)         | PJ2200        | Mini PCI I/F connector |
| (M)         | PJ8810        | 1st Battery connector  |
| (N)         | PJ1800        | CD-ROM I/F connector   |
| (O)         | PJ1440        | Memory 1 connector     |
| (P)         | PJ1420        | Memory 0 connector     |
| (Q)         | IC1200        | Montara-GML            |
| (R)         | PJ3000        | MDC I/F connector      |
| (S)         | PJ8790        | RTC Battery connector  |
| (T)         | IC4010        | <b>KINNERETH</b>       |
| (U)         | T4100         | <b>NETWORK</b>         |
| (V)         | PJ8800        | DC-IN connector        |
| (W)         | PJ4100        | Network I/F connector  |
| (X)         | PJ4600        | USB I/F connector      |
| (Y)         | PJ5640        | TV connector           |

*Table B-2 System board ICs and connectors (back)* 

# **Appendix C Pin Assignment**

### **System Board**

# **C.1 PJ1420 Memory 0 Connector (200-pin)**

| Pin No.        | <b>Signal name</b> | I/O | Pin No.        | <b>Signal Name</b> | I/O |
|----------------|--------------------|-----|----------------|--------------------|-----|
| 1              | <b>MR1R25-P1V</b>  |     | $\overline{2}$ | <b>MR1R25-P1V</b>  |     |
| 3              | <b>GND</b>         |     | 4              | <b>GND</b>         |     |
| 5              | SDQ05R-B2P         | I/O | 6              | SDQ01R-B2P         | I/O |
| $\overline{7}$ | SDQ04R-B2P         | I/O | 8              | SDQ00R-B2P         | I/O |
| 9              | 2R5-B2V            |     | 10             | 2R5-B2V            |     |
| 11             | SDQS0R-B2P         | I/O | 12             | SDM00R-B2P         | T   |
| 13             | SDQ06R-B2P         | I/O | 14             | SDQ02R-B2P         | I/O |
| 15             | GND                |     | 16             | <b>GND</b>         |     |
| 17             | SDQ07R-B2P         | I/O | 18             | SDQ03R-B2P         | I/O |
| 19             | SDQ09R-B2P         | I/O | 20             | SDQ13R-B2P         | I/O |
| 21             | 2R5-B2V            |     | 22             | 2R5-B2V            |     |
| 23             | SDQ08R-B2P         | I/O | 24             | SDQ12R-B2P         | I/O |
| 25             | SDQS1R-B2P         | I/O | 26             | SDM01R-B2P         | I   |
| 27             | <b>GND</b>         |     | 28             | <b>GND</b>         |     |
| 29             | SDQ14R-B2P         | I/O | 30             | SDQ10R-B2P         | I/O |
| 31             | SDQ11R-B2P         | I/O | 32             | SDQ15R-B2P         | I/O |
| 33             | 2R5-B2V            |     | 34             | 2R5-B2V            |     |
| 35             | SCK0-B2P           | I   | 36             | 2R5-B2V            |     |
| 37             | SCK0-B2N           | I   | 38             | <b>GND</b>         |     |
| 39             | <b>GND</b>         |     | 40             | <b>GND</b>         |     |
| 41             | SDQ20R-B2P         | I/O | 42             | SDQ21R-B2P         | I/O |
| 43             | SDQ17R-B2P         | I/O | 44             | SDQ16R-B2P         | I/O |
| 45             | 2R5-B2V            |     | 46             | 2R5-B2V            |     |
| 47             | SDQS2R-B2P         | I/O | 48             | SDM02R-B2P         | L   |
| 49             | SDQ18R-B2P         | I/O | 50             | SDQ23R-B2P         | I/O |
| 51             | <b>GND</b>         |     | 52             | <b>GND</b>         |     |
| 53             | SDQ22R-B2P         | I/O | 54             | SDQ19R-B2P         | I/O |

*Table C-1 Memory 0 connector pin assignment (200-pin) (1/4)* 

| Pin No. | <b>Signal name</b> | I/O | Pin No. | <b>Signal Name</b> | I/O          |
|---------|--------------------|-----|---------|--------------------|--------------|
| 55      | SDQ25R-B2P         | I/O | 56      | SDQ31R-B2P         | I/O          |
| 57      | 2R5-B2V            |     | 58      | 2R5-B2V            |              |
| 59      | SDQ24R-B2P         | I/O | 60      | SDQ28R-B2P         | I/O          |
| 61      | SDQS3R-B2P         | I/O | 62      | SDM03R-B2P         | $\mathsf{I}$ |
| 63      | GND                |     | 64      | <b>GND</b>         |              |
| 65      | SDQ26R-B2P         | I/O | 66      | SDQ29R-B2P         | I/O          |
| 67      | SDQ30R-B2P         | I/O | 68      | SDQ27R-B2P         | I/O          |
| 69      | 2R5-B2V            |     | 70      | 2R5-B2V            |              |
| 71      | SCB5A-B2P          | I/O | 72      | SCB0A-B2P          | I/O          |
| 73      | SCB4A-B2P          | I/O | 74      | SCB1A-B2P          | I/O          |
| 75      | GND                |     | 76      | <b>GND</b>         |              |
| 77      | SDQS8A-B2P         | I/O | 78      | <b>GND</b>         |              |
| 79      | SCB2A-B2P          | I/O | 80      | SCB3A-B2P          | I/O          |
| 81      | 2R5-B2V            |     | 82      | 2R5-B2V            |              |
| 83      | SCB6A-B2P          | I/O | 84      | SCB7A-B2P          | I/O          |
| 85      | N.C.               |     | 86      | N.C.               |              |
| 87      | GND                |     | 88      | <b>GND</b>         |              |
| 89      | 2R5-B2V            |     | 90      | <b>GND</b>         |              |
| 91      | GND                |     | 92      | 2R5-B2V            |              |
| 93      | 2R5-B2V            |     | 94      | 2R5-B2V            |              |
| 95      | SCKE1-B2P          | L   | 96      | SCKE0-B2P          | I            |
| 97      | N.C.               |     | 98      | N.C.               |              |
| 99      | SMA12R-B2P         | L   | 100     | SMA11R-B2P         | I            |
| 101     | SMA09R-B2P         | I   | 102     | SMA08R-B2P         |              |
| 103     | GND                |     | 104     | <b>GND</b>         |              |
| 105     | SMA07R-B2P         | Ш   | 106     | SMA06R-B2P         |              |
| 107     | SMA05R-B2P         | L   | 108     | SMA04R-B2P         | I            |
| 109     | SMA03R-B2P         | L   | 110     | SMA02R-B2P         | I            |
| 111     | SMA01R-B2P         | L   | 112     | SMA00R-B2P         | I            |
| 113     | 2R5-B2V            |     | 114     | 2R5-B2V            |              |
| 115     | SMA10R-B2P         | L   | 116     | SBS1R-B2P          | I            |
| 117     | SBS0R-B2P          | L   | 118     | SRASR-B2N          | I            |
| 119     | SWER-B2N           | L   | 120     | SCASR-B2N          | I            |

*Table C-1 Memory 0 connector pin assignment (200-pin) (2/4)* 

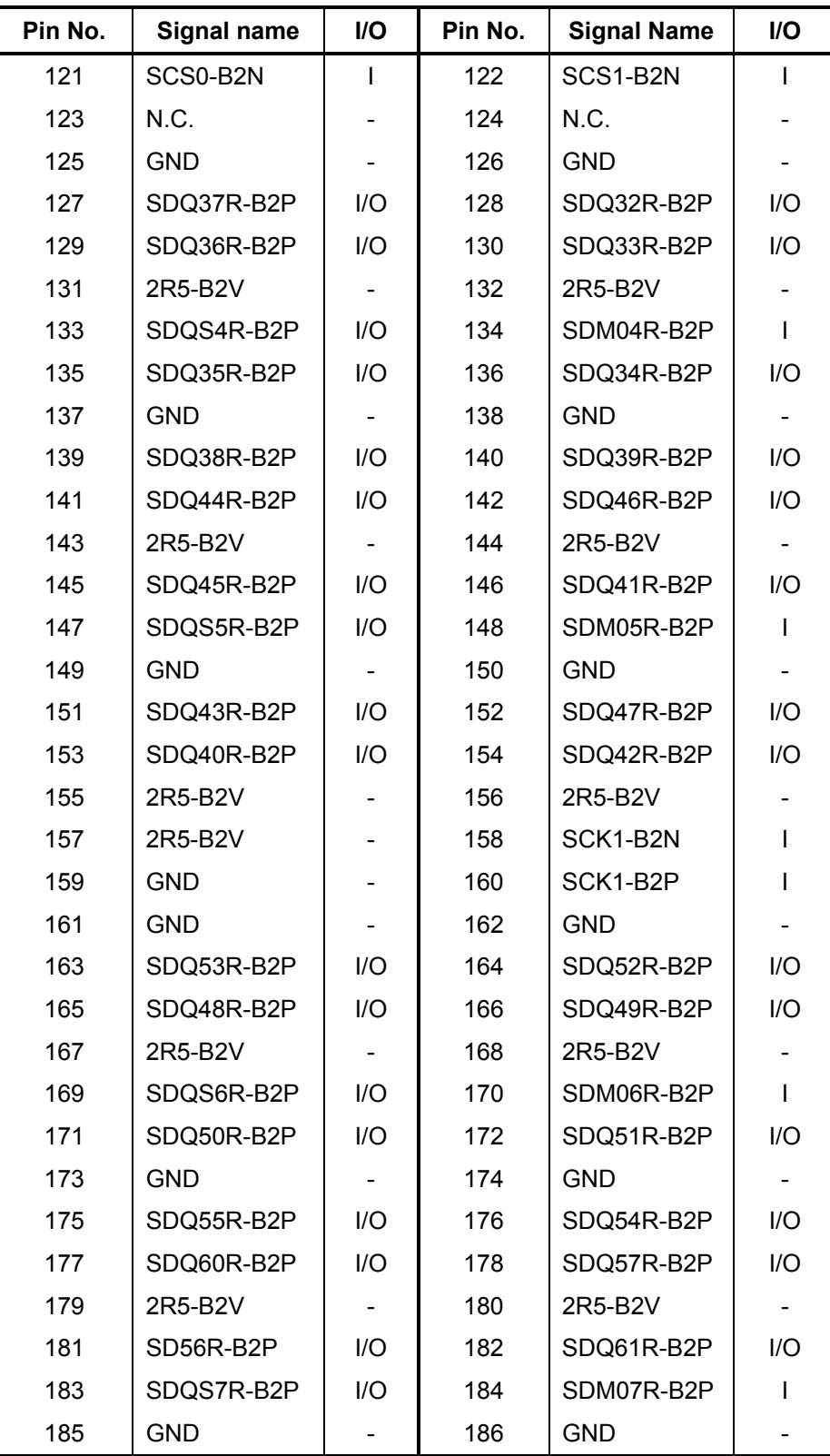

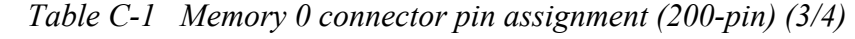

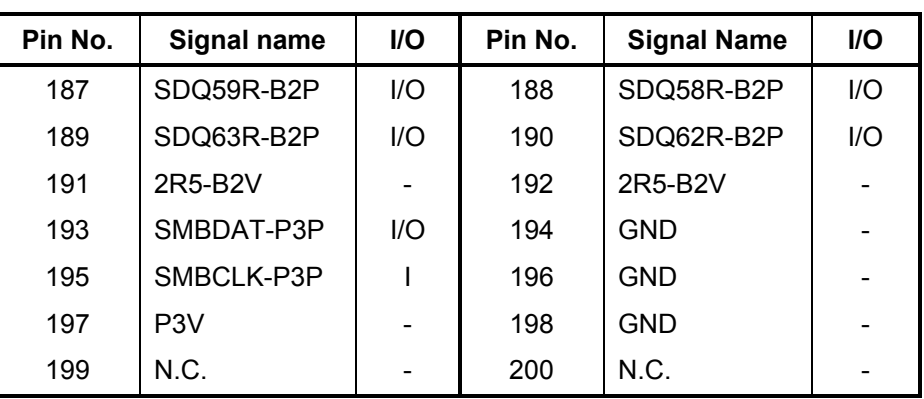

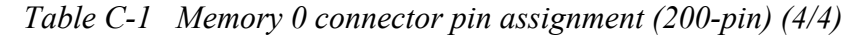

## **C.2 PJ1440 Memory 1 Connector (200-pin)**

| Pin No.        | <b>Signal name</b> | I/O            | Pin No.        | <b>Signal Name</b> | I/O          |
|----------------|--------------------|----------------|----------------|--------------------|--------------|
| 1              | <b>MR1R25-P1V</b>  | $\blacksquare$ | $\overline{2}$ | <b>MR1R25-P1V</b>  |              |
| 3              | <b>GND</b>         |                | 4              | <b>GND</b>         |              |
| 5              | SDQ05R-B2P         | I/O            | 6              | SDQ01R-B2P         | I/O          |
| $\overline{7}$ | SDQ04R-B2P         | I/O            | 8              | SDQ00R-B2P         | I/O          |
| 9              | 2R5-B2V            |                | 10             | 2R5-B2V            |              |
| 11             | SDQS0R-B2P         | I/O            | 12             | SDM00R-B2P         | T            |
| 13             | SDQ06R-B2P         | I/O            | 14             | SDQ02R-B2P         | I/O          |
| 15             | <b>GND</b>         |                | 16             | <b>GND</b>         |              |
| 17             | SDQ07R-B2P         | I/O            | 18             | SDQ03R-B2P         | I/O          |
| 19             | SDQ09R-B2P         | I/O            | 20             | SDQ13R-B2P         | I/O          |
| 21             | 2R5-B2V            |                | 22             | 2R5-B2V            |              |
| 23             | SDQ08R-B2P         | I/O            | 24             | SDQ12R-B2P         | I/O          |
| 25             | SDQS1R-B2P         | I/O            | 26             | SDM01R-B2P         | $\mathsf{I}$ |
| 27             | <b>GND</b>         |                | 28             | <b>GND</b>         |              |
| 29             | SDQ14R-B2P         | I/O            | 30             | SDQ10R-B2P         | I/O          |
| 31             | SDQ11R-B2P         | 1/O            | 32             | SDQ15R-B2P         | I/O          |
| 33             | 2R5-B2V            |                | 34             | 2R5-B2V            |              |
| 35             | SCK3-B2P           | I              | 36             | 2R5-B2V            |              |
| 37             | SCK3-B2N           | I              | 38             | <b>GND</b>         |              |
| 39             | <b>GND</b>         |                | 40             | <b>GND</b>         |              |
| 41             | SDQ20R-B2P         | I/O            | 42             | SDQ21R-B2P         | I/O          |
| 43             | SDQ17R-B2P         | I/O            | 44             | SDQ16R-B2P         | I/O          |
| 45             | 2R5-B2V            |                | 46             | 2R5-B2V            |              |
| 47             | SDQS2R-B2P         | I/O            | 48             | SDM02R-B2P         | I            |
| 49             | SDQ18R-B2P         | I/O            | 50             | SDQ23R-B2P         | I/O          |
| 51             | <b>GND</b>         |                | 52             | <b>GND</b>         |              |
| 53             | SDQ22R-B2P         | I/O            | 54             | SDQ19R-B2P         | I/O          |

*Table C-2 Memory 1 connector pin assignment (200-pin) (1/4)* 

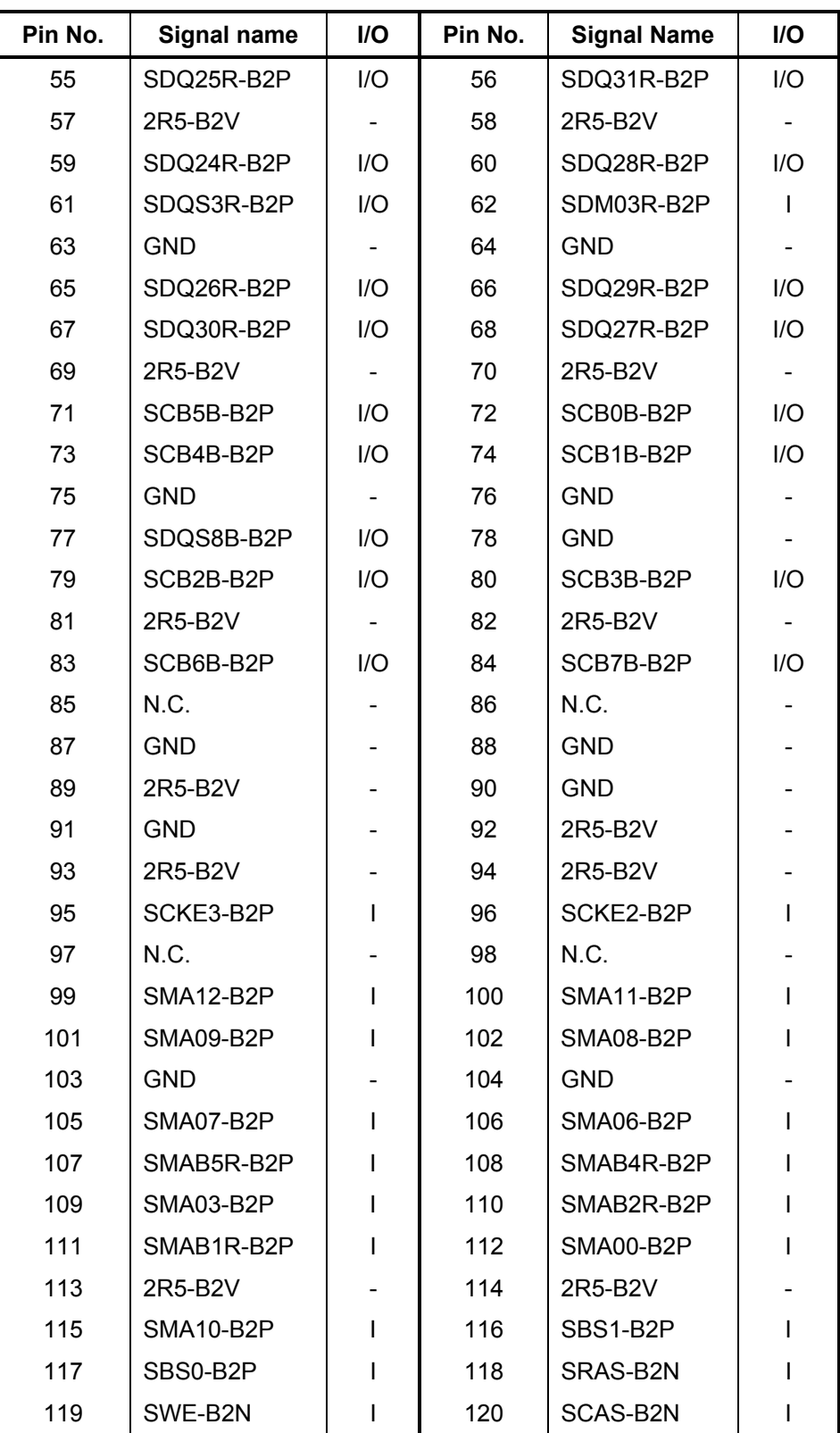

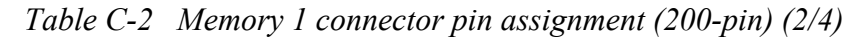

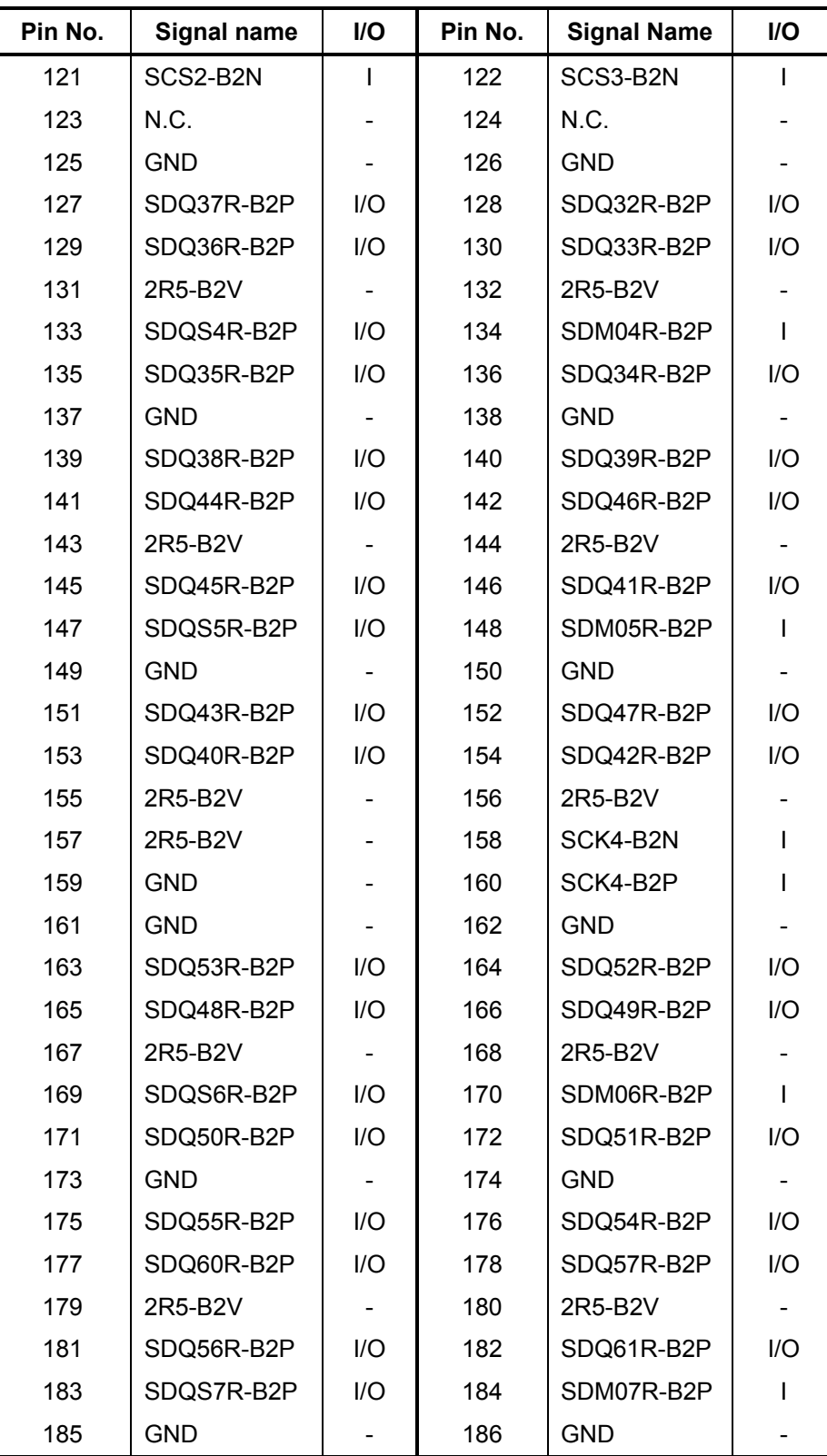

![](_page_389_Picture_121.jpeg)

![](_page_390_Picture_42.jpeg)

![](_page_390_Picture_43.jpeg)

## **C.3 PJ1800 Optical Drive I/F Connector (50-pin)**

| Pin No.        | Signal name       | I/O      | Pin No.        | <b>Signal Name</b> | I/O          |
|----------------|-------------------|----------|----------------|--------------------|--------------|
| 1              | CDAUDL-PXP        | I        | $\overline{2}$ | CDAUDR-PXP         | I            |
| 3              | CD-GND            |          | 4              | N.C.               |              |
| 5              | <b>IDRSTB-P5N</b> | $\Omega$ | 6              | SDD08-P5P          | 1/O          |
| $\overline{7}$ | SDD07-P5P         | I/O      | 8              | SDD09-P5P          | I/O          |
| 9              | SDD06-P5P         | I/O      | 10             | SDD10-P5P          | I/O          |
| 11             | SDD05-P5P         | I/O      | 12             | SDD11-P5P          | I/O          |
| 13             | SDD04-P5P         | I/O      | 14             | SDD12-P5P          | I/O          |
| 15             | SDD03-P5P         | I/O      | 16             | SDD13-P5P          | I/O          |
| 17             | SDD02-P5P         | I/O      | 18             | SDD14-P5P          | I/O          |
| 19             | SDD01-P5P         | I/O      | 20             | SDD15-P5P          | I/O          |
| 21             | SDD00-P5P         | I/O      | 22             | SDDREQ-P5P         | $\mathbf{I}$ |
| 23             | <b>GND</b>        |          | 24             | SDIOR-P3N          | O            |
| 25             | SDIOW-P3N         | O        | 26             | <b>GND</b>         |              |
| 27             | SIORDY-P5P        | I        | 28             | SDDACK-P3N         | O            |
| 29             | IRQ15-P3P         | I        | 30             | N.C.               |              |
| 31             | SDA1-P3P          | O        | 32             | N.C.               |              |
| 33             | SDA0-P3P          | O        | 34             | SDA2-P3P           | O            |
| 35             | SDCS1-P3N         | O        | 36             | SDCS3-P3N          | O            |
| 37             | CDRLED-P5N        | I/O      | 38             | P <sub>5</sub> V   |              |
| 39             | P <sub>5</sub> V  |          | 40             | P <sub>5</sub> V   |              |
| 41             | P <sub>5</sub> V  |          | 42             | P <sub>5</sub> V   |              |
| 43             | <b>GND</b>        |          | 44             | <b>GND</b>         |              |
| 45             | <b>GND</b>        |          | 46             | N.C.               |              |
| 47             | N.C.              |          | 48             | <b>GND</b>         |              |
| 49             | N.C.              |          | 50             | N.C.               |              |

*Table C-3 Optical drive I/F connector pin assignment (50-pin)* 

# **C.4 PJ1801 HDD I/F Connector (44-pin)**

![](_page_392_Picture_91.jpeg)

![](_page_392_Picture_92.jpeg)

### **C.5 PJ2001 PC Card I/F Connector (68-pin)**

![](_page_393_Picture_115.jpeg)

![](_page_393_Picture_116.jpeg)

| Pin No. | <b>Signal name</b> | <b>I/O</b> | Pin No. | <b>Signal Name</b> | <b>I/O</b> |
|---------|--------------------|------------|---------|--------------------|------------|
| 61      | ACCBE3-BYN         | 1/O        | 62      | ACAUDI-BYP         | O          |
| 63      | ACSTSC-BYP         | O          | 64      | ACAD28-BYP         | 1/O        |
| 65      | ACAD30-BYP         | 1/O        | 66      | ACAD31-BYP         | 1/O        |
| 67      | ACCD2-B3N          | Ω          | 68      | GND                |            |

*Table C-5 PC Card slot connector pin assignment (68-pin)(2/2)* 

### **C.6 PJ2200 Mini PCI I/F Connector (124-pin)**

![](_page_395_Picture_118.jpeg)

*Table C-6 Mini PCI I/F connector pin assignment (124-pin) (1/2)*
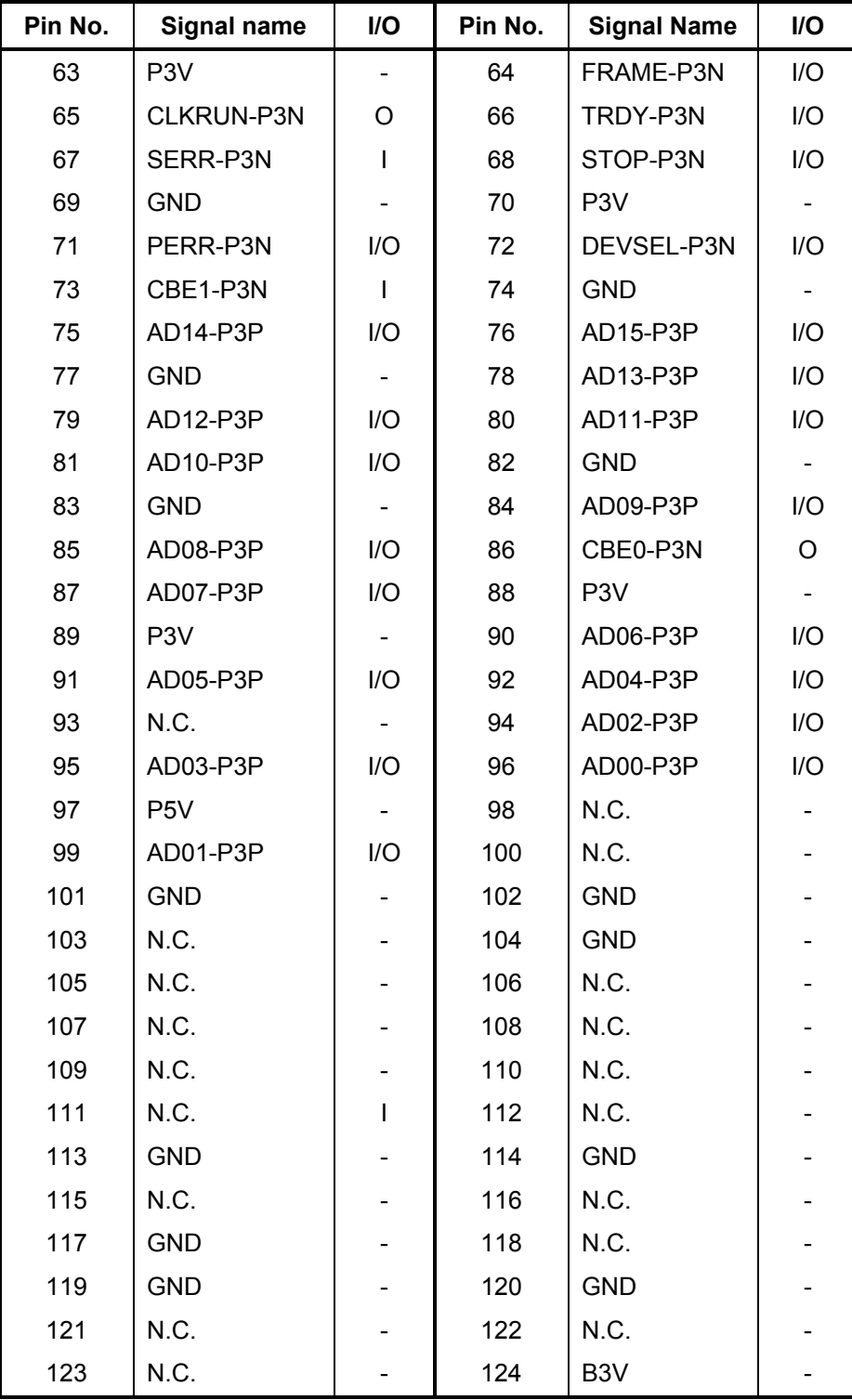

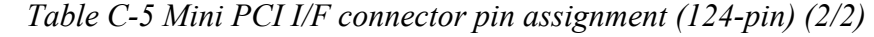

## **C.7 PJ3000 MDC I/F Connector (30-pin)**

| Pin No. | <b>Signal name</b> | I/O | Pin No.        | <b>Signal Name</b> | I/O |
|---------|--------------------|-----|----------------|--------------------|-----|
| 1       | N.C.               |     | $\overline{2}$ | MDC-GND            |     |
| 3       | MDC-GND            |     | 4              | PHONE-BXN          | O   |
| 5       | N.C.               |     | 6              | N.C.               |     |
| 7       | N.C.               |     | 8              | MDC-GND            |     |
| 9       | N.C.               |     | 10             | N.C.               |     |
| 11      | N.C.               |     | 12             | N.C.               |     |
| 13      | N.C.               |     | 14             | N.C.               |     |
| 15      | MDC-GND            |     | 16             | MDC-B3V            | ı   |
| 17      | B <sub>3</sub> V   |     | 18             | N.C.               |     |
| 19      | MDC-GND            |     | 20             | MDC-GND            |     |
| 21      | N.C.               |     | 22             | M97SY1-P3P         |     |
| 23      | M97OT1-P3P         |     | 24             | N.C.               |     |
| 25      | <b>M97RS1-S3N</b>  |     | 26             | M97DI1-B3P         | Ω   |
| 27      | MDC-GND            |     | 28             | MDC-GND            |     |
| 29      | MDC-GND            |     | 30             | X97BC1-P3P         | I/O |

*Table C-7 MDC I/F connector pin assignment (30-pin)* 

#### **C.8 PJ3203 Debug Port Connector (4-pin)**

*Table C-8 Debug port connector pin assignment (4-pin)* 

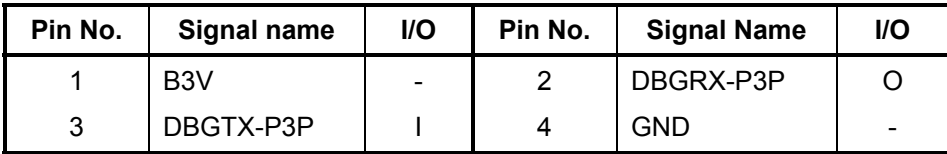

## **C.9 PJ3333 Keyboard Connector (34-pin)**

| Pin No.        | <b>Signal name</b> | $II$     | Pin No.           | <b>Signal Name</b> | I/O |
|----------------|--------------------|----------|-------------------|--------------------|-----|
| 1              | NUMLED-P5N         |          | $\overline{2}$    | ARWLED-P5N         |     |
| 3              | CAPLED-P5N         |          | 4                 | P <sub>5</sub> V   |     |
| 5              | KBSC00-S3N         | O        | 6                 | KBSC01-S3N         | Ω   |
| $\overline{7}$ | KBSC02-S3N         | $\Omega$ | 8                 | KBSC03-S3N         | O   |
| 9              | KBSC04-S3N         | $\Omega$ | 10                | KBSC05-S3N         | O   |
| 11             | KBSC06-S3N         | $\Omega$ | $12 \overline{ }$ | KBRT00-S3N         | O   |
| 13             | KBSC07-S3N         | $\Omega$ | 14                | KBSC08-S3N         | Ω   |
| 15             | KBSC09-S3N         | $\Omega$ | 16                | KBRT01-S3N         | Ω   |
| 17             | KBRT02-S3N         | $\Omega$ | 18                | KBRT03-S3N         | O   |
| 19             | KBSC10-S3N         | $\Omega$ | 20                | KBSC11-S3N         | O   |
| 21             | KBRT04-S3N         | $\Omega$ | 22                | KBRT05-S3N         | O   |
| 23             | KBSC12-S3N         | O        | 24                | KBSC13-S3N         | O   |
| 25             | KBRT06-S3N         | $\Omega$ | 26                | KBRT07-S3N         | Ω   |
| 27             | KBSC14-S3N         | O        | 28                | KBSC15-S3N         | O   |
| 29             | P <sub>5</sub> V   |          | 30                | N.C.               |     |
| 31             | N.C.               |          | 32                | N.C.               |     |
| 33             | N.C.               |          | 34                | P <sub>5</sub> V   |     |

*Table C-9 Keyboard connector pin assignment (34-pin)* 

#### **C.10 PJ3201 Touch Pad I/F Connector (4-pin)**

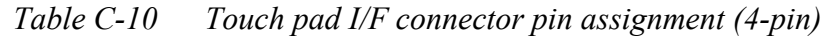

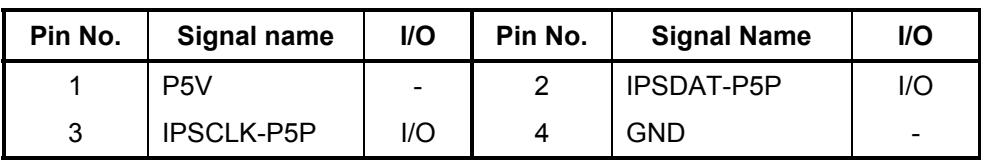

#### **C.11 PJ3202 Parallel I/F Connector (25-pin)**

| Pin No.        | <b>Signal name</b> | I/O      | Pin No.        | <b>Signal Name</b> | I/O |
|----------------|--------------------|----------|----------------|--------------------|-----|
| 1              | STROB-P5N          |          | $\overline{2}$ | PDB00-P5P          | I/O |
| 3              | PDB01-P5P          | I/O      | $\overline{4}$ | PDB02-P5P          | I/O |
| 5              | PDB03-P5P          | I/O      | 6              | PDB04-P5P          | I/O |
| $\overline{7}$ | PDB05-P5P          | I/O      | 8              | PDB06-P5P          | I/O |
| 9              | PDB07-P5P          | I/O      | 10             | ACK-P5N            |     |
| 11             | BUSY-P5P           |          | 12             | PE-P5P             |     |
| 13             | SELCT-P5P          |          | 14             | AUTFD-P5N          | Ω   |
| 15             | ERROR-P5N          |          | 16             | PINIT-P5N          | O   |
| 17             | SLIN-P5N           | $\Omega$ | 18             | <b>GND</b>         |     |
| 19             | <b>GND</b>         |          | 20             | <b>GND</b>         |     |
| 21             | <b>GND</b>         |          | 22             | <b>GND</b>         |     |
| 23             | <b>GND</b>         |          | 24             | <b>GND</b>         |     |
| 25             | <b>GND</b>         |          |                |                    |     |

*Table C-11 Parallel I/F connector pin assignment (25-pin)* 

## **C.12 PJ4100 Network I/F Connector (12-pin)**

*Table C-12 Network I/F connector pin assignment (12-pin)* 

| Pin No. | <b>Signal name</b> | I/O | Pin No. | <b>Signal Name</b> | <b>I/O</b> |
|---------|--------------------|-----|---------|--------------------|------------|
|         | TDP-E3P            |     | 2       | TDN-E3N            |            |
| 3       | RDP-E3P            |     | 4       | Not Mount          |            |
| 5       | Not Mount          |     | 6       | RDN-E3N            |            |
|         | Not Mount          |     | 8       | Not Mount          |            |
| 9       | LAN-E3V            |     | 10      | LNK-E3N            |            |
| 11      | LAN-E3V            |     | 12      | ACT-E3N            |            |

### **C.13 PJ4600 USB I/F Connector (8-pin)**

| Pin No. | <b>Signal name</b> | <b>I/O</b> | Pin No. | <b>Signal Name</b> | <b>I/O</b> |
|---------|--------------------|------------|---------|--------------------|------------|
|         | USBOPS-E5V         |            | 2       | USBP0-S3N          | l/O        |
| 3       | USBP0-S3P          | l/O        | 4       | <b>GND</b>         |            |
| 5       | USBOPS-E5V         |            | 6       | USBP1-S3N          | I/O        |
|         | USBP1-S3P          | l/O        | 8       | GND                |            |

*Table C-13 USB I/F connector pin assignment (8-pin)* 

#### **C.14 PJ5600 LCD I/F Connector (40-pin)**

| Pin No. | <b>Signal name</b> | I/O | Pin No.        | <b>Signal Name</b> | I/O |
|---------|--------------------|-----|----------------|--------------------|-----|
| 1       | <b>GND</b>         |     | $\overline{2}$ | BRT0-P5P           | I   |
| 3       | TXDTA1-PYP         | I   | 4              | BRT1-P5P           |     |
| 5       | <b>TXDTA1-PYN</b>  | O   | 6              | BRT2-P5P           | ı   |
| 7       | TXDTA0-PYP         | I   | 8              | FL-P5V             |     |
| 9       | <b>TXDTA0-PYN</b>  | O   | 10             | FL-P5V             |     |
| 11      | <b>TXCLKA-PYP</b>  | ı   | 12             | <b>GND</b>         |     |
| 13      | <b>TXCLKA-PYN</b>  | O   | 14             | BRT2DA-S3P         | I   |
| 15      | TXDTA2-PYP         | I   | 16             | <b>GND</b>         |     |
| 17      | <b>TXDTA2-PYN</b>  | O   | 18             | <b>GND</b>         |     |
| 19      | <b>GND</b>         |     | 20             | <b>GND</b>         |     |
| 21      | TXDTB0-PYP         | I   | 22             | <b>GND</b>         |     |
| 23      | TXDTB0-PYN         | O   | 24             | <b>GND</b>         |     |
| 25      | TXDTB2-PYP         | I   | 26             | <b>GND</b>         |     |
| 27      | TXDTB2-PYN         | O   | 28             | PNL0-P3P           | O   |
| 29      | <b>TXCLKB-PYP</b>  | I   | 30             | PNL1-P3P           | O   |
| 31      | <b>TXCLKB-PYN</b>  | O   | 32             | PNL2-P3P           | O   |
| 33      | TXDTB1-PYP         | I   | 34             | <b>GND</b>         |     |
| 35      | TXDTB1-PYN         | O   | 36             | <b>GND</b>         |     |
| 37      | PNL-P3V            |     | 38             | <b>GND</b>         |     |
| 39      | <b>GND</b>         |     | 40             | <b>GND</b>         |     |

*Table C-14 LCD I/F connector pin assignment (40-pin)* 

#### **C.15 PJ5620 CRT I/F Connector (15-pin)**

| Pin No. | Signal name     | <b>I/O</b> | Pin No. | <b>Signal Name</b> | I/O |
|---------|-----------------|------------|---------|--------------------|-----|
| 1       | RED-PXP         |            | 2       | <b>GREEN-PXP</b>   |     |
| 3       | <b>BLUE-PXP</b> |            | 4       | N.C.               |     |
| 5       | <b>GND</b>      |            | 6       | <b>GND</b>         |     |
| 7       | <b>GND</b>      |            | 8       | <b>GND</b>         |     |
| 9       | DDC-P5V         |            | 10      | <b>GND</b>         |     |
| 11      | N.C.            |            | 12      | DDCADA-P3P         | 1/O |
| 13      | CRTEN-B3N       | O          | 14      | VSYNC-P3P          | 1/O |
| 15      | DDCACK-P3P      | I/O        |         |                    |     |

*Table C-15 CRT I/F connector pin assignment (15-pin)* 

## **C.16 PJ5640 TV Connector (4-pin)**

*Table C-16 TV connector pin assignment (4-pin)* 

| Pin No. | Signal name | <b>I/O</b>               | Pin No. | <b>Signal Name</b> | l/O |
|---------|-------------|--------------------------|---------|--------------------|-----|
|         | LUMINA-PYP  |                          |         | CHROMA-PYP         |     |
|         | <b>GND</b>  | $\overline{\phantom{0}}$ |         | <b>GND</b>         | -   |

#### **C.17 PJ6002 External Microphone Connector (6-pin)**

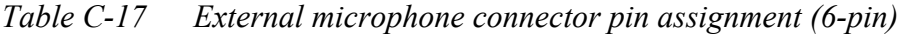

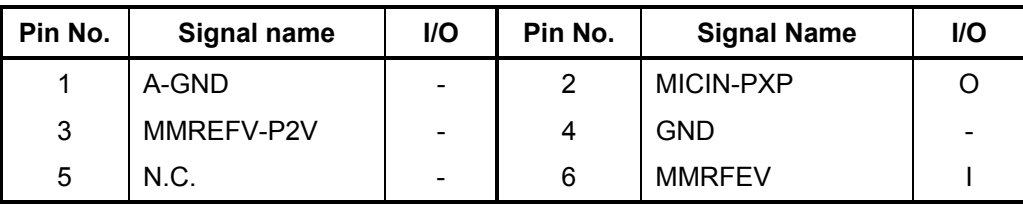

## **C.18 PJ6000 Speaker Connector (Left) (3-pin)**

*Table C-18 Speaker connector (left) pin assignment (3-pin)* 

| Pin No. | Signal name | I/O | Pin No. | <b>Signal Name</b> | I/O                      |
|---------|-------------|-----|---------|--------------------|--------------------------|
|         | SPOLP-PXP   |     |         | N.C.               | $\overline{\phantom{0}}$ |
| 3       | SPOLM-PXN   |     |         |                    |                          |

#### **C.19 PJ6001 Speaker Connector (Right) (2-pin)**

*Table C-19 Speaker connector (right) pin assignment (2-pin)* 

| Pin No. | Signal name | I/O | Pin No. | <b>Signal Name</b> | I/O |
|---------|-------------|-----|---------|--------------------|-----|
|         | SPORP-PXP   |     |         | SPORM-PXN          |     |

#### **C.20 PJ6004 Headphone Connector (6-pin)**

*Table C-20 Headphone connector pin assignment (6-pin))* 

| Pin No. | Signal name | <b>I/O</b> | Pin No. | <b>Signal Name</b> | <b>I/O</b> |
|---------|-------------|------------|---------|--------------------|------------|
|         | A-GND       |            |         | <b>HEDL-PXP</b>    |            |
| 3       | HEDR-PXP    |            | 4       | <b>GND</b>         |            |
| 5       | SPKEN-P5P   |            | 6       | N.C.               |            |

## **C.21 PJ8810 1st Battery Connector (10-pin)**

*Table C-21 1st Battery connector pin assignment (10-pin)* 

| Pin No. | <b>Signal name</b> | <b>I/O</b> | Pin No. | <b>Signal Name</b> | I/O |
|---------|--------------------|------------|---------|--------------------|-----|
|         | <b>CHGVL</b>       |            | 2       | BTMP1              |     |
| 3       | CB1CHG-S5P         |            | 4       | M <sub>5</sub> V   |     |
| 5       | PSCL-S5P           |            | 6       | PSDA-S5P           |     |
|         | <b>GND</b>         |            | 8       | DBT10V-S5N         |     |
| 9       | gnd                |            | 10      | <b>GND</b>         |     |

#### **C.22 PJ8790 RTC Battery Connector (3-pin)**

*Table C-22 RTC Battery connector pin assignment (3-pin)* 

| Pin No. | Signal name      | <b>I/O</b>                   | Pin No. | <b>Signal Name</b> | <b>I/O</b> |
|---------|------------------|------------------------------|---------|--------------------|------------|
|         | S <sub>3</sub> V | $\overline{\phantom{0}}$     |         | N.C.               | -          |
|         | gnd              | $\qquad \qquad \blacksquare$ |         |                    |            |

#### **C.23 PJ8770 FAN I/F Connector (3-pin)**

*Table C-23 FAN I/F connector pin assignment (3-pin)* 

| Pin No. | Signal name      | <b>I/O</b>               | Pin No. | <b>Signal Name</b> | I/O |
|---------|------------------|--------------------------|---------|--------------------|-----|
|         | P <sub>5</sub> V | $\overline{\phantom{0}}$ |         | <b>GND</b>         | -   |
| າ       | FANG-P3P         |                          |         |                    |     |

#### **C.24 PJ8800 DC-IN Connector (4-pin)**

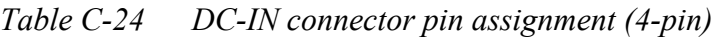

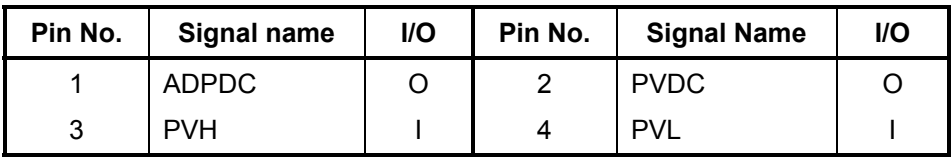

# **Appendix D Display Codes**

## **D.1 Display Codes**

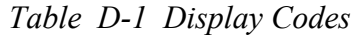

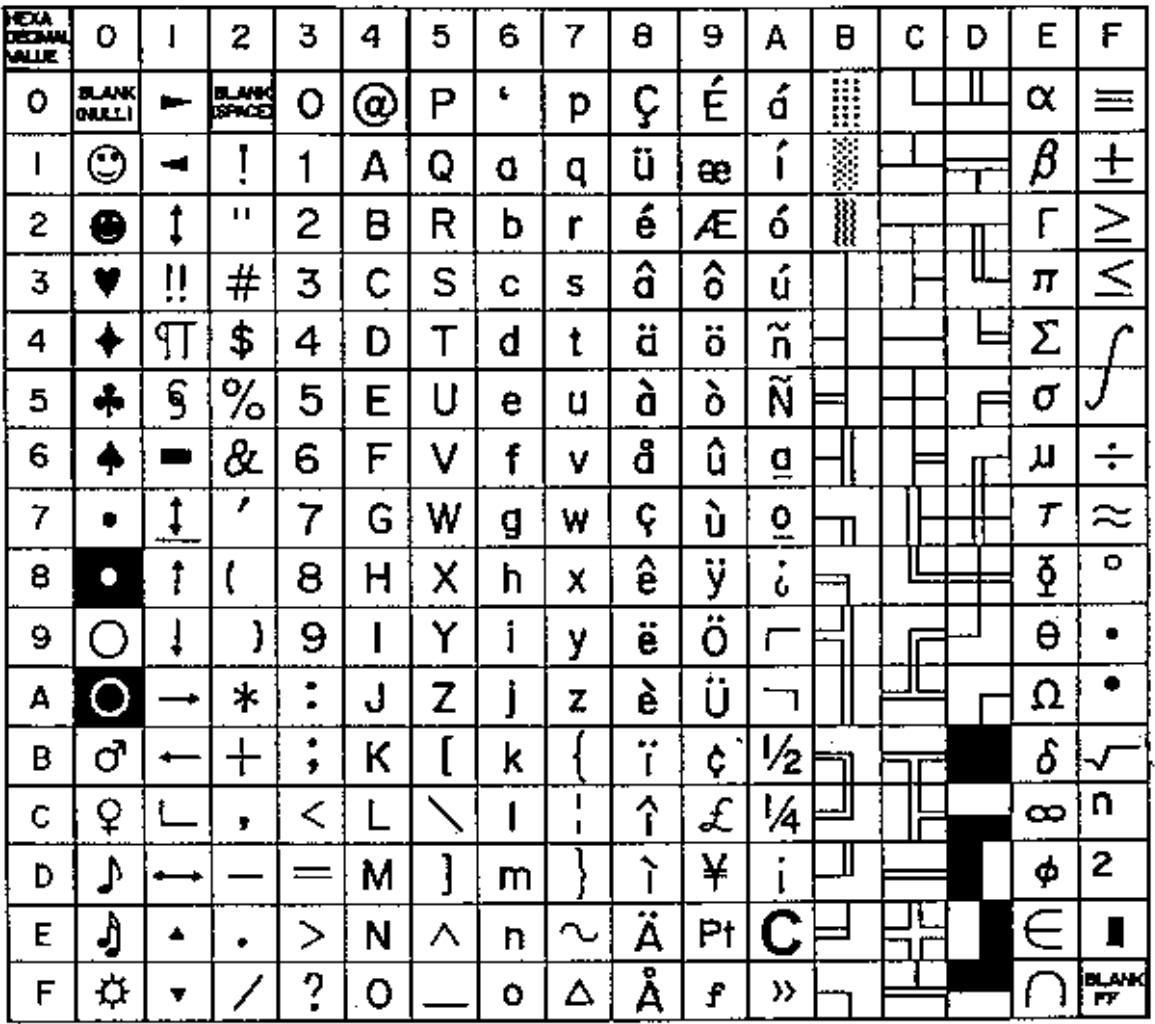

## **Appendix E Key Layout**

#### **E.1 Keyboard Layout**

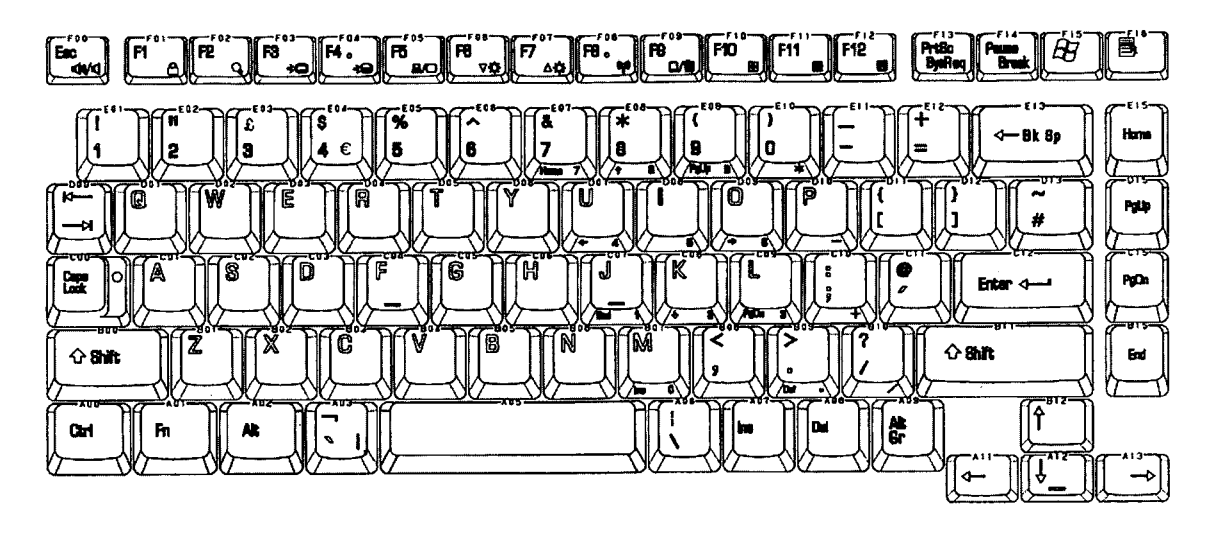

*Figure E-1 Keyboard layout (for UK, made by Fujitsu, G83C0001K110) (1/5)*

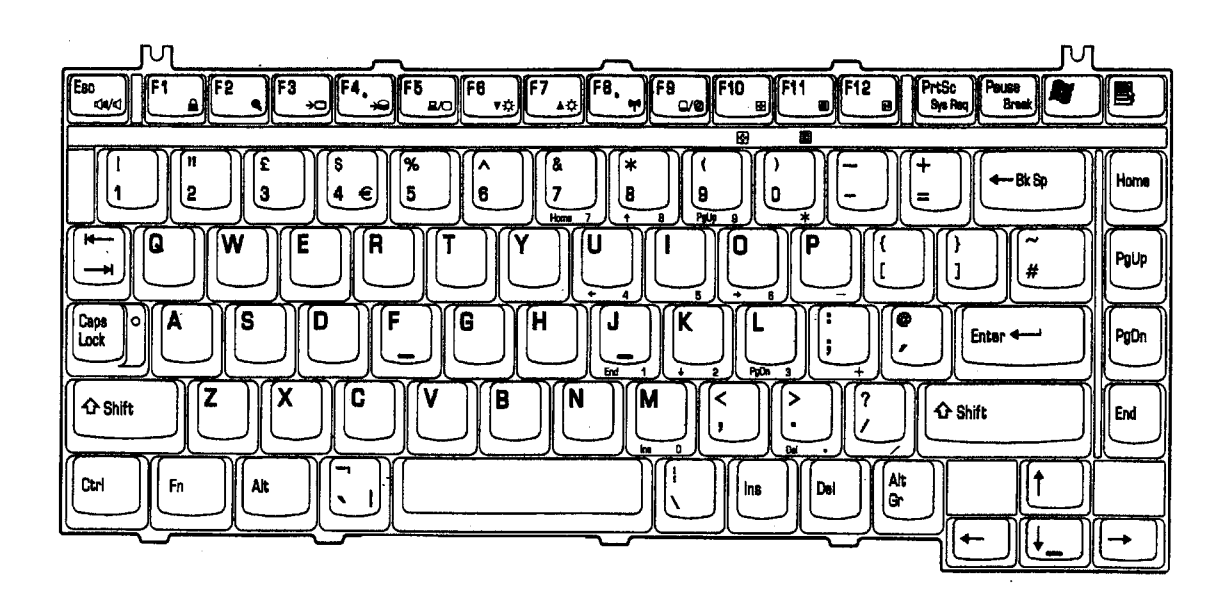

*Figure E-1 Keyboard layout (for UK, made by ALPS, UE2024P136) (2/5)*

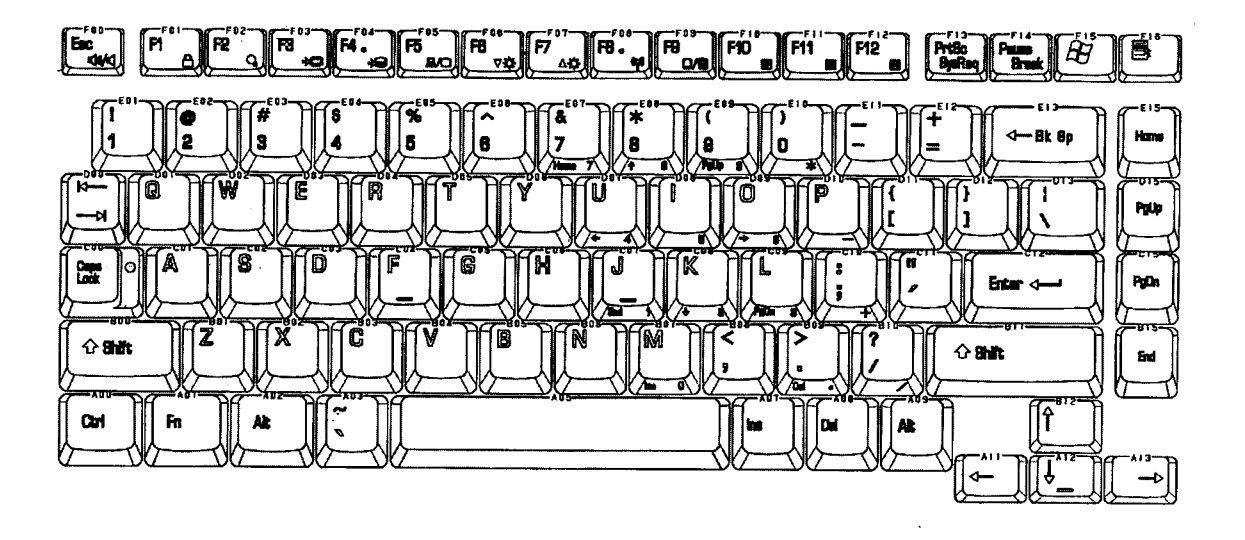

*Figure E-1 Keyboard layout (for US, made by Fujitsu, G83C0001K210) (3/5)*

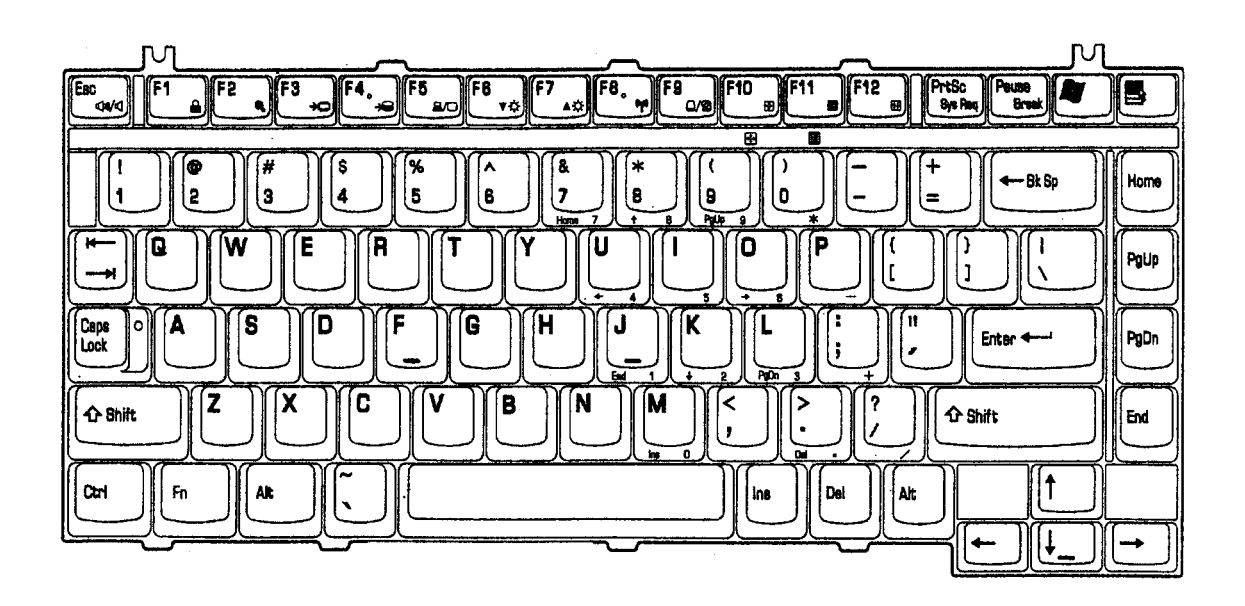

*Figure E-1 Keyboard layout (for US, made by ALPS, UE2024P137) (4/5)* 

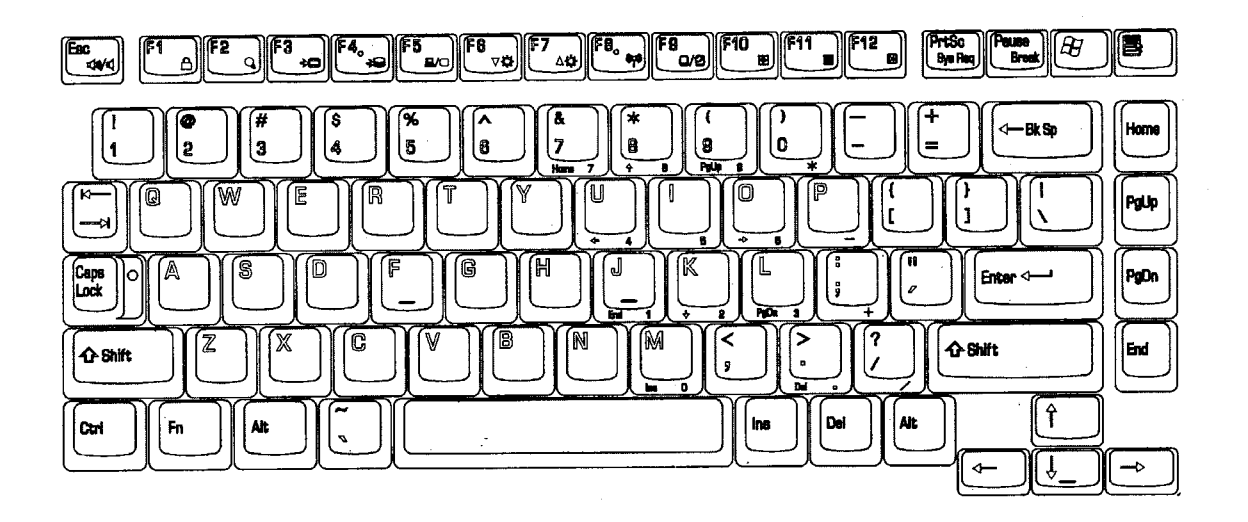

*Figure E-1 Keyboard layout (for US, made by NMB, G83C0000E510) (5/5)*

## **Appendix F Wiring Diagrams**

## **F.1 Parallel Port Wraparound Connector**

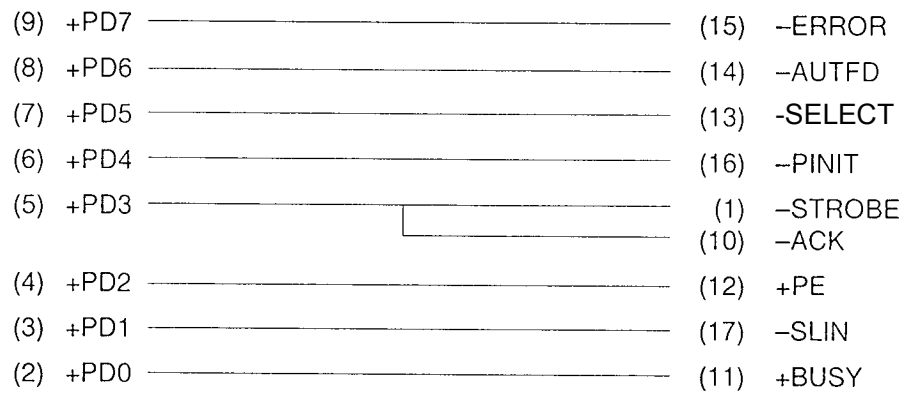

*Figure F-1 Parallel port wraparound connector* 

#### **F.2 RGB Monitor ID Wraparound Connector (15-Pin to 15-Pin)**

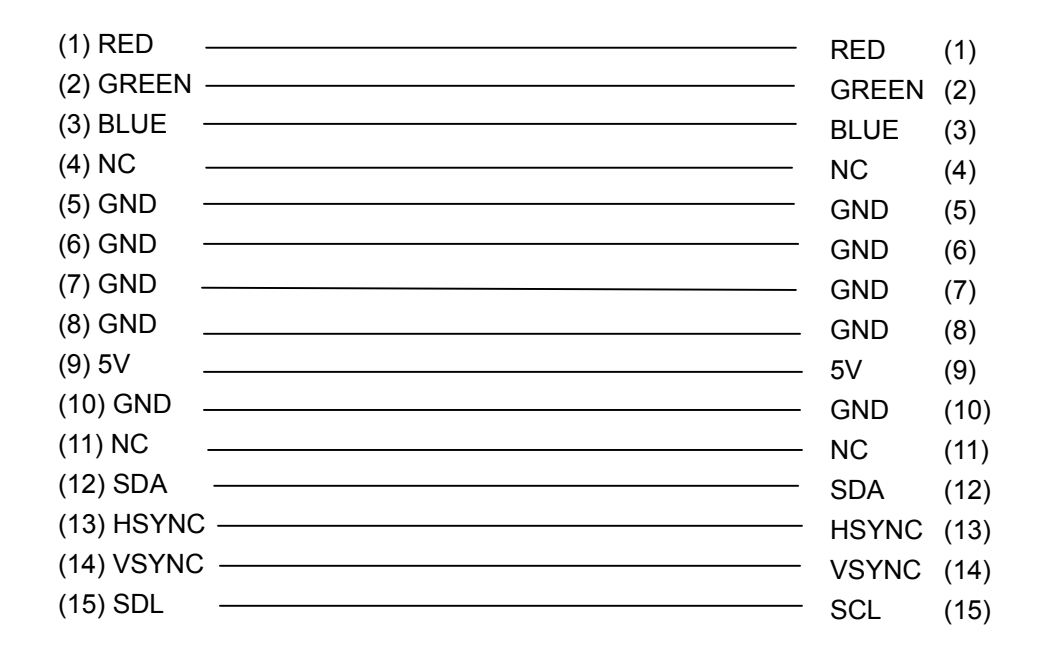

*Figure F-2 RGB monitor ID wraparound connector (15-Pin to 15-Pin)*

## **Appendix G BIOS/KBC/EC Update**

To update the BIOS, KBC or EC, insert the FD for update into the FDD. Then turn on the power of the computer while pressing the following key until the power LED blinks.

For BIOS update:  $\sim$  (tilde key)

For KBC or EC update: **Tab**

When the update is completed, the message will appear and the beep will sound. Then the power of the computer is turned off.

Make sure of the update using the T&D.

*NOTE: Do not turn off the power of the computer during update. Otherwise the computer may not start again.* 

## **Appendix H Reliability**

The following table shows the MTBF (Mean Time Between Failures) of system.

*Table H-1 MTBF* 

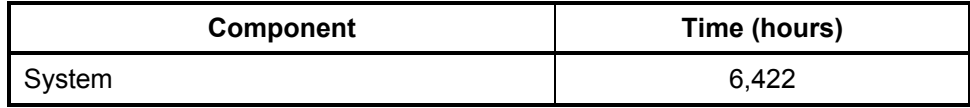